# **OMRON**

**Vision Sensor**

**FQ-M-series Specialized Vision Sensor for Positioning**

**User's Manual**

**FQ-MS12**@

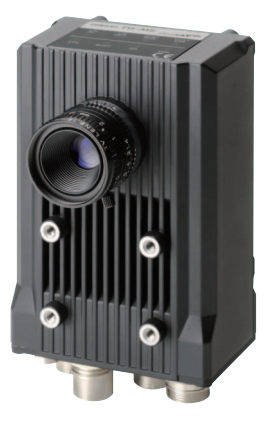

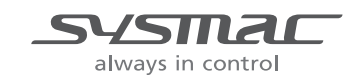

**Z314-E1-05**

## **Introduction**

Thank you for purchasing the FQ-M.

This manual provides information regarding functions, performance and operating methods that are required for using the FQ-M.

When using the FQ-M, be sure to observe the following:

- The FQ-M must be operated by personnel knowledgeable in electrical engineering.
- To ensure correct use, please read this manual thoroughly to deepen your understanding of the product.
- Please keep this manual in a safe place so that it can be referred to whenever necessary.

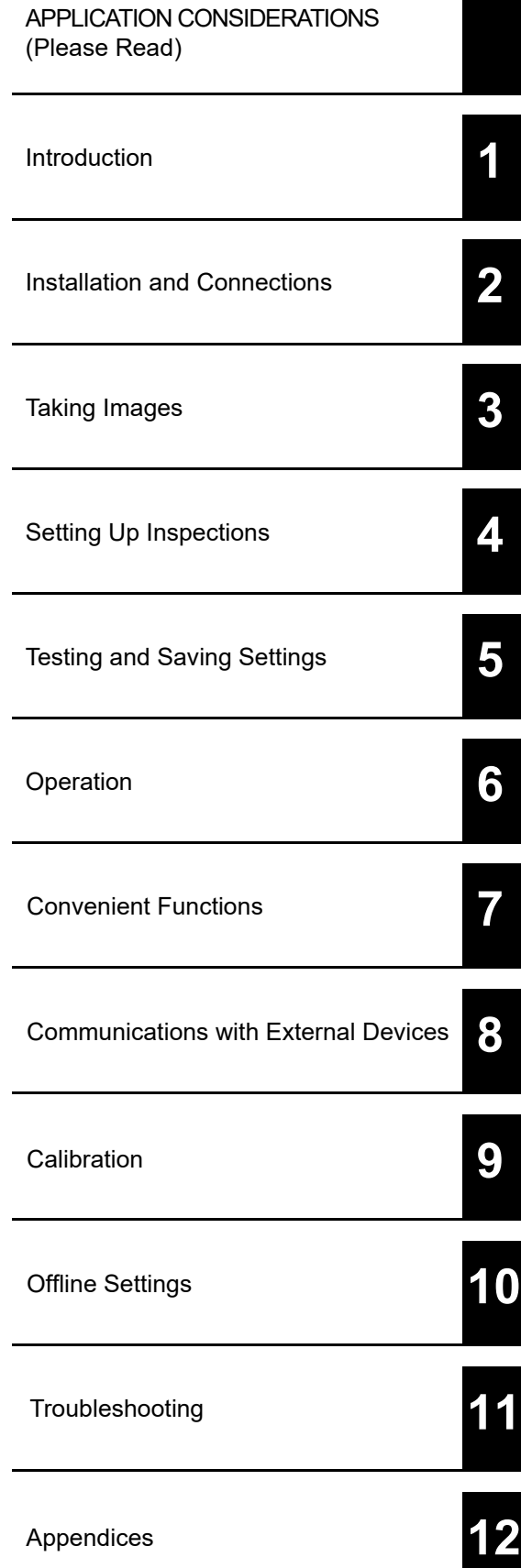

### **User's Manual**

Vision Sensor for Positioning FQ-M

### **READ AND UNDERSTAND THIS DOCUMENT**

Please read and understand this document before using the products. Please consult your OMRON representative if you have any questions or comments.

### **WARRANTY**

OMRON's exclusive warranty is that the products are free from defects in materials and workmanship for a period of one year (or other period if specified) from date of sale by OMRON.

OMRON MAKES NO WARRANTY OR REPRESENTATION, EXPRESS OR IMPLIED, REGARDING NON-INFRINGEMENT, MERCHANTABILITY, OR FITNESS FOR PARTICULAR PURPOSE OF THE PRODUCTS. ANY BUYER OR USER ACKNOWLEDGES THAT THE BUYER OR USER ALONE HAS DETERMINED THAT THE PRODUCTS WILL SUITABLY MEET THE REQUIREMENTS OF THEIR INTENDED USE. OMRON DISCLAIMS ALL OTHER WARRANTIES, EXPRESS OR IMPLIED.

#### **LIMITATIONS OF LIABILITY**

OMRON SHALL NOT BE RESPONSIBLE FOR SPECIAL, INDIRECT, OR CONSEQUENTIAL DAMAGES, LOSS OF PROFITS OR COMMERCIAL LOSS IN ANY WAY CONNECTED WITH THE PRODUCTS, WHETHER SUCH CLAIM IS BASED ON CONTRACT, WARRANTY, NEGLIGENCE, OR STRICT LIABILITY.

In no event shall responsibility of OMRON for any act exceed the individual price of the product on which liability is asserted.

IN NO EVENT SHALL OMRON BE RESPONSIBLE FOR WARRANTY, REPAIR, OR OTHER CLAIMS REGARDING THE PRODUCTS UNLESS OMRON'S ANALYSIS CONFIRMS THAT THE PRODUCTS WERE PROPERLY HANDLED, STORED, INSTALLED, AND MAINTAINED AND NOT SUBJECT TO CONTAMINATION, ABUSE, MISUSE, OR INAPPROPRIATE MODIFICATION OR REPAIR.

### **SUITABILITY FOR USE**

THE PRODUCTS CONTAINED IN THIS DOCUMENT ARE NOT SAFETY RATED. THEY ARE NOT DESIGNED OR RATED FOR ENSURING SAFETY OF PERSONS, AND SHOULD NOT BE RELIED UPON AS A SAFETY COMPO-NENT OR PROTECTIVE DEVICE FOR SUCH PURPOSES.

Please refer to separate catalogs for OMRON's safety rated products.

OMRON shall not be responsible for conformity with any standards, codes, or regulations that apply to the combination of products in the customer's application or use of the product.

At the customer's request, OMRON will provide applicable third party certification documents identifying ratings and limitations of use that apply to the products. This information by itself is not sufficient for a complete determination of the suitability of the products in combination with the end product, machine, system, or other application or use.

The following are some examples of applications for which particular attention must be given. This is not intended to be an exhaustive list of all possible uses of the products, nor is it intended to imply that the uses listed may be suitable for the products:

• Outdoor use, uses involving potential chemical contamination or electrical interference, or conditions or uses not described in this document.

- Nuclear energy control systems, combustion systems, railroad systems, aviation systems, medical equipment, amusement machines, vehicles, safety equipment, and installations subject to separate industry or government regulations.
- Systems, machines, and equipment that could present a risk to life or property.

Please know and observe all prohibitions of use applicable to the products.

NEVER USE THE PRODUCTS FOR AN APPLICATION INVOLVING SERIOUS RISK TO LIFE OR PROPERTY WITHOUT ENSURING THAT THE SYSTEM AS A WHOLE HAS BEEN DESIGNED TO ADDRESS THE RISKS, AND THAT THE OMRON PRODUCT IS PROPERLY RATED AND INSTALLED FOR THE INTENDED USE WITHIN THE OVERALL EQUIPMENT OR SYSTEM.

### **PERFORMANCE DATA**

Performance data given in this document is provided as a guide for the user in determining suitability and does not constitute a warranty. It may represent the result of OMRON's test conditions, and the users must correlate it to actual application requirements. Actual performance is subject to the OMRON Warranty and Limitations of Liability.

### **CHANGE IN SPECIFICATIONS**

Product specifications and accessories may be changed at any time based on improvements and other reasons.

It is our practice to change model numbers when published ratings or features are changed, or when significant construction changes are made. However, some specifications of the product may be changed without any notice. When in doubt, special model numbers may be assigned to fix or establish key specifications for your application on your request. Please consult with your OMRON representative at any time to confirm actual specifications of purchased products.

### **DIMENSIONS AND WEIGHTS**

Dimensions and weights are nominal and are not to be used for manufacturing purposes, even when tolerances are shown.

### **ERRORS AND OMISSIONS**

The information in this document has been carefully checked and is believed to be accurate; however, no responsibility is assumed for clerical, typographical, or proofreading errors, or omissions.

#### **PROGRAMMABLE PRODUCTS**

OMRON shall not be responsible for the user's programming of a programmable product, or any consequence thereof.

#### **COPYRIGHT AND COPY PERMISSION**

This document shall not be copied for sales or promotions without permission.

This document is protected by copyright and is intended solely for use in conjunction with the product. Please notify us before copying or reproducing this document in any manner, for any other purpose. If copying or transmitting this document to another, please copy or transmit it in its entirety.

### **Meanings of Signal Words**

The following signal words are used in this manual.

# $\bigwedge$  WARNING

Indicates a potentially hazardous situation which, if not avoided, will result in minor or moderate injury, or may result in serious injury or death. Additionally there may be significant property damage.

### **Meanings of Alert Symbols**

The following alert symbols are used in this manual

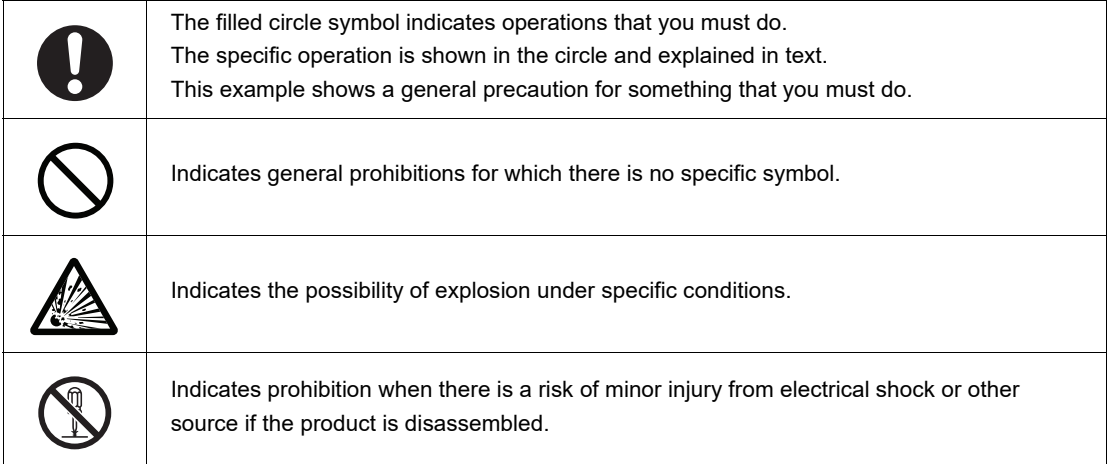

### $\bigwedge$  WARNING

Anti-virus protection

Install the latest commercial-quality antivirus software on the computer connected to the control system and maintain to keep the software up-to-date.

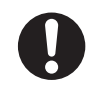

#### **Security measures to prevent unauthorized access**

Take the following measures to prevent unauthorized access to our products.

- Install physical controls so that only authorized personnel can access control systems and equipment.
- Reduce connections to control systems and equipment via networks to prevent access from untrusted devices.

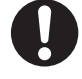

- Set strong passwords and change them frequently.
- Scan virus to ensure safety of USB drives or other external storages before connecting them to control systems and equipment.

**FQ-M User's Manual <sup>5</sup>**

- 
- **Data input and output protection**

Validate backups and ranges to cope with unintentional modification of input/output data to control systems and equipment.

- Checking the scope of data
- Checking validity of backups and preparing data for restore in case of falsification and abnormalities
- Safety design, such as emergency shutdown and fail-soft operation in case of data tampering and abnormalities

#### **Data recovery**

Backup data and keep the data up-to-date periodically to prepare for data loss.

When using an intranet environment through a global address, connecting to an unauthorized terminal such as a SCADA, HMI or to an unauthorized server may result in network security issues such as spoofing and tampering.

You must take sufficient measures such as restricting access to the terminal, using a terminal equipped with a secure function, and locking the installation area by yourself.

When constructing an intranet, communication failure may occur due to cable disconnection or the influence of unauthorized network equipment.

Take adequate measures, such as restricting physical access to network devices, by means such as locking the installation area.

When using a device equipped with the USB flash drive or SD Memory Card function, there is a security risk that a third party may acquire, alter, or replace the files and data in the removable media by removing the removable media or unmounting the removable media. Please take sufficient measures, such as restricting physical access to the Controller or taking appropriate management measures for removable media, by means of locking the installation area, entrance management, etc., by yourself.

This product is not designed or rated for ensuring safety of persons. Do not use it for such purposes.

A lithium ion battery is built into the Touch Finder and may occasionally combust, explode, or burn if not treated properly.

Dispose of the Touch Finder as industrial waste, and never disassemble, apply pressure that would deform, heat to 100 °C or higher, or incinerate the Touch Finder.

High-voltage parts inside; danger of electrical shock. Do not open the product cover.

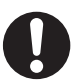

### **Precautions for Safe Use**

The following points are important to ensure safety, so make sure that they are strictly observed.

- 1. Installation Environment
- Do not use the product in environments where it can be exposed to inflammable/explosive gas.
- To secure the safety of operation and maintenance, do not install the product close to high-voltage devices and power devices.
- Install the product in such a way that its ventilation holes are not blocked.
- Tighten mounting screws at the torque specified in this manual.

#### 2. Power Supply and Wiring

- The power supply voltage must be within the rated range (24 VDC ±10%), and an AC voltage must not be used.
- Reverse connection of the power supply is not allowed. Do not short the load of the open collector output.
- The load must be within the rated range.
- High-voltage lines and power lines must be wired separately from this product. Wiring them together or placing them in the same duct may cause induction, resulting in malfunction or damage.
- Use the products within the power supply voltages specified in this manual.
- Use the specified size of crimp terminals to wire connections. Do not connect wires that have been simply twisted together directly to the power supply or terminal block.
- Use a DC power supply with safety measures against high voltages (safety extra low-voltage circuit).
- Use independent power sources for the products. Do not use a shared power source.
- Tighten mounting screws at the torque specified in this manual.
- Always turn OFF the power supply to the Camera before performing any of the following. The Sensor may become faulty if you do any of these while power is being supplied.
	- Setting the node address setting switches
	- Connecting or wiring the cable
	- Connecting or disconnecting the connector

#### 3. Battery

- Do not short the positive and negative terminals of the Battery.
- Do not use the Touch Finder in an environment that exceeds the operating temperature range of the Battery. If the Touch Finder is used at temperatures that exceed the operating temperature range, the protective device may activate and prevent charging.
- Do not connect the Battery directly to a power supply or car cigarette lighter socket.
- Do not use the Touch Finder with any other type of battery.
- Turn OFF the power supply immediately if the Battery leaks or produces an odor. Electrolyte leaked from the Battery may ignite, possibly causing smoke, rupture, or fire.
- If during usage, charging, or storage, the Battery produces an odor, heats, becomes discolored, becomes misshapen, or exhibits any other unusual conditions, remove it and do not use it. Continuing to use such a Battery may result in the Battery heating, smoking, rupturing, or igniting.
- If the Touch Finder (FQ-MD31) will be installed permanently or semi-permanently, remove the Battery (FQ-BAT1). If the rated temperature is exceeded with the Battery inserted, the protective circuit may activate and stop the Touch Finder.

### 4. AC Adapter

- Use an AC cable that is suitable for the power supply and power voltage you are using.
- Do not touch the power plug with a wet hand. Doing so may result in electrical shock.
- If you notice an abnormal condition, such as smoke, abnormal heating of the outer surface, or a strange odor, immediately stop using the AC Adapter, turn OFF the power, and remove the power plug from the outlet.
	- Consult your dealer, as it is dangerous to attempt to repair the AC Adapter yourself.
- If the AC Adapter is dropped or damaged, turn OFF the power, remove the power plug from the outlet, and contact your dealer. There is a risk of fire if you continue using the AC Adapter.

### 5. EMC Standard

- EN61326-1
- Electromagnetic environment : Industrial electromagnetic environment (EN/IEC 61326-1 Table 2)
- The following condition is applied to the immunity test of this product
	- : If the level of disturbance of the video is such that characters on the monitor are readable, the test is a pass.

### 6. Other

- Do not use this product in safety circuits associated with nuclear power and human life.
- Do not disassemble, repair, modify, deform by pressure, or incinerate this product.
- Dispose of this product as industrial waste.
- Connect the special products (Sensor, Touch Finder, Cables). The product might break down or malfunction if you use a part not included in the special products.
- If you notice an abnormal condition, such as a strange odor, extreme heating of any product, or smoke, immediately stop using the product, turn OFF the power, and consult your dealer.
- The Sensor surfaces become hot during use. Do not touch them.
- Do not drop or subject the products to shock.
- Use the special Sensor (FQ-M), Touch Finder (FQ-MD), Cables (FQ-WN, FQ-MWNL, FQ-MWD, and FQ-MWDL), Battery (FQ-BAT1), and AC Adapter (FQ-AC). Using other than the specified products may cause fire, burning, malfunction or failure.
- If the product has a lock mechanism, always make sure it is locked before using the product.

### **Precautions for Correct Use**

Observe the following precautions to prevent failure to operate, malfunctions, or undesirable effects on product performance.

#### 1. Installation Site

Do not install this product in locations subjected to the following conditions:

- Ambient temperature outside the rating
- Rapid temperature fluctuations (causing condensation)
- Relative humidity outside the range of 35 to 85%
- Direct vibration or shock
- Strong ambient light (such as other laser beams, light from arc-welding machines, or ultraviolet light)
- Direct sunlight or near heaters
- Strong magnetic or electric field

Also, do not install this product in locations subjected to the following conditions to ensure its protective performance as described in the specifications:

- Presence of corrosive or flammable gases
- Presence of dust, salt, or iron particles
- Water, oil, or chemical fumes or spray, or mist atmospheres

#### 2. Power Supply, Connection, and Wiring

- When using a commercially available switching regulator, make sure that the FG terminal is grounded.
- If surge currents are present in the power lines, connect surge absorbers that suit the operating environment.
- Before turning ON the power after the product is connected, make sure that the power supply voltage is correct, there are no incorrect connections (e.g. load short-circuit) and the load current is appropriate. Incorrect wiring may result in breakdown of the product.
- For cables, use only the special products specified in this manual.

### [p.237](#page-238-0), [p.238](#page-239-0)

- Use only combinations of the Sensor, Touch Finder, and PC Tool that are specified in this manual. Using other combinations may cause malfunction or damage.
- Do not turn the power OFF in the following instances. Doing so will damage data that is in the process of being saved.
	- While data is being saved in internal memory
	- While data is being saved on the SD card
- The LCD panel has been made using precision technology, and sometimes a few pixels are missing in the panel. This is due to the structure of the LCD panel, and is not a malfunction.
- Connector cover Always attach the covers of I/O cable connector and Ethernet cable connector. This prevents extraneous material from making malfunction of the Sensor.

#### 3. Battery

- Do not use or charge the Battery with other than the specified products.
- Do not charge the Battery with other than the specified AC adapter.
- When using the Touch Finder, the battery cover screw must be tightened.

#### 4. AC Adapter

- During maintenance and when not using the Touch Finder for an extended time, remove the power plug from the outlet.
- Do not bend the power cable past its natural bending radius.
- Do not use the AC Adapter with other than the specified products.
- If a voltage higher than 380 V is applied, there is a risk that the capacitor will be damaged, the pressure valve will open, and vaporized gas will be emitted. If there is a possibility that a voltage higher than 380 V will be applied, use a protective device.

#### 5. Maintenance and Inspection

Do not use thinner, benzene, acetone or kerosene to clean the Sensor and Touch Finder. If large dust particles adhere to the Camera, use a blower brush (used to clean camera lenses) to blow them off. Do not use breath from your mouth to blow the dust off. To remove dust particles from the Camera, wipe gently with a soft cloth (for cleaning lenses) moistened with a small amount of alcohol. Do not use excessive force to wipe off dust particles. Scratches to the Camera might cause error.

### **Editor's Note**

#### ■ Meaning of Symbols

Menu items that are displayed on the Touch Finder LCD screen, and windows, dialog boxes and other GUI elements displayed on the PC are indicated enclosed by brackets "[ ]".

#### ■ **Visual Aids**

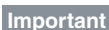

Indicates points that are important to achieve the full product performance, such as operational precautions.

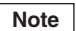

Indicates application procedures.

Indicates pages where related information can be found.

### <span id="page-10-0"></span>**Copyrights and Trademarks**

- Sysmac is a trademark or registered trademark of OMRON corporation in Japan and other countries for our FA equipment products.
- Windows, Windows XP, Windows Vista, Windows 7, and Windows 8 are registered trademarks of Microsoft Corporation in the USA and other countries.
- EtherCAT® is registered trademark and patented technology that is licensed by Beckhoff Automation GmbH, Germany.
- Other system names and product names that appear in this manual are the trademarks or registered trademarks of the respective companies.

### © **OMRON, 2011**

All rights reserved. No part of this publication may be reproduced, stored in a retrieval system, or transmitted, in any form, or by any means, mechanical, electronic, photocopying, recording, or otherwise, without the prior written permission of OMRON.

No patent liability is assumed with respect to the use of the information contained herein. Moreover, because OMRON is constantly striving to improve its high-quality products, the information contained in this manual is subject to change without notice. Every precaution has been taken in the preparation of this manual. Nevertheless, OMRON assumes no responsibility for errors or omissions. Neither is any liability assumed for damages resulting from the use of the information contained in this publication.

### <span id="page-11-0"></span>**Related Manuals**

The following manual is related to the NJ-series Controllers. Use this manual for reference.

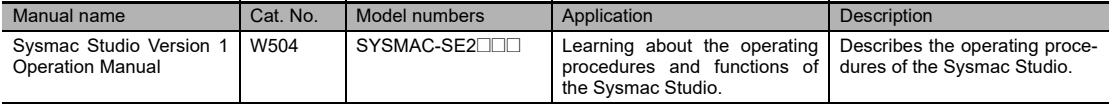

# **Table of Contents**

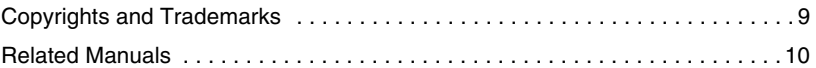

### **[1. Introduction](#page-20-1)**

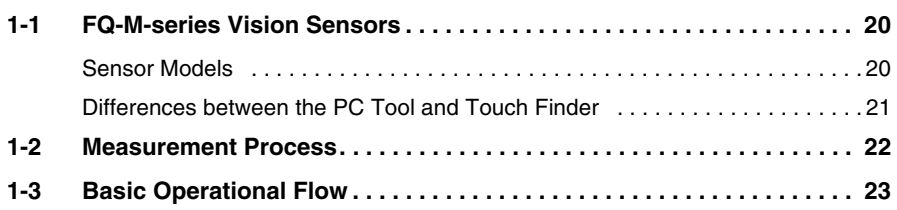

## **[2. Installation and Connections](#page-26-1)**

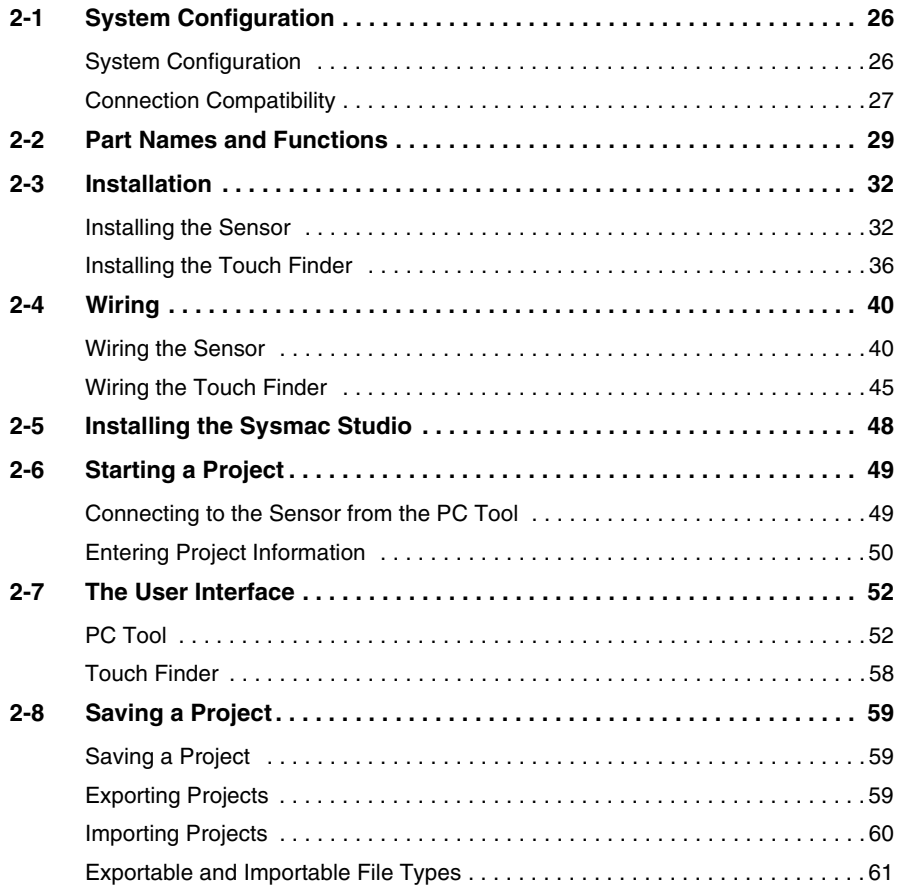

## **[3. Taking Images](#page-64-1)**

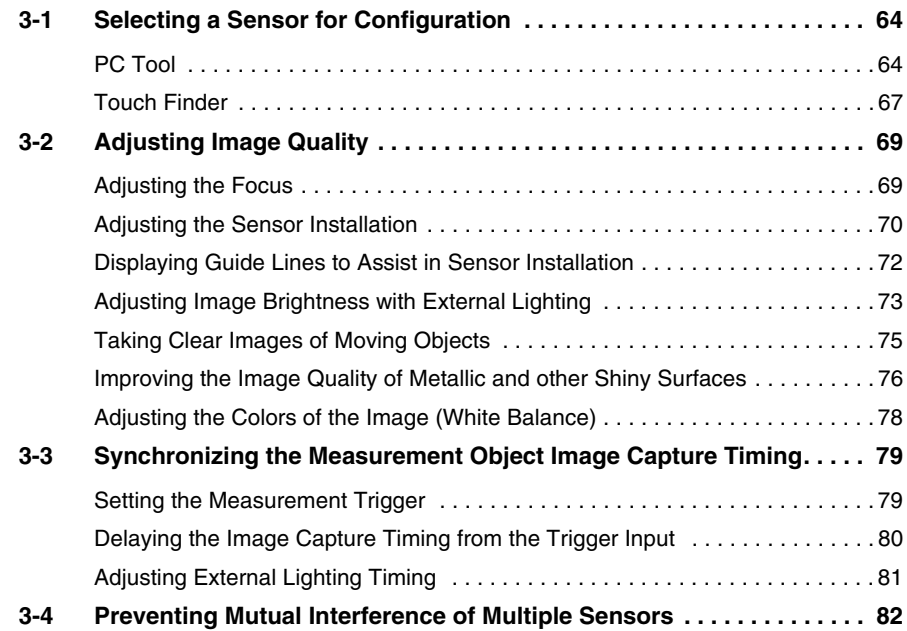

## **[4. Setting Up Inspections](#page-84-1)**

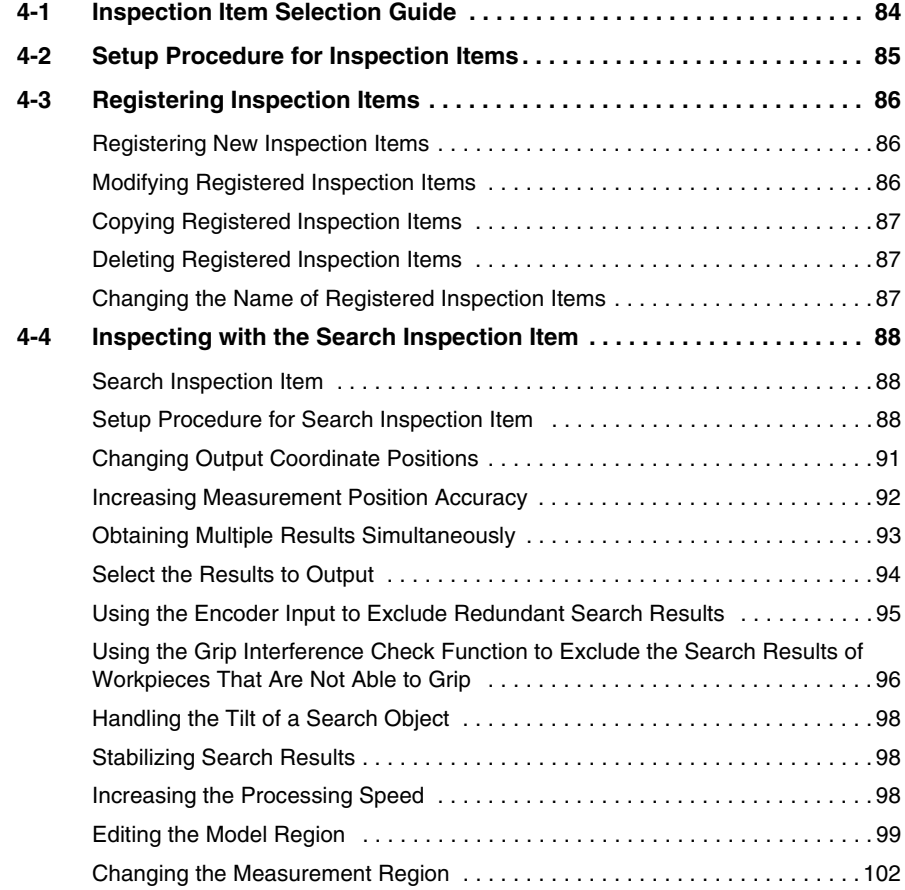

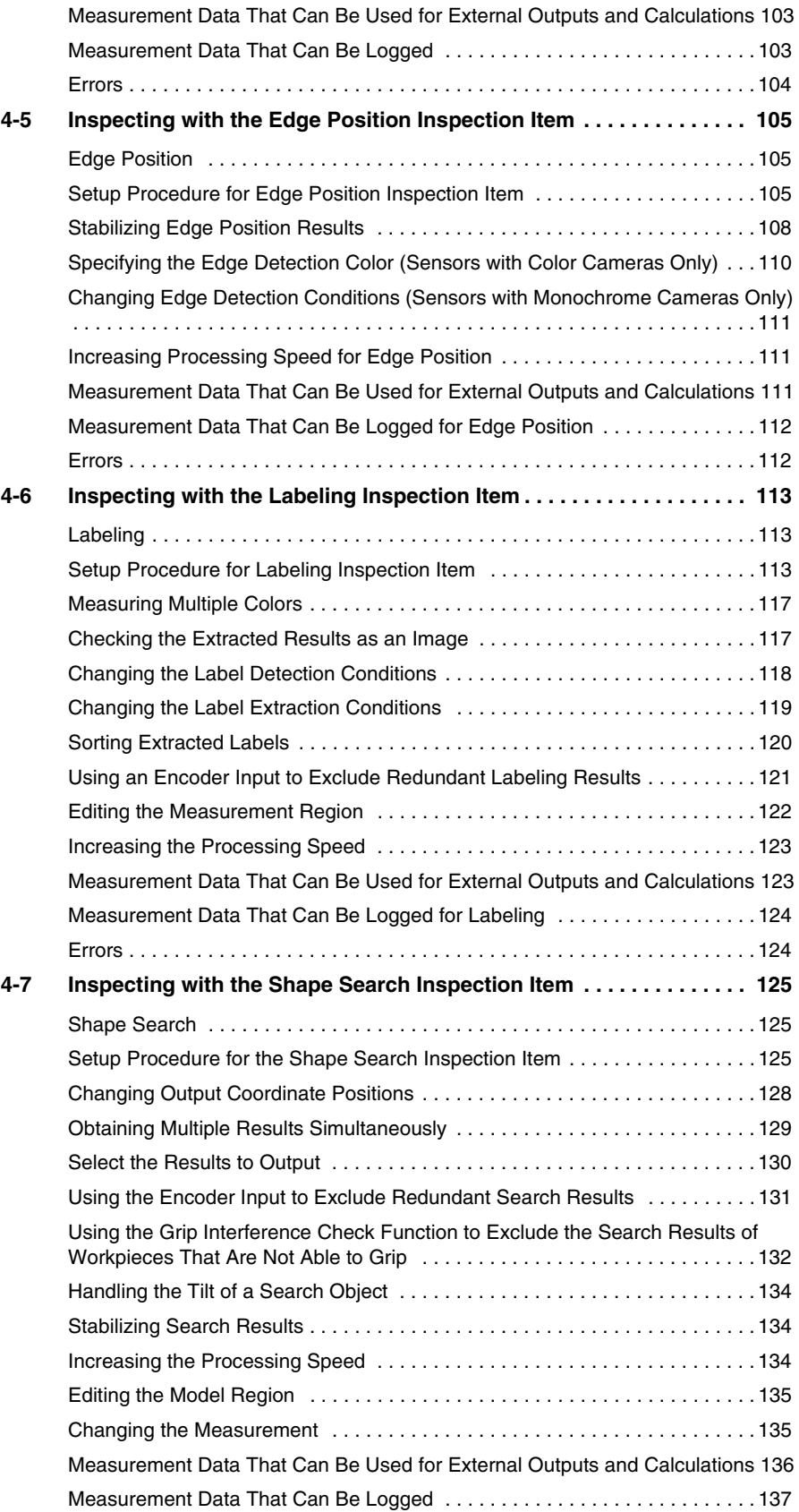

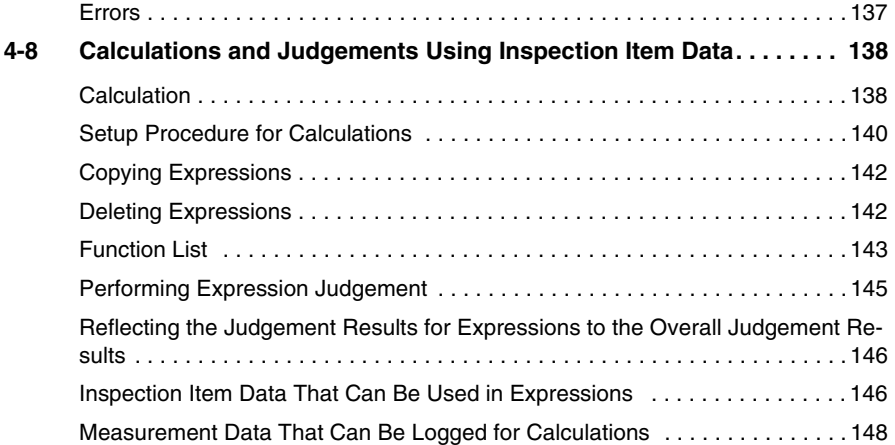

## **[5. Testing and Saving Settings](#page-150-1)**

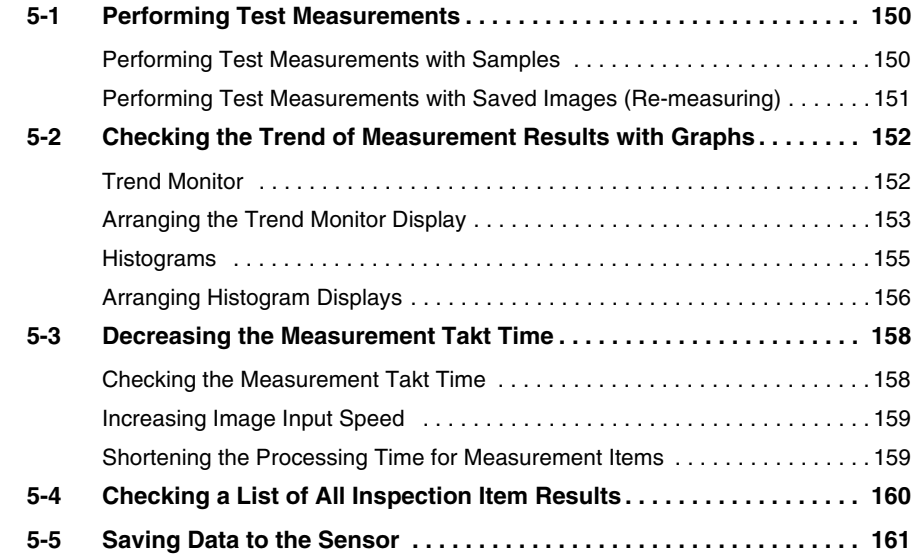

## **[6. Operation](#page-164-1)**

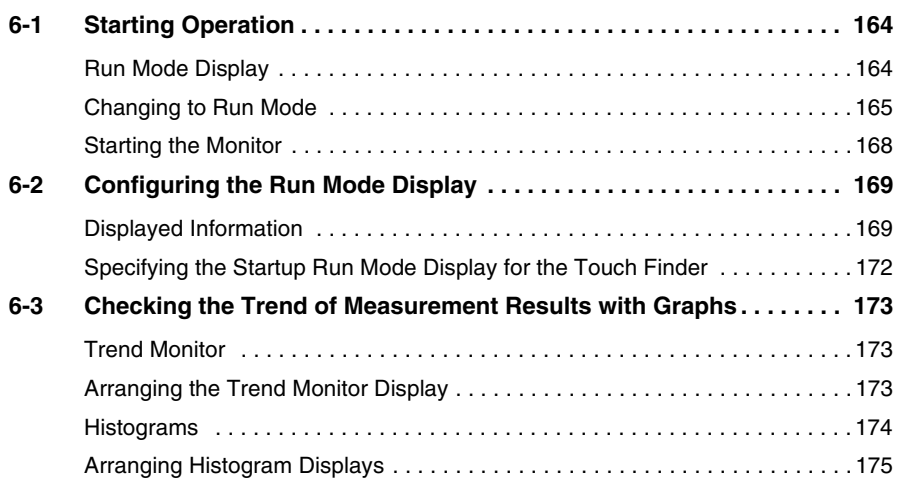

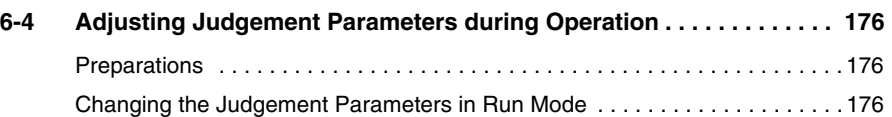

## **[7. Convenient Functions](#page-180-1)**

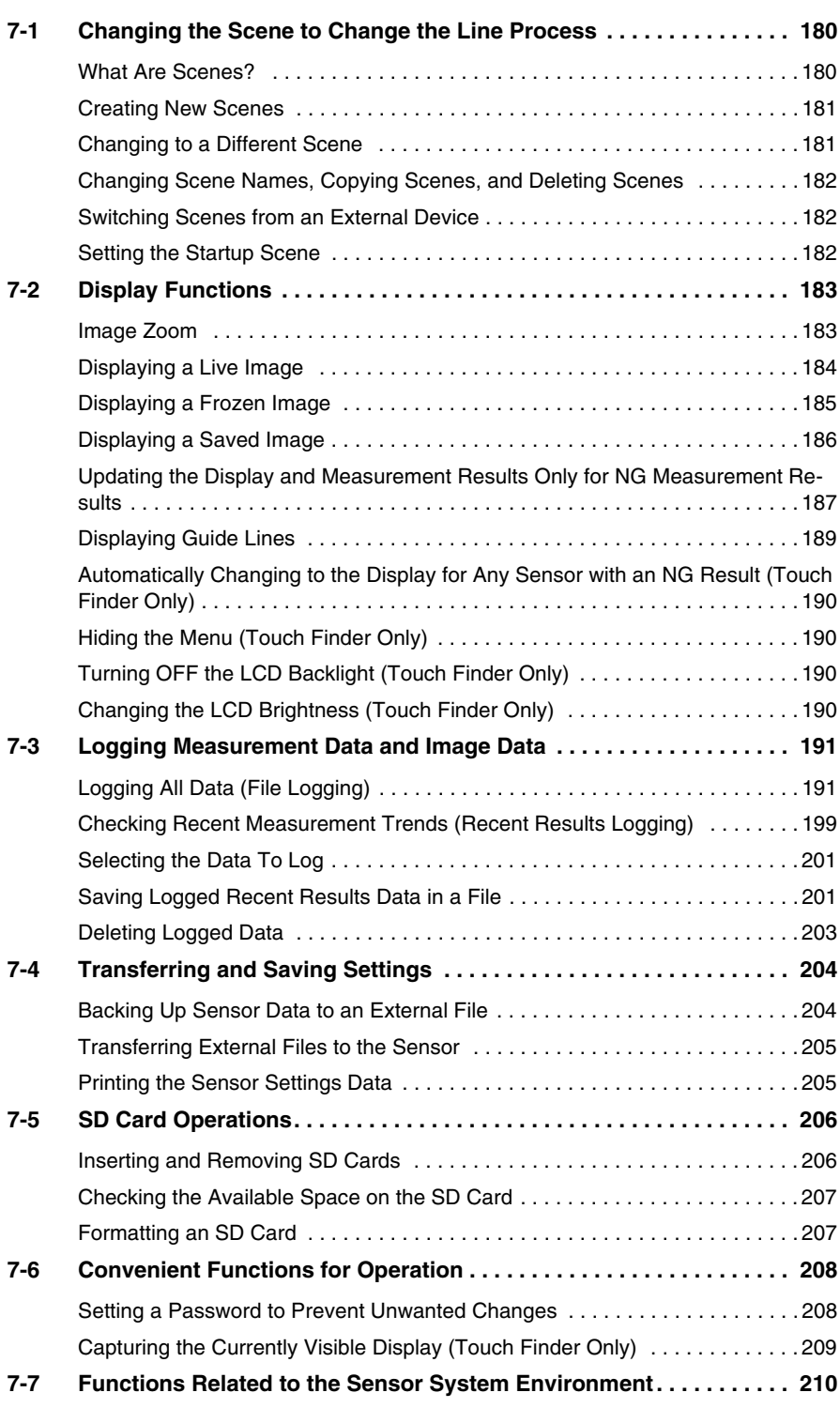

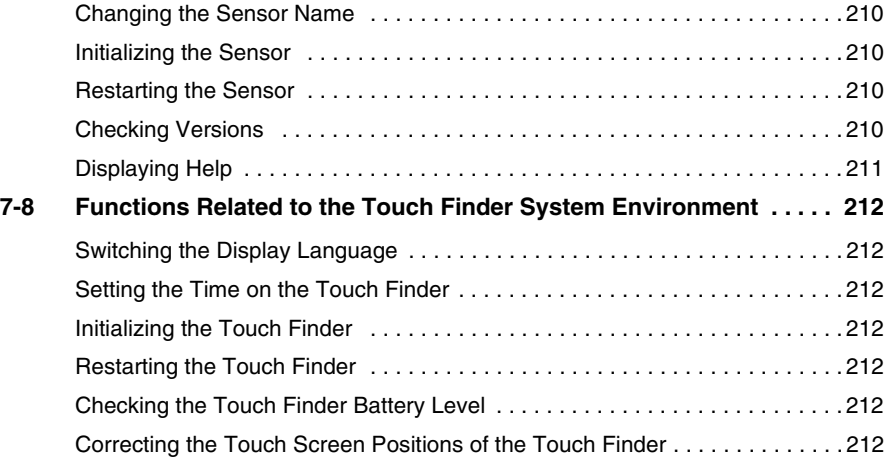

## **[8. Communications with External Devices](#page-214-1)**

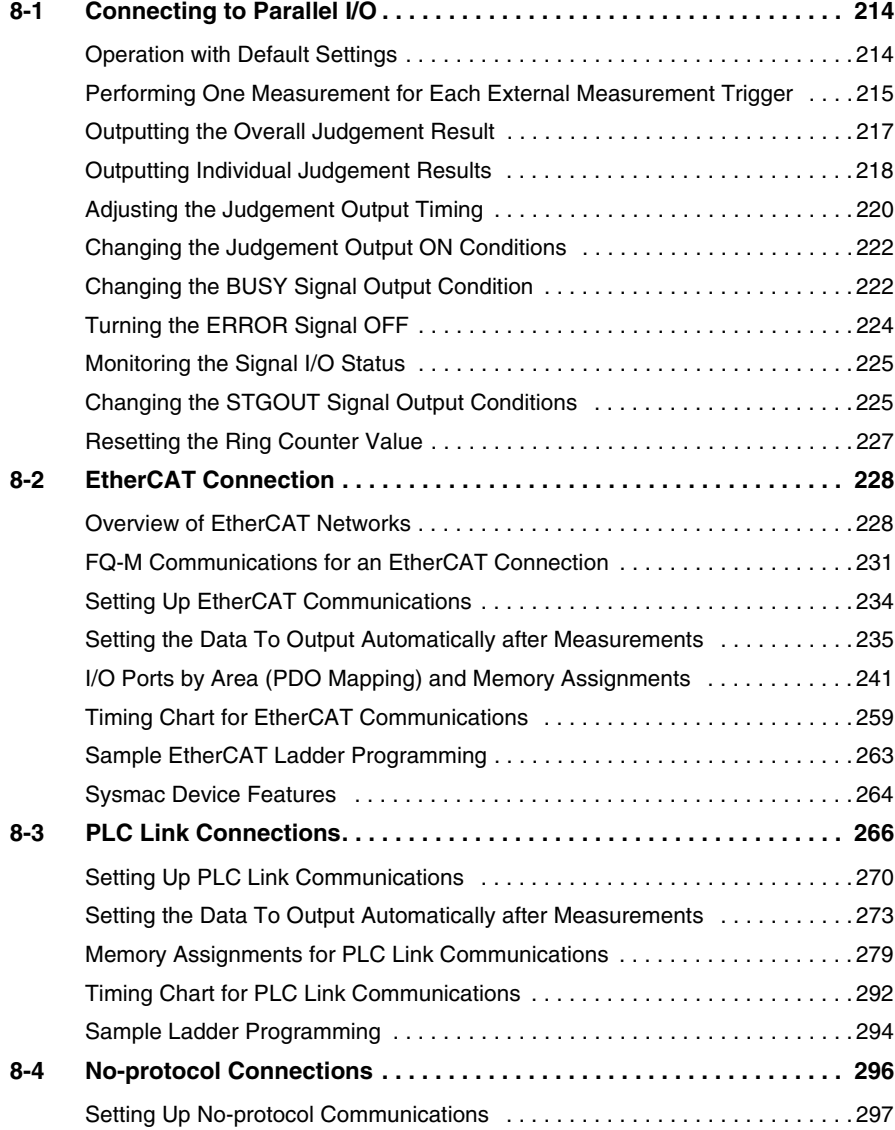

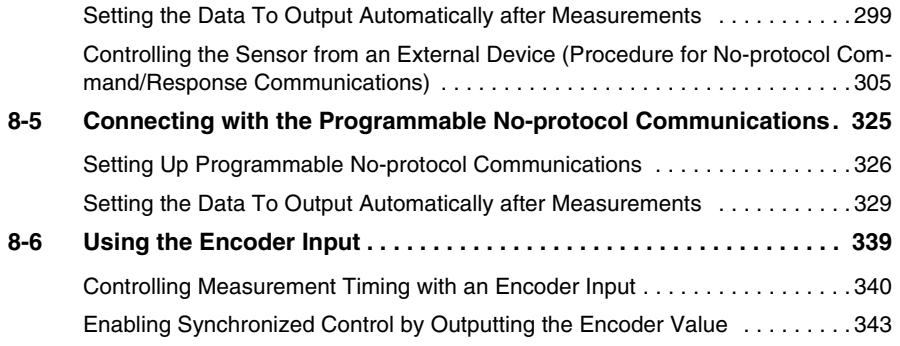

### **[9. Calibration](#page-344-1)**

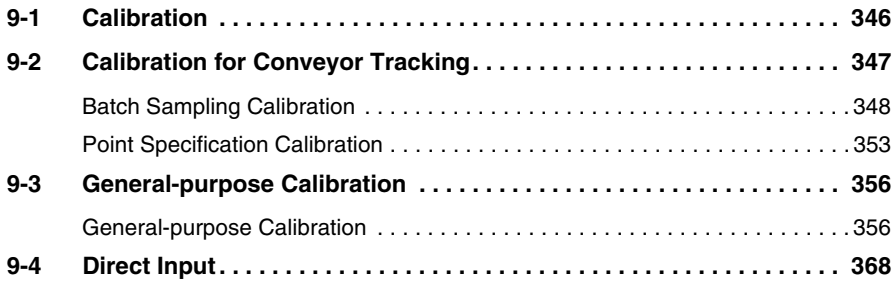

## **[10. Offline Settings](#page-370-1)**

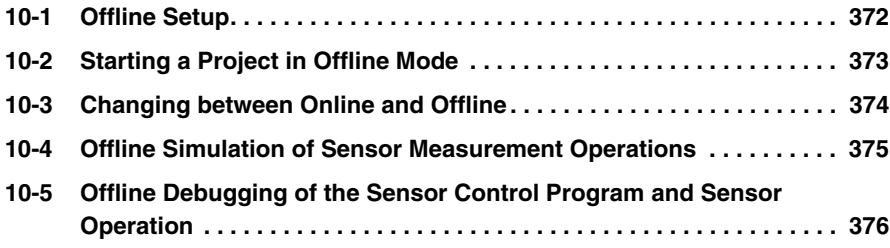

### **[11. Troubleshooting](#page-380-1)**

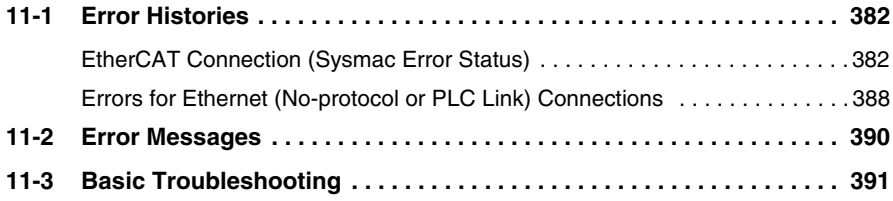

### **[12. Appendices](#page-392-1)**

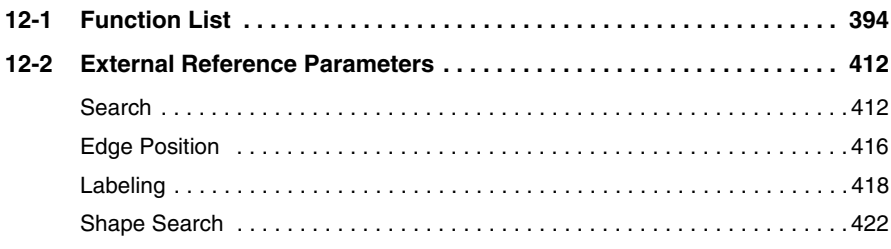

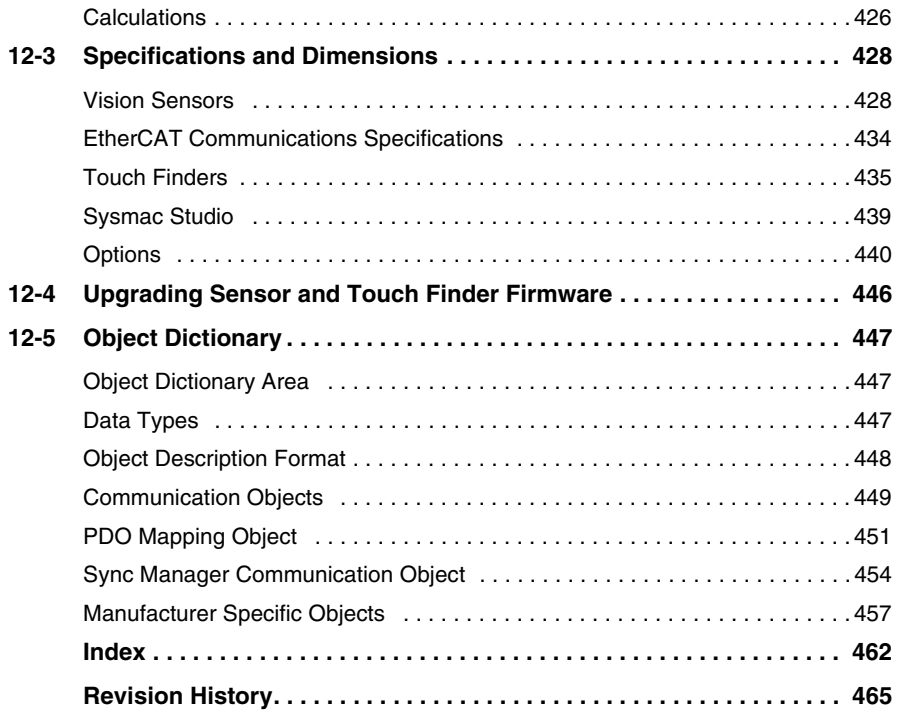

# <span id="page-20-1"></span><span id="page-20-0"></span>**Introduction**

I

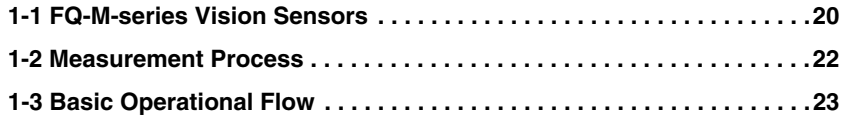

## <span id="page-21-0"></span>**1-1 FQ-M-series Vision Sensors**

The FQ-M Series is a series of Vision Sensors that are designed to be integrated with high-speed positioning equipment. To set up or monitor a Sensor, you can use either the Touch Finder or the computer-based PC Tool.

#### Setup, Image Confirmation, and Logging Tools

The PC Tool and Touch Finder are used to check images and set the judgement parameters. These are also used to save measurement results and check status during operation.

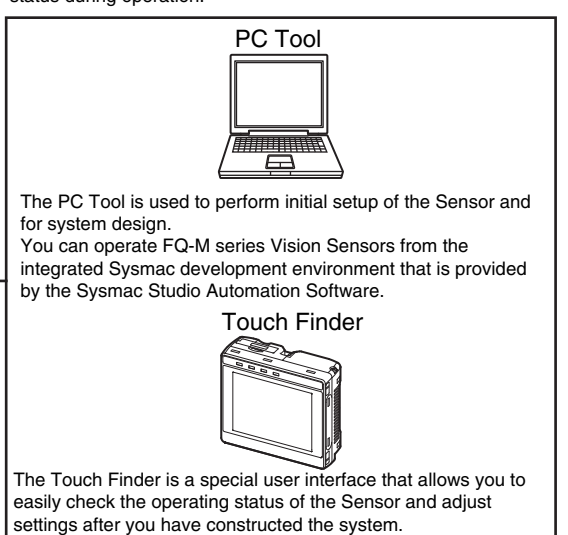

Vision Sensor

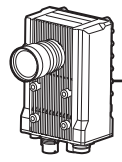

The Sensor includes a camera, measurement processor, and I/O. After the Sensor has been set up, it can be operated alone to perform measurements without the Touch Finder or PC Tool.

### <span id="page-21-1"></span>**Sensor Models**

There are four different models of FQ-M-series Vision Sensors. The differences are given in the following table.

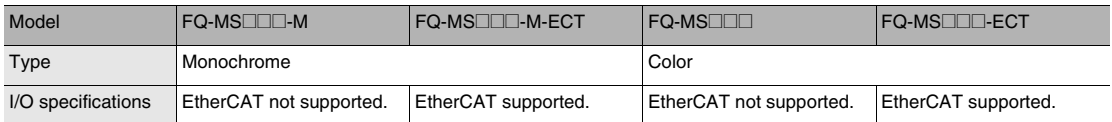

### <span id="page-22-0"></span>**Differences between the PC Tool and Touch Finder**

The PC Tool (provided in the Sysmac Studio package) and the Touch Finder are different primarily in the following ways.

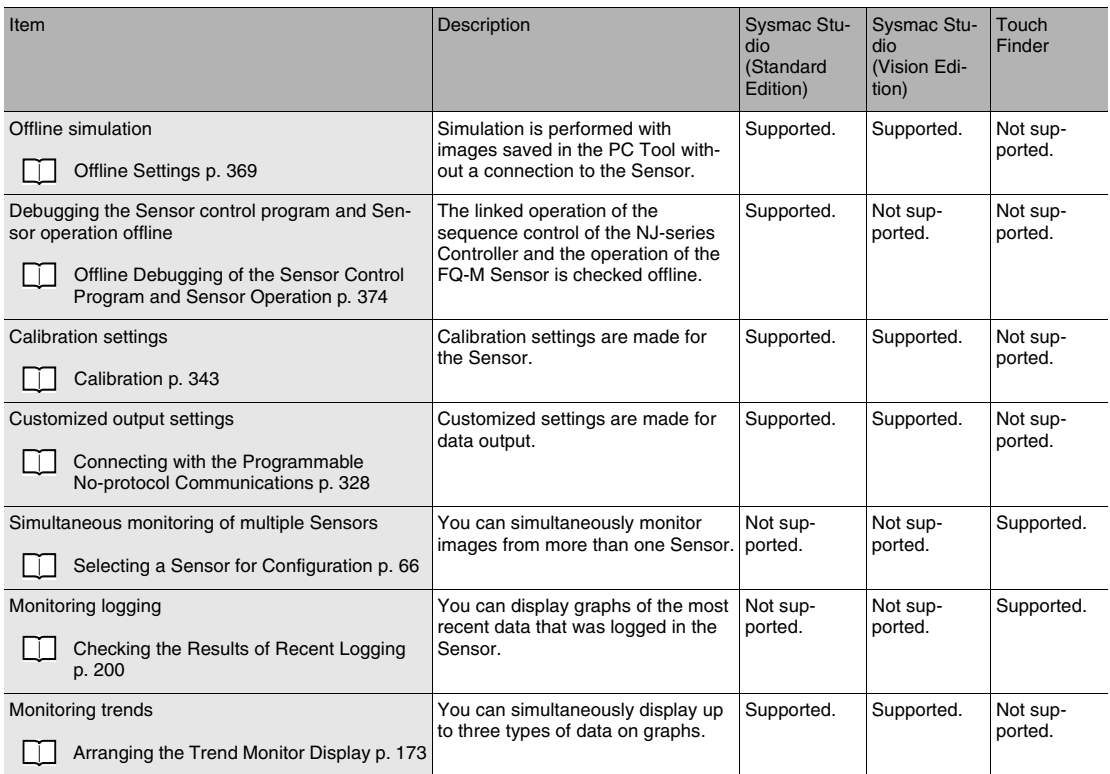

## <span id="page-23-0"></span>**1-2 Measurement Process**

This section describes the basic flow of the measurement process.

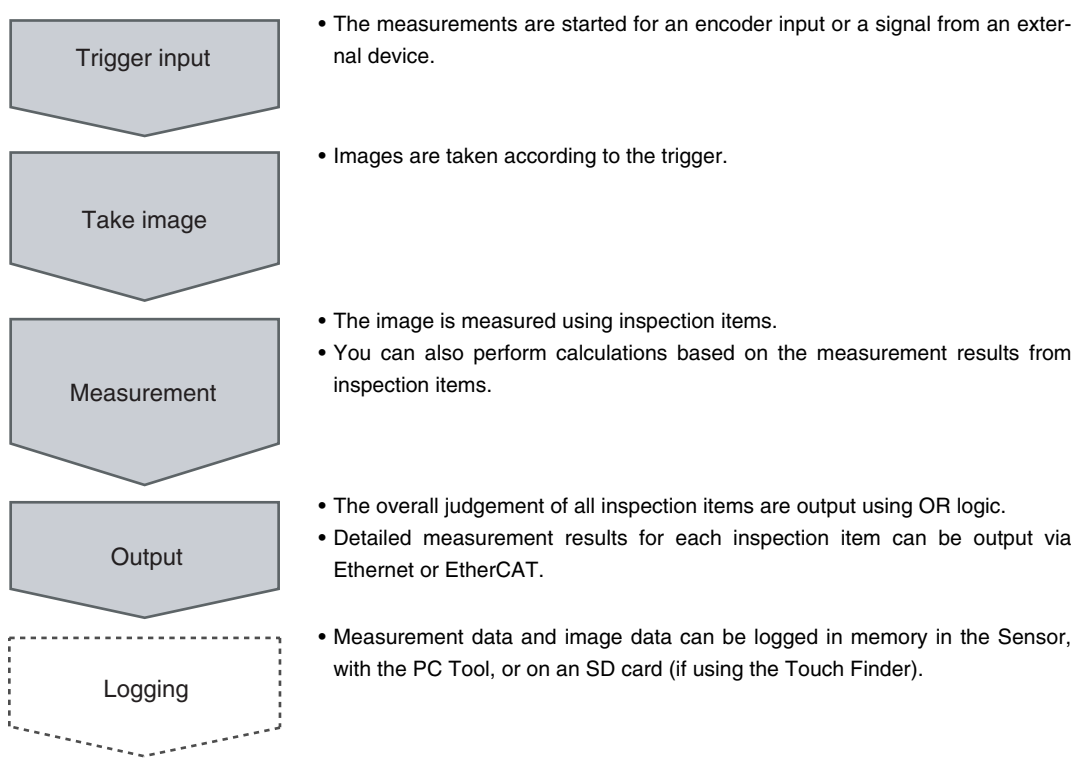

## <span id="page-24-0"></span>**1-3 Basic Operational Flow**

\*1: In Setup Mode, the Sensor can be set up and adjusted, but it does not output signals on the I/O lines. \*2: In Run Mode, the Sensor performs measurements and outputs signals on the I/O lines. Calibration Settings ([Calibration]) Image Setup ([Image]) Calculation Settings ([Calculation]) Output Settings ([Output]) Registering inspection items **Teaching** Setting judgement parameters Starting the Sensor Connections and Wiring **Adjustments** Test measurements and results verification Saving the settings Setup\*1 Operation<sup>\*2</sup> Starting Operation (Run Mode) Inspection Settings ([Inspect]) [Section 2 Installation](#page-26-0)  [and Connections](#page-26-0) [Section 2 Installation](#page-26-0)  [and Connections](#page-26-0) [2-6 Starting a Project](#page-50-2) [Section 3 Taking](#page-64-0)  [Images](#page-64-0) [Section 4 Setting Up](#page-84-0)  [Inspections](#page-84-0) Section 8 [Communications with](#page-214-0)  [External Devices](#page-214-0) [Section 5 Testing and](#page-150-0)  [Saving Settings](#page-150-0) [Section 6 Operation](#page-164-0) [Section 9 Calibration](#page-344-0) [Section 4 Setting Up](#page-84-0)  [Inspections](#page-84-0) [4-8 Calculations and](#page-139-2)  Judgements Using [Inspection Item Data](#page-139-2)

The following flow shows the basic operation of FQ-M-series Vision Sensors.

**Note**

With FQ-M-series Vision Sensors, you can change settings offline without connecting to the Vision Sensor.

[Section 10 Offline Settings](#page-370-0)

 **1**

MEMO

# <span id="page-26-1"></span><span id="page-26-0"></span>**Installation and Connections**

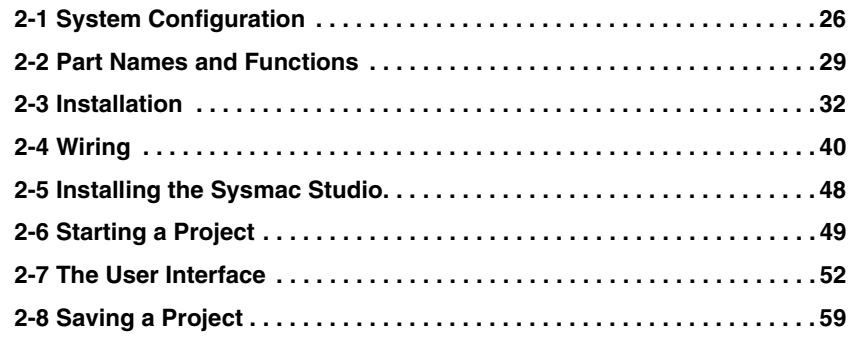

## <span id="page-27-0"></span>**2-1 System Configuration**

### <span id="page-27-1"></span>**System Configuration**

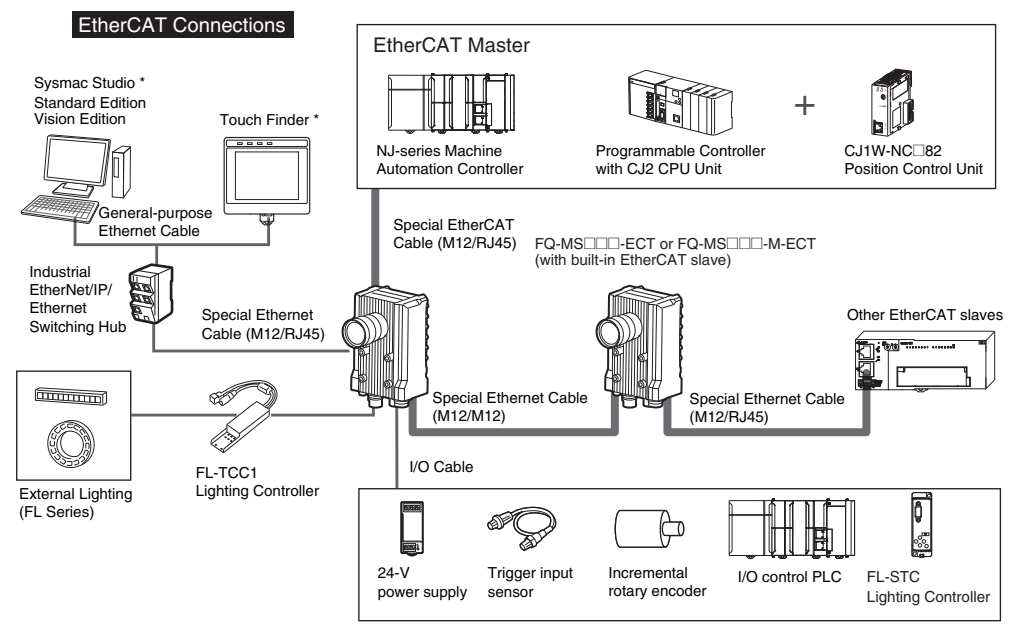

The Sysmac Studio and Touch Finder cannot be used at the same time. If both are used at the same time, the Sysmac Studio takes priority.

#### No-protocol Ethernet and PLC Link Connections

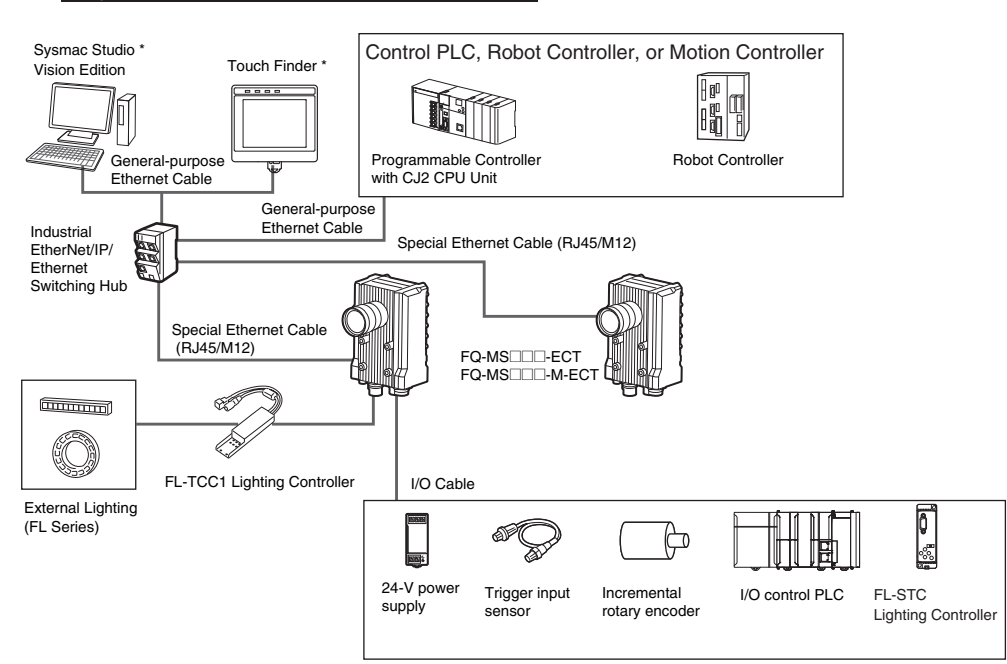

\* The Sysmac Studio and Touch Finder cannot be used at the same time. If both are used at the same time, the Sysmac Studio takes priority.

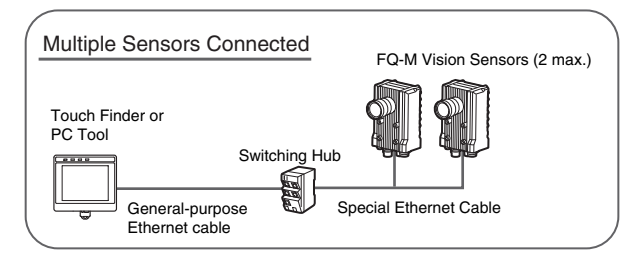

### <span id="page-28-0"></span>**Connection Compatibility**

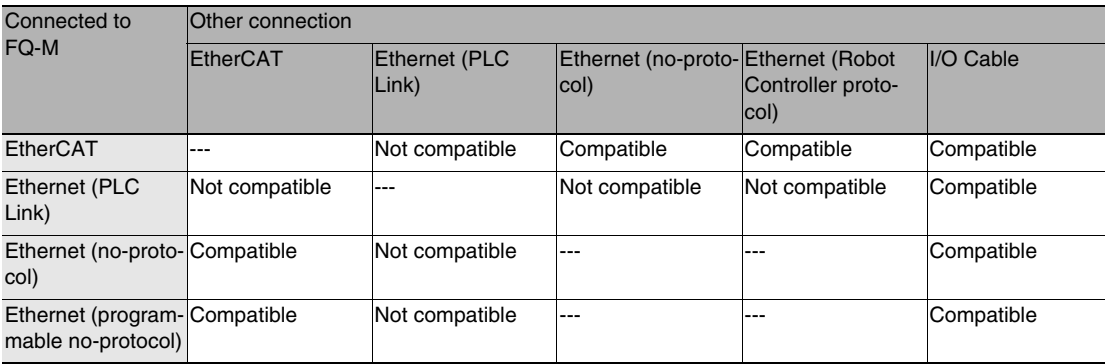

#### **Important**

- EtherCAT and Ethernet (PLC Link) connections cannot be used at the same time.
- When the FQ-M is connected via EtherCAT, you cannot set up or adjust the FQ-M through an NJ-series Controller (route 1 in the figure). To use the Sysmac Studio Standard Edition to set up and adjust the FQ-M while setting up and adjusting an NJ-series Controller, connect the computer to the FQ-M through Ethernet (route 2 in the figure). Up to eight FQ-M Vision Sensors can be connected with EtherCAT.

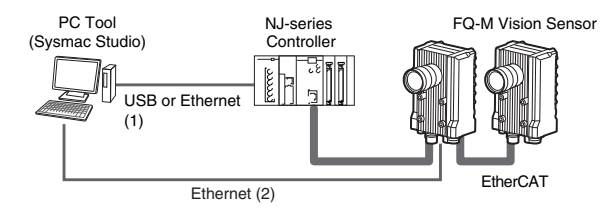

**27**

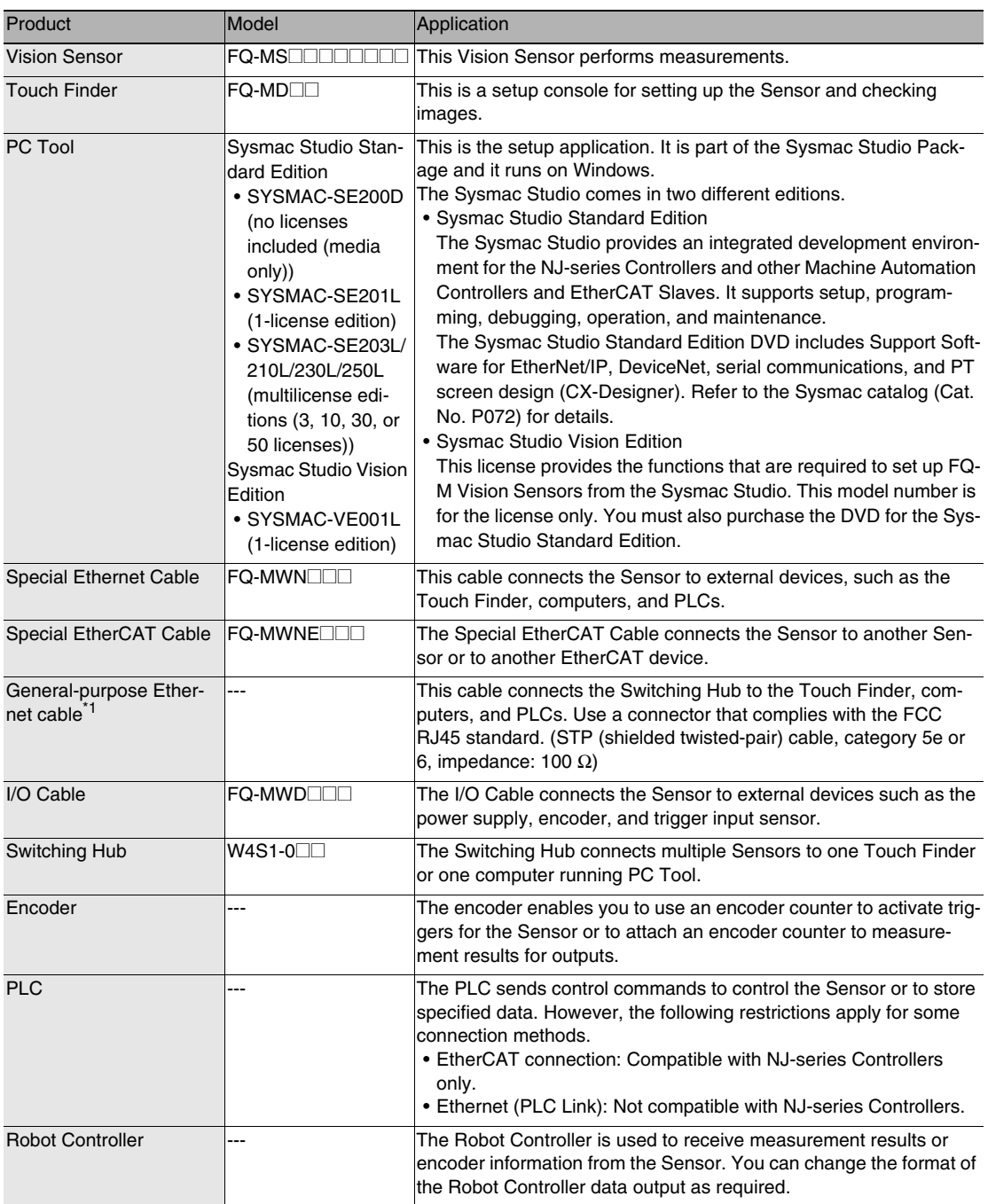

1: The shape and dimensions of the Ethernet connector plug and jack are specified in ISO/IEC 8877:1992 (JIS X 5110:1996) and RJ-45 of the FCC regulations. To prevent connection failures, the structure of the jack of this p

### **Important**

Do not connect network devices other than PLCs or Robot Controllers on the same network as the Touch Finder or computer. If another device is connected, the responsiveness of displays and settings of the Touch Finder or computer may be slow.

### <span id="page-30-0"></span>**Vision Sensor**

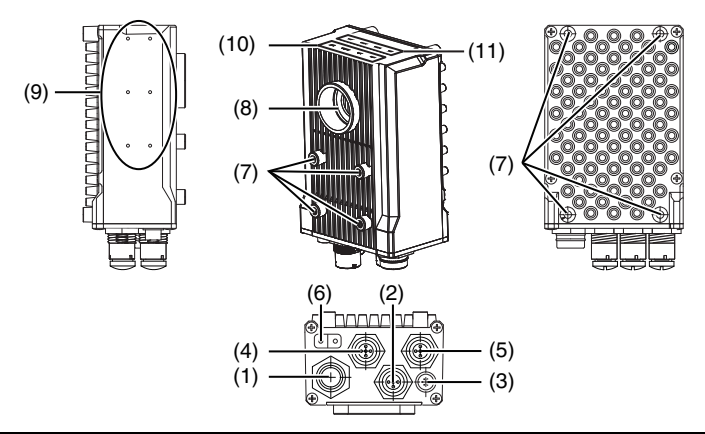

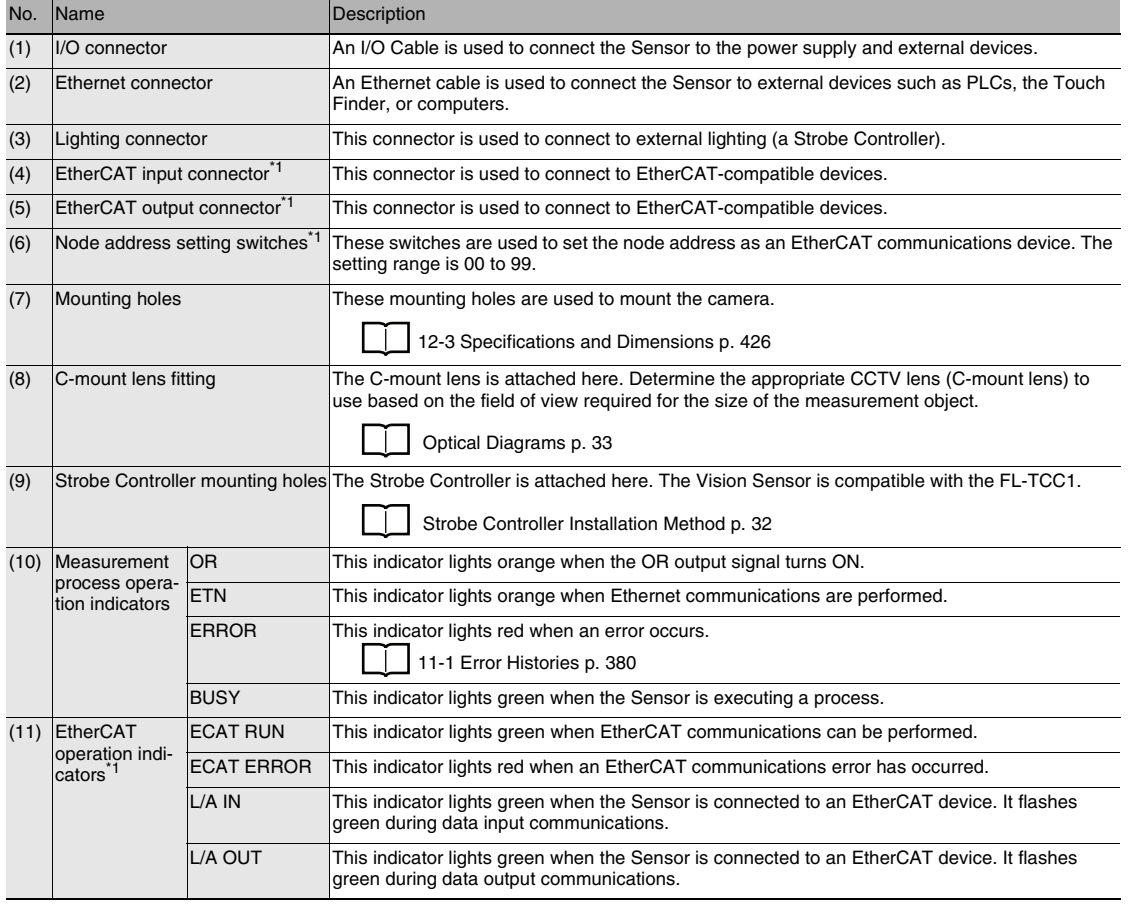

\*1: Applicable models: FQ-MSDOD-ECT and FQ-MSDOD-M-ECT.

Detailed LED specifications are given below.

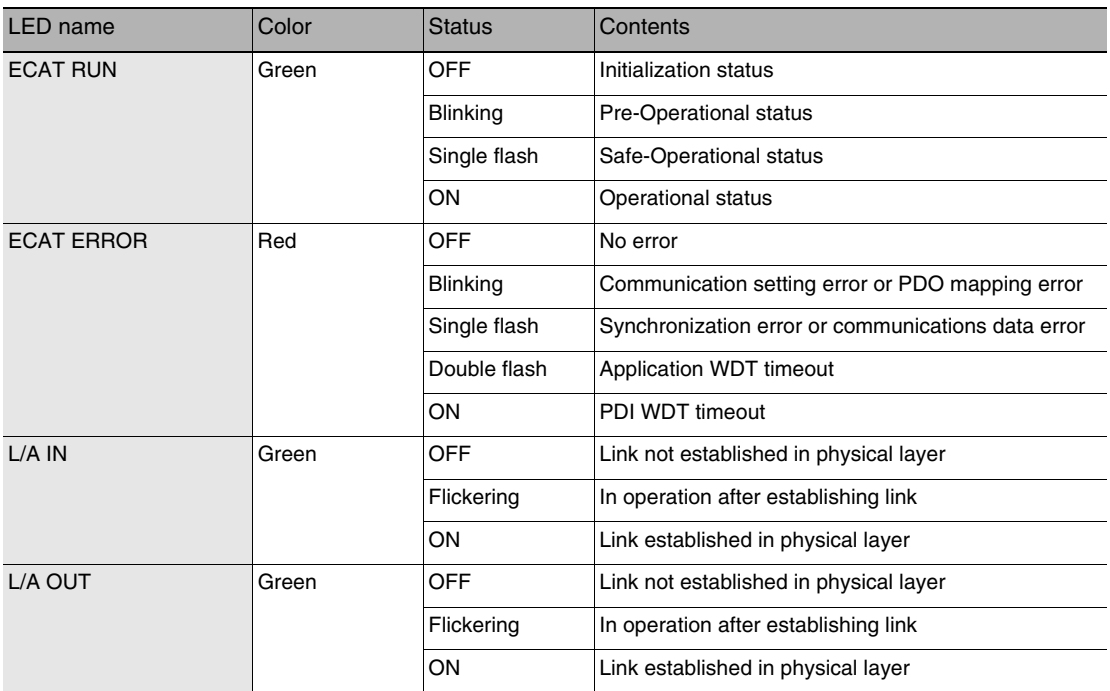

**Note**

The timing of the flashing of the EtherCAT operation indicators is as follows:

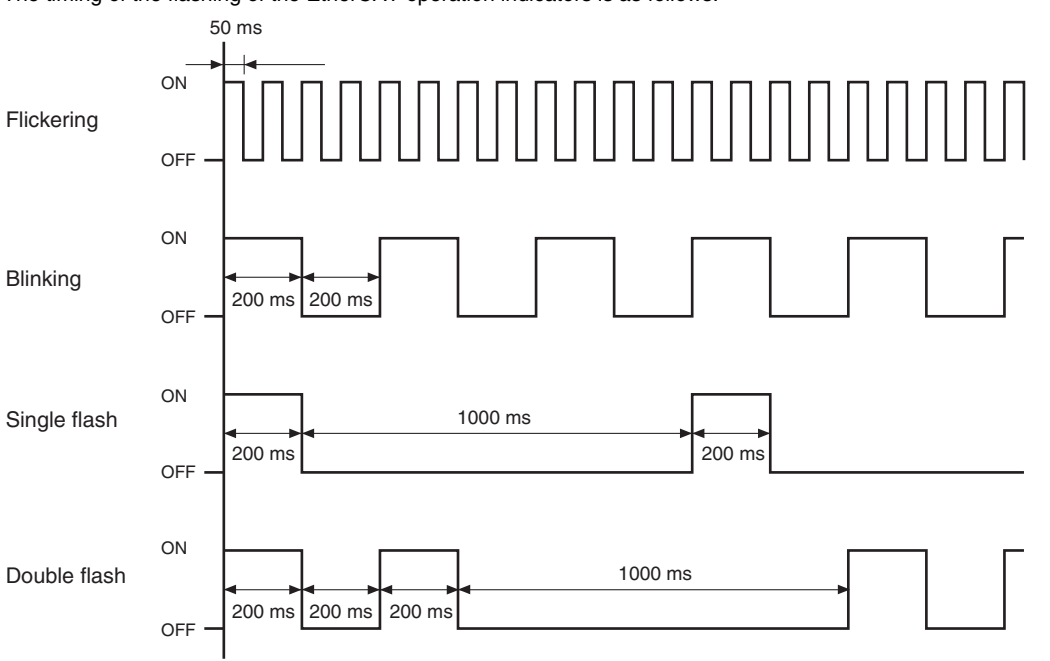

### **Touch Finder**

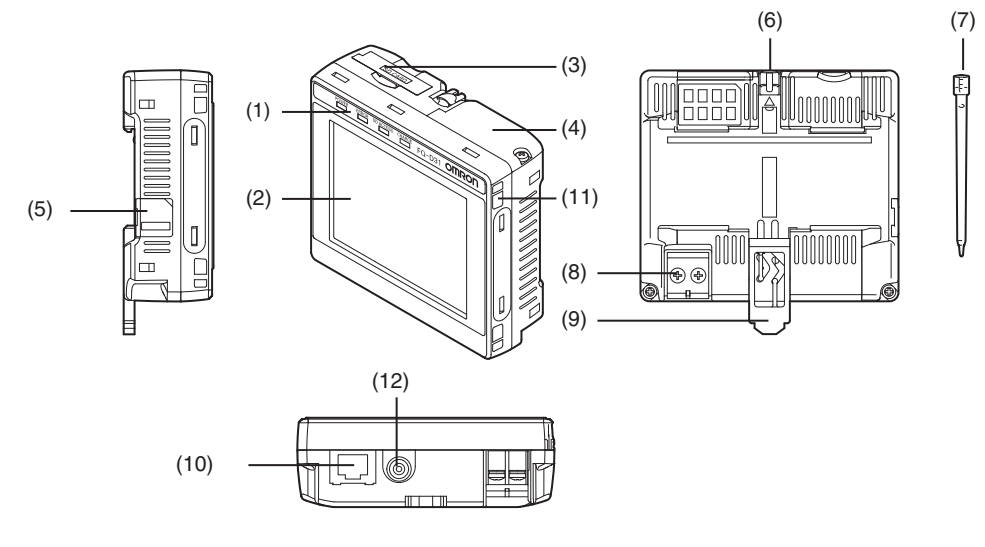

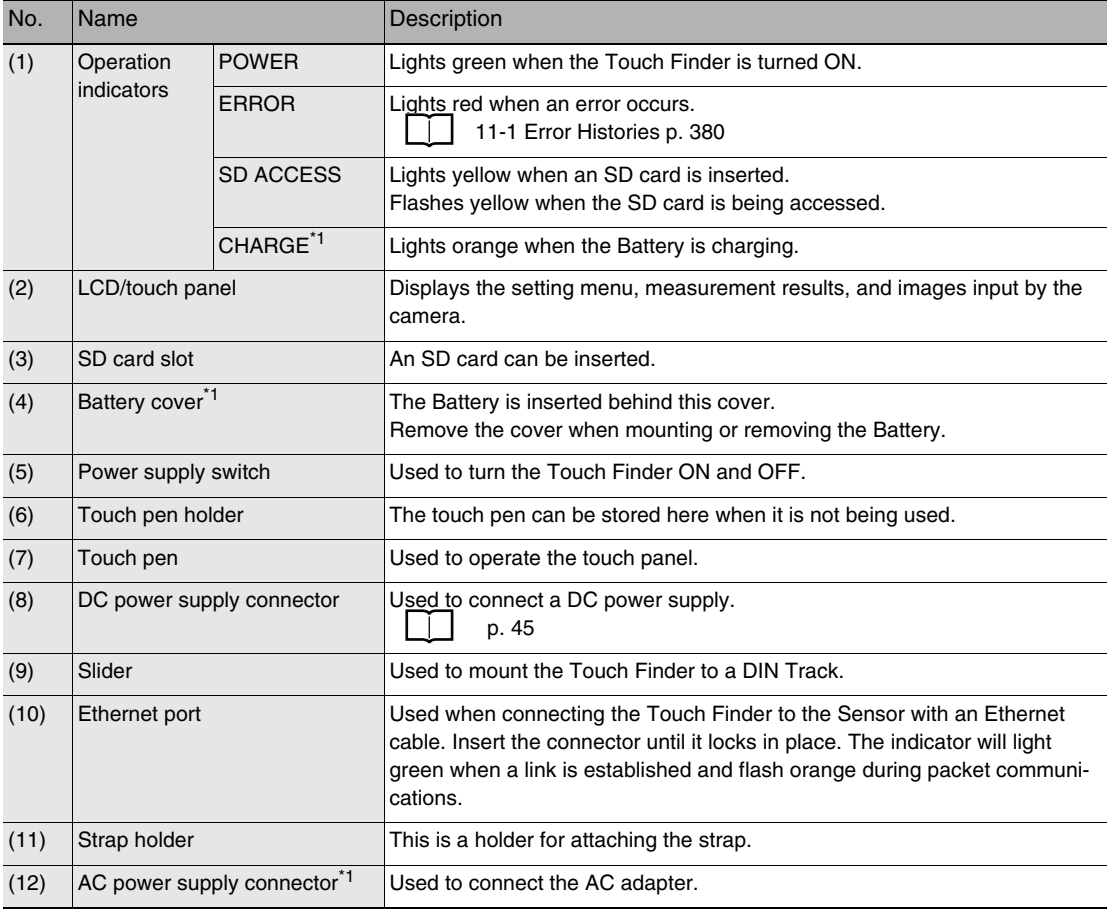

\*1: Applicable to the FQ-MD31 only.

**31**

## <span id="page-33-0"></span>**2-3 Installation**

### <span id="page-33-1"></span>**Installing the Sensor**

### **Installation Procedure**

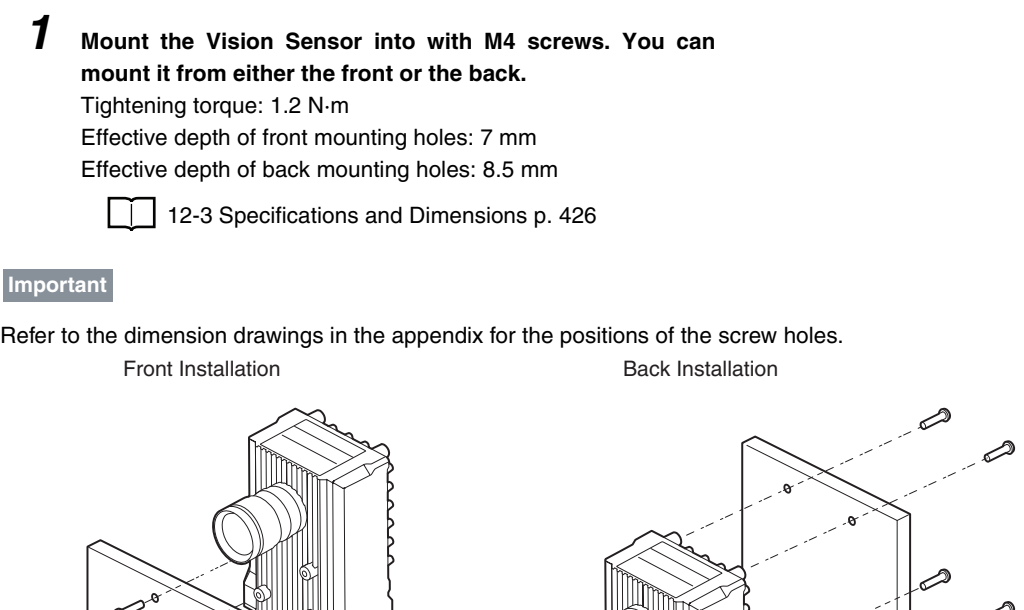

Refer to the dimension drawings in the appendix for the positions of the screw holes.

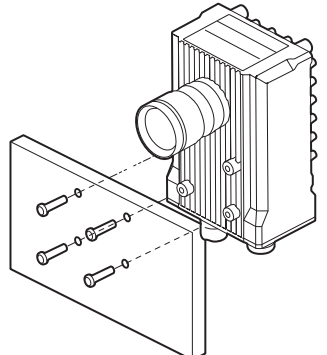

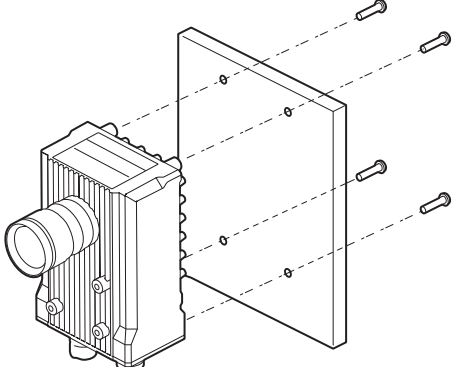

### <span id="page-33-2"></span>**Strobe Controller Installation Method**

### **FL-TCC1 Strobe Controller**

*1* **Mount the FL-TCC1 onto the Sensor with the M2** <sup>×</sup> **6-mm screws enclosed with the FL-TCC1 (tightening torque: 0.15 N·m max.).**

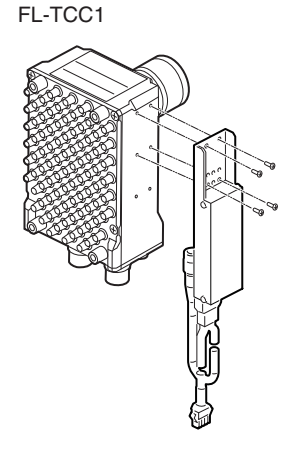

### **Lens Selection**

Use the following optical diagrams to determine the Lens, camera installation distance, and detection range.

#### <span id="page-34-0"></span>**Optical Diagrams**

The following values are estimates only. Adjustment is required after installing the camera.

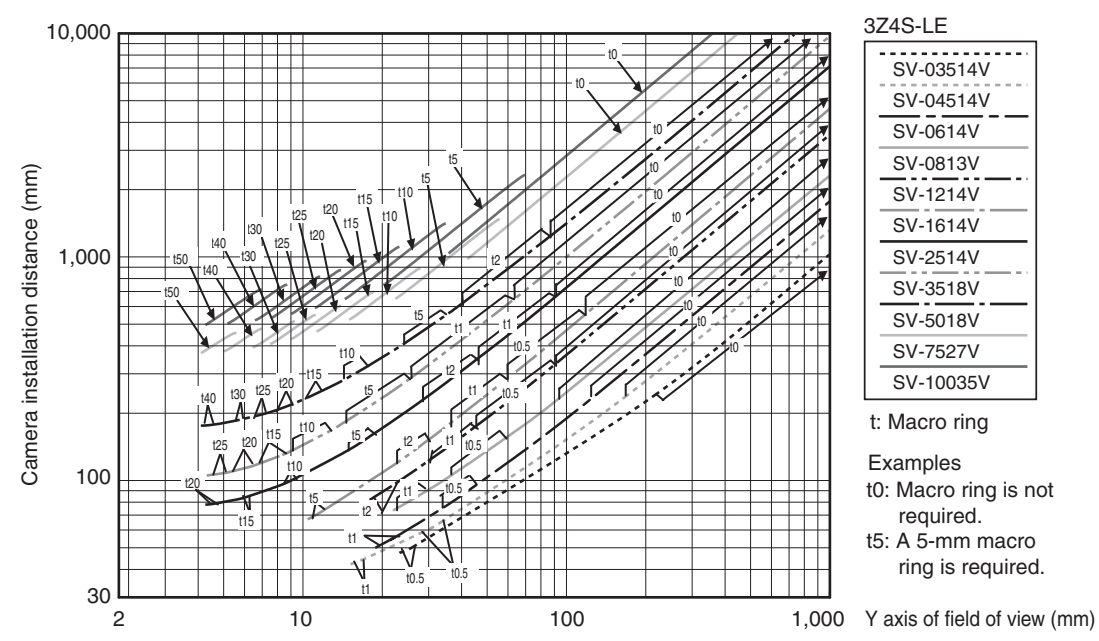

The X axis in the above optical diagrams represent field of view  $\text{mm}$ <sup>\*1</sup>. The Y axis represents the camera installation distance (mm) or WD (mm)<sup>\*2</sup>. These optical diagrams show the relationship between the detection range and installation distance for different CCTV Lenses. The values vary for each Lens. Pay close attention to the Lens that you are using when you refer to these optical diagrams. The macro ring thickness to be used is given as, for example "t5.0," on the graphs. "t0" means that a macro ring is not required. "t5.0" means that you must use a 5-mm macro ring.

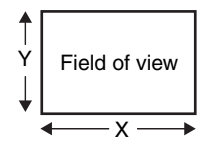

\*1: The Y axis in the optical charts represents the height of the field of view. \*2: The Y axis of the Compact Camera represents the WD.

> Example: If you use a 3Z4S-LE SV-2514V CCTV Lens for a measurement object that requires field of view of 40 mm, the camera installation distance must be 300 mm and a 2 mm macro ring is required.

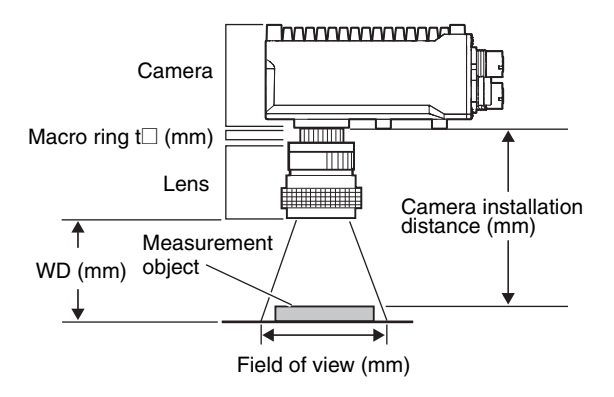

 $\mathbf{v}$ 

### **Lens Models and Dimensions**

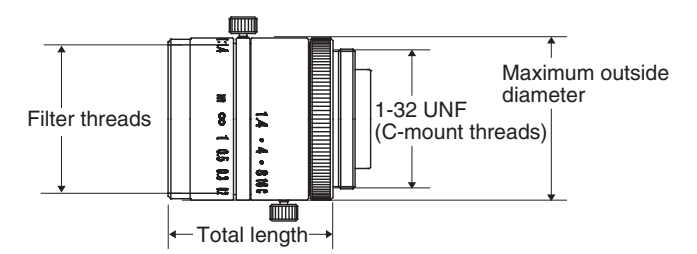

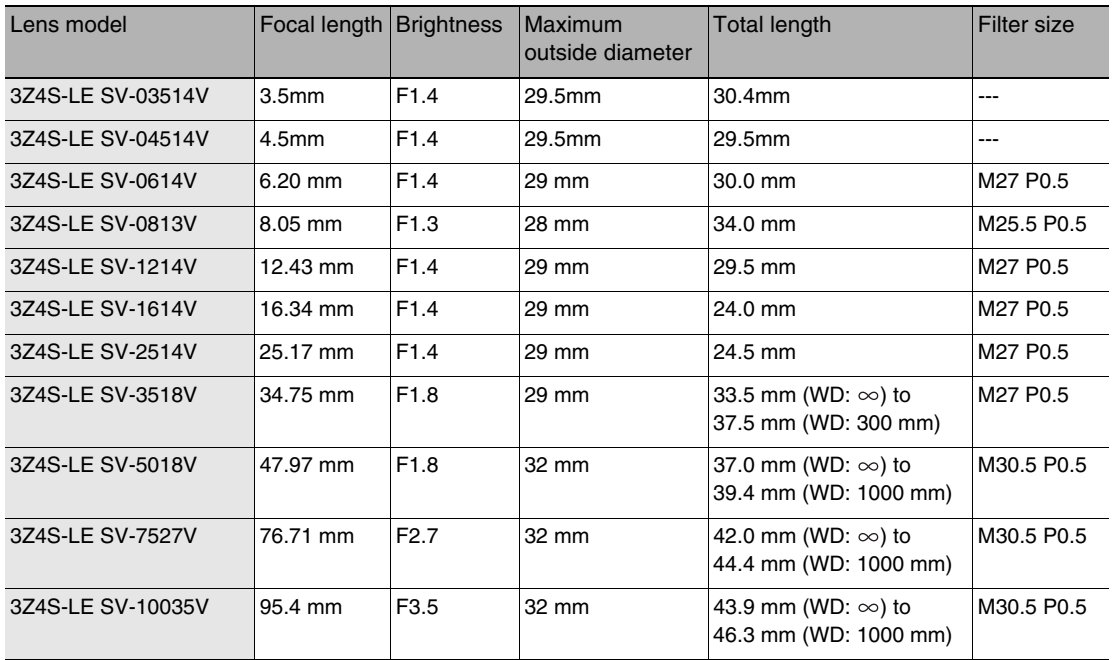
### **Macro Rings**

Macro rings are inserted between the Lens and the camera to adjust the focus. You can use up to seven macro rings to achieve the required thickness.

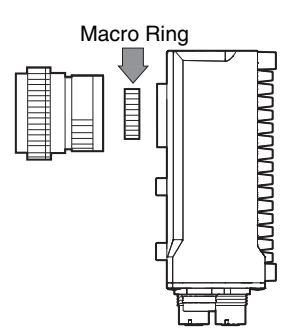

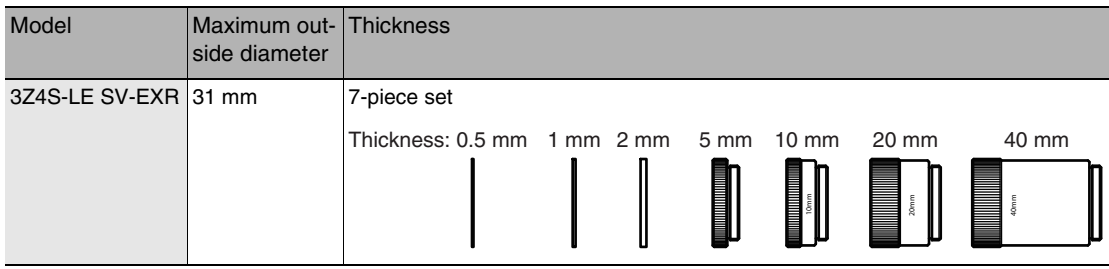

#### **Important**

- Do not stack 0.5 mm, 1.0 mm, and 2.0 mm macro rings. These sizes fit between the Lens and the threaded portion of other macro rings. If two or more are stacked together, the screw cannot be tightened securely.
- The macro rings may need to be reinforced depending on the vibration conditions if over 30 mm is used.

## **Installing the Touch Finder**

## **Installation Precautions**

Install the Touch Finder in the following orientation to allow sufficient heat dissipation.

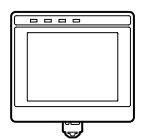

Do not mount it in the following orientations.

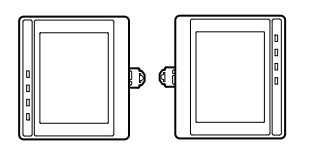

#### **Important**

• To improve ventilation, leave space on both sides of the Touch Finder. The distance between the Touch Finder and other devices should be at least that shown in the following diagram.

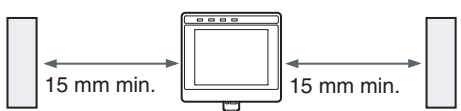

- Make sure that the ambient temperature is 50°C or lower. If it exceeds 50°C, install a cooling fan or an air conditioner and maintain the temperature at 50°C or lower.
- To prevent interference by noise, do not mount the Sensor on panels which contain high-voltage devices.
- To keep the level of noise from the surrounding environment to a minimum, install the Sensor and Touch Finder at least 10 m away from power lines.

#### **Installation Procedure**

- *1* **Press the slider on the Touch Finder to the top.**
- *2* **Hook the clip at the top of the Touch Finder on to the DIN Track.**
- *3* **Press the Touch Finder onto the DIN Track until the bottom clip clicks into place.**

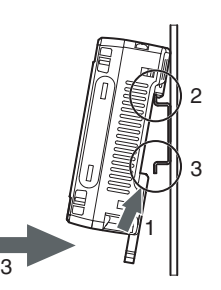

### **Important**

- Attach End Plates (sold separately) on the sides of the Touch Finder on the DIN Track.
- If other devices will be installed next to the Touch Finder on the same DIN Track, make sure that sufficient space is kept between the devices as indicated on previous page.
- Always hook the clip at the top of the Touch Finder on the DIN Track first. If the lower clip is hooked on first, the Touch Finder will not be mounted very securely.

#### **Removal Procedure**

- *1* **Pull down on the slider on the Touch Finder.**
- *2* **Lift the Touch Finder at the bottom and remove it from the DIN Track.**

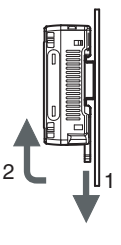

## **Mounting to a Control Panel**

The Touch Finder can be mounted on a panel using the FQ-XPM Panel Mounting Adapter.

#### **Important**

• Always turn OFF the Touch Finder power before attaching or detaching the Panel Mount Adapter. Attaching or detaching with the power turned ON may cause a failure.

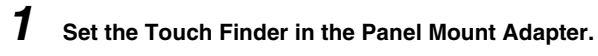

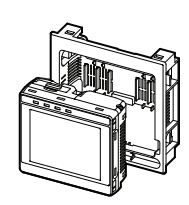

**37**

## *2* **Press the slider up on the Touch Finder.**

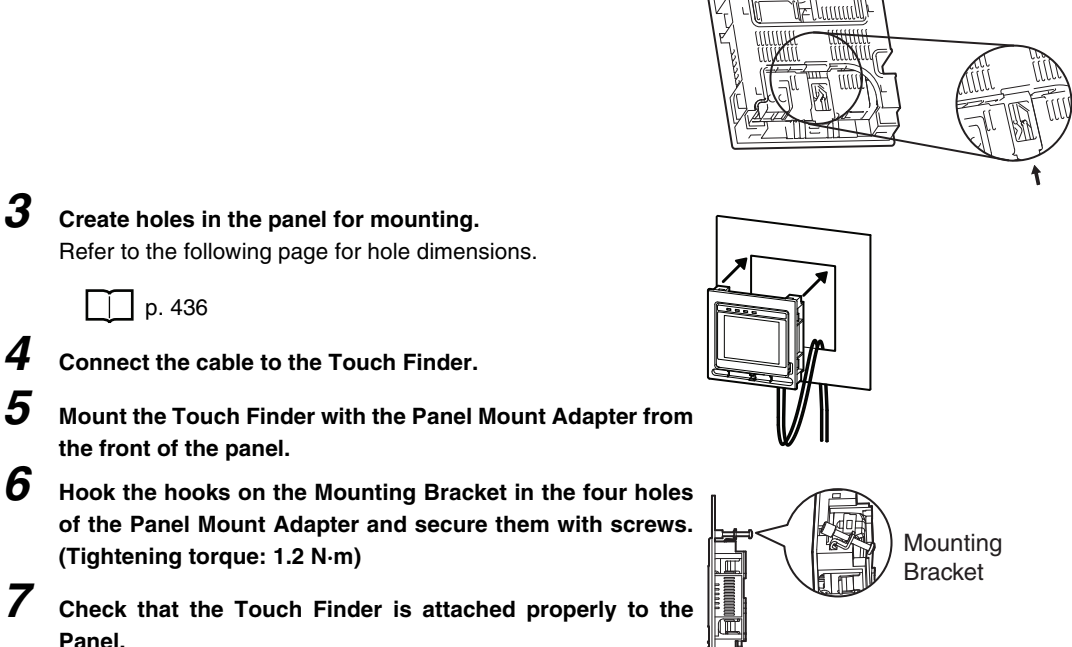

## **Using the Touch Finder as a Portable Device (with Battery)**

The Touch Finder with a Battery can be used as a portable device. Use the strap when carrying it to prevent dropping it.

There are two types of straps (FQ-XH, sold separately), a Neck Strap and a Hand Strap.

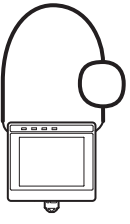

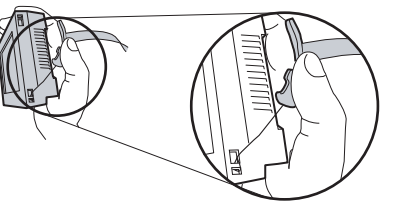

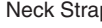

Neck Strap **Hand Strap** Hand Strap

## *1* **Attach the Mini-strap to the Touch Finder.**

There are a total of four holes for attaching the Mini-strap on the left and on the right of the Touch Finder.

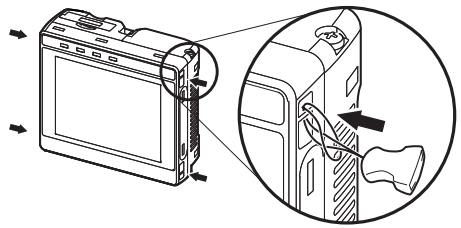

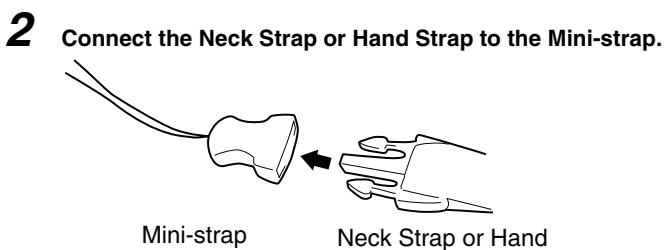

Strap

## **2-4 Wiring**

## **Wiring the Sensor**

Connect and secure the I/O Cable to the I/O Cable connector located at the bottom of the Vision Sensor. Wire the I/O Cable signals.

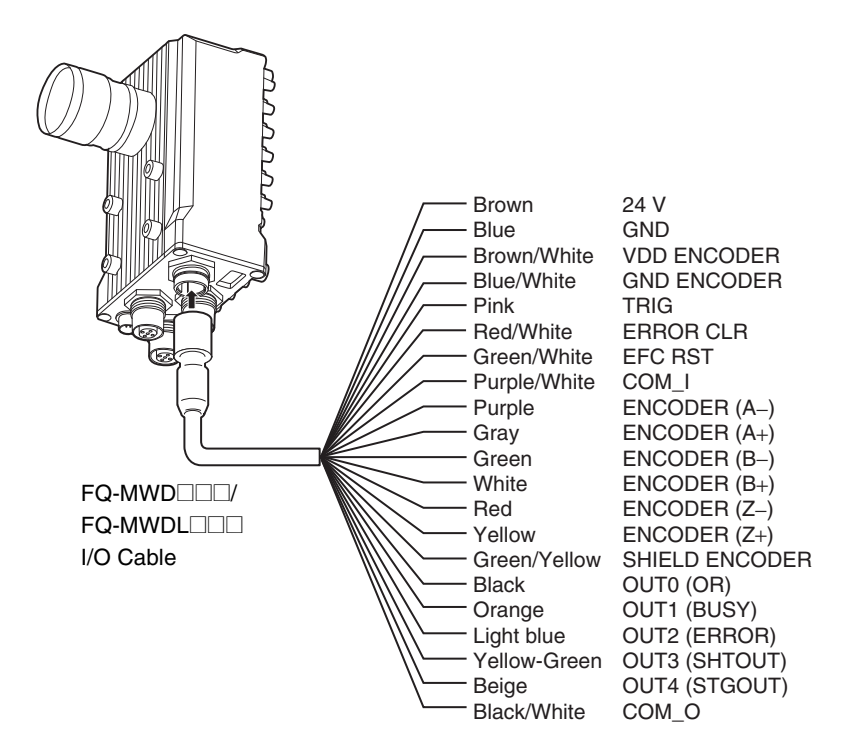

## **Important**

Cut off lines that are not required so that they do not come into contact with the other signal lines.

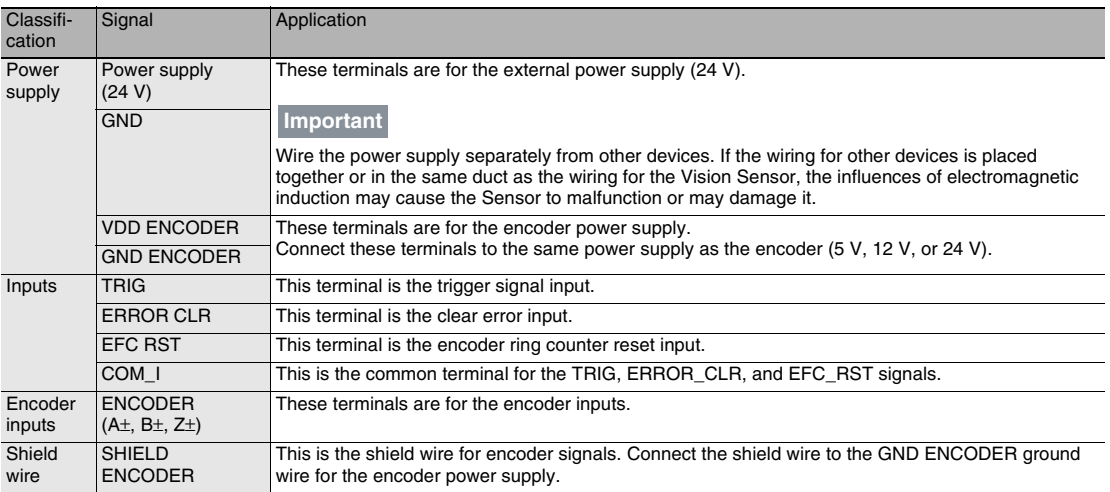

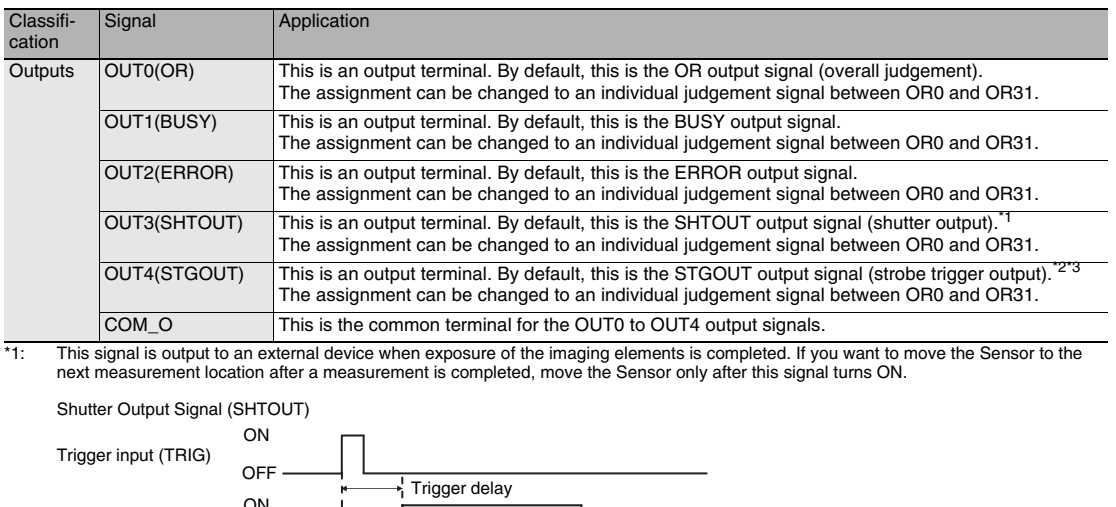

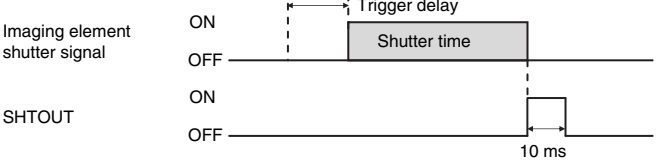

The SHTOUT signal turns ON for approximately 10 ms (fixed) when the shutter time (exposure period) elapses after the trigger is input from an external device.

\*2: This control signal is used to turn ON external lighting when an image is taken. Connect this signal to external lighting.<br>\*3: You can select whether to turn the external lighting ON (Positive) or OFF (Negative) when strobe output polarity.)

 [Changing the Output Polarity of the STGOUT Signal p. 225](#page-226-0)

**Note**

The assignments of I/O signals can be changed.  [Communications with External Devices p. 213](#page-214-0)

#### NPN

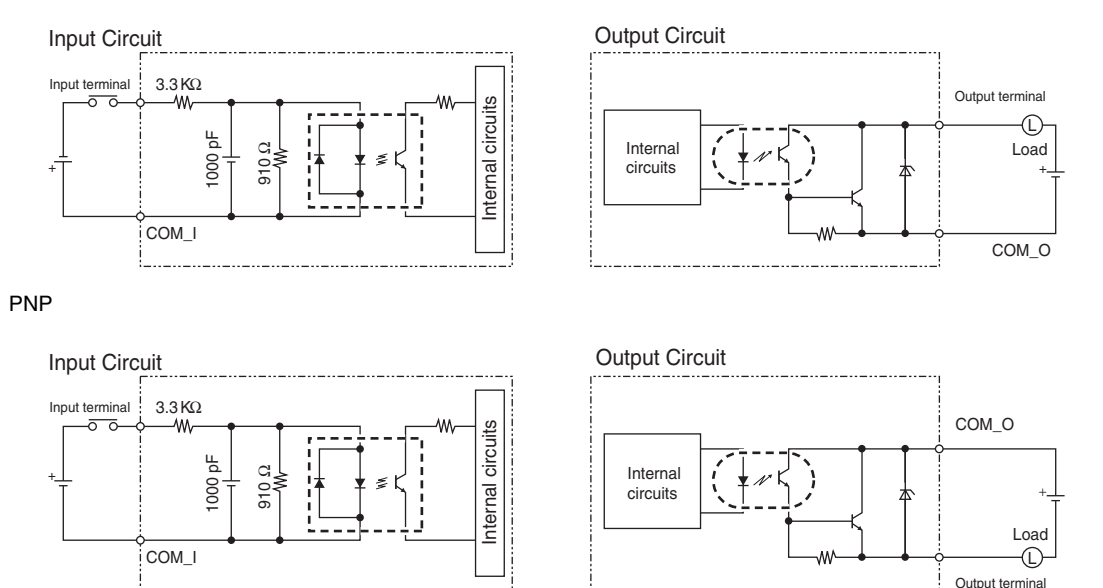

#### **Important**

Preventing Chattering

- The Sensor is equipped with an anti-chattering function, but if the chattering is 100 μs or longer, a faulty input may occur. (Input signals of 99 μs or shorter are ignored. Signals of 100 μs or longer are treated as input signals.)
- Use no-contact output devices (e.g., SSR or PLC transistor output) for the input signals. If contacts (e.g., a relay) are used, chattering may cause the trigger to be input again during execution of a measurement.

## **Power Supply Specifications When a Switching Regulator Is Connected**

Use a power supply that meets the following specifications. (They are sold separately.)

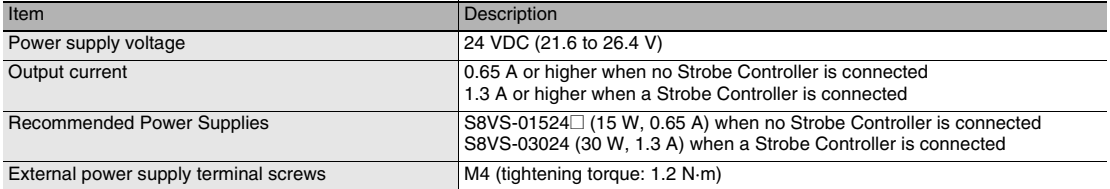

#### **Important**

Use a DC power supply with safety measures against high voltages (safety extra low-voltage circuit).

If UL certification is required for the overall system, use a UL Class II DC power supply.

## **Encoder Connection Examples**

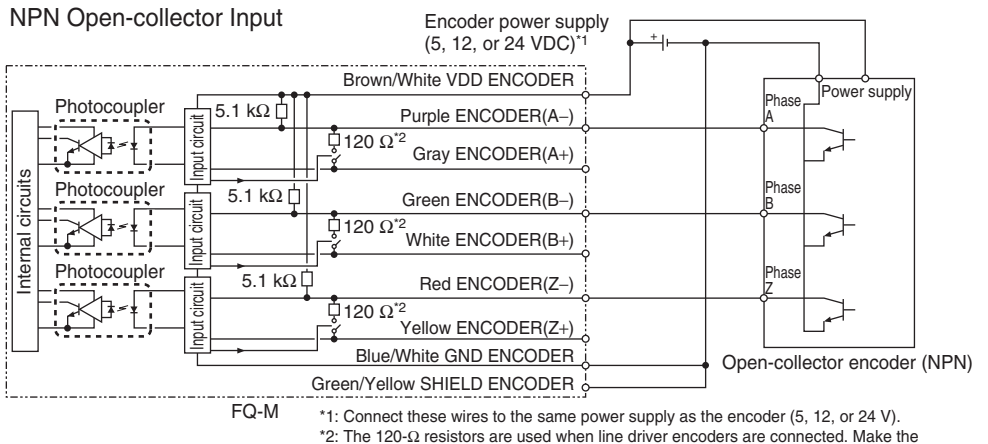

software settings to turn OFF the switches that are connected to the  $120-Ω$  resistors when open-collector encoders are connected.

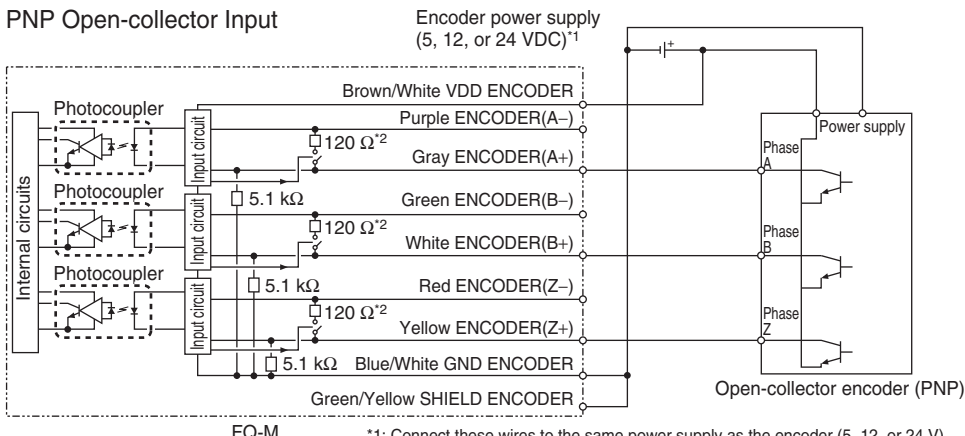

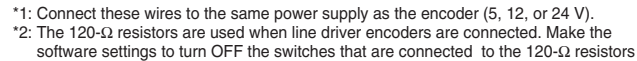

when open-collector encoders are connected.

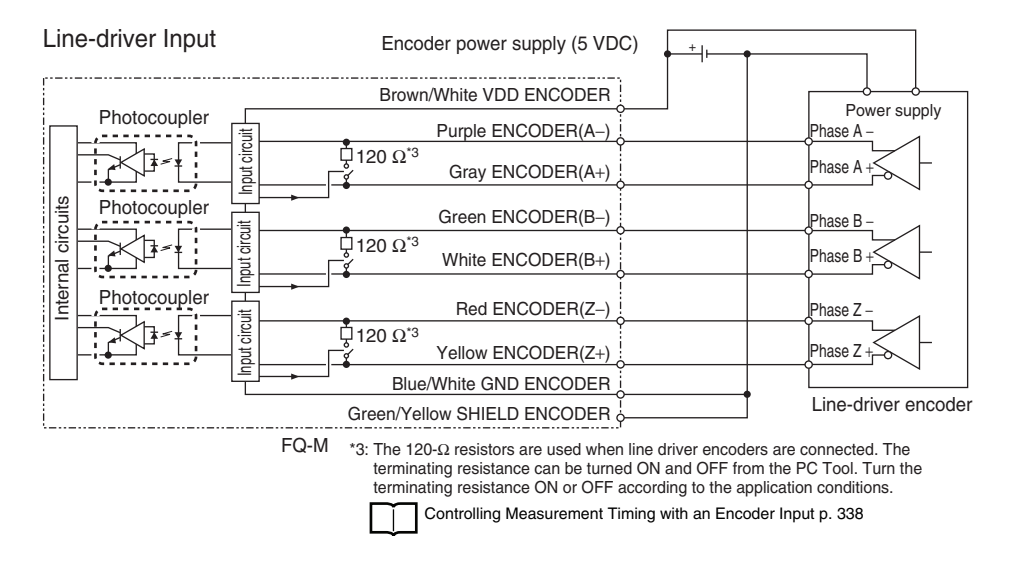

**43**

## **Grounding**

The case of the Sensor, the shell of the Ethernet connector, and the hood of the lighting connector are at the same electrical potential. They are connected to 0 V by the internal circuits through a capacitor and resistor. The shell of the EtherCAT connector is connected to the case through a capacitor and resistor.

Ground the object to which the case of the Sensor is mounted (e.g., the machine frame).

### **Normal Grounding**

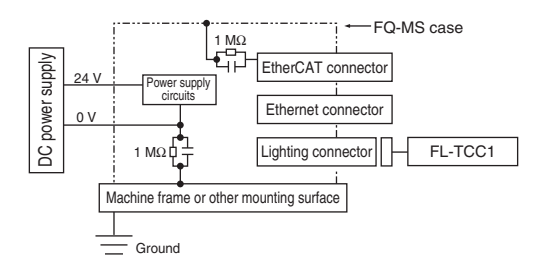

### **Grounding the Positive 24-VDC Power Supply Terminal**

Do not connect 3Z4S-LT-series Strobe Controller if you ground the positive 24-VDC power supply terminal. The connector shell on the Strobe Controller cable is the signal ground (SG), which will cause a short-circuit in the power supply due to a difference in electrical potential with the Sensor case.

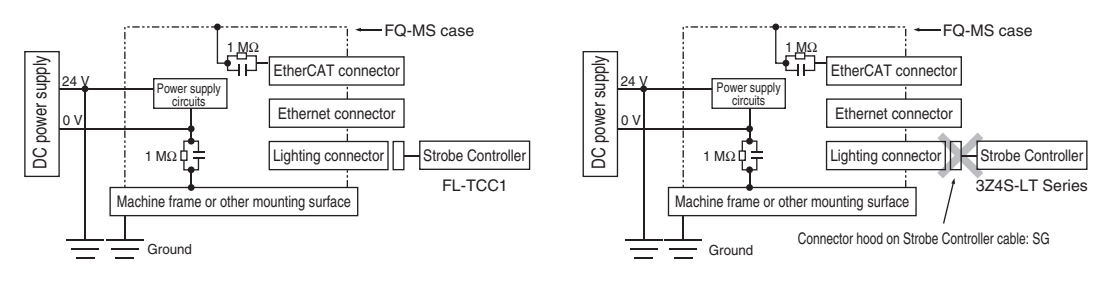

## **Power Supply Wiring**

#### **Connecting the Power Supply**

- *1* **Loosen the two terminal screws using a Phillips screwdriver.**
- *2* **Attach crimp terminals to the power lines. Secure the positive and negative lines as indicated using M3 screws.**

Power supply tightening torque: 0.54 N⋅m

*3* **In environments where there is excessive noise, attach a ferrite core (ZCAT1730-0730 from TDK or the equivalent) to the power supply cable.**

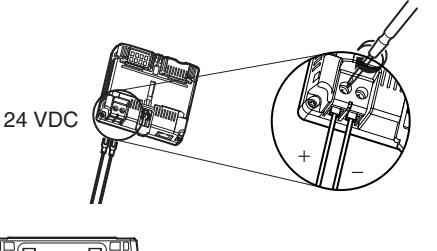

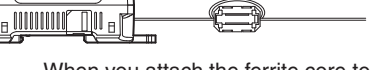

When you attach the ferrite core to the power supply cable, wrap the cable only one time.

### **Turning ON the Touch Finder**

- *1* **Remove the cover from the power switch on the left side of the Touch Finder.**
- *2* **Press the switch toward** *ON***.**

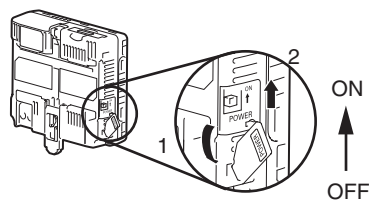

#### **Power Supply Specifications**

Use a power supply that meets the following specifications. (The power supply is sold separately.)

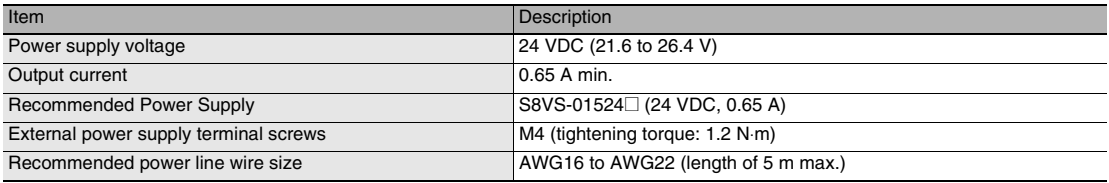

#### **Important**

• Supply power from a DC power supply for which measures have been applied to prevent high voltages (e.g., a safety extra low voltage circuit).

If UL certification is required for the overall system, use a UL Class II DC power supply.

• When using the FQ-MD31, do not connect a switching regulator and AC Adapter (FQ-AC $\square$ ) at the same time.

## **Charging the Battery**

This section describes how to charge and install the FQ-MD31 Battery and provides applicable precautions.

Charge the Battery while it is attached to the Touch Finder.

Use the AC adapter to charge the battery.

#### **Mounting the Battery in the Touch Finder**

- *1* **Remove the screw from the battery cover on the top of the Touch Finder, slide the cover in the direction of the arrow, and open the battery cover.**
- *2* **Face the rounded side of the battery toward the back of the Touch Finder and insert the battery.**

## **Important**

Do not insert the battery in the wrong orientation.

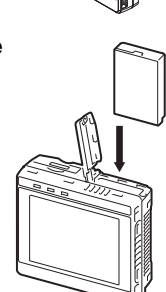

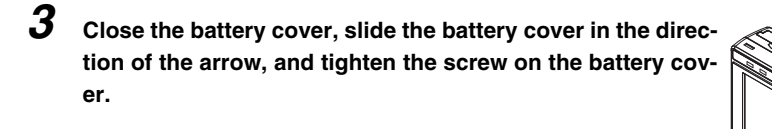

## *4* **Attach the AC adapter to the Touch Finder to start changing the battery.**

The CHARGE indicator will be lit while the battery is being charged. It will go out when charging the battery has been completed.

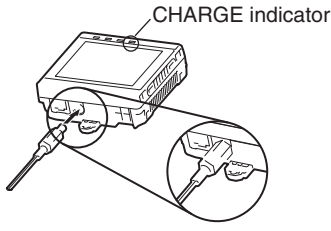

#### **Note**

The Touch Finder will operate even if the AC adapter is connected when no battery is mounted in the Touch Finder.

### **Important**

- If the Touch Finder (FQ-MD31) will be installed permanently or semi-permanently, remove the Battery (FQ-BAT1). If the rated temperature is exceeded with the Battery inserted, the protective circuit may activate and stop the Touch Finder.
- The battery complies with the following recycling regulation.

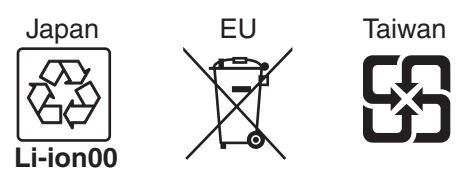

• California regulations concerning perchlorate: This product is a lithium battery that contains perchlorate, which is regulated by the State of California. Please comply with these regulations. For details see the following URL: www.dtsc.ca.gov/hazardouswaste/perchlorate/

**47**

## **2-5 Installing the Sysmac Studio**

The PC Tool used to set up FQ-M-series Vision Sensors is installed from the Sysmac Studio Installer. Refer to the *Sysmac Studio Version 1 Operation Manual* (Cat. No. W504) for the system requirements and installation procedure.

## **Connecting to the Sensor from the PC Tool**

## **Creating a Project**

This section shows how to create a project, add a Vision Sensor to the project, and start communicating with the Vision Sensor.

**1** Start the PC Tool.<br>2 Create a project

#### *2* **Create a project.**

Click [New Project], select [Vision Sensor] for the [Category] of the [Select Device], and select [FQ-M] for the [Device.]

Then enter information for the [Project name], [Author], and [Comment] fields.

Click the [Create] Button. An empty project is created.

#### **Note**

If you have already created a project, click the [Open Project] Button. A list of existing projects is displayed. Select the project you want to open, and then click the [Open] Button. When you open an existing project, the project will start in Offline Mode. Refer to the following section for information on Offline Mode.

 [Section 10 Offline Settings](#page-370-0) [p. 369](#page-370-0) 

## *3* **Use either of the following methods to specify the Sensor to connect to.**

- Searching for the Sensor to Connect to Click [Search for sensors] and select a Sensor. When you click the [Execute] Button, a list of all the Sensors found on the network is displayed. Click the Sensor you want to connect to, and then click the [OK] Button.
- Directly Enter the IP Address of the Sensor to Connect to Select the [Specify the IP address] Check Box. Enter the IP address of the Sensor you want to connect to, and then click the [OK] Button.
- Not Connecting to a Sensor (Offline Mode) To not connect to an actual Sensor and set up the project in Offline Mode, click [Enter the type]. Select a Sensor model and software version, and then click the [OK] Button.

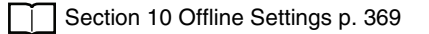

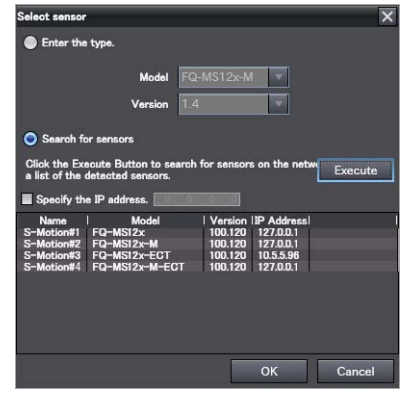

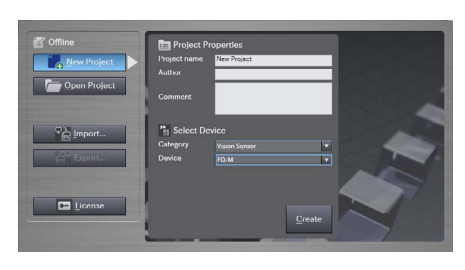

*4* **After connecting to the Sensor, the following pane is displayed.**

If the Sensor Has Not Been Set Up:

• The Edit Scene Pane is displayed for the Edit Pane. The Sensor starts in Setup Mode.

If the Sensor Has Already Been Set Up:

• The Main Pane is displayed for the Edit Pane. The Sensor starts in Run Mode.

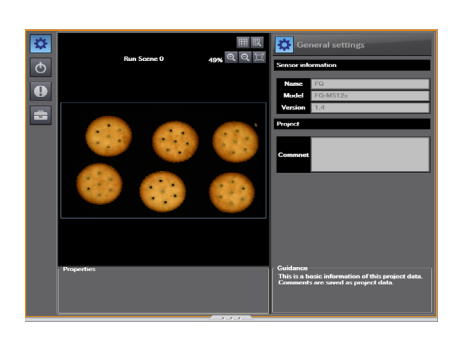

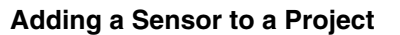

After you create a project, you can add Sensors to it.

## **Multiview Explorer: [Device group] (Right-click)** − **[Add]** ▲

**Note**

When a Sensor is added to the project, a scene (scene 0) is also automatically added.

## **Entering Project Information**

You can enter comments related to the project.

- ◆ Multiview Explorer: [Device group] Sensor name (Double-click) → **Edit Pane: [General settings] icon**
	- *1* **Enter comments about the project in the [Comment] field.**

## **Use the following procedure if you connected to the Sensor from the Touch Finder.**

*1* **The Sensor is automatically detected by the Touch Finder when the power supply to the Sensor and Touch Finder is turned ON.**

The Auto Connect Display will appear if the Sensor cannot be detected. Check that the cable is connected correctly to the Sensor and Touch Finder, and then press [Auto connect]. If the Sensor is still not detected after you press [Auto Connect], refer to the following information.

The Sensor cannot be detected: [p. 389](#page-390-0)

*2* **When the Sensor is detected, the following display will appear.**

The Setup Mode will appear if a Sensor that has not been set up is connected.

The Run Mode will appear if a Sensor th been set up is connected.

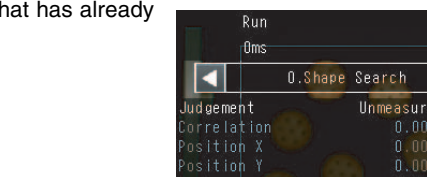

) un t

.<br>Setup

I ma ge

Inspect

**In** 

[ 电

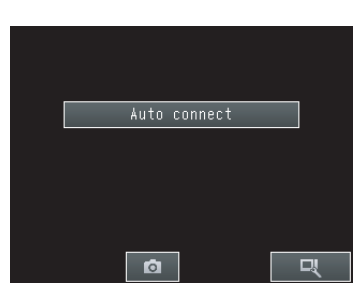

0.Scene0

Camera setup

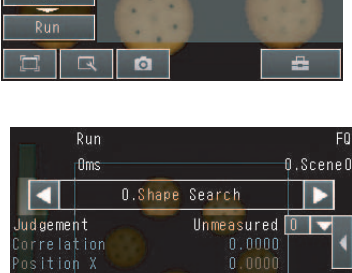

 $\mathbf{v}$ 

## **2-7 The User Interface**

## **PC Tool**

This section describes the names and functions of elements of the Sysmac Studio user interface.

## **Main Window**

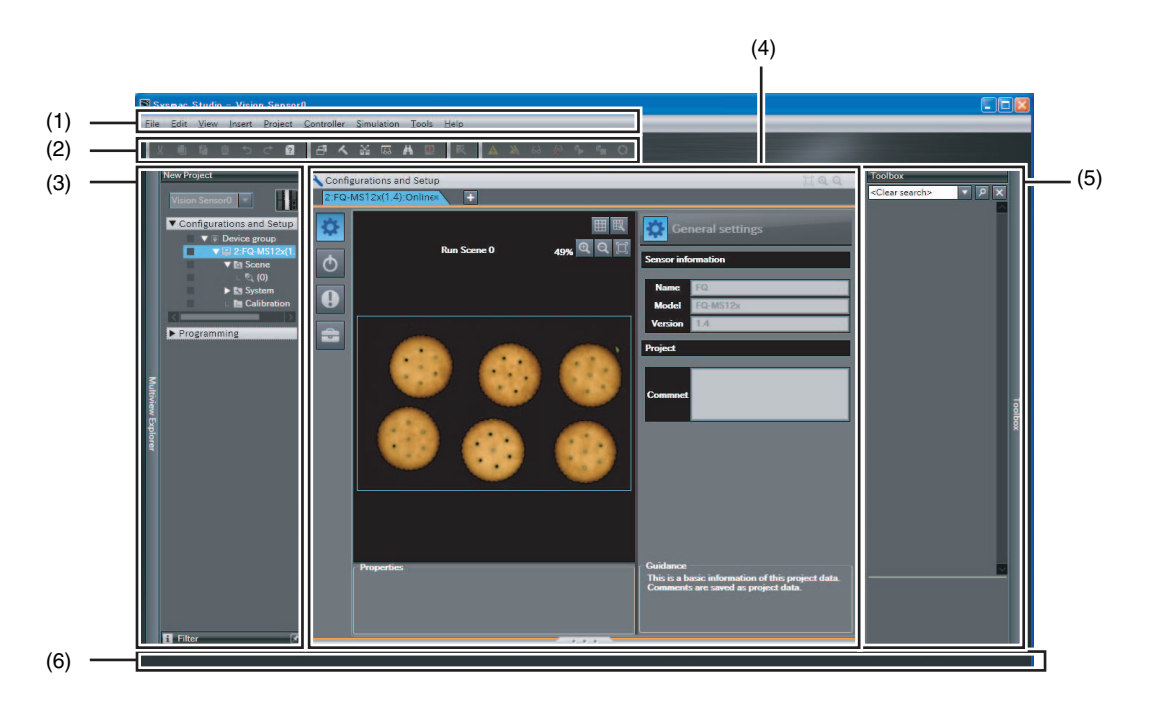

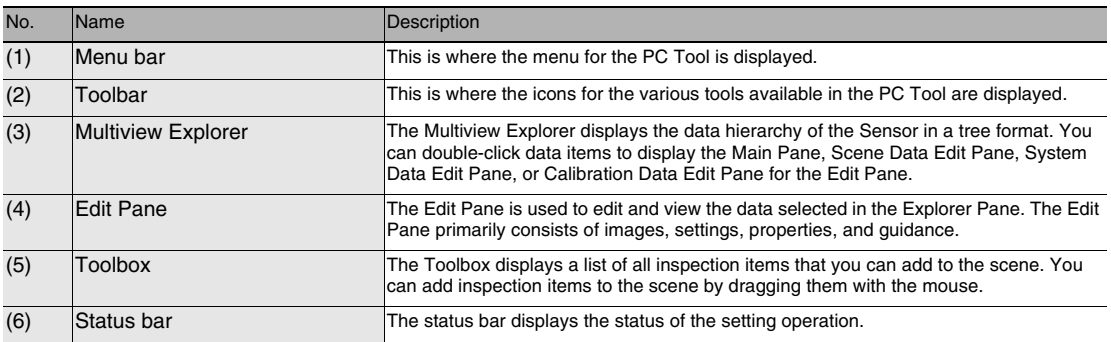

## **Explorer Pane**

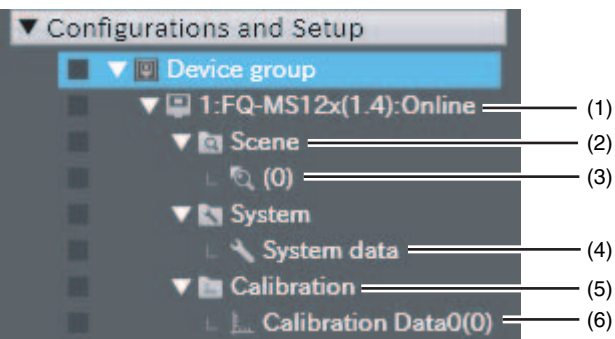

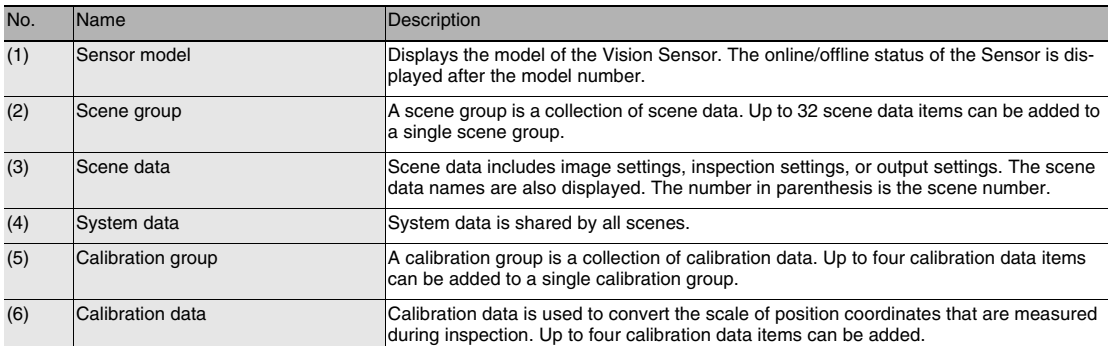

## **Right-click Menus**

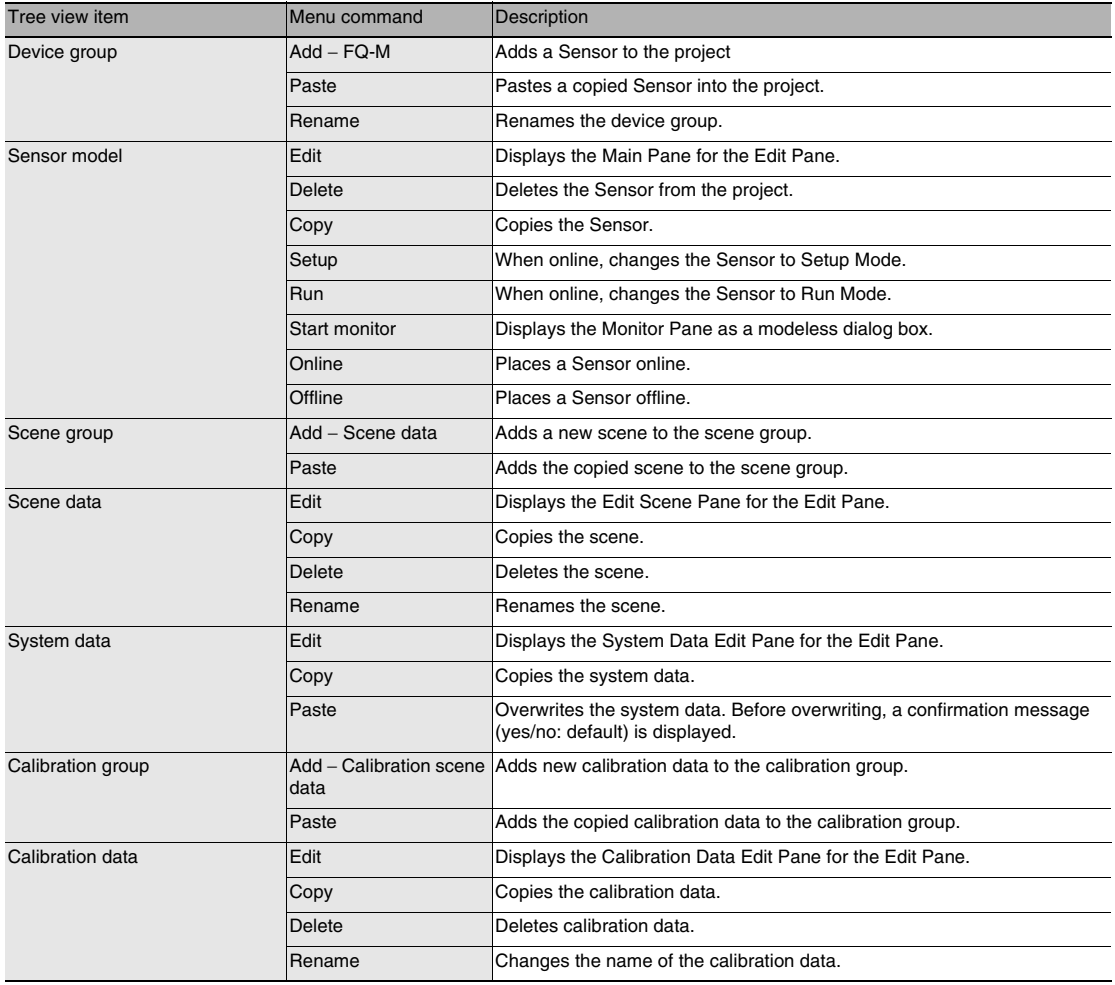

## **Edit Pane**

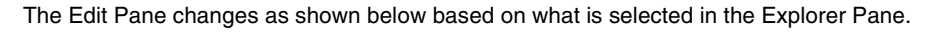

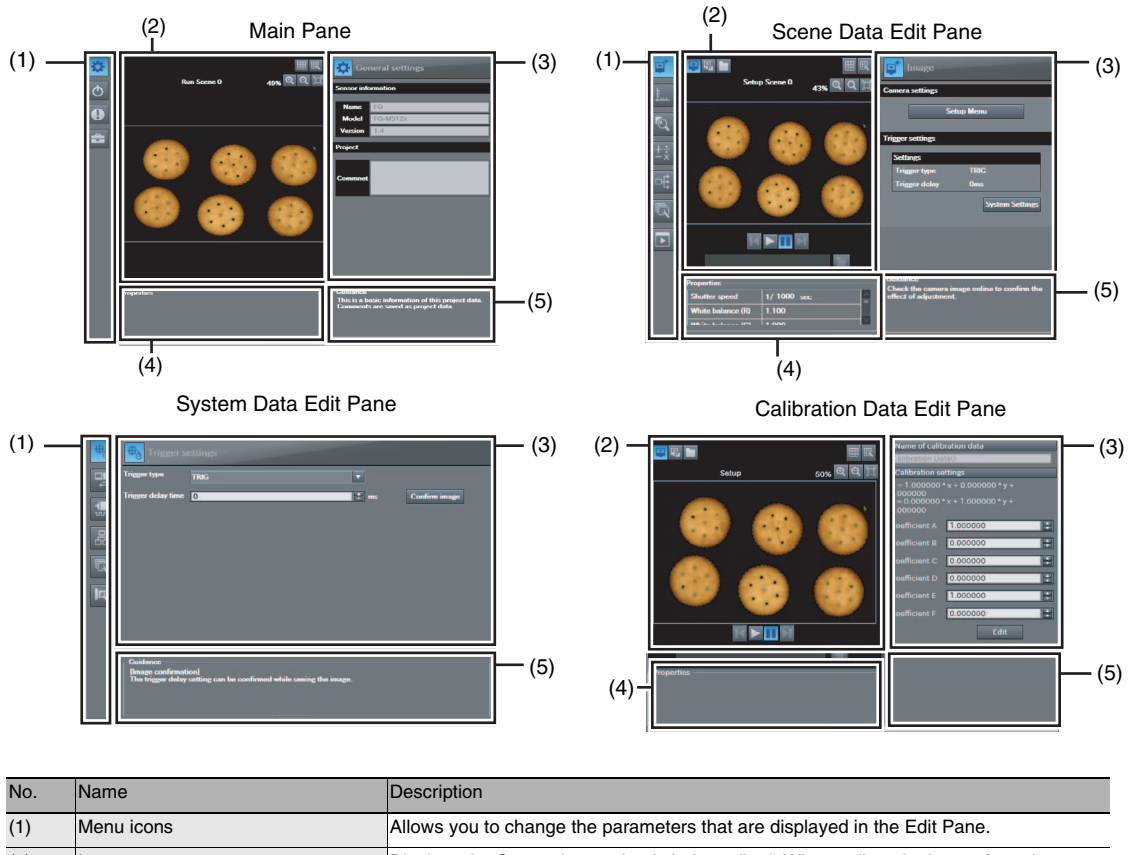

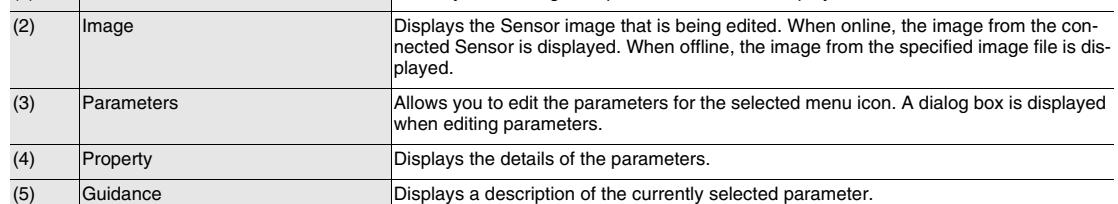

## **(1) Menu Icons**

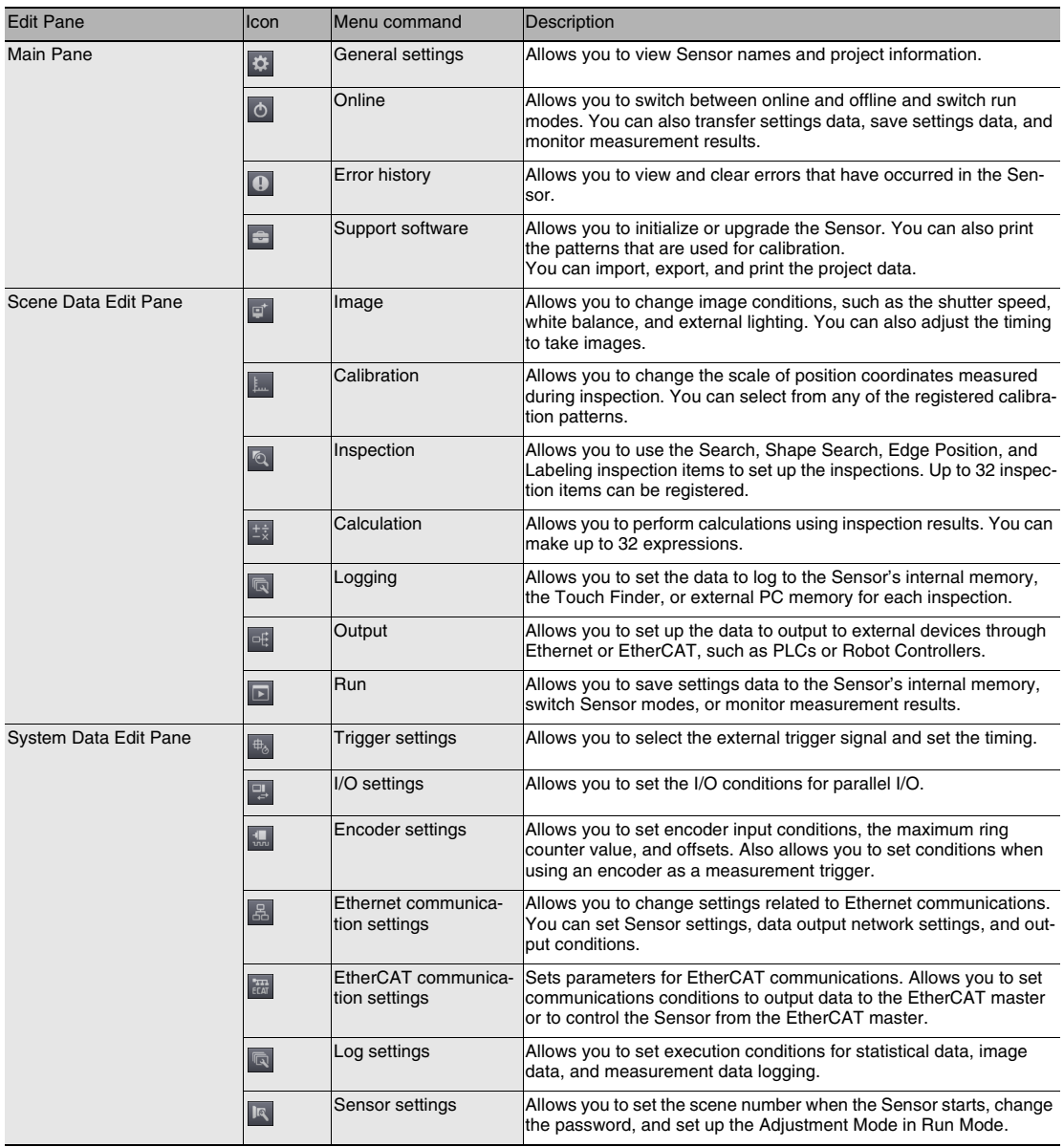

## **(2) Operation Icons**

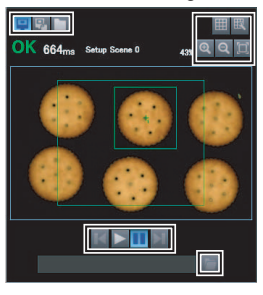

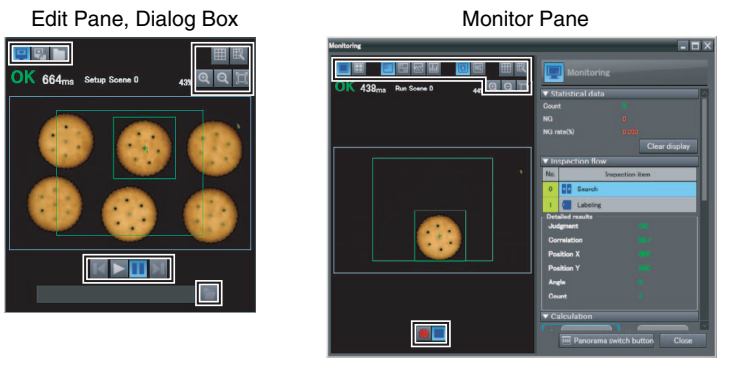

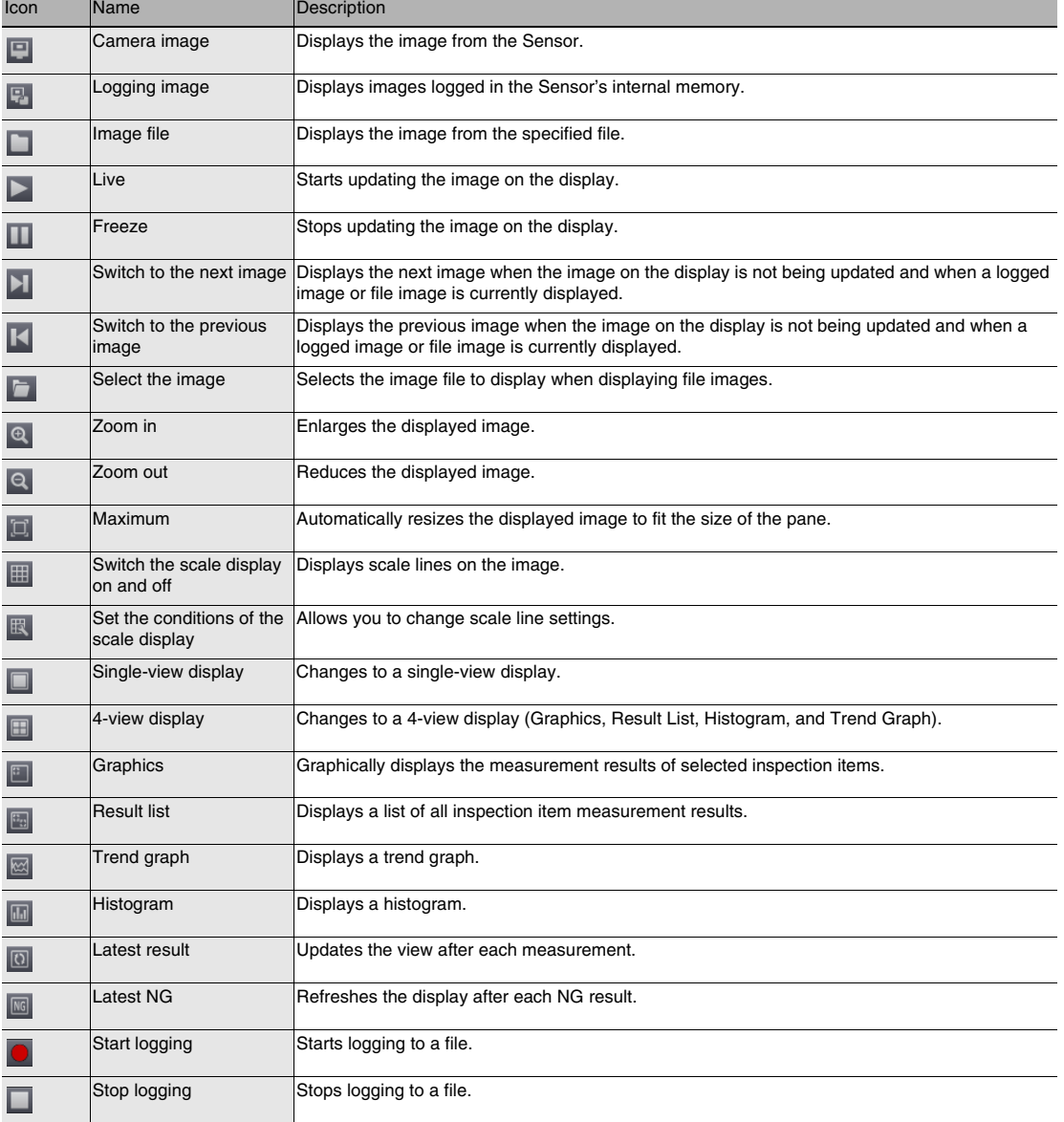

## **Touch Finder**

## **Setup Mode**

In Setup Mode, you can set the image conditions, judgement parameters, and I/O settings for the Sensor.

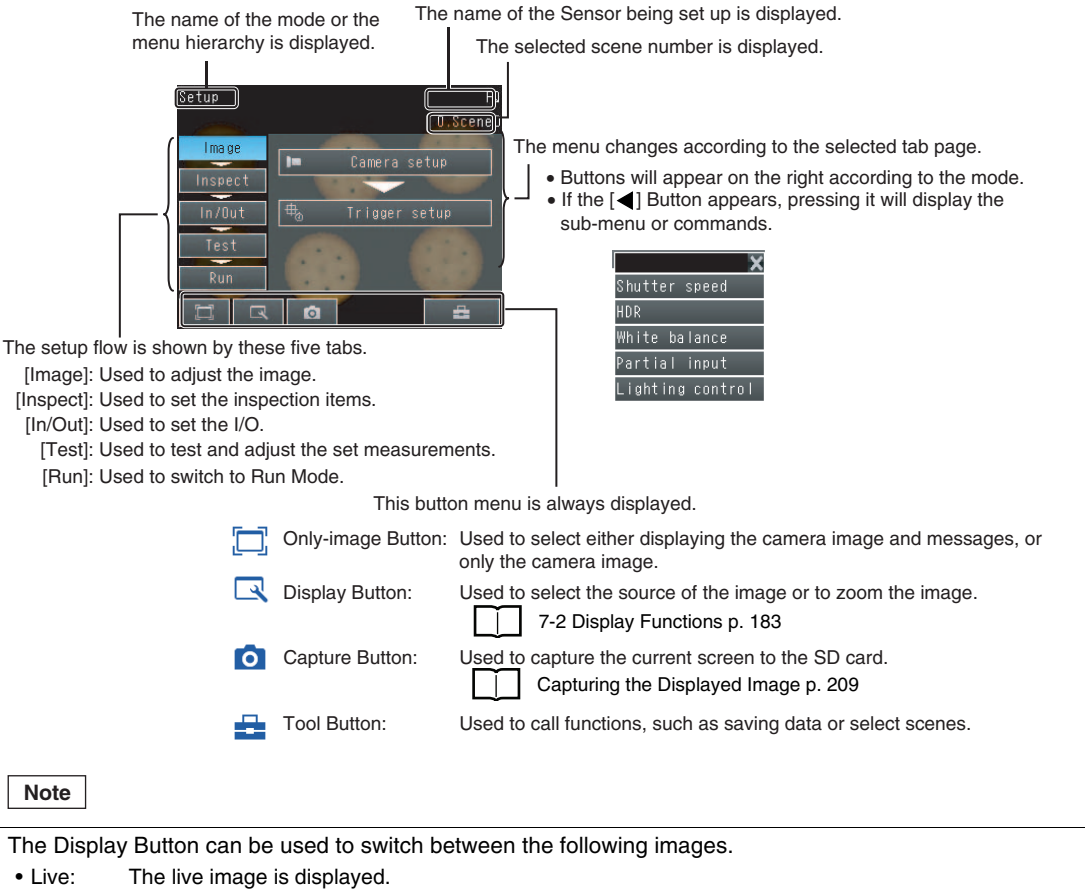

- Freeze: The image that was taken last is displayed.
- Log: An image saved in internal memory is displayed.
- File: An image saved on an SD card is displayed.

## **Run Mode**

In Run Mode, measurements are performed by receiving external signals, such as triggers, and measurement results are output.

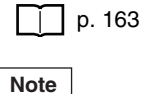

The Touch Finder does not support guide lines or a 4-view display (Graphics, Result List, Histogram, and Trend Graph). These are supported only by the PC Tool.

 $\mathbf{v}$ 

## **2-8 Saving a Project**

## **Saving a Project**

You can save the project you are currently editing in the PC Tool.

The following information is stored in a saved project.

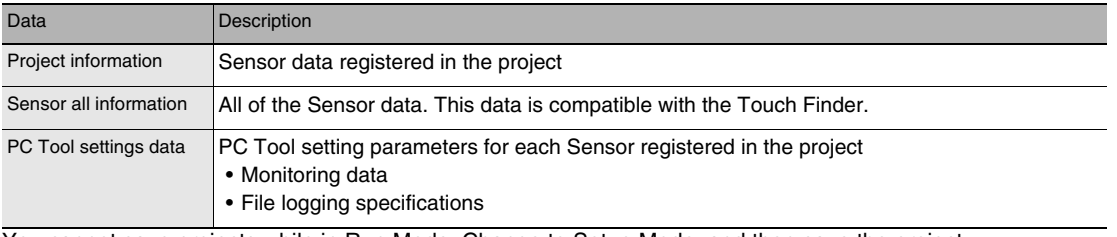

You cannot save projects while in Run Mode. Change to Setup Mode, and then save the project.

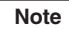

Changing to Setup Mode [p. 165](#page-166-0)

*1* **Select [File]** − **[Save] from the menu bar.**

## **Exporting Projects**

You can export the project data to a single file (.smc) or to seven different files that can be read by the Touch Finder (file types: scn, sgp, syd, clb, cgp, bkd, and vsn). You can import the exported data to use it on the PC Tool running on a different computer. The different types of data are described below.

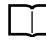

 [Exportable and Importable File Types p. 61](#page-62-0)

## **Exporting Project Data**

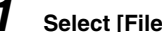

*1* **Select [File]** − **[Export] from the menu bar.**

**Exporting Data That the Touch Finder Can Read**

*1* **Multiview Explorer: [Device group]** − **Sensor name (Double-click) Select (Support software) Icon** − **[Sensor data]** − **[Save] in the Edit Pane.**

*2* **When [Scene data] or [Calibration scene data] is selected as a file type, you can specify the data to export.**

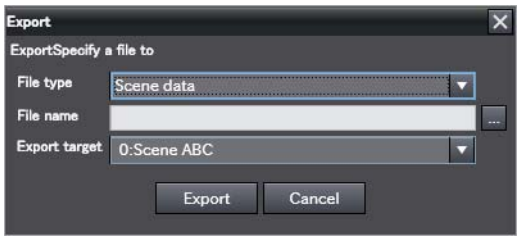

**Note**

Scene data 0 through 31 and any calibration scene data is displayed for export. You cannot specify any location (number) that has no data.

## **Importing Projects**

You can import data that has been exported from another computer into your projects as project data.

### **Importing Project Data**

*1* **Select [File]** − **[Import] from the menu bar.**

### **Importing Data That the Touch Finder Can Read**

- *1* **Multiview Explorer: [Device group]** − **Sensor name (Double-click) Select (Support software) Icon** − **[Sensor data]** − **[Save] in the Edit Pane.**
- *2* **When [Scene data] or [Calibration scene data] is selected as a file type, you can specify where to import the data.**

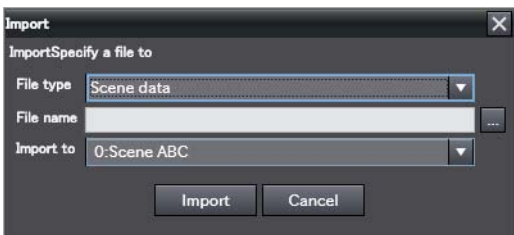

**Note**

Scene data 0 through 31 and any calibration scene data is displayed for import. You can specify any location (number), even if no data exists there yet.

## <span id="page-62-0"></span>**Exportable and Importable File Types**

Select the file type from the drop-down list.

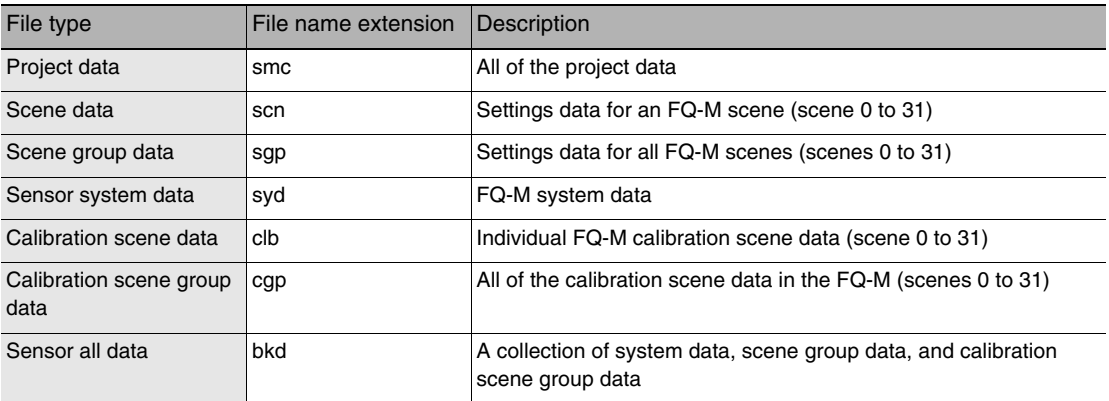

**61**

MEMO

# **Taking Images**

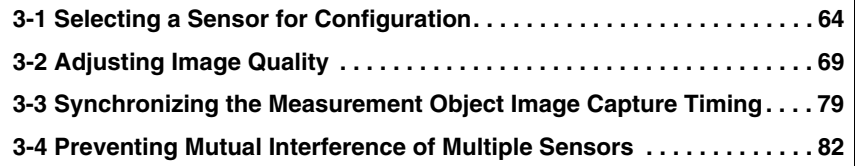

## <span id="page-65-0"></span>**3-1 Selecting a Sensor for Configuration**

If more than one Sensor is connected to the Touch Finder or computer, you can select the Sensor that you want to set up.

## **PC Tool**

## **Selecting a Sensor That Is Registered in the Project**

You can select a Sensor for setting from the Multiview Explorer. You can select from the Sensors that have already been added to the project.

*1* **Click the Sensor you want to set from the list of registered Sensors in the Multiview Explorer.**

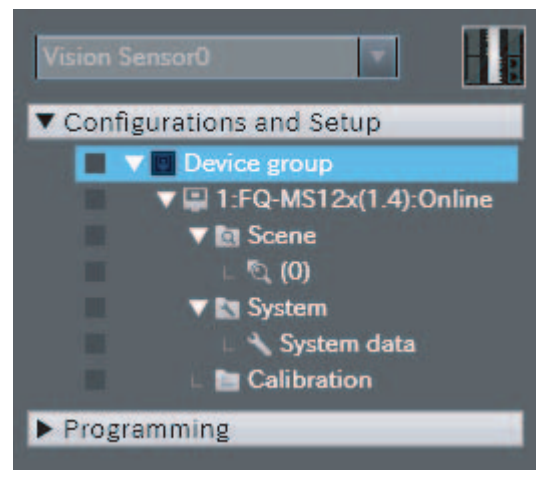

<u> (ა</u>

## **Adding a Sensor to the Project**

If you want to connect multiple Sensors to a single computer, use the PC Tool to add those Sensors to the project.

*1* **Right-click [Device group] in the Multiview Explorer, then select [Add]** − **[FQ-M].**

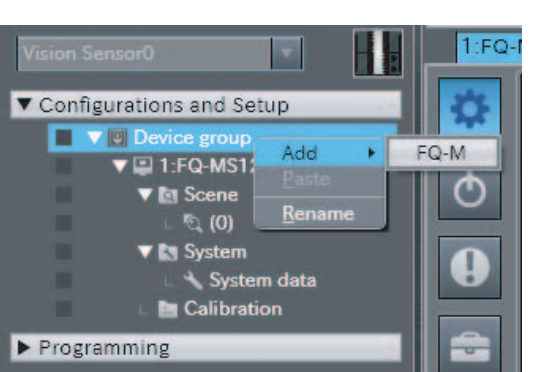

*2* **To make the settings offline, click [Enter the type].**

To make the settings online, click [Search for sensor], and then click [Execute]. After that, click the Sensor you want to set from the list.

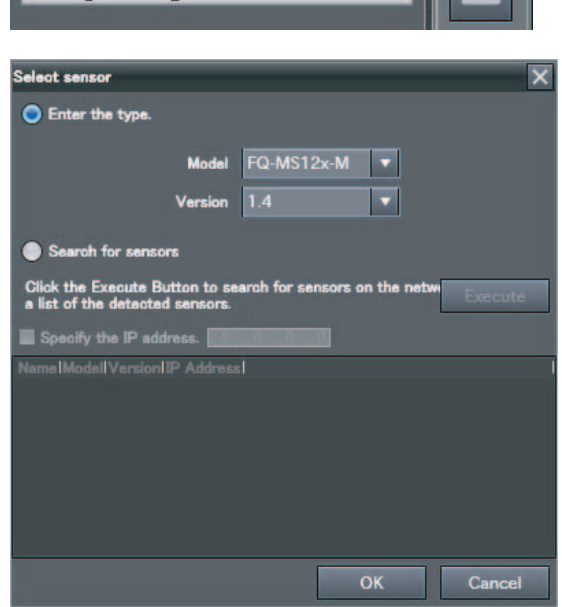

The selected Sensor is added to the Multiview Explorer.

#### **Important**

You can register up to eight FQ-M Sensors in one project.

## **Making an Online Connection to the Sensor to Set**

You can transfer Sensor data that was added to the project offline to a network Sensor if you go online with the Sensor.

*1* **Double-click the Sensor model, or rightclick the model and select [Edit] from the pop-up menu. The Main Pane is displayed for the Edit Pane.**

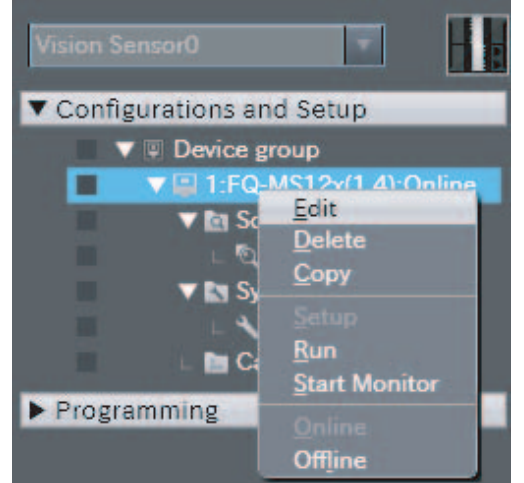

*2* **Click [Online]** − **[Sensor connection]** − **[Connect] in the Edit Pane.**

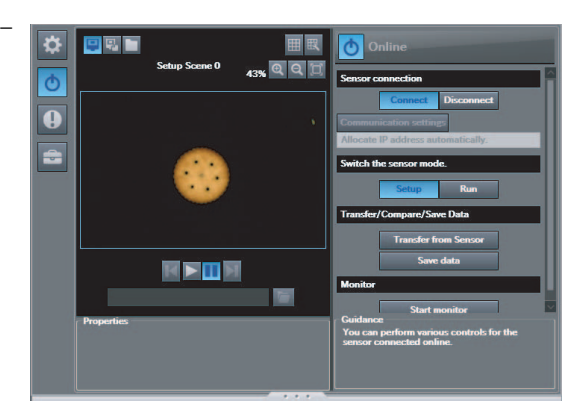

*3* **Click the Sensor you want to connect to.**

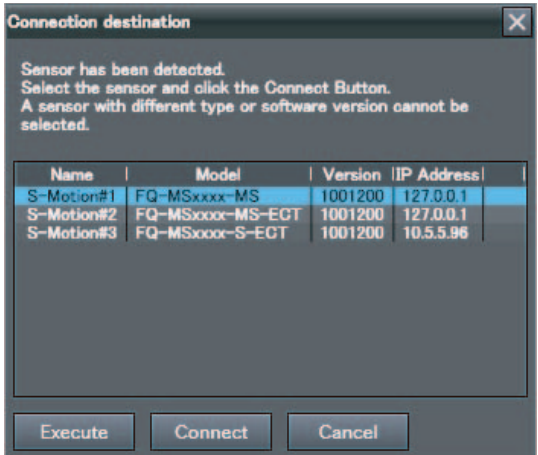

 $\overline{\mathbf{v}}$ 

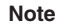

To specify a Sensor with its IP address, click [Communication settings] and select [Set IP address].

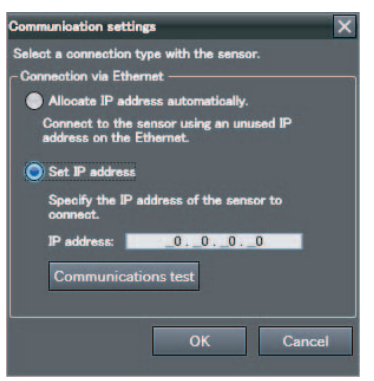

## **Touch Finder**

*1* **Press [Run].**

This will enable setting the current Sensor into RUN Mode before selecting another Sensor.

*2* **Then press [Switch to Run mode].**

Run **Oms**  $0.5$ cene $0$ q 0.Shar Select display Judgement  $\frac{1}{\sqrt{2}}$  Logging rrelation 只 TF setting sition X osition Sensor settings Sensor monitor Switch sensor

*3* **Press [Yes].**

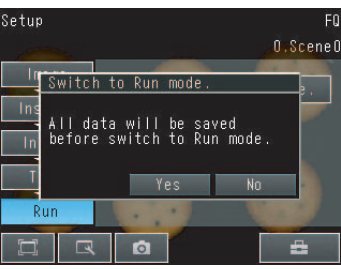

*4* **Press** − **[Switch Sensor].**

*5* **Press the image of the Sensor to be set up.**

will be displayed for Sensors that are not yet set.

Once the Touch Finder detects and records a Sensor, the display order for showing more than one Sensor is fixed. Even if the system configuration is changed to reduce the number of Sensors, the previous display location will remain for Sensors that were removed. To update displays of multiple Sensors to the current connection sta-

tus, press  $[\blacktriangleleft]$  - [Auto connect] on the right of the display in step 5, above, to automatically reconnect.

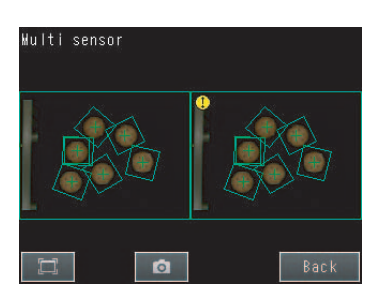

**Note**

*6* **Press** − **[Sensor settings] to return to Setup Mode.**

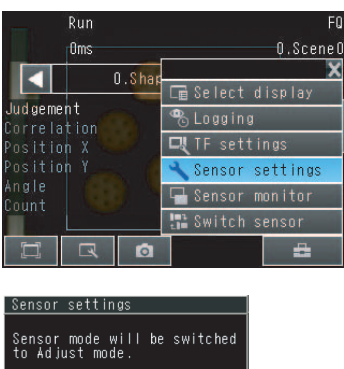

and the Message of North States and States and States and States and States and States and States and States and States and States and States and States and States and States and States and States and States and States and

*7* **Press [Yes].**

## <span id="page-70-0"></span>**3-2 Adjusting Image Quality**

## **Adjusting the Focus**

**Multiview Explorer: [Scene]** − **Scene number** → **Edit Pane: (Image) Icon** − **[Setup menu]** − **[Mounting status monitor]** ▲

## *1* **Display the Camera Setup Display.**

The focus can be seen as a numerical value. The higher the value, the better the focus.

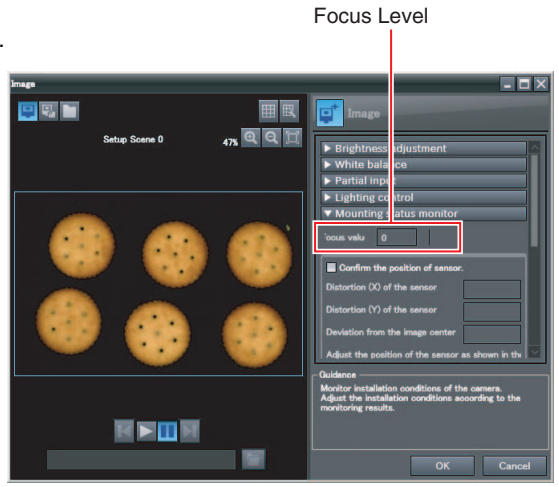

- 2 Click the **L** (Live) Icon to change the dis**play mode to Live Mode.**
- *3* **Adjust the position so that the measurement object is in the center of the monitor display.**
- *4* **Adjust the focus of the Lens.**

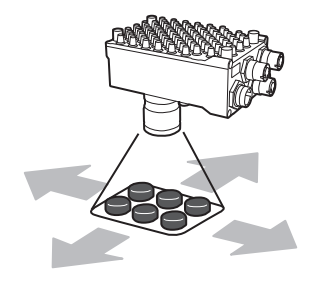

### **• Operation on the Touch Finder**

Use the following menu command to display the Setup Display on the Touch Finder.

**[Image]** − **[Camera setting]** ▲

<u>ယ</u>

## **Adjusting the Sensor Installation**

You can use a special pattern for calibration to quantify the installation condition of the Sensor to use as an adjustment scale.

## **Printing a Calibration Pattern**

- ◆ Multiview Explorer: [Device group] Sensor name (Double-click) → **Edit Pane: [Support software] Icon**
	- *1* **Click [The mark for calibration] under [Print].**

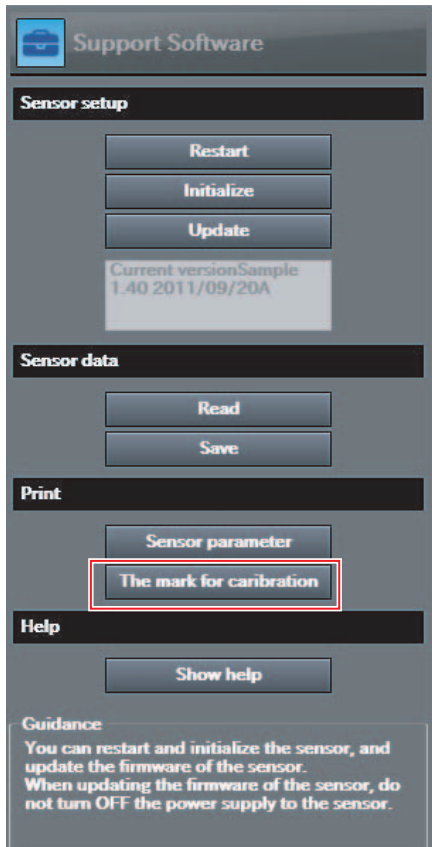
#### **Multiview Explorer: [Scene]** − **Scene number** → **Edit Pane: (Image) Icon** − **[Setup Menu]** − **[Mounting status monitor]** ▲

*1* **Select the [Confirm the position of sensor] Check Box under [Mounting status monitor].**

*2* **Align the center of the display with the center of the target mark sheet.**

Move the camera position or the position of the target mark sheet so that the point where the dotted blue lines cross (the center of the display) and the red cross (the center of the detected target mark) line up with each other.

### *3* **Adjust the tilt of the camera.**

- Adjust the position of the camera in the direction of the arrows shown on the camera icon on the tab page.
- The is completed when the border on the display changes to green.

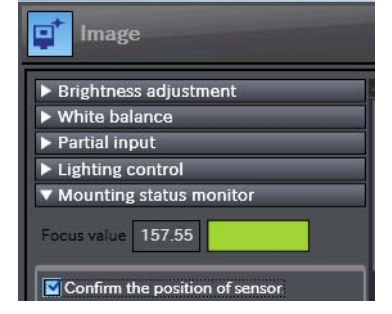

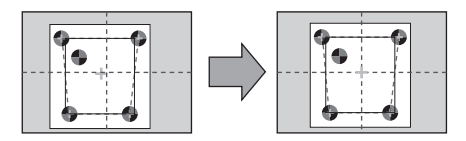

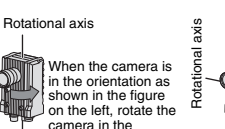

direction of the arrow.

When the camera is in the orientation as shown in the figure on the left, rotate the camera in the direction of the arrow.

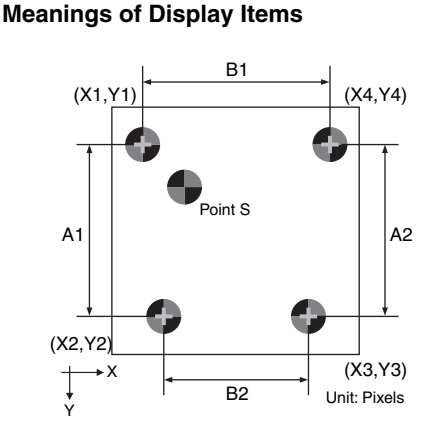

#### **Camera X Distortion**

• This value represents the amount of distortion there is along the X axis of the target mark sheet. This is the ratio of A1 to A2.

#### **Camera Y Distortion**

• This value represents the amount of distortion there is along the Y axis of the target mark sheet. This is the ratio of B1 to B2.

#### **Target Marks 1 to 4**

• These are represented by four points arranged counterclockwise from the closest point to the inner point (point S). In the above figure, the target marks are as follows:

Target mark 1 (X1,Y1) Target mark 2 (X2,Y2) Target mark 3 (X3,Y3) Target mark 4 (X4,Y4)

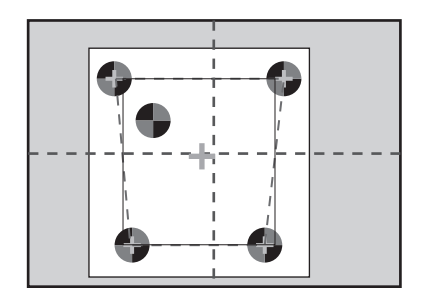

#### **Displacement from the Center of the Display**

• This is the Euclidean distance between the intersection of the dotted blue lines (the center of the display) and the green cross (the center of the detected target mark).

```
Note
```
This operation is not possible on the Touch Finder.

# **Displaying Guide Lines to Assist in Sensor Installation**

You can display guide lines (scale lines) on top of the image.

**1** Click the **H** (Guide Lines) Icon.

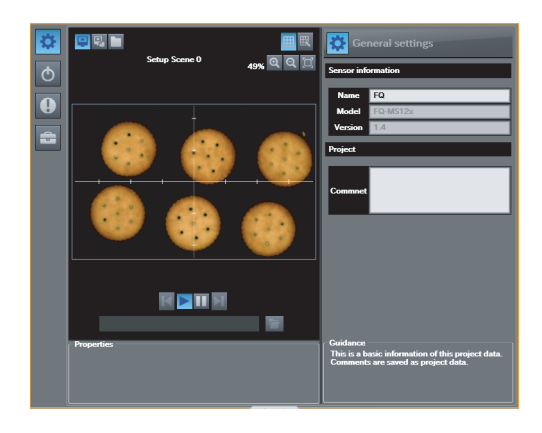

**Note**

- You can change the drawing conditions for the guide lines.  [Displaying Guide Lines p. 189](#page-190-0)
- This operation is not possible on the Touch Finder.

# <span id="page-74-0"></span>**Adjusting Image Brightness with External Lighting**

You can adjust image brightness with external lighting or by setting the Sensor sensitivity.

**Using a Strobe Controller to Control External Lighting**

**Multiview Explorer: [Scene]** − **Scene number** ▲ → **Edit Pane: (Image) Icon** − **[Setup menu]** − **[Lighting control]**

- *1* **Connect the Strobe Controller to the Sensor.**
- *2* **Set the timing to turn ON the external lighting.**

Lighting Mode

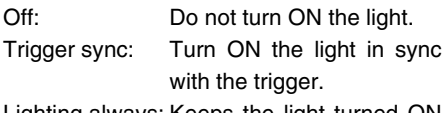

Lighting always: Keeps the light turned constantly.

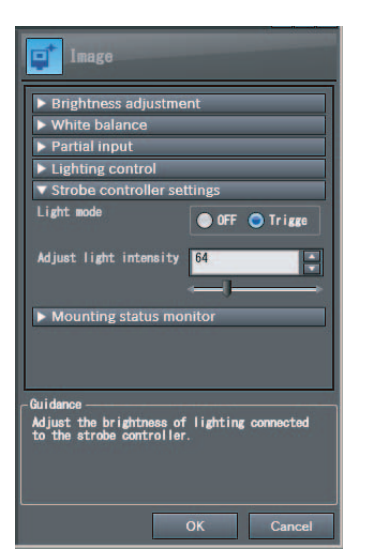

*3* **Adjust light intensity values to set the image brightness.**

#### **• Operation on the Touch Finder**

Use the following menu command to display the Setup Display on the Touch Finder.

**[Image]** − **[Camera Setup]** −− **[Lighting control]** ▲

### **Using a Strobe Trigger Signal to Control External Lighting**

You can change the output time of the strobe trigger signal to adjust the brightness.

 [Changing the STGOUT Signal Output Conditions p. 225](#page-226-0)

### <span id="page-75-0"></span>**Adjusting the Shutter Speed and Brightness of the Sensor**

#### **Multiview Explorer: [Scene]** − **Scene number**  $\blacktriangleright$

→ **Edit Pane: (Image) Icon** − **[Setup menu]** − **[Brightness adjustment]**

• Normal Mode

Adjust the shutter speed settings.

The longer the shutter speed, the brighter the image.

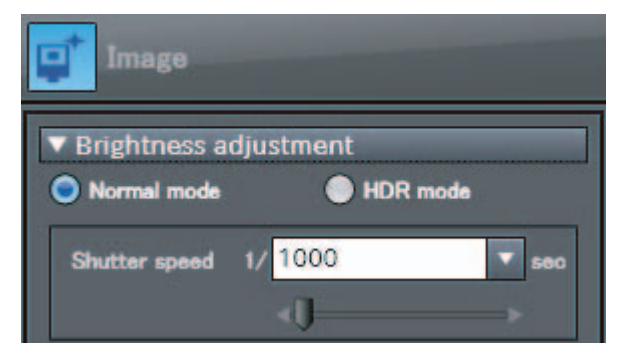

#### • HDR Mode

Set the brightness adjustment value. The higher the brightness adjustment value, the brighter the image.

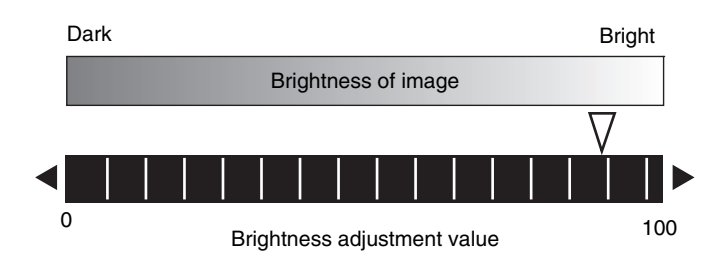

#### **• Operation on the Touch Finder**

Use one of the following menu commands to display the Setup Display on the Touch Finder.

When HDR Is OFF

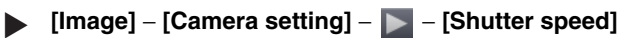

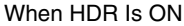

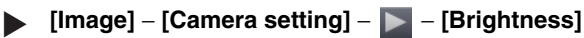

#### **Important**

• The exposure time will be longer for higher brightness values. This may cause the image to blur if the object is moving fast. If the Sensor is used on a high-speed line, check that the images are not blurred under actual operating conditions.

# **Taking Clear Images of Moving Objects**

For quick moving objects, the effect of blurring can be reduced by decreasing the shutter speed. In HDR Mode, set the brightness value to a low setting.

#### **• Relationship between Shutter Speed and the Brightness Adjustment Value in HDR Mode**

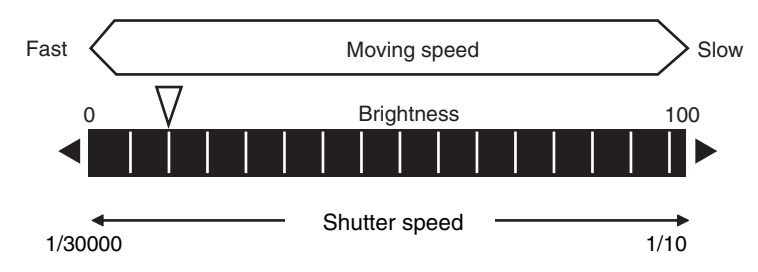

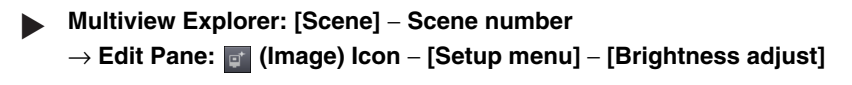

 [Adjusting the Shutter Speed and Brightness of the Sensor](#page-75-0) [p. 74](#page-75-0)

#### **Important**

The smaller the value you set for the shutter speed and brightness, the darker the image becomes. If the Sensor is used in a dark environment, make sure that the darkness of the image does not cause the measurements to be unstable.

#### **• Operation on the Touch Finder**

Use the following menu command to display the Setup Display on the Touch Finder.

**[Image]** − **[Camera setting]** −− **[Brightness]** ▲

# **Improving the Image Quality of Metallic and other Shiny Surfaces**

When objects with shiny surfaces are being measured, the lighting may be reflected off the surface and affect the image.

To remove reflections, the following function can be used.

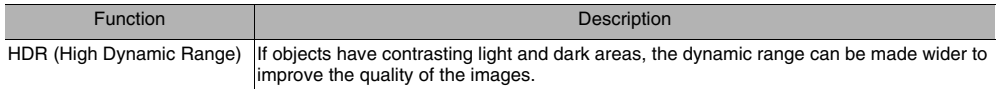

## **HDR Function**

The HDR function is used for objects that have a large difference between light and dark areas. For this kind of object, clear images cannot be achieved with the standard brightness setting. The HDR function combines several images of different brightnesses (exposure times) so that the resulting image has a lower degree of contrast and can be measured stably for the desired characteristic.

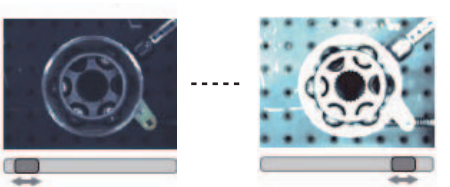

Inputting Images with a Limit Range of Brightness Combining Images to Create an Image with a Wide Dynamic Range

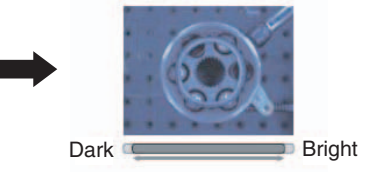

Observe the following precautions.

- Use the HDR function only for objects that are not moving to avoid image blurring. Several images are taken with different shutter speeds and combined. If the object moves while the image is being taken, the image will become blurred.
- Images with different brightnesses are combined, so the resulting image will have a lower degree of contrast.

**Multiview Explorer: [Scene]** − **Scene number** ▲

→ **Edit Pane: (Image) Icon** − **[Setup menu]** − **[Brightness adjust]**

## *1* **Click [HDR].**

## *2* **Click [Auto].**

The best HDR mode will be selected automatically. The enabled range will appear in green on the brightness adjustment bar.

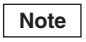

**Note**

 $HDR: 1 \quad \Box$  $HDR: 2$  $HDR: 3$  $HDR: 4$ 

If the measurement object is changed after setting the HDR function, click the [Auto] Button to automatically set the HDR mode again.

#### *3* **If the automatic adjustment does not work well, adjust to the optimal level manually.**

• As shown below, the higher the level, the wider the

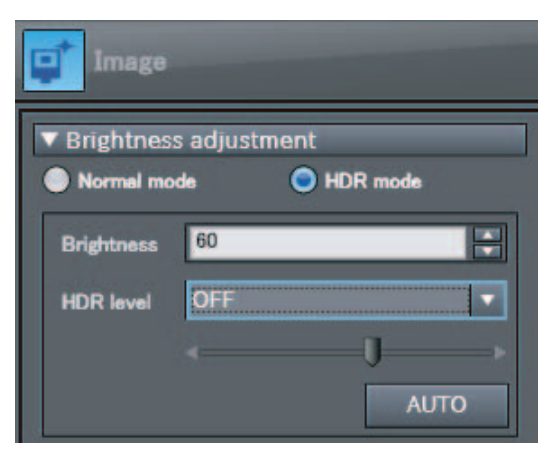

# Dark Bright

combined dynamic range will be.

**College Contract Contract** 

#### **• Operation on the Touch Finder**

Use the following menu command to display the Setup Display on the Touch Finder.

**[Image]** − **[Camera setup]** −− **[HDR]** ▲

# **Adjusting the Colors of the Image (White Balance)**

If external lighting is used, the image may appear as having different colors than the actual object. If this is the case, adjust the white balance.

This can be done only when a Sensor with Color Camera is connected.

**Multiview Explorer: [Scene]** − **Scene number** ▲ → **Edit Pane: (Image) Icon** − **[Setup menu]** − **[White balance]**

- *1* **Input a picture of white paper or cloth.**
- *2* **Click the [Auto] Button. The Sensor will automatically adjust the colors.**
- *3* **Move the bar to the left (light) or right (dark) to finetune the colors.**
- *4* **Click the [OK] Button.**

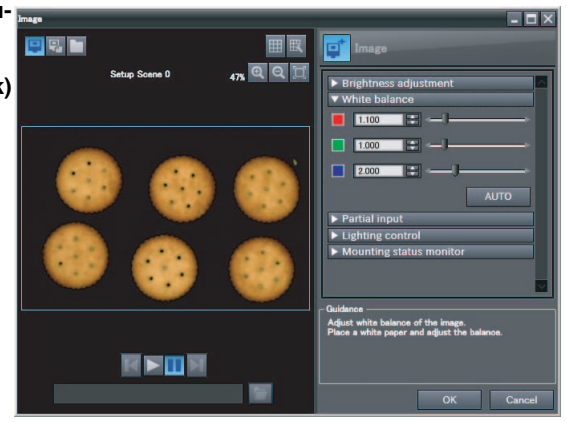

**• Operation on the Touch Finder**

Use the following menu command to display the Setup Display on the Touch Finder.

**[Image]** − **[Camera setup]** −− **[White balance]** ▲

# **3-3 Synchronizing the Measurement Object Image Capture Timing**

# **Setting the Measurement Trigger**

Select the type of trigger input to use to capture an image of the measurement object.

You can select from three different types of input triggers, based on the configuration of the system connected to the Sensor.

- TRIG: One inspection is performed in sync with an external trigger.
- EtherCAT trigger: One inspection is performed when a command to measure is received via EtherCAT.
- Encoder trigger: One inspection is performed based on the encoder input value.

#### **Multiview Explorer: [System]** − **[System data]** → **Edit Pane: (Trigger settings) Icon** − **[Trigger type]** ▲

*1* **Select the trigger type.**

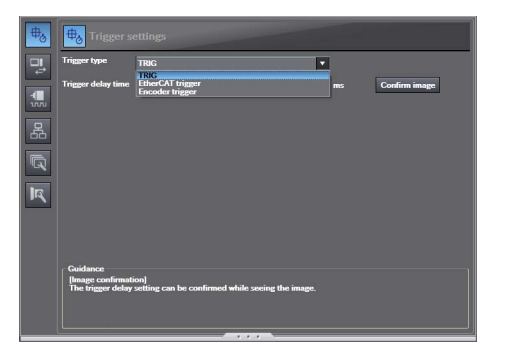

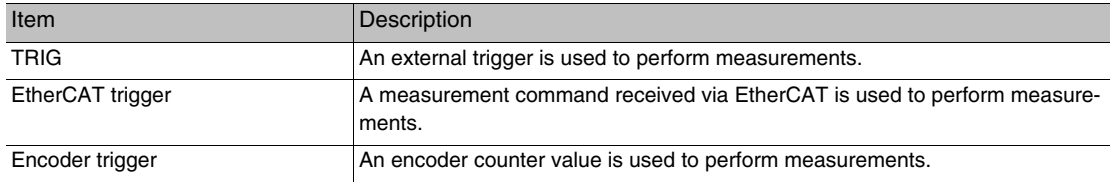

# <span id="page-81-0"></span>**Delaying the Image Capture Timing from the Trigger Input**

If objects are moving, the position in the image of the characteristic that is to be measured will vary according to the timing of the trigger signal. A delay can be applied from when the trigger (the TRIG signal) is input until when the image is input, to synchronize the timing of image input with the speed of the moving objects. If the object position varies in the image, this function cannot be used to make the object position more stable. When you use a trigger delay, you will also need to adjust the timing to turn ON external lighting.

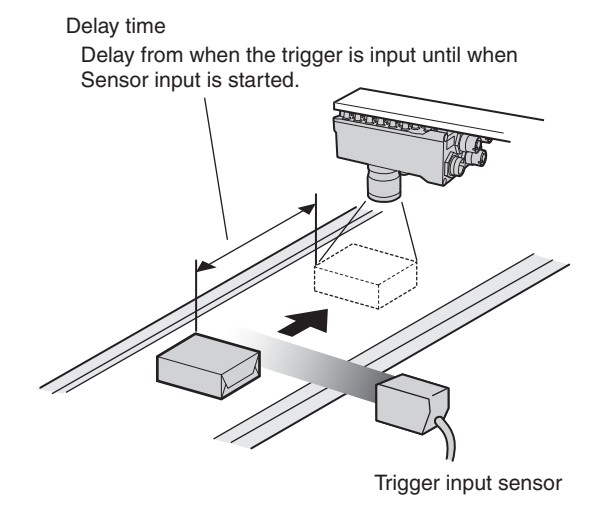

**Multiview Explorer: [System]** − **[System data]** ▲ → **Edit Pane: (Trigger settings) Icon**

*1* **Set a suitable value for the trigger delay time.**

You can also adjust the trigger delay while monitoring the image.

- **Multiview Explorer: [System]** − **[System data]** ▲ → **Edit Pane: (Trigger settings) Icon** − **[Confirm image]**
	- *1* **Input a TRIG signal.** Images are input continuously.
	- *2* **Display the image with the measurement object in the center using and Buttons.**
	- *3* **Select the image.**
	- *4* **Click the [OK] Button.**

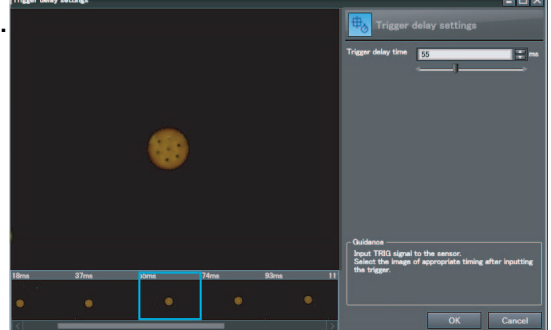

#### **Note**

The delay time can be set using the adjustment bar or by directly entering a value.

#### **• Operation on the Touch Finder**

Use the following menu command to display the Setup Display on the Touch Finder.

**[Image]** − **[Trigger setup]** −− **[Trigger delay]** ▲

**Note**

When you use a trigger delay, you will also need to adjust the timing to turn ON external lighting so that it matches the trigger delay timing.

 [Adjusting External Lighting Timing p. 81](#page-82-0)

# <span id="page-82-0"></span>**Adjusting External Lighting Timing**

When you use a trigger delay, you must adjust the timing to turn ON external lighting so that it matches the trigger delay timing.

### **Using a Strobe Controller to Control External Lighting**

If a Strobe Controller is used and the lighting mode is set to [Triggered synchronization], it is not necessary to set any lighting controls to match the lighting to the trigger delay timing.

### **Using a Strobe Trigger Signal to Control External Lighting**

Delay the output time of the strobe trigger signal to adjust the external lighting timing.

 [Changing the STGOUT Signal Output Conditions p. 225](#page-226-0)

#### **• Operation on the Touch Finder**

Use the following menu command to display the Setup Display on the Touch Finder.

**[Image]** − **[Camera setup]** − **[Lighting control]** ▲

# **3-4 Preventing Mutual Interference of Multiple Sensors**

When the same trigger signal is input to multiple Sensors, the lighting from one Sensor may affect the measurements of the other Sensors. This is called mutual interference. This kind of interference can be prevented offsetting the image input timing of each Sensor from when the trigger signal is received. Example:

A trigger (i.e., the TRIG signal) is input to Sensor 0 and Sensor 1 at the same time.

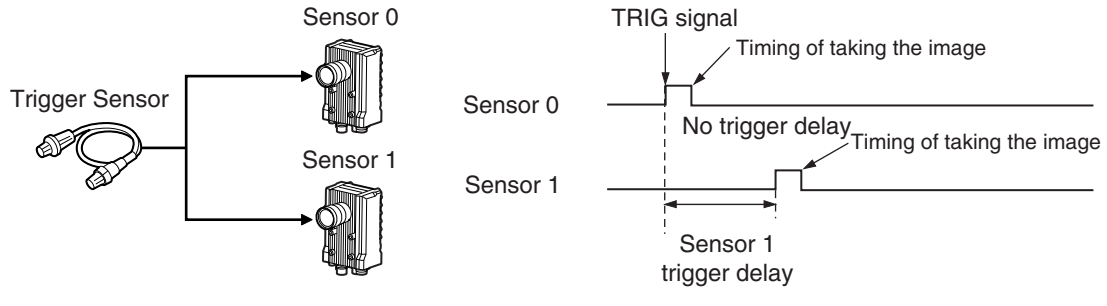

Sensor 0 immediately begins image input when the trigger is input. Sensor 1 begins image input after the specified time has passed.

- *1* **Change to the setup for to Sensor 1.**
	- $p.64$
- *2* **Multiview Explorer: [System]** − **[System data]** → **Edit Pane: (Trigger settings) Icon**
- *3* **Set the trigger input delay time for Sensor 1.**
	- [p. 80](#page-81-0)
- *4* **Adjust the external lighting timing to match the trigger delay.**

 [p. 81](#page-82-0)

#### **Important**

• The delay time for preventing mutual interference must be longer than the shutter time.

#### **• Operation on the Touch Finder**

Use the following menu command to display the Setup Display on the Touch Finder.

**[Image]** − **[Trigger setup]** −− **[Trigger delay]** ▲

# **Setting Up Inspections**

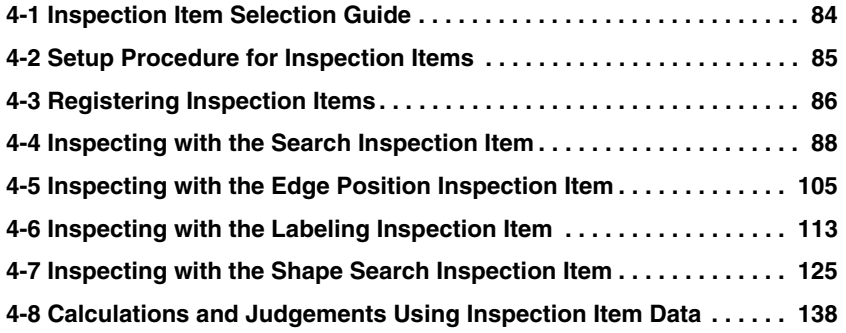

# <span id="page-85-0"></span>**4-1 Inspection Item Selection Guide**

The Vision Sensor uses inspection items to judge measurement objects and perform position detection. There are four different inspection items. Select the inspection items to use according to the features of the measurement object and the required results (OK/NG judgement, position detection, etc.)

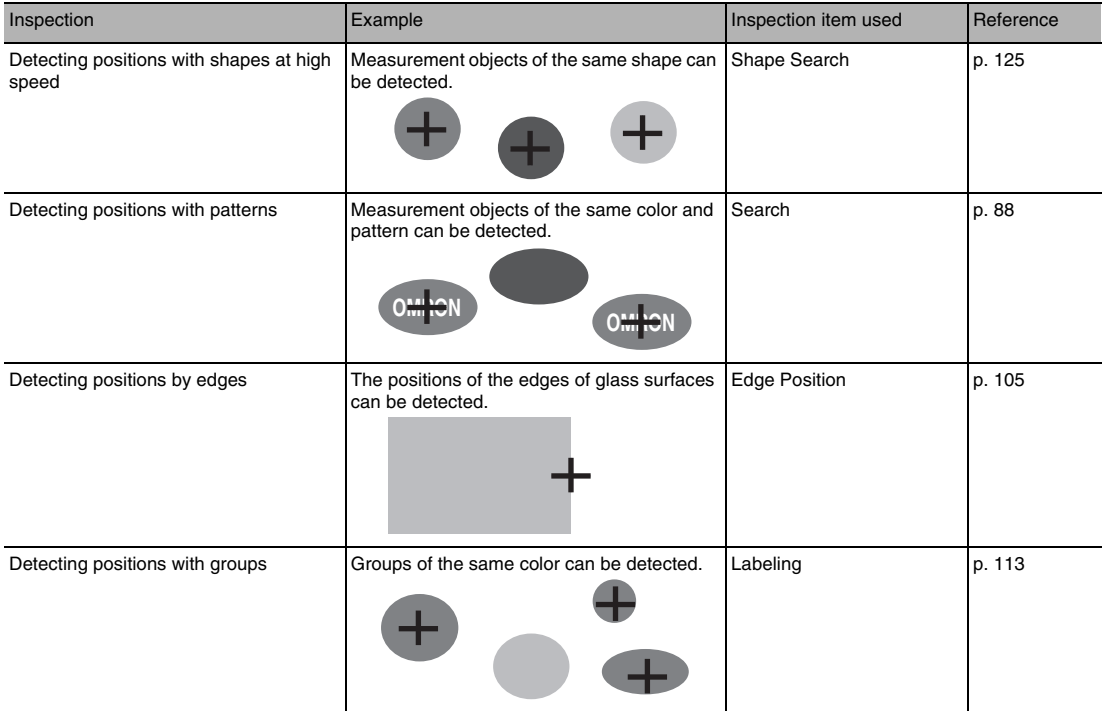

# <span id="page-86-0"></span>**4-2 Setup Procedure for Inspection Items**

The basic steps for setting up inspection items are given below.

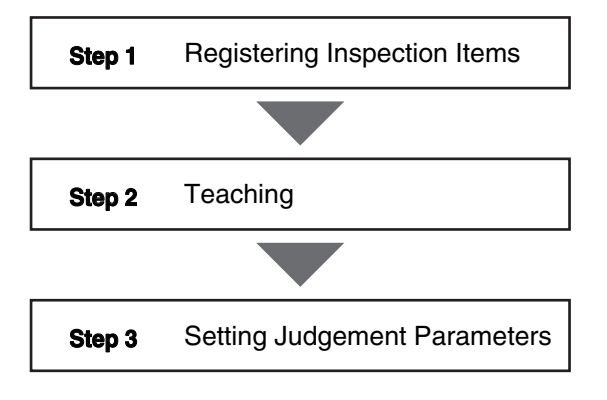

If measurements are unstable:

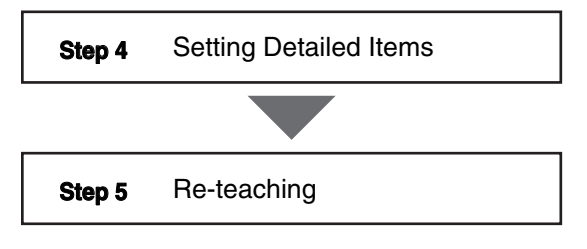

# <span id="page-87-0"></span>**4-3 Registering Inspection Items**

## **Registering New Inspection Items**

- **Multiview Explorer: [Scene]** − **Scene number (Double-click) or (right-click [Edit])**  $\blacktriangleright$ 
	- **1 Click the**  $\sqrt{2}$  **(Inspection) Icon.**
	- *2* **Drag the inspection item you want to register from the [Available inspection items] area in the Toolbox to the inspection item list.**

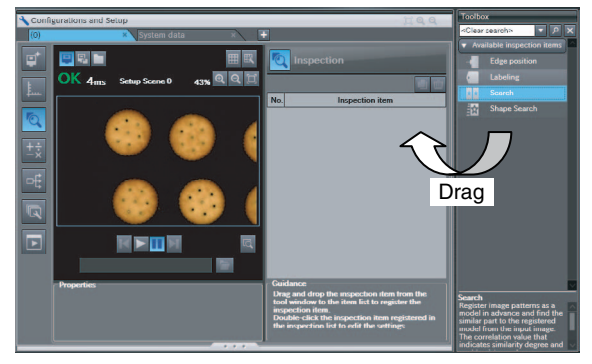

#### • **Operation on the Touch Finder**

Use the following menu command to display the Setup Display on the Touch Finder.

**[Inspect]** − **[Inspection]** − **Unregistered item number** − **[Add item]** ▲

## **Modifying Registered Inspection Items**

**Multiview Explorer: [Scene]** − **Scene number (Double-click) or (right-click [Edit])** ▲

- *1* **Click the (Inspection) Icon.**
- *2* **Right-click the inspection item to set up and select [Edit]. The Edit Pane is displayed.**

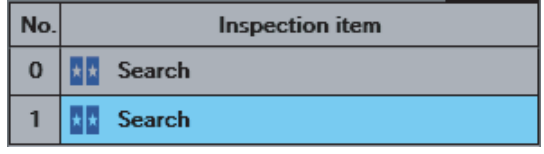

#### • **Operation on the Touch Finder**

Use the following menu command to display the Setup Display on the Touch Finder.

**[Inspect]** − **[Inspection]** − **Registered item number** − **[Modify]** ▲

# **Copying Registered Inspection Items**

- **Multiview Explorer: [Scene]** − **Scene number (Double-click) or (right-click [Edit])** ▲
	- **1 Click the**  $\sqrt{2}$  (Inspection) Icon.
	- *2* **Click the inspection item to copy.**
	- **3** Right-click and select [Copy], or click the **Fig. (Copy) Icon.**

When you make a copy of an inspection item, the copy is inserted at the end of the inspection item list.

## **Deleting Registered Inspection Items**

- **Multiview Explorer: [Scene]** − **Scene number (Double-click) or (right-click [Edit])** ▲
	- **1** Click the **Q** (Inspection) Icon.
	- *2* **Click the inspection item to delete.**
	- *3* **Right-click and select [Delete], or click the (Delete) Icon.**

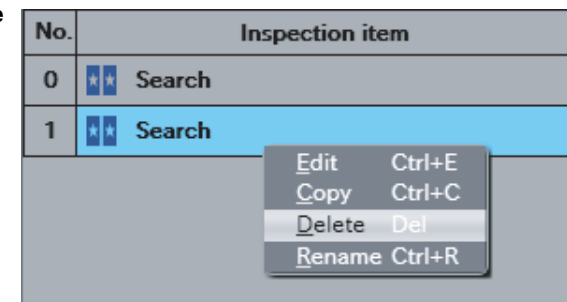

#### • **Operation on the Touch Finder**

Use the following menu command to display the Setup Display on the Touch Finder.

**[Inspect]** − **[Inspection]** − **Registered item number** − **[Delete]** ▲

## **Changing the Name of Registered Inspection Items**

**Multiview Explorer: [Scene]** − **Scene number (Double-click) or (right-click [Edit])** ▲

- **1** Click the **Q** (Inspection) Icon.
- *2* **Click the inspection item for which to change the name.**
- *3* **Right-click and select [Rename].**
- *4* **Enter the new name.**
- *5* **Press the [ENTER] key to confirm the new name.**

 **4**

# <span id="page-89-0"></span>**4-4 Inspecting with the Search Inspection Item**

## **Search Inspection Item**

The image pattern to use for measurements is registered in advance and measurements are performed to see if the pattern is present, to find the position of the pattern, or to see if characteristics, such as the shape or color, are different. The image pattern that is registered in advance is called the model. The degree to which the image matches the model is called the correlation.

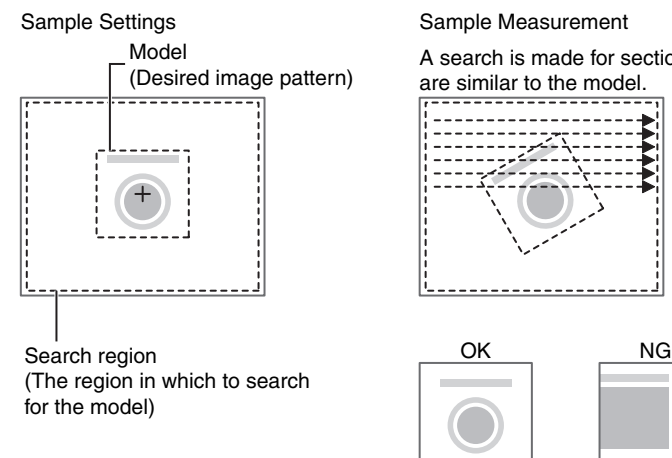

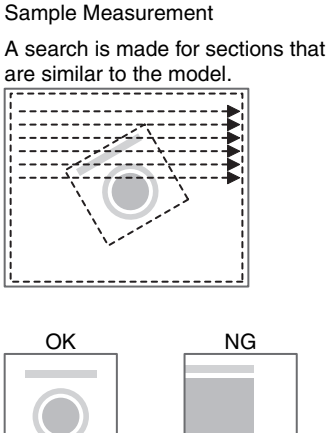

## **Setup Procedure for Search Inspection Item**

## **Step 1 Selecting the Inspection Item**

- **Multiview Explorer: [Scene]** − **Scene number**  → **Edit Pane: (Inspection) Icon** ▲
	- *1* **Drag [Search] from the [Available inspection items] area to the inspection item list.**
	- *2* **Right-click the [Search] inspection item you added to the inspection item list and select [Edit].**

Registering Inspection Items [p.86](#page-87-0)

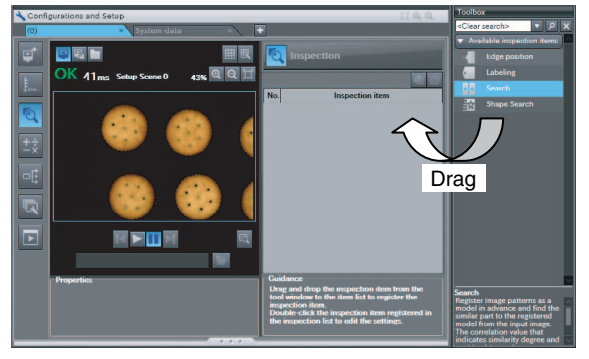

#### • **Operation on the Touch Finder**

Use the following menu command to display the Setup Display on the Touch Finder.

**[Inspect]** − **[Inspection]** ▲

# <span id="page-90-0"></span>**Step 2 Teaching**

Teaching means to store the region and image as reference data for the measurement.

#### **Multiview Explorer: [Scene]** − **Scene number** ▲

- → **Edit Pane: (Inspection) Icon** − **[Search] (right-click [Edit])**
- → **Search Pane: [Model region]** − **[Edit]**
- *1* **Place the object that is to be used as the measurement reference in front of the Camera.**
- *2* **Move the rectangle to the location to be measured.**
- *3* **Click [TEACH].**

The basic settings will be registered when teaching has been completed.

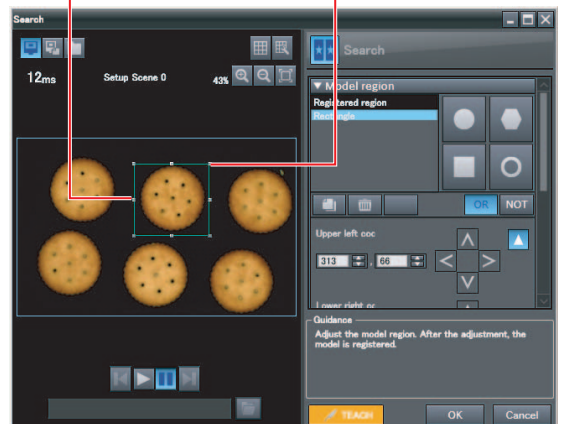

Drag the rectangle to move it. Drag a corner to size the rectangle.

The following data is stored as the measurement reference.

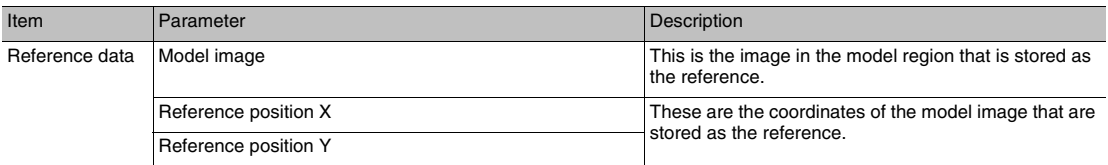

**Note**

• You can edit the region to use for teaching.

- [Editing the Model Region](#page-100-0) [p. 99](#page-100-0)
- The Teaching Button will flash if the conditions for model registration change. When the Teaching Button flashes, click the Teaching Button again to register the model.

#### • **Operation on the Touch Finder**

Use the following menu command to display the Setup Display on the Touch Finder.

**[Inspect]** − **[Inspection]** − **[Search]** − **[Modify]** − **[Settings] Tab Page** − **[Teach]** −− **[Model**  ▲**region]**

**89**

# **Step 3 Adjusting the Judgement Parameters**

- **Multiview Explorer: [Scene]** − **Scene number** ▲
	- → **Edit Pane: (Inspection) Icon** − **[Search] (right-click [Edit])**
	- → **Search Pane: [Judgment parameters]**
	- *1* **Set the ranges that are to be judged as OK for the following parameters.**

Continuous measurements will be performed for the images that are taken. The measured value is displayed beside the setting name.

*2* **Click [OK] at the lower right of the Edit Pane.**

Click the [OK] Button to apply all edited settings. Click the [Cancel] Button to cancel all changes.

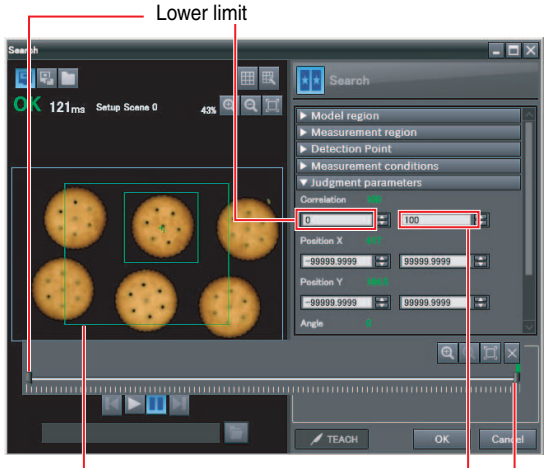

Green for OK. Red for NG.

Upper limit

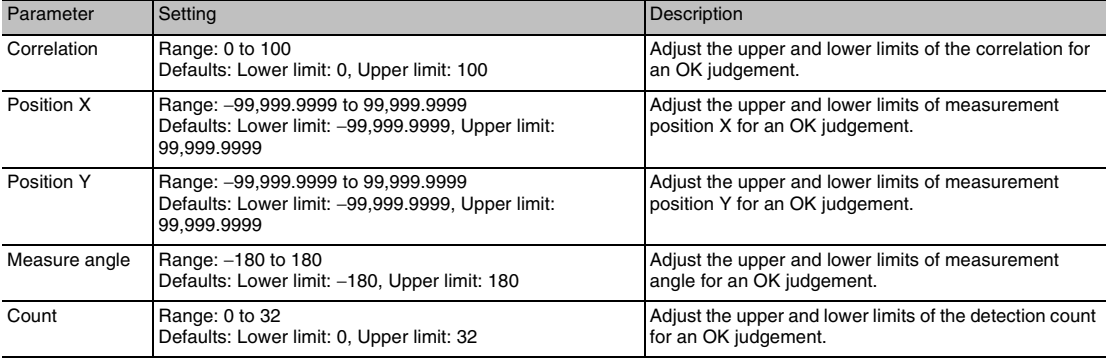

**Note**

If you enabled the output of multiple results, you can specify the results to display with their detection number.

#### • **Operation on the Touch Finder**

Use the following menu command to display the Setup Display on the Touch Finder.

**[Inspect]** − **[Inspection]** − **[Search]** − **[Modify]** − **[Settings] Tab Page** − **[Judgement]** ▲

# **Changing Output Coordinate Positions**

You can specify which part of the model to detect as coordinates during inspections. Normally, the center position of the registered model is used as the detection point.

- **Multiview Explorer: [Scene]** − **Scene number** ▲
	- → **Edit Pane: (Inspection) Icon** − **[Search] (right-click [Edit])**
	- → **Search Pane: [Detection Point]**
	- *1* **Move the cross cursor to any position.** The position of the cross cursor will be the coordinate position that is output. This position is registered relative to the model region. You can also enter a value directly.

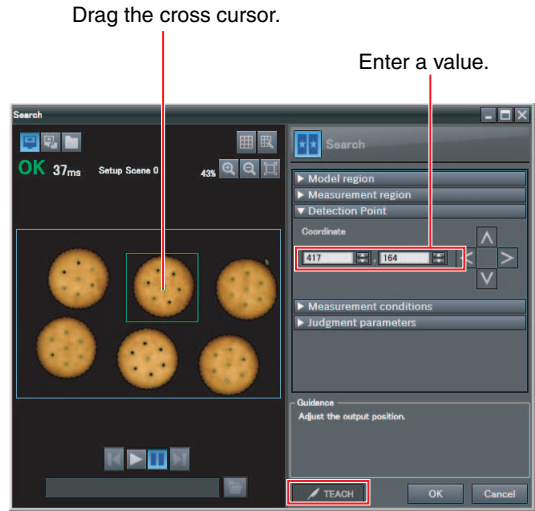

**Note**

The detection coordinates will automatically return to the center coordinates of the model if you change the model region.

#### • **Operation on the Touch Finder**

Use the following menu command to display the Setup Display on the Touch Finder.

**[Inspect]** − **[Inspection]** − **[Search]** − **[Modify]** − **[Settings] Tab Page** − **[Teach]** −− ▲**[Detection point]**

 **4**

# **Increasing Measurement Position Accuracy**

You can increase the accuracy of measurement positioning. You can calculate down to four decimal places.

- **Multiview Explorer: [Scene]** − **Scene number** ▲
	- → **Edit Pane: (Inspection) Icon** − **[Search] (right-click [Edit])**
	- → **Search Dialog Box: [Measurement conditions]**
	- *1* **Select the [Sub-pixel] Check Box.**

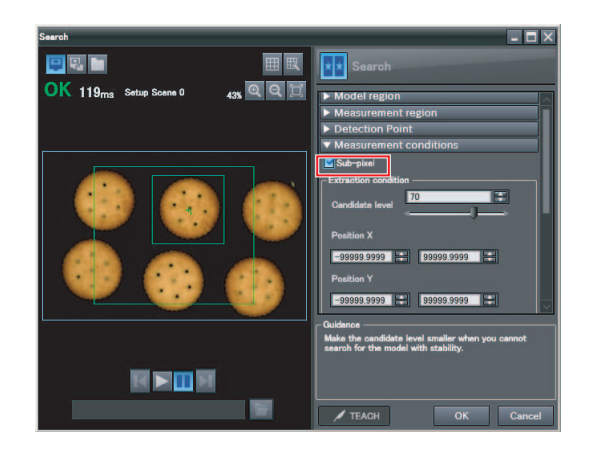

#### • **Operation on the Touch Finder**

Use the following menu command to display the Setup Display on the Touch Finder.

**[Inspect]** − **[Inspection]** − **[Search]** − **[Modify]** − **[Details] Tab Page** − **[Meas. Parameter]** ▲

# **Obtaining Multiple Results Simultaneously**

You can detect all items that satisfy the extraction conditions. Judgement is performed for all detected results.

You can also change the output order when you output the results.

- **Multiview Explorer: [Scene]** − **Scene number** ▲
	- → **Edit Pane: (Inspection) Icon** − **[Search] (right-click [Edit])**
	- → **Search Dialog Box: [Measurement conditions]**
	- *1* **Select the [Multi-point output] Check Box.**
	- *2* **Select the conditions by which to sort the detected results under [Sorting method].** You can output the results in the sort order that you selected.
	- *3* **Set the [Count].** This allows you to set the maximum number of results to output.

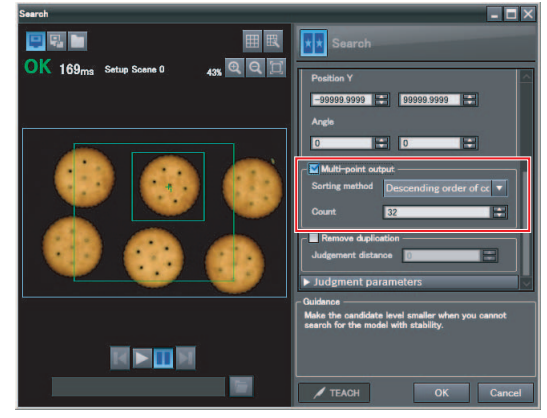

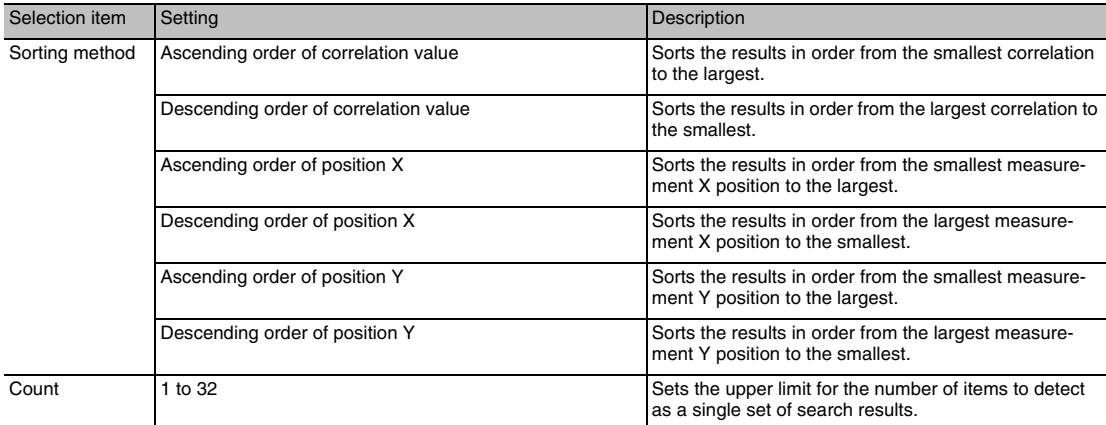

#### • **Operation on the Touch Finder**

Use the following menu command to display the Setup Display on the Touch Finder.

**[Inspect]** − **[Inspection]** − **[Search]** − **[Modify]** − **[Details] Tab Page** − **[Meas. Parameter]** ▲

 **4**

# **Select the Results to Output**

You can use multiple conditions to determine which results to output from all the objects detected with a correlation at the candidate level or higher.

Only the results that meet all the specified conditions are output.

- **Multiview Explorer: [Scene]** − **Scene number** ▲
	- → **Edit Pane: (Inspection) Icon** − **[Search] (right-click [Edit])**
	- → **Search Dialog Box: [Measurement conditions]**
	- *1* **Adjust the [Candidate level] under [Extraction condition] so that only objects higher than a certain correlation are detected.**
	- *2* **Set the measurement range (position X, position Y) and the measure angle.**

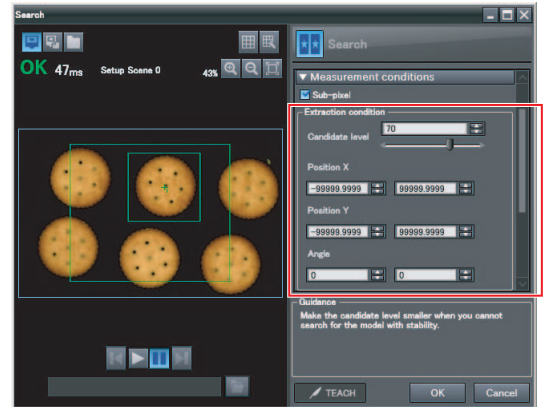

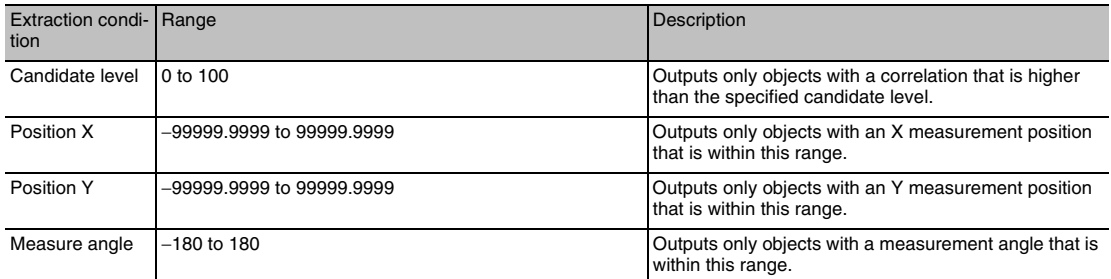

#### • **Operation on the Touch Finder**

Use the following menu command to display the Setup Display on the Touch Finder.

#### **[Inspect]** − **[Inspection]** − **[Search]** − **[Modify]** − **[Details] Tab Page** − **[Meas. Parameter]** ▲

**Note**

The processing time changes if you change the candidate level.

# **Using the Encoder Input to Exclude Redundant Search Results**

When you detect workpieces as they travel along a conveyor belt, you can use an encoder input to exclude the results detected for the previous inspection. To use this function, an encoder input to the Sensor and conveyor tracking calibration are required.

Refer to Section [9 Calibration](#page-344-0) for how to perform the conveyor tracking calibration.

[9-1 Calibration](#page-345-0) [p. 344](#page-345-0)

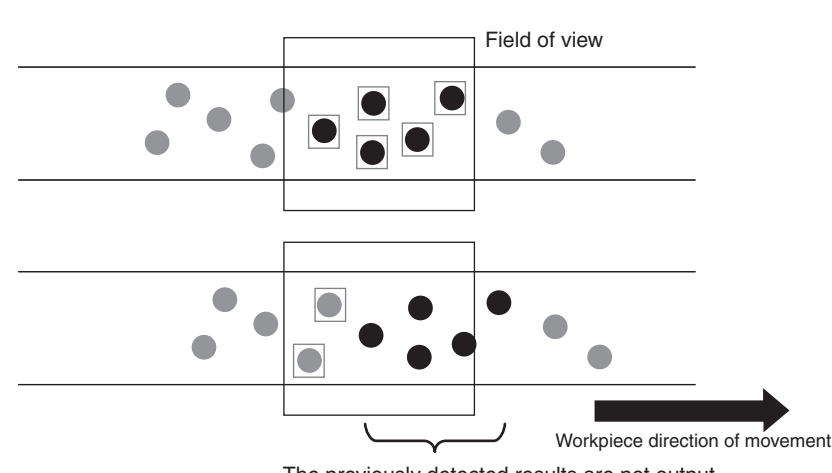

The previously detected results are not output.

#### **Important**

When using this function, continuously input the trigger at a short interval. The intended detection results may not be achieved if the trigger interval is too long.

Input the next trigger before the measurement objects leave the field of view of the camera.

- When using an encoder trigger, adjust the trigger counter timing [\(p. 340](#page-341-0)).
- When using the TRIG parallel I/O signal [\(p. 215](#page-216-0)), an EtherCAT trigger ([p. 241](#page-242-0)), the MEASURE no-protocol command [\(p. 282\)](#page-283-0), or a single measurement PLC link command [\(p. 309](#page-310-0)), program the external device to create a short measurement trigger interval.

**Multiview Explorer: [Scene]** − **Scene number** ▲

- → **Edit Pane: (Inspection) Icon** − **[Search] (right-click [Edit])**
- → **Search Dialog Box: [Measurement conditions]**
- *1* **Select the [Remove duplication] Check Box.**
- *2* **Adjust the [Judgement distance] based on the size of the detection object.**

Set the numerical values after calibration (i.e., the values in the robot coordinate system). The unit will be the setting unit that was used for calibration.

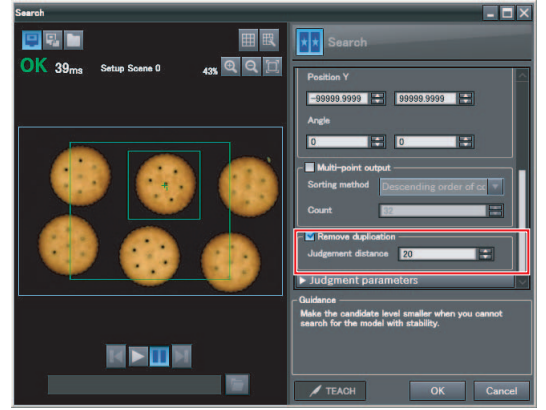

**Note**

You cannot set the judgement distance from the Touch Finder.

 **4**

## **Using the Grip Interference Check Function to Exclude the Search Results of Workpieces That Are Not Able to Grip**

When you detect workpiece, you can use the grip interference check function to exclude results from workpieces that are not able to grip.

- *1* **Specify the necessary grip region aside from the model region, and register the color to be measured and area to be determined from the workpieces and the background colors within the specified region.**
- *2* **Complete measurement within the grip region of the detected workpiece using the area of the color registered in step 1 to determine whether gripping is possible or not by relative value to reference area value (the %).**

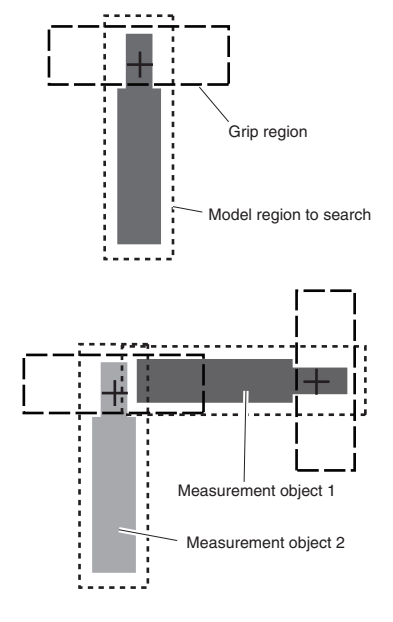

*3* **Only the search results for workpieces that have been determined as being able to grip with gripping areas at or above the grip area level are output.**

**Multiview Explorer: [Scene]** − **Scene number** ▲

- → **Edit Pane: (Inspection) Icon** − **[Search] (right-click [Edit])**
- → **Search Dialog Box: [Measurement conditions]**
- *1* **Select the [Grip interference check] Check Box. The [Grip region] and [Set color] are displayed under [Judgment parameters].**

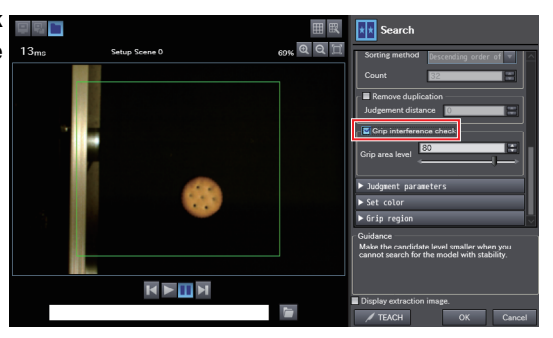

*2* **Set the region necessary for gripping.**

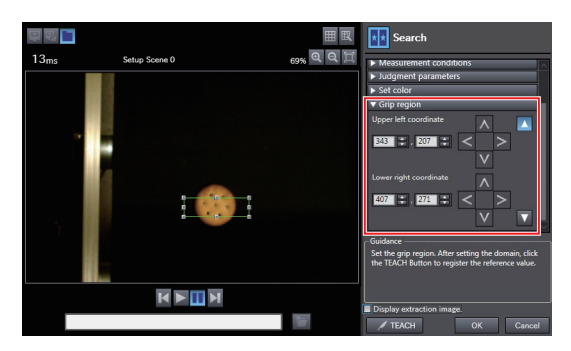

*3* **Specify the color of the workpiece in the gripping region and use it to teach the basic color area of the specified color. Refer to the below for instructions on how to specify the set color.**  $\bigcap$  [p. 114](#page-115-0)

*4* **Set the [Grip area level].**

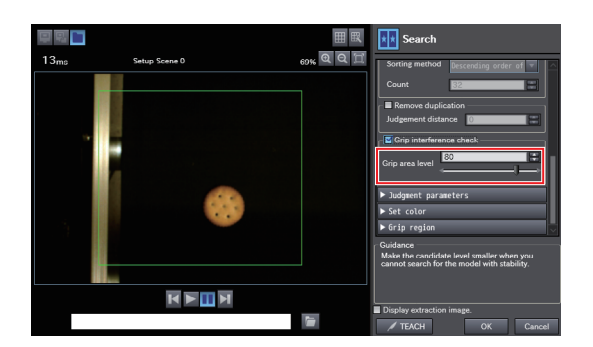

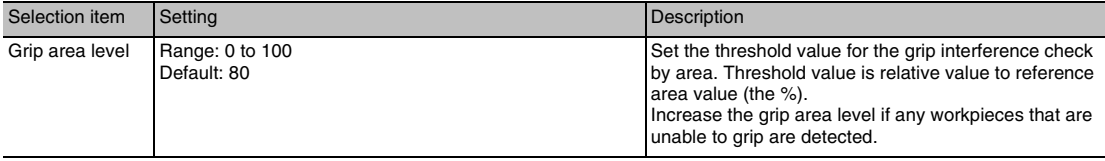

#### **Note**

The grip interference check function cannot be set from the Touch Finder.

 **4**

# **Handling the Tilt of a Search Object**

Adjust the [Angle range] parameter to increase the range in which a search is made for the model.

The Search inspection item judges whether an image is OK or NG according to the correlation with a previously registered image pattern. For this reason, if the object is at an angle, the correlation is reduced and the image may be judged as NG. To achieve an OK judgement for the same image pattern even when the object is at an angle, the rotation range must be widened.

### **Multiview Explorer: [Scene]** − **Scene number** ▲

- → **Edit Pane: (Inspection) Icon** − **[Search] (right-click [Edit])**
- → **Search Dialog Box: [Model region]** − **[Rotation]**

<span id="page-99-0"></span>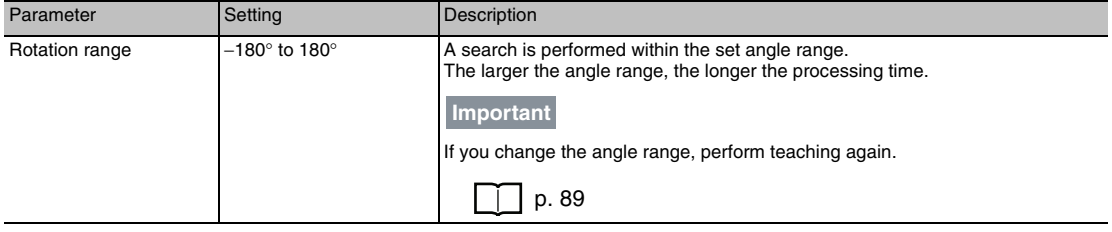

#### • **Operation on the Touch Finder**

Use the following menu command to display the Setup Display on the Touch Finder.

**[Inspect]** − **[Inspection]** − **[Search]** − **[Modify]** − **[Details] Tab Page** − **[Model parameter]** ▲

## **Stabilizing Search Results**

### **Correlation Is Inconsistent Due to Low Contrast**

Adjust the brightness to improve the contrast of the mark.

Adjusting Brightness [p. 73](#page-74-0)

### **Correlation Is Inconsistent Due to Variations in the Measurement Object**

Inconsistent portions can be masked so that they are omitted from matching.

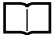

Masking Parts of the Model [p.101](#page-102-0)

## **Increasing the Processing Speed**

The following two methods can be used to reduce processing time.

#### **• Reduce the range in which a search is performed for the model.**

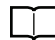

Changing the measurement region [p. 102](#page-103-0)

#### **• Reduce the angle range setting.**

Adjust the [Angle range] parameter to reduce the range in which a search for the model is performed.

Setting the angle range [p. 98](#page-99-0)

# <span id="page-100-0"></span>**Editing the Model Region**

This section describes how to edit the model regions.

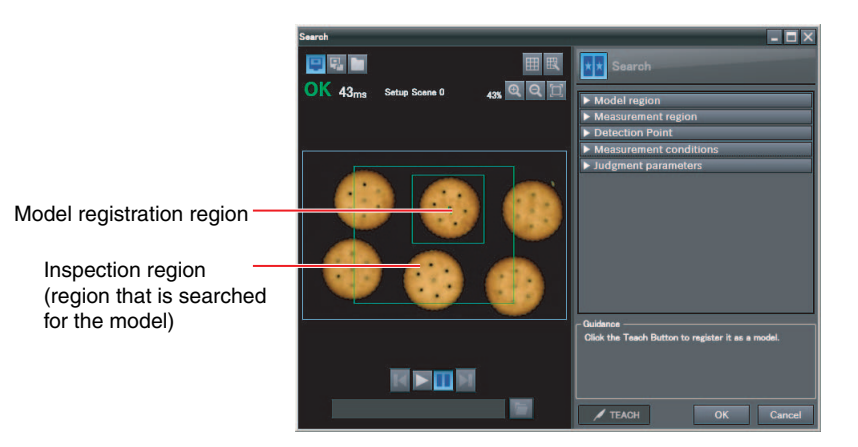

#### **Important**

If the model region is changed, perform teaching again.

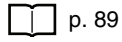

## <span id="page-101-0"></span>**Changing the Model Registration Region to a Shape Other Than a Rectangle**

One rectangular region is registered as the default model registration region. Other than rectangles, ellipses and polygons can be set as the model registration regions.

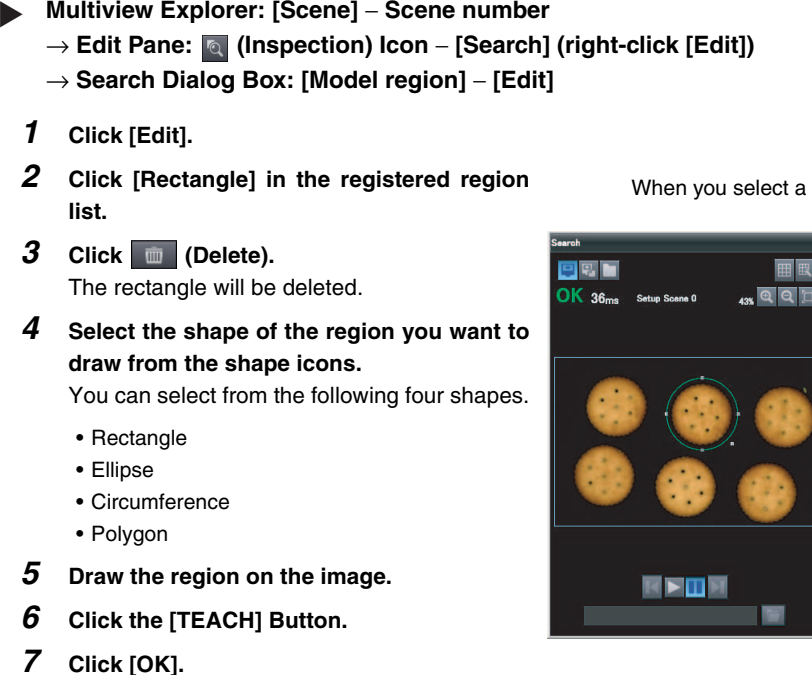

**Note**

- Up to 8 shapes can be combined to create a region for one model.
- If you want to adjust the position of a model region by individual pixels, enter the coordinate values for the model region directly.

#### • **Operation on the Touch Finder**

Use the following menu command to display the Setup Display on the Touch Finder.

**[Inspect]** − **[Inspection]** − **[Search]** − **[Inspection]** − **[Settings] Tab Page** − **[Teach]** −− ▲ **[Model region]**

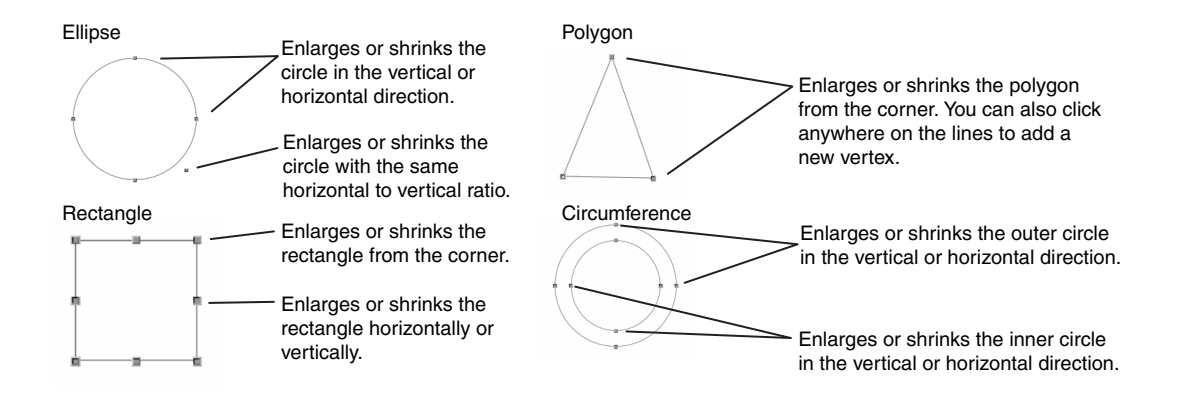

When you select a shape it is added to the list.

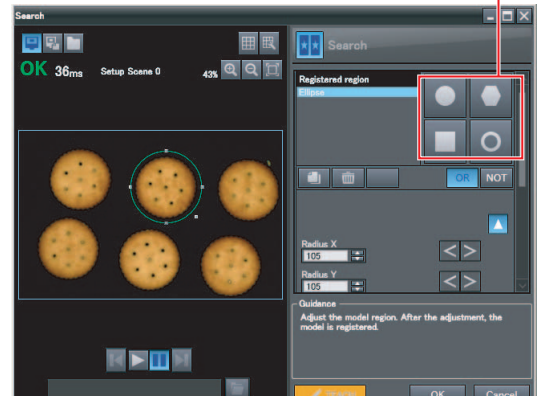

### <span id="page-102-0"></span>**Masking Parts of the Model**

The model registration region can be formed freely by combining enabled and disabled regions.

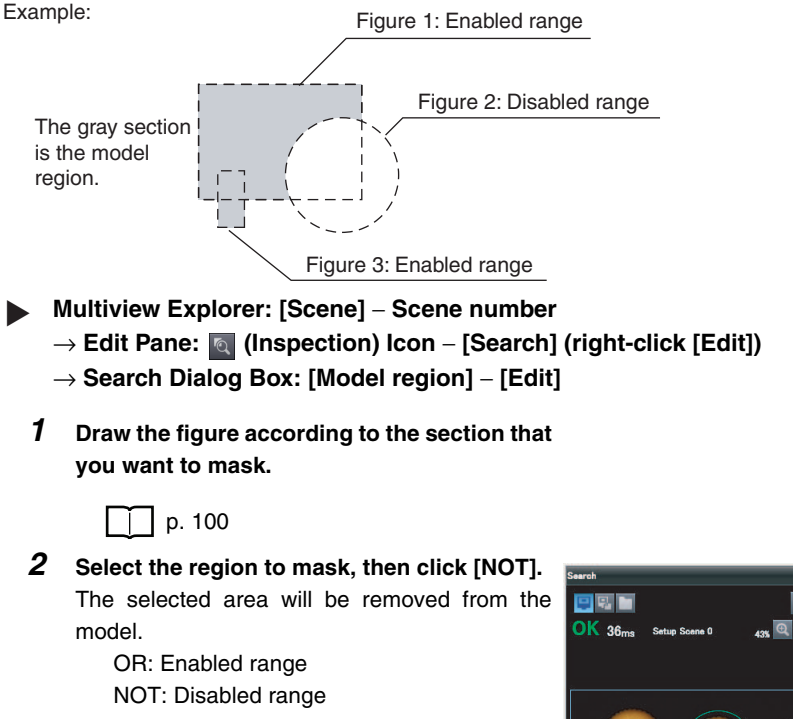

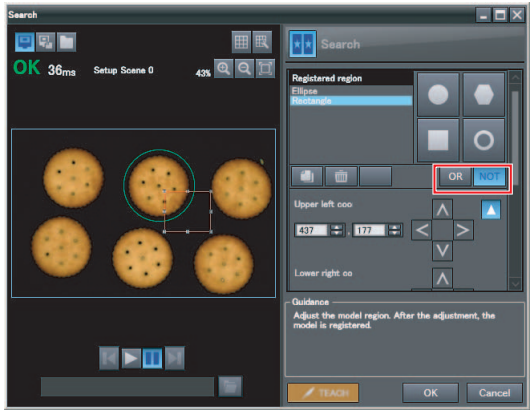

#### • **Operation on the Touch Finder**

Use the following menu command to display the Setup Display on the Touch Finder.

**[Inspect]** − **[Inspection]** − **[Search]** − **[Modify]** − **[Settings] Tab Page** − **[Teach]** −− **[Model**  ▲**region]**

# <span id="page-103-0"></span>**Changing the Measurement Region**

The region within which the model is searched can be changed.

- **Multiview Explorer: [Scene]** − **Scene number** ▲ → **Edit Pane: (Inspection) Icon** − **[Search] (right-click [Edit])**
	- → **Search Dialog Box: [Measurement region]**
	- *1* **Adjust the size and position of the measurement region.**
		- Change the size.

Click one of the four corner points to select it. The processing time can be shortened by making the region smaller

Specify the upper left or lower right coordinates directly, or use the directional keys to adjust the size.

• Change the position.

Drag the figure to move it.

Specify the center coordinates directly, or use the directional keys to adjust the size.

*2* **Click [OK].**

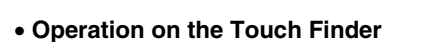

Use the following menu command to display the Setup Display on the Touch Finder.

**[Inspect]** − **[Inspection]** − **[Search]** − **[Modify]** − **[Settings] Tab Page** − **[Teach]** −− **[Insp.**  ▲**region]**

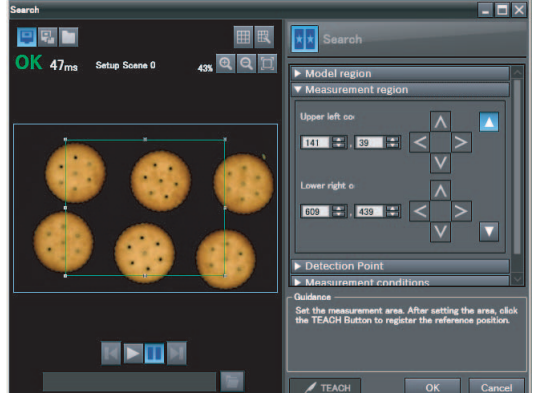

# **Measurement Data That Can Be Used for External Outputs and Calculations**

The following values can be used as measurement data and output to external devices used in calculations.

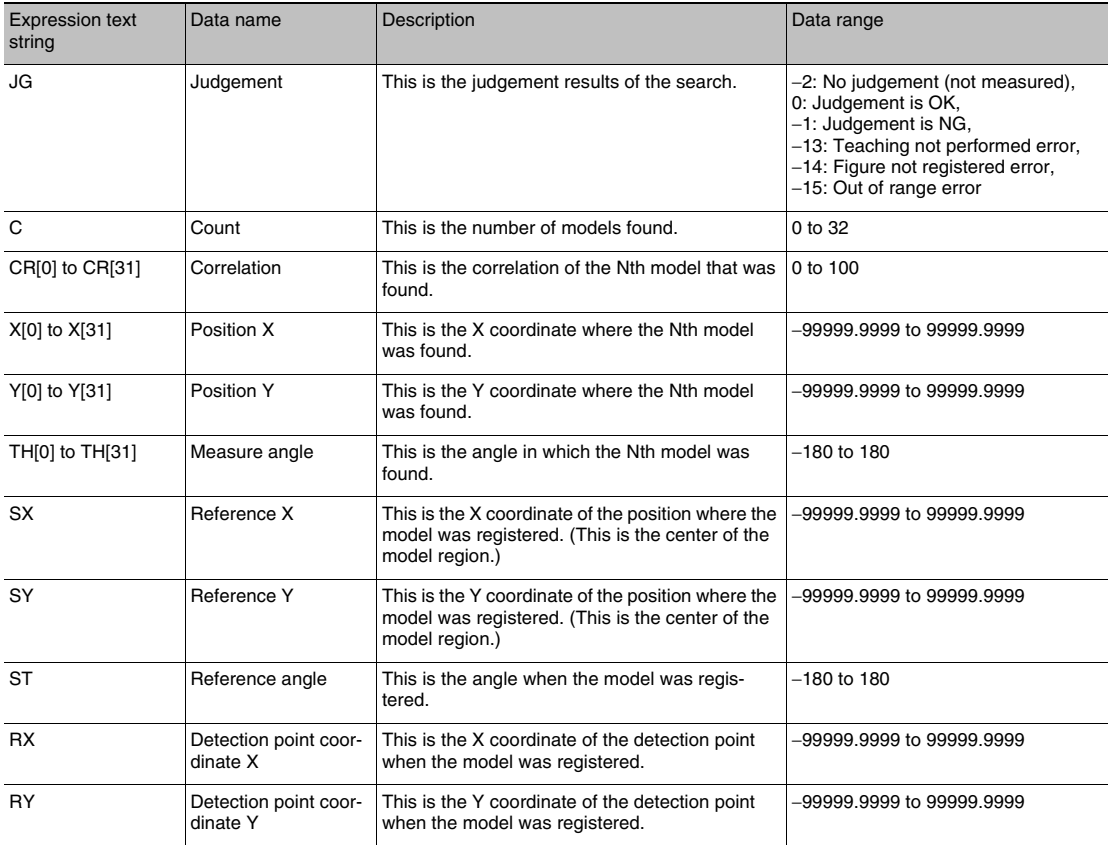

4-8 Calculations and Judgements Using Inspection Item Data p. 138

# **Measurement Data That Can Be Logged**

You can select to log any of the following values.

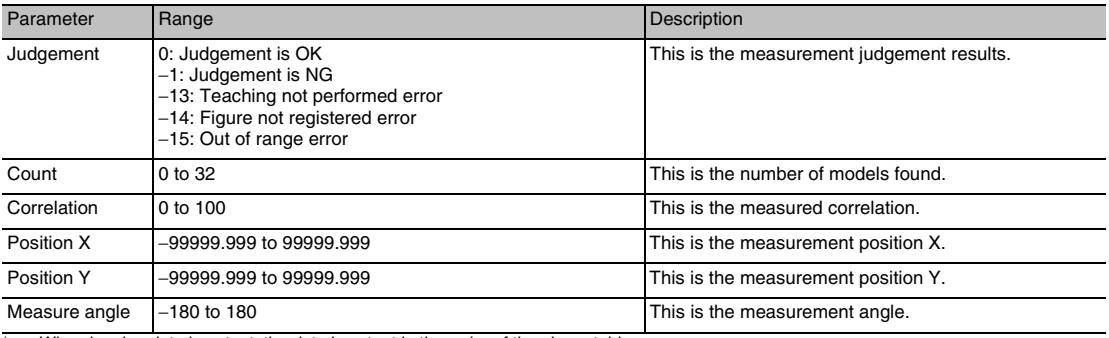

When logging data is output, the data is output in the order of the above table. If more than one item is stored, results are output for each model.

[7-3 Logging Measurement Data and Image Data](#page-192-0) [p. 191](#page-192-0)

 **4**

# **Errors**

### **Errors in Teaching**

A teaching error message will appear if the contrast of the image within the model registration region is too low. Select a region with a larger contrast between light and dark areas compared to the region that was registered as the model and re-register it as the model.

# <span id="page-106-0"></span>**Item**

# **Edge Position**

Places where the color changes greatly are called edges. The positions of these edges are measured. For example, Edge Position can be used to see if a label is attached at the correct position or if a component is set in the correct position.

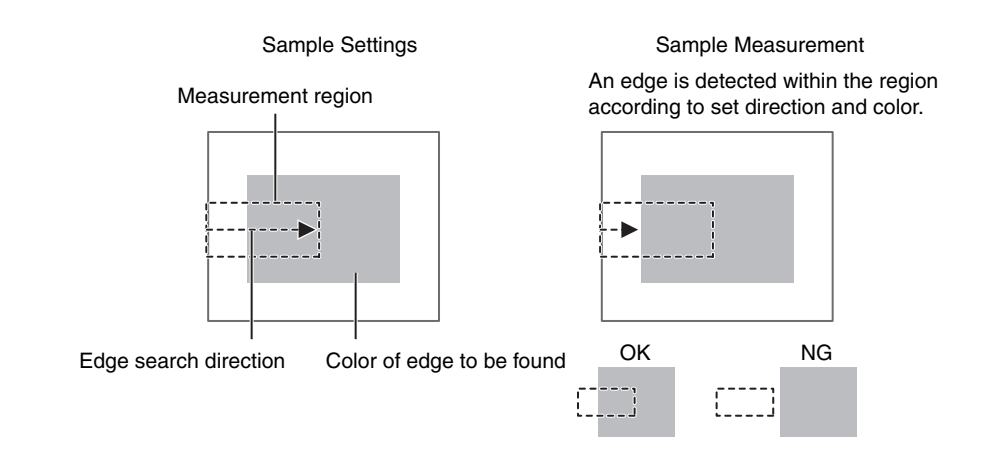

**Setup Procedure for Edge Position Inspection Item**

# **Step 1 Selecting the Inspection Item**

- **Multiview Explorer: [Scene]** − **Scene number** → **Edit Pane: (Inspection) Icon**  $\blacktriangleright$ 
	- *1* **Drag [Edge Position] from the [Available inspection items] area to the inspection item list.**
	- *2* **Right-click the [Edge Position] inspection item you added to the inspection item list and select [Edit].**

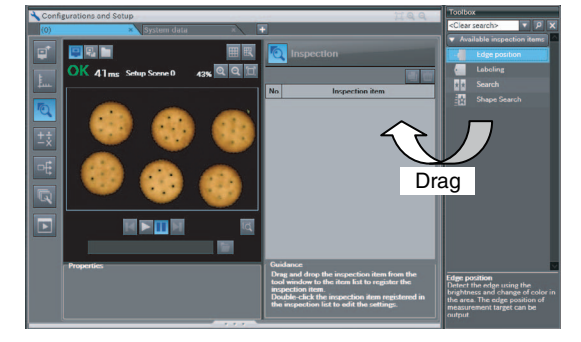

Registering Inspection Items [p. 86](#page-87-0)

### • **Operation on the Touch Finder**

Use the following menu command to display the Setup Display on the Touch Finder.

**[Inspect]** − **[Inspection]** ▲

# **Step 2 Teaching**

Teaching means to store the region and the edge position in the region as reference data for the measurement.

- **Multiview Explorer: [Scene]** − **Scene number** ▲
	- → **Edit Pane: (Inspection) Icon** − **[Edge Position] (right-click [Edit])**
	- → **Edge Position Pane: [Measurement region]**
	- *1* **Place the object that is to be used as the measurement reference in front of the Camera.**
	- *2* **Move the rectangle to the location to be measured.**
	- *3* **Click the [TEACH] Button in the lower-right corner.**

The basic settings will be registered when teaching has been completed.

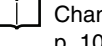

Changing the Measurement Region [p. 102](#page-103-0)

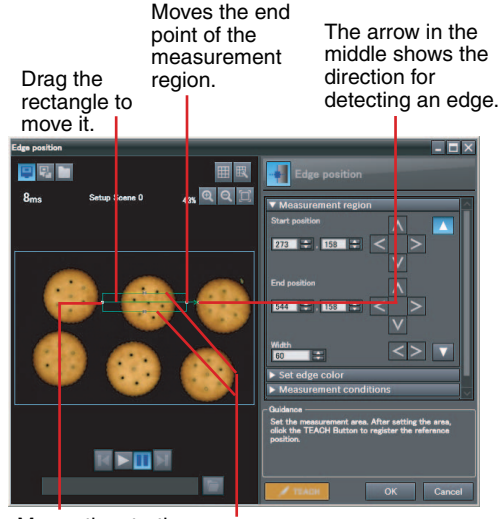

Moves the starting point of the measurement region.

Changes the width of the measurement region.

The following data is stored as basic measurement data.

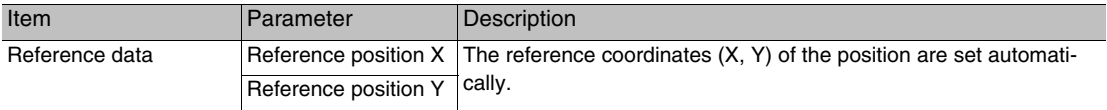

#### **Note**

• The Teaching Button will flash if the conditions for reference registration change. When the Teaching Button flashes, click the Teaching Button again to register the reference.

#### • **Operation on the Touch Finder**

Use the following menu command to display the Setup Display on the Touch Finder.

**[Inspect]** − **[Inspection]** − **[Edge Position]** − **[Modify]** − **[Settings] Tab Page** − **[Teach]** −− ▲**[Inspect region]**
## **Step 3 Adjusting the Judgement Parameters**

- **Multiview Explorer: [Scene]** − **Scene number** ▲
	- → **Edit Pane: (Inspection) Icon** − **[Edge Position] (right-click [Edit])**
	- → **Edge Position Pane: [Judgment parameters]**
	- *1* **Set the ranges that are to be judged as OK for the following parameters.**

Continuous measurements will be performed for the images that are taken. The measured value is displayed beside the setting name.

*2* **Click [OK] at the lower right of the Edit Pane.**

Click the [OK] Button to apply all of the changes made to the settings. Click the [Cancel] Button to cancel all changes.

Green for OK. Red for NG.

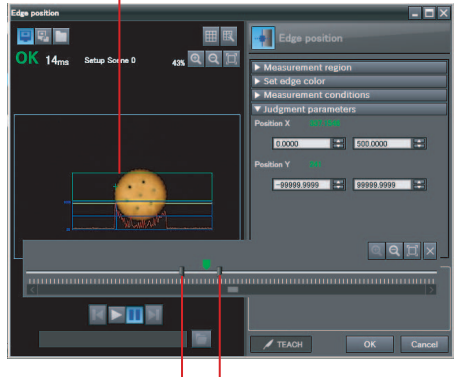

Lower limit Upper limit

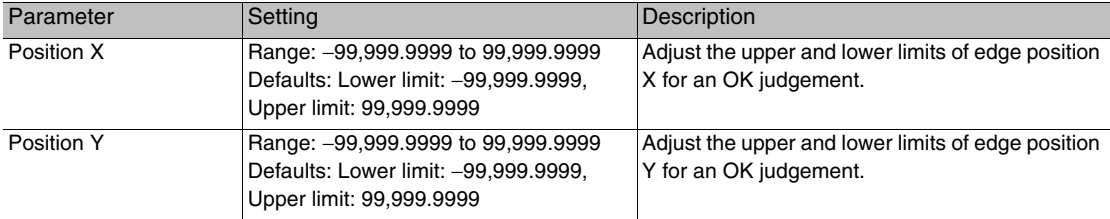

### • **Operation on the Touch Finder**

Use the following menu command to display the Setup Display on the Touch Finder.

**[Inspect]** − **[Inspection]** − **[Edge Position]** − **[Modify]** − **[Settings] Tab Page** − **[Judgement]** ▲

## **Stabilizing Edge Position Results**

### **There Is an Edge But It Cannot Be Detected**

**Multiview Explorer: [Scene]** − **Scene number** ▲

→ **Edit Pane: (Inspection) Icon** − **[Edge Position] (right-click [Edit])**

→ **Edge Position Dialog Box: [Measurement conditions]**

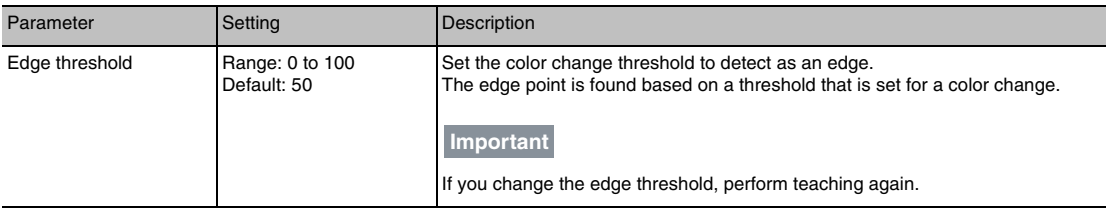

**Note**

### <span id="page-109-0"></span>**Edge Threshold**

An edge is detected in the following way.

- 1. The color change distribution of the entire measurement region is determined.
- 2. The minimum color change is 0%. The maximum color change is 100%.
- 3. The location where the color change intersects with the edge threshold is detected as the edge.

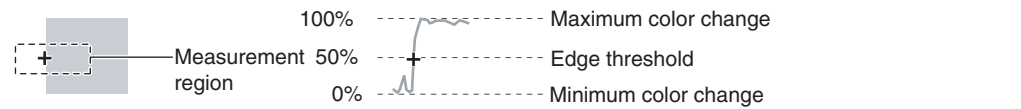

### • **Operation on the Touch Finder**

Use the following menu command to display the Setup Display on the Touch Finder.

**[Inspect]** − **[Inspection]** − **[Edge Position]** − **[Modify]** − **[Details] Tab Page** − **[Meas. Parameter]**  ▲− **[Edge level]**

**Multiview Explorer: [Scene]** − **Scene number**  $\blacktriangleright$ 

- → **Edit Pane: (Inspection) Icon** − **[Edge Position] (right-click [Edit])**
- → **Edge Position Dialog Box: [Measurement conditions]**

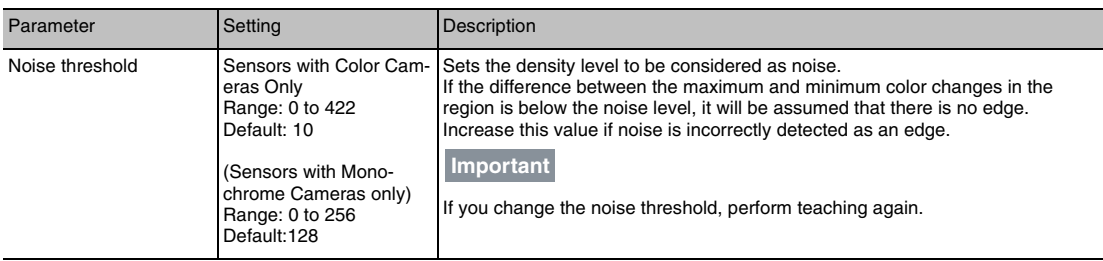

**Note**

### **Noise threshold**

The maximum and minimum color deviations and densities within the edge detection region are determined. If the difference is less than the noise threshold, it is assumed that there are no edges. Normally there is no problem with the default value of 10, but if noise is mistakenly detected as an edge, make this value higher. Sensors with Color Camera

Within the Region

Max. color change − Min. color change < Noise threshold → No edge found → Measurement result: NG Max. color change − Min. color change ≥ Noise threshold → Edge found → Perform measurement Sensors with Monochrome Cameras

Max. density change − Min. density change < Noise threshold → No edge found → Measurement result: NG Max. density change − Min. density change − Noise threshold → Edge found → Perform measurement

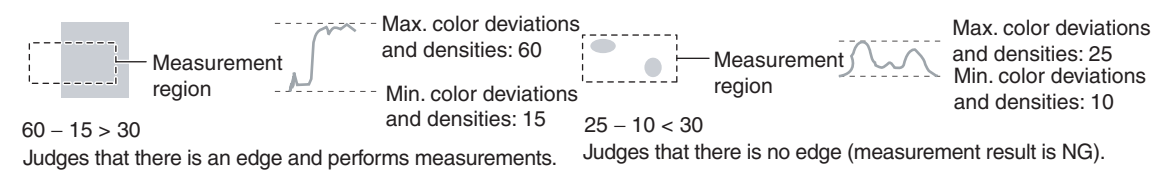

### **Screen Display When the Edge Threshold and Noise Threshold Are Changing**

A bar showing the threshold level moves up and down on the graphic as the edge threshold/noise threshold value changes.

A cross-key cursor will also appear at the detected edge position.

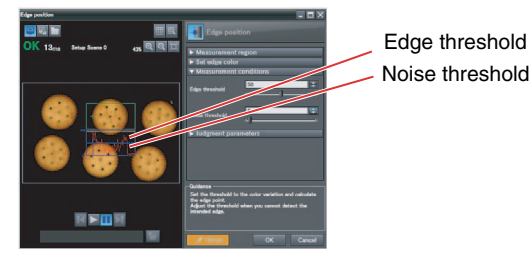

### • **Operation on the Touch Finder**

Use the following menu command to display the Setup Display on the Touch Finder.

**[Inspect]** − **[Modify]** − **[Edge Position]** − **[Modify]** − **[Details] Tab Page** − **[Meas. Parameter]** − **[Noise level]** ▲

 **4**

## <span id="page-111-0"></span>**Specifying the Edge Detection Color (Sensors with Color Cameras Only)**

Manually set the color of the edge that you want to detect.

**Multiview Explorer: [Scene]** − **Scene number** ▲

- → **Edit Pane: (Inspection) Icon** − **[Edge Position] (right-click [Edit])**
- → **Edge Position Dialog Box: [Set edge color]**
- *1* **Select the [Set edge color] Check Box.**
- *2* **Select a density change.**
- *3* **Select the color to detect in the color palette.** You can check the extraction color you selected in the color palette. You can also check and adjust the RGB values of the extraction color. The specified color will be extracted.
- *4* **Click [TEACH].**

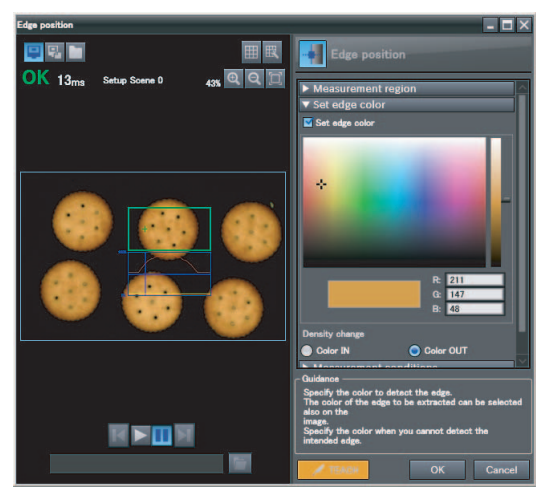

(Only a rectangle can be used to specify the region.)

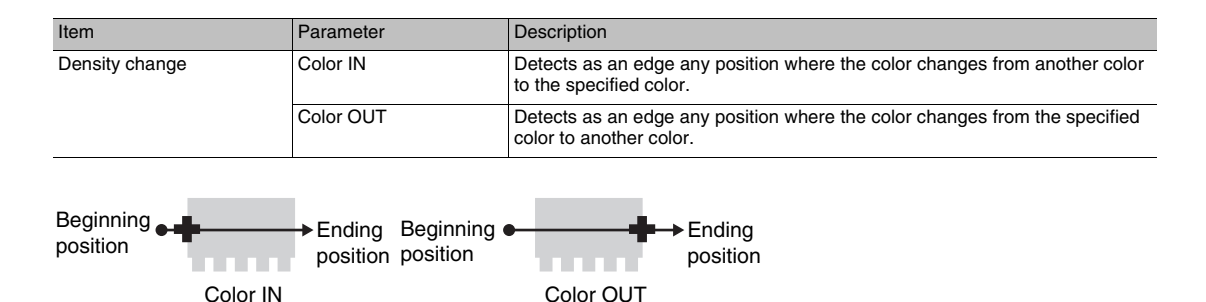

### • **Operation on the Touch Finder**

Use the following menu command to display the Setup Display on the Touch Finder.

**[Inspect]** − **[Inspection]** − **[Edge Position]** − **[Modify]** − **[Settings] Tab Page** − **[Teach]** −− ▲**[Set color]**

## **Changing Edge Detection Conditions (Sensors with Monochrome Cameras Only)**

You can change the following measurement conditions for Sensors with Monochrome Cameras.

**Multiview Explorer: [Scene]** − **Scene number** ▲

### → **Edit Pane: (Inspection) Icon** − **[Edge Position] (right-click [Edit])**

→ **Edge Position Dialog Box: [Measurement conditions]**

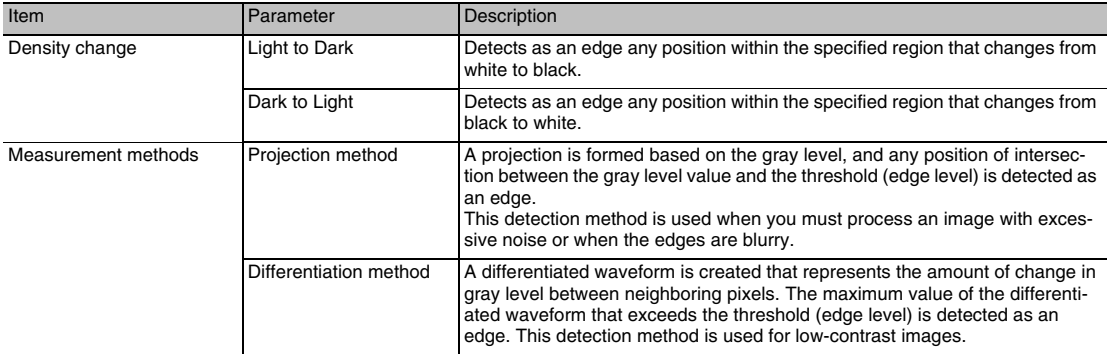

### • **Operation on the Touch Finder**

Use the following menu command to display the Setup Display on the Touch Finder.

**[Inspect]** − **[Inspection]** − **[Edge Position]** − **[Modify]** − **[Details] Tab Page** − **[Meas. Parameter]** ▲

## **Increasing Processing Speed for Edge Position**

Make the measurement region smaller to reduce the processing time.

Changing the Measurement Region [p. 102](#page-103-0)

## **Measurement Data That Can Be Used for External Outputs and Calculations**

The following values can be used as measurement data and output to external devices used in calculations.

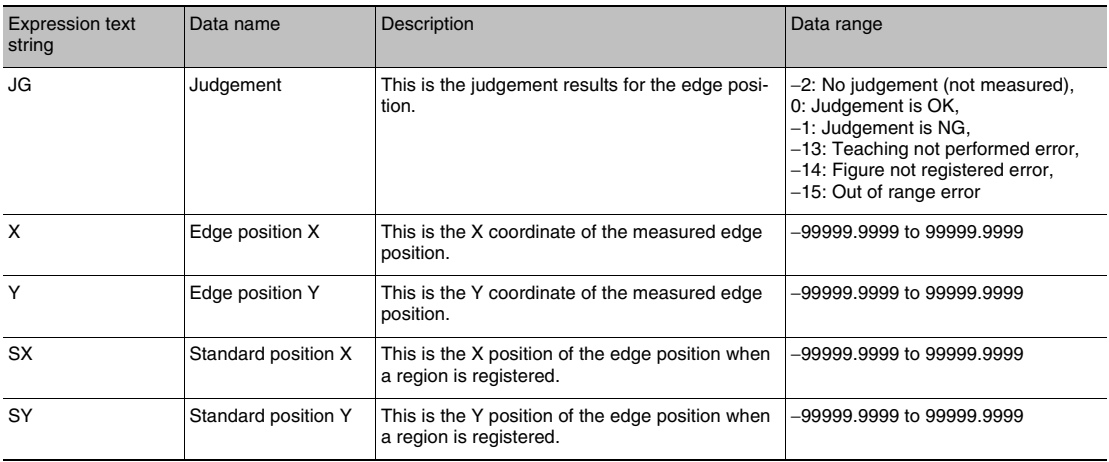

[4-8 Calculations and Judgements Using Inspection Item Data p.138](#page-139-0)

 **4**

## **Measurement Data That Can Be Logged for Edge Position**

You can select to log any of the following values.

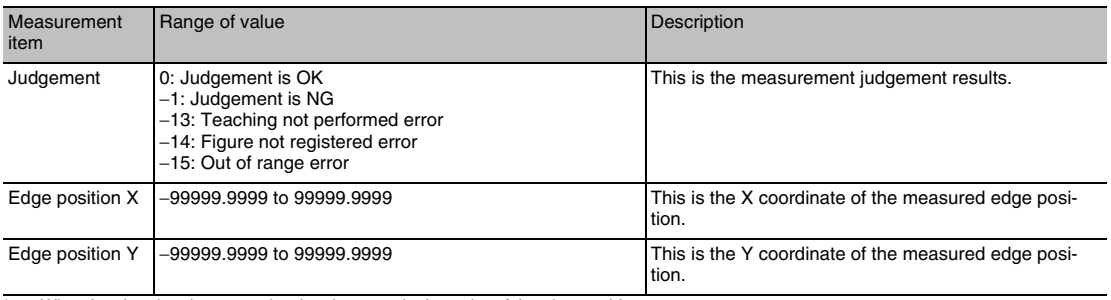

When logging data is output, the data is output in the order of the above table. If more than one item is stored, results are output for each model.

[7-3 Logging Measurement Data and Image Data](#page-192-0) [p. 191](#page-192-0)

## **Errors**

### **Errors in Teaching**

A teaching error message will appear if the edge position cannot be detected when teaching. Perform the following.

- If the color of the measurement object has changed from the specified color, set the color again and try teaching again.
- If there is an edge and it cannot be detected, adjust the [Noise level] on the [Details] Tab Page and try teaching again.

## **Edge Not Found**

If an edge is not found, the measurement result will be NG. Perform the following.

- If a color was specified, make sure the color of the measurement object has not changed from the specified color.
- Set the color again if necessary.
- If there is an edge and it cannot be detected, make sure the [Edge level] parameter on the [Details] Tab Page is correct.

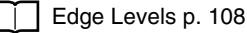

Setting Colors [p. 110](#page-111-0)

# **4-6 Inspecting with the Labeling Inspection Item**

## **Labeling**

One region of the color you want to measure is counted as a Label. You can sort these labels by position or size, and assign numbers to them. You can then output the total number of labels, and size and position of a desired label.

Sample Settings **Sample Measurement** 

Regions of the extracted color are detected as labels.

Total number of detected labels: 3

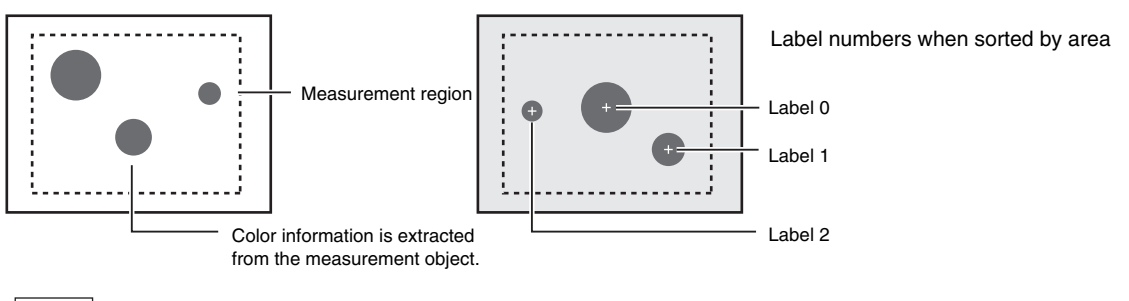

**Note**

If a Sensor with Color Camera is connected, you can specify up to four colors to measure. If a Sensor with Monochrome Camera is connected, the image is converted to a black and white binary image. Then, white pixels are measured.

## **Setup Procedure for Labeling Inspection Item**

## **Step 1 Selecting the Inspection Item**

- **Multiview Explorer: [Scene]** − **Scene number** → **Edit Pane: (Inspection) Icon** ▲
	- *1* **Drag [Labeling] from the [Available inspection items] area to the inspection item list.**
	- *2* **Right-click the [Labeling] inspection item you added to the inspection item list and select [Edit].**

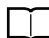

Registering Inspection Items [p.86](#page-87-0)

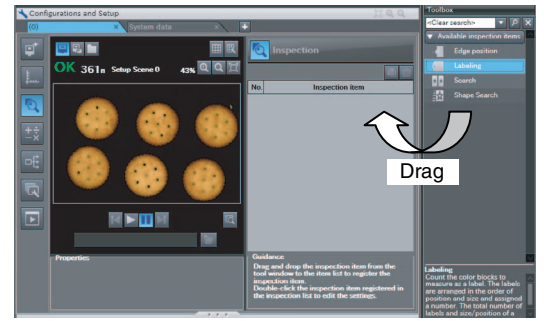

### • **Operation on the Touch Finder**

Use the following menu command to display the Setup Display on the Touch Finder.

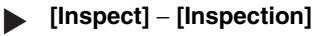

## <span id="page-115-0"></span>**Step 2 Teaching**

Teaching means to store the region and label characteristics in that region as reference data for measurements.

- **Multiview Explorer: [Scene]** − **Scene number** ▲
	- → **Edit Pane: (Inspection) Icon** − **[Labeling] (right-click [Edit])**
	- → **Labeling Pane: [Measurement region]**
	- *1* **Place the object that is to be used as the measurement reference in front of the Camera.**
	- *2* **Move the rectangle to the location to be measured.**

- *3* **Select the range of color to detect. (This operation is possible for Sensors with Color Cameras only.) Select [Set color], and then click to select the extraction colors you want to register out of the color extraction ranges 0 through 3.**
- *4* **Drag a box around the color in the color palette for which you want to measure the area. Areas with that color will be automatically detected. If [Display extraction image] is selected, the image is displayed after extraction so that you can check it.**

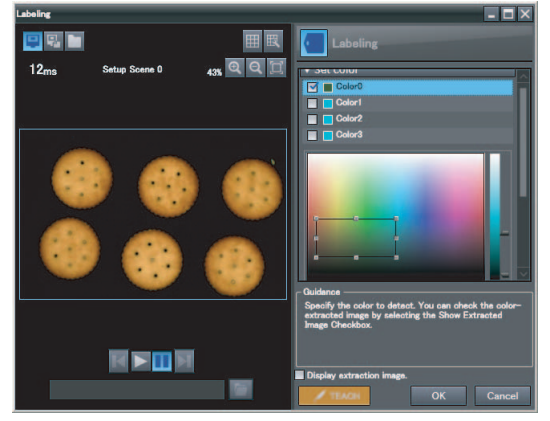

Drag the rectangle to move it. Drag a corner to size the rectangle.

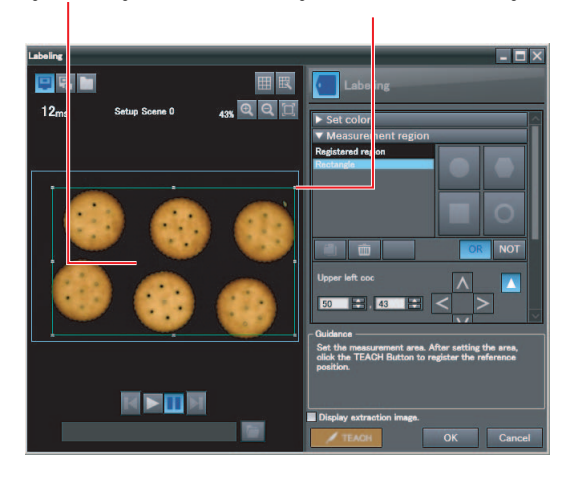

Changing the Measurement Region [p. 102](#page-103-0)

*5* **Select the range of brightness to detect. (Sensors with Monochrome Cameras only)** Click [Binary]. Specify the gray level you want to detect, and then click the [OK] Button. Specify the range of brightness to extract to convert to a binary image. Measurement is performed after the image taken by the camera in 256 color grayscale is converted to a binary image. In this case, white pixels are measured.

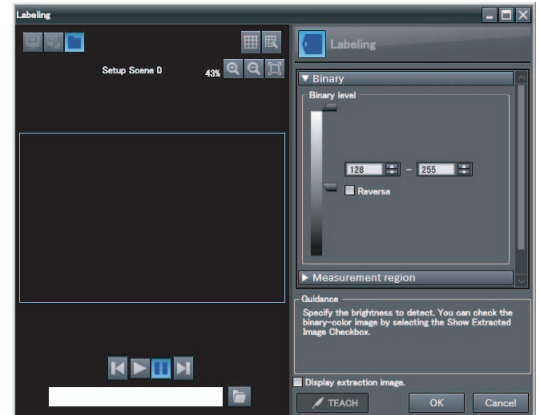

## *6* **Click the [TEACH] Button in the lower-right corner.**

The basic settings will be registered when teaching has been completed.

The following data is stored as the measurement reference.

### **Note**

If you press the [TEACH] Button without specifying a color, the color with the largest area in the measurement region will be extracted and the resulting color information will be registered.

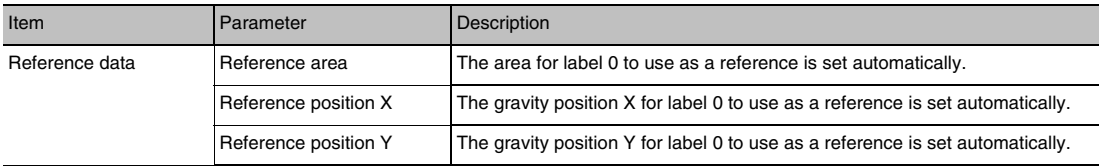

### • **Operation on the Touch Finder**

Use the following menu command to display the Setup Display on the Touch Finder. **Editing the Measurement Region**

**[Inspect]** − **[Inspection]** − **[Labeling]** − **[Modify]** − **[Settings] Tab Page** − **[Teach]** −− **[Inspect region]** ▲

### **Creating a Binary Image (Sensors with Monochrome Cameras Only)**

**[Inspect]** − **[Inspection]** − **[Labeling]** − **[Modify]** − **[Settings] Tab Page** − **[Teach]** −− ▲ **[Binary level]**

**Note**

• The Teaching Button will flash if the conditions for reference registration change. When the Teaching Button flashes, click the Teaching Button again to register the model.

## **Step 3 Adjusting the Judgement Parameters**

### **Multiview Explorer: [Scene]** − **Scene number** ▲

- → **Edit Pane: (Inspection) Icon** − **[Labeling] (right-click [Edit])**
- → **Labeling Pane: [Judgment parameters]**
- *1* **Set the ranges that are to be judged as OK for the following parameters.**

Continuous measurements will be performed for the images that are taken.

*2* **Click [OK] at the lower right of the Edit Pane.** Click the [OK] Button to apply all edited settings. Click the [Cancel] Button to cancel all changes.

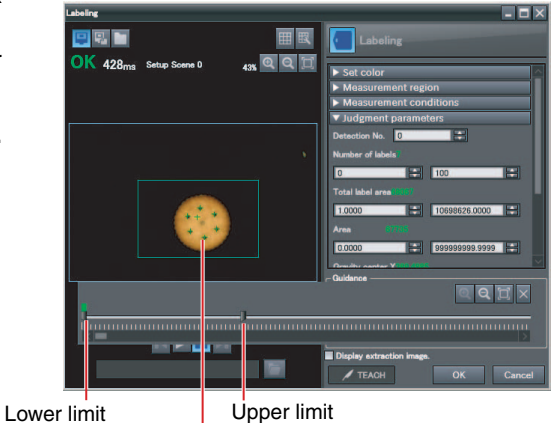

Green for OK. Red for NG.

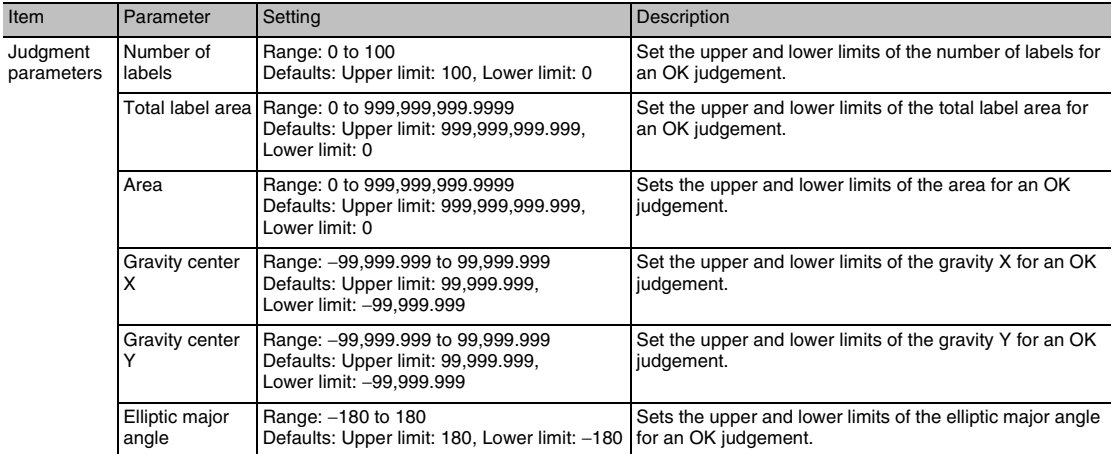

### • **Operation on the Touch Finder**

Use the following menu command to display the Setup Display on the Touch Finder.

**[Inspect]** − **[Inspection]** − **[Labeling]** − **[Modify]** − **[Settings] Tab Page** − **[Judgement]** ▲

## **Measuring Multiple Colors**

Set the colors using the color palette. Up to four colors can be specified. (This operation is possible for Sensors with Color Cameras only.)

**Multiview Explorer: [Scene]** − **Scene number** ▲

→ **Edit Pane: (Inspection) Icon** − **[Labeling] (right-click [Edit])**

### → **Labeling Dialog Box: [Set color]**

If the Reverse Check Box is selected, the color outside the region will become the selected color. The [Reverse] parameter applies to all colors.

Select the [Exclude] Check Box to exclude the selected color from extraction.

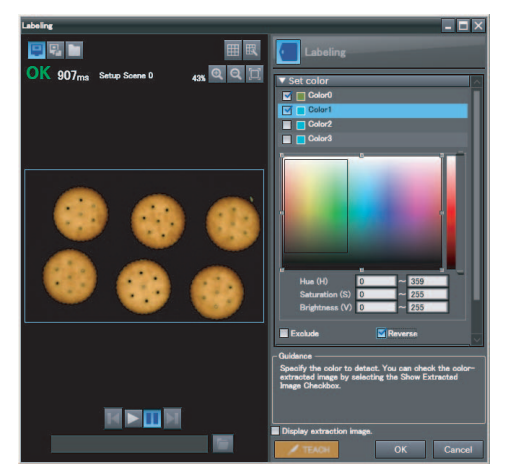

### • **Operation on the Touch Finder**

Use the following menu command to display the Setup Display on the Touch Finder.

```
[Inspect] − [Inspection] − [Labeling] − [Modify] − [Settings] Tab Page − [TEACH] − − [Set 
▲
   color] − − [Color Palette]
```
## **Checking the Extracted Results as an Image**

You can change how the extraction color and all other colors are displayed. (This operation is for Sensors with Color Cameras only.)

### **Multiview Explorer: [Scene]** − **Scene number** ▲

### → **Edit Pane: (Inspection) Icon** − **[Labeling] (right-click [Edit])**

### → **Labeling Dialog Box: [Display setting]\*1**

\*1 If [Display extraction image] is selected, the [Display setting] menu is displayed.

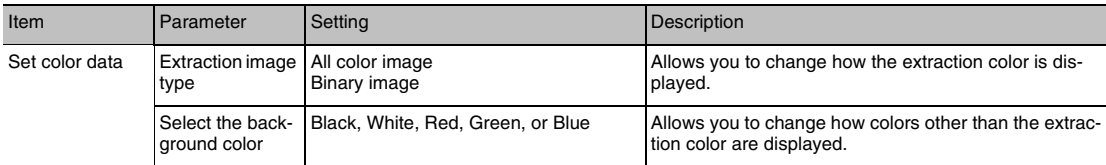

### • **Operation on the Touch Finder**

Use the following menu command to display the Setup Display on the Touch Finder.

**[Inspect]** − **[Inspection]** − **[Labeling]** − **[Inspection]** − **[Settings] Tab Page** − **[Teach]** −− ▲**[Set color]** −− **[Display setting]/[Background color]**

## **Changing the Label Detection Conditions**

You can fill in the labels detected through color extraction or binary conversion to perform a stable extraction of the labels and their characteristics or to mark only labels inside the measurement region for inspection.

- **Multiview Explorer: [Scene]** − **Scene number** ▲
	- → **Edit Pane: (Inspection) Icon** − **[Labeling] (right-click [Edit])**
	- → **Labeling Dialog Box: [Measurement conditions]**
	- *1* **Select the [Filling up holes] Check Box to enable filling.**
	- *2* **To cut out the image, select the [Outside trimming] Check Box.**

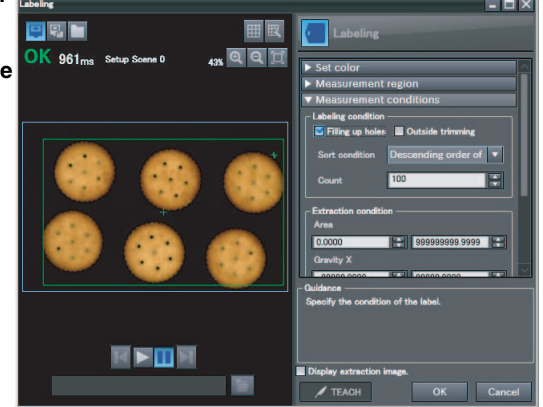

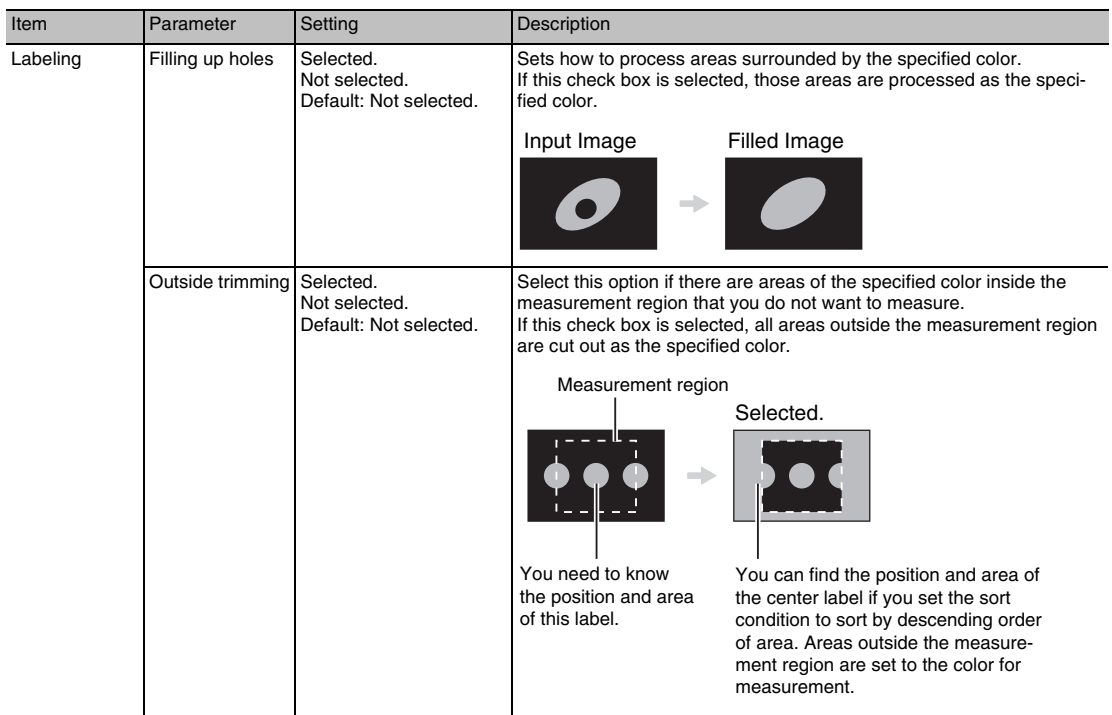

### • **Operation on the Touch Finder**

Use the following menu command to display the Setup Display on the Touch Finder.

**[Inspect]** − **[Inspection]** − **[Labeling]** − **[Modify]** − **[Details] Tab Page** − **[Meas. Parameter]** ▲

## **Changing the Label Extraction Conditions**

Set the label extraction conditions.

You can select to extract only labels that satisfy all three of the following: specified area, gravity X, and gravity Y conditions.

- **Multiview Explorer: [Scene]** − **Scene number** ▲
	- → **Edit Pane: (Inspection) Icon** − **[Labeling] (right-click [Edit])**
	- → **Labeling Dialog Box: [Measurement conditions]**
	- *1* **Set the parameters for the extraction conditions.**

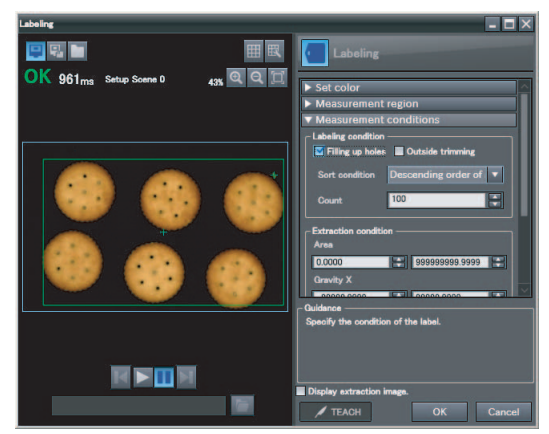

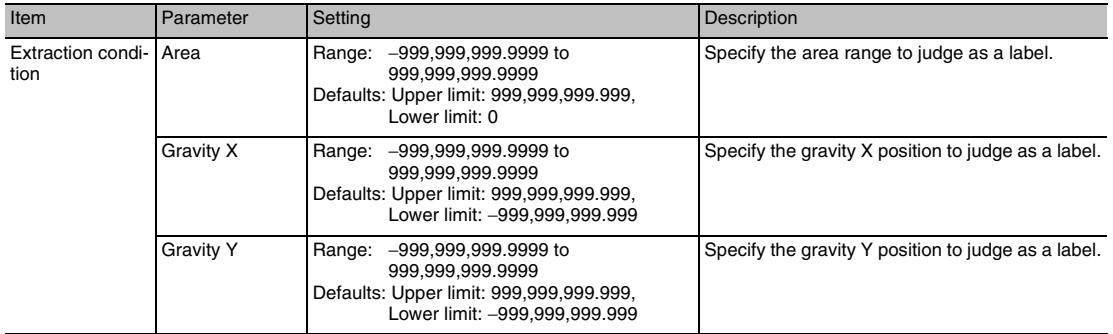

### • **Operation on the Touch Finder**

Use the following menu command to display the Setup Display on the Touch Finder.

**[Inspect]** − **[Inspection]** − **[Labeling]** − **[Modify]** − **[Settings] Details** − **[Details] Tab Page** − ▲**[Meas. Parameter]** − **[Extraction condition]**

## **Sorting Extracted Labels**

Set the sort condition and count for extracted labels.

You can set the sort condition and the maximum number of detections for detection results.

- **Multiview Explorer: [Scene]** − **Scene number** ▲
	- → **Edit Pane: (Inspection) Icon** − **[Labeling] (right-click [Edit])**
	- → **Labeling Dialog Box: [Measurement conditions]**
	- *1* **Select a sort condition.**
	- *2* **Set the [Count].**

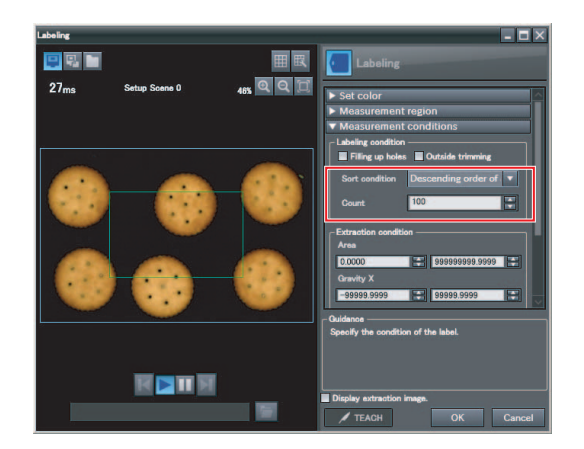

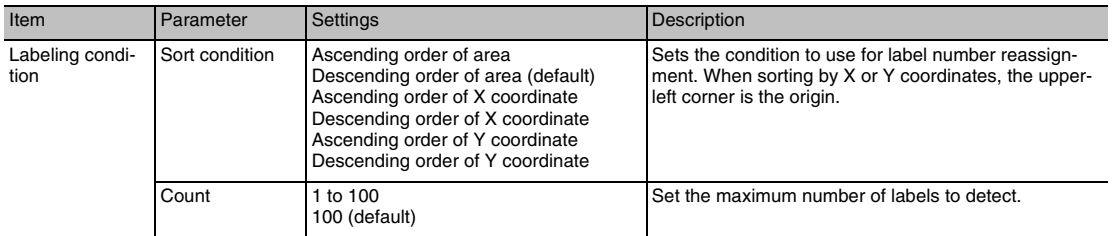

### • **Operation on the Touch Finder**

Use the following menu command to display the Setup Display on the Touch Finder.

### **[Inspect]** − **[Inspection]** − **[Labeling]** − **[Modify]** − **[Details] Tab Page** − **[Meas. Parameter]** ▲

## **Using an Encoder Input to Exclude Redundant Labeling Results**

When you detect workpieces as they travel along a conveyor belt, you can use an encoder input to exclude the results detected for the previous inspection. To use this function, an encoder input to the Sensor and conveyor tracking calibration are required. Refer to Section [9 Calibration](#page-344-0) for how to perform the conveyor tracking calibration.

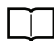

 [Calibration p. 343](#page-344-0)

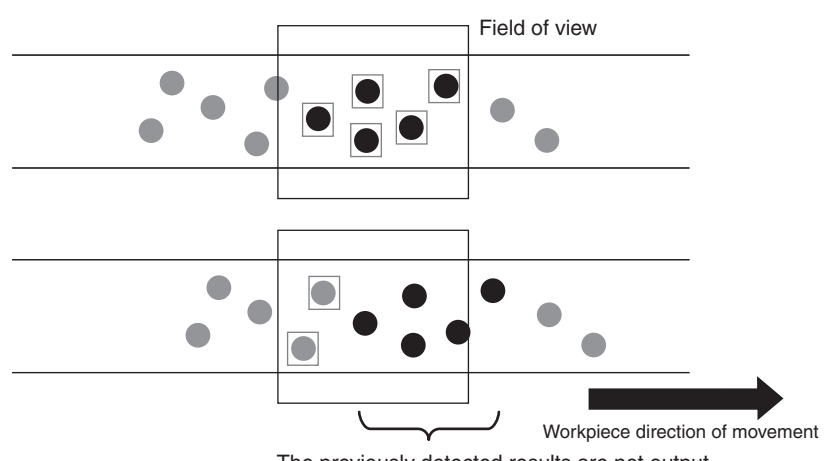

The previously detected results are not output.

### **Important**

When using this function, continuously input the trigger at a short interval. The intended detection results may not be achieved if the trigger interval is too long.

Input the next trigger before the measurement objects leave the field of view of the camera.

- When using an encoder trigger, adjust the trigger counter timing [\(p. 340](#page-341-0)).
- When using the TRIG parallel I/O signal [\(p. 215](#page-216-0)), an EtherCAT trigger ([p. 241](#page-242-0)), the MEASURE no-protocol command [\(p. 282\)](#page-283-0), or a single measurement PLC link command [\(p. 309](#page-310-0)), program the external device to create a short measurement trigger interval.

▲

**Multiview Explorer: [Scene]** − **Scene number**

- → **Edit Pane: (Inspection) Icon** − **[Labeling] (right-click [Edit])**
- → **Labeling Dialog Box: [Measurement conditions]**
- *1* **Select the [Remove duplication] Check Box.**
- *2* **Adjust the [Judgement distance] based on the size of the detection object.**

Set the numerical values after calibration (i.e., the values in the robot coordinate system). The unit will be the setting unit that was used for calibration.

You can use the Panorama Display in Run Mode to check the adjusted results.

 [6-2 Configuring the Run Mode Display](#page-170-0) [p. 169](#page-170-0)

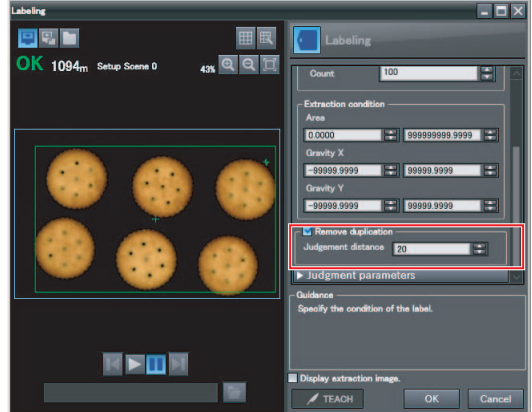

### **Note**

You cannot set the judgement distance from the Touch Finder.

## **Editing the Measurement Region**

This section describes how to edit the measurement regions. You can edit the measurement region in the same way as for a search region.

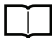

 [Changing the Model Registration Region to a Shape Other Than a Rectangle](#page-101-0) [p. 100](#page-101-0)

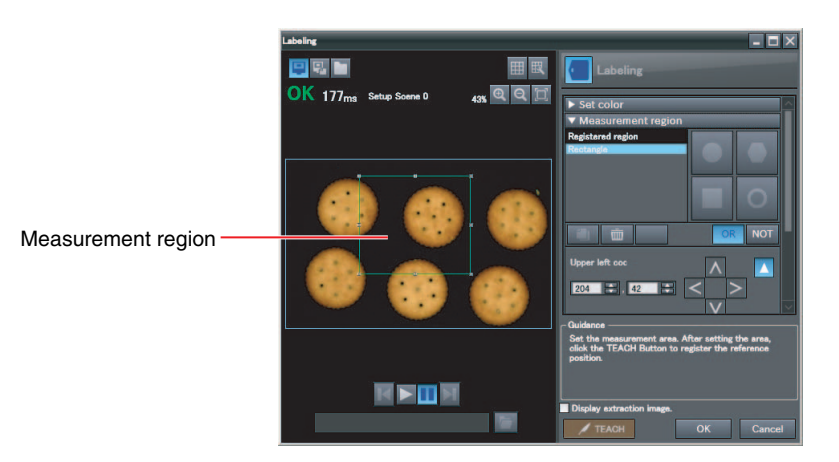

## **Important**

If the measurement region is changed, perform teaching if required.

[p. 89](#page-90-0)

## **Increasing the Processing Speed**

Make the measurement region smaller to reduce the processing time.

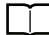

Changing the Measurement Region [p. 102](#page-103-0)

## **Measurement Data That Can Be Used for External Outputs and Calculations**

The following values can be used as measurement data and output to external devices via the Ethernet or used in calculations.

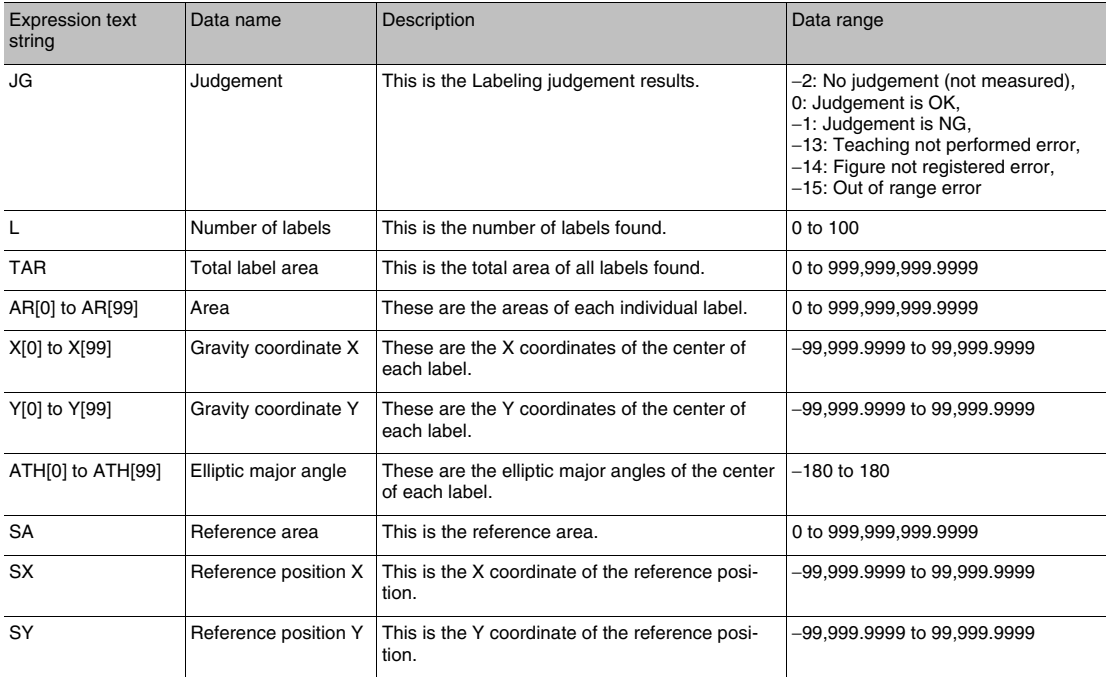

[4-8 Calculations and Judgements Using Inspection Item Data p. 138](#page-139-0)

## **Measurement Data That Can Be Logged for Labeling**

You can select to log any of the following values.

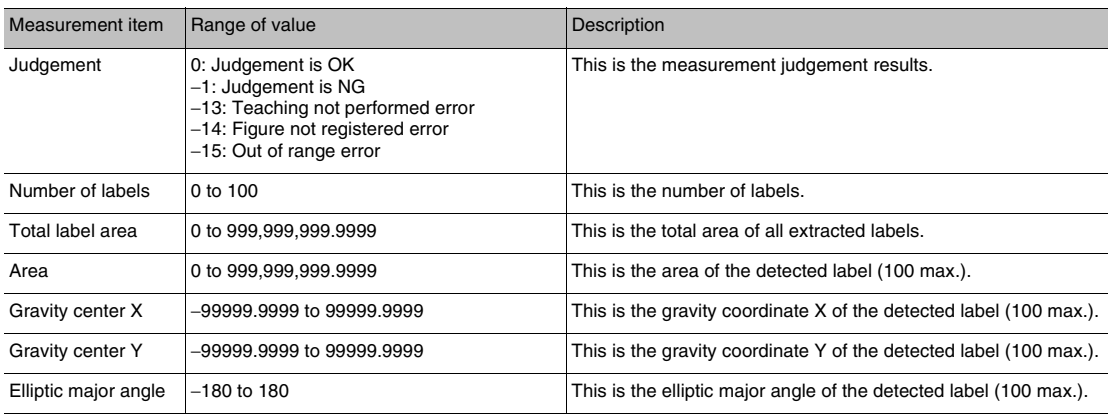

When logging data is output, the data is output in the order of the above table.

If more than one item is stored, results are output in order for each label. Example:

[# of label] [Total area] [Area 0.X] [Area 0.Y] [Gravity 0.X] [Gravity 0.Y] [Elliptic major angle 0.ATH] ... [Area N.X] [Area N.Y] [Gravity N.X] [Gravity N.Y] [Elliptic major angle N.ATH] ... [Label (Count-1).X] [Label (Count-1).Y] [Label (Count-1).TH]

[7-3 Logging Measurement Data and Image Data](#page-192-0) [p. 191](#page-192-0)

### **Errors**

### **Errors in Teaching**

A teaching error message will appear if the reference area registered during teaching is 0. Perform the following.

• If the color of the measurement object has changed from the specified color, set the color again and try teaching again.

## **4-7 Inspecting with the Shape Search Inspection Item**

## **Shape Search**

The shape data of the image to measure is registered in advance and measurements are performed to see where that shape is located. The image pattern that is registered in advance is called the model. The degree to which the image matches the model is called the correlation.

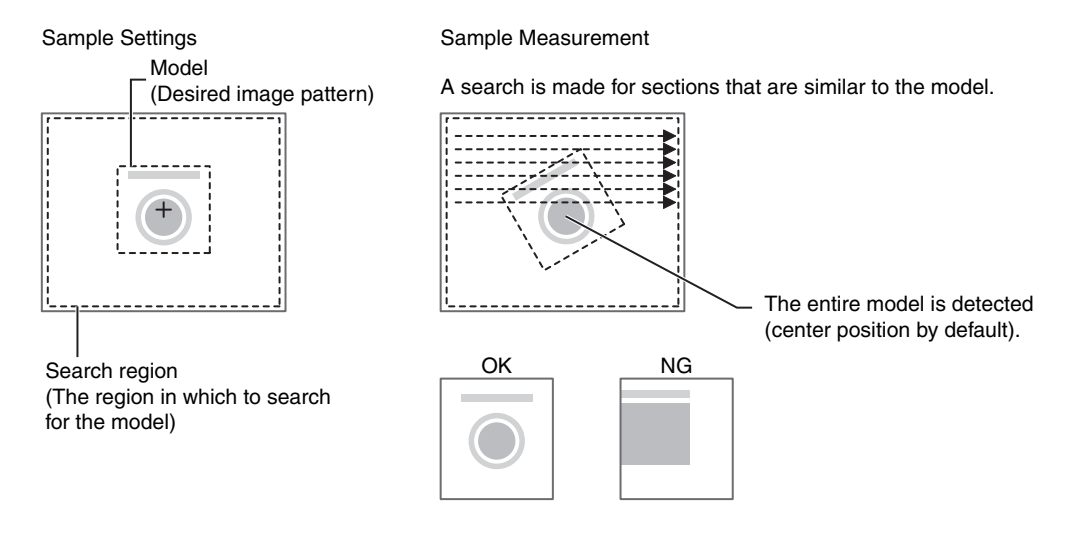

## **Setup Procedure for the Shape Search Inspection Item**

## **Step 1 Selecting the Inspection Item**

- **Multiview Explorer: [Scene]** − **Scene number** → **Edit Pane: (Inspection) Icon** ▲
	- *1* **Drag [Shape Search] from the [Available inspection items] area to the inspection item list.**
	- *2* **Right-click the [Shape Search] inspection item you added to the inspection item list and select [Edit].**

Registering Inspection Items [p.86](#page-87-0)

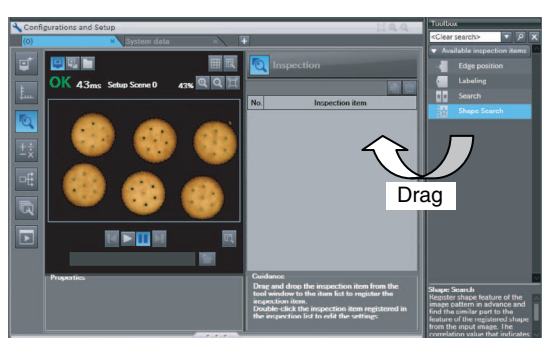

### • **Operation on the Touch Finder**

Use the following menu command to display the Setup Display on the Touch Finder.

**[Inspect]** − **[Inspection]** ▲

## **Step 2 Teaching**

Teaching means to store the region and image as reference data for the measurement.

- **Multiview Explorer: [Scene]** − **Scene number** ▲
	- → **Edit Pane: (Inspection) Icon** − **[Shape Search] (right-click [Edit])**
	- → **Shape Search Pane: [Model region]** − **[Edit]**
	- *1* **Place the object that is to be used as the measurement reference in front of the Camera.**
	- *2* **Move the rectangle to the location to be measured.**

### *3* **Click [TEACH].**

The basic settings will be registered when teaching has been completed.

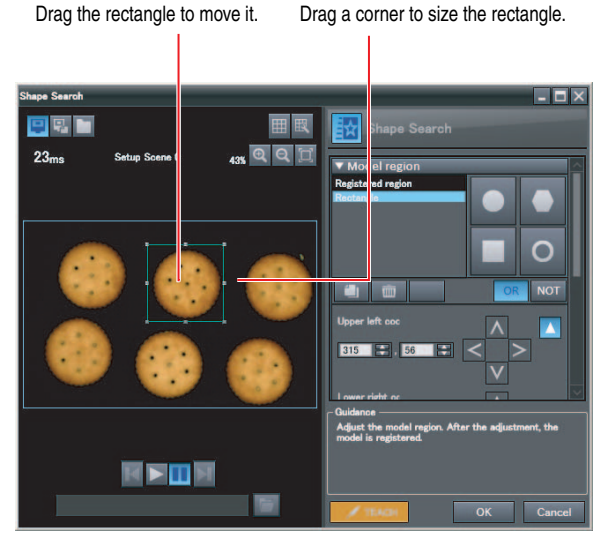

The following data is stored as the measurement reference.

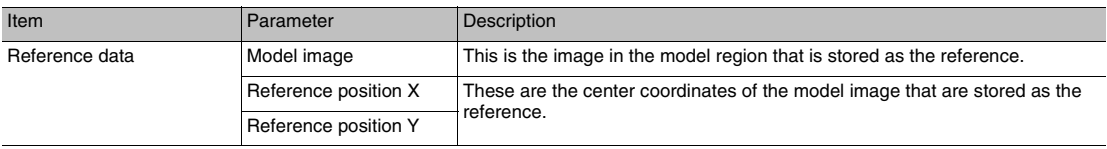

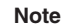

• You can customize the region to use for teaching.

 [Editing the Model Region p. 99](#page-100-0)

• The Teaching Button will flash if the conditions for model registration change.

When the Teaching Button flashes, click the Teaching Button again to register the model.

### • **Operation on the Touch Finder**

Use the following menu command to display the Setup Display on the Touch Finder.

**[Inspect]** − **[Inspection]** − **[Shape Search]** − **[Modify]** − **[Settings] Tab Page** − **[TEACH]** −− ▲**[Model region]**

## **Step 3 Adjusting the Judgement Conditions**

- **Multiview Explorer: [Scene]** − **Scene number** ▲
	- → **Edit Pane: (Inspection) Icon** − **[Shape Search] (right-click [Edit])**
	- → **Shape Search Pane: [Judgment parameters]**
	- *1* **Set the ranges that are to be judged as OK for the following parameters.**

Continuous measurements will be performed for the images that are taken. The measured value is displayed beside the setting name.

*2* **Click [OK] at the lower right of the Edit Pane.** Click the [OK] Button to apply all of the changes made to the settings. Click the [Cancel] Button to cancel all changes.

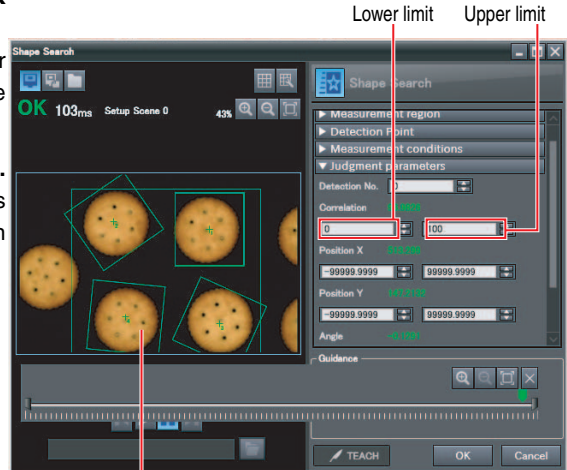

Green for OK. Red for NG.

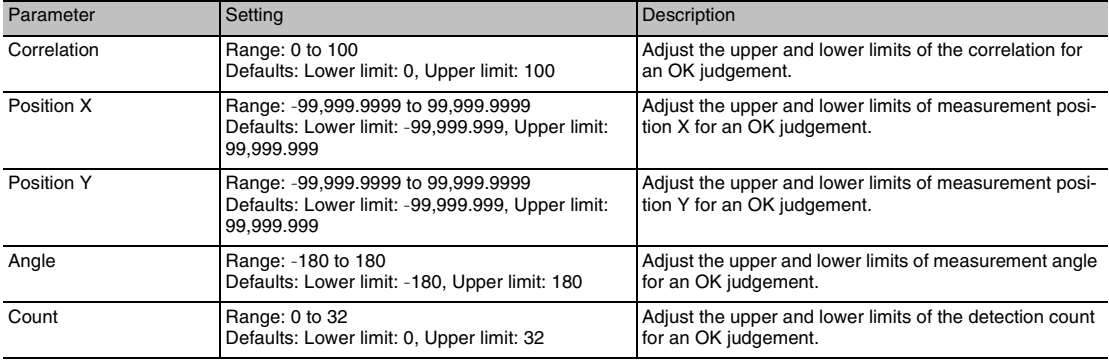

**Note**

If you enabled the output of multiple results, you can specify the results to display with their detection number.

### • **Operation on the Touch Finder**

Use the following menu command to display the Setup Display on the Touch Finder.

**[Inspect]** − **[Inspection]** − **[Shape Search]** − **[Modify]** − **[Settings] Tab Page** − **[TEACH]** − ▲**[Judgement]**

## **Changing Output Coordinate Positions**

You can specify which part of the model to detect as coordinates during inspections. Normally, the center position of the registered model is used as the detection point.

- **Multiview Explorer: [Scene]** − **Scene number** ▲
	- → **Edit Pane: (Inspection) Icon** − **[Shape Search] (right-click [Edit])**
	- → **Shape Search Dialog Box: [Detection Point]**
	- *1* **Move the cross cursor to any position.** The position of the cross cursor will be the coordinate position that is output. This position is registered relative to the model region. You can also enter a value directly.

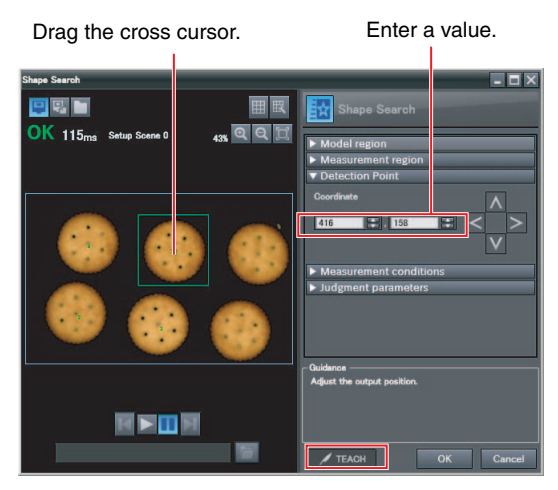

**Note**

The detection coordinates will automatically return to the center coordinates of the model if you change the model region.

### • **Operation on the Touch Finder**

Use the following menu command to display the Setup Display on the Touch Finder.

**[Inspect]** − **[Inspection]** − **[Shape Search]** − **[Modify]** − **[Settings] Tab Page** − **[Teach]** −− ▲**[Detection point]**

## **Obtaining Multiple Results Simultaneously**

You can select to detect only the set number of objects that satisfy the extraction conditions. Judgement is performed for all detected results.

You can also change the output order when you output the results.

- **Multiview Explorer: [Scene]** − **Scene number** ▲
	- → **Edit Pane: (Inspection) Icon** − **[Shape Search] (right-click [Edit])**
	- → **Shape Search Dialog Box: [Measurement conditions]**
	- *1* **Select the conditions by which to sort the detected results under [Sorting method].** You can output the results in the sort order that you selected.
	- *2* **Set the [Count].** This allows you to set the maximum number of results to output.

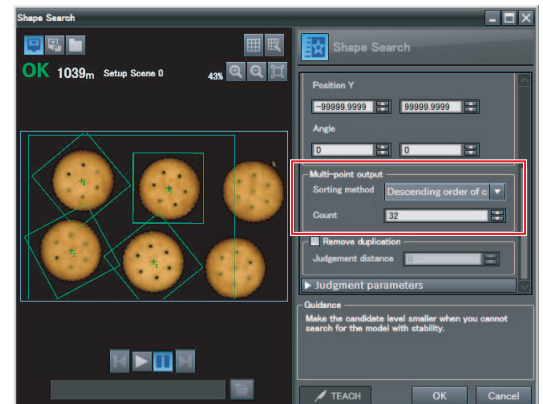

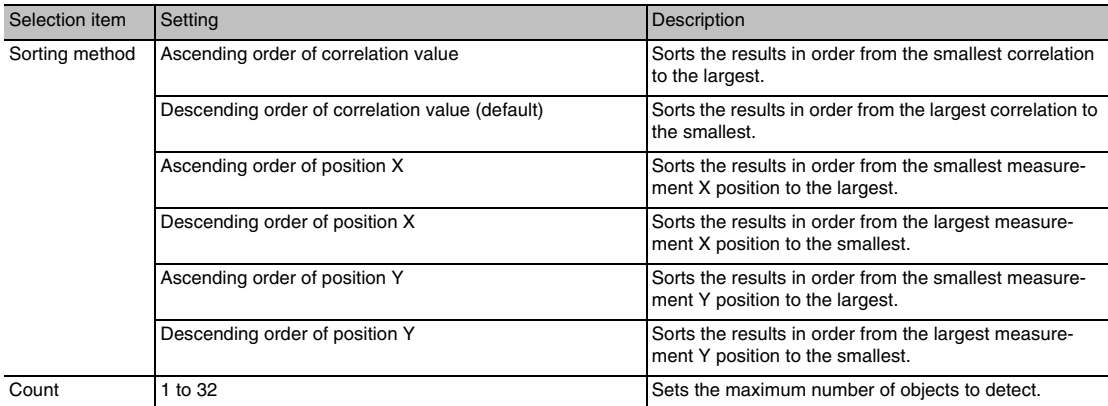

### • **Operation on the Touch Finder**

Use the following menu command to display the Setup Display on the Touch Finder.

**[Inspect]** − **[Inspection]** − **[Shape Search]** − **[Modify]** − **[Details] Tab Page** − **[Meas. Parameter]**  ▲− **[Extraction condition]** − **[Detection count]**

 **4**

## **Select the Results to Output**

You can use multiple conditions to determine which results to output from all the objects detected with a correlation at the candidate level or higher.

Only the results that meet all the specified conditions are output.

- **Multiview Explorer: [Scene]** − **Scene number** ▲
	- → **Edit Pane: (Inspection) Icon** − **[Shape Search] (right-click [Edit])**
	- → **Shape Search Dialog Box: [Measurement conditions]**
	- *1* **Adjust the [Candidate level] under [Extraction condition] so that only objects higher than a certain correlation are detected.**
	- *2* **Set the measurement range (position X, position Y).**

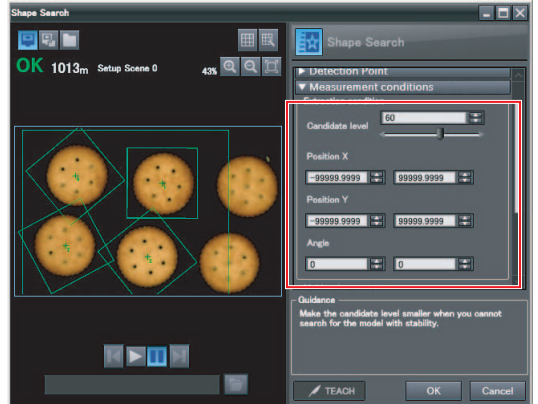

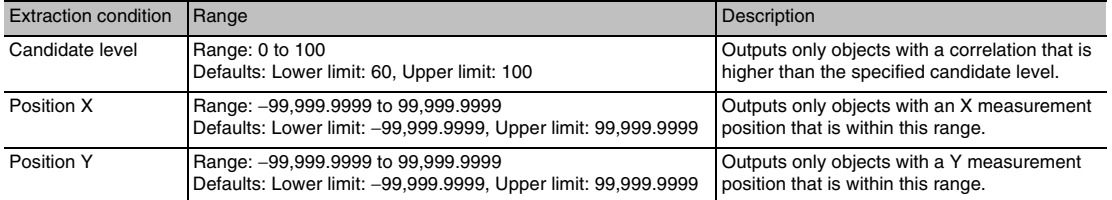

### • **Operation on the Touch Finder**

Use the following menu command to display the Setup Display on the Touch Finder.

**[Inspect]** − **[Inspection]** − **[Shape Search]** − **[Modify]** − **[Details] Tab Page** − **[Meas. Parameter]**  ▲ − **[Extraction condition]**

**Note**

The processing time changes if you change the candidate level.

## **Using the Encoder Input to Exclude Redundant Search Results**

When you detect workpieces as they travel along a conveyor belt, you can use an encoder input to exclude the results detected for the previous inspection. To use this function, an encoder input to the Sensor and conveyor tracking calibration are required.

Refer to Section [9 Calibration](#page-344-0) for how to perform the conveyor tracking calibration.

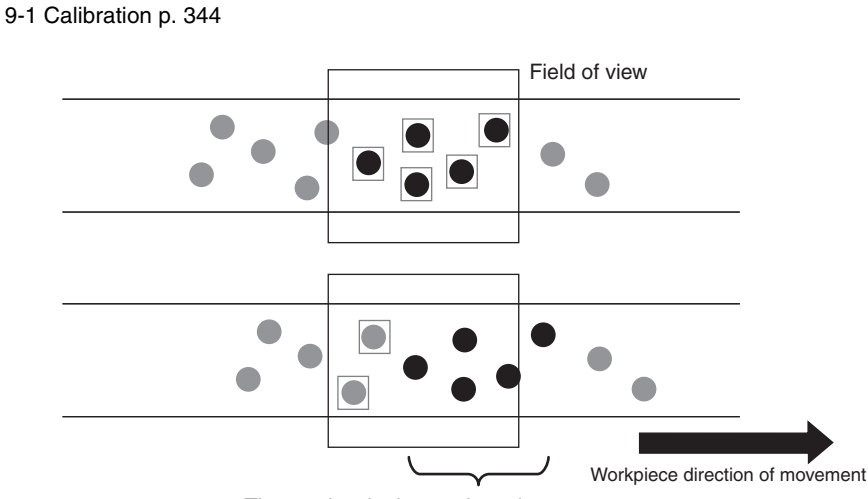

The previously detected results are not output.

### **Important**

When using this function, continuously input the trigger at a short interval. The intended detection results may not be achieved if the trigger interval is too long.

Input the next trigger before the measurement objects leave the field of view of the camera.

- When using an encoder trigger, adjust the trigger counter timing [\(p. 340](#page-341-0)).
- When using the TRIG parallel I/O signal [\(p. 215](#page-216-0)), an EtherCAT trigger ([p. 241](#page-242-0)), the MEASURE no-protocol command [\(p. 282\)](#page-283-0), or a single measurement PLC link command [\(p. 309](#page-310-0)), program the external device to create a short measurement trigger interval.

**Multiview Explorer: [Scene]** − **Scene number** ▲

- → **Edit Pane: (Inspection) Icon** − **[Shape Search] (right-click [Edit])**
- → **Shape Search Dialog Box: [Measurement conditions]**
- *1* **Select the [Remove duplication] Check Box.**
- *2* **Adjust the [Judgement distance] based on the size of the detection object.**

Set the numerical values after calibration (i.e., the values in the robot coordinate system). The unit will be the setting unit that was used for calibration.

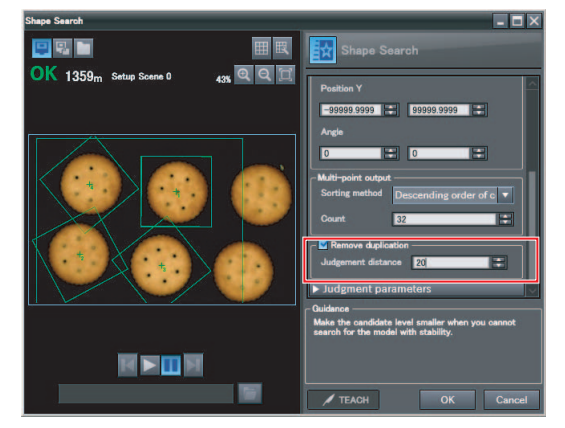

**Note**

You cannot set the judgement distance from the Touch Finder.

## **Using the Grip Interference Check Function to Exclude the Search Results of Workpieces That Are Not Able to Grip**

When you detect workpiece, you can use the grip interference check function to exclude results from workpieces that are not able to grip.

- *1* **Specify the necessary grip region aside from the model region, and register the color to be measured and area to be determined from the workpieces and the background colors within the specified region.**
- *2* **Complete measurement within the grip region of the detected workpiece using the area of the color registered in step 1 to determine whether gripping is possible or not by relative value to reference area value (the %).**

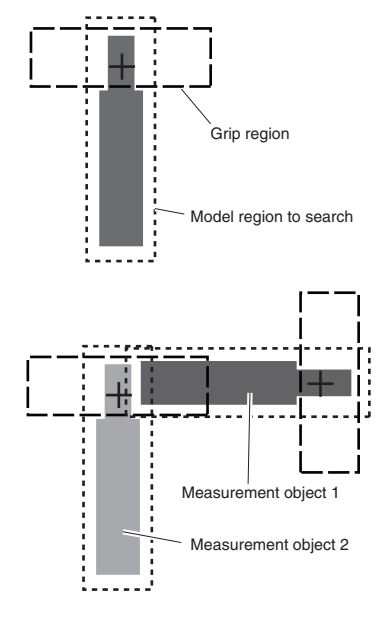

*3* **Only the search results for workpieces that have been determined as being able to grip with gripping areas at or above the grip area level are output.**

**Multiview Explorer: [Scene]** − **Scene number** ▲

- → **Edit Pane: (Inspection) Icon** − **[Shape Search] (right-click [Edit])**
- → **Shape Search Dialog Box: [Measurement conditions]**
- *1* **Select the [Grip interference check] Check Box. The [Grip region] and [Set color] are displayed under [Judgment parameters].**

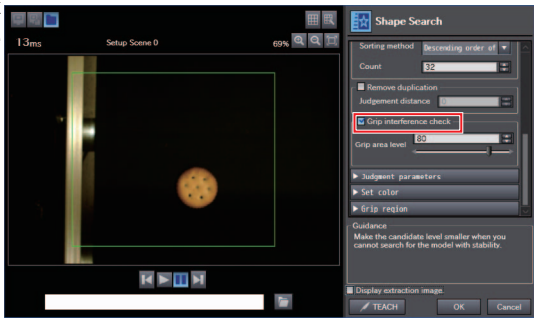

*2* **Set the region necessary for gripping.**

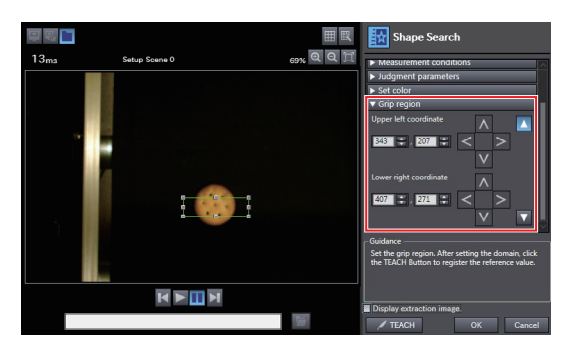

*3* **Specify the color of the workpiece in the gripping region and use it to teach the basic color area of the specified color. Refer to the below for instructions on how to specify the set color.**

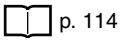

*4* **Set the [Grip area level].**

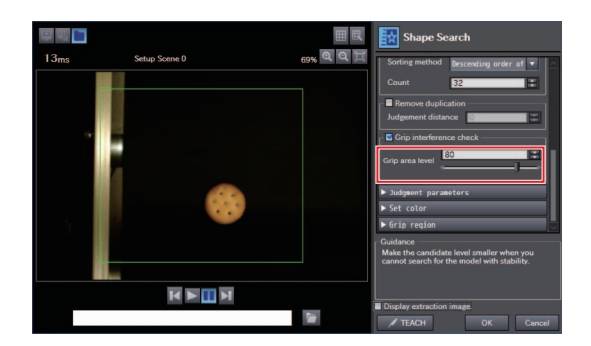

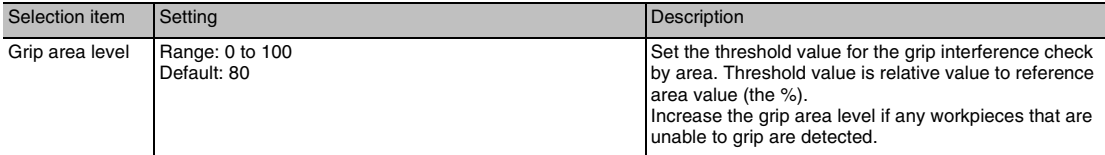

**Note**

The grip interference check function cannot be set from the Touch Finder.

## **Handling the Tilt of a Search Object**

Adjust the [Angle range] parameter to increase the range in which a search is made for the model.

The Search inspection item judges whether an image is OK or NG according to the correlation with a previously registered image pattern. For this reason, if the object is at an angle, the correlation is reduced and the image may be judged as NG.

To achieve an OK judgement for the same image pattern even when the object is at an angle, the rotation range must be widened.

**Multiview Explorer: [Scene]** − **Scene number** ▲

- → **Edit Pane: (Inspection) Icon** − **[Shape Search] (right-click [Edit])**
- → **Shape Search Dialog Box: [Model region]** − **[Rotation]**

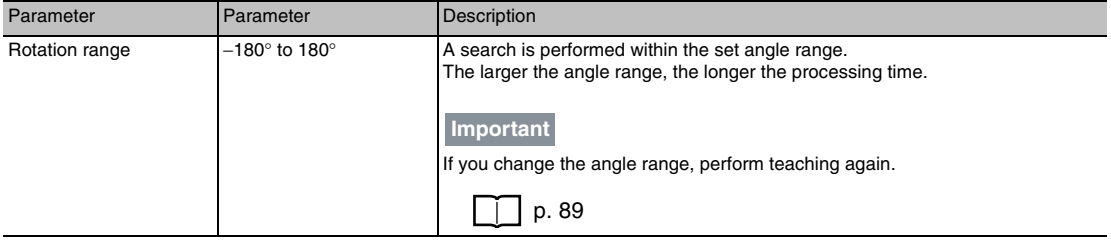

### • **Operation on the Touch Finder**

Use the following menu command to display the Setup Display on the Touch Finder.

**[Inspect]** − **[Inspection]** − **[Shape Search]** − **[Modify]** − **[Details] Tab Page** − **[Model parameter]**  ▲− **[Angle range]**

## **Stabilizing Search Results**

### **Correlation Is Inconsistent Due to Low Contrast**

Adjust the brightness to improve the contrast of the mark.

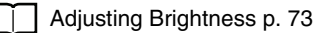

### **Correlation Is Inconsistent Due to Variations in the Measurement Object**

Inconsistent portions can be masked so that they are omitted from matching.

Masking Parts of the Model [p.101](#page-102-0)

## **Increasing the Processing Speed**

The following two methods can be used to reduce processing time.

### • **Reduce the range in which a search is performed for the model.**

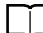

Changing the Measurement Region [p. 102](#page-103-0)

### • **Reduce the angle range setting.**

Adjust the [Angle range] parameter to reduce the range in which a search for the model is performed.

Setting Angle Ranges [p. 98](#page-99-0)

## **Editing the Model Region**

You can edit model regions.

You can edit the inspection region in the same way as for a search region.

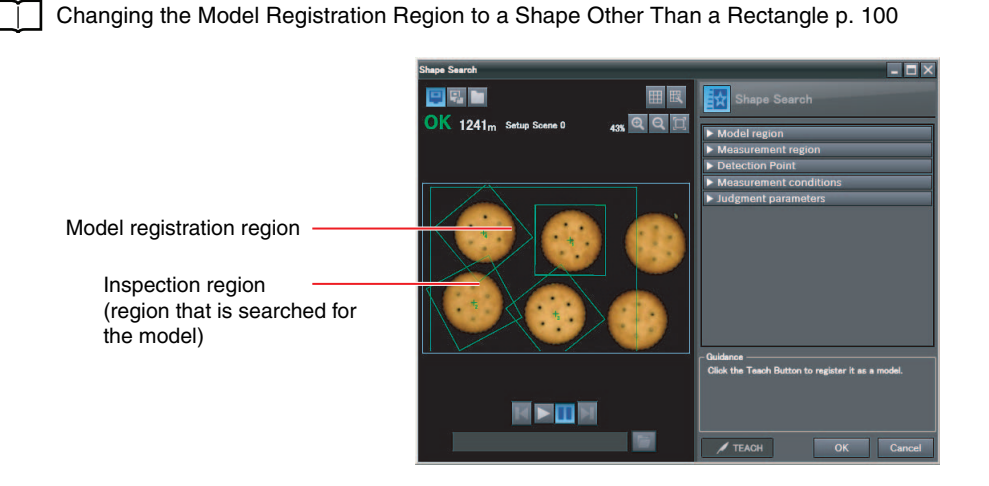

### **Important**

If the model region is changed, perform teaching again.

 [p. 89](#page-90-0)

## **Changing the Measurement**

The region within which the model is searched can be changed. In the default settings, the whole display is set as the measurement region.

You can edit the inspection region in the same way as for a search region.

 [Changing the Model Registration Region to a Shape Other Than a Rectangle](#page-101-0) [p. 100](#page-101-0)

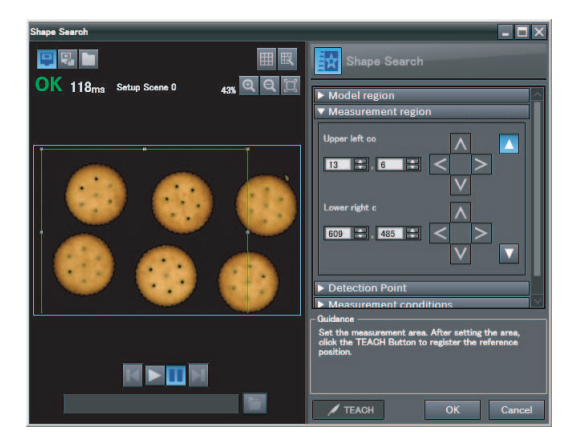

## **Measurement Data That Can Be Used for External Outputs and Calculations**

The following values can be used as measurement data and output to external devices used in calculations.

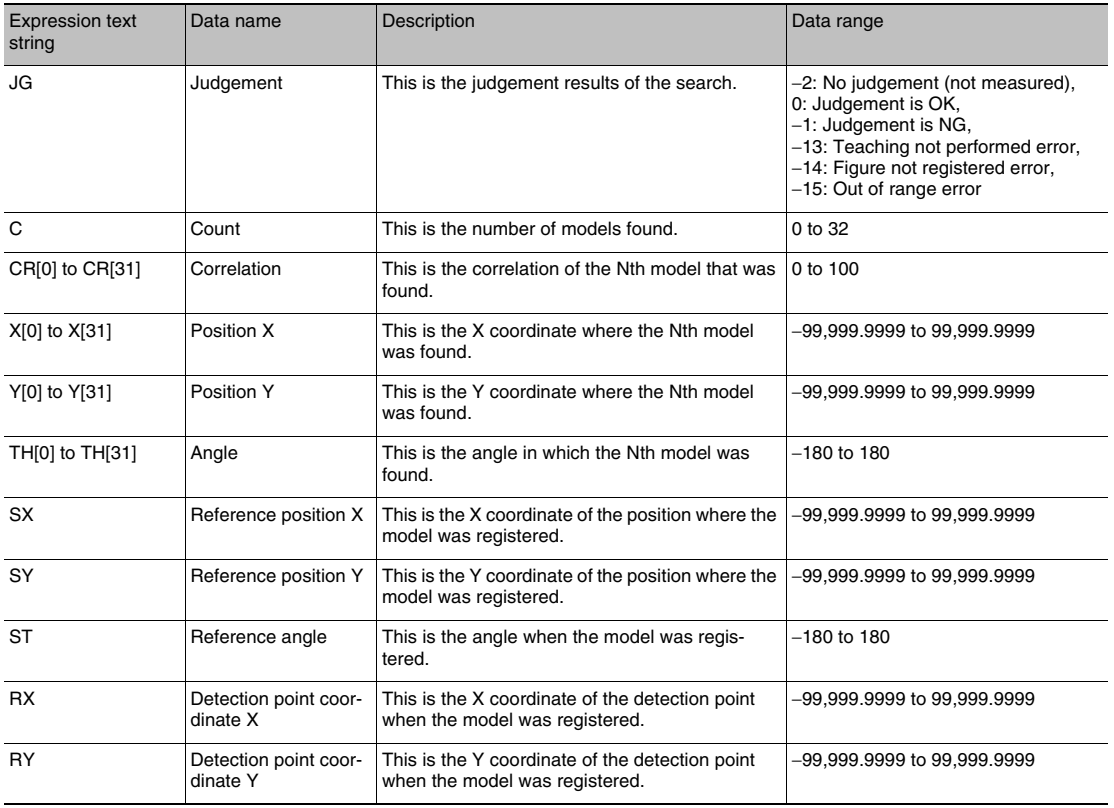

[4-8 Calculations and Judgements Using Inspection Item Data](#page-139-0) [p. 138](#page-139-0)

## **Measurement Data That Can Be Logged**

You can select to log any of the following values.

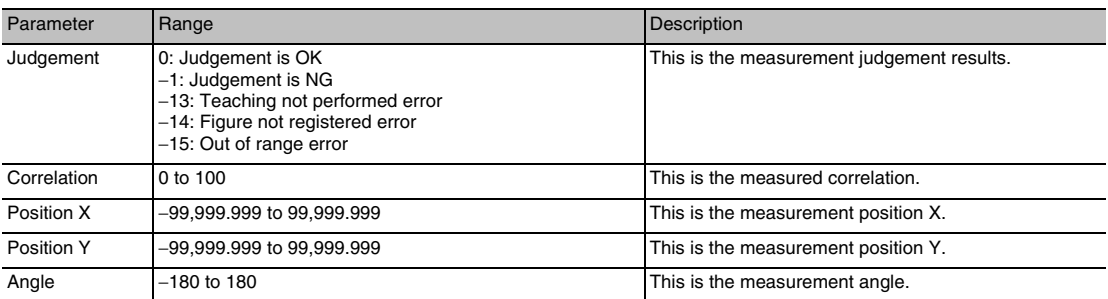

When logging data is output, the data is output in the order of the above table. If more than one item is stored, results are output for each model.

[7-3 Logging Measurement Data and Image Data](#page-192-0) [p. 191](#page-192-0)

### **Errors**

### **Errors in Teaching**

A teaching error message will appear if the contrast of the image within the model registration region is too low. Select a region with a larger contrast between light and dark areas compared to the region that was registered as the model and re-register it as the model.

## <span id="page-139-0"></span>**4-8 Calculations and Judgements Using Inspection Item Data**

You can set inspection item judgement results and measurement data with the Calculation menu command to use them in basic arithmetic operations and functions. You can reflect the judgement results of the calculations in the overall judgement.

## **Calculation**

Use the Calculation menu command to set the calculation expressions and the judgement parameters for the calculation results.

## **Expression**

You can get up to 32 expressions. You can also combine expressions.

You can use the following values in calculations.

- Inspection item data (measurement data, reference values, and judgement results)
- Constants
- Other calculation results

### **Judgement**

Upper and lower limit values are used for the judgement of calculation results (D0 to D31). Each calculation judgement result (J0 to J31) is turned ON if the result falls within the upper and lower limits. The OR logic of these results will be the overall judgement result JG.

### **Outputting the Calculation Results**

You can use the overall calculation judgement results (JG) of the calculations in determining the overall judgement of the inspection item. You can also output the results of individual calculation results (D0 to D31) via Ethernet (output no-protocol data, output PLC link data, output programmable no-protocol data, or output file logging) or EtherCAT.

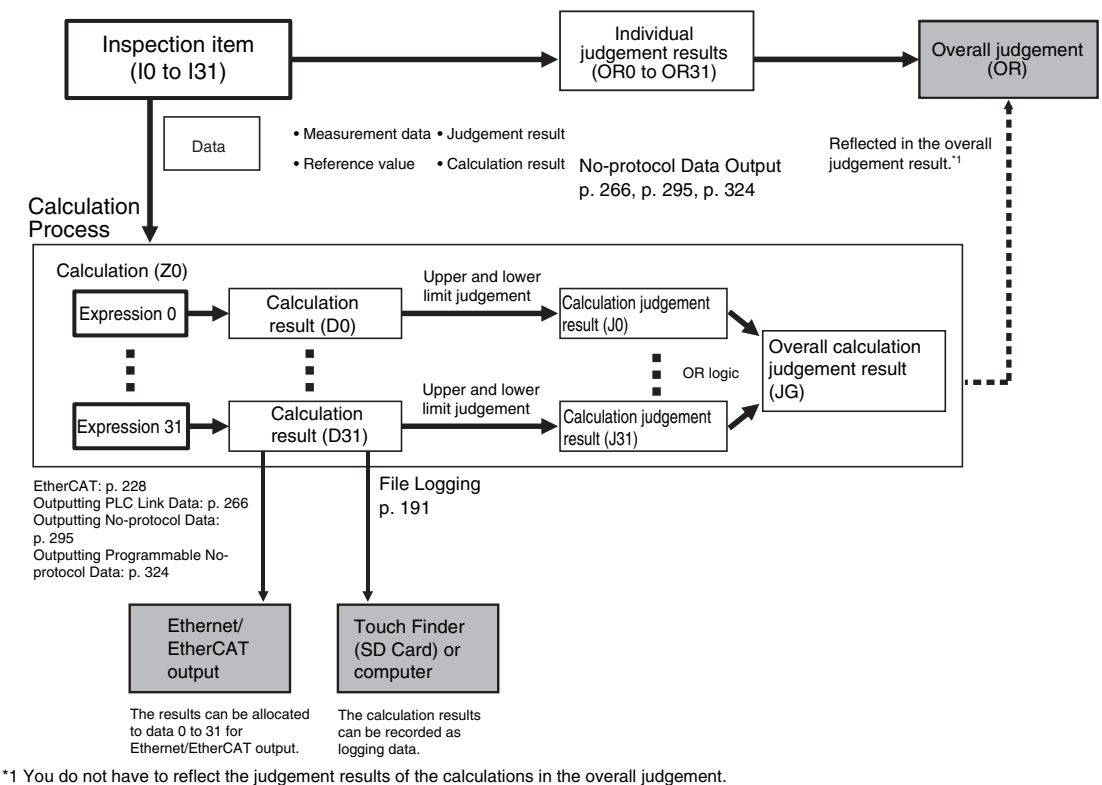

[p. 146](#page-147-0)

## **Examples for Calculation**

This example finds edge position 2 by detecting the two edge positions of inspection item 0 and inspection item 1, and calculates the distance between the two points.

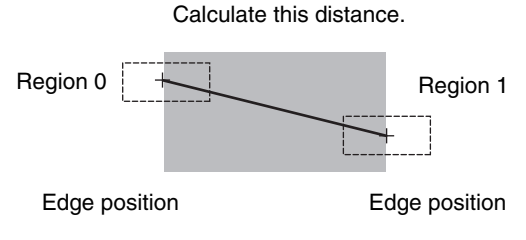

- Region 0 (edge position coordinates of inspection item 0): (I0.X,I0.Y)
- Region 1 (edge position coordinates of inspection item 1): (I1.X,I1.Y)
- Distance between two points = DIST (I0.X,I0.Y,I1X,I1.Y)

## **Setup Procedure for Calculations**

- **Multiview Explorer: [Scene]** − **Scene number** ▲ → Edit Pane: **Bottle (Calculation)** Icon
	- *1* **Right-click the expression list number you want to assign and select [Edit].**

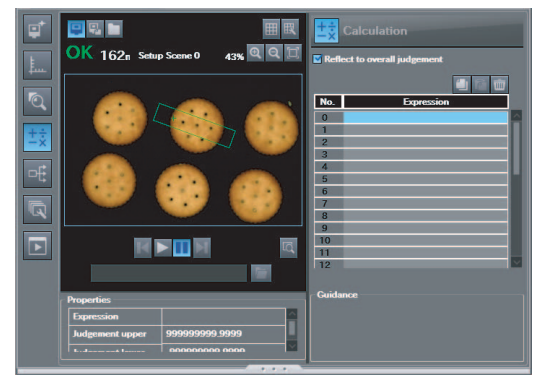

### • **Operation on the Touch Finder**

Use the following menu command to display the Setup Display on the Touch Finder.

**[Inspect]** − **[Calculation]** ▲

### **Setting Expressions**

*1* **Set the expression under [Expression]. You can specify inspection item output data, constants, and variables in expressions.**

### **Note**

You can enter expressions as text.

• **Operation on the Touch Finder**

*2* **Enter a comment about the expression under [Name].**

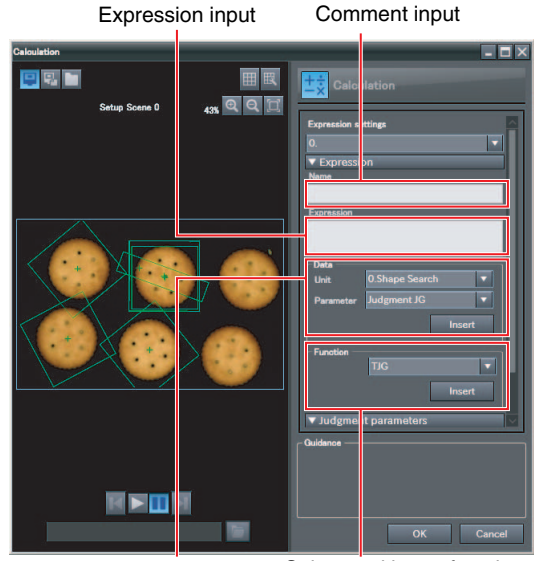

Select and insert inspection item

Select and insert functions.

output data.

Use the following menu command to display the Setup Display on the Touch Finder.

**[Inspect]** − **[Calculation]** − **[Expression\*]** − **[Settings] Tab Page** − **[Expression]** ▲

### **Expression Notation**

You can write expressions as shown below.

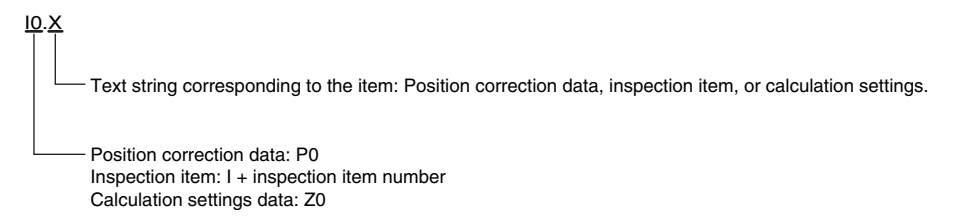

Example: Finding the distance between the centers of gravity of inspection item 1 and inspection item 2 using a function.

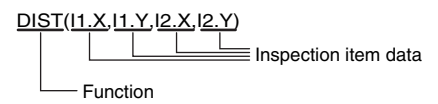

Example: Subtracting 120 from the calculation result of expression 0.

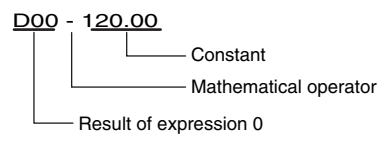

Example: Adding the judgement result of inspection items 0 and 1.

I0.JG + I1.JG Judgement result for inspection item 1 - Mathematical operator

- Judgement result for inspection item 0

## **Copying Expressions**

You can copy an expression if you need to use a similar expression in more than one location.

- *1* **Click the expression you want to copy in the Expression List.**
- *2* **Click the (Copy) Icon.**
- *3* **Select the location where you want to make the copy in the Expression List.**
- *4* **Click the (Paste) Icon.**

## **Deleting Expressions**

You can delete a previously set expression.

- *1* **Click the expression you want to delete in the Expression List.**
- **2** Click the **III** (Delete) Icon.
## **Function List**

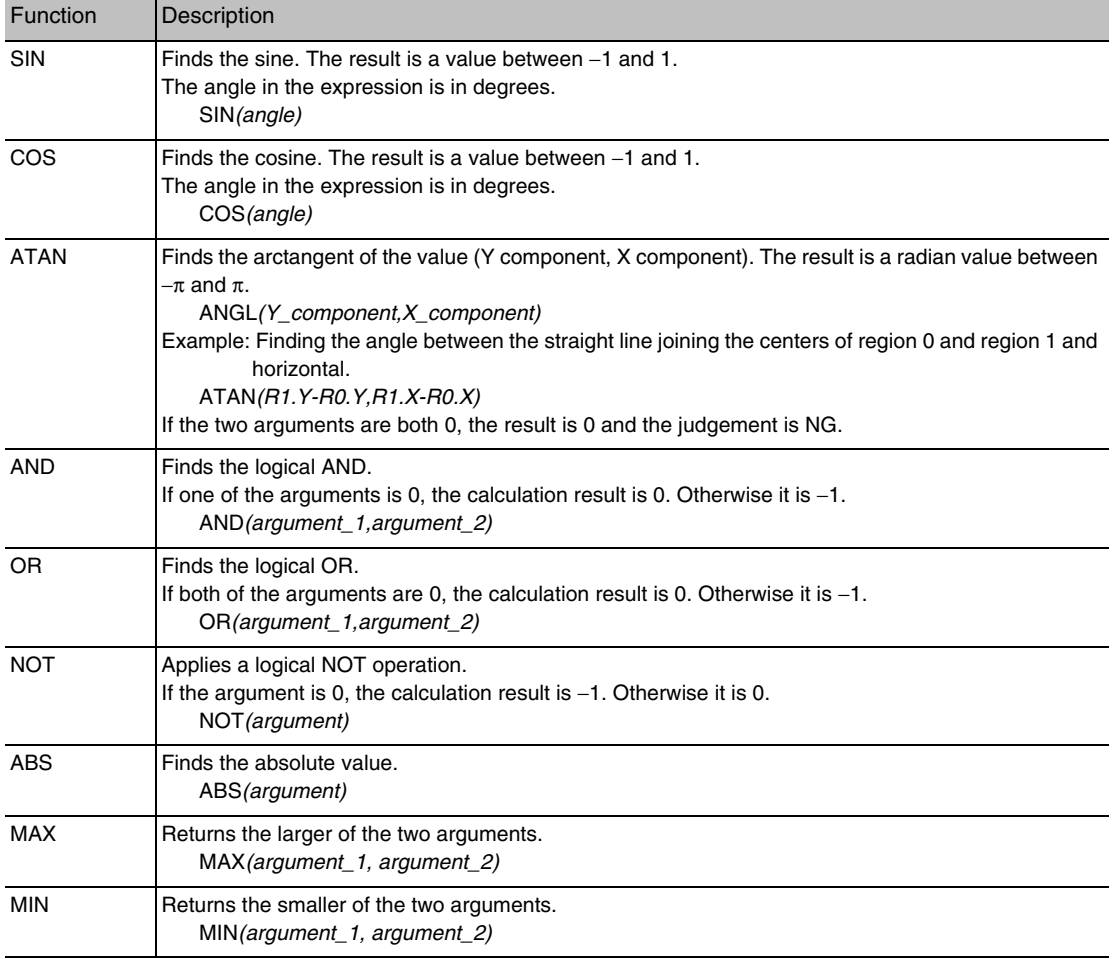

The following functions can be used in calculations.

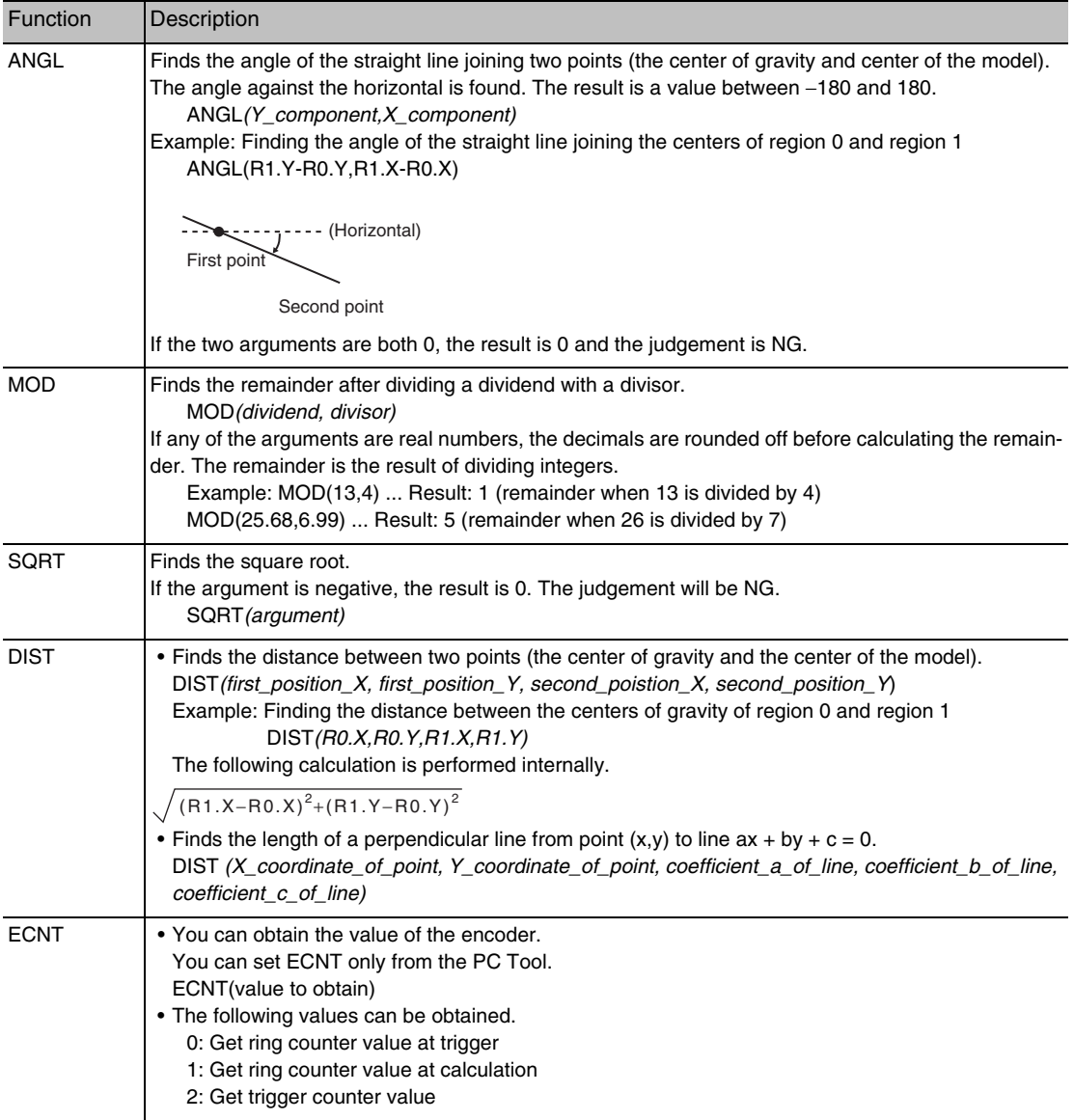

## **Performing Expression Judgement**

- **Multiview Explorer: [Scene]** − **Scene number** ▲ → **Edit Pane: (Calculation) Icon** − **Expression number**
	- *1* **Right-click the expression for which to adjust judgement conditions and select [Edit].**
	- *2* **Click [Judgment parameters].**
	- *3* **Set the upper and lower limit values for the judgement conditions.**

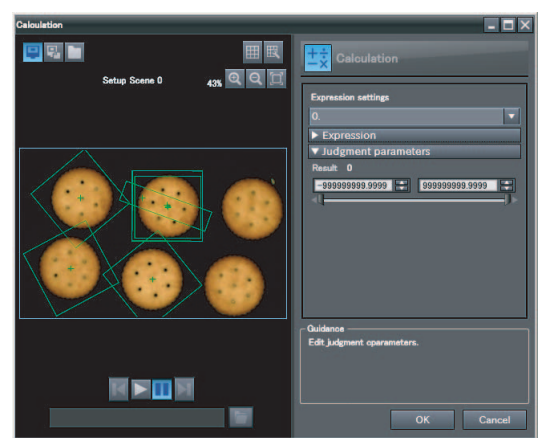

### • **Operation on the Touch Finder**

Use the following menu command to display the Setup Display on the Touch Finder.

**[Inspect]** − **[Calculation]** − **[Settings] Tab Page** − **[Judgement]** ▲

## **Reflecting the Judgement Results for Expressions to the Overall Judgement Results**

Perform the following settings to reflect the judgement results of a calculation in the overall judgement.

- **Multiview Explorer: [Scene]** − **Scene number** ▲ → **Edit Pane: (Calculation) Icon**
	- *1* **Select the [Reflect to overall judgement] Check Box.**

### • **Operation on the Touch Finder**

Use the following menu command to display the Setup Display on the Touch Finder.

## **[Inspect]** − **[Calculation]** − **[Details] Tab Page** − **[Reflect]** ▲

## **Inspection Item Data That Can Be Used in Expressions**

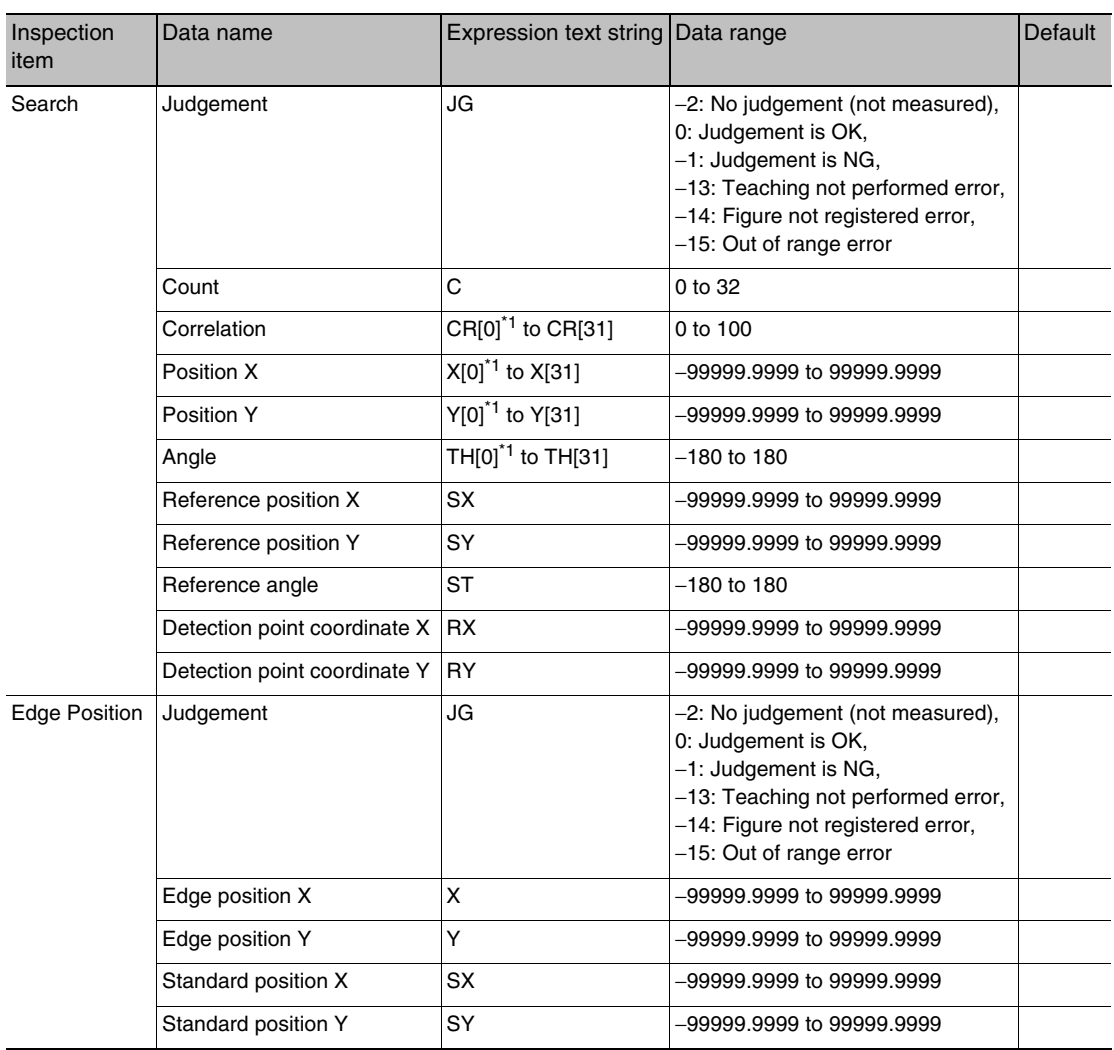

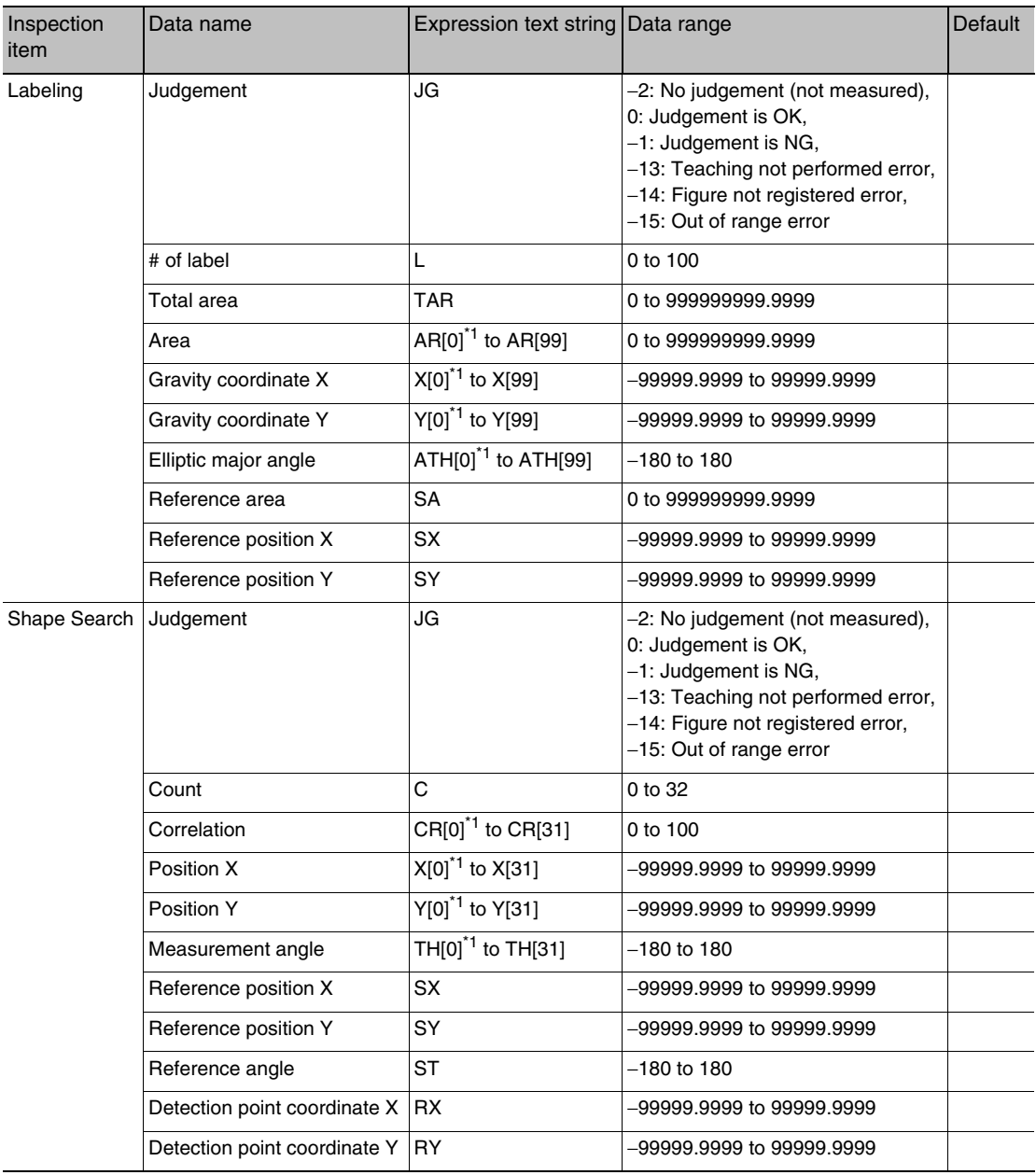

 $\overline{1:}$  You can omit [0] if there is only a single value.

The following expression values can be specified as expression data to output them.

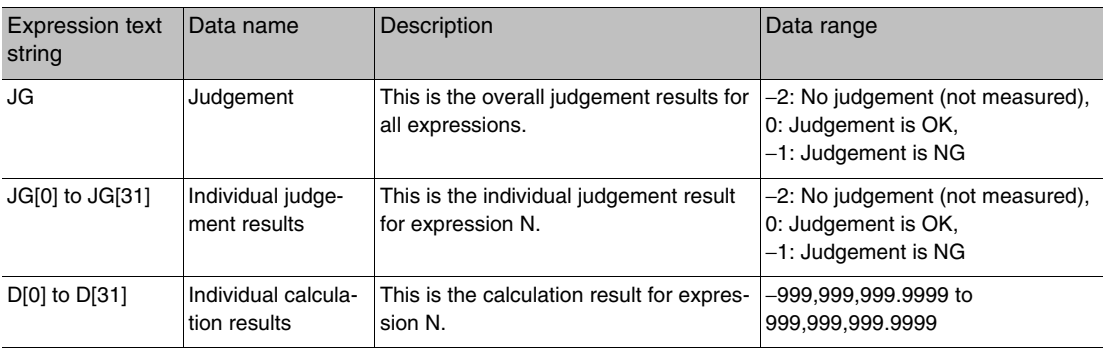

## **Measurement Data That Can Be Logged for Calculations**

You can select to log any of the following values.

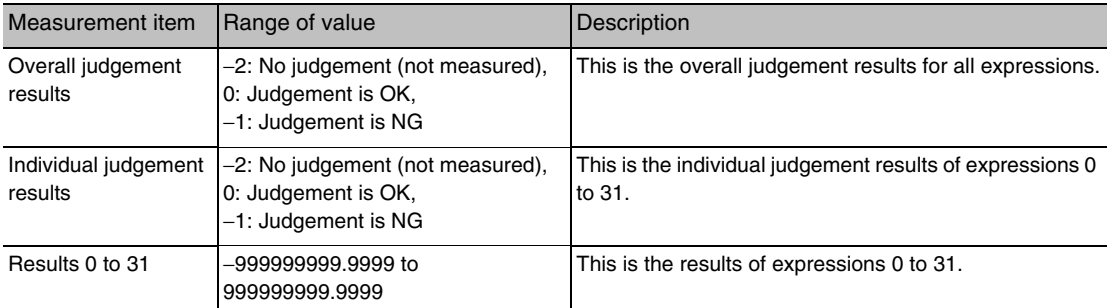

\* When logging data is output, the data is output in the order of the above table.

# **Testing and Saving Settings**

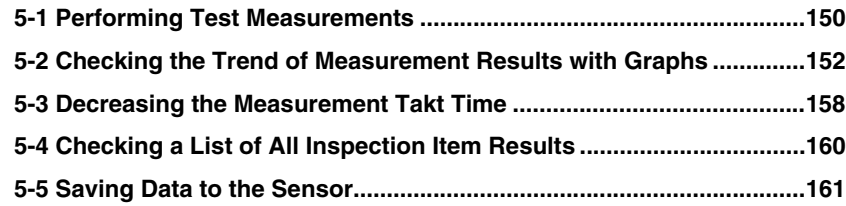

## <span id="page-151-0"></span>**5-1 Performing Test Measurements**

After you finish making the [Image], [Calibration], [Inspection], and [Calculation] settings, you can perform a test measurement to check for correct operation. Test measurements is used to verify that the settings that have been made will produce stable results and, if necessary, to fine-tune the measurements. Test measurements are performed on the currently displayed image.

**Note**

You can select from four different views: Graphics, Result List, Trend Monitor, and Histogram.

Changing the Run Mode Display [p. 169](#page-170-0)

## <span id="page-151-1"></span>**Performing Test Measurements with Samples**

Test measurements are performed on the image currently being taken by the Sensor. You can view the overall judgement of all inspection items for the target of a test measurement.

- **Multiview Explorer: [Scene]** − **Scene number** ▲
	- → **Edit Pane: [Run]** − **[Start monitor]**
	- *1* **Input an image of a previously prepared object. Check the judgement results.**
	- *2* **When you finish checking the results, click [Close].**

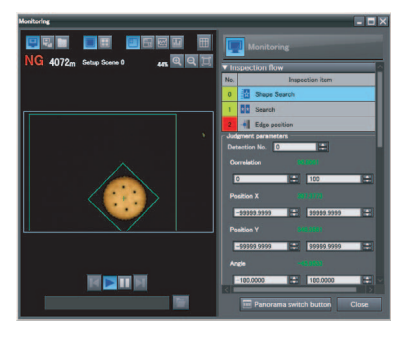

#### • **Operation on the Touch Finder**

Use the following menu command to display the Setup Display on the Touch Finder.

**[Test]** − **[Continuous test]** − **[Graphics + Details]** ▲

## **Performing Test Measurements with Saved Images (Re-measuring)**

The Sensor can save measured images in the Sensor's built-in memory or on an SD card through either the PC Tool or the Touch Finder. Test measurements can be performed by using these saved images. This function is useful for adjusting the judgement parameters when objects are not available.

- **Multiview Explorer: [Scene]** − **Scene number**
	- → Edit Pane: **[o]** [Inspection]
- **1** Select **H** (Logging image) or **I** (Image file).
	- Logging image: Images logged in the Sensor's internal memory
	- File image: Images saved in the personal computer
- **2** Click the **F** (Select the image) Icon and select a file.
- *3* **The display switches to the selected image and measurements are taken again.**
- *4* **You can use the following control buttons to change the displayed image and perform measurements again.**

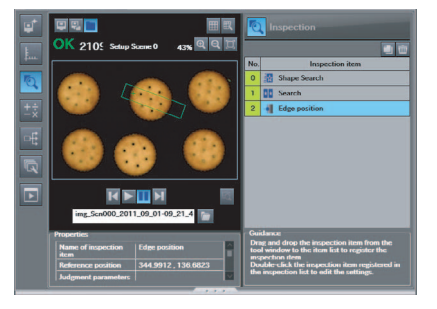

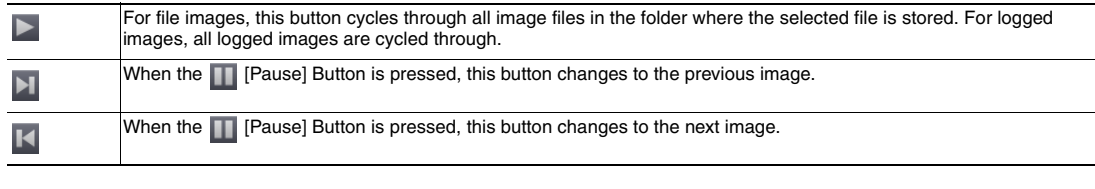

#### **Note**

▲

With the PC Tool, you can perform test measurements even in Offline Mode. When offline, you can select file images and perform test measurements. However, you cannot accurately determine the measurement time with offline measurements.

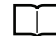

Offline Settings [p. 370](#page-371-0)

#### • **Operation on the Touch Finder**

Use the following menu command to display the Setup Display on the Touch Finder.

**[Test]** − **[Continuous test]** − **[Graphics + Details]** −− ▲

## <span id="page-153-0"></span>**5-2 Checking the Trend of Measurement Results with Graphs**

You can use the trend monitor and histograms to check the test measurement result histories.

## **Trend Monitor**

Changes in the measurement values of the selected inspection item against time can be observed from the graph. It is possible to predict when malfunctions may occur or to analyze the cause of a malfunction by checking the trends in the measurement values. The most recent 1,000 measurement values are displayed on a graph.

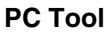

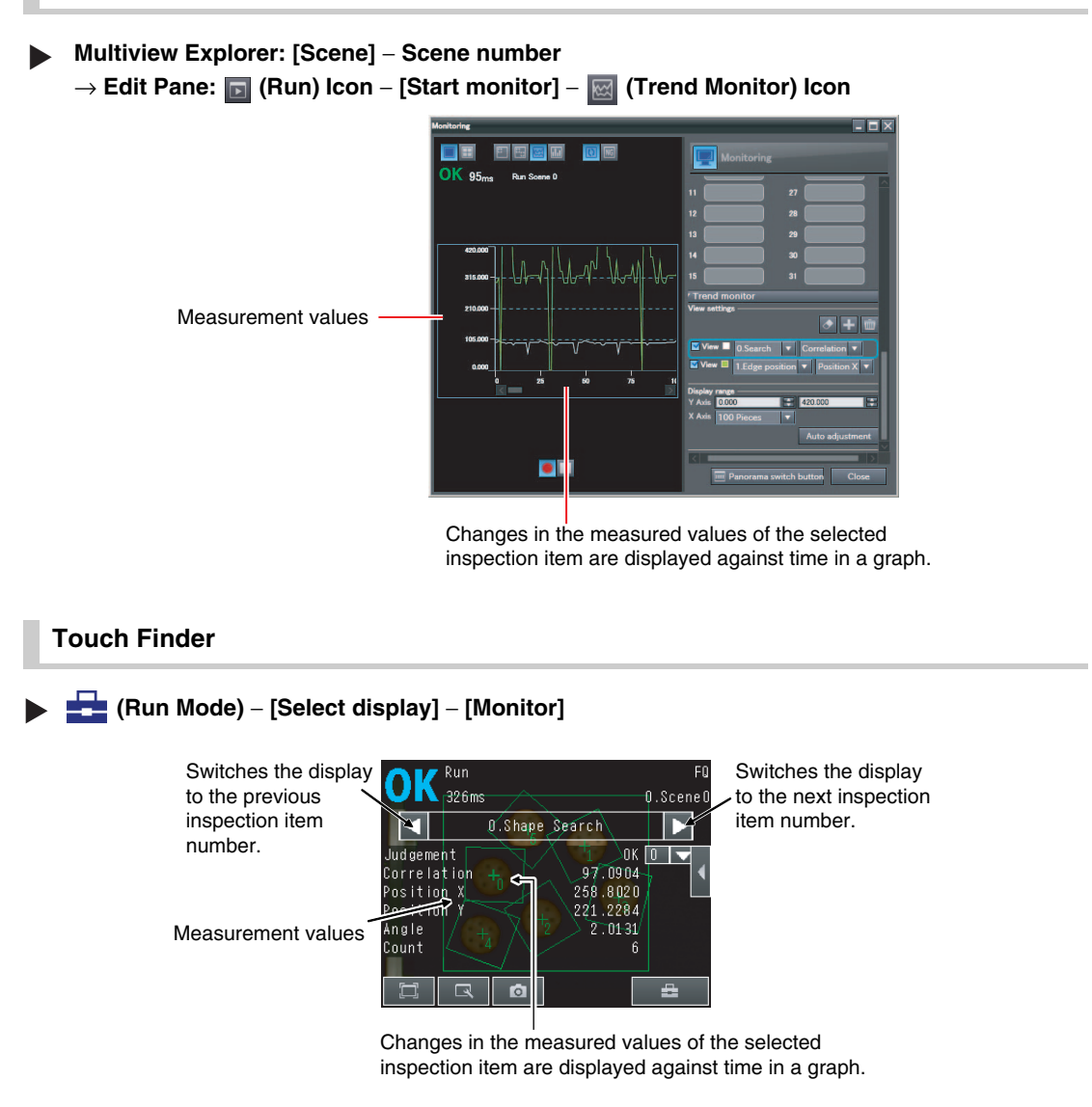

If there is a high load on the Sensor for measurement processing, display data can sometimes be omitted from the Trend Monitor. To prevent display data omissions, set the BUSY signal output timing to [Result display]. If the Sensor is being controlled over a PLC link, execute the next command only after confirming that the BUSY signal from the Sensor is OFF.

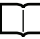

[Adjusting the End Timing of the BUSY Output](#page-224-0) [p. 223](#page-224-0)

## **Arranging the Trend Monitor Display**

## **PC Tool**

You can change the parameters to display (3 max.), the number of data on the X axis, and the display range on the Y axis. The Trend Monitor Settings Pane is displayed in the detailed results field.

### • **Selecting the Parameters to Display**

- **1** Click the **[Add the new graph**) Icon.
- *2* **Select the [View] Check Box for the parameters to display.**
- *3* **Click the display color box and select a color.**
- *4* **Select an inspection item and parameter.**

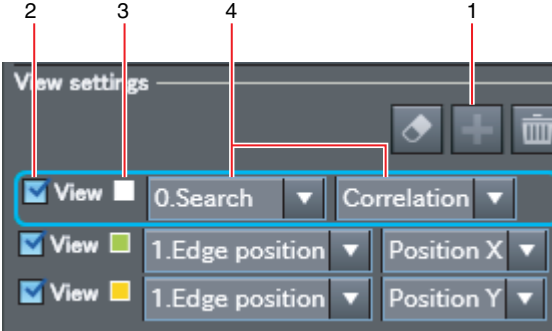

### • **Selecting the Parameter to Delete**

- *1* **Select the parameter to delete. The currently selected parameter is highlighted with a light-blue box.**
- **2** Click the **m** (The display of the selected **graph is cleared) Icon.**

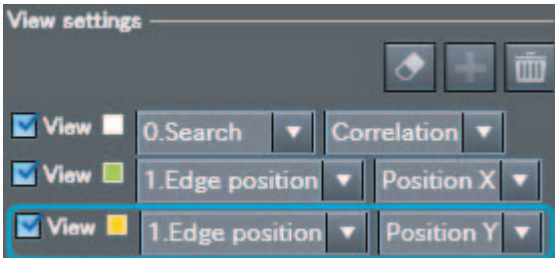

- • **Changing the Display Range of the Y Axis**
	- *1* **Set the display range for the Y axis (**−**9,999,999.999 to 9,999,999.999).**

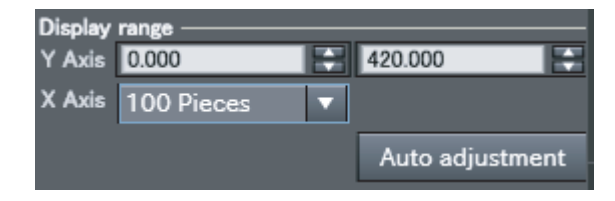

### • **Automatically Setting the Display Range of the Y Axis**

- *1* **Click the [Auto adjustment] Button. The range of the Y axis is set automatically based on the displayed data.**
- • **Changing the Display Range of the X Axis**
	- *1* **Select the number of data to display (100 to 1,000).**
	- **Touch Finder**

You can change the display range for the Y axis and the number of values that are displayed for the X axis.

**Note**

You can display only one parameter in the Trend Monitor on the Touch Finder. You cannot display multiple parameters at the same time.

#### • **Disabling Automatic Selection of the Display Range**

- *1* **Press [ ]** − **[Auto display] on the right of the trend monitor.**
- *2* **Press [OFF].**

#### • **Changing the Display Range of the Vertical Axis**

- **1 Press** [ | | | | **Display range] on the right of the trend monitor.**
- *2* **Set the minimum and maximum values of the measurement values.**

#### • **Changing the Number of Values That Are Displayed**

- *1* **Press [ ]** − **[Number of data] on the right of the trend monitor.**
- *2* **Select the number of values from 200, 400, and 1,000.**
- **Note**

• Trend monitor data is held until the power supply is turned OFF.

• You can select whether to display all data on the trend monitor or only data for which the overall judgement is NG. Logging settings are applied to the trend monitor as well. However, they are not applied to trend monitor when it is displayed in Setup Mode.

[Checking Recent Measurement Trends \(Recent Results Logging\) p. 199](#page-200-0)

## **Histograms**

You can check the distribution of measurement values on a histogram.

## **PC Tool**

▲

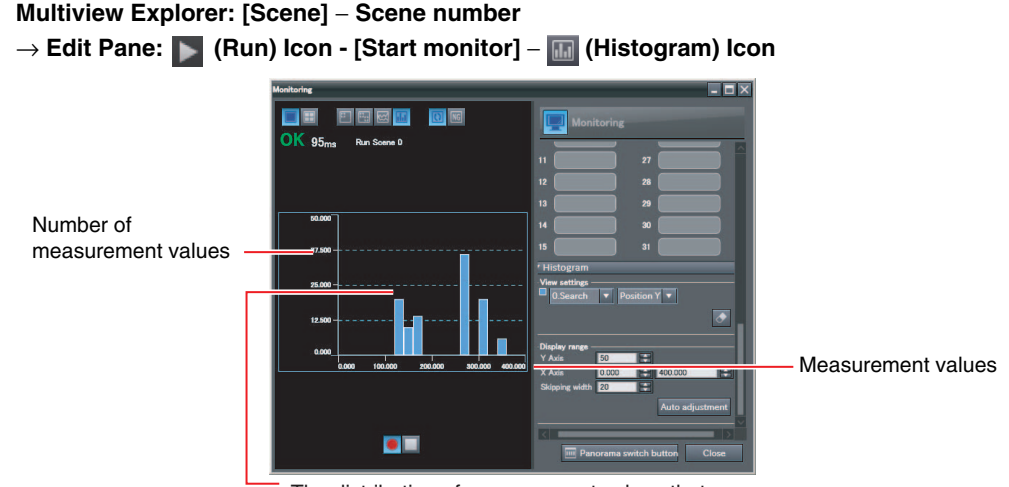

The distribution of measurement values that are equivalent to the judgement values is displayed in a histogram for the selected inspection item.

## **Touch Finder**

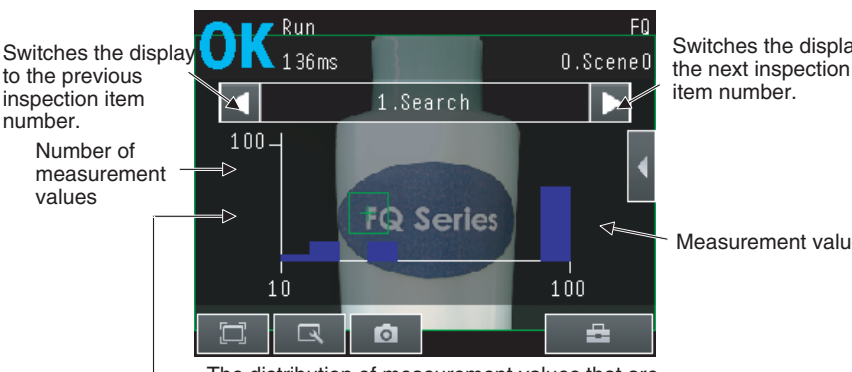

The distribution of measurement values that are equivalent to the judgement values is displayed in a histogram for the selected inspection item.

## **(Run Mode)** − **[Select display]** − **[Histogram]**

#### **Note**

If there is a high load on the Sensor for measurement processing, display data can sometimes be omitted from the Histogram. To prevent display data omissions, set the BUSY signal output timing to [Result display]. If the Sensor is being controlled over a PLC link, execute the next command only after confirming that the BUSY signal from the Sensor is OFF.

[Adjusting the End Timing of the BUSY Output](#page-224-0) [p. 223](#page-224-0)

Measurement values

Switches the display to

item number.

## **Arranging Histogram Displays**

## **PC Tool**

The parameters to display, the display range on the X axis, and the number of data on the Y axis of the histogram can be changed. The Histogram Settings Pane is displayed in the detailed results field.

## • **Selecting the Parameters to Display**

- *1* **Select the display color.**
- *2* **Select the inspection item and the parameter.**

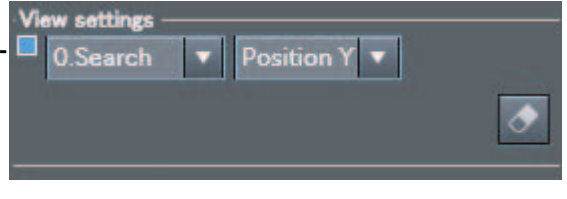

- • **Changing the Display Range of the X Axis**
	- *1* **Set the display range for the X axis (**−**9,999,999.999 to 9,999,999.999).**
	- *2* **Set the spacing between vertical histogram bars (1 to 9,999,999).**

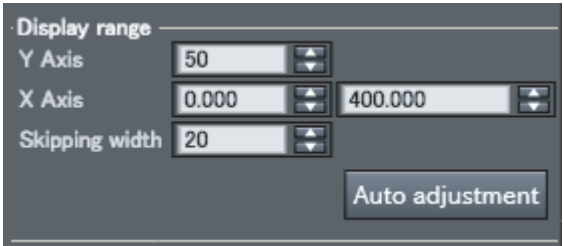

- • **Changing the Number of Data on the Y Axis**
	- *1* **Set the maximum number of data to display (1 to 99,999).**
- • **Automatically Setting the Maximum Number of Data for the Y Axis**

## *1* **Click the [Auto adjustment] Button.**

The maximum number of data for the Y axis is set automatically based on the displayed data.

The display range on the X axis and the number of data on the Y axis of the histogram can be changed.

### **• Disabling Automatic Adjustment of the Display Range**

- **1** Press  $\left[$   $\blacktriangleleft$  ] − [Auto display] on the right of the histogram.
- *2* **Press [OFF].**

### **• Changing the Display Range of the X Axis**

- **1** Press [◀] [Display range] on the right of the histogram.
- *2* **Select the maximum measurement value, the minimum measurement value, and the class.**

### **• Changing the Number of Data on the Y Axis**

- **1 Press [**√] − [Number of data] on the right of the histogram.
- *2* **Select the maximum number of data to display.**

**Note**

• Histogram data is held until the power supply is turned OFF.

• You can select whether to display all data in the histogram or only data for which the overall judgement is NG. Logging settings are applied to the histogram as well.

However, they are not applied to histograms displayed in Setup Mode.

[Checking Recent Measurement Trends \(Recent Results Logging\) p. 199](#page-200-0)

# <span id="page-159-0"></span>**5-3 Decreasing the Measurement Takt**

**Time**

## **Checking the Measurement Takt Time**

You can check the measurement time of the Sensor from the Edit Pane. When online, the measurement time is displayed as the amount of time that was required for processing by the Sensor. When offline, the amount of time that was required for processing by the computer is displayed. To estimate the processing time, connect the Sensor and go online.

Measurement Time Display Example

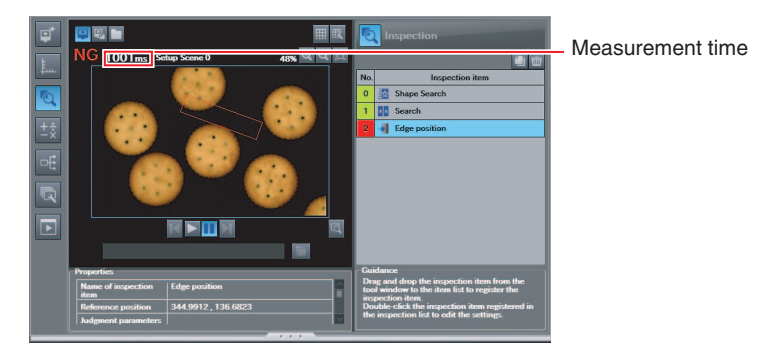

The measurement time is the time taken from when a trigger is input until when all measurement processes are executed.

During the measurement time, this Sensor will not accept the next trigger. This means that the measurement time is the basic measurement takt time.

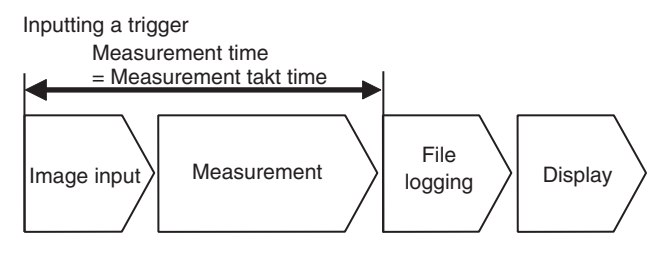

## **Increasing Image Input Speed**

With the partial input function, it is possible to input only images that are in the region that is necessary for measurements. The image measurement region becomes smaller and thus the image input time is shortened.

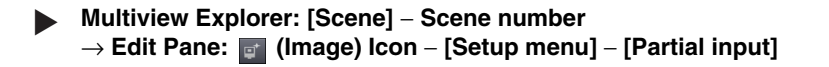

## *1* **Change the input size.**

The minimum vertical width for image input is 8 lines.

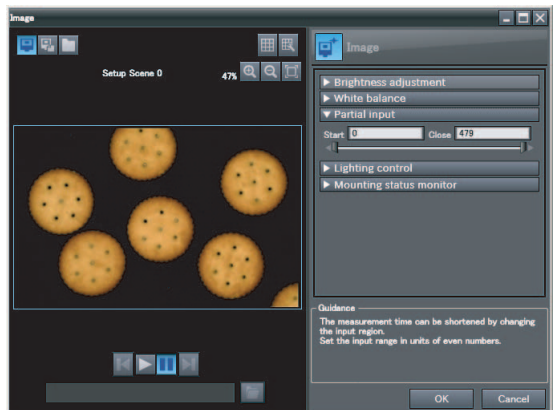

#### **Important**

If you use partial input, perform teaching again.

### • **Operation on the Touch Finder**

Use the following menu command to display the Setup Display on the Touch Finder.

```
 [Image] − [Camera setup] − − [Partial input]
\blacktriangleright
```
## **Shortening the Processing Time for Measurement Items**

The processing time can be shortened by making the measurement region for each measurement item smaller.

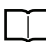

 [Changing the Measurement Region p. 102](#page-103-0)

# <span id="page-161-0"></span>**5-4 Checking a List of All Inspection Item Results**

You can check the individual judgement results for all inspection items in a list. You can select the individual inspection items to change the judgement parameters.

#### **Multiview Explorer: [Scene]** − **Scene number** → **Edit Pane: (Inspection) Icon** ▲

The judgement results (OK: green, NG: red) are displayed in the inspection item list in Edit Pane.

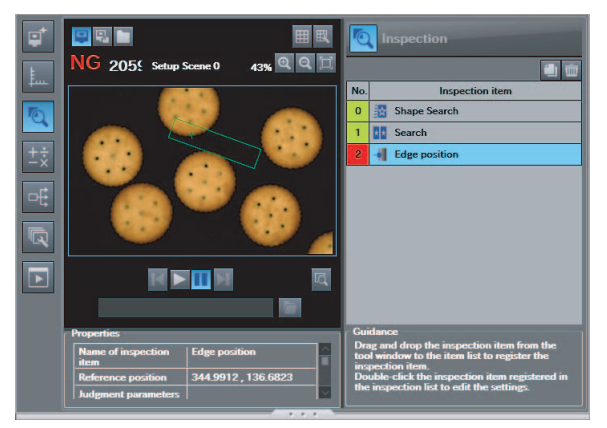

The judgement results (OK: Green, NG: Red) are also displayed in the inspection item flow list in the Monitoring Pane.

#### • **Starting the Monitor**

[p. 150](#page-151-1)

#### • **Operation on the Touch Finder**

Use the following menu command to display the Setup Display on the Touch Finder.

**[Test]** − **[Continuous test]** − **[All results/region]** ▲

# <span id="page-162-0"></span>**5-5 Saving Data to the Sensor**

Execute [Save data] after you have finished making your settings.

The Vision Sensor will remind you to do so with a message if you switch from Setup Mode to Run Mode. When a message is displayed, always execute [Save data].

#### **Important**

Do not turn OFF the power supply while data is being saved. The data that is being saved may become corrupted.

- *1* **Use either of the following methods to save the settings to the Sensor.**
	- Multiview Explorer: [Device group] Sensor name (Double-click)
		- → Edit Pane: (Online) Icon − [Save data]

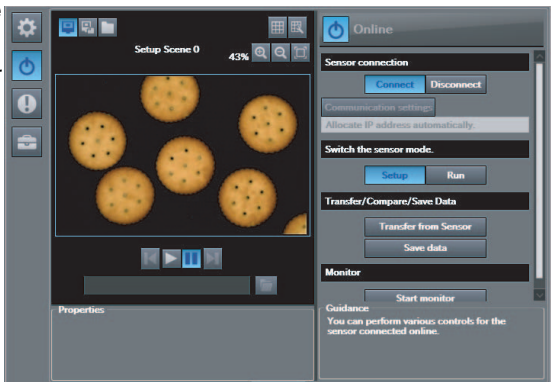

• Multiview Explorer: [Scene] − Scene number → Edit Pane: **in** (Run) Icon – [Save data]

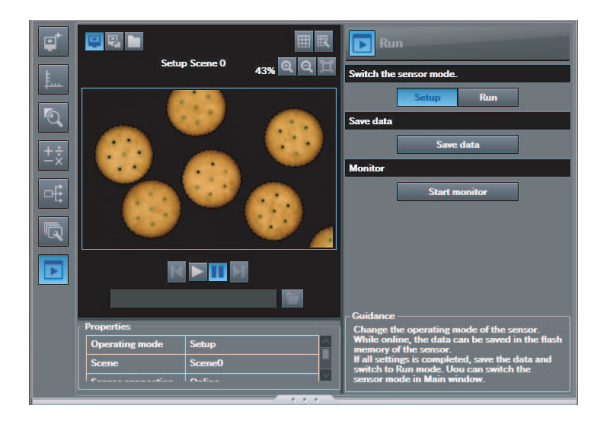

*2* **Click the [Yes] Button.**

### • **Operation on the Touch Finder**

Use the following menu command to display the Setup Display on the Touch Finder.

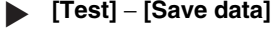

**Note**

• Scene data, system data, and calibration data can be saved with the above procedure.

Scene Data and System Data [p. 204](#page-205-0)

- Measurement data and image data cannot be saved with the above procedure.
	- | | Logging Measurement Data and Image Data [p. 191](#page-192-0)
- Settings data can also be backed up to an external memory
	- Saving Settings [p. 204](#page-205-0)

MEMO

# **Operation**

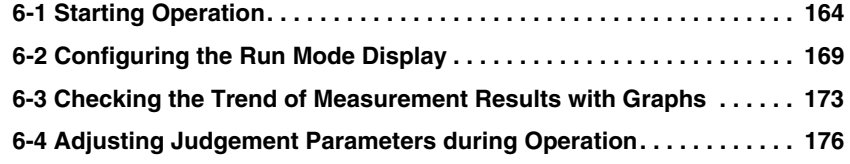

# <span id="page-165-0"></span>**6-1 Starting Operation**

After you have completed test measurements and adjustments in Setup Mode, you change to Run Mode and start actual measurements. After entering Run Mode, the Sensor performs measurements in sync with the measurement trigger. This section describes the displays on both the PC Tool and the Touch Finder when the Sensor is in Run Mode. You can use the PC Tool for setup, and use the Touch Finder for constant monitoring.

## **Run Mode Display**

## **PC Tool**

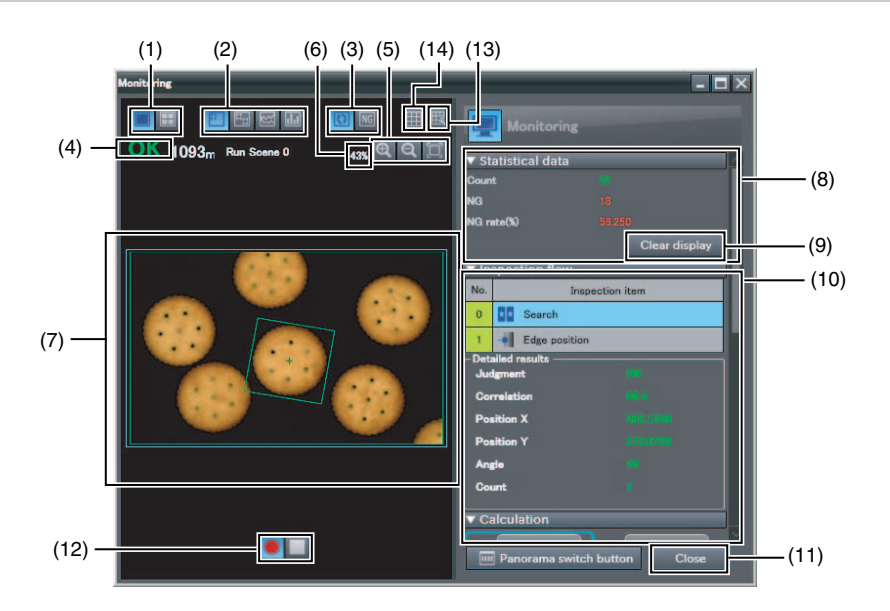

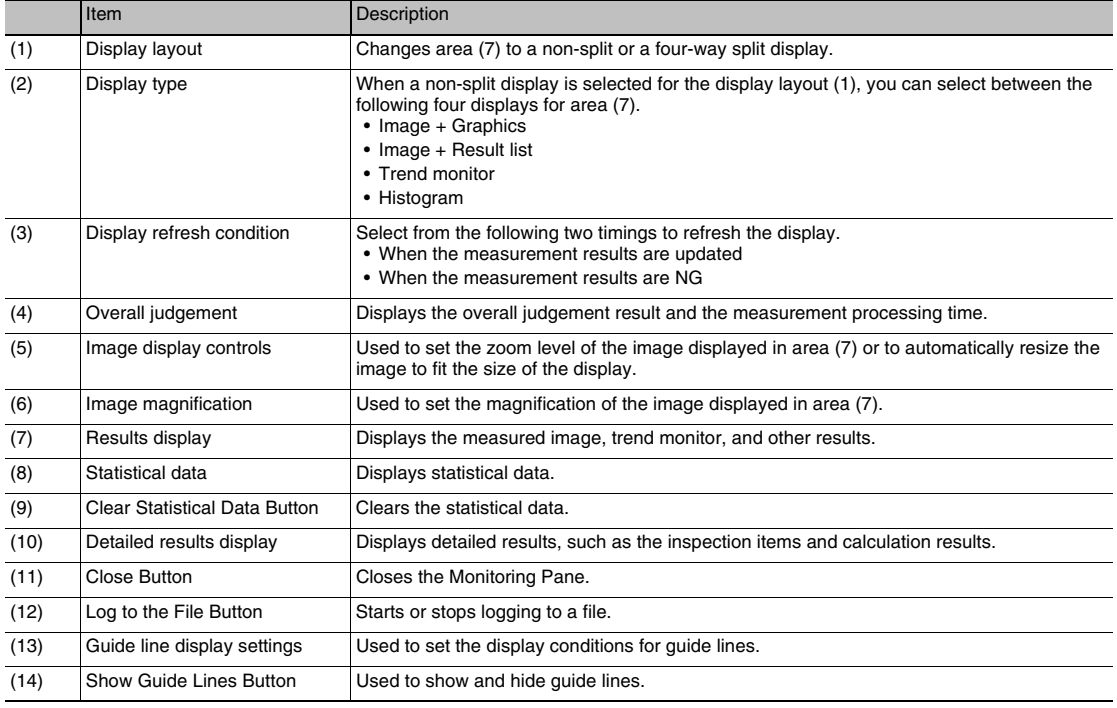

## **Touch Finder**

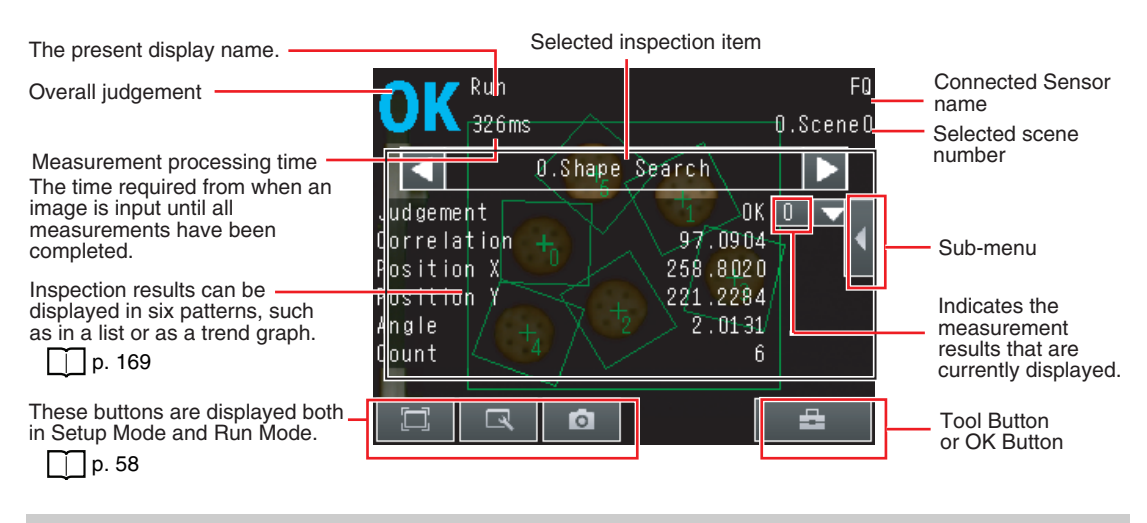

## **Changing to Run Mode**

## **PC Tool**

You can move from Setup Mode to Run Mode from either the Main Pane or an Edit Pane. Use either of the following methods to save the settings to the Sensor.

#### • **Main Pane**

- **Multiview Explorer: [Device group]** − **Sensor model (right-click [Edit])** ▲→ **Edit Pane: [Online]** − **[Switch the sensor mode]**
	- *1* **Press [Run].**

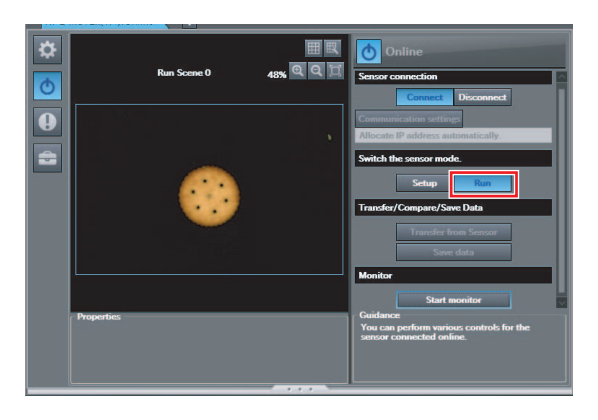

### • **Scene Edit Pane**

- **Multiview Explorer: [Scene]** − **Scene number** ▲
	- → **Edit Pane: [Run] Icon**
	- *1* **Press [Run].**

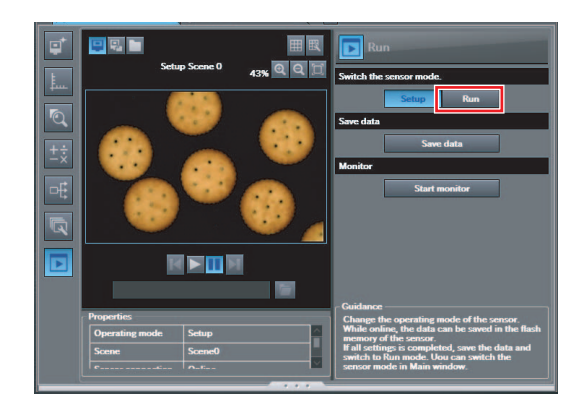

### **Note**

If you did not save the changes made in Setup Mode to the Sensor, the following dialog box is displayed. Click [Save data] to save the settings data to the Sensor.

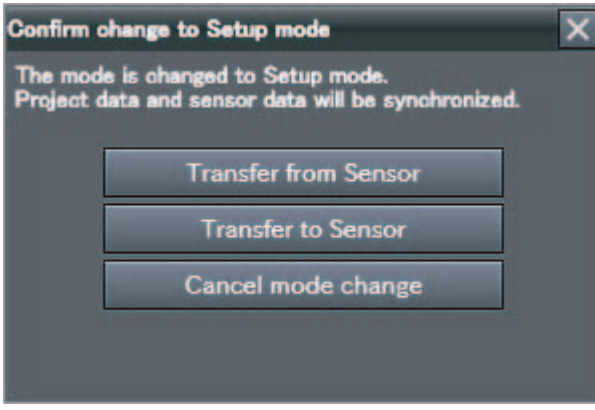

After the data is saved, the Sensor changes to Run Mode.

### **Note**

You cannot edit scene data, system data, or calibration data in Run Mode. If you change to Run Mode, the Edit Pane for the scene data, system data, or calibration data will close. You will be able to display only the Main Pane.

## **Touch Finder**

You can move from Setup Mode to Run Mode by using the following procedure.

- *1* **Press [Run].**
- *2* **Press [Switch to Run mode.].**

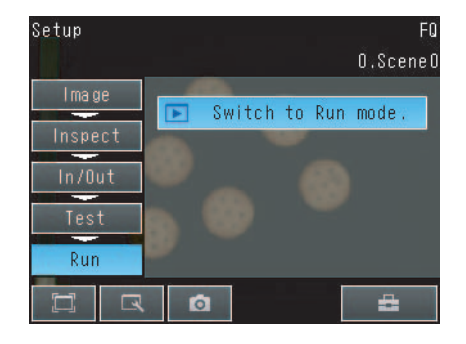

**Note**

• Returning to Setup Mode

Press **20 and press** [Sensor settings].

• Signal Status When Moving to Run Mode When moving to Run Mode, the signal will change as shown below and data can be input from and output to an external device.

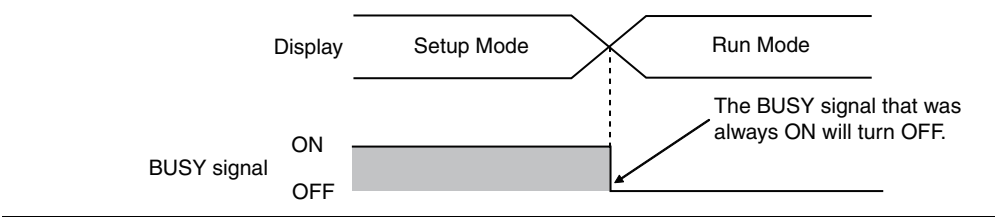

## **Starting the Monitor**

In the PC Tool, you can open the Monitor Pane to view measurement results.

- • **Main Pane**
- ◆ Multiview Explorer: [Device group] Sensor model (right-click [Edit]) → **Edit Pane: [Online]**
	- *1* **Select [Start monitor].**

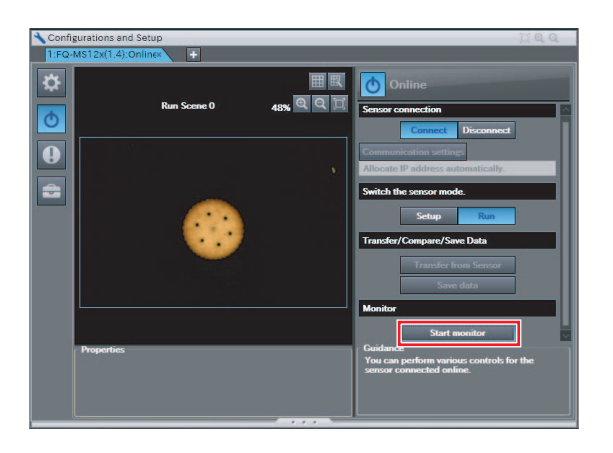

### • **Scene Edit Pane**

- **Multiview Explorer: [Scene]** − **Scene number** ▲ → **Edit Pane: [Run] Icon**
	- *1* **Select [Start monitor].**

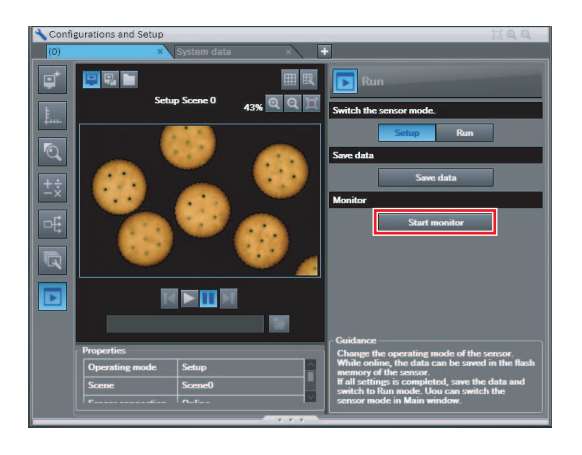

#### **Note**

You cannot edit scene data, system data, or calibration data while monitoring measurement results.

# <span id="page-170-1"></span><span id="page-170-0"></span>**6-2 Configuring the Run Mode Display**

## **Displayed Information**

You can select what information is displayed in Run Mode. Select the display as desired for the application.

## **PC Tool**

You can click the display type icon to view results in the results display area in two different patterns. The detailed results display shows detailed results for the inspection item that is currently selected in the [Inspect flow].

- Statistical data: The history of the overall judgement results (measurement count, NG count, and NG rate) will appear.
- Inspect flow: Displays a list of registered inspection items sorted by order of inspection.
- Detailed results: Displays detailed measurement results for an inspection item.
- Calculation: Displays the results for each expression registered to an inspection item.

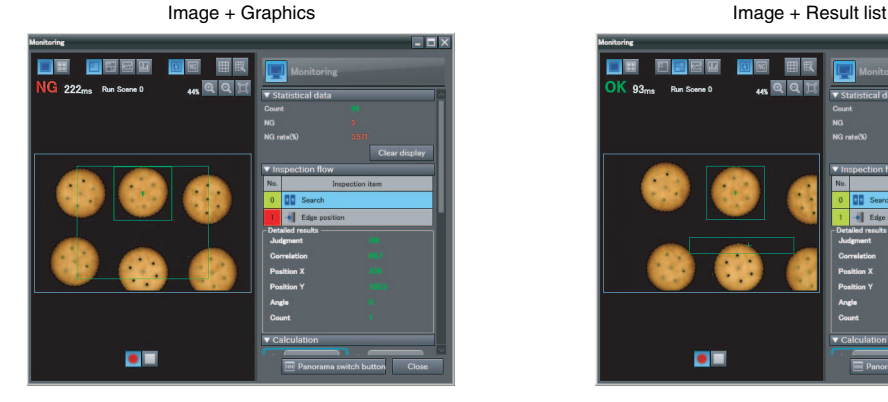

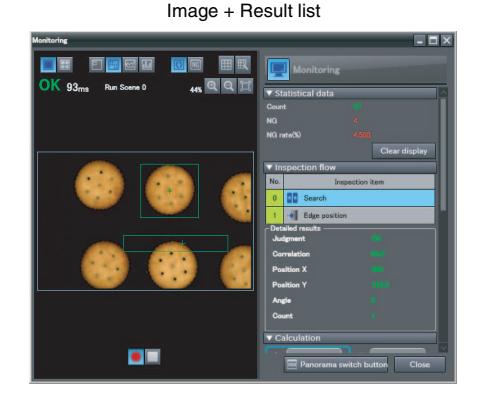

#### **Important**

You cannot select the trend monitor or histogram on the PC Tool in Run Mode.

Click the [Panorama switch button] to view the panorama display.

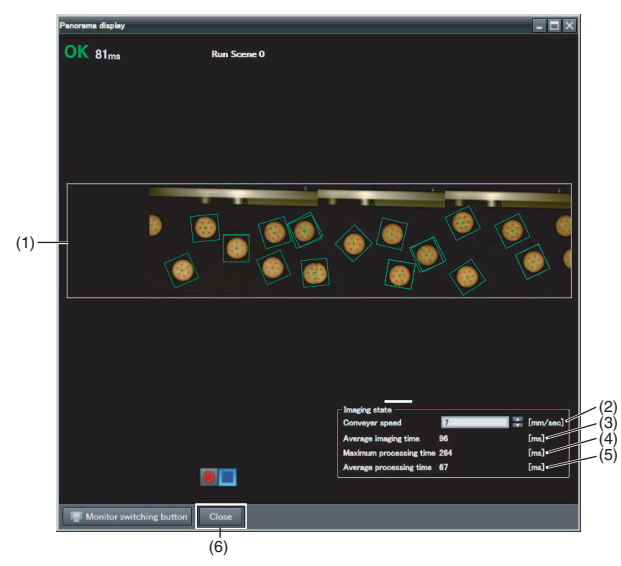

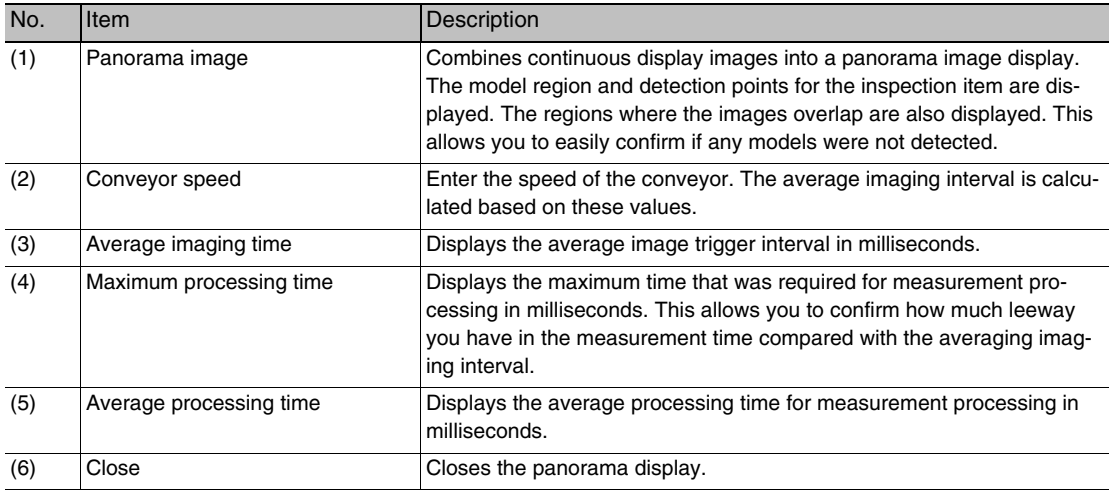

#### **Note**

The following conditions must be satisfied to view the panorama display.

- The encoder must be connected directly to the Sensor and must be used for the value of the ring counter.
- The calibration for conveyor tracking must be completed.
- The BUSY output condition for the BUSY signal must be set to [Result display completion].

[Changing the BUSY Signal Output Condition p. 222](#page-223-0)

- When offline, an image that was saved by using file logging must be selected.
- The file name assigned for logging must not be changed.
- When offline, the Sensor settings (calibration data and scene data) when the logging was performed must be imported into the PC Tool.

Checking the Judgement Results of Inspection Items Checking the Overall Judgement Result His-

#### Graphics

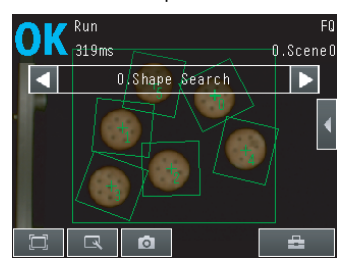

The image and region currently being measured will appear.

Graphics + Details

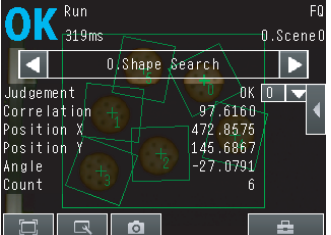

In addition to [Graphics] display**,** individual judgement results and measurement values of selected inspection items will appear.

Displaying Measurement Result Histories

tory

#### Statistical data

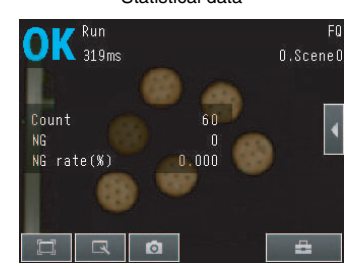

The currently measured image and history of the overall judgement results (measurement count, NG count, and NG rate) will appear.

Checking the Judgements of All

All results/region (Standard Models Only)

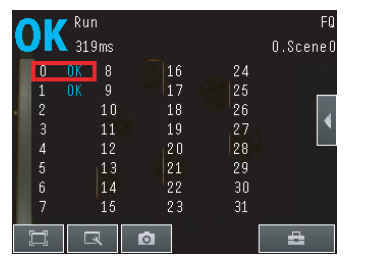

The judgement results of all inspection items can be checked in a list.

**▶**  $\frac{1}{2}$  **(Run Mode)** – [Select display]

≷ur

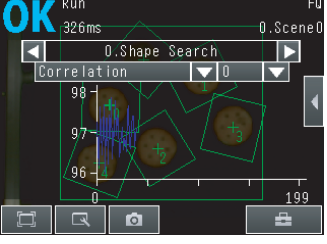

The statistical data for the currently selected inspection item can be checked against time.

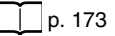

Trend monitor **Histogram** 

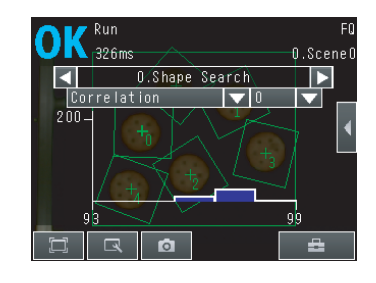

The distribution of measurement results of the currently selected inspection item can be checked.

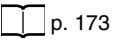

The following displays are convenient if more than one Sensor is connected.

#### Multi sensor NG sensor

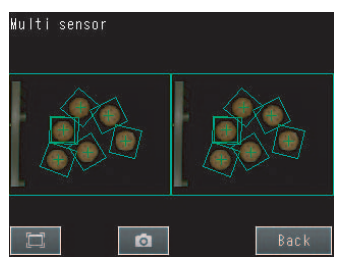

Displays the measurement results of all connected Sensors. Green display: OK, Red display: NG

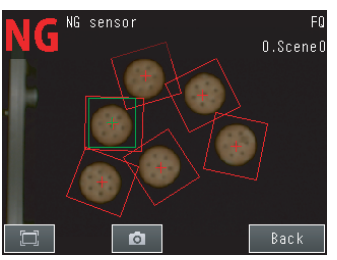

Automatically changes to the display for any Sensor with an NG result.

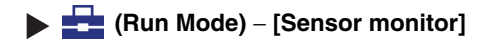

#### **Displaying the Inspection Item Results**

You can scroll though the measurement results of all the configured inspection items by using the following operations.

Switches to the previous inspection item.

Switches to the next inspection item.

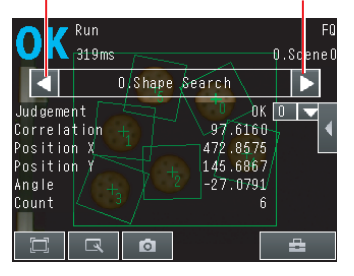

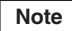

The following are also displayed in addition to the measurement results for each inspection item.

- Camera input: The image that is being measured is displayed.
- Position comp.: The result of position compensation is displayed.
- All Region: The measurement regions for all inspection items are displayed.

## **Specifying the Startup Run Mode Display for the Touch Finder**

You can set the display that appears when the power supply is turned ON. The default setting is [Graphics].

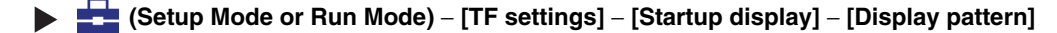

### **Note**

You can set the scene to display when the power supply is turned ON.

 [Setting the Startup Scene p. 182](#page-183-0)

## <span id="page-174-0"></span>**6-3 Checking the Trend of Measurement Results with Graphs**

You can use the trend monitor and histograms to check the measurement result histories.

#### **Important**

You cannot display the trend monitor or histogram on the PC Tool in Run Mode.

## **Trend Monitor**

Changes in the measurement values of the selected inspection item against time can be observed from the graph. It is possible to predict when malfunctions may occur or to analyze the cause of a malfunction by checking the trends in the measurement values. The most recent 1,000 measurement values are displayed on a graph.

## **Touch Finder**

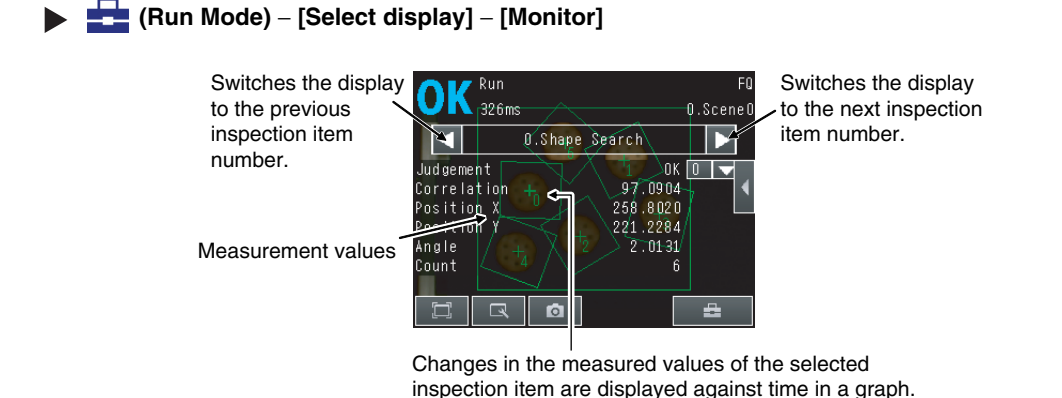

## **Arranging the Trend Monitor Display**

#### **Touch Finder**

You can change the display range for the Y axis and the number of values that are displayed for the X axis.

**Note**

You can display only one parameter in the Trend Monitor on the Touch Finder. You cannot display multiple parameters at the same time.

#### • **Disabling Automatic Selection of the Display Range**

**1** Press [ | | | | | Auto display] on the right of the trend monitor.

*2* **Press [OFF].**

### • **Changing the Display Range of the Vertical Axis**

- *1* **Press [ ]** − **[Display range] on the right of the trend monitor.**
- *2* **Set the minimum and maximum values of the measurement values.**

#### • **Changing the Number of Values That Are Displayed**

- **1 Press**  $[$  **i i ]** − [Number of data] on the right of the trend monitor.
- *2* **Select the number of values from 200, 400, and 1,000.**

#### **Note**

- Trend monitor data is held until the power supply is turned OFF.
- You can select whether to display all data on the trend monitor or only data for which the overall judgement is NG. Logging settings are applied to the trend monitor as well. However, they are not applied to trend monitor when it is displayed in Setup Mode.

[Checking Recent Measurement Trends \(Recent Results Logging\) p. 199](#page-200-0)

## **Histograms**

**Touch Finder**

You can check the distribution of measurement values on a histogram.

#### Run  $F<sub>0</sub>$ Switches the display to Switches the display 136ms  $0.5$ cene $0$ the next inspection to the previous item number. inspection item 1.Search × number.  $100 -$ Number of ł> measurement values  $\overline{C}$ **FQ Series** Measurement values  $10$ 100  $\boxed{1}$ 흅  $\mathbf{\mathbb{R}}$  $\bullet$ The distribution of measurement values that are

equivalent to the judgement values is displayed in a histogram for the selected inspection item.

 **(Run Mode)** − **[Select display]** − **[Histogram]**

## **Arranging Histogram Displays**

## **Arranging Histogram Display**

The display range on the X axis and the number of data on the Y axis of the histogram can be changed.

#### **• Disabling Automatic Adjustment of the Display Range**

- **1** Press [◀] − [Auto display] on the right of the histogram.
- *2* **Press [OFF].**

### **• Changing the Display Range of the X Axis**

- **1** Press [◀] [Display range] on the right of the histogram.
- *2* **Select the maximum measurement value, the minimum measurement value, and the class.**

### **• Changing the Number of Data on the Y Axis**

- **1 Press**  $[$  $\triangleleft$  ] − [Number of data] on the right of the histogram.
- *2* **Select the maximum number of data to display.**

**Note**

• You can select whether to display all data in the histogram or only data for which the overall judgement is NG. Logging settings are applied to the histogram as well.

However, they are not applied to histograms displayed in Setup Mode.

LL[Checking Recent Measurement Trends \(Recent Results Logging\) p. 199](#page-200-0)

<sup>•</sup> Histogram data is held until the power supply is turned OFF.

## <span id="page-177-0"></span>**6-4 Adjusting Judgement Parameters during Operation**

With this Sensor, you can adjust the judgement parameters while measurements are being performed. Downtime can be eliminated with this feature because the production line does not have to be stopped while making adjustments.

## **Preparations**

This function is switched OFF as a default to prevent it from inadvertently operating during operation. Turn ON the function if you want to use it.

```
Multiview Explorer: [System] − [System data]
▲→ Edit Pane: (Sensor setting) Icon − [Adjust judgement]
```
*1* **Click [ON].**

## • **Operation on the Touch Finder**

Use the following menu command to display the Setup Display on the Touch Finder.  **(Setup Mode)** − **[Sensor settings]** − **[Adjustment mode in Run]**

## **Changing the Judgement Parameters in Run Mode**

This section describes how to change the judgement parameters without stopping measurement in Run Mode.

## **PC Tool**

- *1* **Select the inspection item for which to adjust judgement parameters from the Inspect Flow Area.**
- *2* **The detailed results and judgement values for the selected inspection item are displayed in the Detailed Result Display.** Adjust the judgement parameters.

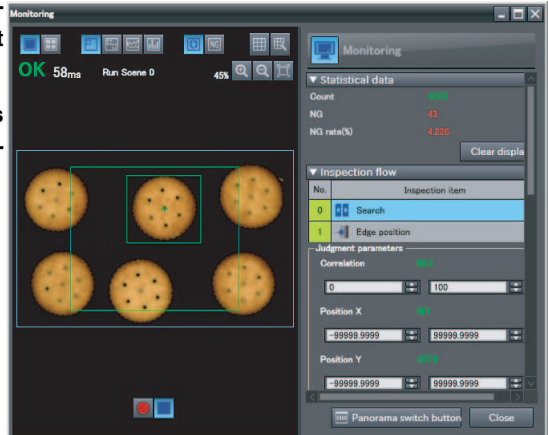

## **Touch Finder**

## **Run Mode**

- *1* **Select the inspection item for which you want to ad**just the judgement parameters using the **and Buttons.**
- 2 **Press** [4] [Adjust judgement].

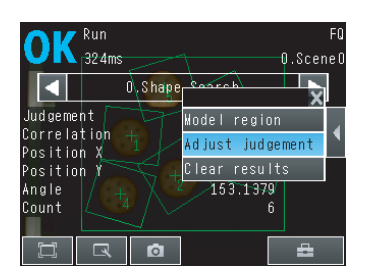

- *3* **Change the adjustment parameters with the slider.**
- *4* **Press [OK].**

**The judgement results with the changed judgement parameters will appear.**

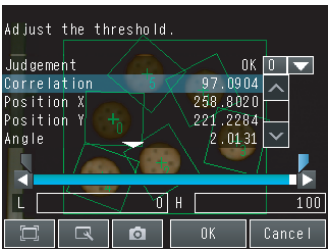

#### **Important**

The changed judgement parameters will not be reflected in the measurement result until [OK] is pressed.

MEMO
# **Convenient Functions**

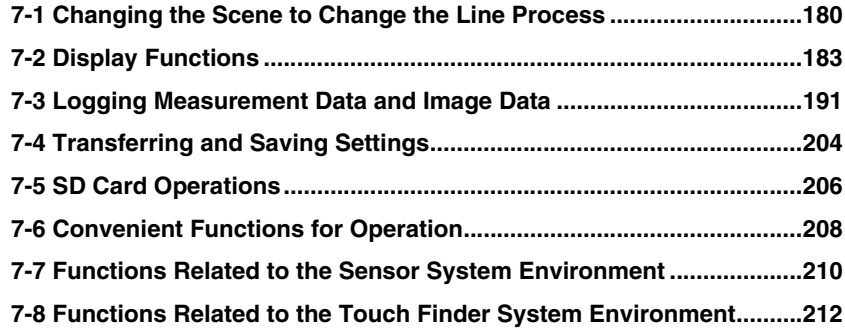

# <span id="page-181-0"></span>**7-1 Changing the Scene to Change the Line Process**

# **What Are Scenes?**

With an FQ-M Vision Sensor, the inspection items that can be processed at the same time are registered as scenes. A command input from an external device, a Touch Finder operation, or a PC Tool operation can be used to select a certain scene. If a scene is registered for each type of measurement object or inspection, the line process can be changed simply by changing the scene when the measurement object or inspection changes. You can create up to 32 scenes.

Example:

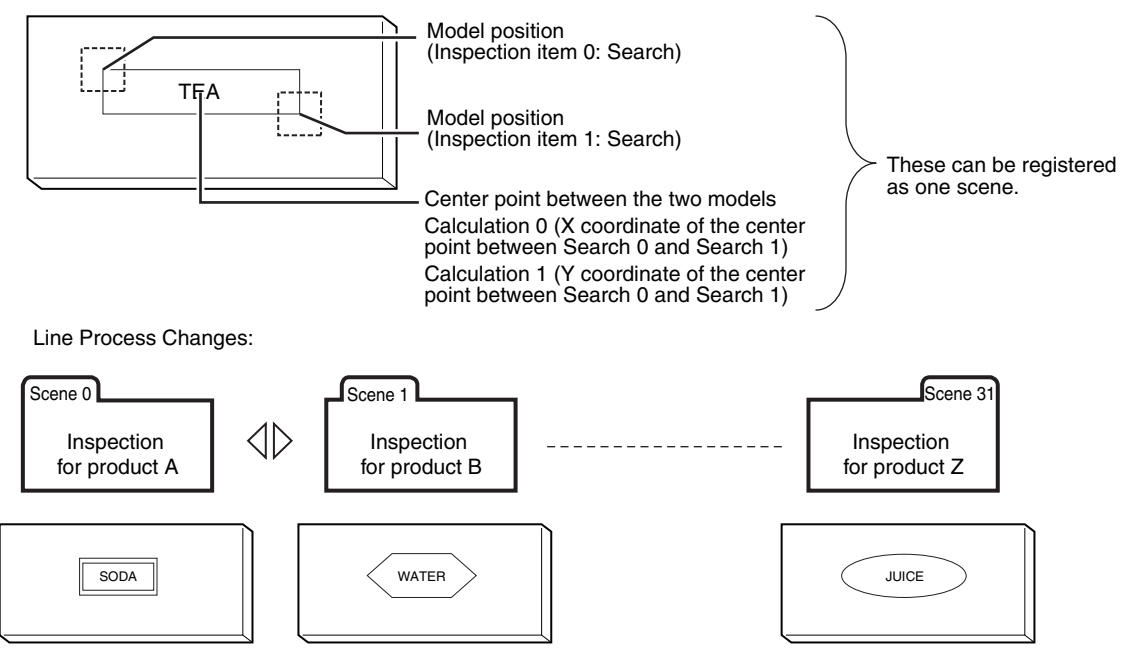

#### **• Settings Included with Scenes**

Settings, such as the camera image and inspection items, are changed when the scene is changed. The settings related to external I/O specifications that are included in the output settings and the system settings for the overall Sensor are used for all of the scenes. Refer to the following information for the data that is included in the scene data.

[12-1 Function List p. 392](#page-393-0)

# **Creating New Scenes**

The default scene number is 0. To create another scene, use the following procedure to create the scene and then make the settings.

- **Multiview Explorer: [Scene] (Right-click)** − **[Add]** − **[Scene data]** ▲
	- *1* **This command creates a new scene. The newly added scene is displayed in the Multiview Explorer as "Scene Name (Scene Number)." You can register up to 32 scenes.**

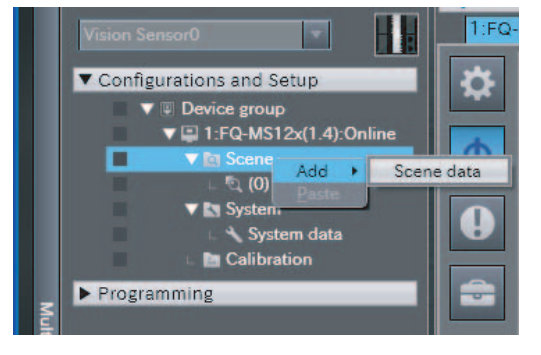

**Note**

The Touch Finder displays all scenes, including unregistered scenes. Therefore, the Touch Finder does not have a menu command to register new scenes.

# **Changing to a Different Scene**

**Multiview Explorer: [Scene]** − **Target scene (right-click [Edit])** ▲

*1* **You can now modify the selected scene. Make the settings for the scene.**

#### **• Operation on the Touch Finder**

Use the following menu command to display the Setup Display on the Touch Finder.

 **(Setup Mode)** − **[Select scene]** − **Target Scene** − **[Select]** ▲

# **Changing Scene Names, Copying Scenes, and Deleting Scenes**

**Multiview Explorer: [Scene]** − **Scene Number (Right-click)** − **[Copy]/[Delete]/[Rename]** ▲

*1* **To change the name, enter a new scene name in 15 alphanumeric characters or less. To copy a scene, select the number of the scene to copy.**

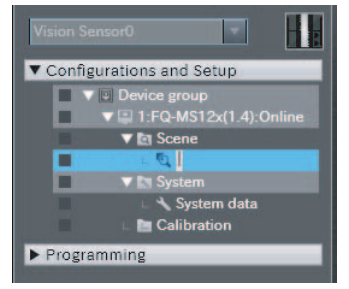

#### **• Operation on the Touch Finder**

Use the following menu command to display the Setup Display on the Touch Finder.

 **(Setup Mode)** − **[Select scene]** − **Touch Target Scene** − **[Rename]/[Copy]/[Clear]** ▲

## **Switching Scenes from an External Device**

**• Switching Scenes with an EtherCAT Command**

 $p.255$ 

**• Switching Scenes with a PLC Link Command**

- [p. 287](#page-288-0)
- **Controlling with Ethernet Inputs**

[Command Details p. 307](#page-308-0)

## **Setting the Startup Scene**

**Multiview Explorer: [System]** − **[System data]** ▲

→ **Edit Pane: (Sensor setting) Icon** − **[Startup mode]**

The following items can be set.

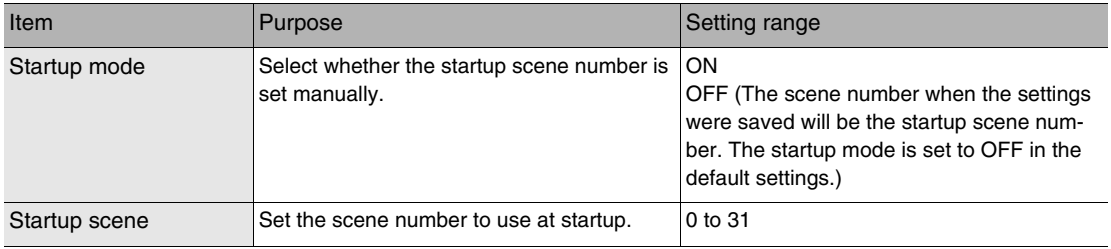

#### **• Operation on the Touch Finder**

Use the following menu command to display the Setup Display on the Touch Finder.

 **(Setup Mode)** − **[Sensor settings]** − **[Startup settings]** ▲

# <span id="page-184-0"></span>**7-2 Display Functions**

The procedures given in this section can be used to make the Sensor easier to use and the display easier to understand.

# **Image Zoom**

The display can be zoomed in or out to make the image easier to see.

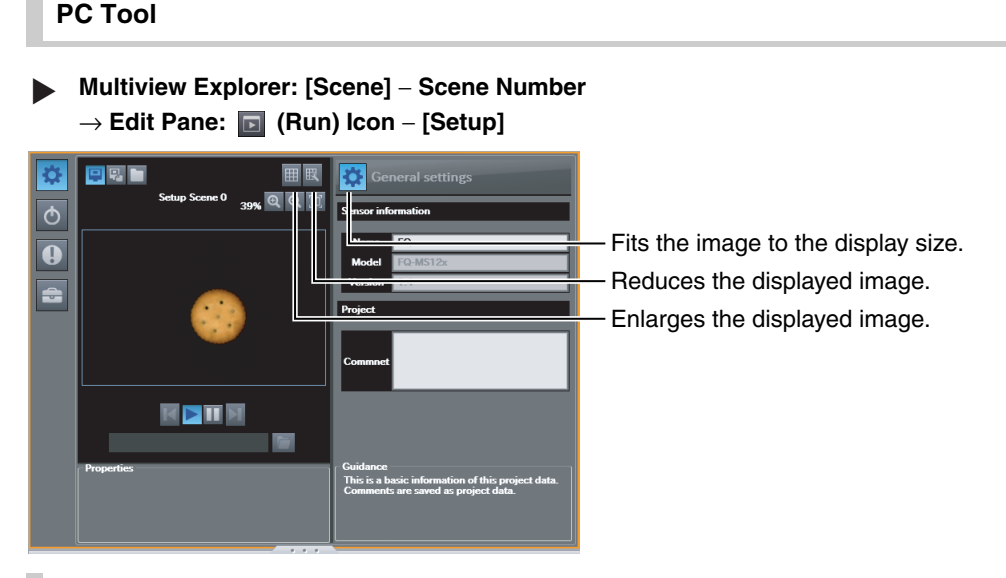

## **Touch Finder**

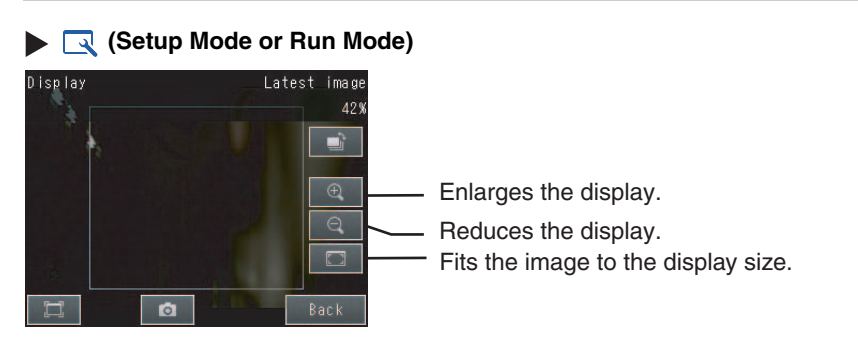

Press [Back] to end setting the display.

# **Displaying a Live Image**

You can display a live image to check the image that is input by the Sensor in realtime.

**PC Tool**

- **Edit Pane: (Online) Icon** − **[Setup]** ▲
	- **1** Click the **Q** (Camera image) Icon.
	- *2* **Click the (Live) Icon.**

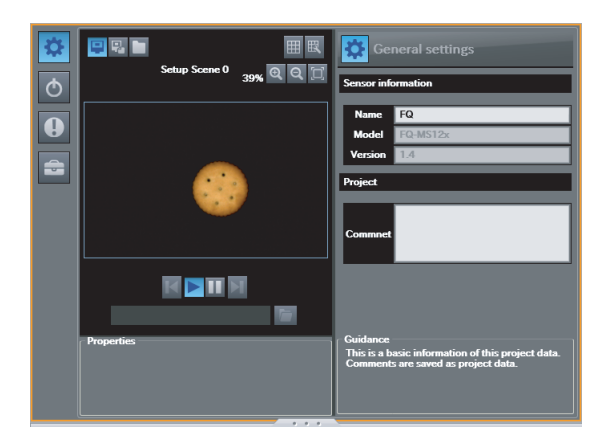

#### **Note**

You can select [Camera image] only when online.

If [Logging image] or [Image file] are selected, all images in the same folder are displayed in order.

## **Touch Finder**

 **(Setup Mode)**

- **1 Press .**
- *2* **Press [Camera].**
- *3* **Press [Live].**
- *4* **Press the [Back] Button to return to the [Display] Display.**

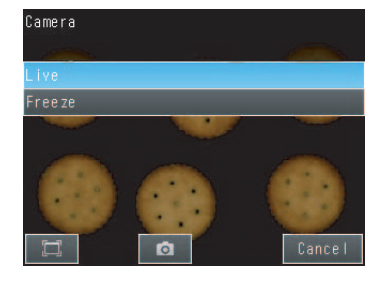

# **Displaying a Frozen Image**

When you stop the live image, the image is no longer refreshed and the last image that was input is displayed.

**PC Tool**

- **Edit Pane: (Online) Icon** − **[Setup]** ▲
	- *1* **Click the (Freeze) Icon.**

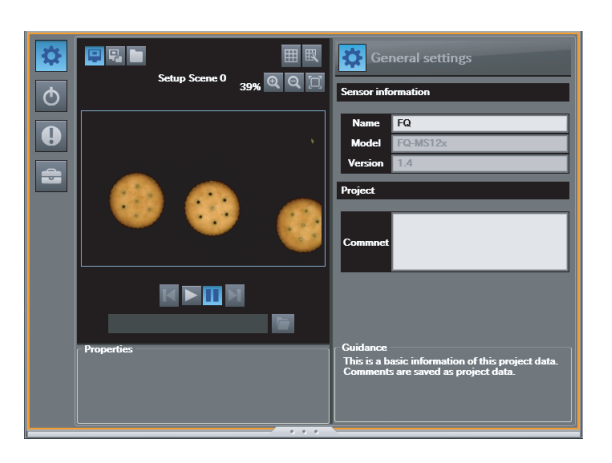

## **Touch Finder**

- **(Setup Mode)**
	- **1 Press .**
	- *2* **Press [Camera].**
	- *3* **Press [Freeze].**
	- *4* **Press the [Back] Button to return to the [Display] Display.**

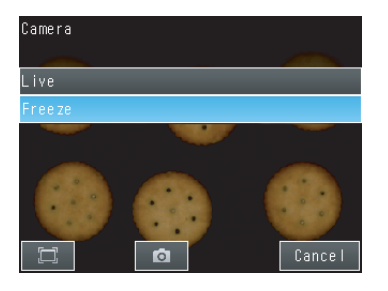

 $\blacktriangleleft$ 

# **Displaying a Saved Image**

You can display an image that was saved in internal memory in the Sensor, with the PC Tool, or in an SD card. This can be done to configure inspection items or to check measurements using saved images.

## **PC Tool**

▲

# **Edit Pane: (Online) Icon** − **[Setup]**

**1** Click the **H** (Logged image) Icon.

Click the  $\Box$  (Image file) Icon to use a file image.

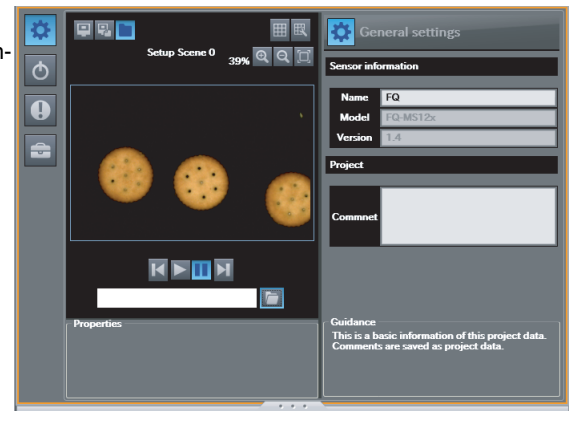

#### **Note**

You can select [Logging image] only when online and in Setup Mode. You can select [Image file] only when offline or in Setup Mode.

## **Touch Finder**

## **(Setup Mode)**

- **1 Press .**
- *2* **Images in the Sensor's built-in memory: Press [Log].** Images on the SD card: Press [File].
- *3* **Press the [Back] Button to return to the [Display] Display.**

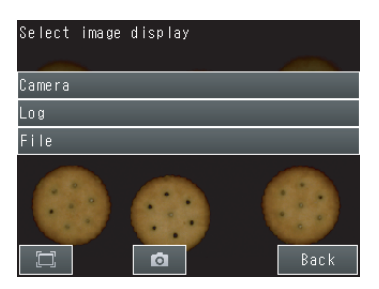

#### **Note**

Refer to the following information for the procedures to save images.

Logging Measurement Data: [p. 191](#page-192-0)

# **Updating the Display and Measurement Results Only for NG Measurement Results**

In Run Mode, you can specify updating the display of the image and measurement results only when the measurement result is NG.

### **PC Tool**

**Multiview Explorer: [Device group]** − **Sensor name (Double-click)** → **Edit Pane: (Online) Icon** − **[Start monitor]**  $\blacktriangleright$ 

**1** Click the **[NG]** (Latest NG) Icon.

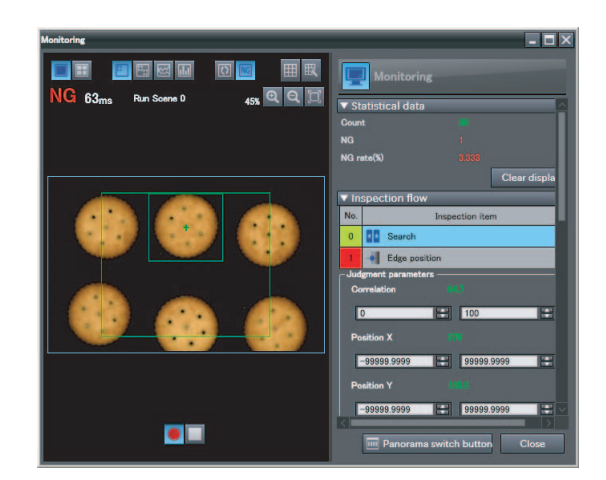

**Note**

This menu command can be selected only in Run Mode.

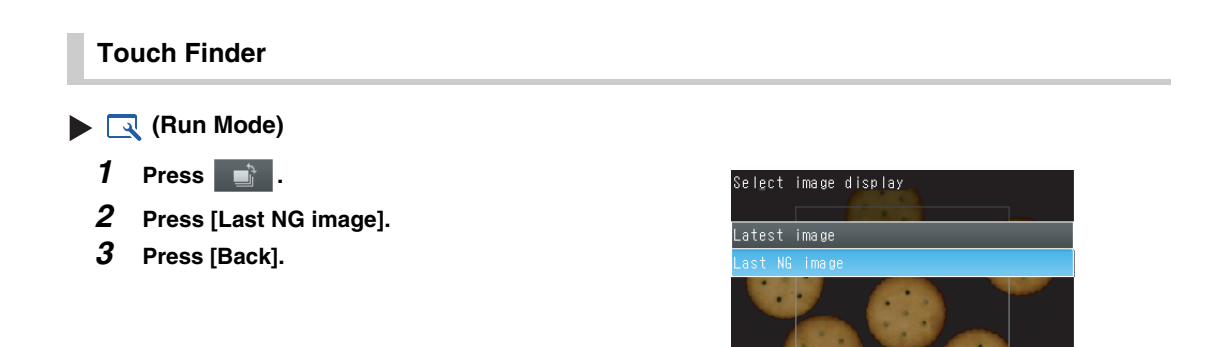

Change the following setting to display the last NG image after restarting.

 $\blacktriangleleft$ 

Cance

 **(Setup Mode or Run Mode) - [TF Settings] - [Startup display] - [Display update mode]**

*1* **Press [Last NG image].**

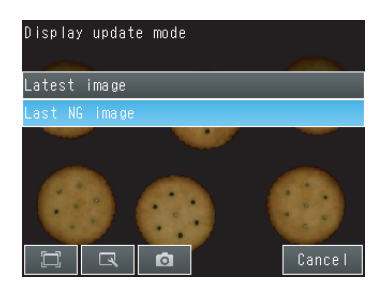

**Note**

If an operation to change the display is performed (e.g., if the display pattern is changed or the inspection item is changed) when displaying images for NG results is set, the display will change to refreshing the most recent measurement results and the most recent NG display will disappear.

To ensure that you can check the NG results, log the NG results.

 [Checking Recent Measurement Trends \(Recent Results Logging\)](#page-200-0) [p. 199](#page-200-0)

# **Displaying Guide Lines**

- **Displaying Guide Lines**
- **Multiview Explorer: [Scene]** − **Scene number** ▲
	- → **Edit Pane: (Run) Icon** − **[Start monitor]**
	- → **Monitor Pane: (Switch the scale display on and off) Icon**
	- *1* **A scale is displayed on the measurement image.**

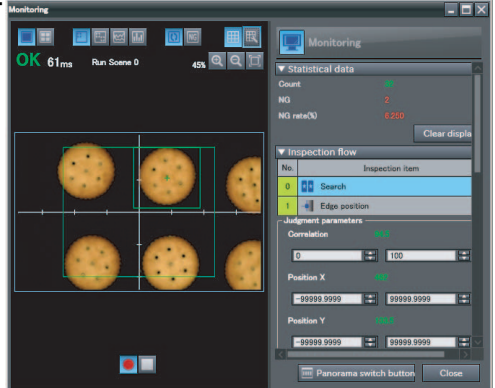

#### **• Customizing Guide Lines**

**Multiview Explorer: [Scene]** − **Scene number** ▲

- → **Edit Pane: (Run) Icon** − **[Start monitor]**
- → **Monitor Pane: (Set the conditions of the scale display) Icon**
- *1* **Set the scale type.**

You can select to display either a scale (marks) or scale lines.

- *2* **Set the color of the scale lines.**
- *3* **Set the scale display interval.** This value is in pixels when not using calibration.

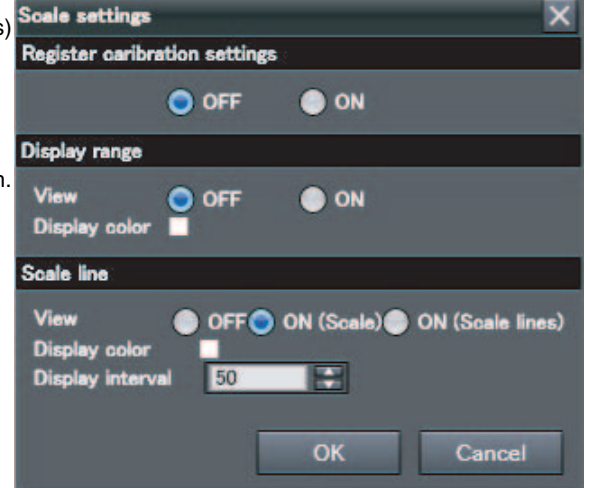

**Note**

This operation is only possible on the PC Tool. This operation is not possible on the Touch Finder.

**1** 

## **Automatically Changing to the Display for Any Sensor with an NG Result (Touch Finder Only)**

You can change the settings to automatically display the Sensor for which the measurement result is NG if more than one Sensor is connected.

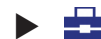

 **(Run Mode)** − **[Sensor monitor]** − **[NG sensor]**

# **Hiding the Menu (Touch Finder Only)**

You can hide the menu and display only the image on the Touch Finder to check the part of the image hidden behind the menu. If you press the icon again, the menu will be displayed.

 **(Setup Mode or Run Mode)**  $\blacktriangleright$ 

# **Turning OFF the LCD Backlight (Touch Finder Only)**

You can use Eco Mode to turn OFF the LCD backlight and reduce the power consumed by the Touch Finder whenever there is no operation on the Touch Finder for 30 seconds or longer. The LCD backlight will turn ON whenever any part of the touch panel is pressed.

 **(Setup Mode or Run Mode)** − **[TF settings]** − **[LCD backlight]** − **[ECO mode]** ▲

# **Changing the LCD Brightness (Touch Finder Only)**

The brightness of the LCD backlight can be changed to any of five levels.

 **(Setup Mode or Run Mode)** − **[TF settings]** − **[LCD backlight]** − **[Brightness level]** ▲

# <span id="page-192-0"></span>**7-3 Logging Measurement Data and Image Data**

There are two ways to log data. Data can be temporarily saved in memory inside the Sensor (called recent results logging) or large amounts of data can be saved in external media, such as a computer or SD card (called file logging). The amounts of data that can be logged are given in the following table.

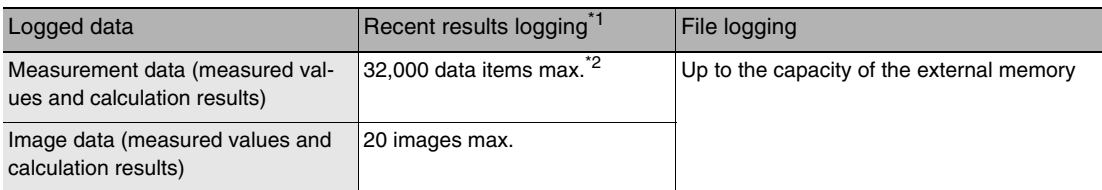

\*1: For recent results logging, the oldest data is overwritten when the maximum number of saved data items is exceeded.<br>\*2: If more than one data item is logged at the same time. logging can be performed as long as the tot

If more than one data item is logged at the same time, logging can be performed as long as the total number of data items in all logged data is 32,000 or less.

# **Logging All Data (File Logging)**

Large amounts of measurement and image data can be saved in files in external memory (SD cards or computer).

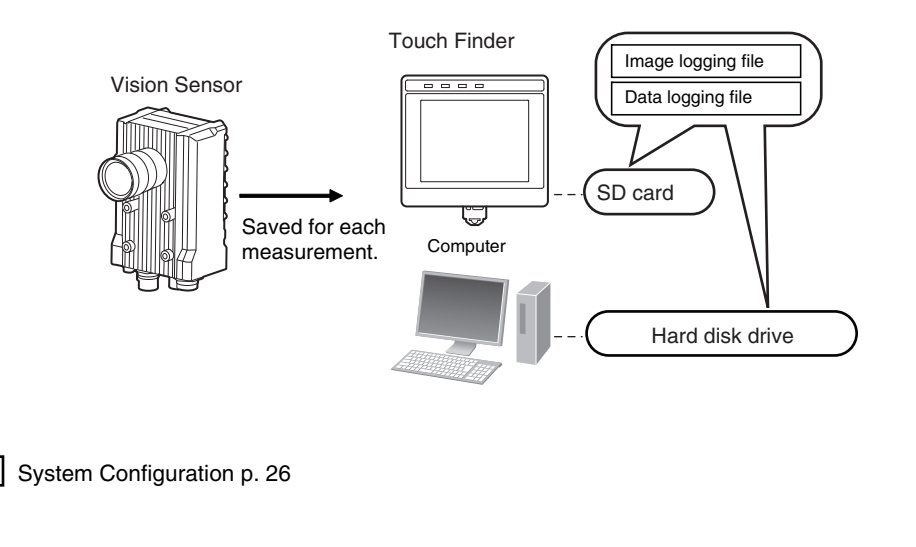

#### **Note**

Only the data for the Sensor that is currently being displayed on the Touch Finder will be logged if more than one Sensor is connected.

If multiple Sensors are displayed or if the most recent NG Sensor is displayed, only the results of the Sensor that was displayed before changing to the monitor screen for the other Sensor will continue to be logged. Simultaneous logging of the results of multiple Sensors is not possible.

#### **Important**

To implement stable file logging for an extended period of time (i.e., 1 hour or longer), use the Touch Finder. Observe the following precautions when implementing file logging from the PC Tool.

- There may be inconsistencies in the logging processing time.
- Logging processing may be interrupted if the load on the computer is too heavy.

## <span id="page-193-0"></span>**Setting Logging Conditions**

You can select the data to be logged.

- **Multiview Explorer: [System]** − **[System data]** ▲ → **Edit Pane: (Log settings) Icon**
	- *1* **Select the data for which to change the logging parameters.**

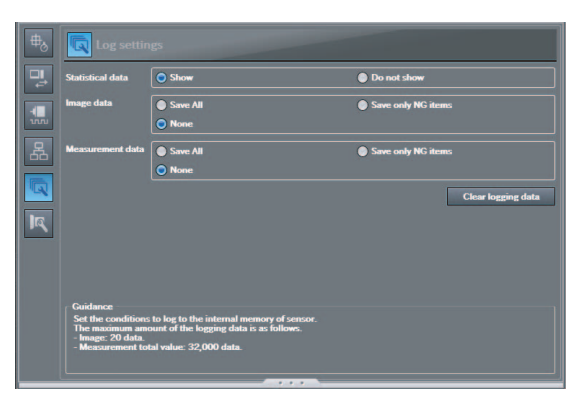

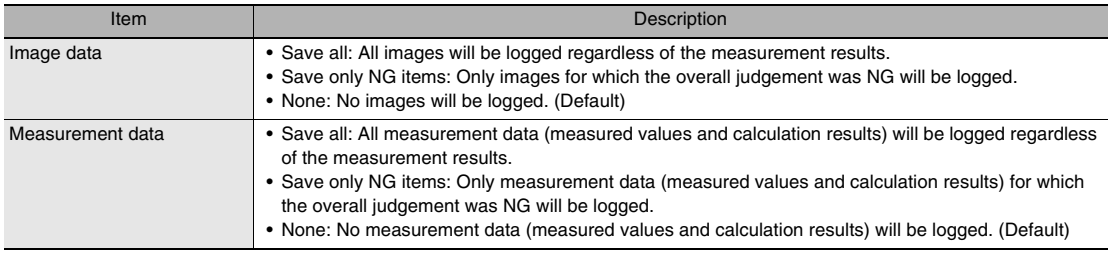

#### **Note**

The logging parameter settings are the same for file logging and recent results logging.

#### **• Operation on the Touch Finder**

Use the following menu command to display the Setup Display on the Touch Finder.

## **[In/Out]** − **[Logging settings]** ▲

### <span id="page-193-1"></span>**Setting the Data To Log**

With file logging, you can select what measurement data to log. This setting also applies to recent results logging.

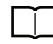

[Selecting the Data To Log p. 201](#page-202-0)

## <span id="page-194-0"></span>**Starting and Stopping Logging**

After logging is started (i.e., set to ON), the specified image data and measurement data will be saved in the SD card in the Touch Finder or on the computer hard disk each time measurements are performed.

#### **• PC Tool**

- **Edit Pane: (Online) Icon** − **[Start monitor]** ▲
	- *1* **Start the monitor.**
	- *2* **Click the (Start the logging to the file) Icon.**

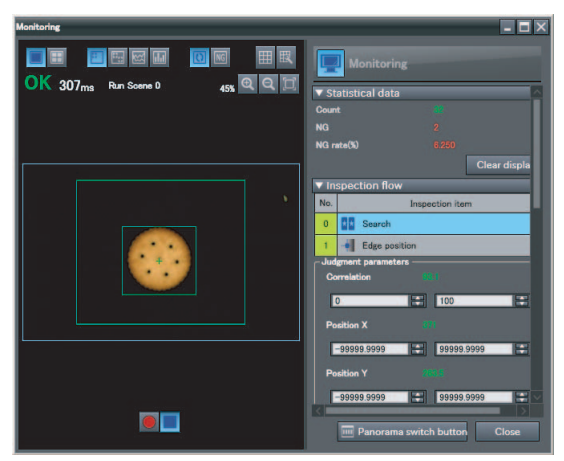

- *3* **Select the check boxes for the items to log and then specify the location to store the log files and the name to save under.**
- *4* **Select the method to use to create log files for measurement data.**

[Separate the logging file by scene]

Select whether to store the results for all scenes in a single file, or to separate the log files by scene or whenever the scene is changed.

[Storage Methods and File Names for](#page-196-0) [Logged Data p. 195](#page-196-0)

#### <span id="page-194-1"></span>[Output Format]

The separator to use in the output file can be changed as shown below according to the external device.

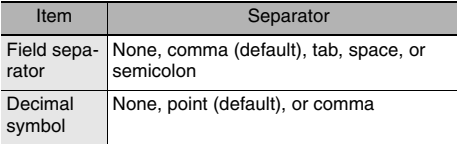

#### **Note**

The record separator is always  $CR + LF$ .

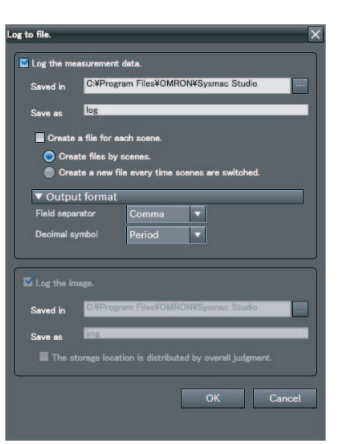

*5* **Select the method to use to store image data in log files.**

By default, image data is stored in the same folder. However, to separate the storage location by total judgement, select the [The storage location is distributed by total judgement] Check Box.

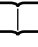

[Storage Methods and File Names for](#page-196-0)  [Logged Data p. 195](#page-196-0)

- *6* **Click the [OK] Button.**
- 7 Click the **[30]** (Stop logging) Icon to stop log**ging.**

**Note**

To save logged data, you must first select either [All data is saved] or [Only NG data is saved] in the logging parameters.

[Setting Logging Conditions p. 192](#page-193-0)

### **• Touch Finder**

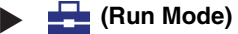

- *1* **Press [Log to the file].**
- *2* **Press [Image data] or [Measurement data].**
- *3* **Press [ON] to start logging.** Press [OFF] to stop logging.
- *4* **Press [OK].**

Use the following menu command to change the output CSV file format.

 **(Setup Mode or Run Mode)** − **[TF settings]** − **[File format]** ▲

Format of Saved Data [p. 202](#page-203-0)

### <span id="page-196-0"></span>**PC Tool**

 $\mathbf{I}$ 

#### • Measurement Data

You can select one of the following three types of storage for measurement data.

1) Store the results for all scenes in a single file (default).

- 2) Store the results for each scene in a separate file.
- 3) Store the results for a separate file each time the scene is changed.

The setting method is described below.

[Starting and Stopping Logging p. 193](#page-194-0)

The file names depend on the selected storage method, as described in the following table.

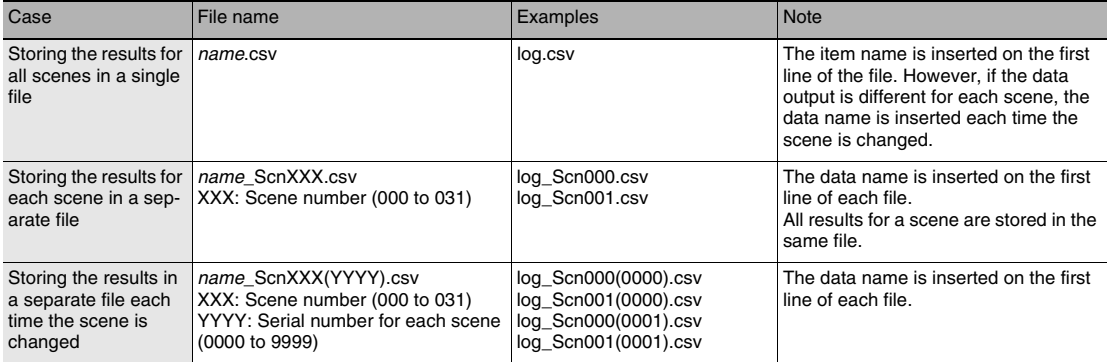

#### **Important**

In the following cases, logging will not continue in the current file and the data will be saved in a new file.

- When the Sensor is changed
- When the Sensor is changed between Run and Setup Mode

#### **• Image Data**

П

You can select one of the following types of storage for image data.

1) Store all image data in the same folder (default).

2) Store image data by total judgement.

[OK] and [NG] folders are created in the specified folder. Image data with an overall judgement of OK is stored in the [OK] folder, while NG image data is stored in the [NG] folder. The setting method is described below.

[Starting and Stopping Logging p. 193](#page-194-0)

The file names are as follows:

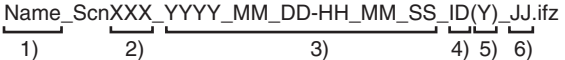

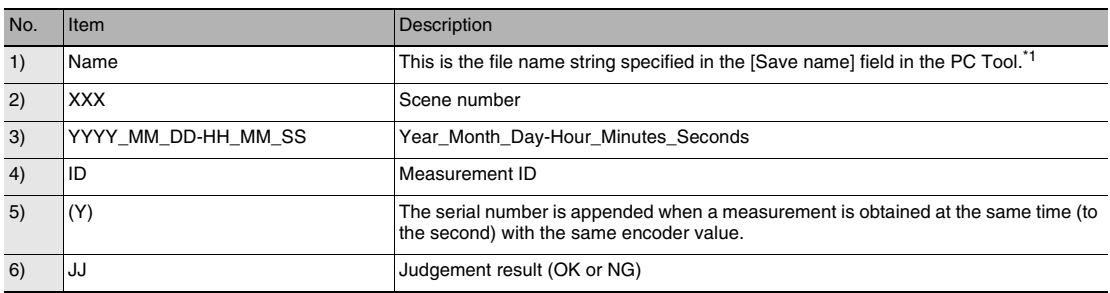

Example: The following file names would be used for three measurements performed at 10:10:21 PM on October 1, 2011 with an encoder value of 100 and a save name of "img."

img\_Scn000\_2011\_10\_01-22\_10\_21\_100\_OK.ifz img\_Scn000\_2011\_10\_01-22\_10\_21\_100(2)\_NG.ifz img\_Scn000\_2011\_10\_01-22\_10\_21\_100(3)\_OK.ifz

### **Touch Finder**

Data is stored in a folder on the SD card with the following file names.

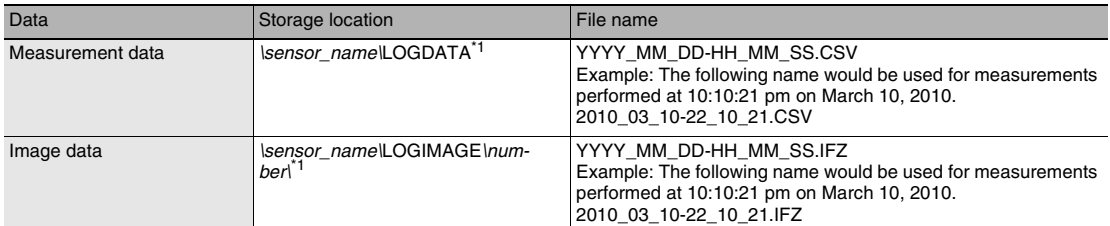

\*1 A five-digit number is assigned as a name to the image data storage folder in the order of folder creation as shown below. Up to 100 images are stored in each folder. 00000

00001

. . <span id="page-198-0"></span>Image data: Image data is saved in a special format for OMRON Vision Sensors. (The file name extension is IFZ.)

Measurement data: Measurement data is saved in the following CSV format.

- 
- 1) 2)
- Z0=Calculation 3)  $\rightarrow$  Unit Information

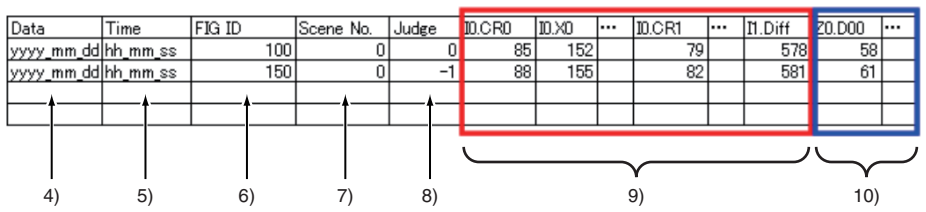

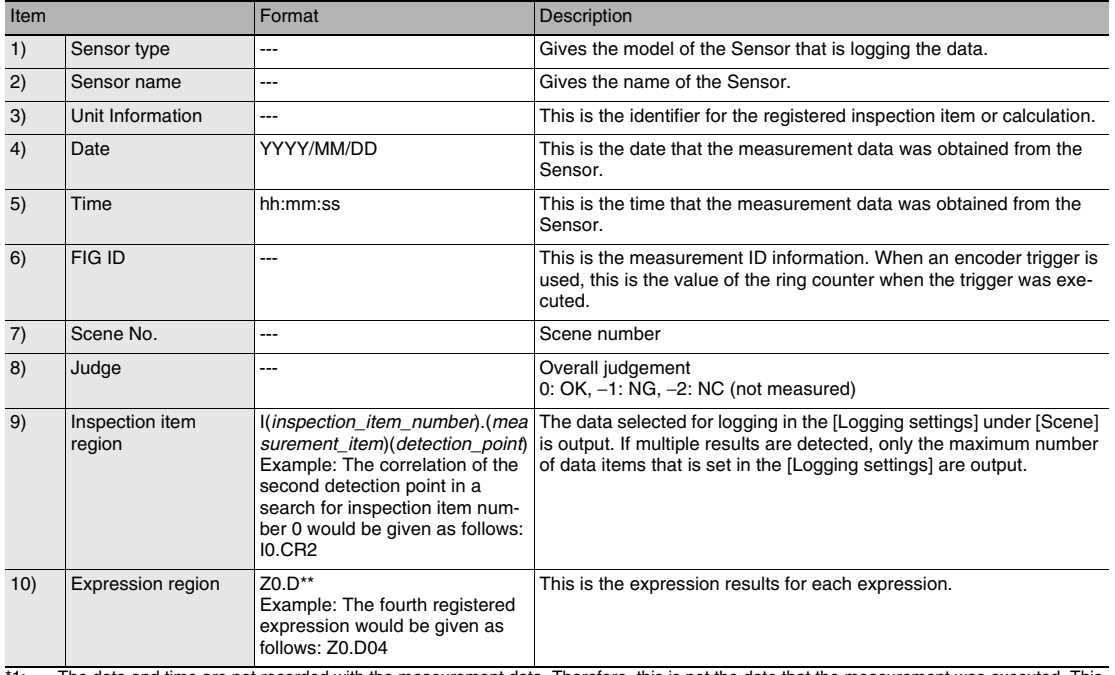

\*1: The data and time are not recorded with the measurement data. Therefore, this is not the date that the measurement was executed. This is the date that the PC Tool or the Touch Finder obtained the data from the Sensor.

## **Ensuring That All Measurement Results Are Logged in External Memory**

To ensure that all measurement results are actually saved, change the settings so that the BUSY signal remains ON until logging has been completed. During operation, do not input the next trigger until the BUSY signal turns OFF.

## **Multiview Explorer: [System]** − **[System data]** → **Edit Pane: (I/O) Icon** − **[BUSY output]** − **[Output condition]**

Change the BUSY output parameter to [End data logging] or [Image logging].

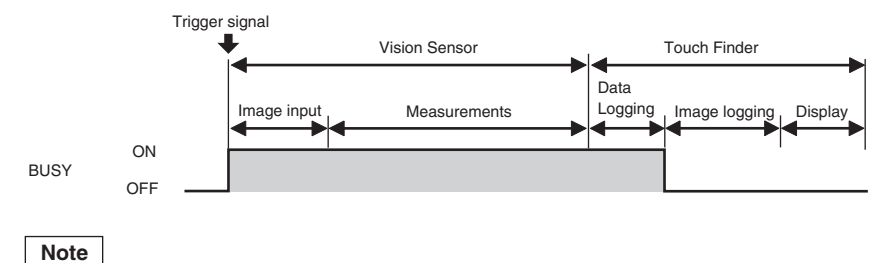

• File logging cannot be used when performing continuous measurements.

- If you use the PC Tool, the logging time may vary by up to 100 ms depending on the application conditions of your computer.
- If logging data to an SD card, the write time depends on the amount of the available space on the SD card. Reference value: For SDHC class 4, the time required to write image data is approx. 200 to 800 ms.

#### **• Operation on the Touch Finder**

 $\blacktriangleright$ 

Use the following menu command to display the Setup Display on the Touch Finder.

**[In/Out]** − **[I/O setting]** − **[I/O terminals]** − **[BUSY output]** ▲

# <span id="page-200-0"></span>**Checking Recent Measurement Trends (Recent Results Logging)**

The most recent measurement results can be logged inside the Sensor. Even if data is not logged in external memory, such as an SD card, trends in measurement results can be easily checked on the Touch Finder. However, if the power supply is turned OFF or the scene is changed, this data will be lost.

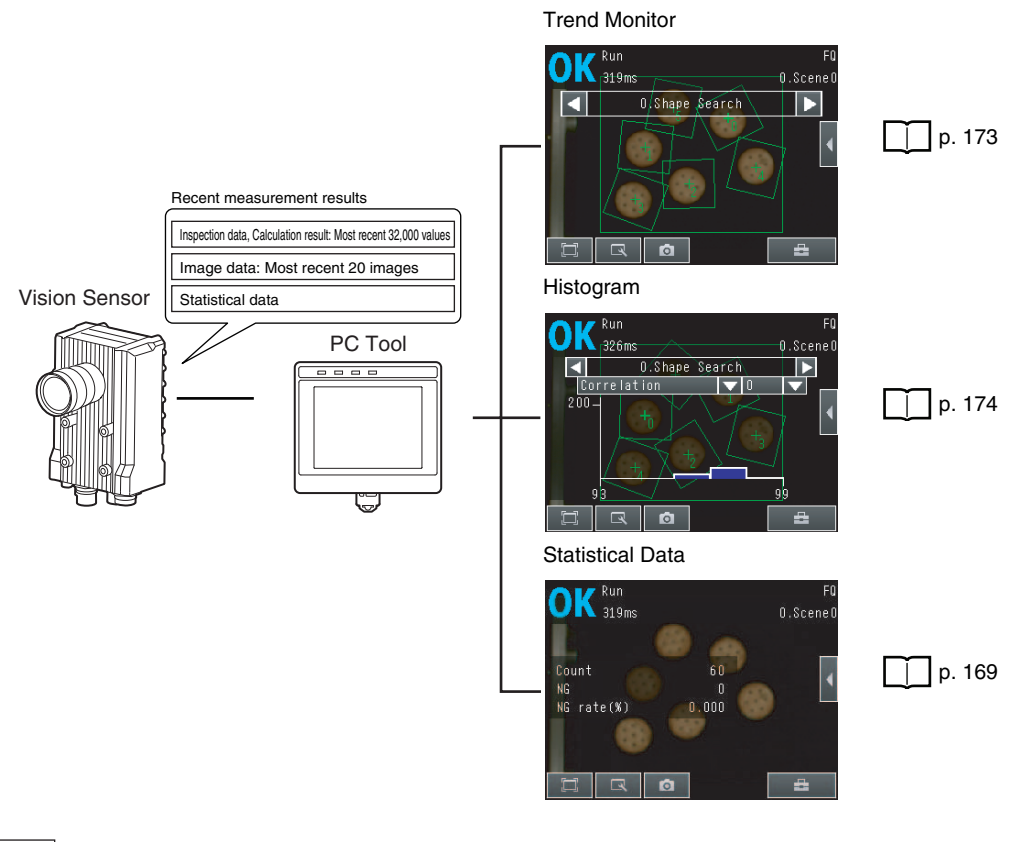

**Note**

With the PC Tool, you can only export recent results logging data as a CSV file. Use the Touch Finder to view all recent results logging data stored in the Sensor.

## **Setting Logging Conditions**

Use the following procedure to set the statistical data, image data, and measurement data that will be logged. Some of these operations and settings are the same as for file logging.

[Setting the Data To Log p. 192](#page-193-1)

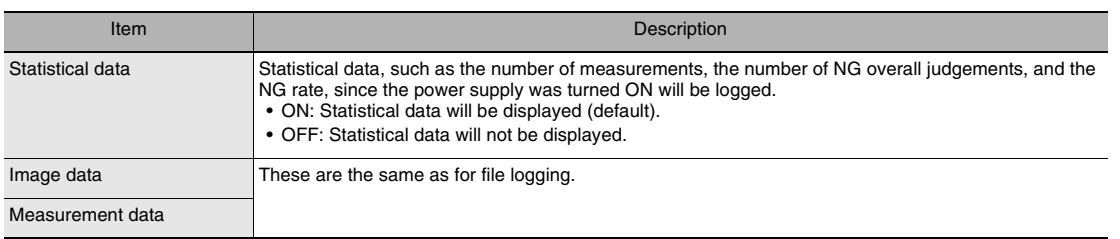

 **7** 

## **Selecting the Data To Log**

With recent results logging, you can select what measurement data to log. This setting also applies to file logging.

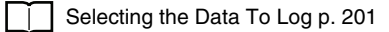

### **Starting Logging**

Logging will be started as soon as the data to log has been set. If the settings are saved, logging will start automatically the next time the power supply is turned ON.

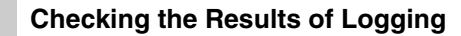

You can use trend monitors, histograms, or statistical data on the Touch Finder to check all logged data.

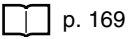

**Note**

With the PC Tool, you can also view any other parameters in addition to logged data by using the trend monitors and histograms.

Select the logged data to use as reference data. You can select up to three parameters for trend monitors, or a single parameter for histograms.

## **Checking Logged Images**

Use the following menu command to check the measurement images.

**(Setup Mode)** − **(Logging image) Icon** ▲

#### **• Operation on the Touch Finder**

Use the following menu command to display the Setup Display on the Touch Finder.

**A** (Setup Mode or Run Mode) − [ **a** | 1 − [Log]

# <span id="page-202-0"></span>**Selecting the Data To Log**

Select the measurement data to log.

- **Multiview Explorer: [Scene]** − **Scene number** ▲ → **Edit Pane: (Logging) Icon**
	- *1* **Select the measurement data to log.**

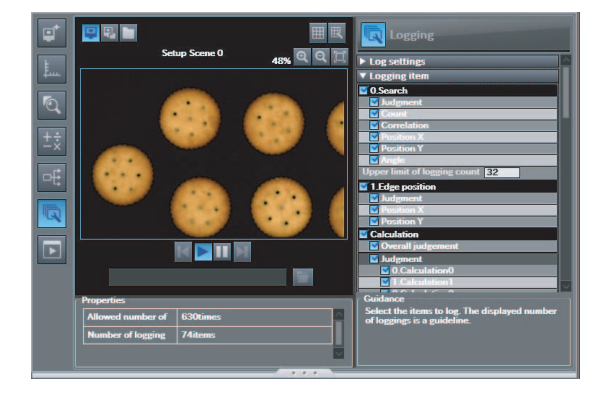

### **• Operation on the Touch Finder**

Use the following menu command to display the Setup Display on the Touch Finder.

**[In/Out]** − **[Log settings]** − **[Measurement data]** − **[Select measurement data]** ▲

# **Saving Logged Recent Results Data in a File**

Although the logged recent results data will be deleted when the power supply is turned OFF, it can be saved in a file in external memory. The most recent 32,000 measurement values and the most recent 20 images will be saved.

## **PC Tool**

◆ (Setup Mode) Multiview Explorer: [Device group] – Sensor name (Double-click) → **Edit Pane: (Online) Icon** − **[Transfer or Save Data]** − **[Transfer from Sensor]**

#### **Touch Finder**

**(Setup Mode)** − **[Save to file]** − **[Logging] Tab Page** ▲

*1* **Select the data to save.**

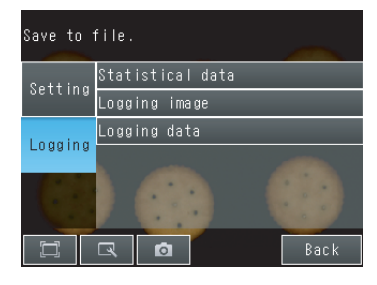

All images

Latest image

*2* **The following display will appear if [Image data] is selected.**

Select whether to save the most recently logged image or to save all of the data that is logged in the Sensor.

**7** 

The file storage locations and file format are given in the following table.

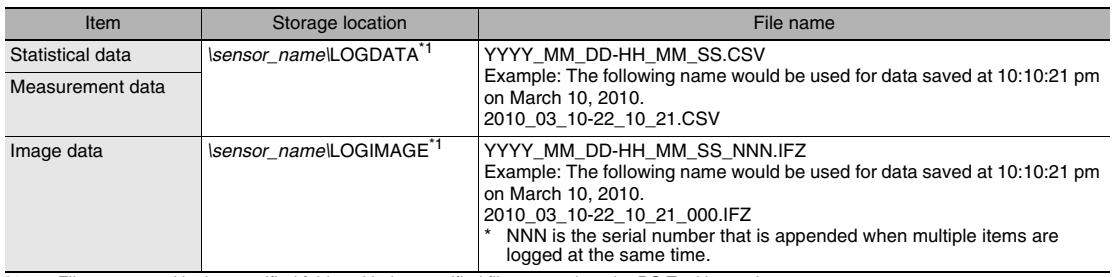

\*1: Files are stored in the specified folder with the specified file name when the PC Tool is used.

#### **• File Format**

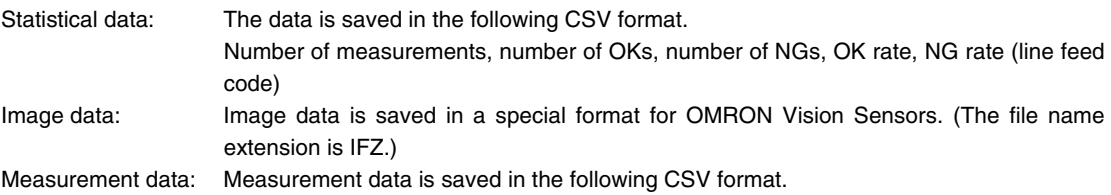

The same format is used to log the most recent results to files for the inspection item region and expression region of the file logging function.

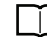

File logging format: Items 9 and 10 on [p. 197](#page-198-0)

**Note**

- The saved recent measurement data cannot be loaded back into the Sensor and displayed on a trend monitor or histogram.
- The date and time are not recorded with the measurement data. The file name is created from the time when the file is saved. It does not indicate when the measurement was made.

# **Important**

The recent log data will be cleared if the scene is changed.

## <span id="page-203-0"></span>**Changing the File Format**

The output CSV file format can be changed as shown below according to the external device.

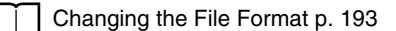

# **Deleting Logged Data**

The logged data will be deleted when the power supply to the Sensor is turned OFF or the scene is changed. You can also delete the logged data without turning OFF the power supply.

**Multiview Explorer: [System]** − **[System data]** ▲ → **Edit Pane: (Logging) Icon** − **[Clear logging data]**

*1* **Select [Clear logging data].**

#### **• Operation on the Touch Finder**

Use the following menu command to display the Setup Display on the Touch Finder.

**[In/Out]** − **[Log settings]** ▲

# <span id="page-205-0"></span>**7-4 Transferring and Saving Settings**

The Sensor settings are saved in flash memory inside the Sensor. This section describes how to back up the settings in and restore them from an SD card or other external memory.

## **Backing Up Sensor Data to an External File**

You can transfer various types of data from an online Sensor to an external file.

◆ Multiview Explorer: [Device group] – Sensor name (Double-click) → **Edit Pane: (Support Software) Icon** − **[Sensor data] - [Save]**

*1* **Select the data to transfer.**

#### **• Operation on the Touch Finder**

Use the following menu command to display the Setup Display on the Touch Finder.

## **(Setup Mode)** − **[Save to file]** − **[Settings] Tab Page** ▲

## **Applicable Data**

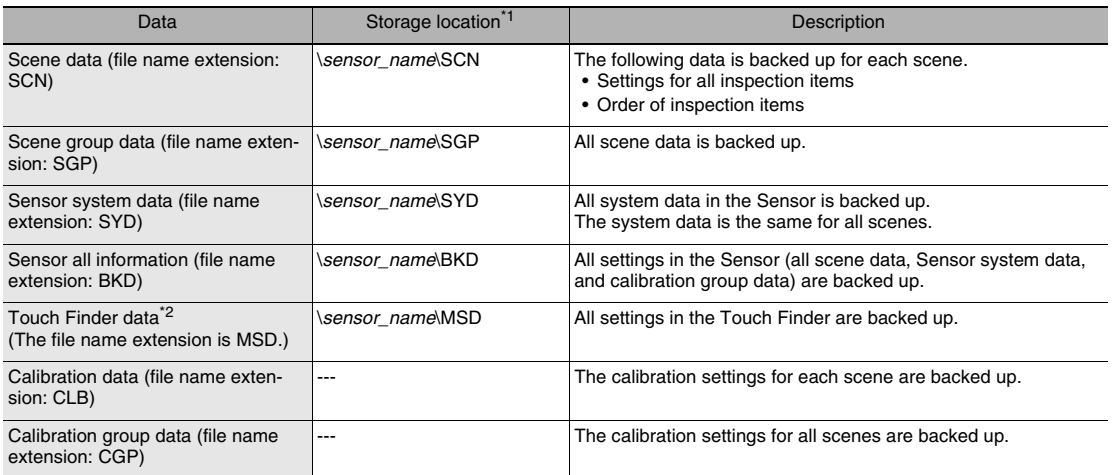

\*1: This is the storage location when the Touch Finder is used to save data to an SD card. With the PC Tool, you can save data to any folder.<br>\*2: This data can be saved only with the Touch Finder.

This data can be saved only with the Touch Finder.

# **Transferring External Files to the Sensor**

You can transfer externally saved settings to any Sensor that is connected online. The procedure for transferring this data is described below.

**Note**

[Changing between Online and Offline p. 372](#page-373-0)

You can use the following to transfer saved data to the Sensor.

◆ Multiview Explorer: [Device group] – Sensor name (Double-click) → **Edit Pane: (Support Software) Icon** − **[Sensor data] - [Read]**

*1* **Select the data to transfer.**

#### **• Operation on the Touch Finder**

Use the following menu command to display the Setup Display on the Touch Finder.  **(Setup Mode)** − **[Load from file]**

# **Printing the Sensor Settings Data**

You can print the Sensor scene and system data.

- ◆ Multiview Explorer: [Device group] Sensor name (Double-click) → **Edit Pane: (Support software) Icon** − **[Print]**
	- *1* **Click [Sensor parameter].**
	- *2* **Select the data to print.**
	- *3* **Click [Print].**

 $\blacktriangleleft$ 

# <span id="page-207-0"></span>**7-5 SD Card Operations**

With an FQ Vision Sensor, the following folders are automatically created in the SD card according to the data that is saved. The specified data is saved in files in these folders.

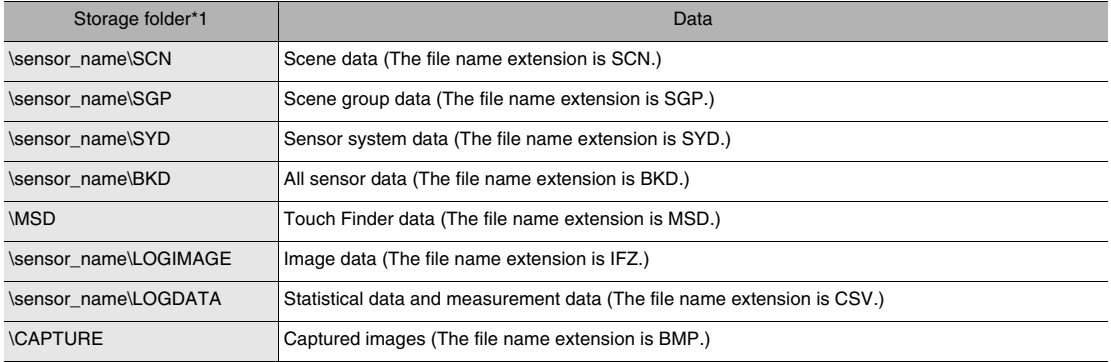

\*1: For the PC Tool, data will be saved in the following folder: \\..\My Documents\OMRON FQ

**Note**

The PC Tool does not support SD card operations.

# **Inserting and Removing SD Cards**

## **Inserting an SD Card in the Touch Finder**

*1* **Open the cover to the SD card slot on the top of the Touch Finder.** 

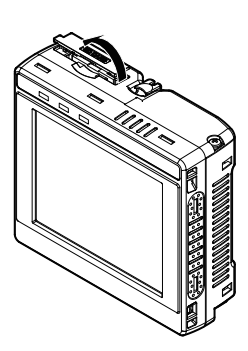

- *2* **Insert the SD card with the back of the SD card facing the front of the Touch Finder and press it in until it clicks into place.**
- *3* **Close the cover to the SD card slot.**

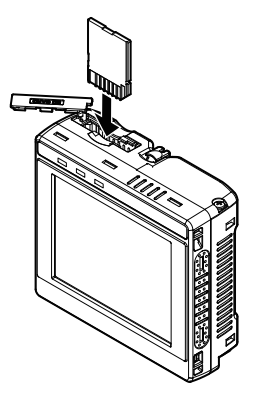

- *1* **Open the cover to the SD card slot on the top of the Touch Finder.**
- *2* **Press in on the SD card until you hear a click.**
- *3* **Pull out the SD card.**
- *4* **Close the cover to the SD card slot.**

• Never remove the SD card while data is being saved or read. The data on the SD card may be corrupted.

#### **Important**

Do not restart or turn OFF the power supply to the Sensor or Touch Finder while a message is being displayed saying that data is being saved to or read from the SD card. The settings or system data may be corrupted.

# **Checking the Available Space on the SD Card**

Before saving data to the SD card, use the following display to make sure that there is sufficient space available on the SD card.

## **(Setup Mode or Run Mode)** − **[TF settings]** − **[SD card]** − **[SD card information]**

The following information in the SD card inserted in the Touch Finder can be checked.

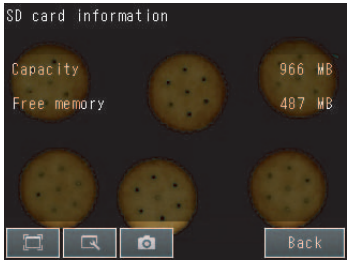

# **Formatting an SD Card**

 **(Setup Mode or Run Mode)** − **[TF settings]** − **[SD card]** − **[Format]**

Press [Yes] to start formatting.

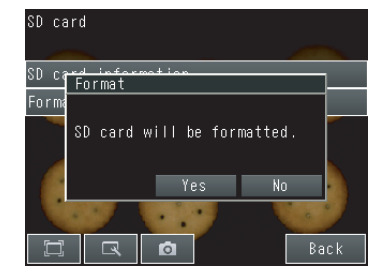

**1** 

# <span id="page-209-0"></span>**7-6 Convenient Functions for Operation**

This section describes the functions that can be used during Sensor operation.

# **Setting a Password to Prevent Unwanted Changes**

A password can be set to prevent unwanted changes to settings.

If a password is set, you cannot change from Run Mode to Setup Mode without entering the password.

## **Setting a Password**

- **Multiview Explorer: [System]** − **[System data]** ▲ → **Edit Pane: (Sensor settings) Icon** − **[Password settings]**
	- *1* **Set the password setting to [ON].**
	- *2* **Enter a password that contains up to 15 characters.**

#### **• Operation on the Touch Finder**

Use the following menu command to display the Setup Display on the Touch Finder.

 **(Setup Mode)** − **[Sensor settings]** − **[Password]** ▲

## **Clearing the Password**

**Multiview Explorer: [System]** − **[System data]** ▲ → **Edit Pane: (Sensor settings) Icon** − **[Password settings]**

*1* **Set the password setting to [OFF].**

### **• Operation on the Touch Finder**

Use the following menu command to display the Setup Display on the Touch Finder.

 **(Setup Mode)** − **[Sensor settings]** − **[Password settings]**  $\blacktriangleright$ 

## **Entering the Password When Switching from Run Mode to Setup Mode**

- *1* **If a password is set and you try to change from Run Mode to Setup Mode, the following password entry display will appear.**
	- **Edit Pane: In (Run) Icon [Setup]**
- *2* **Enter the password that you set.**

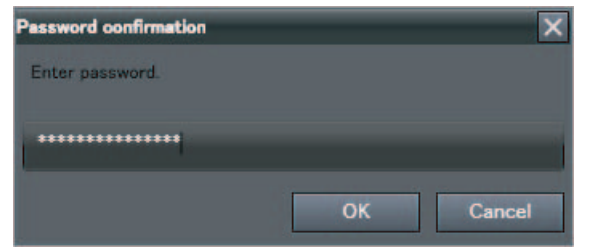

### **Important**

- This password restricts only the operation to switch from Run Mode to Setup Mode. It does not restrict other operations.
- If you forget the password, contact your OMRON representative for the procedure to clear the password.
- The password is deleted when the Sensor is initialized.

#### **• Operation on the Touch Finder**

Use the following menu command to display the password entry display on the Touch Finder.

**[Run Mode]** − **[Sensor settings]** ▲

# **Capturing the Currently Visible Display (Touch Finder Only)**

The current display on the Touch Finder can be captured and used in text files and other files on the computer. The captured images are saved in external memory as bit maps.

#### **(Setup Mode or Run Mode)**  $\blacktriangleright$

The image that is being displayed when the button is pressed is saved in external memory.

#### **• Storage Location and File Names**

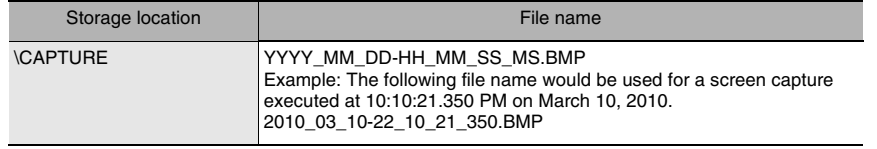

### **Important**

Make sure an SD card is inserted in the Touch Finder before capturing display images.

# <span id="page-211-0"></span>**7-7 Functions Related to the Sensor System Environment**

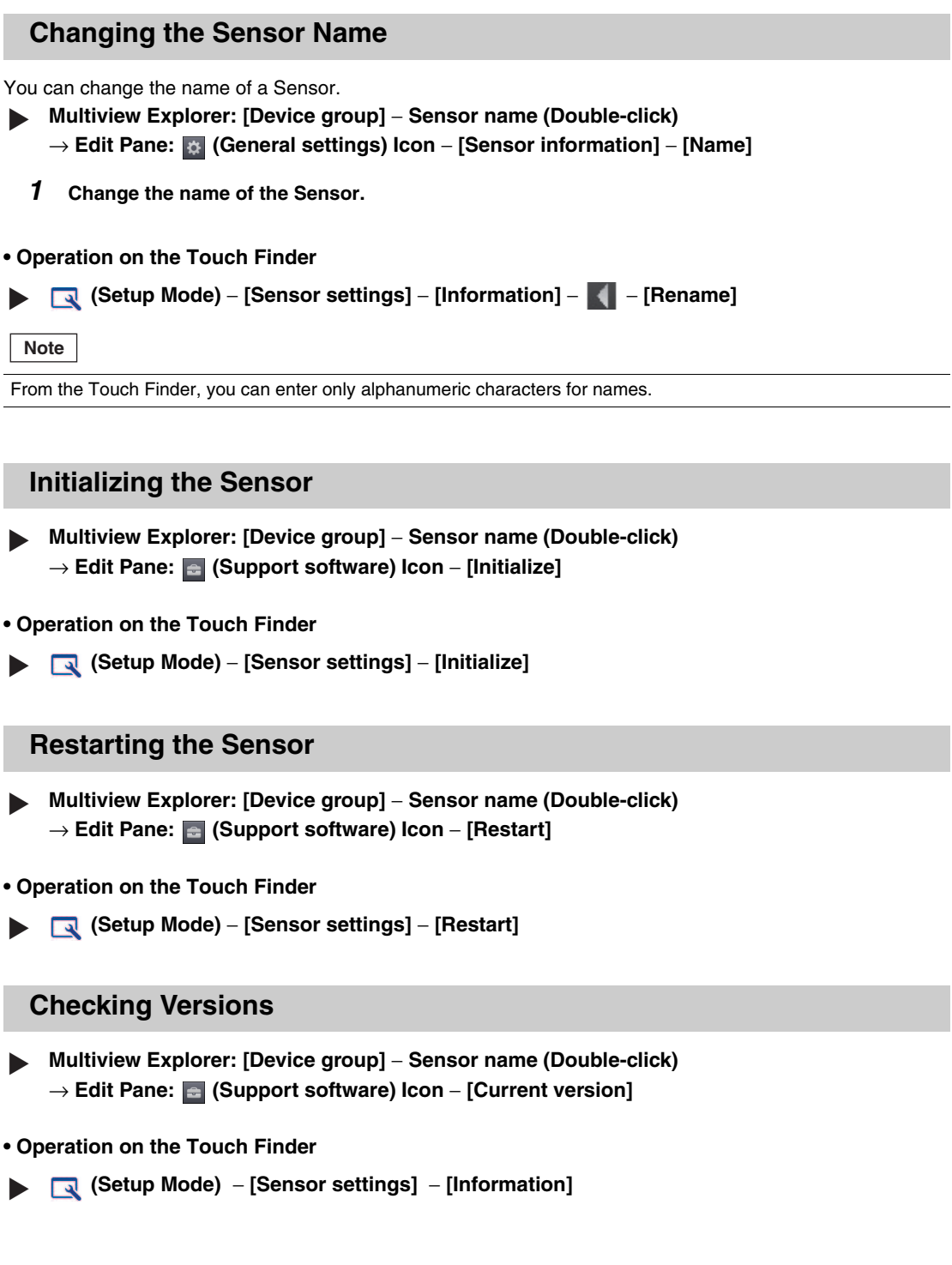

# **Displaying Help**

You can view Help when you use the PC Tool.

- ◆ Multiview Explorer: [Device group] Sensor name (Double-click) → **Edit Pane: (Support software) Icon**
	- *1* **Click [Show help].**

# <span id="page-213-0"></span>**7-8 Functions Related to the Touch Finder System Environment**

# **Switching the Display Language**

Any of the following languages can be selected for display on the Touch Finder or the PC Tool. Japanese or English

 **(Setup Mode or Run Mode)** − **[TF settings]** − **[Language]** ▲

Press the language to be displayed.

# **Setting the Time on the Touch Finder**

You can set the date and time.

 **(Setup Mode or Run Mode)** − **[TF settings]** − **[Time settings]** ▲

# **Initializing the Touch Finder**

 **(Setup Mode or Run Mode)** − **[TF settings]** − **[Initialize]** ▲

## **Restarting the Touch Finder**

 **(Setup Mode or Run Mode)** − **[TF settings]** − **[Reset TF]** ▲

## **Checking the Touch Finder Battery Level**

 **(Setup Mode or Run Mode)** − **[TF settings]** − **[Battery remaining]**  $\blacktriangleright$ 

#### **Important**

• The battery level is displayed only for a Touch Finder with a DC/AC/battery power supply (FQ-MD31).

• The settings will be lost if the battery runs out while you are making the settings. If the battery level is low, save the settings and charge the battery immediately.

## **Correcting the Touch Screen Positions of the Touch Finder**

Use this function to correct the touch screen positions if they are offset from the opposite position.  **(Setup Mode)** − **[TF settings]** − **[Touch panel calib]** ▲

# **Communications with External Devices**

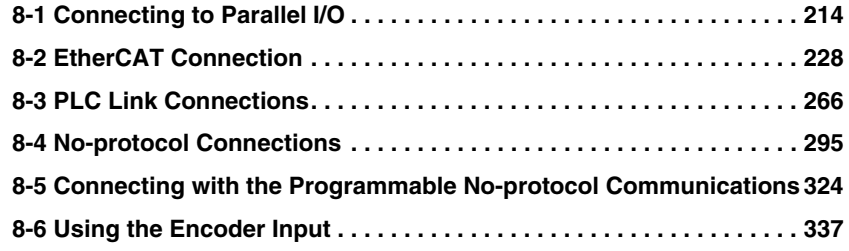

# <span id="page-215-0"></span>**8-1 Connecting to Parallel I/O**

# **Operation with Default Settings**

This section describes the basic connections and signal flow with external devices. With the default settings, the Sensor operates in the following manner.

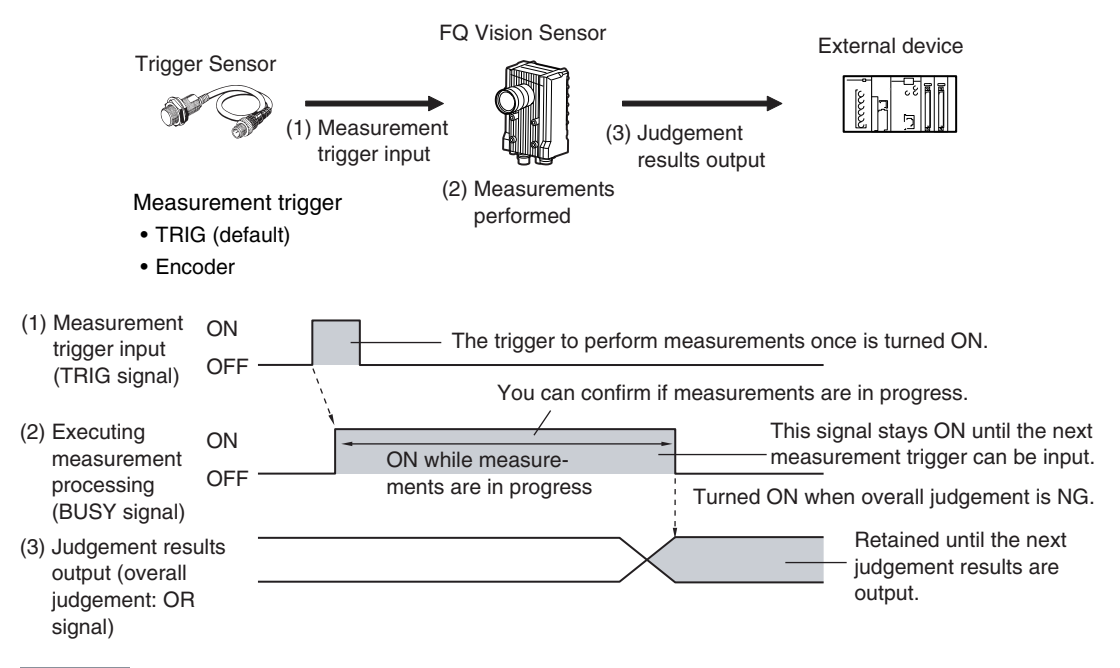

**Important**

- Create the ladder program to control the TRIG signal so that it does not turn ON while the BUSY signal is ON. If not, a TRIG input error will occur and the ERROR signal will turn ON.
- Operation When the Sensor Power Supply Is Turned ON

The BUSY signal will operate as shown below when the Sensor's power supply is turned ON.

Create the ladder program in the PLC or other external device so that the BUSY signal is ignored while it turns OFF, ON, and OFF again for up to 5 s after the power supply is turned ON.

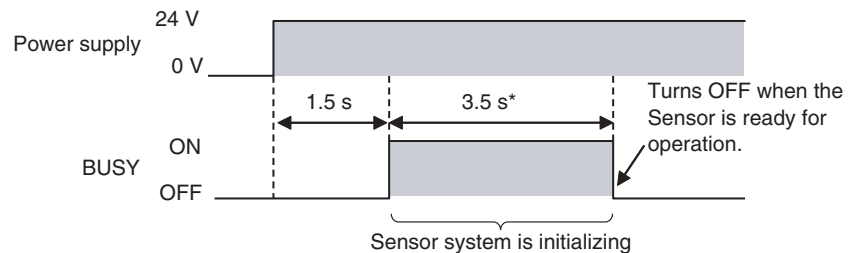

\* Depends on the scene data.
## **Changing the Operation**

The following settings can be selected depending on the system configuration and application.

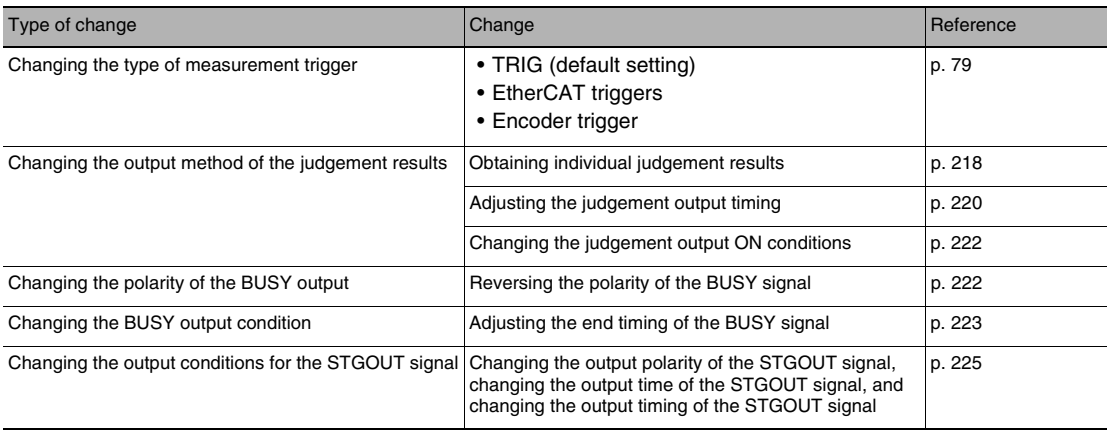

# **Performing One Measurement for Each External Measurement Trigger**

# **Performing One Measurement for Each External Trigger**

A measurement trigger is input as the TRIG signal from a proximity sensor, PLC, or other external device. One measurement is performed when the TRIG signal turns ON.

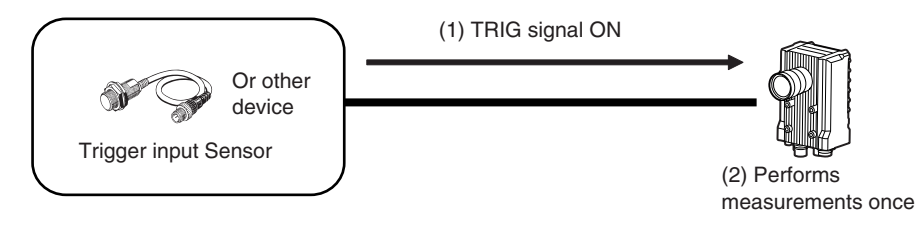

#### **Wiring**

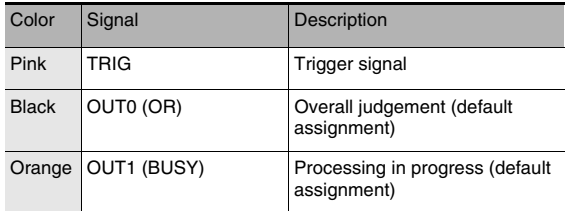

The signals shown at the left are used. Refer to the following information for signal wiring.

Wiring [p. 40](#page-41-0)

#### **Timing Chart (For Single Measurement with Parallel TRIG Signal)**

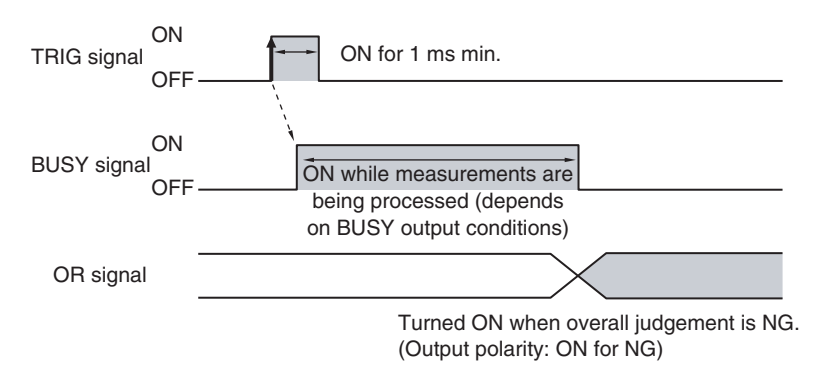

1. Turn ON the TRIG signal while the BUSY signal is OFF.

- 2. Measurement begins and the BUSY signal is turned ON during the measurement process.
- 3. When the measurement has been finished, the measurement result is output using an OR signal, and the BUSY signal is turned OFF. \*1

\*1: You can also set the signal to be turned OFF after data logging, image logging, or displaying results in the [BUSY output].

#### **Sample Ladder Program**

The following sample program is used to input a TRIG signal to perform a single measurement. A single measurement will be performed when W0.00 turns ON.

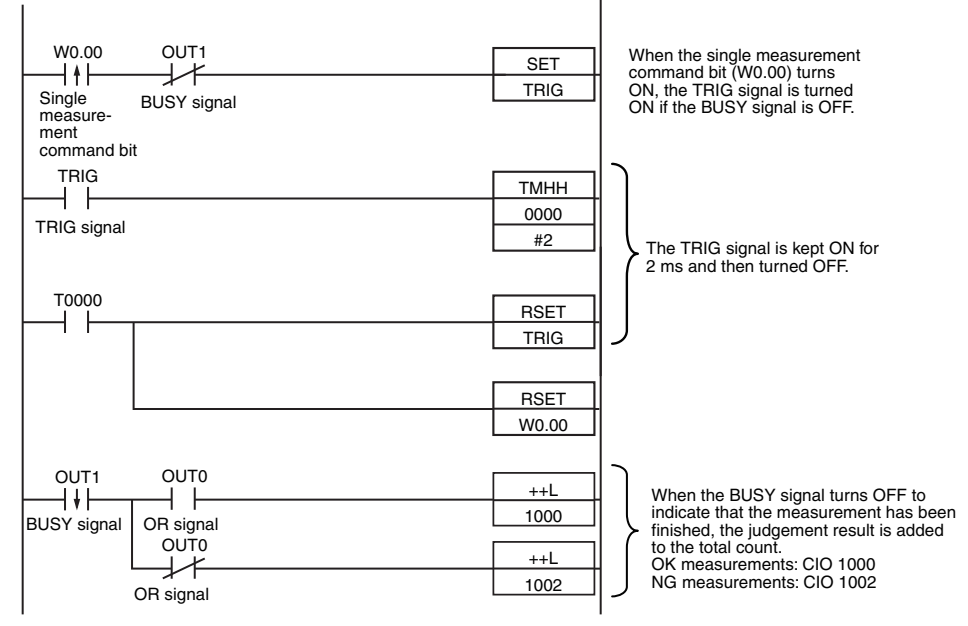

#### • I/O Signal Allocations

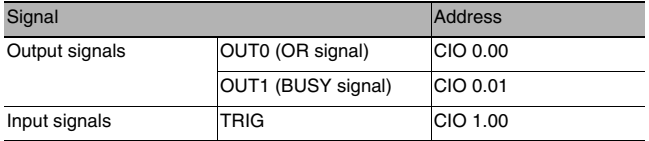

# **Performing a Measurement for the Encoder Input Value**

A measurement is performed when the ring counter changes to a specified value.

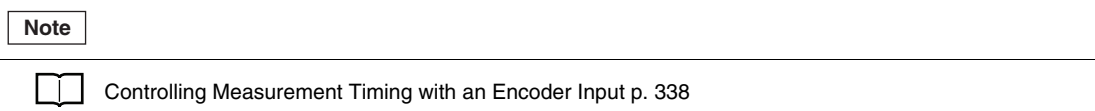

# **Outputting the Overall Judgement Result**

When the results of the inspection items are judged, if even one individual judgement result is NG, the OR output signal is turned ON.

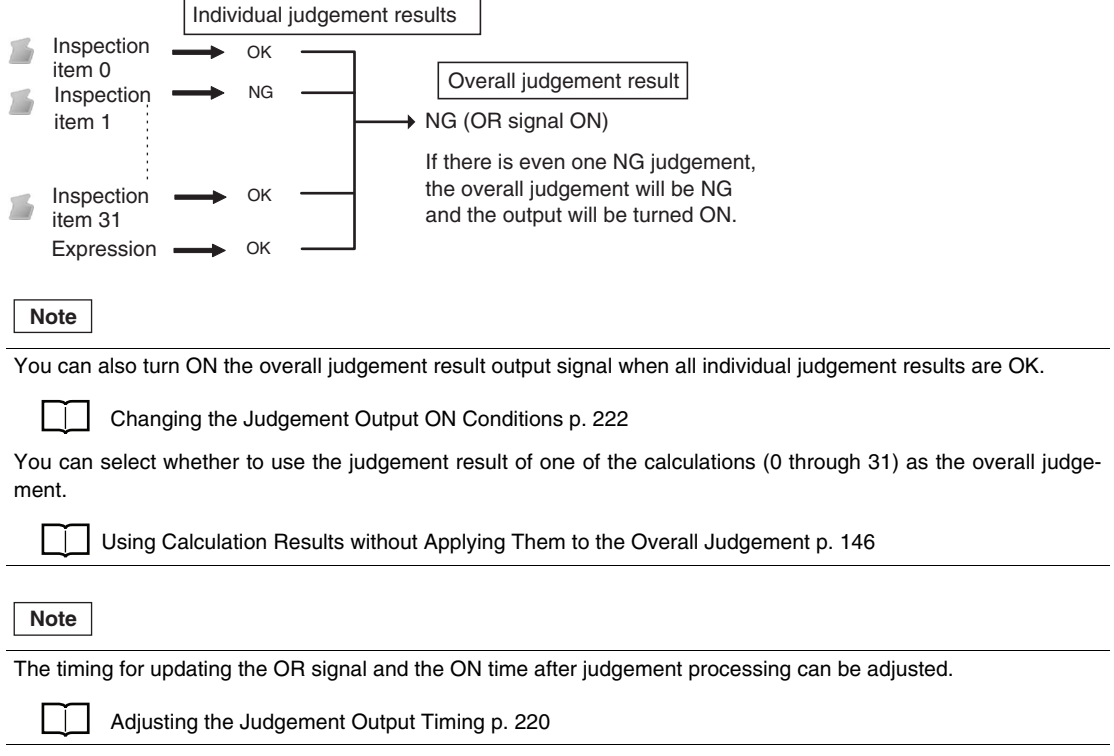

# **Output Using a Parallel I/O Cable**

Use the following wiring for the output.

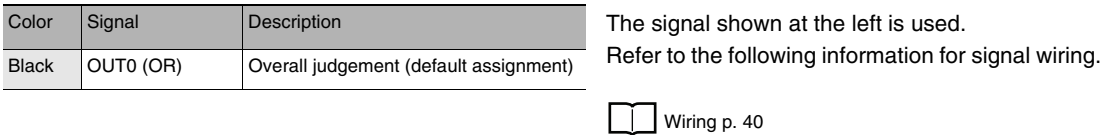

# **Timing Chart (For Single Measurement with Parallel TRIG Signal)**

The OR signal that is output is held until the next overall judgement is output.

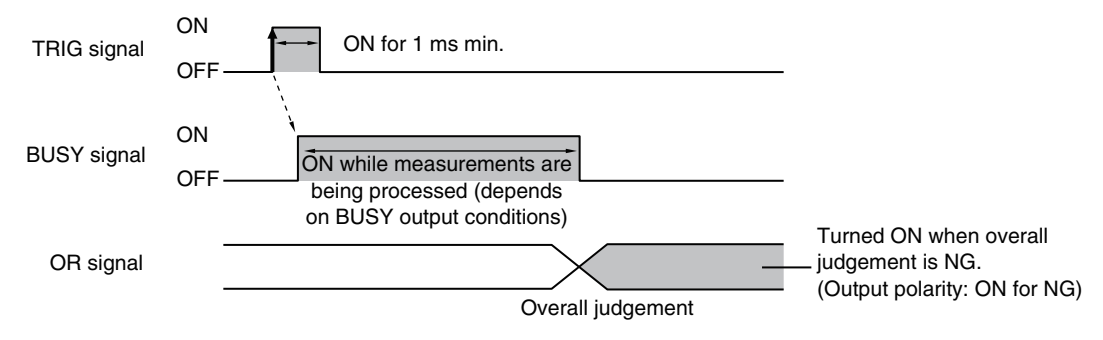

# <span id="page-219-0"></span>**Outputting Individual Judgement Results**

You can output the judgement results of individual inspection items (individual judgement signals OR0 to OR31) to an external device.

#### **Note**

The timing for updating the OR0 to OR31 signals and the ON time after judgement processing can be changed.

 [Adjusting the Judgement Output Timing p. 220](#page-221-0)

# **Output Using a Parallel I/O Cable**

As shown below, you can assign up to five outputs to terminals OUT0 to OUT4 to output to external devices.

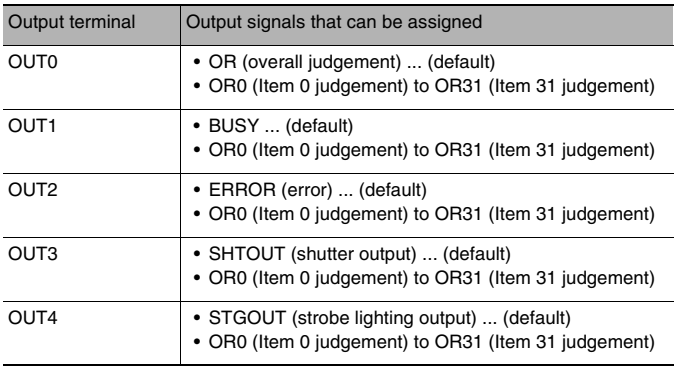

#### **Note**

You cannot assign signals to OUT3 or OUT4 from the Touch Finder.

Example: Signals are assigned to terminals OUT0 to OUT2 as shown below.

- OUT0: Inspection number 2 (OR2)
- OUT1: Inspection number 5 (OR5)
- OUT2: Inspection number 14 (OR14)

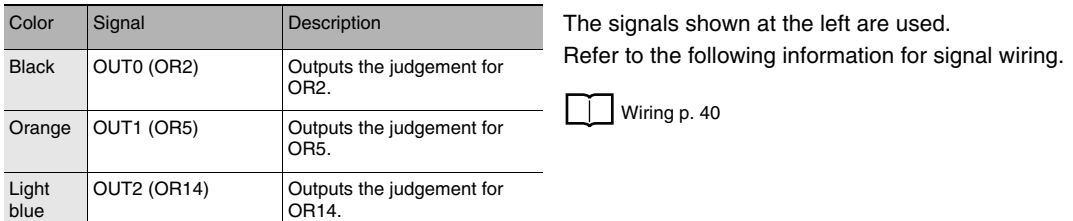

As described above, if terminals OUT0 to OUT2 are all assigned to individual judgement output signals, the BUSY signal and ERROR signal assigned as the default settings will no longer be output. Similarly, if you assign individual judgement output signals to terminals OUT3 and OUT4, the SHTOUT and STGOUT signals will not be output.

Use the following procedure to make the setting.

 **Multiview Explorer: [System]** − **[System data]** 

→ **Edit Pane: (I/O) Icon** − **[OUT allocation]**

- *1* **Select [OR2 (Item 2 judgement)] for [OUT0].** OR2 output signal will be assigned to OUT0.
- *2* **Assign the other signals in the following manner.** OUT1: OR5 OUT2: OR14

# **Timing Chart (For Single Measurement with Parallel TRIG Signal)**

Output OR0 to OR31 signals are held until the next judgement output.

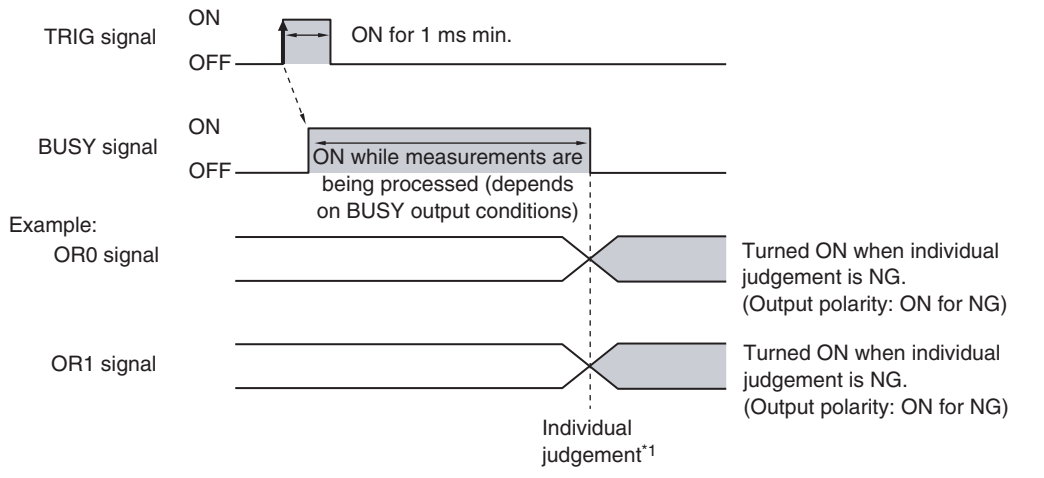

\*1: The timing for updating the OR signal is when the measurement results are finalized, regardless of the output settings of the BUSY signal (BUSY output conditions).

# • **Operation on the Touch Finder**

Use the following menu command to display the Setup Display on the Touch Finder.

# **[In/Out]** − **[I/O setting]** − **[I/O terminals]**

# <span id="page-221-0"></span>**Adjusting the Judgement Output Timing**

The output timing of the OR signal or OR0 to OR31 signals can be selected from two modes depending on the external device.

# **Selecting the OFF Timing**

• Level output (default)

The status of the output OR signal is held until the next OR signal is output.

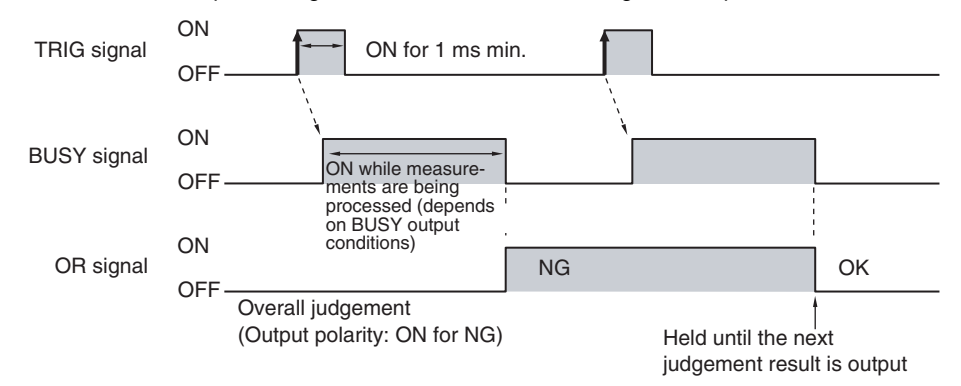

• One-shot output

The status of the output OR signal is turned OFF after a specified time has passed. (Setting range: 1 to 1,000 ms)

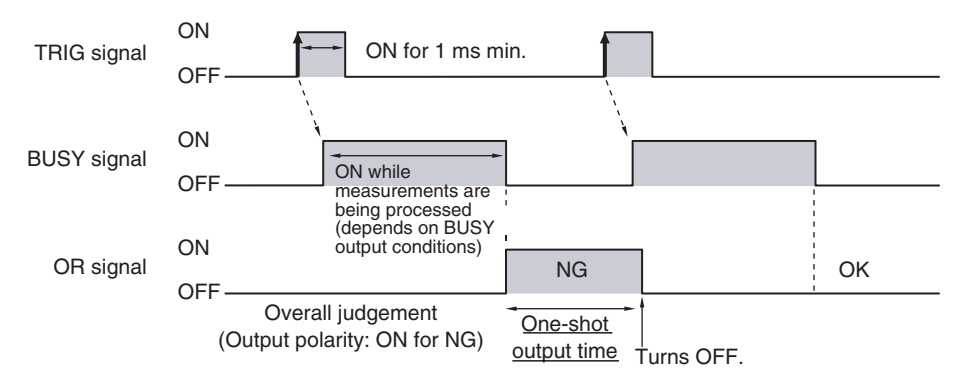

# **Delaying the Output Timing**

When using one-shot output, the output timing of the OR signal can be delayed. (Setting range: 0 to 1,000 ms)

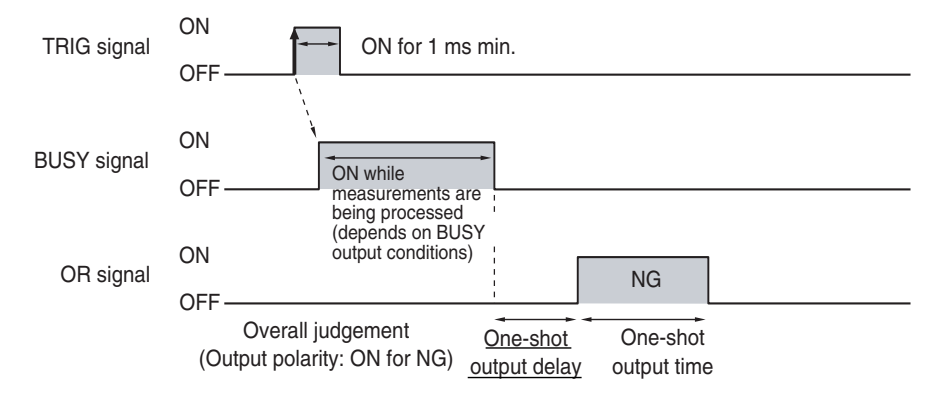

# **Settings**

## **Multiview Explorer: [System]** − **[System data]**

- → **Edit Pane: (I/O settings) Icon** − **[OR output settings]**
- *1* **Select [One-shot output] for the [Output mode].**
- *2* **Set the [One-shot output delay].**
- *3* **Set the [One-shot output time].**

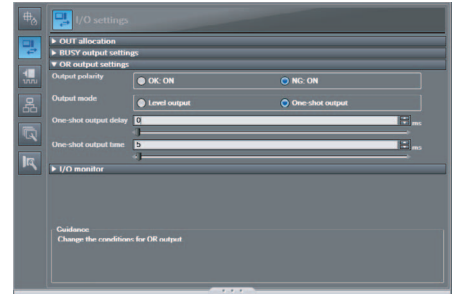

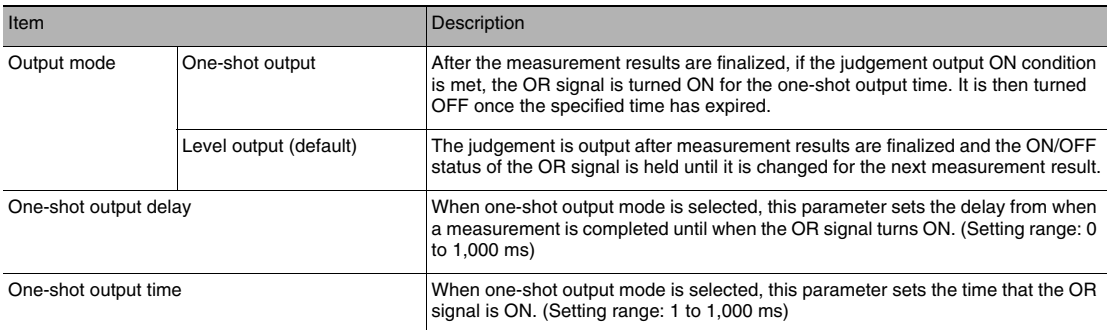

## **Important**

When a one-shot output is selected for the output mode, make the following value smaller than the trigger input period.

• One-shot delay time + One-shot output time

#### • **Operation on the Touch Finder**

Use the following menu command to display the Setup Display on the Touch Finder.

 **[In/Out]** − **[I/O setting]** − **[I/O terminals]**

# <span id="page-223-0"></span>**Changing the Judgement Output ON Conditions**

The ON conditions for the OR signal and the OR0 to OR31 signals can be set to turn ON the signals when the judgement results are OK or when they are NG. The default setting is when they are NG.

## **Settings**

#### **Multiview Explorer: [System]** − **[System data]**

#### → **Edit Pane: (I/O settings) Icon** − **[OR output settings]** − **[Output polarity]**

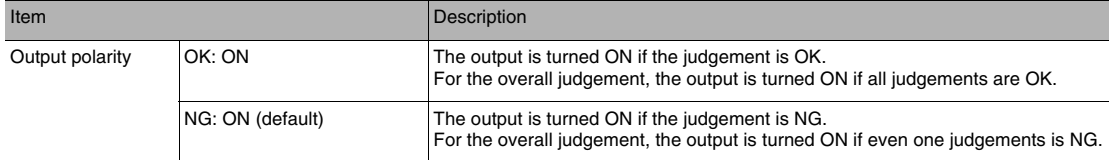

#### • **Operation on the Touch Finder**

Use the following menu command to display the Setup Display on the Touch Finder.  **[In/Out]** − **[I/O setting]** − **[I/O terminals]** − **[Output Polarity]**

# <span id="page-223-1"></span>**Changing the BUSY Signal Output Condition**

# **Changing the Polarity of the BUSY Output**

The Sensor turns ON the BUSY output signal during measurements, command execution, and other processing to indicate that a measurement trigger cannot be received. You can change the BUSY signal output conditions.

#### **Settings**

# **Multiview Explorer: [System]** − **[System data]**  → **Edit Window: (I/O) Icon** − **[BUSY output settings]** − **[Output polarity]**

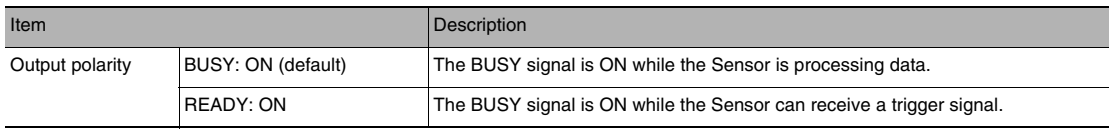

**Important**

All timing charts in this manual show the operation of the BUSY signal at the default setting. If you change the polarity of the BUSY signal, take this into consideration when reading the timing charts.

#### • **Operation on the Touch Finder**

Use the following menu command to display the Setup Display on the Touch Finder.

 **[In/Out]** − **[I/O setting]** − **[I/O terminals]**− **[BUSY Polarity]**

<span id="page-224-0"></span>The end timing of the BUSY signal can be changed.

## **Settings**

# **Multiview Explorer: [System]** − **[System data]**  → **Edit Window: (I/O settings) Icon** − **[BUSY output]** − **[Output condition]**

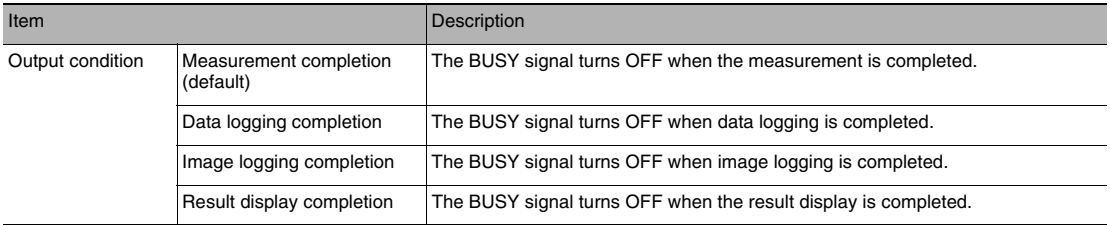

#### • **Operation on the Touch Finder**

Use the following menu command to display the Setup Display on the Touch Finder.  **[In/Out]** − **[I/O setting]** − **[I/O terminals]** − **[BUSY output]**

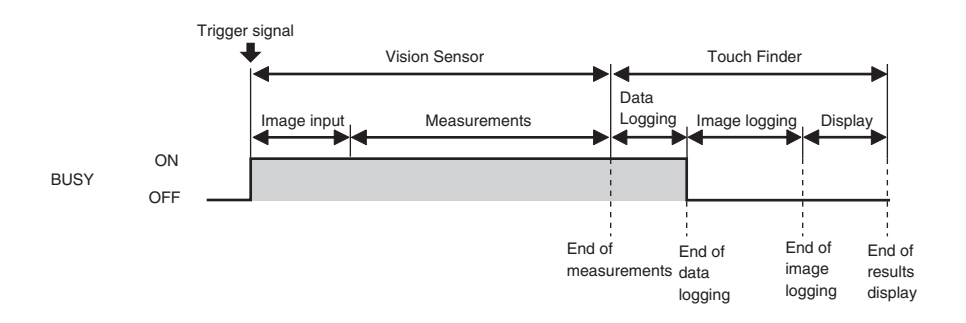

# **Turning the ERROR Signal OFF**

The ERROR signal can be turned OFF with command inputs from an external device without connecting the Touch Finder.

# **Turning OFF the ERROR Signal**

The ERROR signal turns ON when an error occurs. After you remove the cause of the error, turn OFF the ERROR signal using one of the following methods.

Method 1

Turn the error clear signal ON from an external device, such as a PLC.

Method 2

Input the measurement trigger again.

For example, turn the TRIG signal OFF and then ON.

The ERROR signal will turn OFF when measurement is executed correctly.

**Note**

This function can be used in Run Mode only.

# **Clearing Errors Using a Parallel I/O Cable**

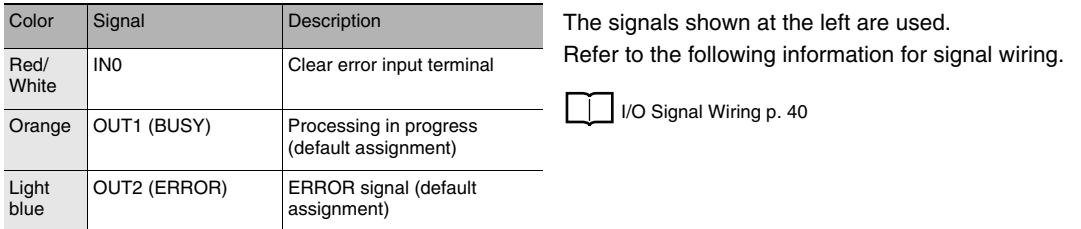

The timing chart to clear errors through a parallel TRIG signal is given below. Turn ON the IN0 signal while the BUSY signal is OFF to clear the error.

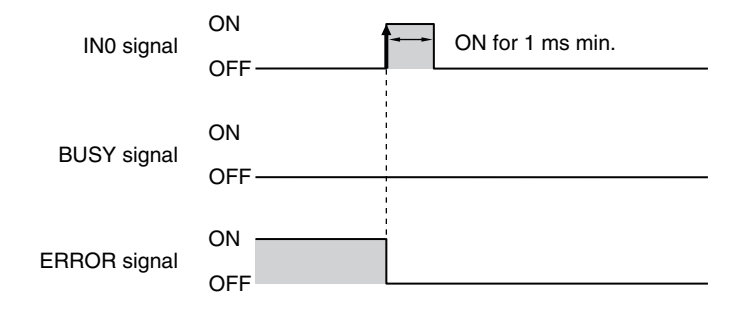

# **Monitoring the Signal I/O Status**

You can check if the I/O connections are working normally.

#### **Multiview Explorer: [System]** − **[System data]**

- → **Edit Pane: (I/O settings)** − **[I/O monitor]** − **[Monitoring start]**
- *1* **The I/O status of the external devices will be displayed.**
- *2* **Press the output signal and change the output status. Then, check the connection with the external device.**

Input Signals (TRIG, ERRCLR, and ENCCLR) Signals that are displayed in red are currently being input from the external devices to the Sensor.

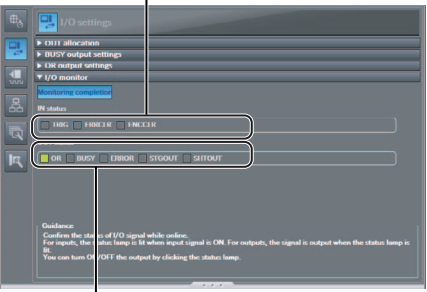

Output Signals (OR, BUSY, ERROR, STGOUT, and SHTOUT<sub>)</sub>

Signals that are displayed in red are currently being output from the Sensor to the external devices. You can turn the signals ON and OFF by clicking the display to test the outputs.

#### • **Operation on the Touch Finder**

Use the following menu command to display the Setup Display on the Touch Finder.

 **[In/Out]** − **[I/O monitor]** − **[I/O monitor]**

# <span id="page-226-0"></span>**Changing the STGOUT Signal Output Conditions**

You can change the output polarity, the output time, and the output timing of the STGOUT signal. The STGOUT signal controls the external lighting.

# **Changing the Output Polarity of the STGOUT Signal**

 **Multiview Explorer: [Scene]** − **Scene number**

- → **Edit Pane: (Image) Icon** − **[Setup menu]** − **[Lighting control]** − **[Strobe output polarity]**
- *1* **You can set the control operation for external lighting for the status of the STGOUT signal.**

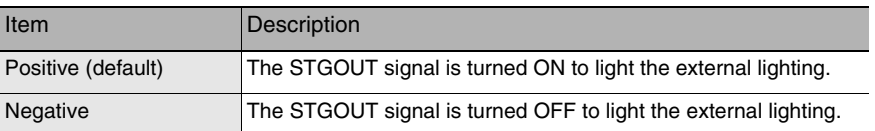

#### • **Operation on the Touch Finder**

Use one of the following menu commands to display the Setup Display on the Touch Finder.

 **[Image]** − **[Camera setting]** −− **[Lighting control]**

# **Changing the Output Time of the Strobe Output Signal**

 **Multiview Explorer: [Scene]** − **Scene number** → **Edit Pane: (Image) Icon** − **[Setup menu]**

- *1* **Connect the Sensor to the external lighting with the STGOUT signal.**
- *2* **Click [Lighting control].**
- *3* **Change the strobe output time to adjust the brightness.**

Increasing the strobe output time beyond the shutter speed will not increase the brightness any further.

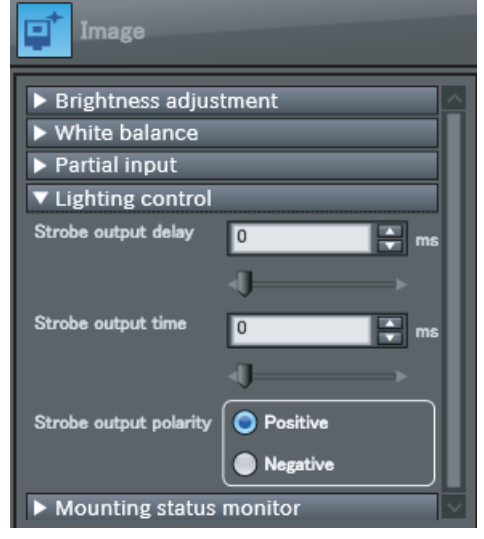

#### • **Operation on the Touch Finder**

Use the following menu command to display the Setup Display on the Touch Finder.

 **[Image]** − **[Camera setting]** −− **[Lighting control]**

You can offset when the external lighting is turned ON after the STGOUT signal is input.

- **Multiview Explorer: [Scene]** − **Scene number**
	- → **Edit Pane: (Image) Icon** − **[Setup menu]** − **[Lighting control]**
	- *1* **In [Strobe output delay], enter the delay time for turning ON the external lighting after the STGOUT signal is input.**

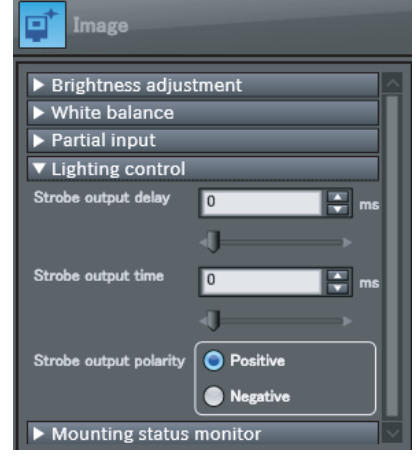

## **Important**

When the strobe polarity is set to "Negative," a delay of about 200 to 300 μs occurs from when the TRIG signal is input until the STGOUT signal goes low. When a high-speed shutter is used, use the Controller with the strobe polarity set to "Positive."

# **Strobe Trigger Output Signal (STGOUT)**

The SHTOUT signal turns ON in sync with the trigger input signal from an external device.

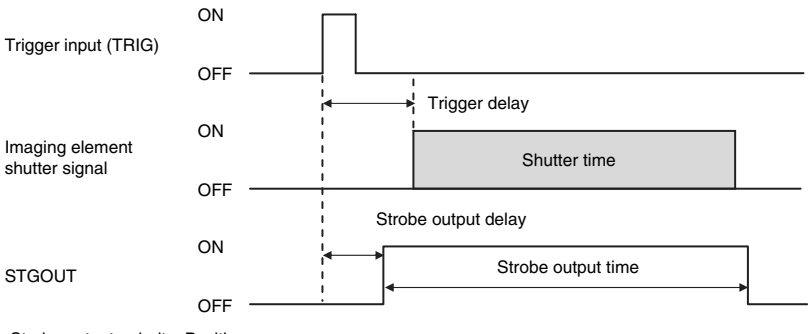

#### Strobe output polarity: Positive

# **Resetting the Ring Counter Value**

You can use the encoder counter reset signal (EFC\_RST) to reset the ring counter value.

#### **Important**

The encoder is reset immediately when the encoder counter reset signal turns ON. Stop the encoder before you reset it. If you turn ON the encoder counter reset signal while the encoder is rotating, the encoder may be reset a few pulses from the intended location.

# **8-2 EtherCAT Connection**

# **Overview of EtherCAT Networks**

EtherCAT (Ethernet Control Automation Technology) is a high-performance industrial network system based on Ethernet system and can realize faster and more efficient communications.

Each node achieves a short communications cycle time by transmitting Ethernet frames at high speed.

Furthermore, even though EtherCAT is a unique protocol, it offers excellent general-purpose applicability. For example, you can use Ethernet cables because EtherCAT utilizes standard Ethernet technology for the physical layer. And the effectiveness of EtherCAT can be fully utilized not only in large control systems that require high processing speeds and system integrity, but also in small and medium control systems.

# **Features of EtherCAT**

EtherCAT has the following features.

● Extremely high-speed communications with speed of 100 Mbps

It dramatically shortens the I/O response time from generation of input signals to transmission of output signals. By fully utilizing the optimized Ethernet frame bandwidth to transfer data using a high-speed repeat method, it is possible to efficiently transmit a wide variety of data.

● Extremely High Compatibility with Ethernet

EtherCAT is an open network with extremely high compatibility with conventional Ethernet systems.

# **Structure of EtherCAT**

EtherCAT does not send data to individual slave nodes on the network, instead, it passes Ethernet frames through all of the slave nodes.

When frame passes through a slave node, the slave node reads and writes data in the areas allocated to it in the frames in a few nanoseconds.

Ethernet frames sent from the EtherCAT Master Unit go through all the EtherCAT Slave Units without stopping on the way. Once they reach the final Slave Unit, they are sent back from the final Slave Unit, pass through all Slave Units again, and return to the EtherCAT Master Unit.

With this structure, EtherCAT secures high-speed and real-time data transmission.

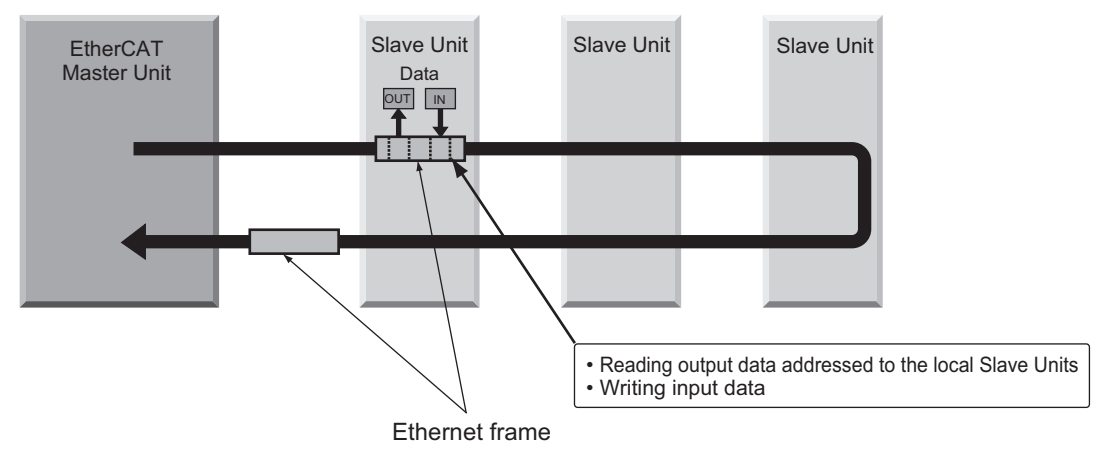

It is the " EtherCAT telegram" stored directly in an Ethernet frame that exchanges data regularly between the EtherCAT Master Unit and Slave Units.

Each " EtherCAT telegram" is configured with telegram header (data length, including address of one or more Slave Units, etc.), data, working counter (check bit).

When an Ethernet frame is compared to a " train" , an EtherCAT telegram can be considered as " railway car."

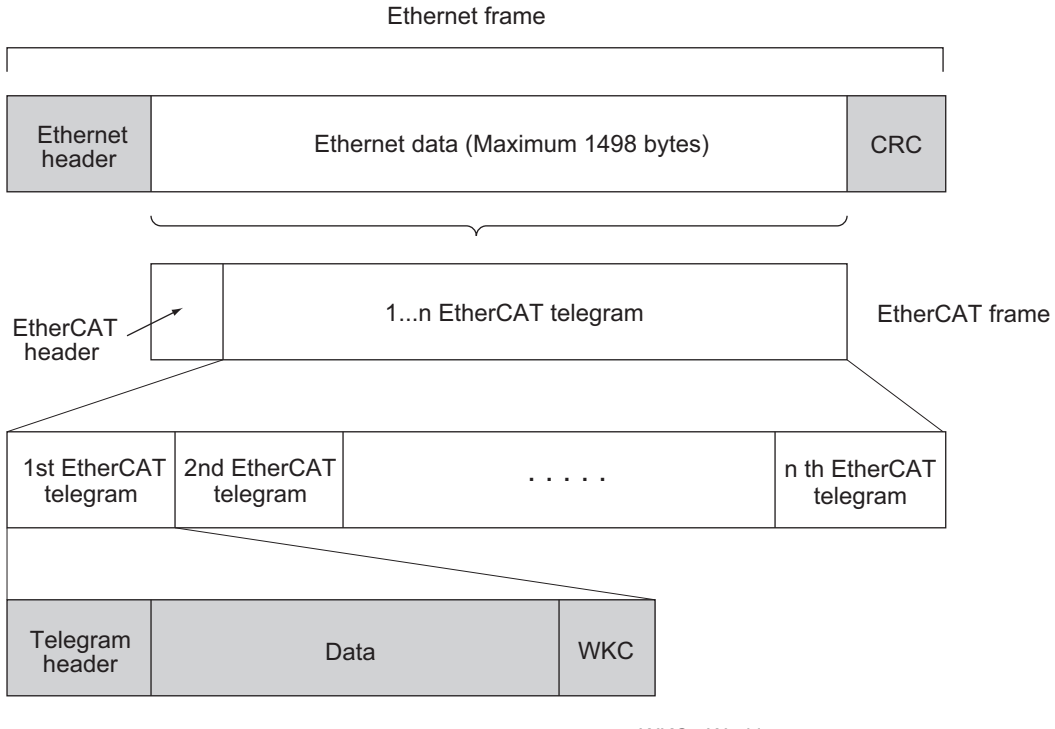

WKC : Working counter

# **Communications Types of EtherCAT**

EtherCAT provides the following two types of communication functions.

PDO communications are always updating data per communication cycle on EtherCAT, while SDO communications are processed in between those updates.

● Process data communications functions (PDO communications)

This communication function is used to transfer process data in real time in a fixed-cycle. By mapping logical process data space to each node by the EtherCAT Master Unit, it achieves fixed-cycle communications among the EtherCAT Master Unit and Slave Units.

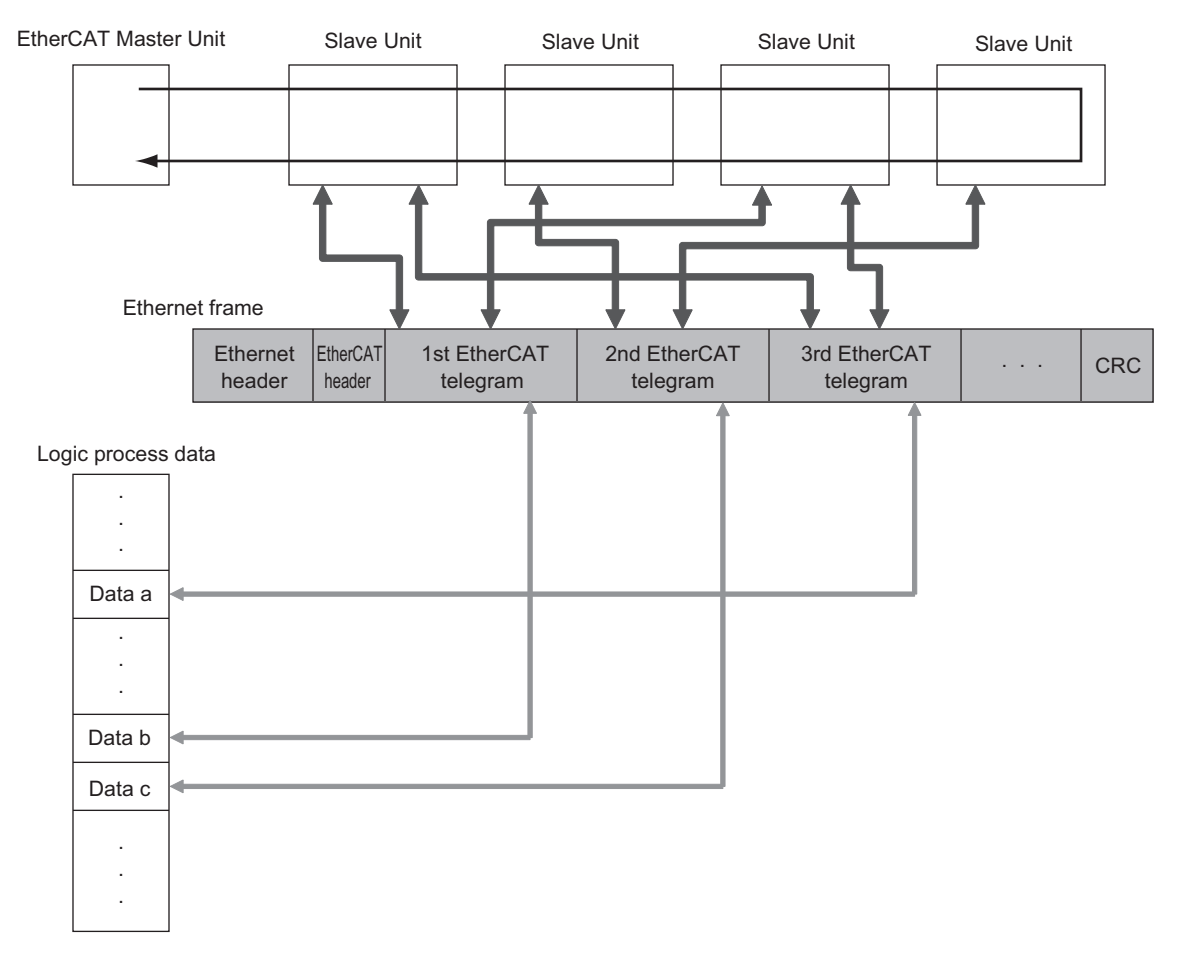

● Mailbox communications functions (SDO communications)

It refers to message communications.

At any timing, the EtherCAT Master Unit transmits commands to Slave Units and the Slave Units return responses to the EtherCAT Master Unit.

It performs the following data communications:

• Read and write process data

# **FQ-M Communications for an EtherCAT Connection**

You can use EtherCAT to communicate between the EtherCAT master and the Vision Sensor to control operation with command/response communications or to output data after measurements. With an NJ-series Controller-series CPU Unit and an EtherCAT connection, you can use the Sysmac Studio Standard Edition to register the FQ-M in the EtherCAT slave configuration in the Edit Network Configuration Tab Page. Refer to the *Sysmac Studio Version 1 Operation Manual* (Cat. No. W504) for details on registering slaves.

#### **Important**

If you enable EtherCAT output for EtherCAT communications, PLC link communications will be disabled. Enabling EtherCAT Outputs [p. 234](#page-235-0)

#### ● Command/Response Communications

EtherCAT communications uses process data objects (PDOs) to perform cyclic PDO communications. Command/response control signals are handled by storing control commands from the master in the Vision Sensor and storing responses from the Vision Sensor to the master in the Controller's I/O ports or I/O memory.<sup>\*1</sup> This allows you to control the operation of the Vision Sensor (e.g., perform continuous measurements or change the scene) without using communications instructions.

\*1: NJ-series Controllers use I/O ports. CJ-series PLCs use I/O memory. The following description applies to NJ-series Controllers.

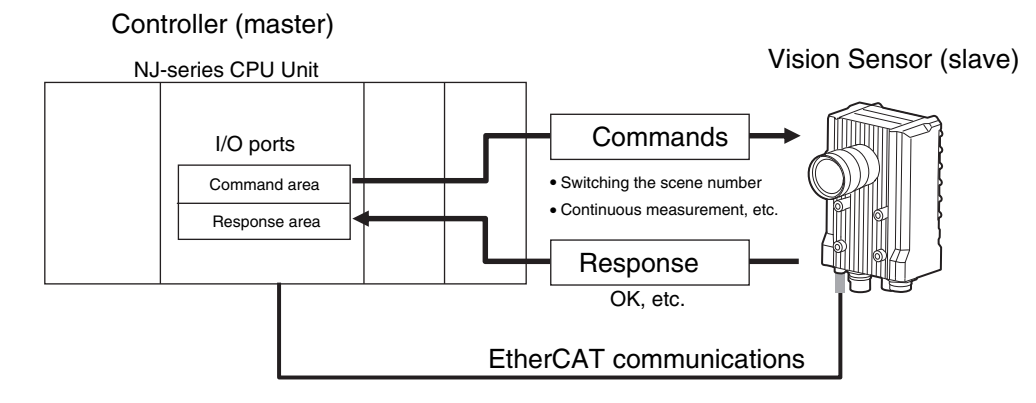

After you write a control command to an I/O port, such as Vision Command, you can turn ON the Control Command Execution (EXE) Bit to send the control command to the Vision Sensor via EtherCAT. The Vision Sensor executes the control command and sends a response back to the Controller via EtherCAT. The Controller stores the response in an I/O port, such as Vision Response.

#### ● Data Output after Measurements

Immediately after executing measurements, the Vision Sensor will automatically output the data for the measurements that are specified for output in advance to the Vision Data Output I/O ports in the output area. This enables you to easily transfer the measurement results data for inspection items to the Controller. When handshaking is enabled, the data can be output from the Vision Sensor only when the condition to receive that data are met at the Controller.

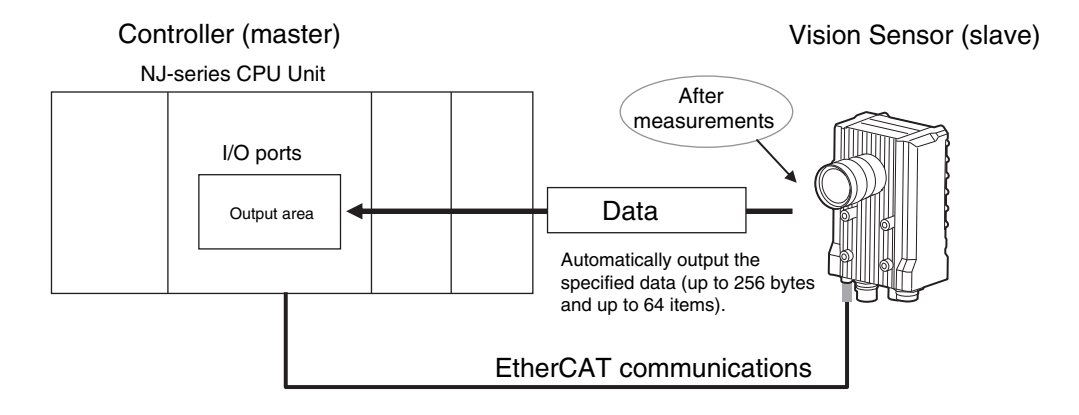

You must specify in advance the data to output after measurement is performed (up to 256 bytes and up to 64 items). After a single measurement or continuous measurements, the data is automatically stored in the I/O port in the Data Output Area of the Controller via EtherCAT.

Refer to the following page for the data output setting method.

 [Setting Up EtherCAT Communications p. 234](#page-235-0)

EtherCAT communications uses I/O ports in the following four areas to perform communications. The I/O ports in the Sysmac Error Status Area are used only when connected to a NJ-series CPU Unit.

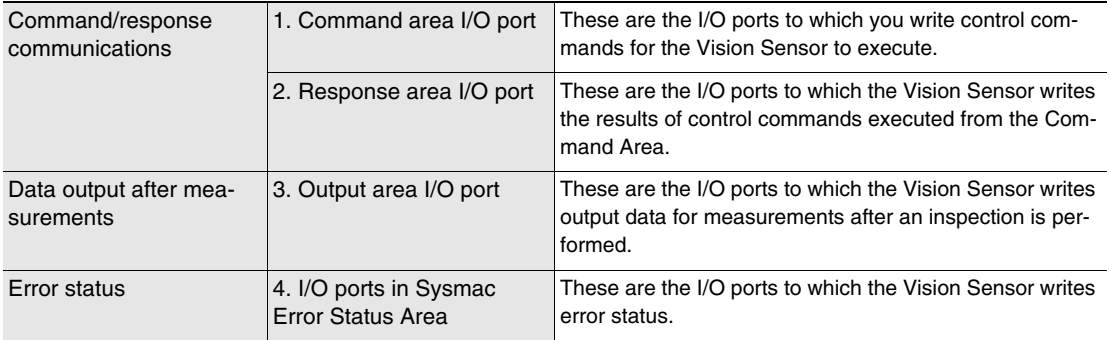

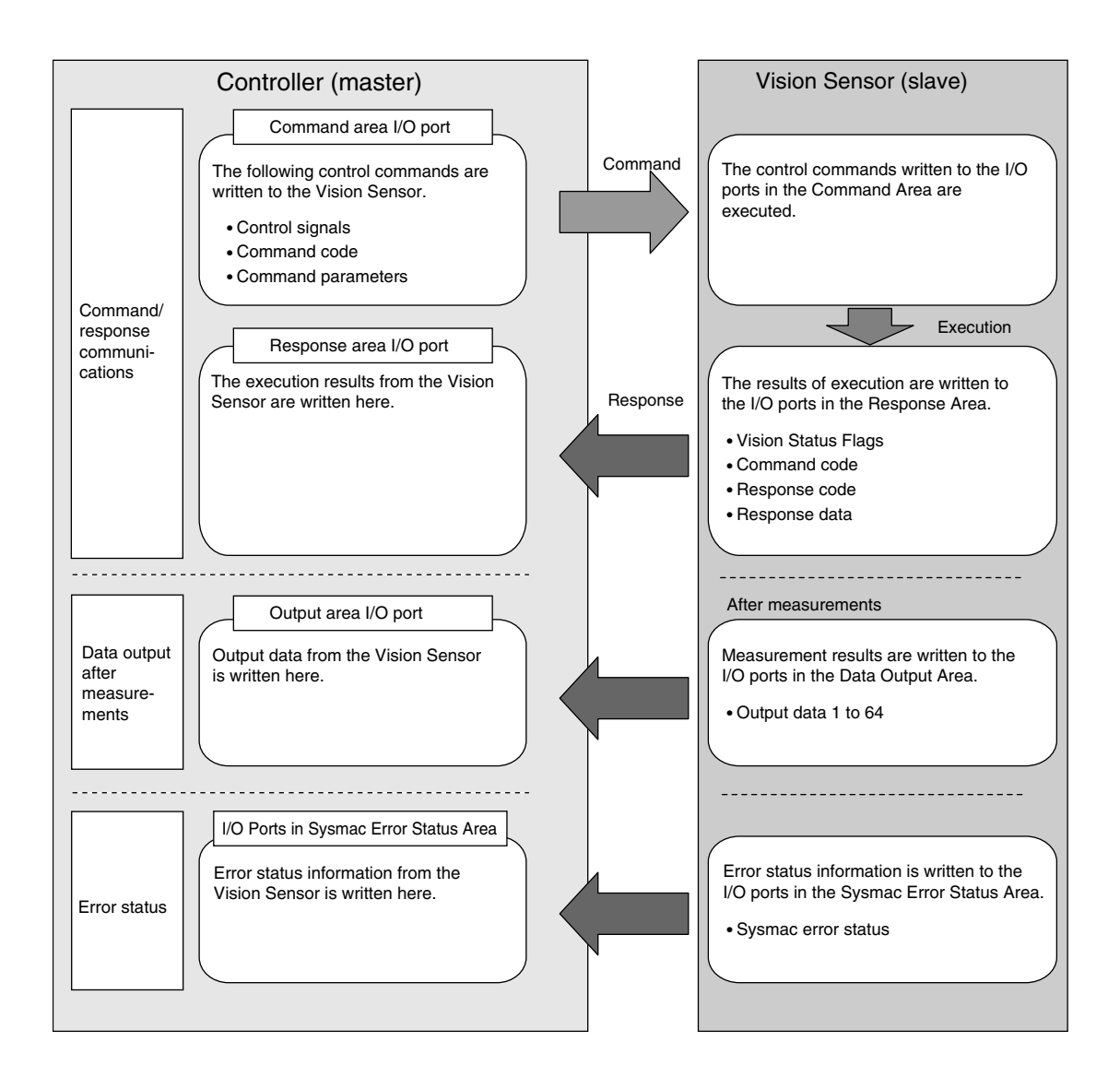

## <span id="page-235-0"></span>**Initial Settings for EtherCAT Communications**

You must set the data output size, output handshake, and output controls to perform EtherCAT communications.

**Multiview Explorer: [Device group]** − **Sensor name** − **[System]** − **[System data] (Double-click)** ▲→ **Edit Pane: [EtherCAT] Icon**

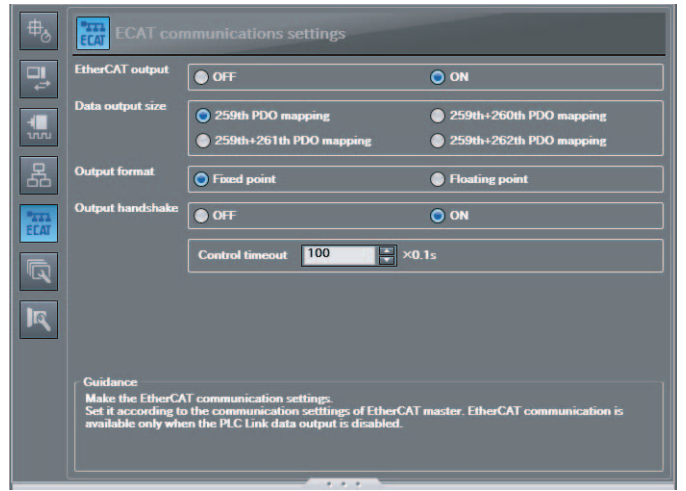

#### The following items can be set.

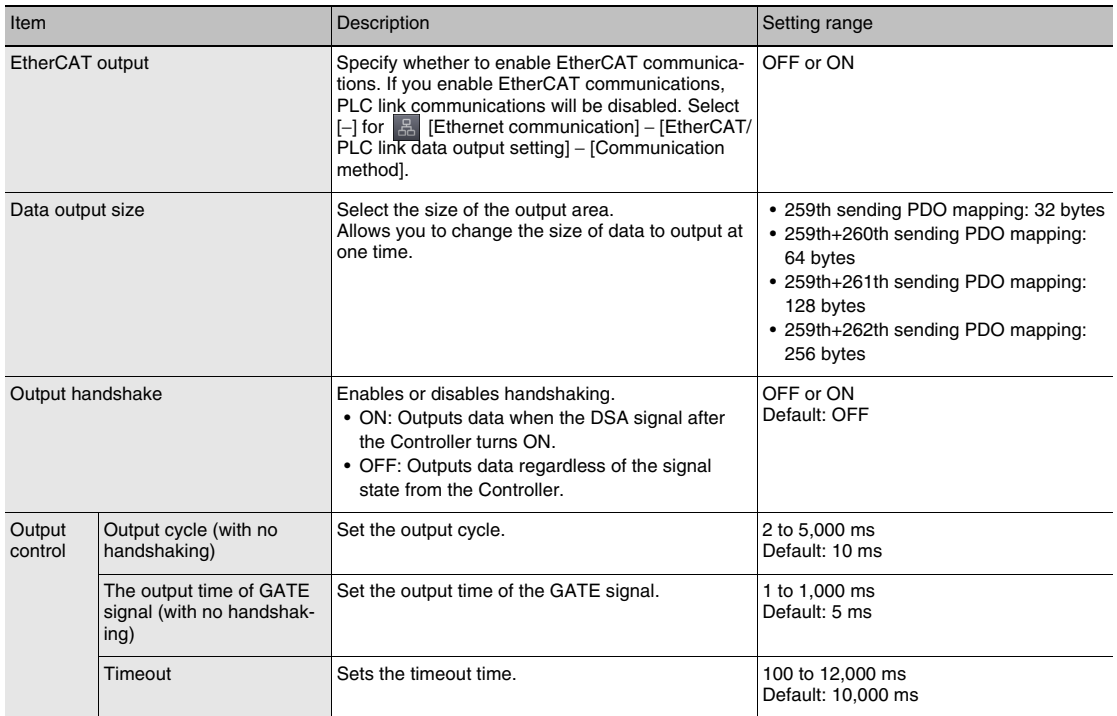

• Changes to settings are not applied until the Vision Sensor is restarted. Therefore, save the settings and then restart the Vision Sensor.

**[5-5 Saving Data to the Sensor p. 161](#page-162-0)** 

 [Restarting the Sensor p. 210](#page-211-0)

• When a CJ1W-NC<sup>I</sup>8<sup>I</sup> CJ-series Position Control Unit is connected via EtherCAT, do not change the setting of the data output size. Use the default setting (259th sending PDO mapping (32 bytes)).

# **Setting the Data To Output Automatically after Measurements**

You can set the data to output automatically after measurements. (You can set up to 64 data items.)

## **Data That Can Be Output**

You can set up to 32 items of data (data 0 to data 31) to output.

The measurement data from inspection items that can be output and the calculation results from the expression settings can be output. For the data that can be output, refer to the *Measurement Data That Can Be Used for External Outputs and Calculations* for each inspection item.

## **Checking EtherCAT Communications Settings**

You can check the current EtherCAT communications settings.

- **Multiview Explorer: [Device group]** − **Sensor name** − **[Scene]** − **Scene data number (Double-**▲**click)**
	- → **Edit Pane: (Output) Icon** − **[Communication settings]**

If you click the [Output] Button while setting up inspection items, the following Output Setting Main Window is displayed.

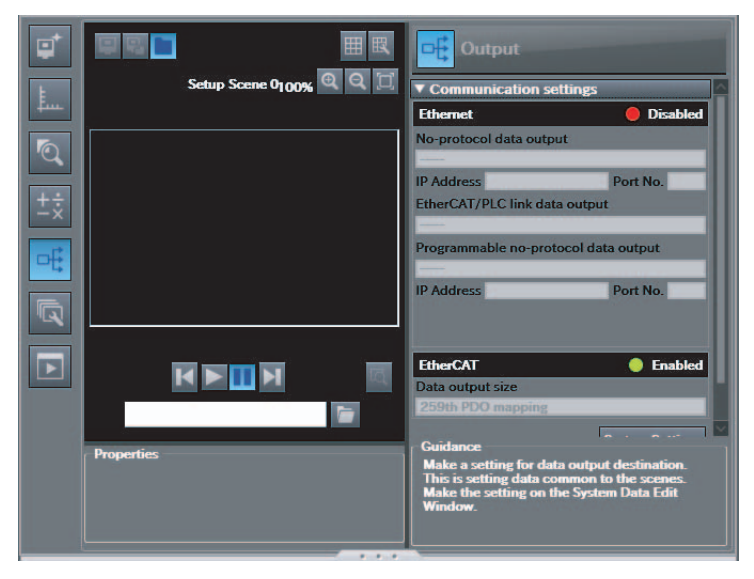

 $\infty$ 

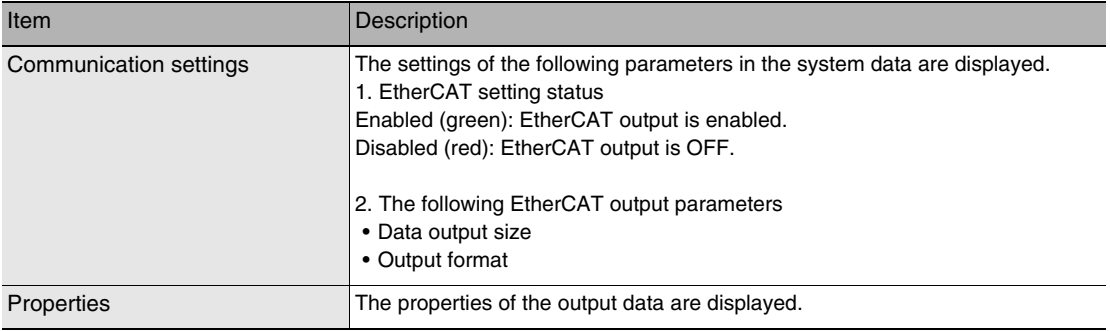

## **Note**

If EtherCAT is not set in the output destination settings, click the [System settings] Button and make the initial settings for EtherCAT communications in the EtherCAT Dialog Box.

## <span id="page-237-0"></span>**Allocating Output Data**

- **Multiview Explorer: [Device group]** − **Sensor name** − **[Scene]** − **Scene data number (Double-**▲**click)**
	- → **Edit Pane: (Output) Icon** − **[No-protocol data output]**
	- *1* **Right-click the output data number to set in the output data list under [No-protocol data output] and select [Edit].**

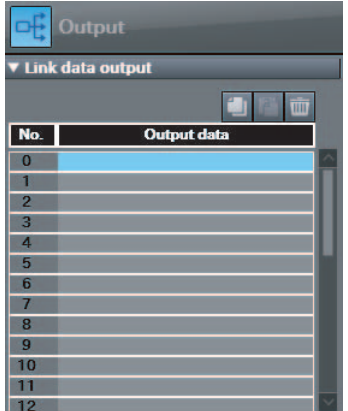

The following Output Dialog Box is displayed.

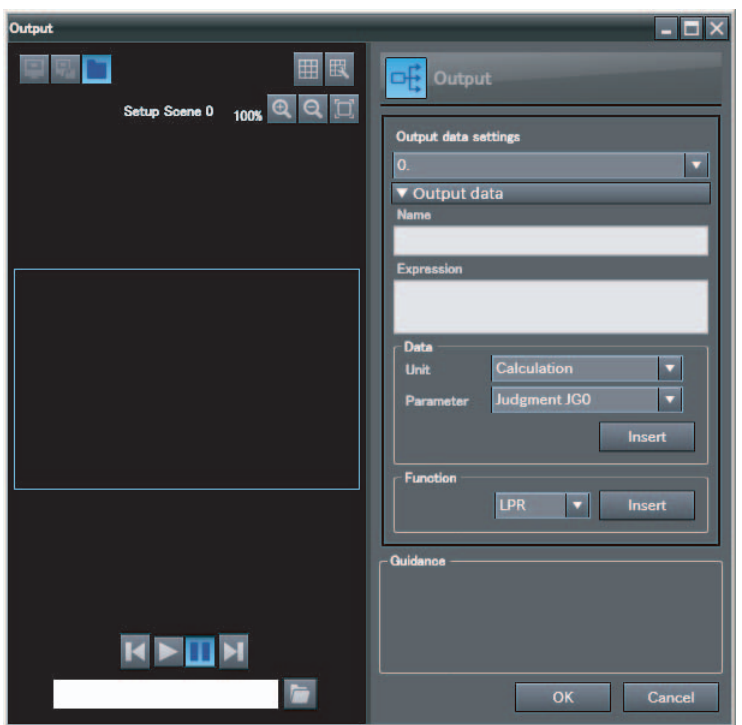

*2* **Set the data to output in the Output Dialog Box.**

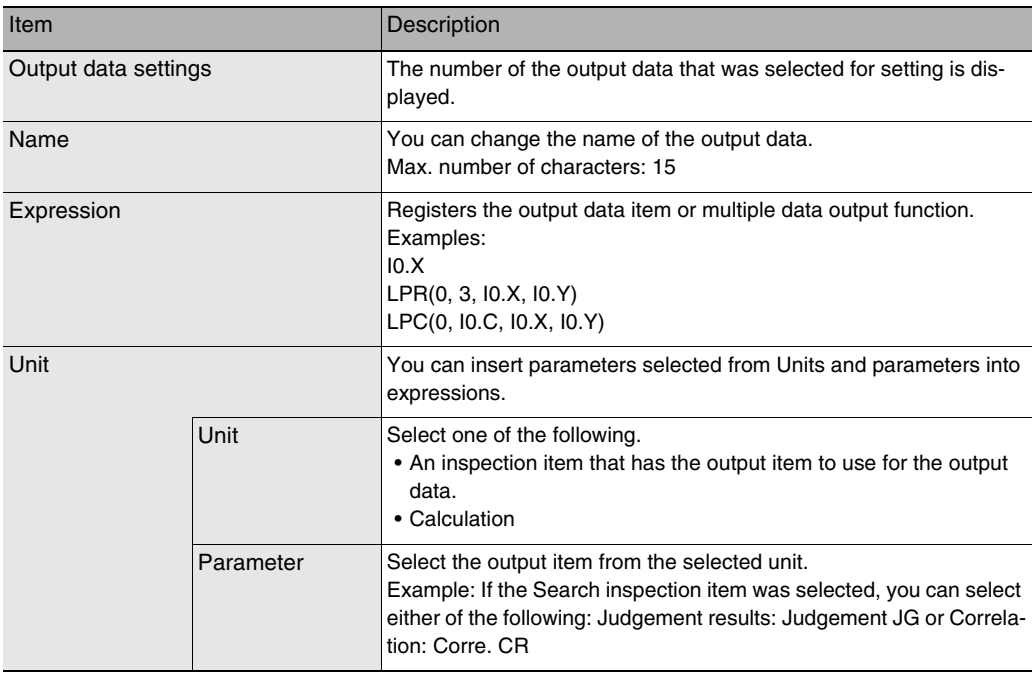

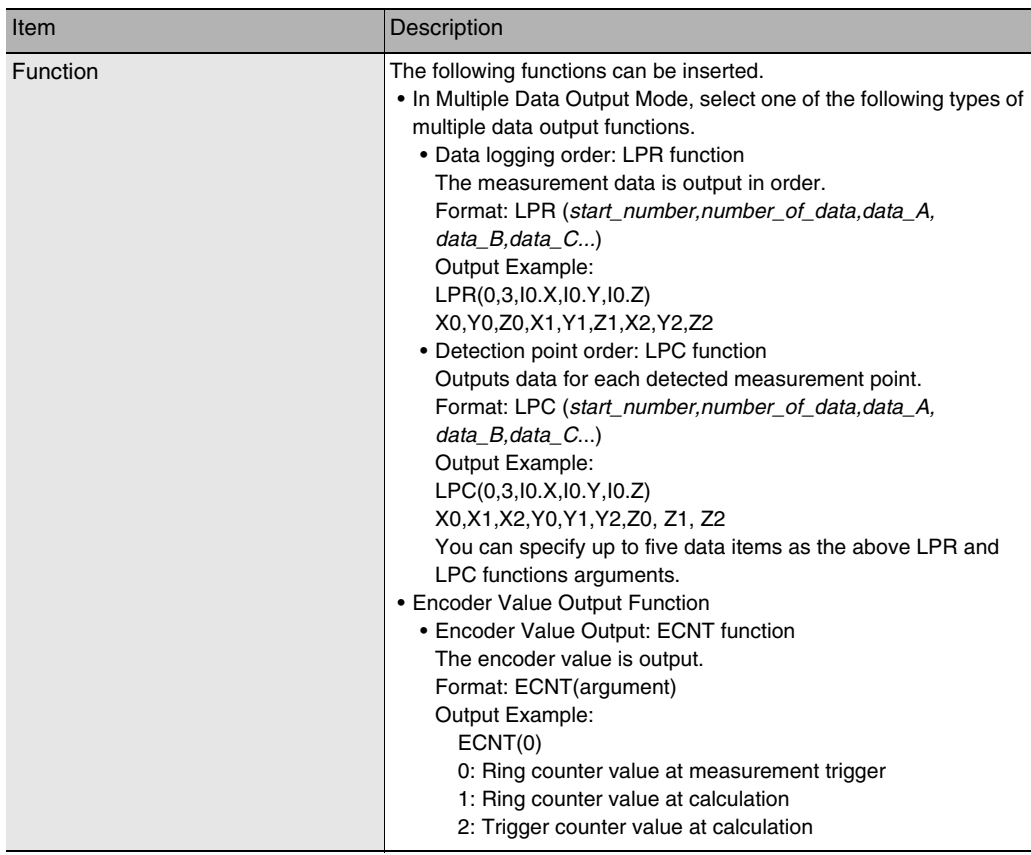

# *3* **Click the [OK] Button.**

# *4* **Set the output format.**

Set the output format in [Output format] under [EtherCAT/PLC link data output setting].

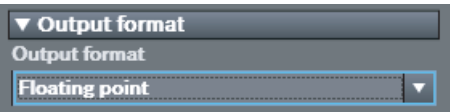

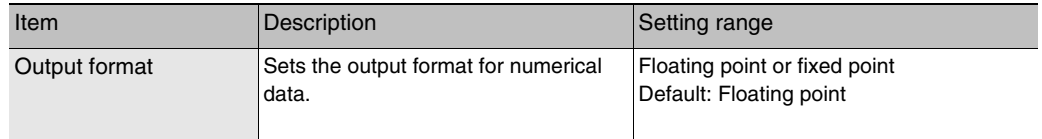

#### ● Expression Setting Example

This example registers an expression to output the following inspection results for data 0. Inspection item: 0 Search

Parameters to output: Position X, Position Y, Reference SX, and Reference SY Multi-point output setting: Multi-point output Check Box selected, Count = 4

LPR(0,I0.C,I0.X,I0.Y,I0.SX,I0.SY) start\_number Function | Number\_of\_data (Count) data\_A, data\_B...data\_d

#### Output Results

The expression that is registered for data 0 assigns the data for 16 items (64 bytes) in the output area as shown below.

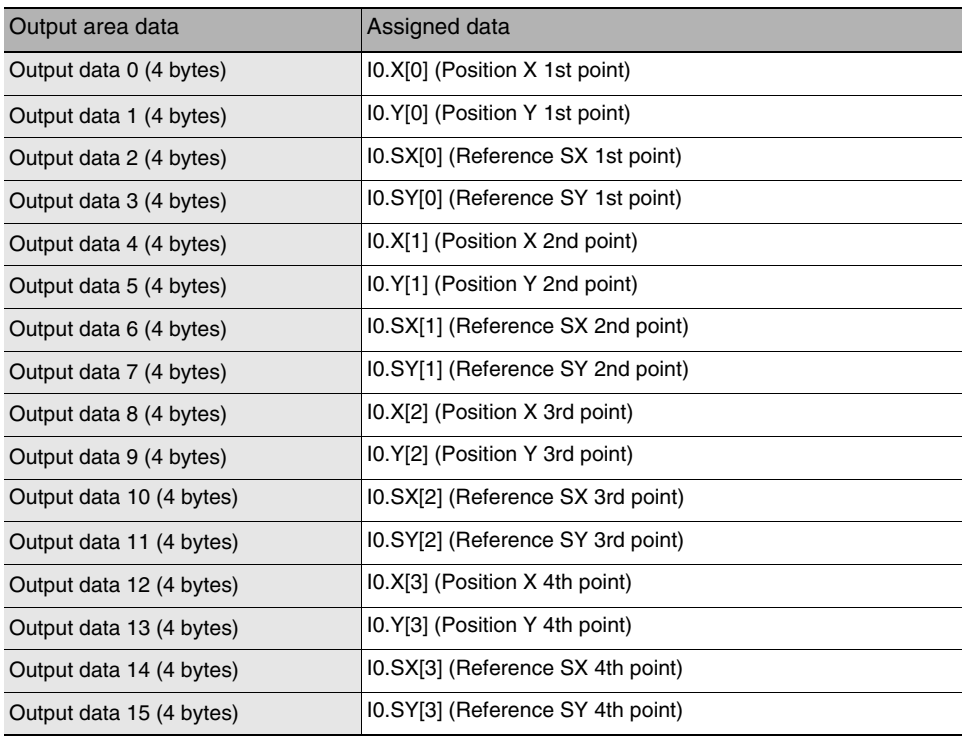

#### **Note**

The inspection results will be output according to the sorting method that is set for multi-point output for the inspection item.

#### ● Output Area Size and the Output Data Size

When more than one inspection result is output, the size of the data that is actually output for the data output settings could exceed the size of the output area.

If that occurs, increase the set value of the data output size setting or adjust the output data settings so that specified data output size is not exceeded.

If the size of data that is output does exceed the set value of the data output size setting, the remaining data will be output separately.

Example

Output data size: 256 bytes (Data output size setting: 259th+262th sending PDO mapping) Data Output Settings

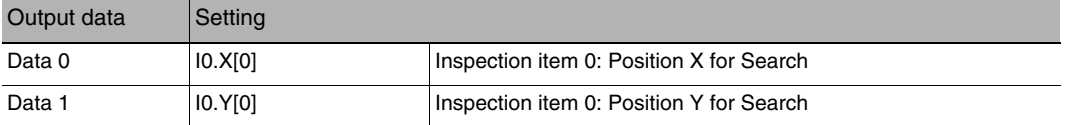

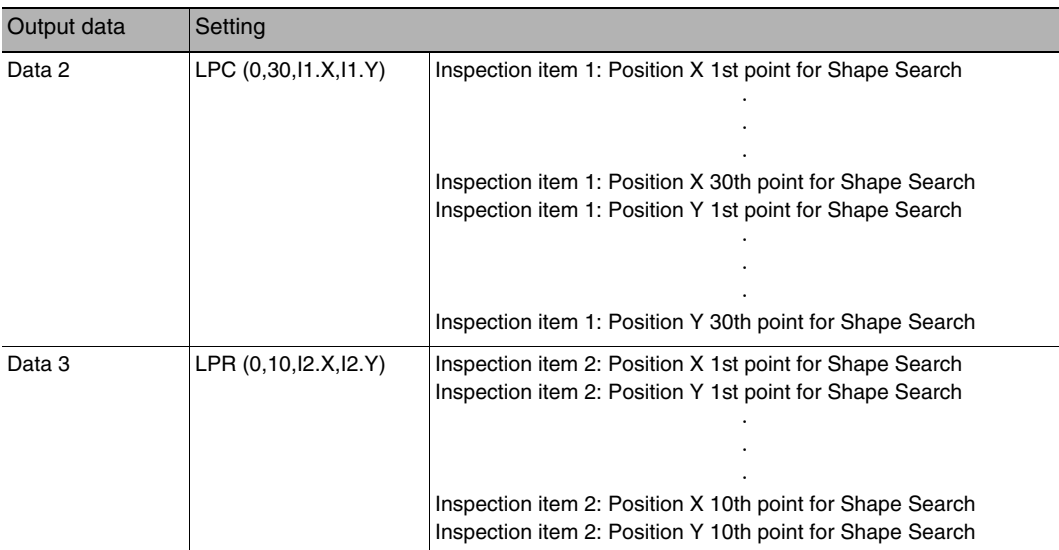

The specified output data is output to the output area as shown below.

The output data that exceeds the set value of the data output size setting (256 bytes) is output separately.

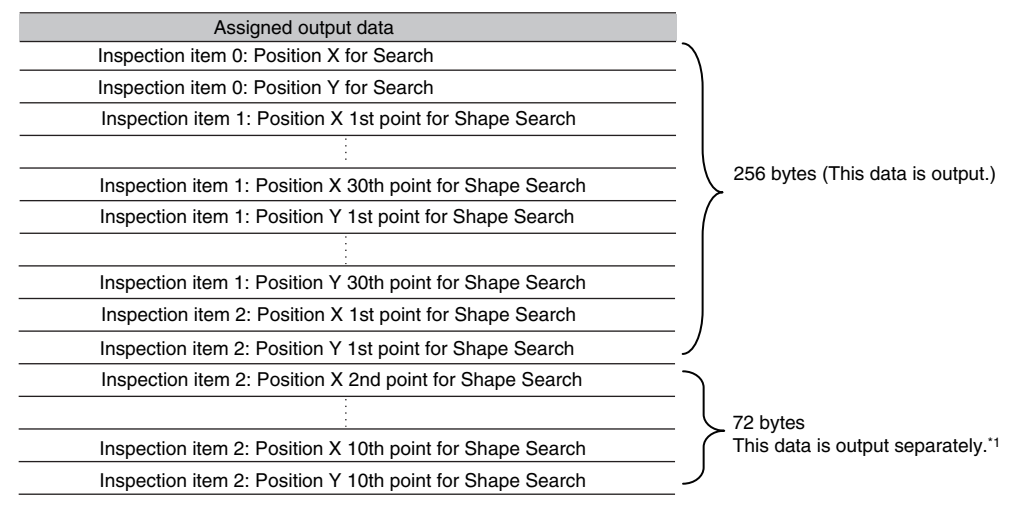

\*1 If the size of the specified output data exceeds the set value of the data output size setting, the data is output separately as shown below.

#### Data output size setting: 256 bytes

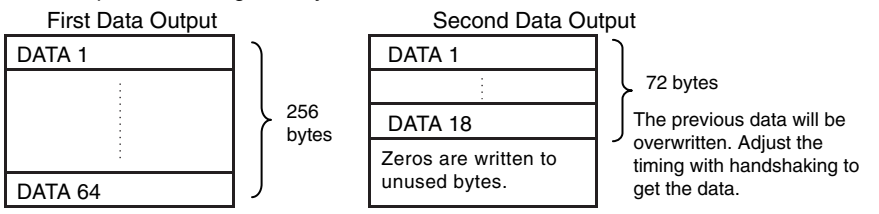

# **I/O Ports by Area (PDO Mapping) and Memory Assignments**

## **When Connected to an NJ-series Controller**

This section describes the I/O ports in the Command, Response, Data Output, and Sysmac Error Status Areas.

Refer to the following section for the sizes, data types, default values, and other information on the I/O ports.  [Vision Sensor Specific Objects p. 455](#page-456-0)

#### ● Command Area I/O Ports

Controller (Master) to Vision Sensor (Slave)

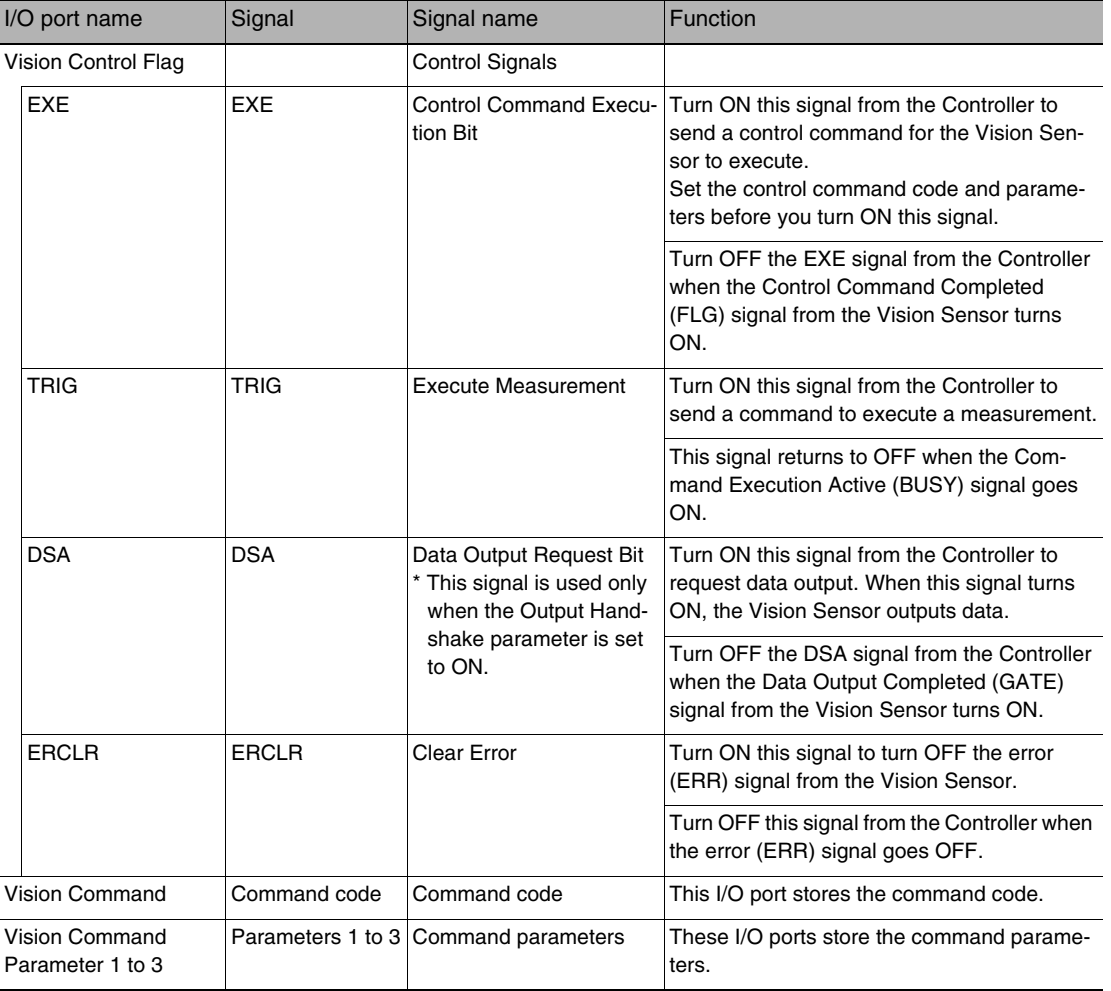

# ● Response area I/O port

Vision Sensor (Slave) to Controller (Master)

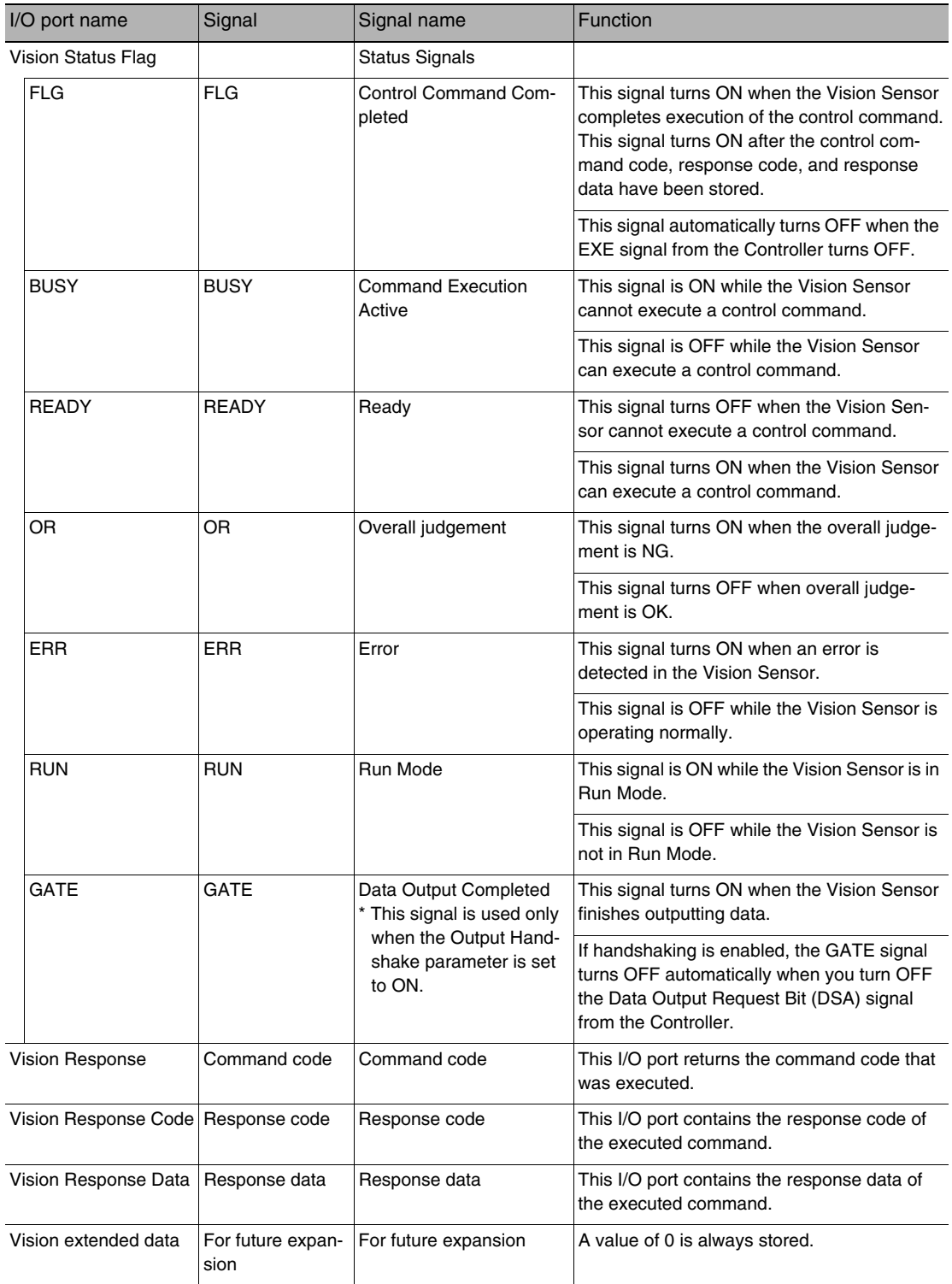

**Note**

- The following setting is required to enable the TRIG signal.
	- **LI** Changing the Type of Measurement Trigger to an EtherCAT Trigger [p. 79](#page-80-1)
- You can change the output timing of the BUSY signal for measurements.
	- [Adjusting the End Timing of the BUSY Output](#page-224-0) [p. 223](#page-224-0)
- Output Area I/O Ports

Vision Sensor (Slave) to Controller (Master)

If output data is registered that exceeds the data output size in the EtherCAT settings, the data is divided up and output across multiple cycles.

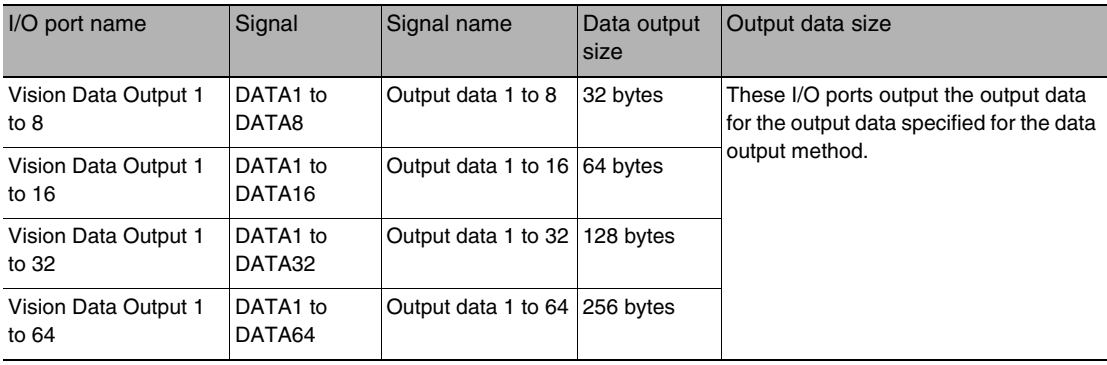

● I/O Ports in Sysmac Error Status Area

Vision Sensor (Slave) to Controller (Master)

The Sysmac Error Status is mapped only when connected to an NJ-series Controller.

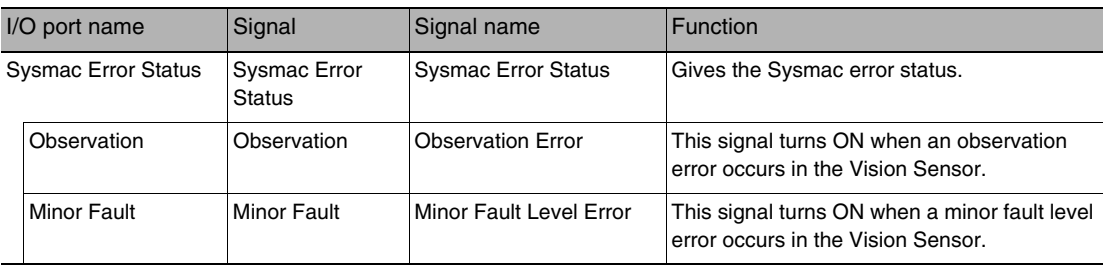

When connected to an NJ-series CPU Unit, the data for PDO communications in the Vision Sensor is displayed with I/O port names on the Sysmac Studio. You can assign device variables to the I/O ports in the Sysmac Studio I/O map to perform programming and monitoring.

## **Multiview Explorer (Connected to NJ-series CPU Unit): [Configurations and Setup]** − **[I/O Map] (Double-click)**

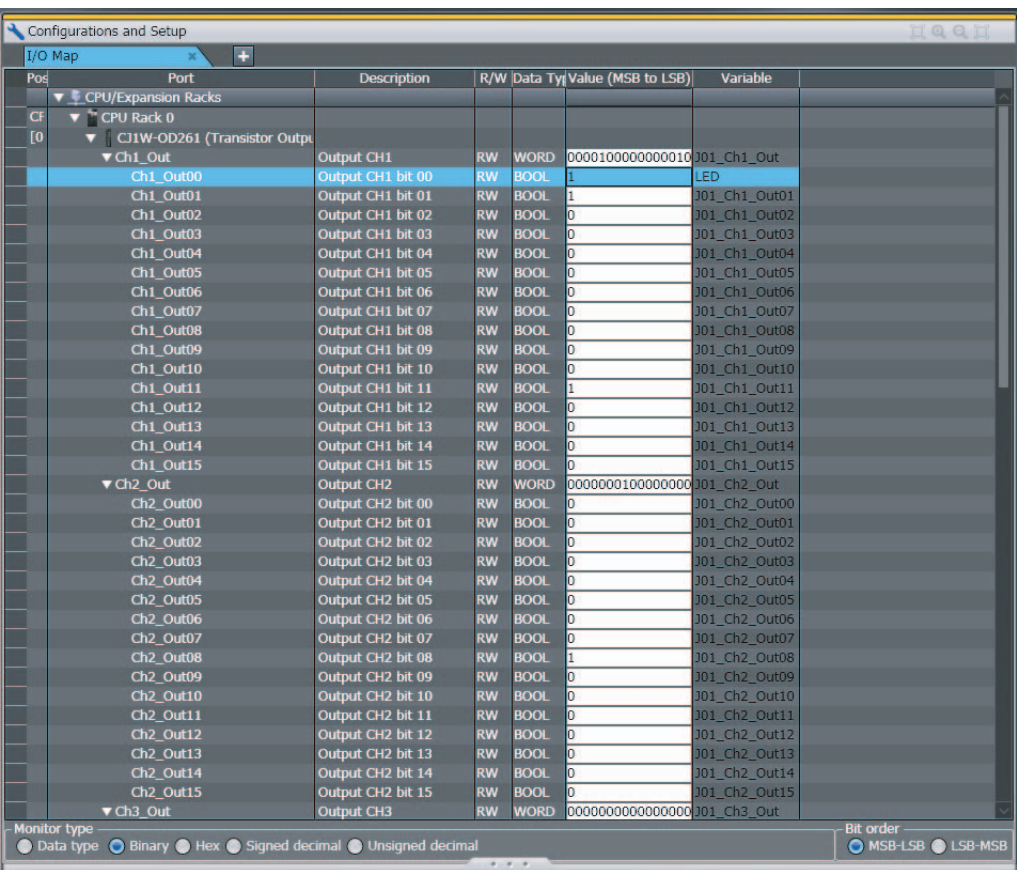

Right-click a slave or I/O port in the I/O map and select [Create Device Variable]. The device variable name is automatically created as a combination of the device name and the I/O port name. You can also select an I/O port and enter a variable name in the [Variable] column.

You can also select a registered variable from the variable table to use as a device variable. Refer to the *Sysmac Studio Version 1 Operation Manual* (Cat. No. W504) for details on registering device variables.

# **When Connected to a CJ-series PLC**

This section describes the I/O memory assignments for the Command, Response, and Data Output Areas.

#### ● Command Area

PLC (Master) to Vision Sensor (Slave)

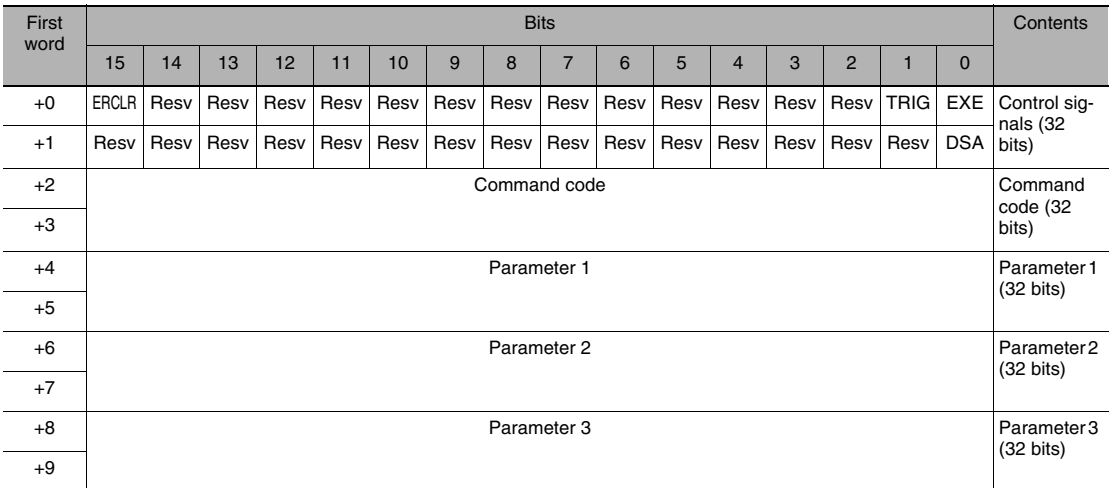

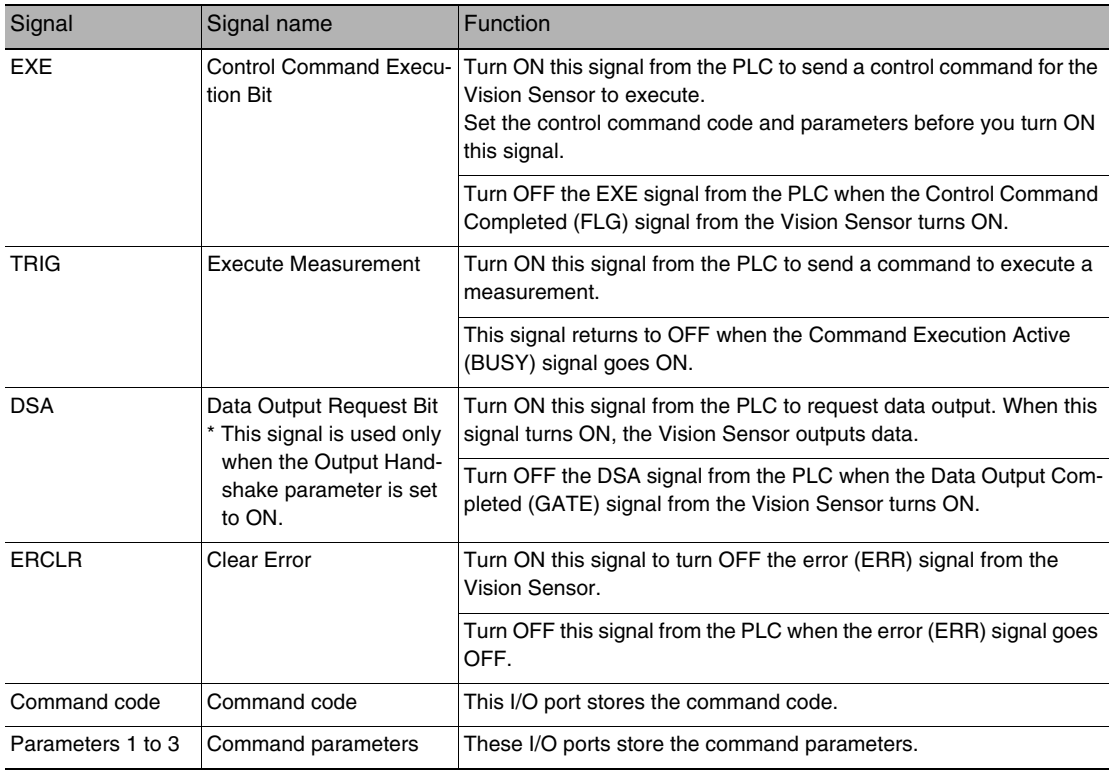

#### ● Response Area

#### Vision Sensor (Slave) to PLC (Master)

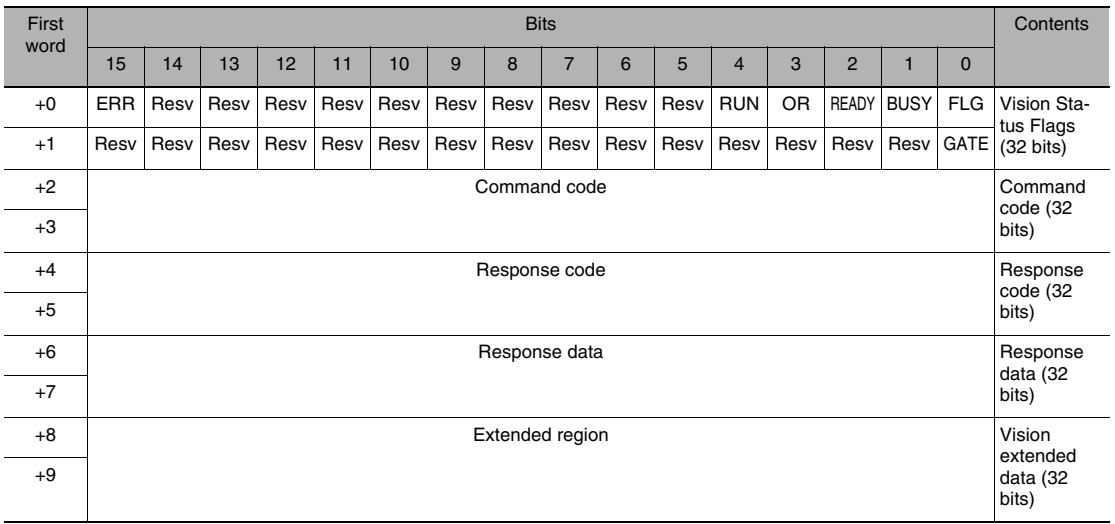

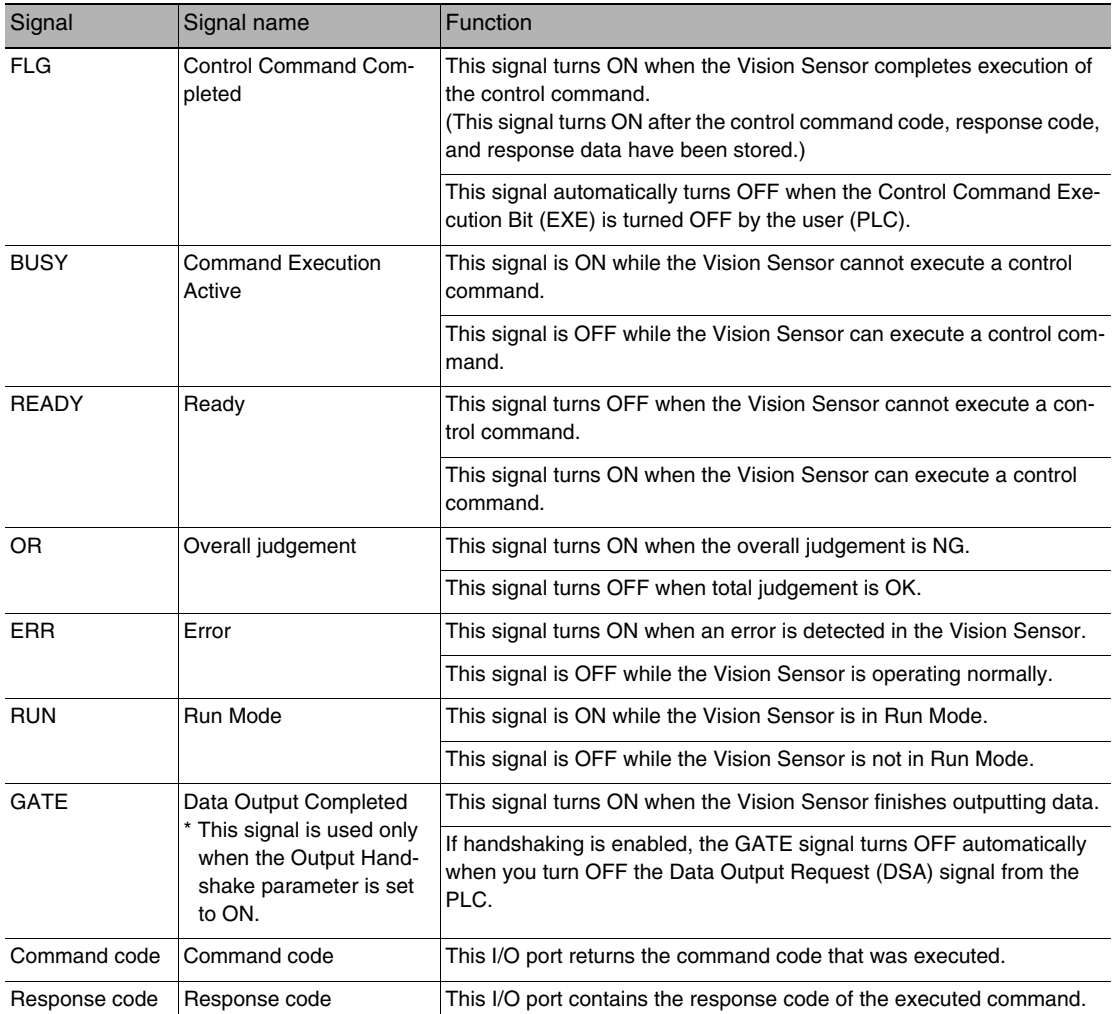

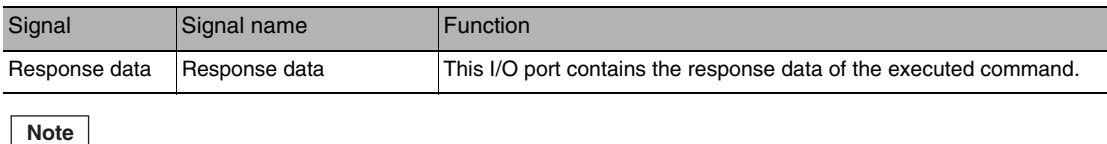

• The following setting is required to enable the TRIG signal.

Changing the Type of Measurement Trigger to an EtherCAT Trigger [p. 79](#page-80-1)

## ● Output Area

The data output area is assigned in the I/O memory area immediately after the response area. Vision Sensor (Slave) to PLC (Master)

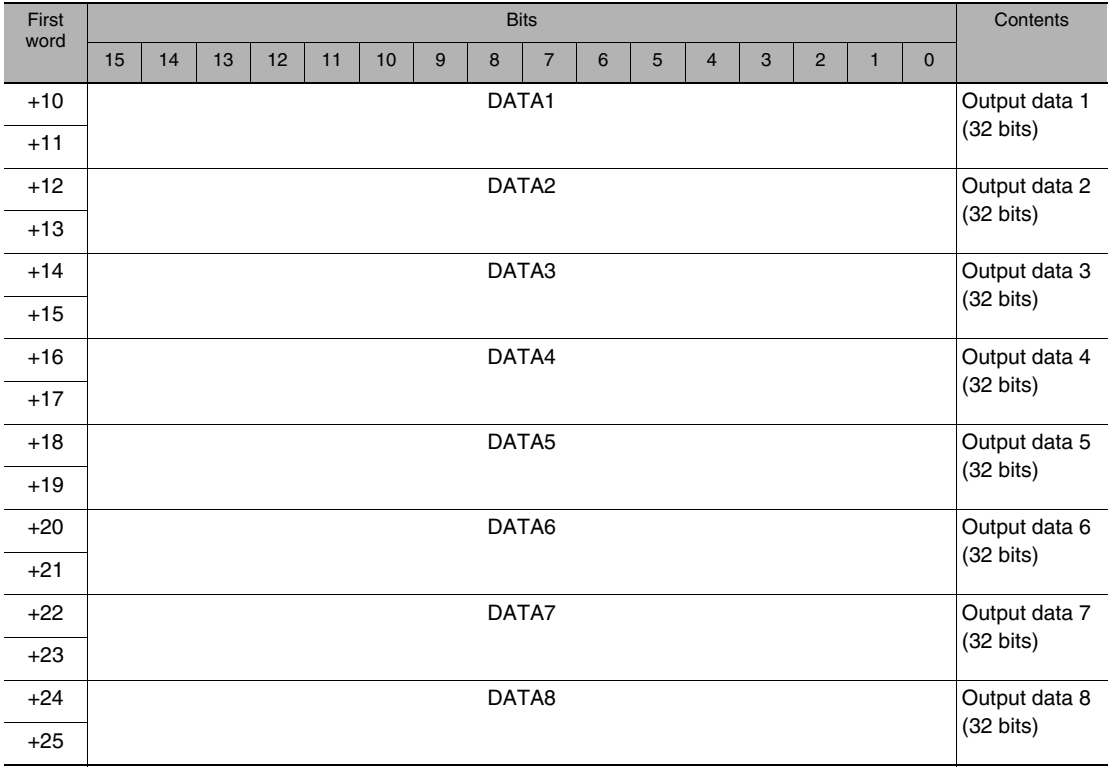

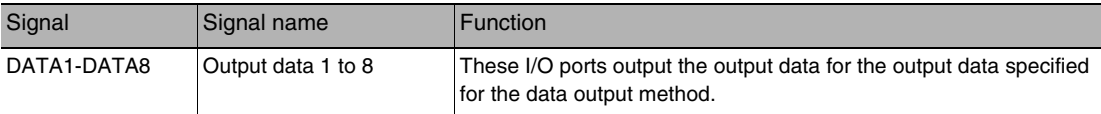

#### **Note**

If the size of data that is output exceeds the set value of the data output size setting, the data will be output separately.

 [Allocating Output Data p. 236](#page-237-0)

 $\infty$ 

# **I/O Memory Assignment Method (PDO Mapping)**

If you connect the Vision Sensor to a CJ-series PLC, the OMRON CJ1W-NC<sup>[32</sup> Position Control Unit is used as the EtherCAT master. This section describes the assignments in the I/O memory of the PLC for the Command, Response, and Data Output Areas for the Vision Sensor.

The areas for the Vision Sensor correspond to the areas for the Position Control Unit as shown in the following table.

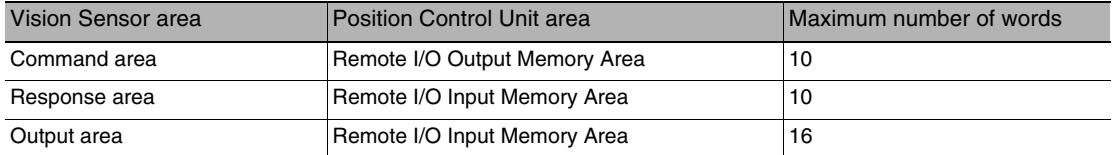

The I/O memory assignment method is described below.

#### **1. Network Settings**

Double-click **I/O Table and Unit Setup** in the CX-Programmer, right-click **CJ1W-NC@82**, and select *Edit SIO Unit Parameters*.

#### **2. Setting Common Parameters**

The Support Software for Position Control Units will start. Set the areas and the first words for the Remote I/O Output Memory Area, the Axis Status Memory Area, and the Remote I/O Input Memory Area.

#### **3. Checking the Remote I/O Area**

Select [Network] and then click the [Remote I/O Assignment] Tab to check the I/O addresses that are set for remote I/O. (You can manually change the input offset and output offset.) In the following example, CIO 3800 is set as the first word of the remote I/O output area and CIO 3900 is set as the first word of the remote I/O input area.

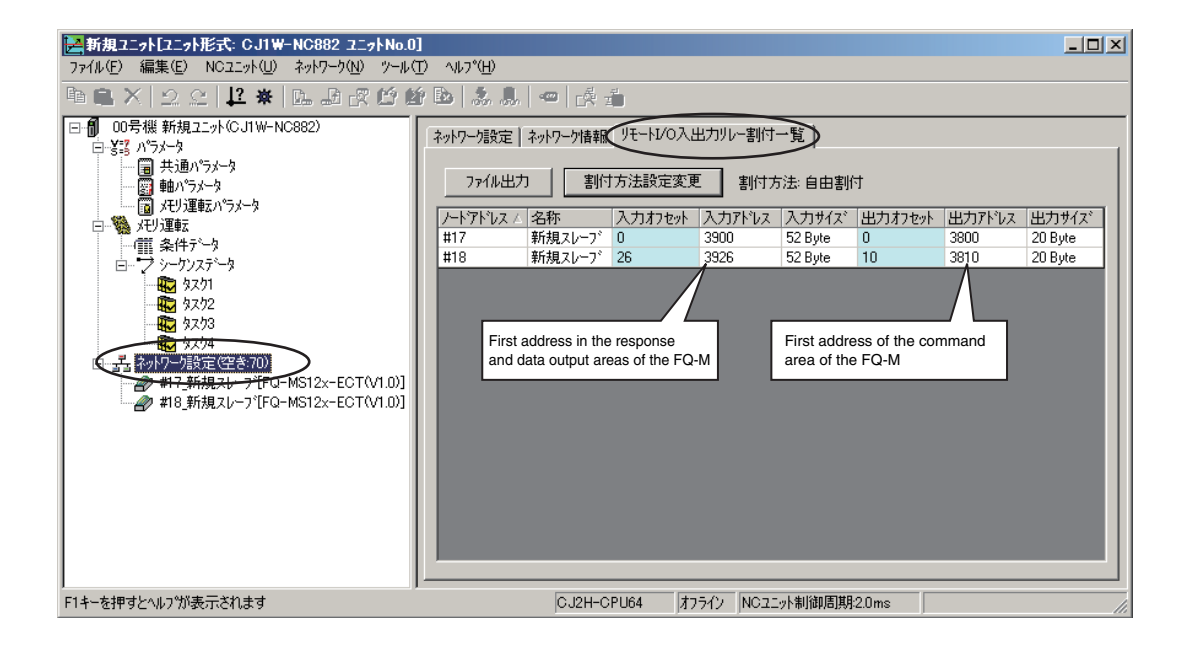

The memory map for the above example is shown below.

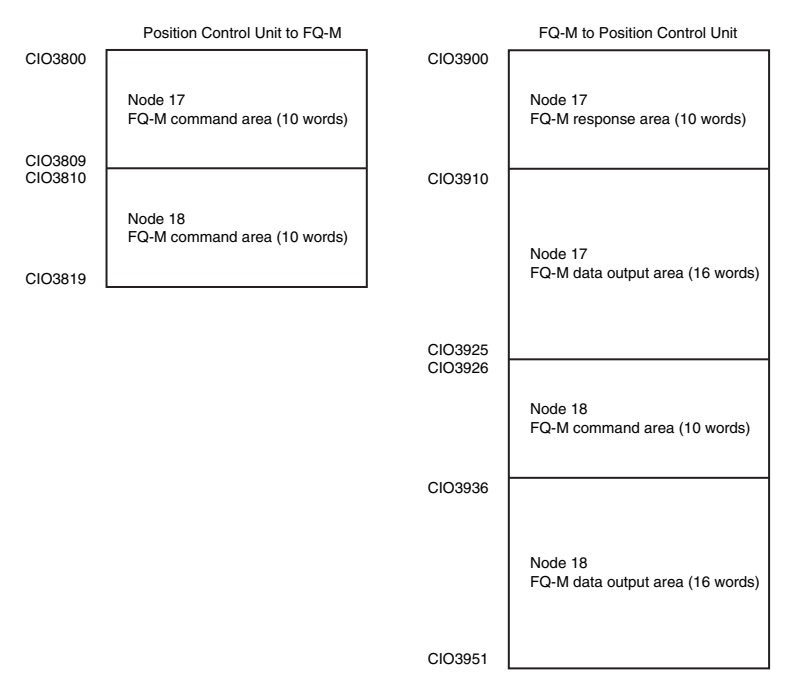

For the Position Control Unit, the areas are set only for node 17 (which has the first area for each of the three memory areas).

To access data from another node from a ladder program, add the correct offset from the first word of the first area for node 17 and access the resulting address.

Refer to the *CJ-series Position Control Units Operation Manual* (Cat. No. W487) for details on I/O memory assignment methods.

If you connect more than one FQ-M Sensor to an OMRON Position Control Unit, the following addresses in the memory map are assigned in order for the I/O areas.

Set the node address setting switches on the Sensors to 0 to automatically set up the network. Node addresses 17 and higher will be automatically set for the remote I/O.

# **Commands**

This section describes the EtherCAT commands.

#### ● Measurement Control Commands

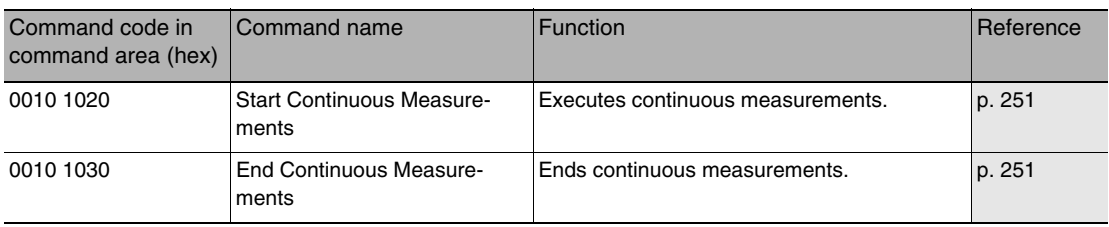

#### ● Utility Commands

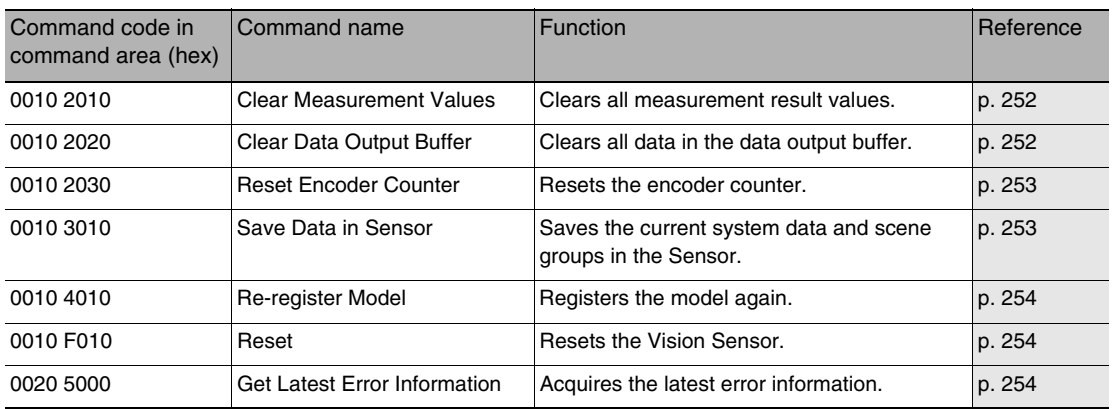

#### ● Scene Control Commands

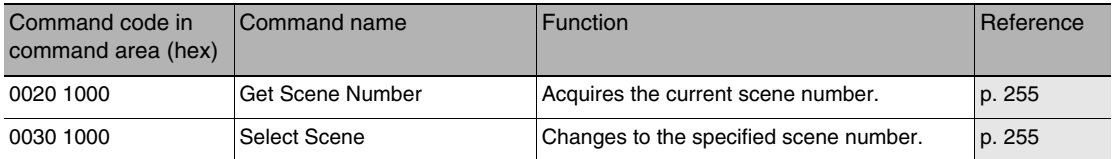

#### ● Data Acquisition/Setting Commands

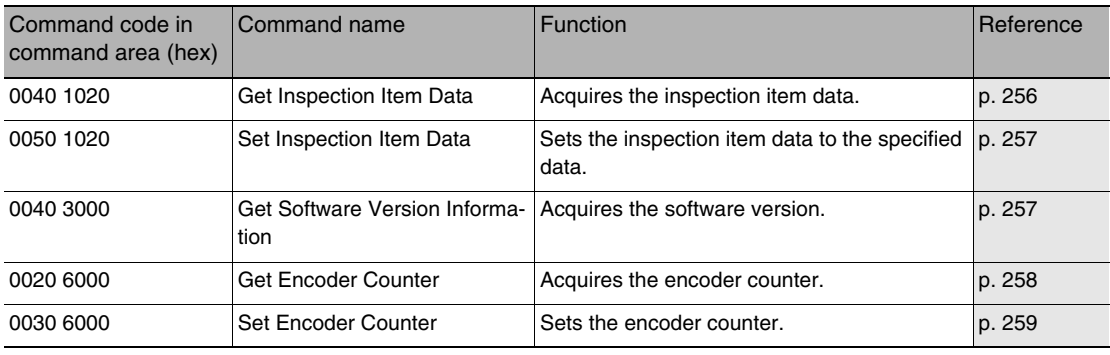
# **Command Details**

● Start Continuous Measurements (Command Code: 0010 1020 (hex))

Command (Controller to Vision Sensor)

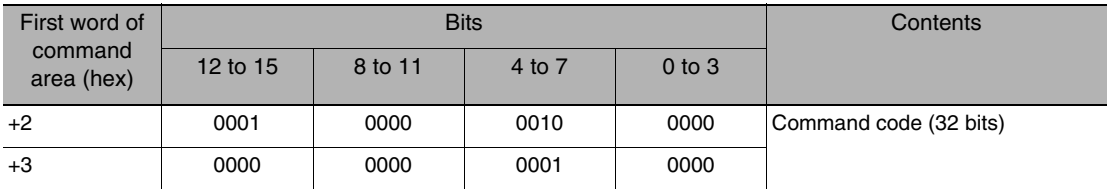

Response (Vision Sensor to Controller)

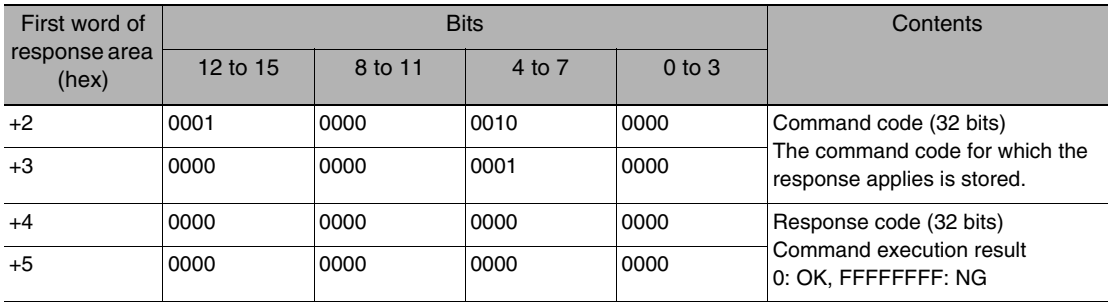

● End Continuous Measurements (Command Code: 0010 1030 (hex))

Command (Controller to Vision Sensor)

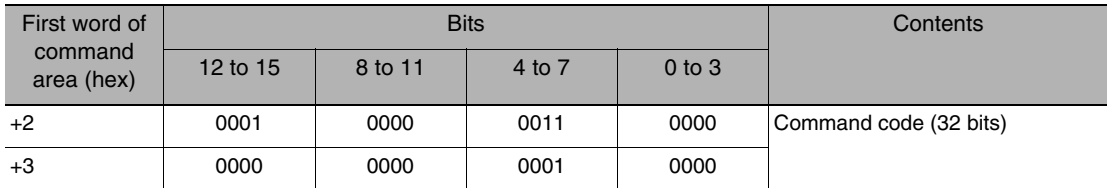

Response (Vision Sensor to Controller)

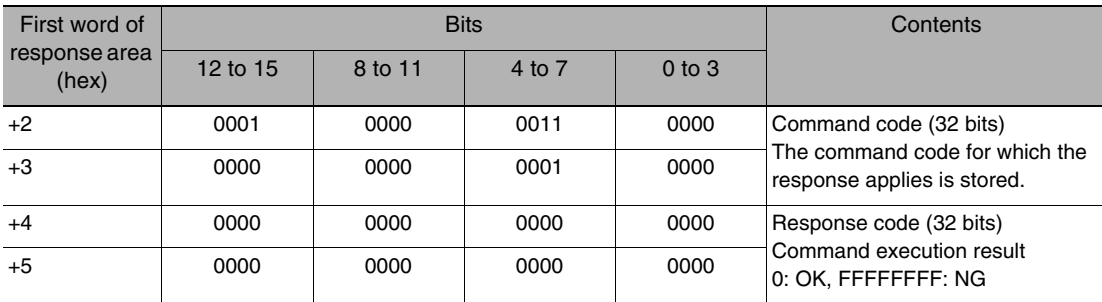

#### **Note**

Set data output to output the measurement results.

If data output is not set, only the command response is output.

Setting the Data To Output Automatically after Measurements: [p. 235](#page-236-0)

## ● Clear Measurement Values (Command Code: 0010 2010 (hex))

## Command (Controller to Vision Sensor)

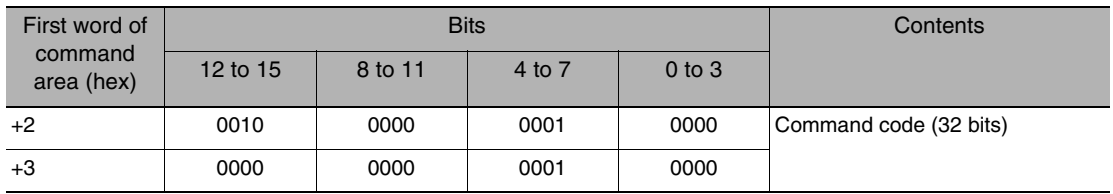

Response (Vision Sensor to Controller)

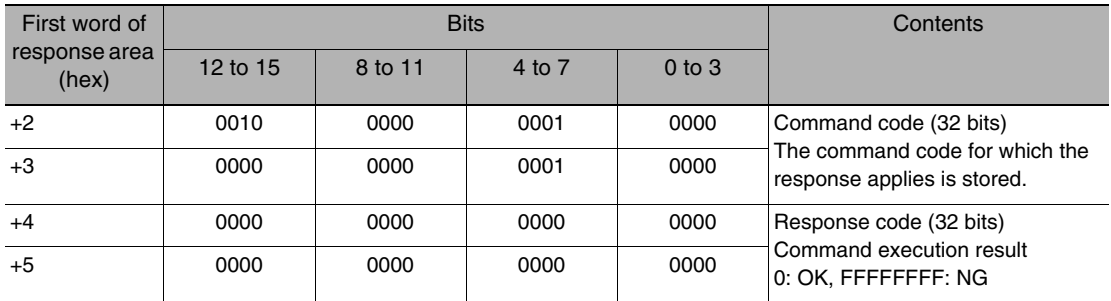

● Clear Data Output Buffer (Command Code: 0010 2020 (hex))

Command (Controller to Vision Sensor)

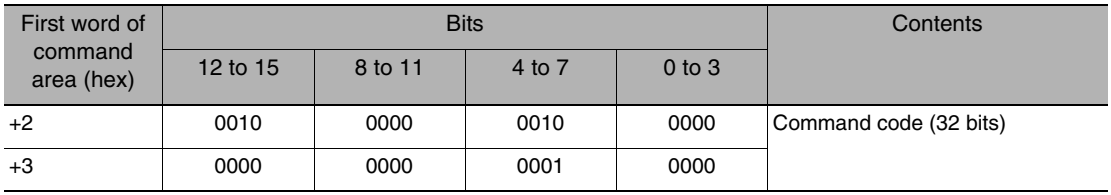

Response (Vision Sensor to Controller)

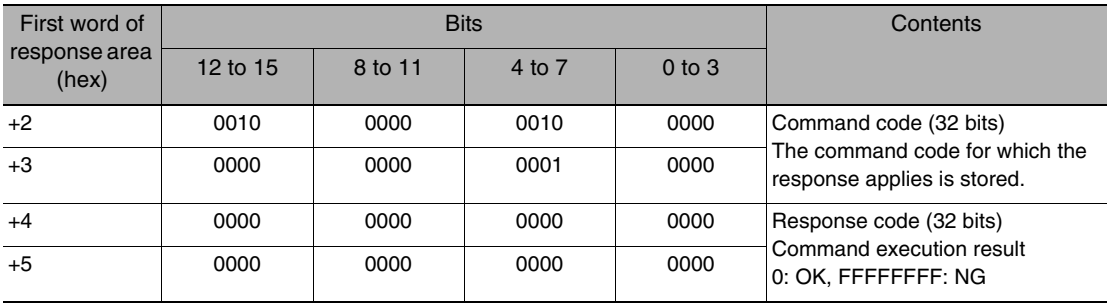

## ● Reset Encoder Counter (Command Code: 0010 2030 (hex))

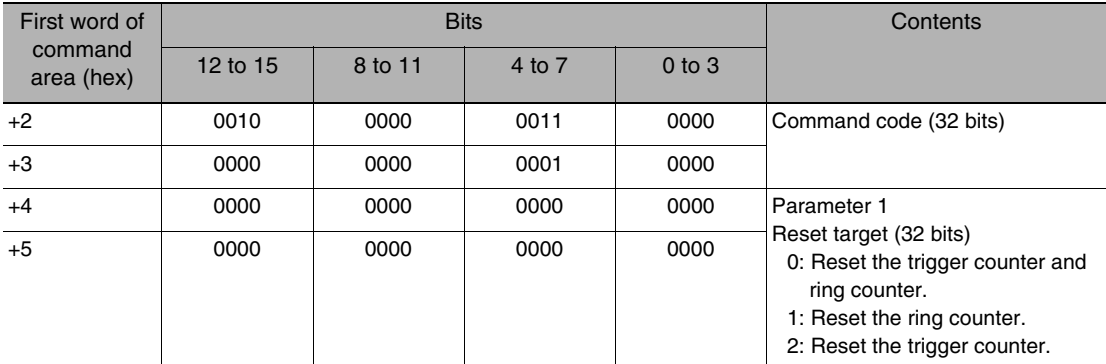

Command (Controller to Vision Sensor)

Response (Vision Sensor to Controller)

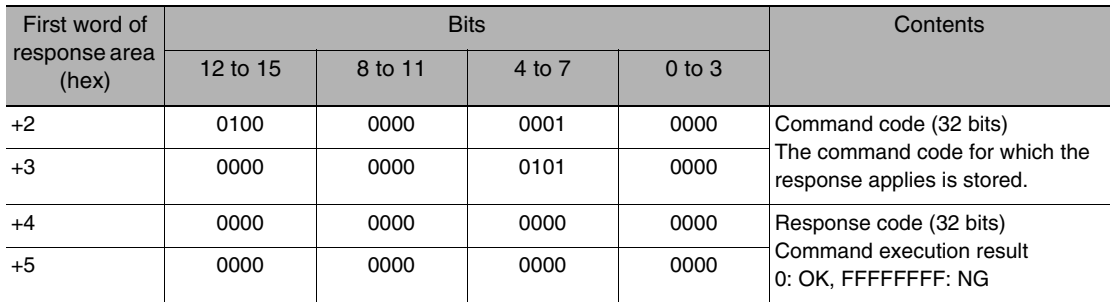

● Save Data in Sensor (Command Code: 0010 3010 (hex))

Command (Controller to Vision Sensor)

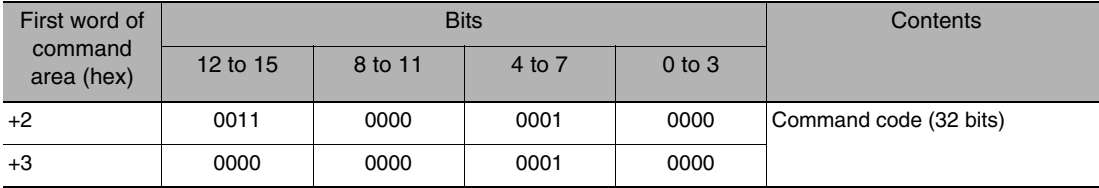

Response (Vision Sensor to Controller)

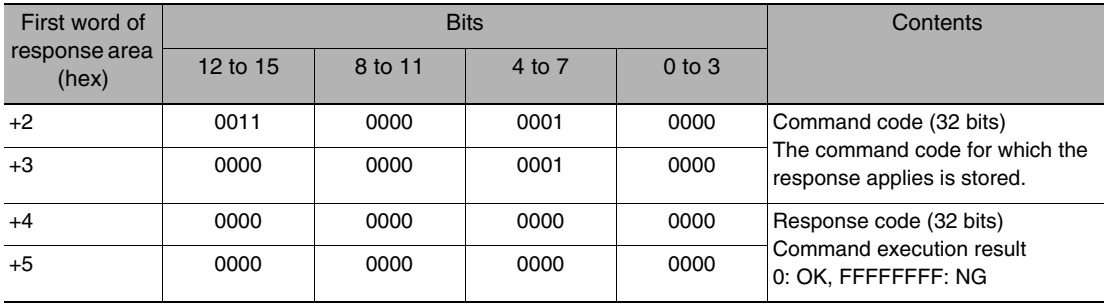

## ● Reregister Model (Command Code: 0010 4010 (hex))

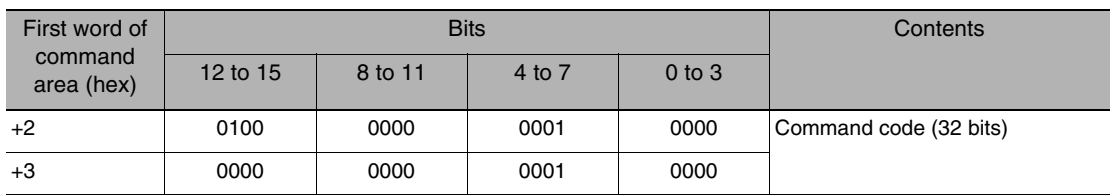

#### Command (Controller to Vision Sensor)

Response (Vision Sensor to Controller)

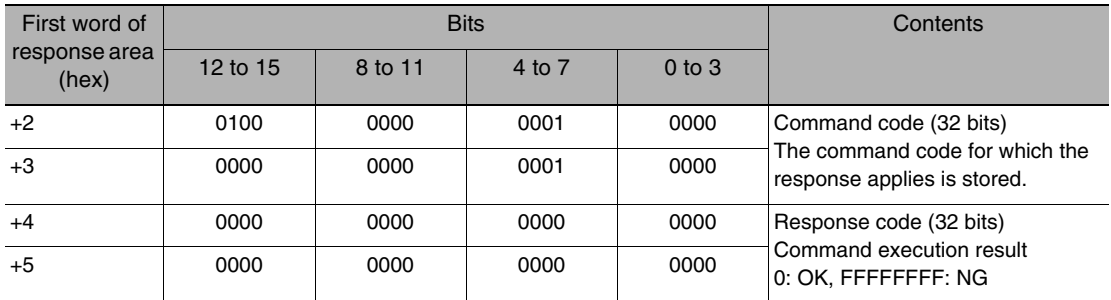

● Reset (Command Code: 0010 F010 (hex))

Command (Controller to Vision Sensor)

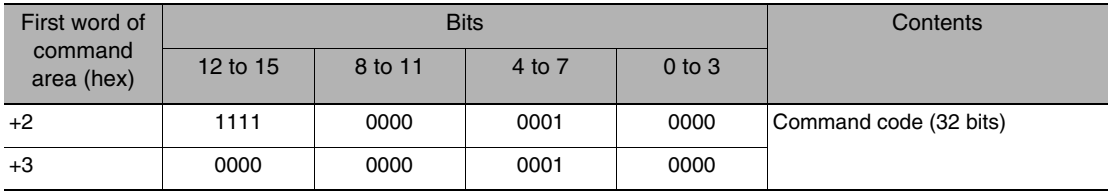

Response (Vision Sensor to Controller)

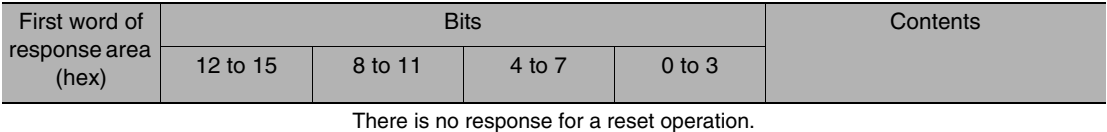

● Get Latest Error Information (Command Code: 0020 5000 (hex))

Command (Controller to Vision Sensor)

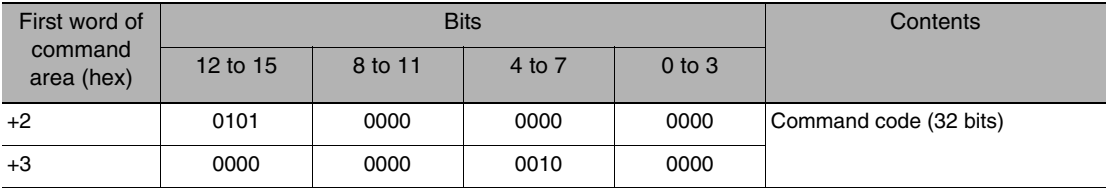

#### Response (Vision Sensor to Controller)

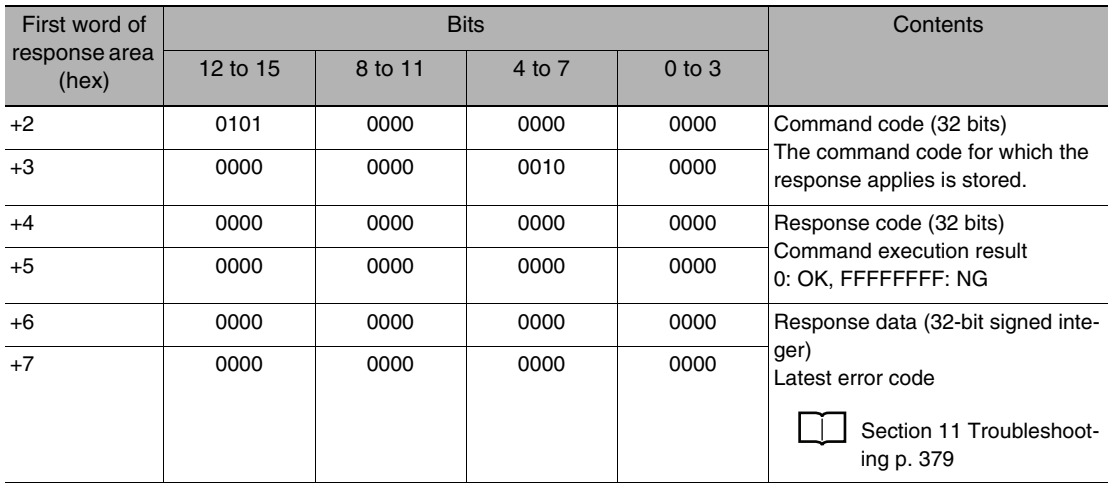

● Get Scene Number (Command Code: 0020 1000 (hex))

Command (Controller to Vision Sensor)

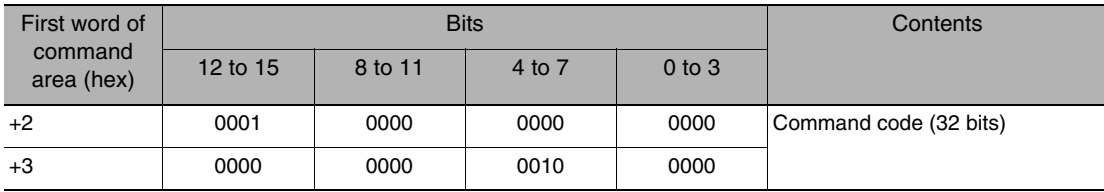

Response (Vision Sensor to Controller)

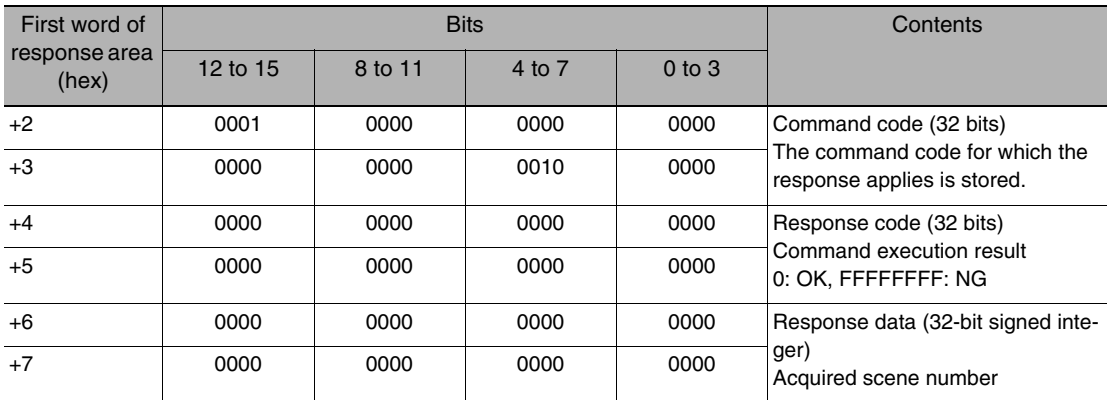

● Select Scene (Command Code: 0030 1000 (hex))

Command (Controller to Vision Sensor)

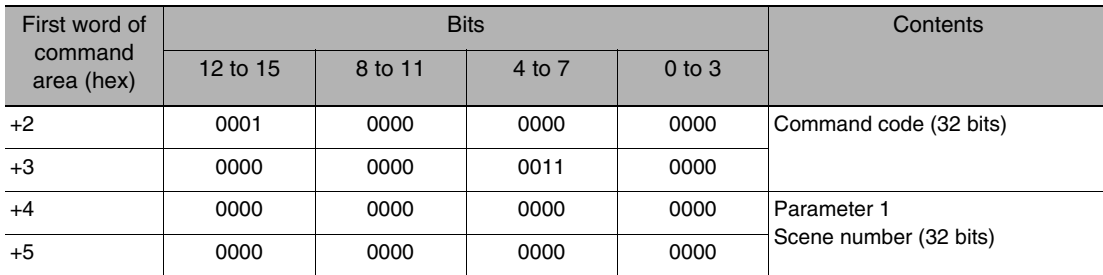

#### Response (Vision Sensor to Controller)

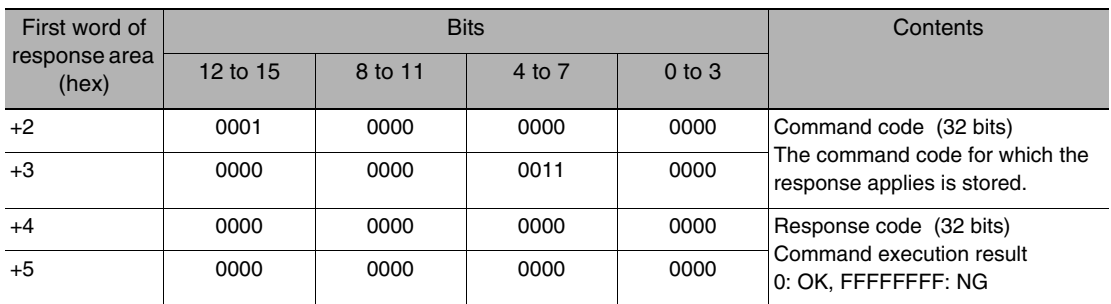

● Get Inspection Item Data (Command Code: 0040 1020 (hex))

Command (Controller to Vision Sensor)

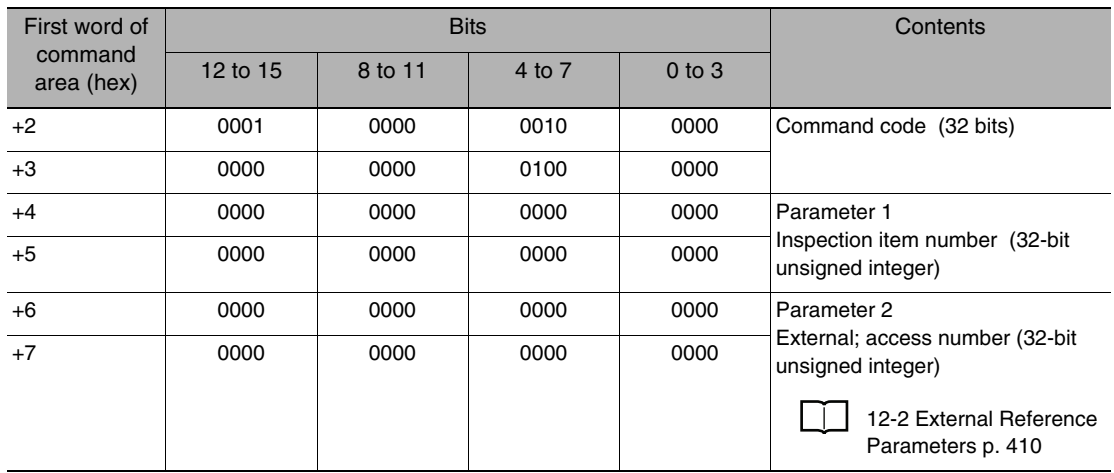

Response (Vision Sensor to Controller)

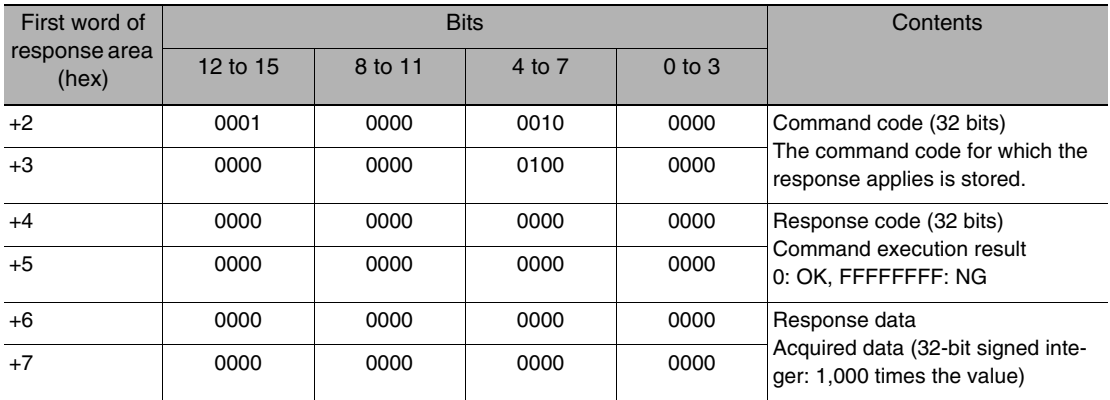

## ● Set Inspection Item Data (Command Code: 0050 1020 (hex))

Command (Controller to Vision Sensor)

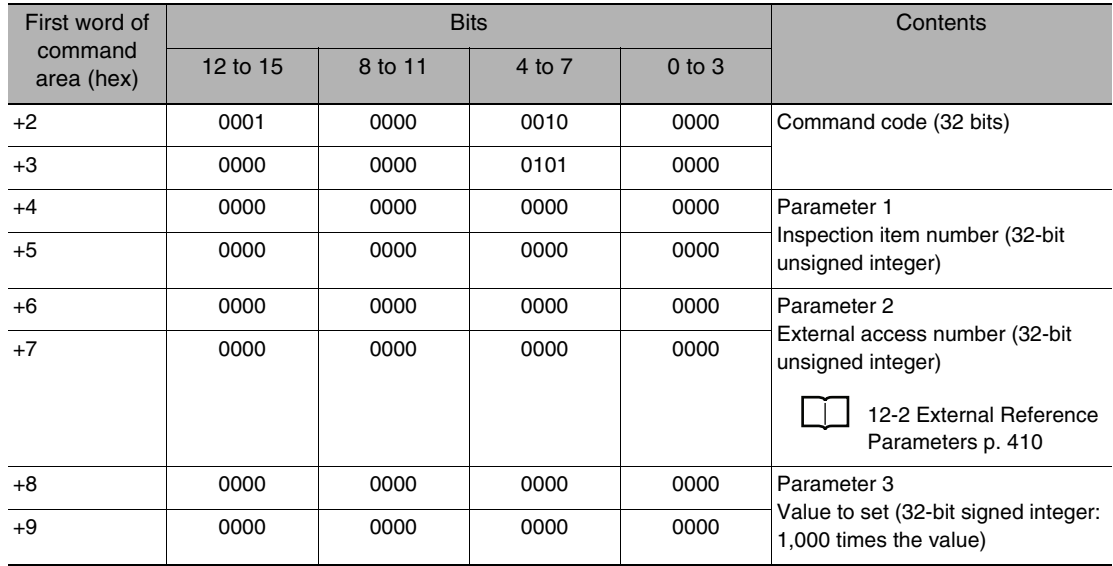

Response (Vision Sensor to Controller)

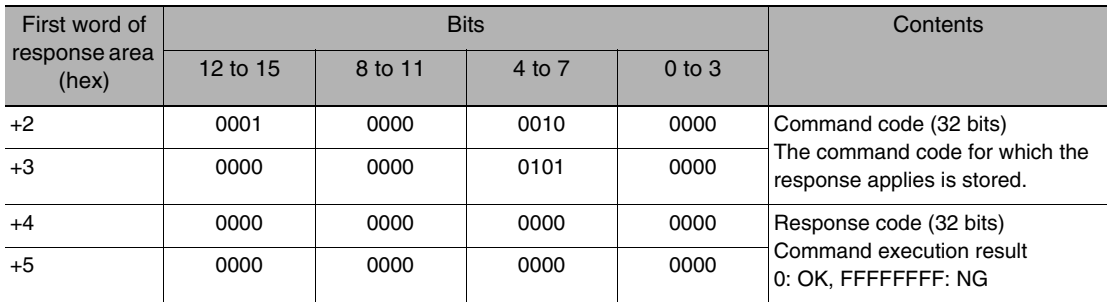

● Get Software Version Information (Command Code: 0040 3000 (hex))

Command (Controller to Vision Sensor)

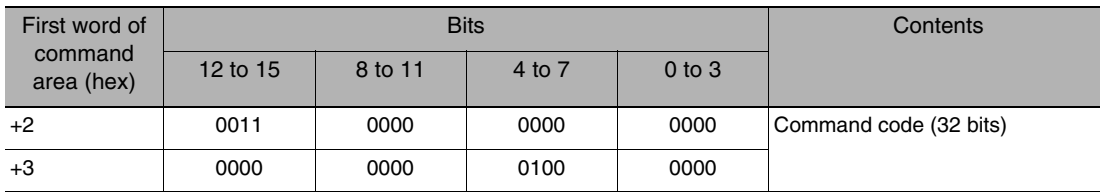

#### Response (Vision Sensor to Controller)

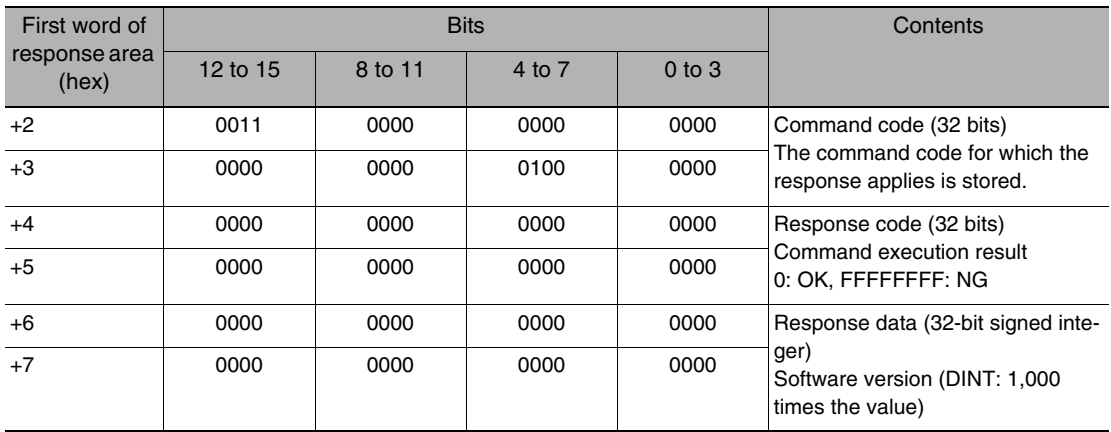

● Get Ring Counter (Command Code: 0020 6000 (hex))

Command (Controller to Vision Sensor)

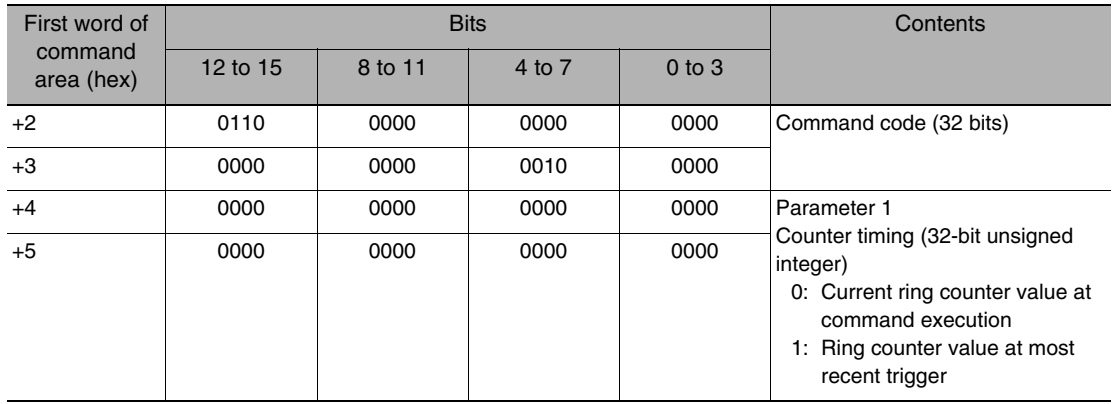

#### Response (Vision Sensor to Controller)

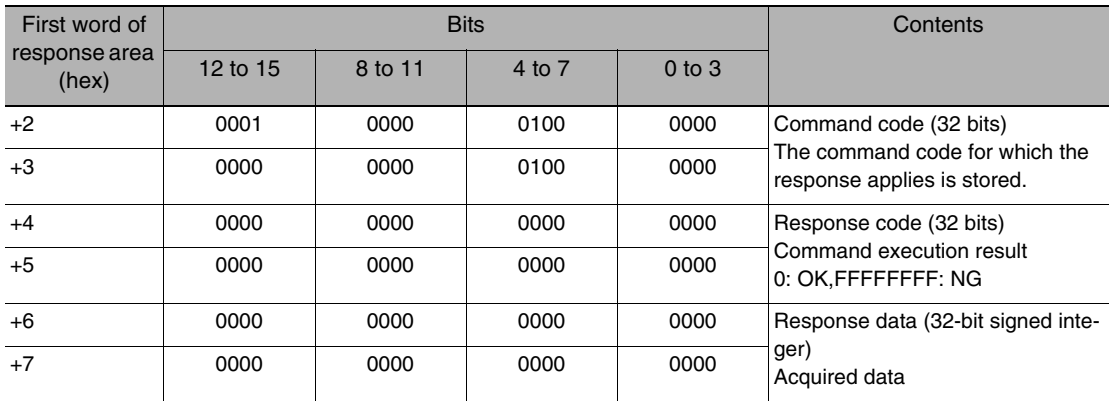

## ● Set Ring Counter (Command Code: 0030 6000 (hex))

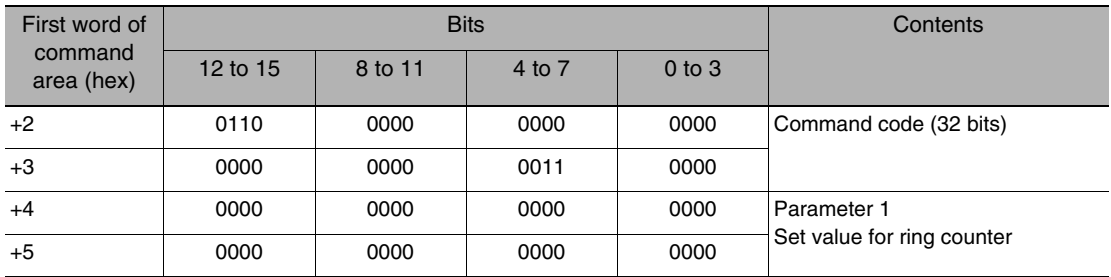

Command (Controller to Vision Sensor)

Response (Vision Sensor to Controller)

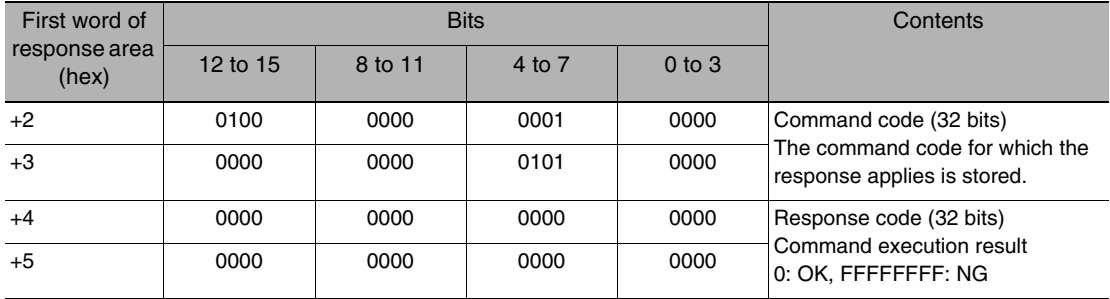

# **Timing Chart for EtherCAT Communications**

● Performing Measurements with the TRIG Signal

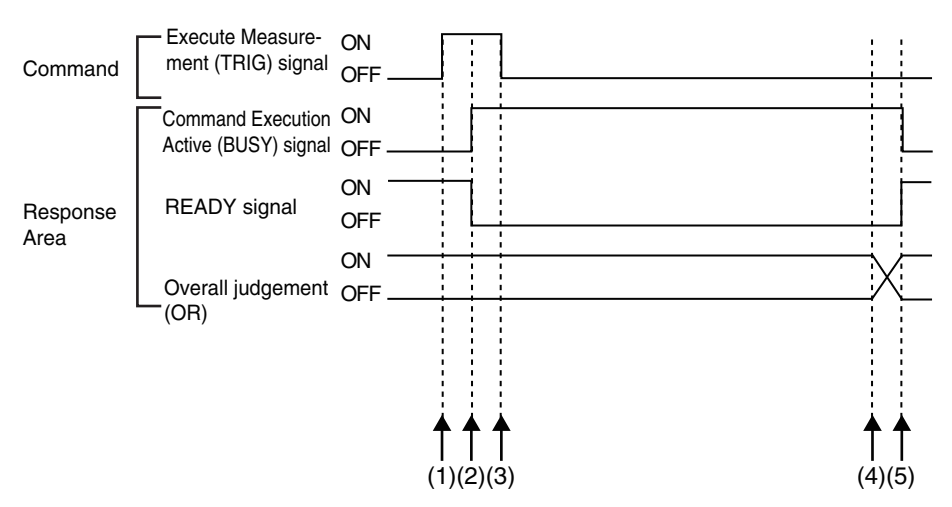

(1) Measurement starts when the TRIG signal turns ON while the BUSY signal is OFF.

- (2) The BUSY signal turns ON when measurement begins.
- (3) The TRIG signal turns OFF when the BUSY signal turns ON.
- (4) The OR of the measurement results is output when measurements are completed.
- (5) The BUSY signal turns OFF when the BUSY output condition is met.

● Execution of Control Commands Other Than Continuous Measurements with the Control Command Execution Bit (EXE) Signal

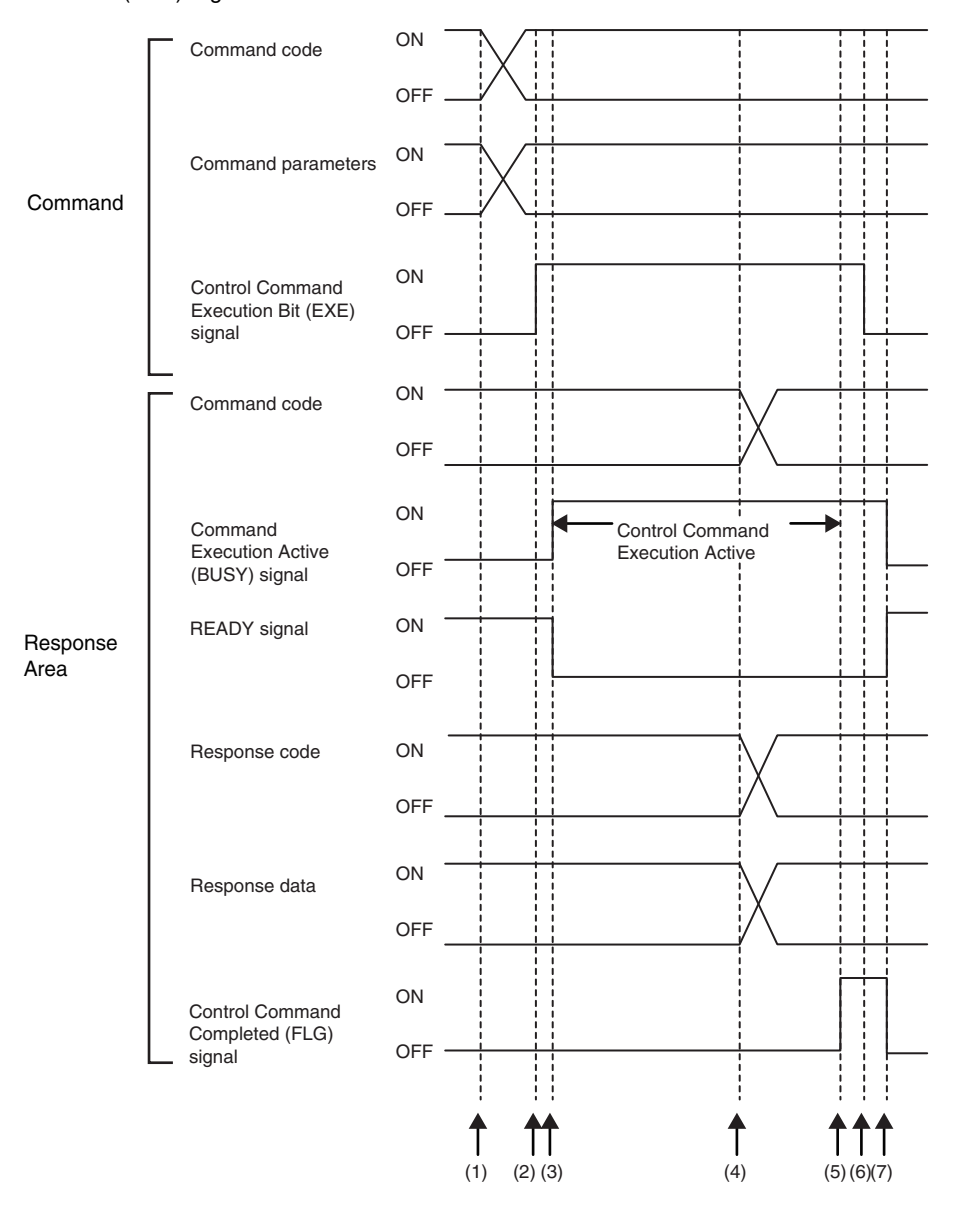

- (1) Set the command code and the command parameters from the master while the BUSY signal is OFF.
- (2) The Controller turns ON the Control Command Execution Bit (EXE) signal. The execution command is sent to the Vision Sensor.
- (3) When the Vision Sensor receives the execution command, the Command Execution Active (BUSY) signal turns ON, the READY signal turns OFF, and the command is executed.
- (4) The command code, response code, and response data are set when the Vision Sensor completes execution of the command.
- (5) The Control Command Completed (FLG) signal turns ON.
- (6) When the master detects that the Control Command Completed (FLG) signal is ON, it turns OFF the Control Command Execution Bit (EXE) signal.
- (7) When the Vision Sensor detects that the Control Command Execution Bit (EXE) signal is OFF, it automatically turns OFF the Control Command Completed (FLG) signal and the Command Execution Active (BUSY) signal, and turns ON the READY signal.

● Execution of Control Commands for Continuous Measurements with the Control Command Execution Bit (EXE) Signal

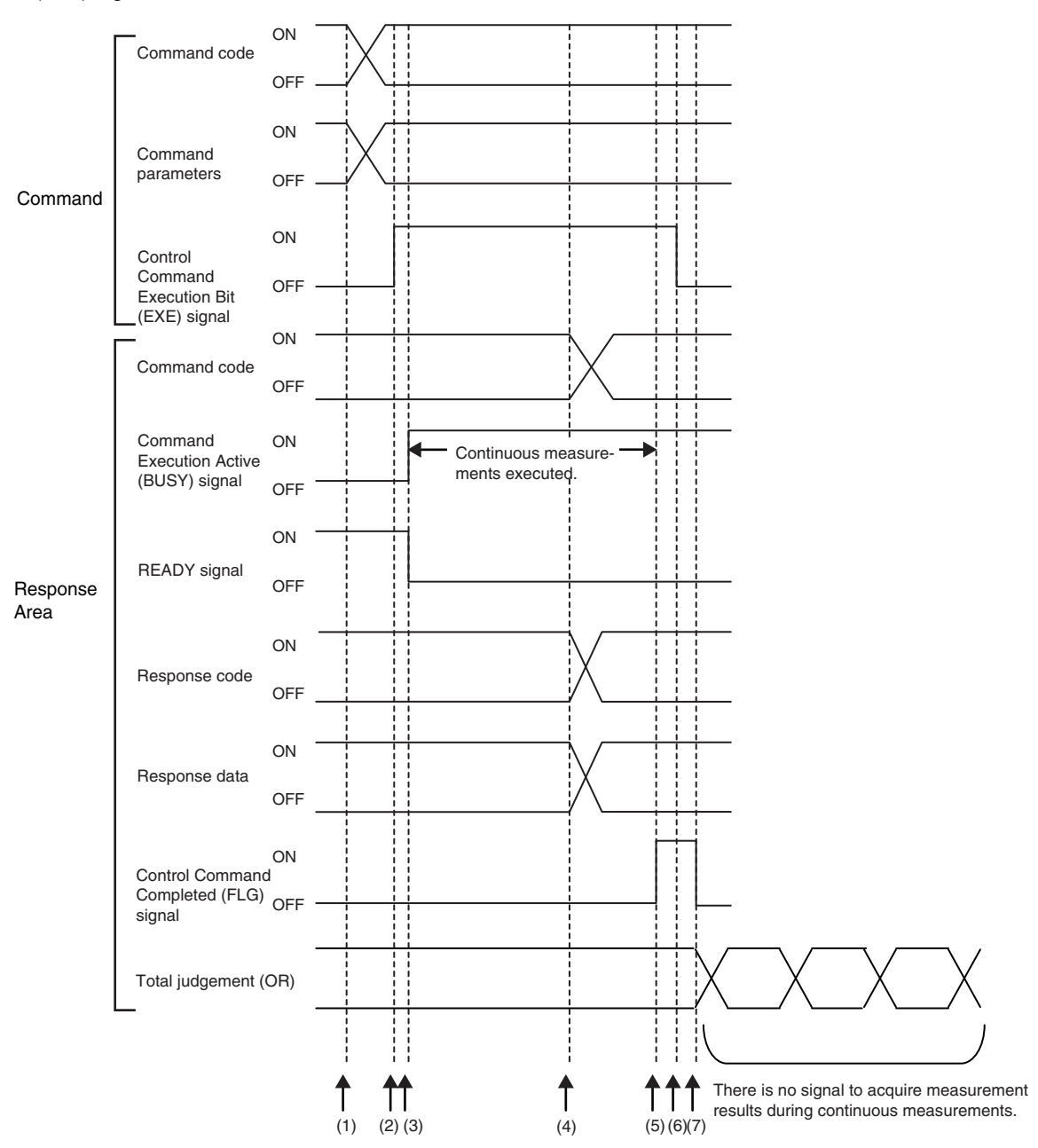

- (1) Set the Start Continuous Measurements command code and the command parameters from the master while the BUSY signal is OFF.
- (2) The Controller turns ON the Control Command Execution Bit (EXE) signal. The execution command is sent to the Vision Sensor.
- (3) When the Vision Sensor receives the execution command, the Command Execution Active (BUSY) signal turns ON, the READY signal turns OFF, and the command is executed. Continuous measurements start at this time.
- (4) The command code, response code, and response data are set when the Vision Sensor completes execution of the command.
- (5) The Control Command Completed (FLG) signal turns ON.
- (6) When the master detects that the Control Command Completed (FLG) signal is ON, it turns OFF the Control Command Execution Bit (EXE) signal.
- (7) When the Vision Sensor detects that the Control Command Execution Bit (EXE) signal is OFF, it automatically turns OFF the Control Command Completed (FLG) signal. The BUSY signal remains ON until continuous measurements are completed.
- (8) During continuous measurements, an OR of the measurement results is output each time a measurement is completed.

During execution of continuous measurements, the BUSY signal remains ON. The Vision Sensor will acknowledge the EXE signal only after the End Continuous Measurements command is executed.

#### ● Data Output after Measurements When Handshaking Is Enabled

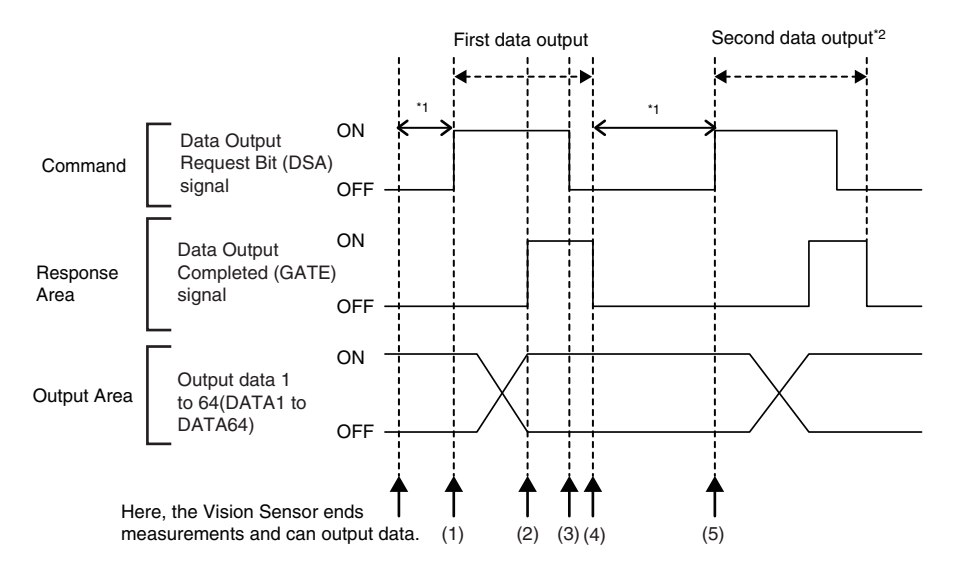

(1) After measurements are completed, the Data Output Request Bit (DSA) signal is turned ON by the master and a request is made to the Vision Sensor to output the data.

- (2) The Vision Sensor outputs the data. After the data is output, the Data Output Completed (GATE) signal turns ON.
- (3) The master confirms that the Data Output Completed (GATE) signal has turned ON, loads the data, and turns OFF the Data Output Request Bit (DSA) signal.
- (4) When the Vision Sensor detects that the Control Command Execution Bit (EXE) signal is OFF, it automatically turns OFF the Control Command Completed (FLG) signal and the Command Execution Active (BUSY) signal.
- (5) The Data Output Request Bit (DSA) signal is turned ON from the master and a request is made to output the data. \*1 If the data output request signal is not manipulated within the control timeout time (100 to 120,000 ms) in the EtherCAT settings, and data output error will occur and the ERR signal will turn ON. When the ERRCLR signal is turned ON, the ERR signal will turn OFF. However, if a timeout occurs again, the ERR signal will turn ON again. Therefore, correctly request data output (DSA control) or execute a Clear Data Output Buffer command.
- \*2 Indicates that the data to output is separated and output more than once.

#### ● Data Output after Measurements When Handshaking Is Disabled

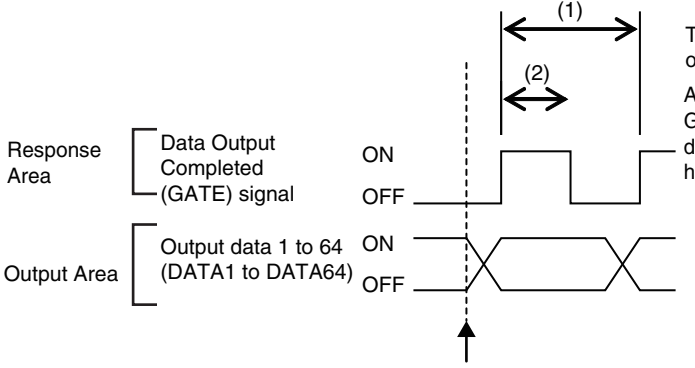

The data is output according to the set output cycle (1) and output time (2).

After data output is completed, the GATE signal turns ON and the output data is maintained for the data output hold time.

Here, the Vision Sensor ends measurements and can output data.

# **Sample EtherCAT Ladder Programming**

● Command/Response Communications

The following sample program is used to perform continuous measurements.

The continuous measurements command (lower bytes: #1020, upper bytes: #0010) is sent to the Vision Sensor.

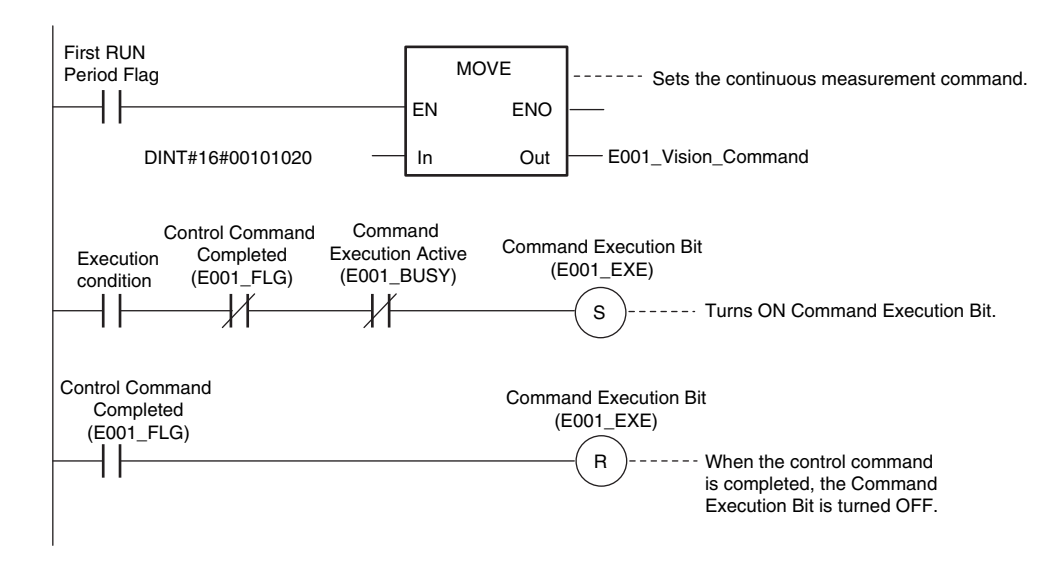

#### **Important**

Create the ladder program to control the TRIG signal so that it does not turn ON while the BUSY signal is ON. If not, a TRIG input error will occur and the ERROR signal will turn ON.

● Data Output after Measurements When Handshaking Is Enabled

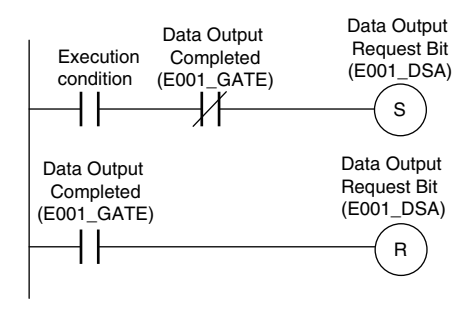

# **Sysmac Device Features**

The control device product designed according to standardized communications and user interface specifications for OMRON control devices are called a Sysmac Device.

And the features available with such a Device is called Sysmac Device Features.

This section describes the features the FQ-M series Vision Sensor provides when combined with a Machine Automation Controller such as NJ series and automation software.

## **Sysmac Error Status**

Because, in Sysmac Devices, errors that may occur in slaves are systematized, you can check the causes and remedies for errors with a common procedure.

The status of an error can be monitored in the Sysmac Error Status (2002-01 hex). To display the error status detected by the FQ-M series Vision Sensor in Sysmac Studio, the Sysmac Error Status (2002-01 hex) must be mapped to the PDO. Sysmac Studio, by default, uses the 512th transmit PDO Mapping assignment to map the Sysmac Error Status (2002-01 hex) automatically to the PDO.

**Note**

• For the Sysmac Error status (2002-01 hex), refer to [12-5 Object Dictionary p. 444.](#page-445-0)

• For errors displayed in Sysmac Studio, refer to *NJ-series Troubleshooting Manual* (Cat. No. W503).

## **Saving the Node Address Setting**

When the node address switch setting is "00" (Software Setup mode), the node address value you set in Sysmac Studio is enabled. If the node address switches are set to any other value, the value that is set on the switches is used as the node address.

In the Software Setup mode, in Sysmac Studio, execute [Write Slave Node Address] on the [EtherCAT Edit] screen to save the slave node address setting in the nonvolatile memory of the FQ-M series Vision Sensor.

#### ● Software Setting

The set value saved as Slave Information Interface (SII) information in the nonvolatile memory of the slave is the node address.

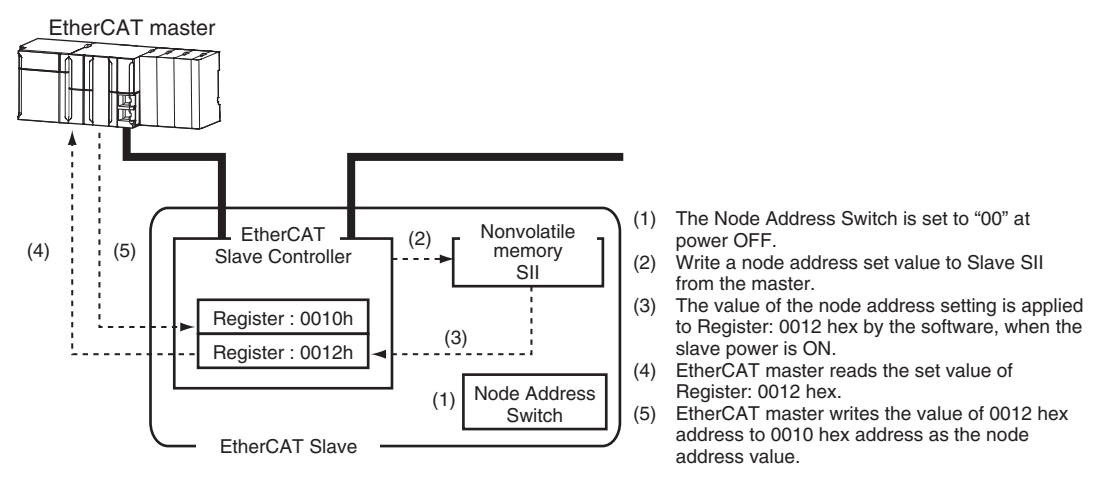

#### ● Node Address Switch Setting

The value set on the node address switches is the node address.

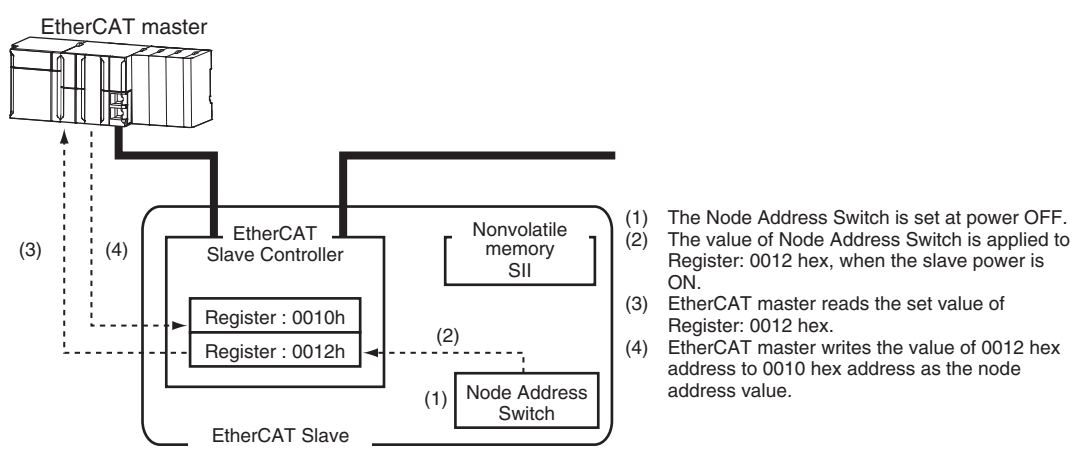

## **Serial Number Display**

The serial number saved in the nonvolatile memory of the Vision Sensor is displayed in the Serial Number (1018-04 hex). Controllers that support Sysmac Device Features can use this serial number to check the network configuration. To enable this check, in Sysmac Studio, set [Serial No. Check Condition] to [Set Value = Actual Unit] on the [EtherCAT Edit] screen. If the set condition is not met, a Network Configuration Check Error will occur.

#### **Note**

This network configuration check detects any slave devices that have been replaced, which prevents you from forgetting to set parameters on those slaves.

# **Compliance with ESI Specification (ETG.2000 S (R) V1.0.1)**

The ESI Specification is a set of specifications that define the entries required in an EtherCAT Slave Information (ESI) file.

# **SII Data Check**

The Slave Information Interface (SII) is an interface area in the nonvolatile memory of an EtherCAT slave that stores the configuration information specific to that EtherCAT slave.

Sysmac Device EtherCAT slaves check the SII information from the slave side.

If one of these slaves finds that SII information with which it cannot operate was written, it generates an SII Check Error (Error No. 88.3).If this error persists even after turning OFF and then ON the power again, contact your OMRON sales representative.

#### **Important**

Do not use third-party or any other configuration tools to edit the SII information.

# **8-3 PLC Link Connections**

You can use a PLC Link to communicate between the PLC and the Vision Sensor to perform control via command/response communications or to output data after measurements. You can use these communications methods simultaneously. A PLC Link can be used only when [EtherCAT] for EtherCAT communications is set to [OFF].

#### ● Command/Response Communications

For PLC Link communications, command/response control signals are handled by storing control commands from the PLC to the Vision Sensor and responses from the Vision Sensor to the PLC in the I/O memory of the PLC. This allows you to control the operation of the Vision Sensor (e.g., perform single inspections or change the scene) without using communications instructions.

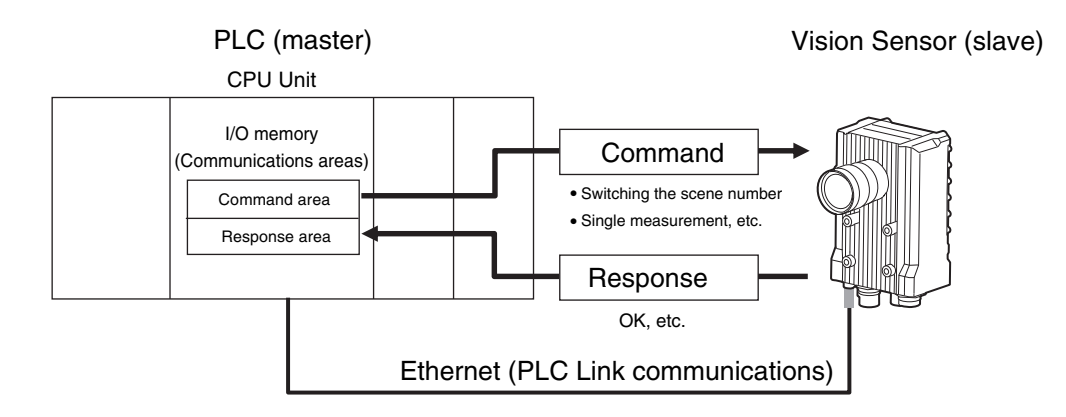

After you write a control command to the specified Command Area in the I/O memory of the PLC, you can turn ON the Command Execution (EXE) Bit to send the control command to the Vision Sensor via Ethernet. The Vision Sensor executes the control command and sends a response back to the PLC via Ethernet. The PLC stores the response in the specified Response Area in I/O memory.

## ● Data Output after Measurements

Immediately after a single measurement or continuous measurements, the Vision Sensor will automatically output to the specified I/O memory in the PLC the data for measurements that are specified for output in advance. This enables you to easily transfer the measurement results data for inspection items to the PLC. When handshaking is enabled, the data can be output from the Vision Sensor only when the condition to receive that data are met at the PLC.

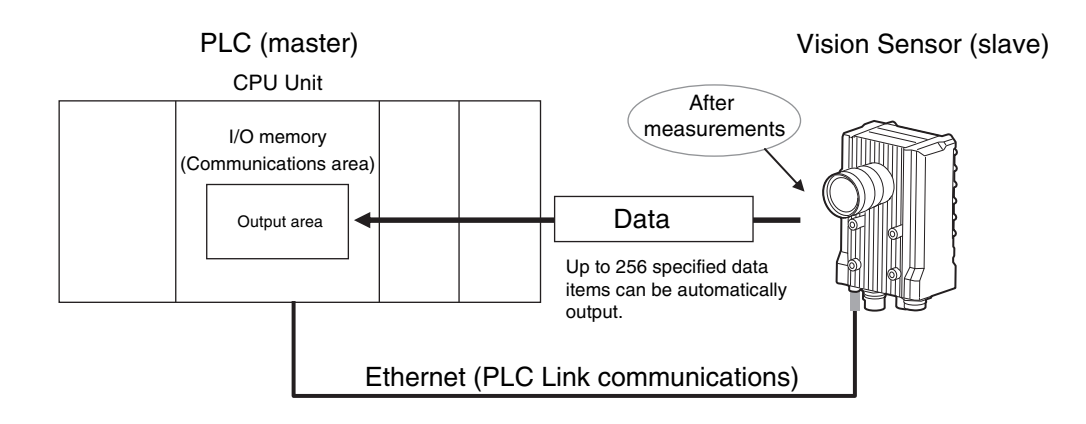

You must specify in advance the data to output after measurements. You must also specify in advance the Output Area in I/O memory to store the data in the PLC. After a single measurement or continuous measurements, the data is automatically stored in the Output Area of the PLC via Ethernet.

For PLC Link communications, the following three communications areas are set in the PLC to perform communications.

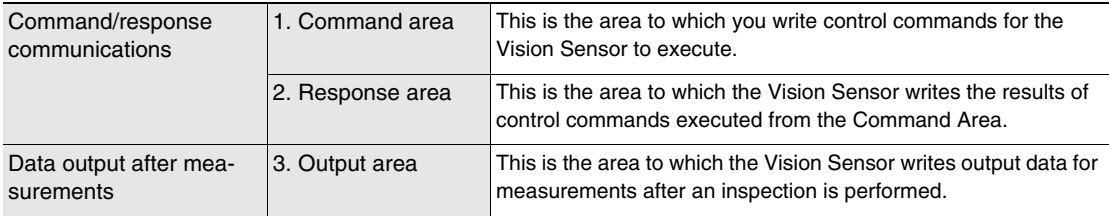

You can set the area and address settings in the communications specifications of the Vision Sensor to assign the above three communications areas in the I/O memory of the PLC.

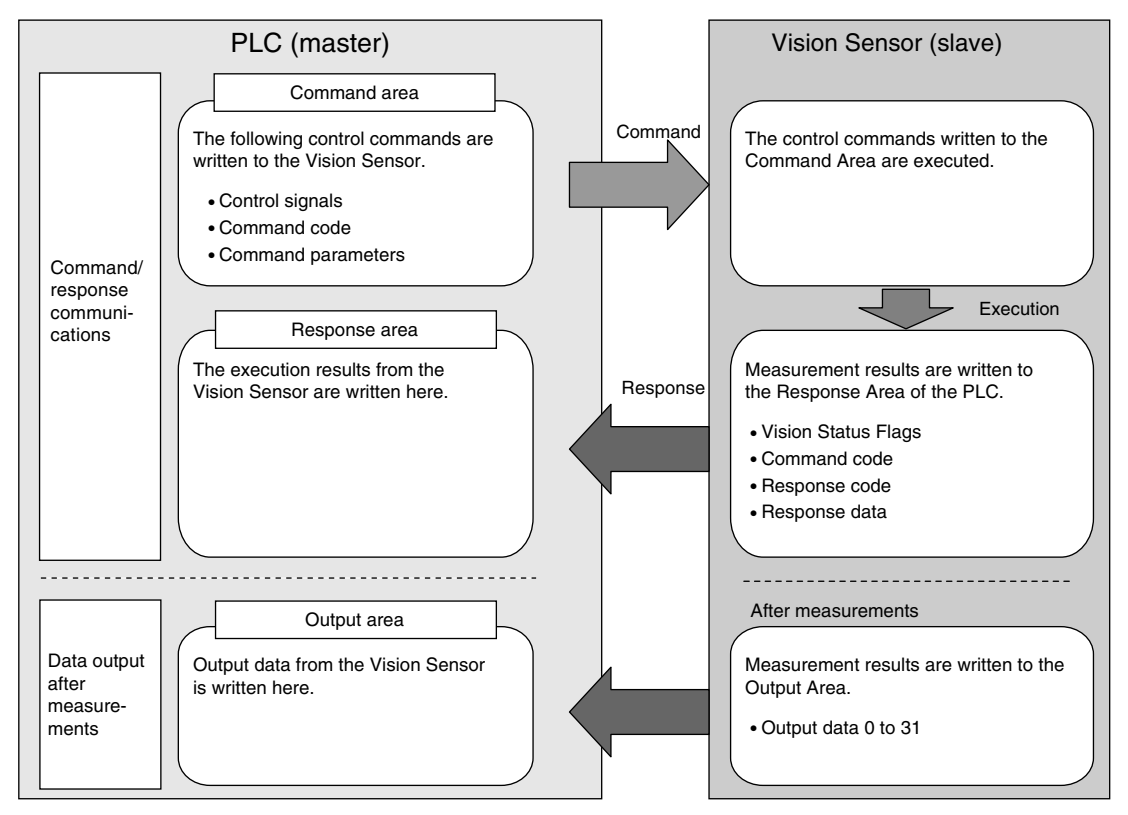

**Note**

A PLC Link uses three link areas to perform communications: the Command Area, Response Area, and Output Area. A PLC Link is not the same as the Serial PLC Link protocol that is used to connect OMRON PLCs together with a serial cable.

#### **Important**

An FQ-M Sensor operates as a TCP server. Therefore, the TCP connection must be made from the PLC. Refer to the manual for the PLC for TCP connection methods.

• The port number on the FQ-M Vision Sensor is always 9877.

 $\infty$ 

# **PLC Link-compatible Models**

## ● OMRON

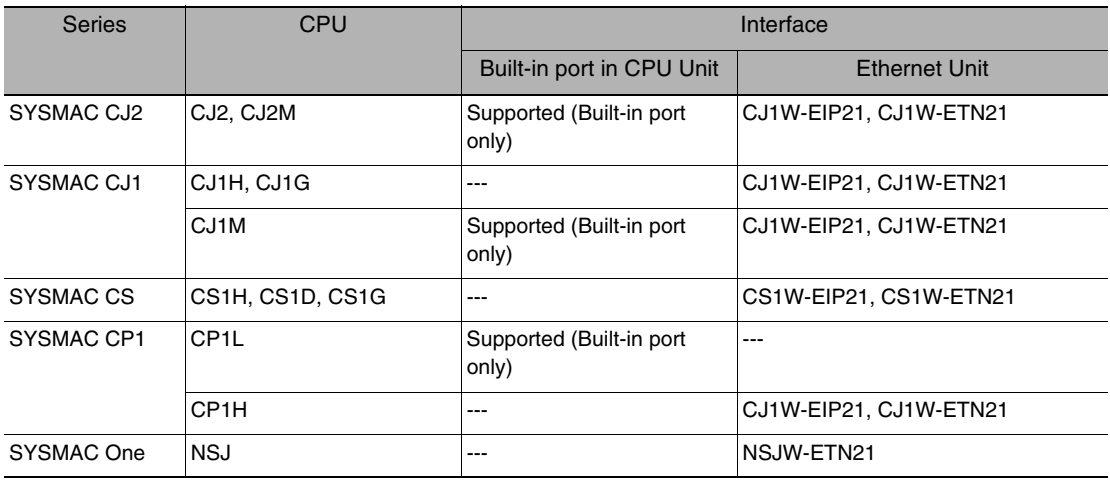

## ● Mitsubishi Electric Corporation

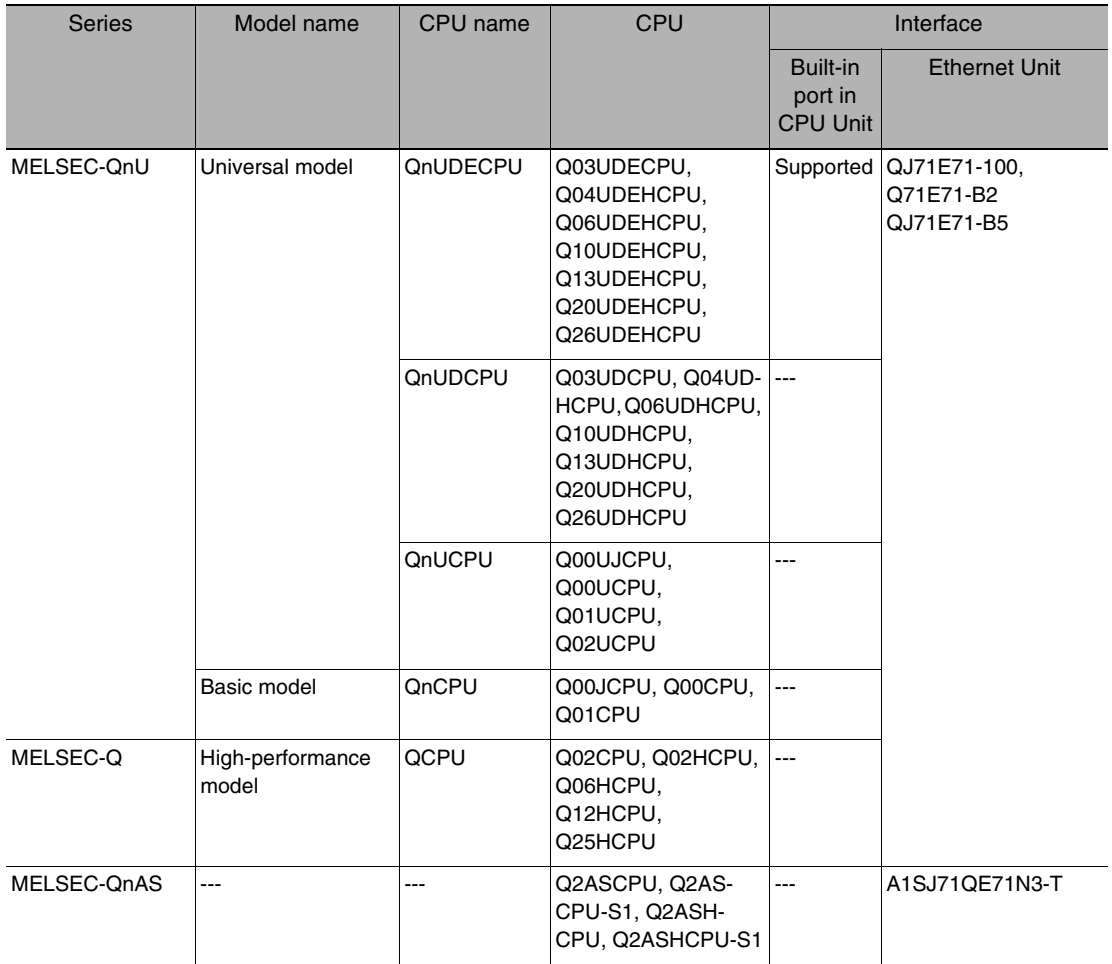

# **Setting Up PLC Link Communications**

#### **Setting Network Settings in the Sensor**

This section describes how to set the network settings in the Vision Sensor.

- **Multiview Explorer: [Device group]** − **Sensor name** − **[System]** − **[System data] (Double-click)** ▲
	- → **Edit Pane: (Ethernet communications settings) Icon** − **[Ethernet settings]**

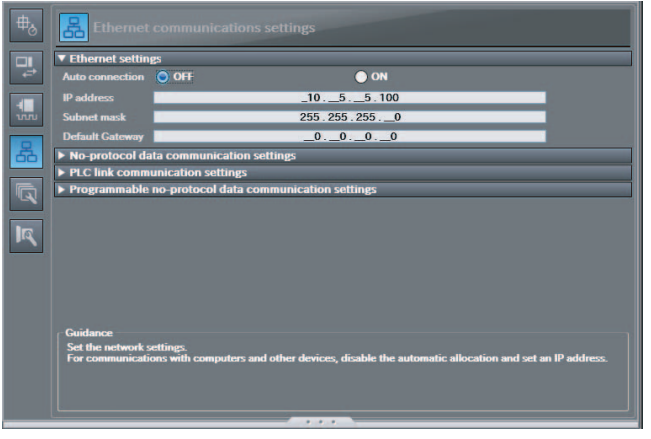

The following items can be set.

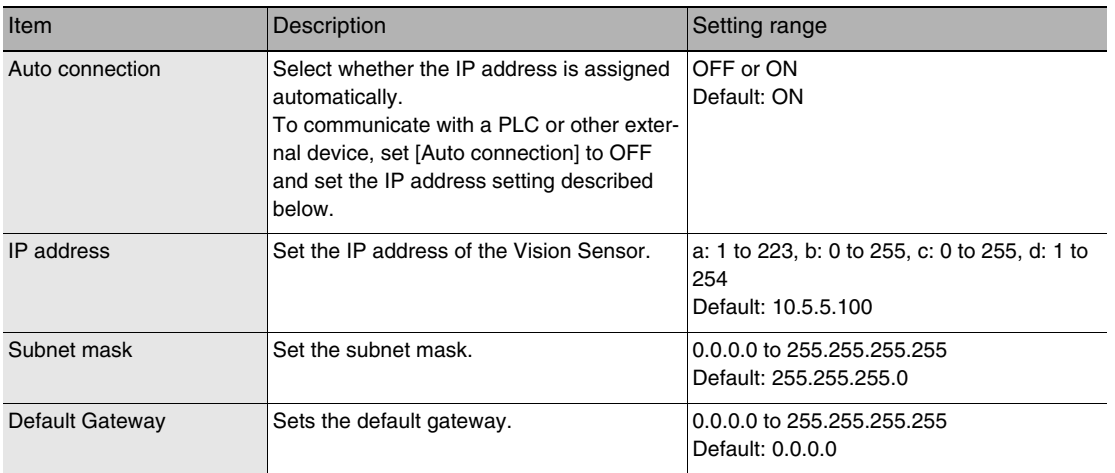

#### **Important**

• Changes to settings are not applied until the Vision Sensor is restarted. Therefore, save the settings and then restart the Vision Sensor.

[5-5 Saving Data to the Sensor p. 161](#page-162-0)

 [Restarting the Sensor p. 210](#page-211-0)

• The port number on the FQ-M Vision Sensor is always 9877.

You must set the IP address of the PLC to connect to, assign the Command Area, Response Area, and Output Area, and make other settings to perform PLC Link communications.

**Multiview Explorer: [Device group]** − **Sensor name** − **[System]** − **[System data] (Double-click)**  ▲→ **Edit Pane: (Ethernet communications settings) Icon** − **[PLC link communication settings]**

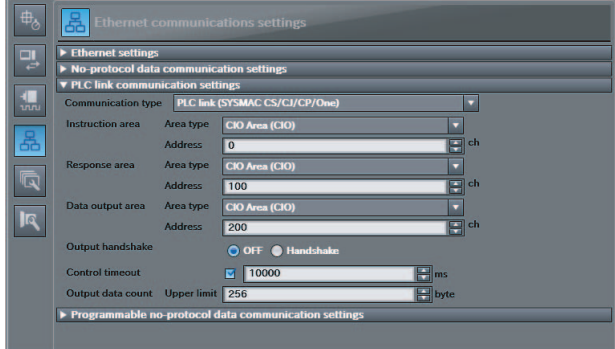

The following items can be set.

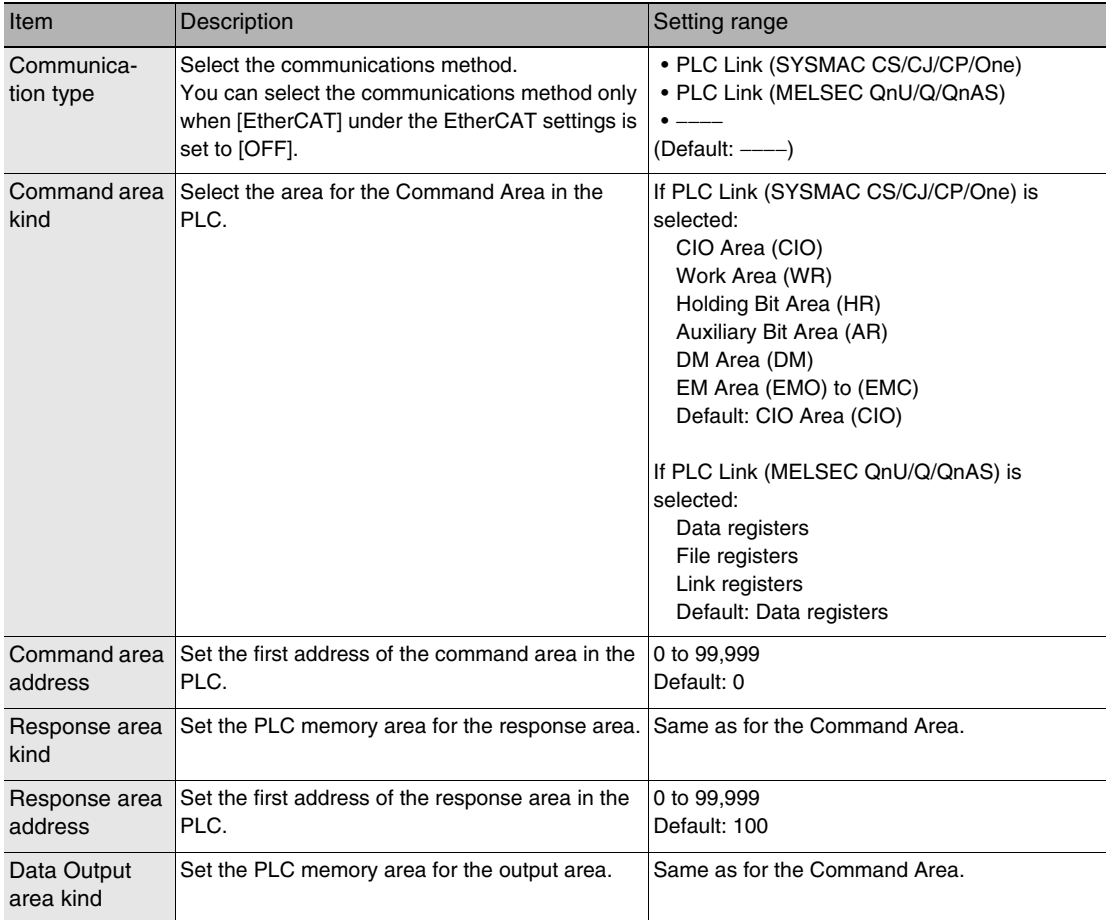

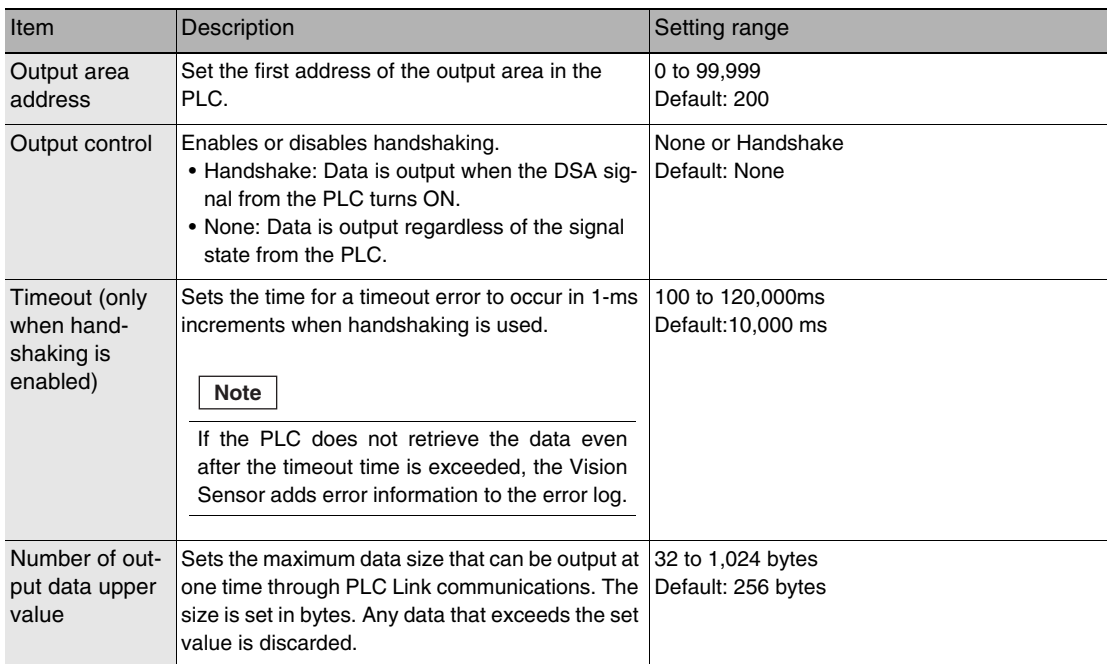

#### • **Operation on the Touch Finder**

Use the following menu command to display the Setup Display on the Touch Finder.

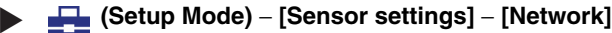

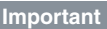

• Changes to settings are not applied until the Vision Sensor is restarted. Therefore, save the settings and then restart the Vision Sensor.

[5-5 Saving Data to the Sensor p. 161](#page-162-0)

 [Restarting the Sensor p. 210](#page-211-0)

# <span id="page-273-0"></span>**Setting the Data To Output Automatically after Measurements**

You can set the data to output automatically after measurements. (You can set up to 32 data items.)

# **Data That Can Be Output**

You can output up to 32 data items (data 0 to data 31). The measurement data from inspection items that can be output and the calculation results from the expression settings can be output. For data that can be output, refer to the *Measurement Data That Can Be Used for External Outputs and Calculations* for each inspection item.

## **Checking PLC Link Communications Settings**

You can check the current PLC Link communications settings.

**Multiview Explorer: [Device group]** − **Sensor name** − **[Scene]** − **Scene data number (Double-**▲**click)**

#### → **Edit Pane: (Output) Icon** − **[Communication settings]**

If you click the [Output] Button while setting up inspection items, the following Output Setting Main Window is display.

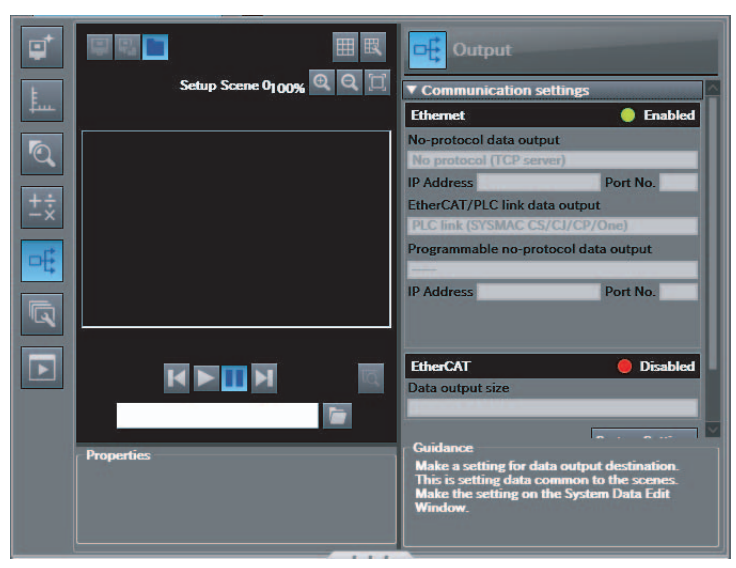

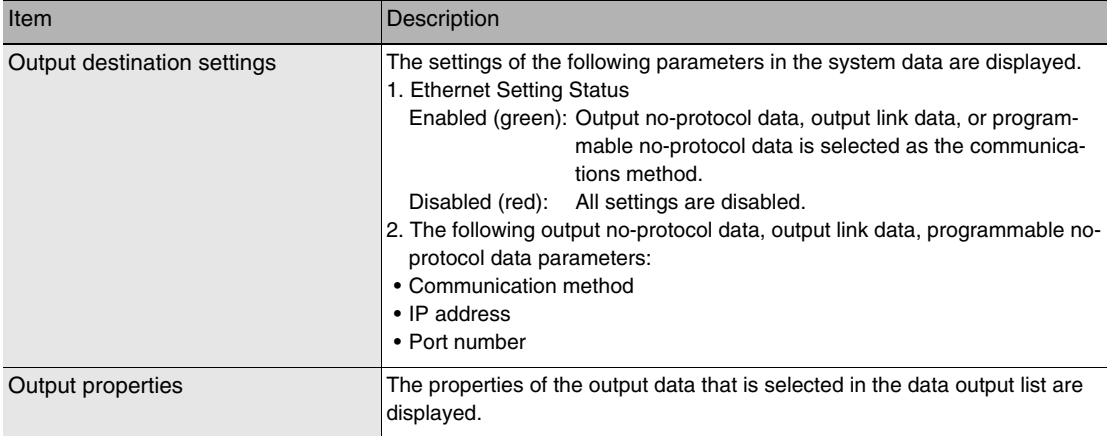

#### **Note**

If outputting link data is not set in the output destination settings, click the [Edit system data] Button and make the initial settings for PLC Link communications in the Ethernet Communication Dialog Box.

**Multiview Explorer: [Device group]** − **Sensor name** − **[Scene]** − **Scene data number (Double-**▲**click)**

- → **Edit Pane: (Output) Icon** − **[No-protocol data output]**
- *1* **In the Output Settings Main Pane, right-click the output data number to set in the output data list under [No-protocol data output] and select [Edit].**

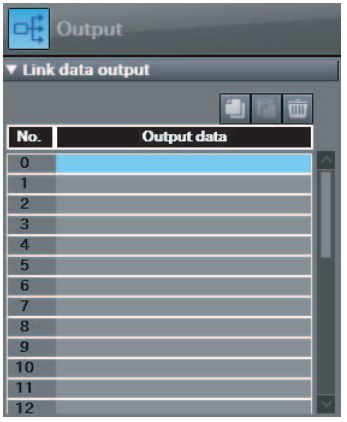

The following Output Dialog Box is displayed.

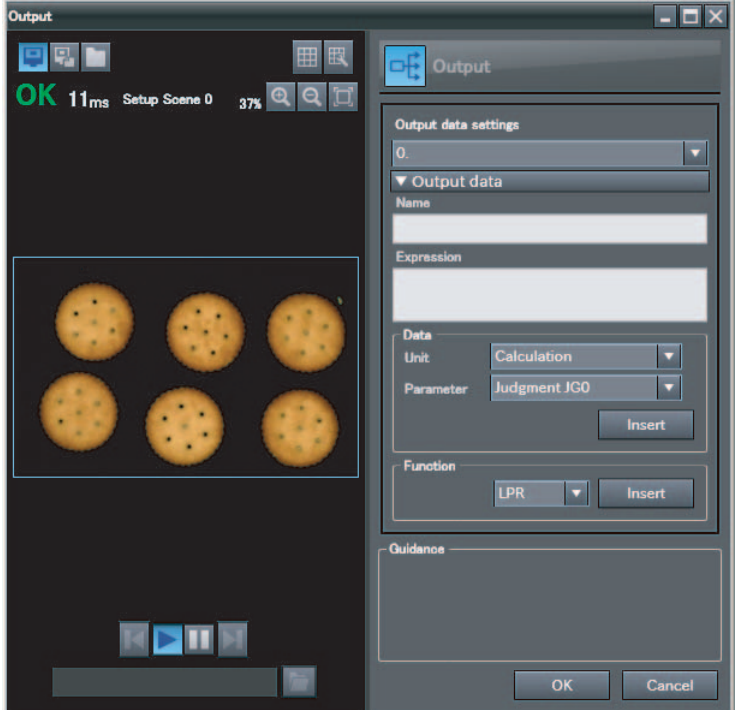

# *2* **Set the data to output in the Output Dialog Box.**

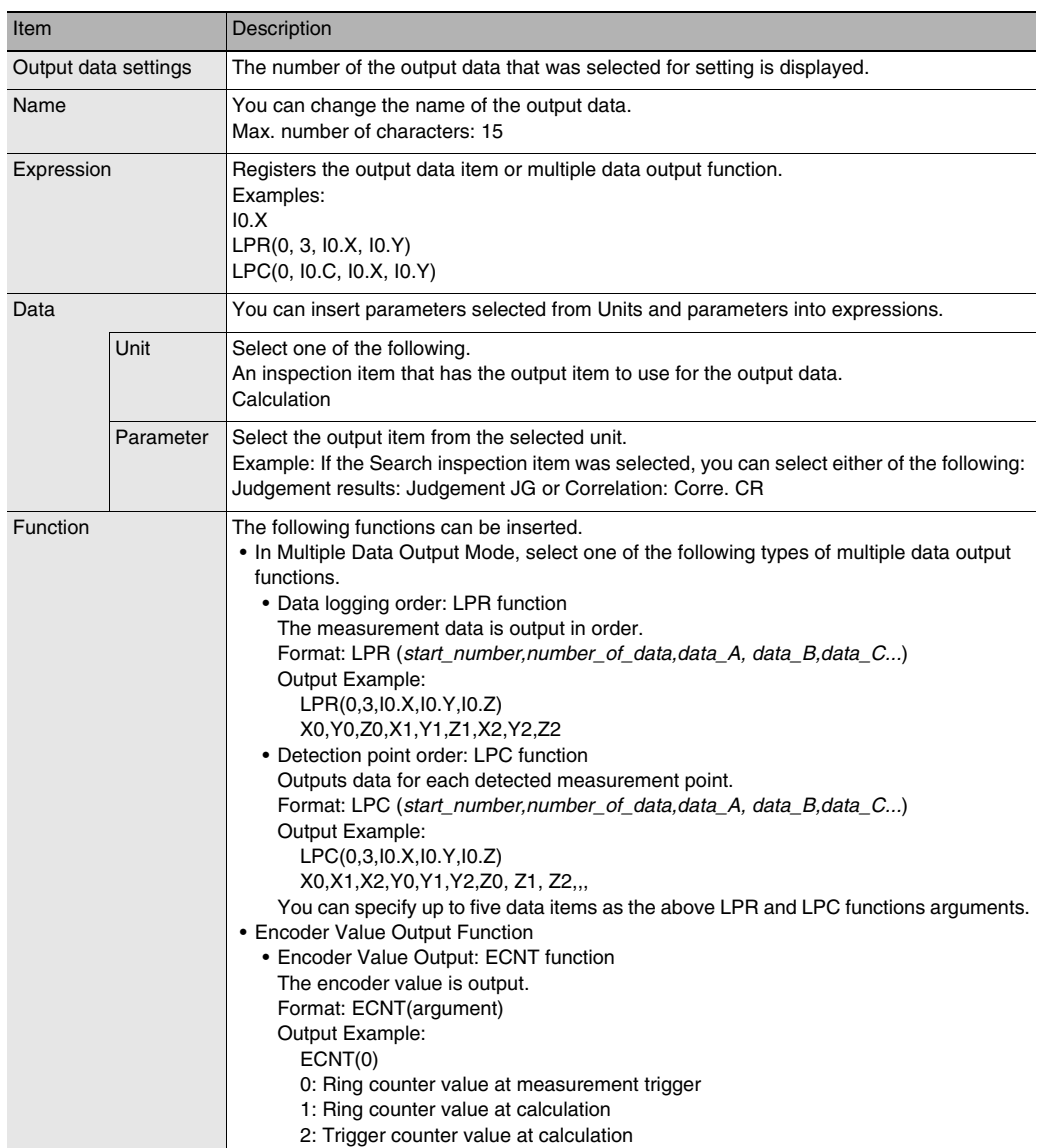

# *3* **Click the [OK] Button.**

# *4* **Set the output format.**

Set the output format in [Output format] under [EtherCAT/PLC link data output setting].

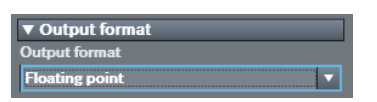

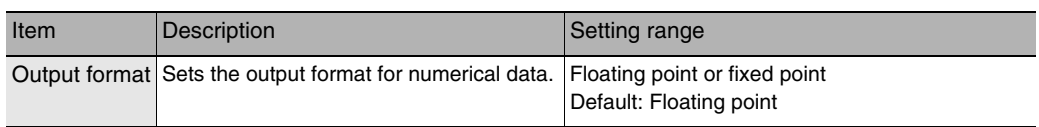

#### ● Expression Setting Example

This example registers an expression to output the following inspection results for data 0. Inspection item: 0 Search Parameters to output: Position X, Position Y, Reference SX, and Reference SY Multi-point output setting: Multi-point output Check Box selected, Count = 4

LPR(0,I0.C,I0.X,I0.Y,I0.SX,I0.SY)  $\mathbf{I}$ Function | Number\_of\_data (Count) data\_A, data\_B...data\_d

start\_number

Output Results

The expression that is registered for data 0 assigns the data for 16 items (64 bytes) in the output area as shown below.

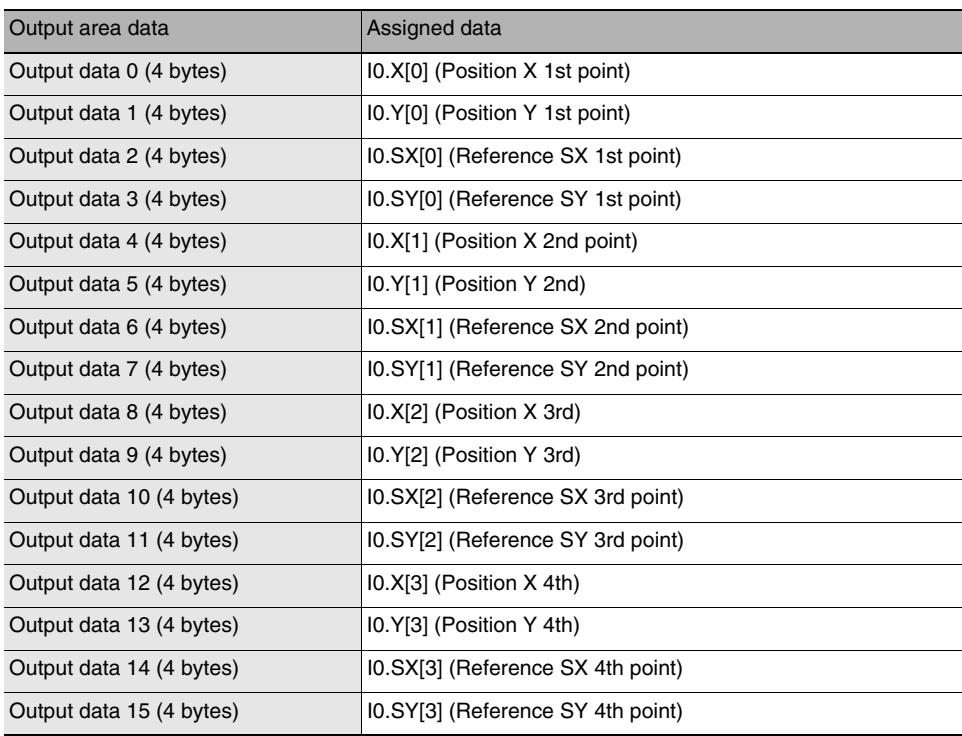

**Note**

The inspection results will be output according to the sorting method that is set for multi-point output for the inspection item.

● Output Data Size and Number of Output Data Upper Value Setting

When more than one inspection result is output, the size of the data that is output for the data output settings could exceed the limit that is set in the number of output data upper value setting.

If that occurs, increase the set value of the number of output data upper value setting or adjust the output data settings so that data output size is not exceeded.

If the size of data that is output does exceed the set value of the number of output data upper value setting, the remaining data will be discarded.

Example Output data size: 328 bytes Number of output data upper value setting: 256 bytes Data Output Settings

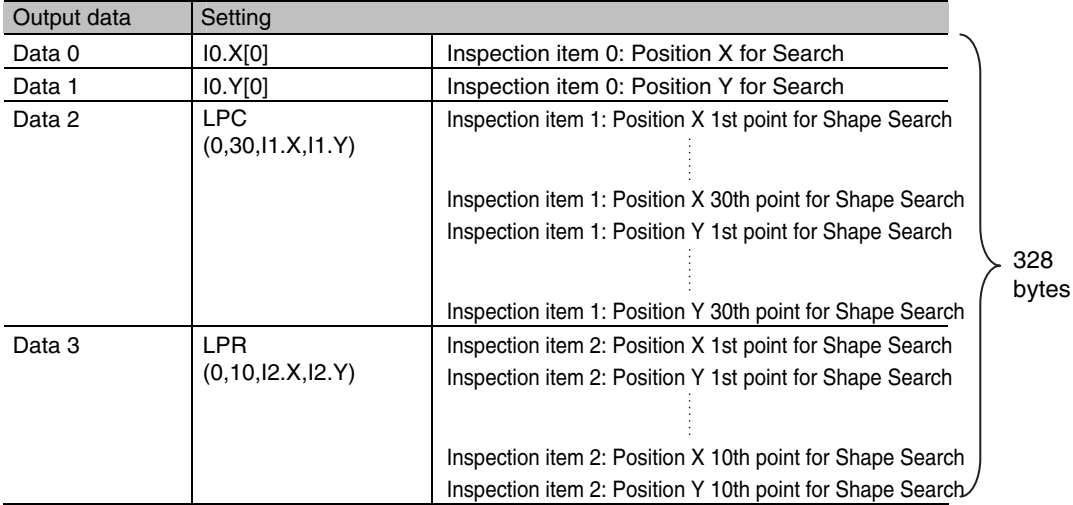

The output data that is assigned is output to the output area as shown below.

Any output data that exceeds the set value of the number of output data upper value setting (256 bytes) is discarded.

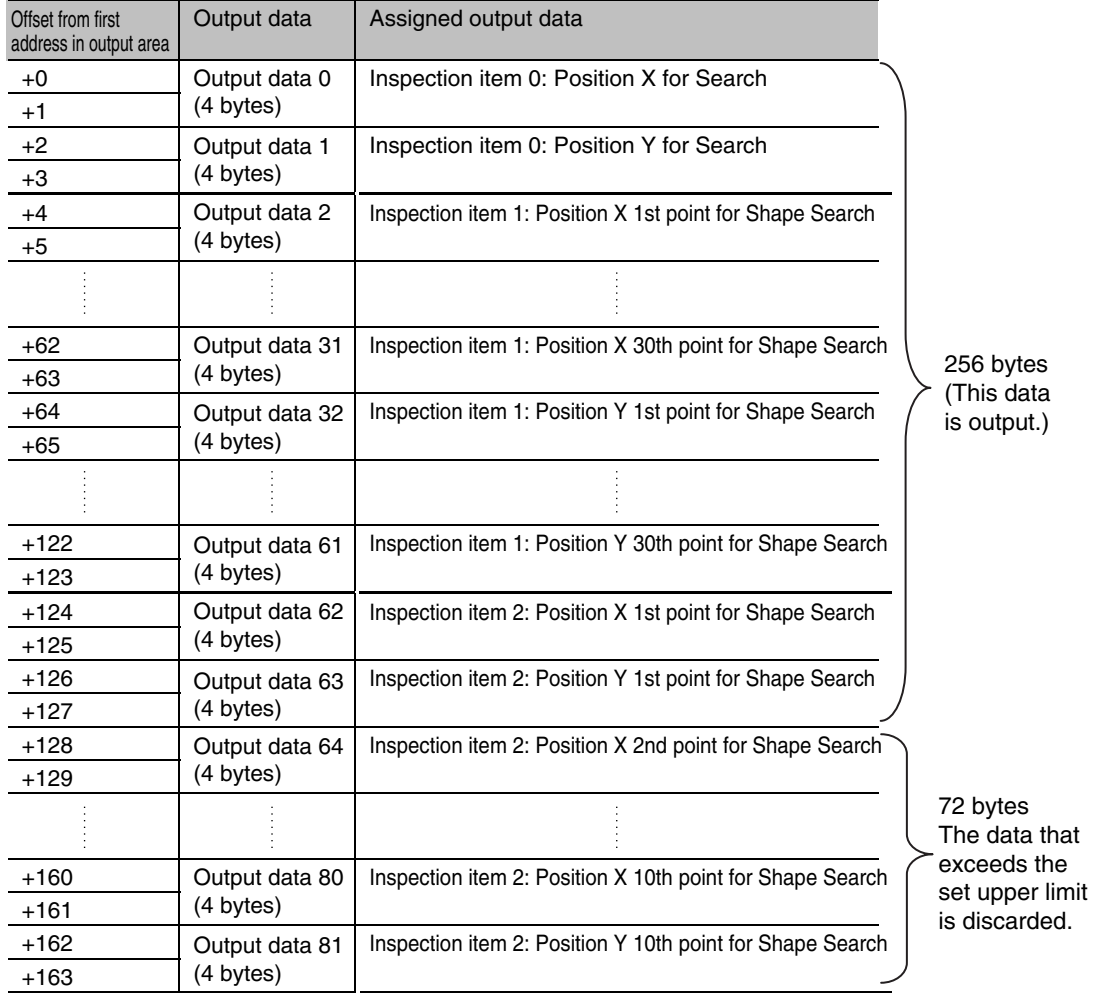

# **Memory Assignments for PLC Link Communications**

This section describes the assignments for the Command, Response, and Data Output Areas.

#### ● Command Area

PLC (Master) to Vision Sensor (Slave)

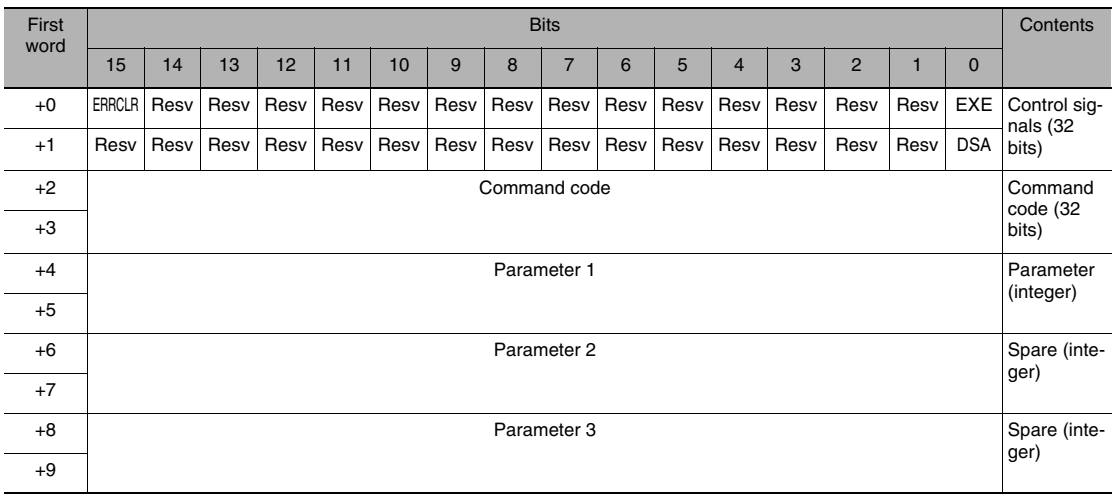

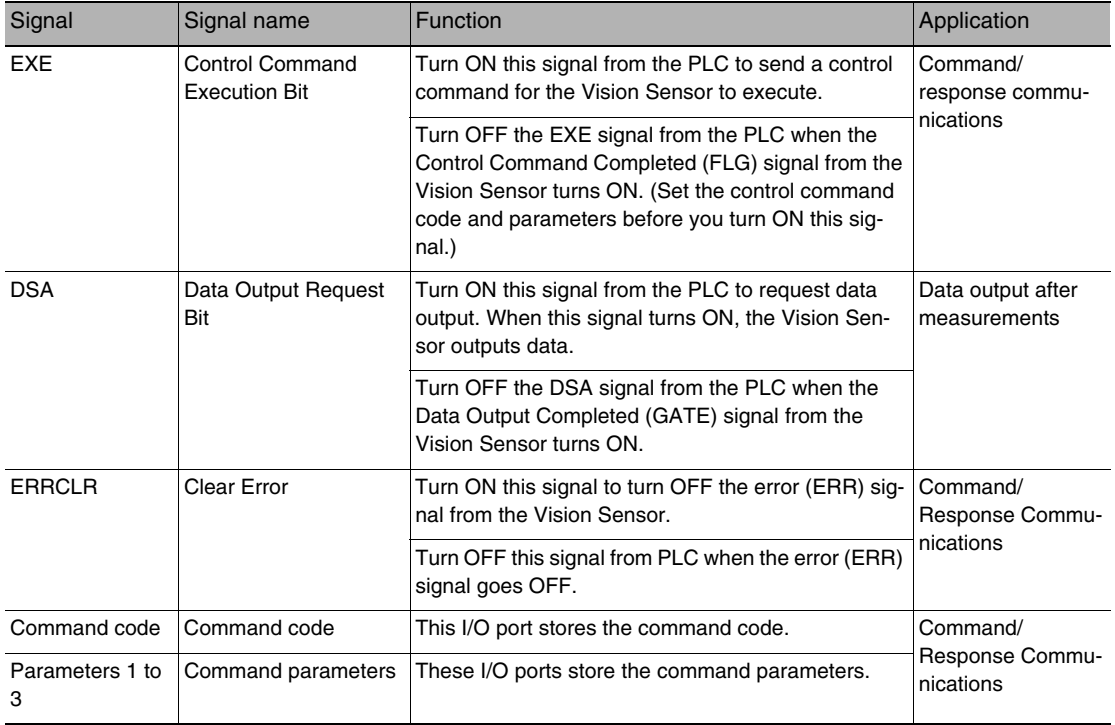

# ● Response Area

## Vision Sensor (Slave) to PLC (Master)

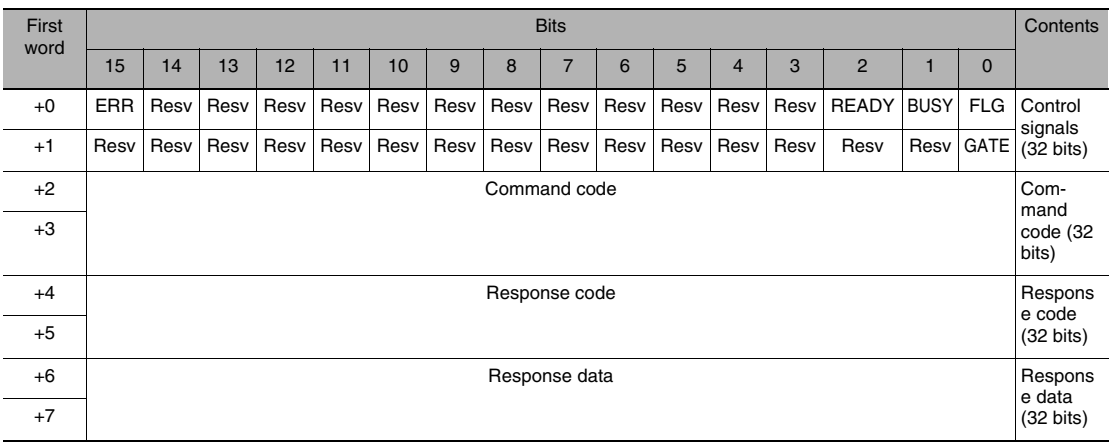

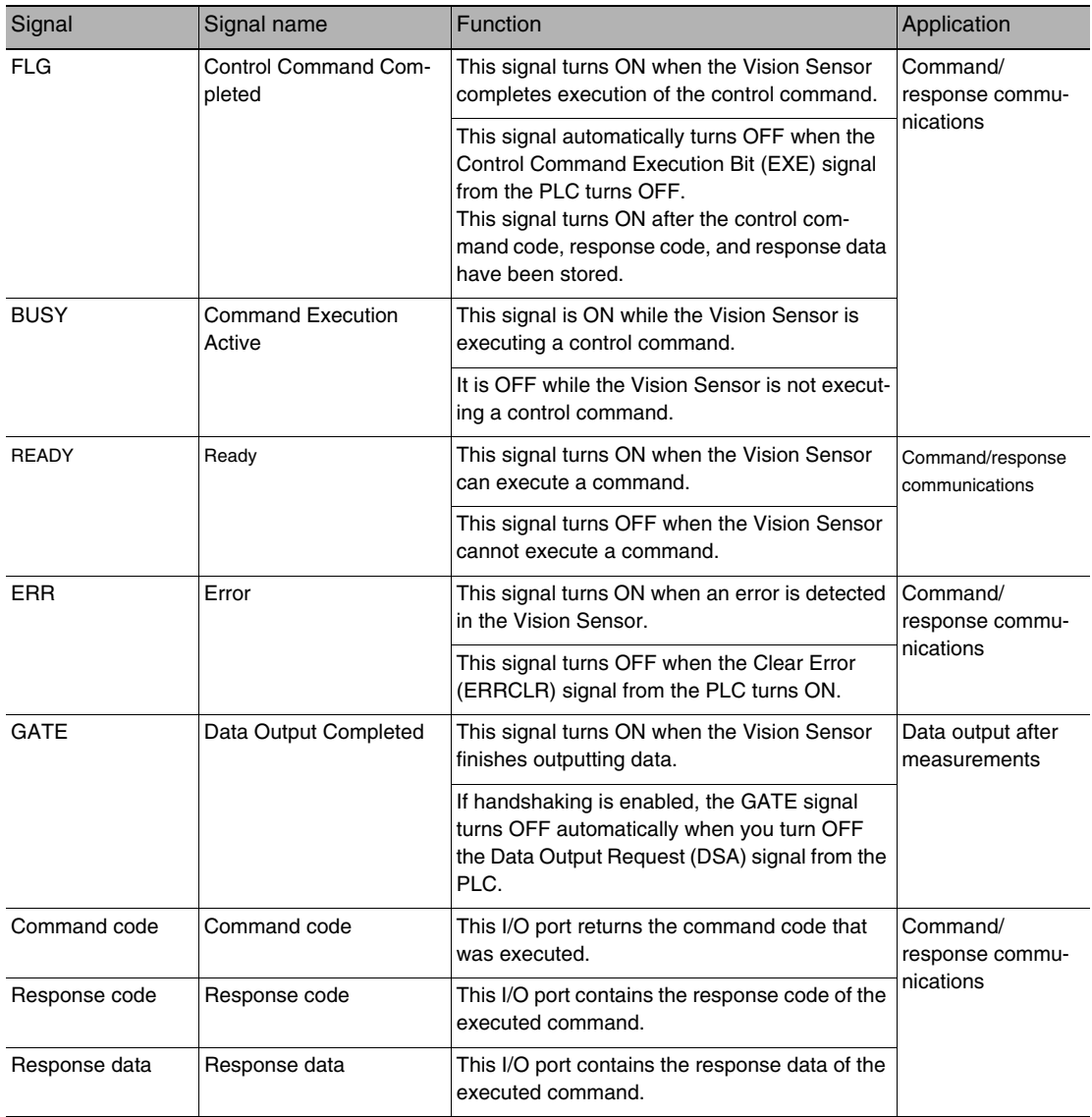

#### ● Output Area

Vision Sensor (Slave) to PLC (Master)

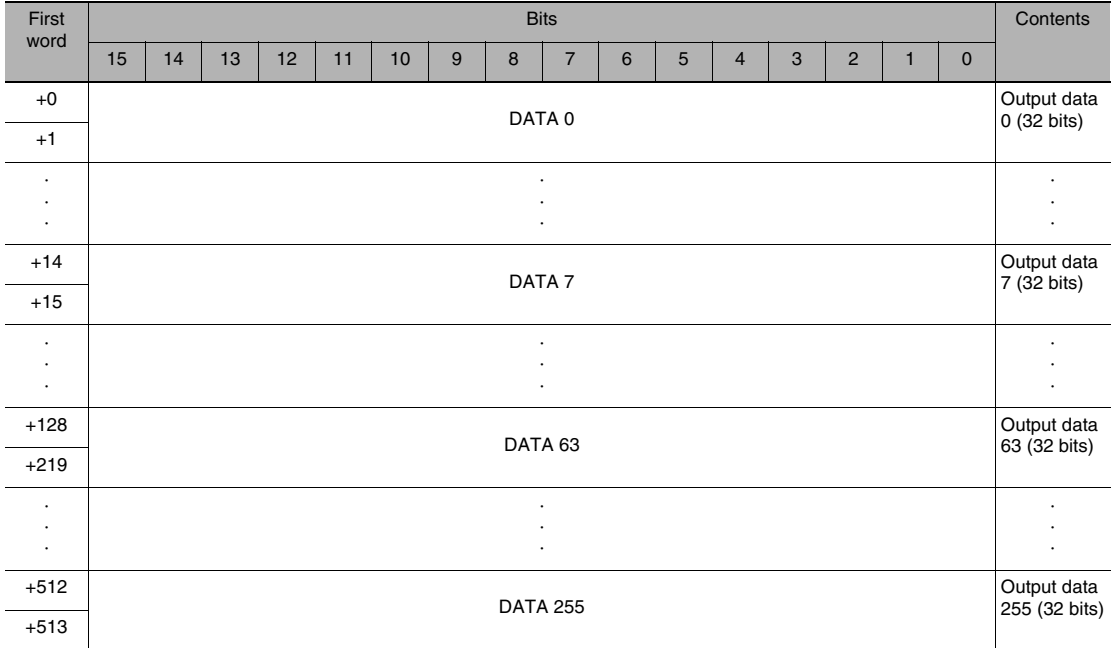

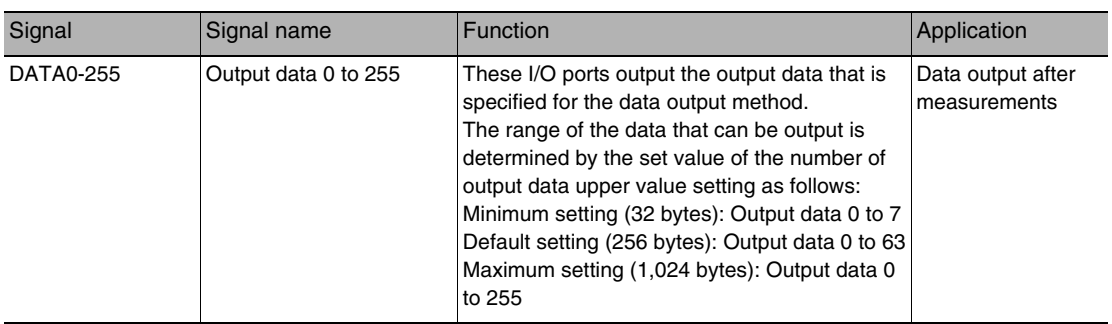

**Note**

If the size of data that is output exceeds the set value of the number of output data upper value setting, the remaining data will be discarded.

 [Allocating Output Data p. 236](#page-237-0)

This section describes the commands used in PLC Link communications.

● Measurement Control Commands

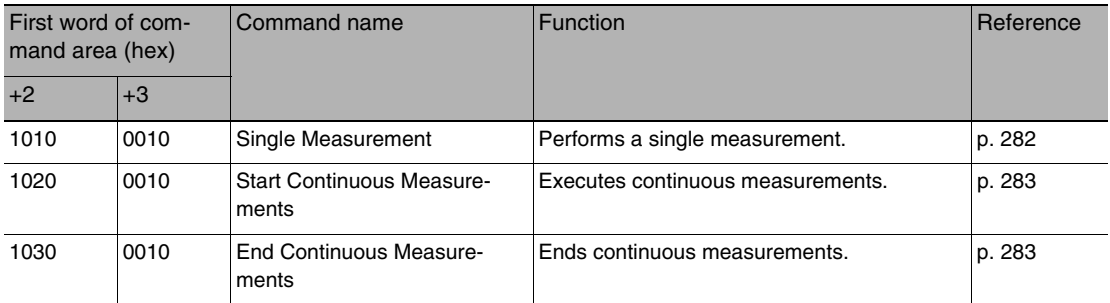

## ● Utility Commands

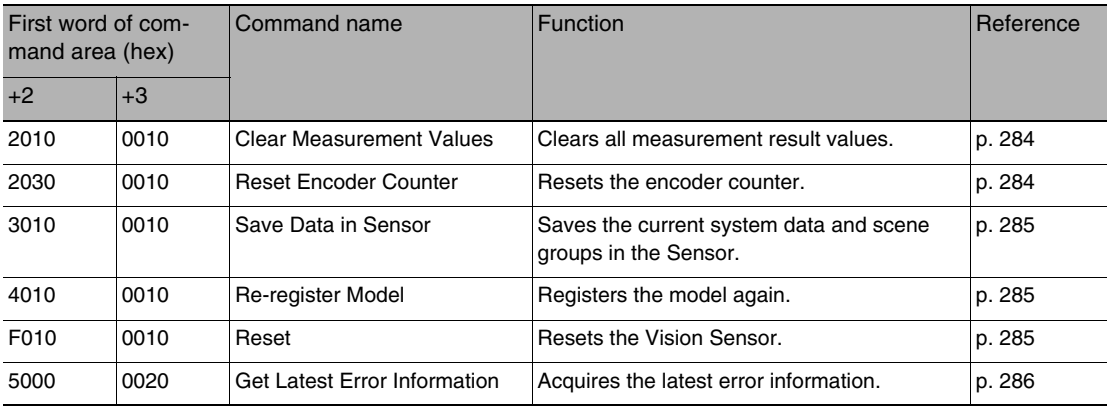

#### ● Scene Control Commands

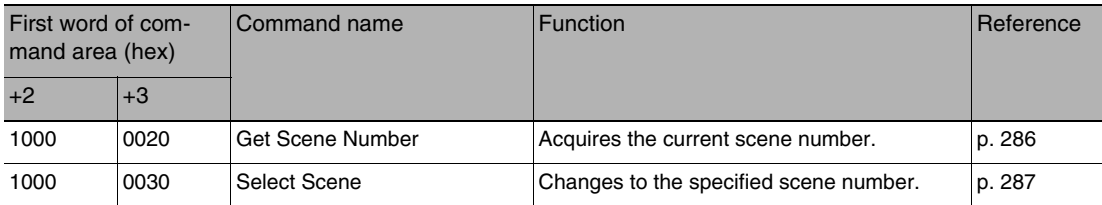

● Data Acquisition/Setting Commands

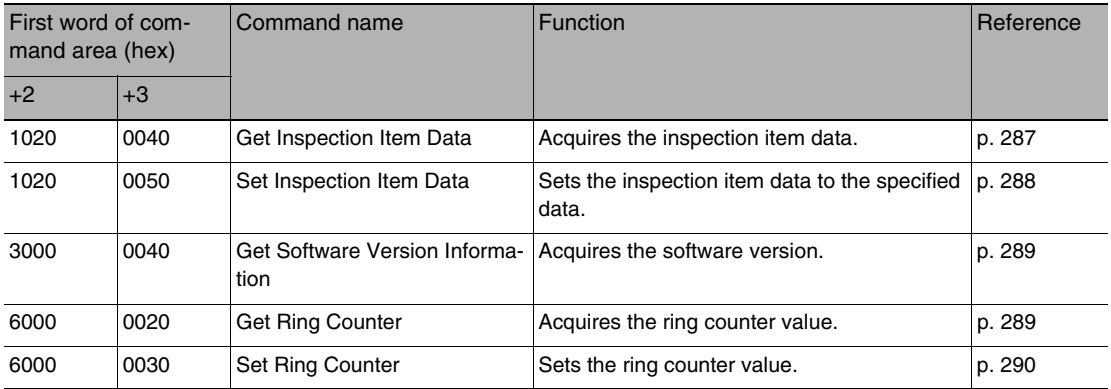

# **Command Details**

<span id="page-283-0"></span>● Single Measurement (Command Code: 1010 0010)

Command (PLC to Vision Sensor)

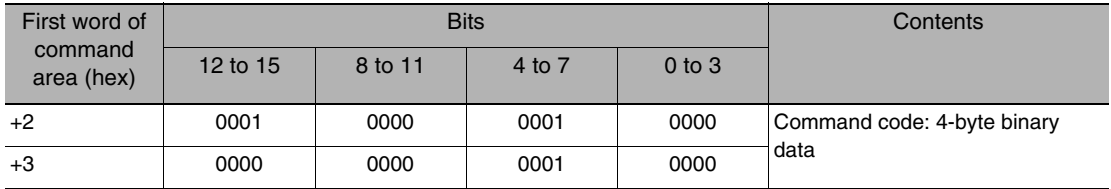

#### Response (Vision Sensor to PLC)

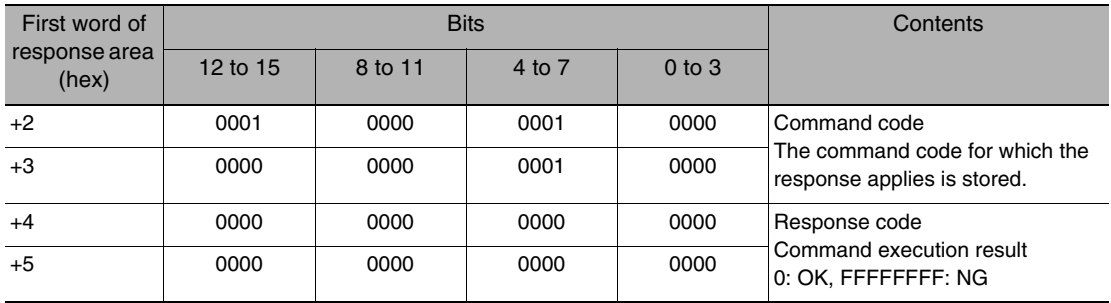

#### **Note**

The measurement results are written to the output area if data output is set. The measurement results are not output if data output is not set.

Setting the Data To Output Automatically after Measurements: [p. 272](#page-273-0)

## <span id="page-284-0"></span>● Start Continuous Measurements (Command Code: 1020 0010)

#### Command (PLC to Vision Sensor)

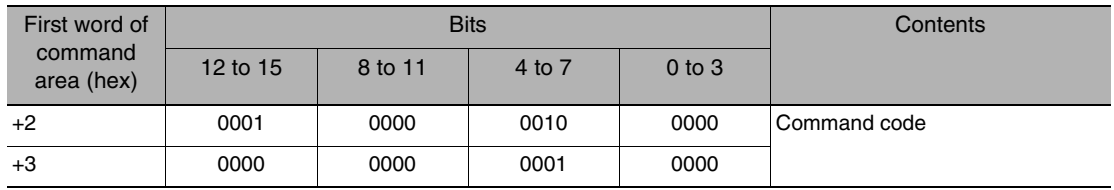

Response (Vision Sensor to PLC)

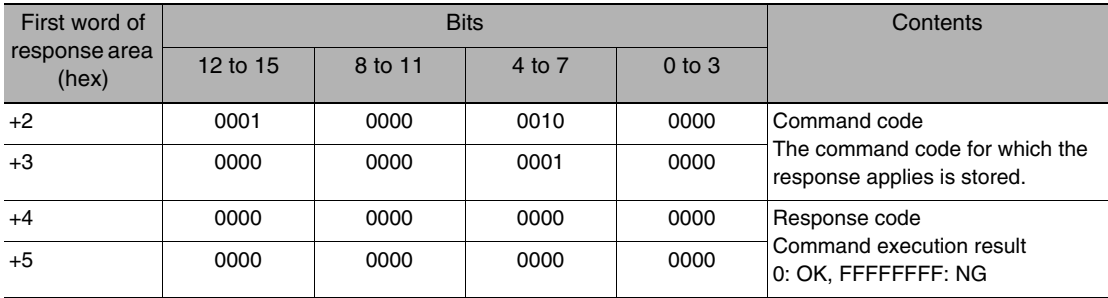

## **Note**

The measurement results are written to the output area if data output is set. The measurement results are not output if data output is not set.

Setting the Data To Output Automatically after Measurements: [p. 272](#page-273-0)

#### <span id="page-284-1"></span>● End Continuous Measurements (Command Code: 1030 0010)

#### Command (PLC to Vision Sensor)

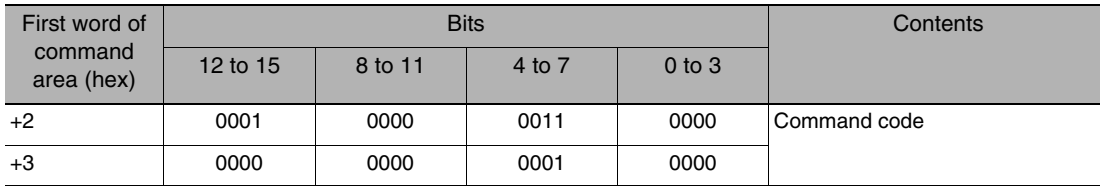

#### Response (Vision Sensor to PLC)

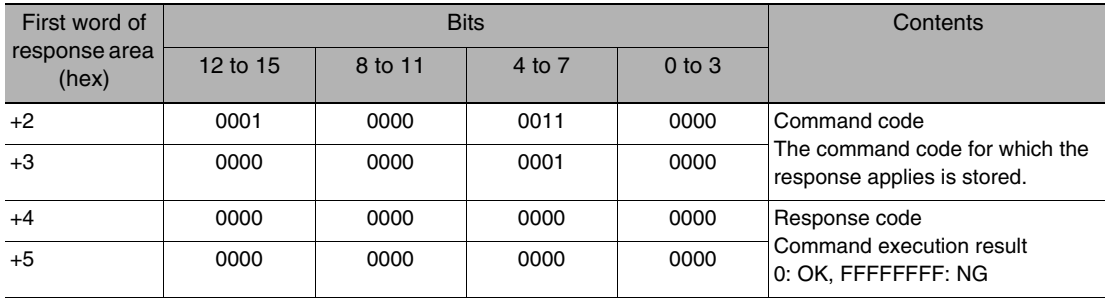

## <span id="page-285-0"></span>● Clear Measurement Values (Command Code: 2010 0010)

#### Command (PLC to Vision Sensor)

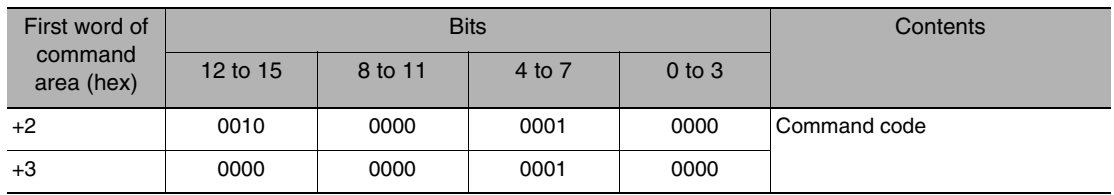

Response (Vision Sensor to PLC)

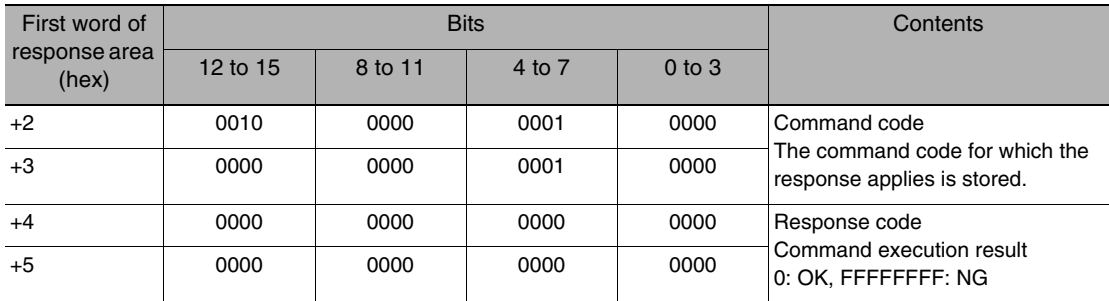

<span id="page-285-1"></span>● Reset Encoder Counter (Command Code: 2030 0010)

Command (PLC to Vision Sensor)

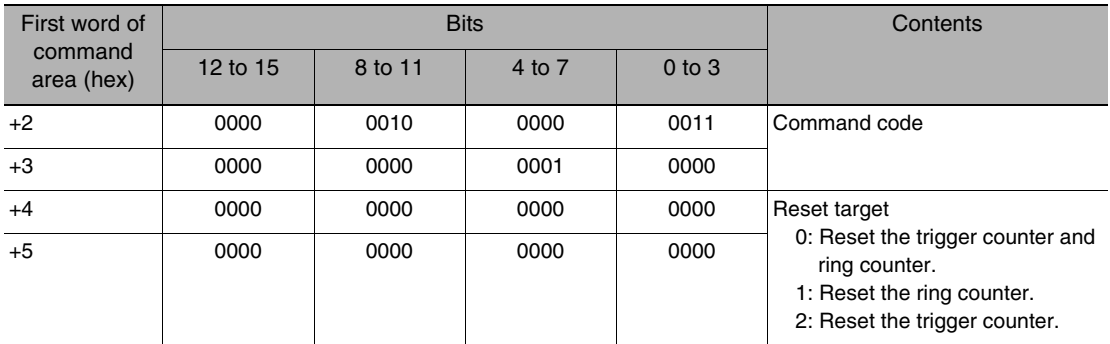

## Response (Vision Sensor to PLC)

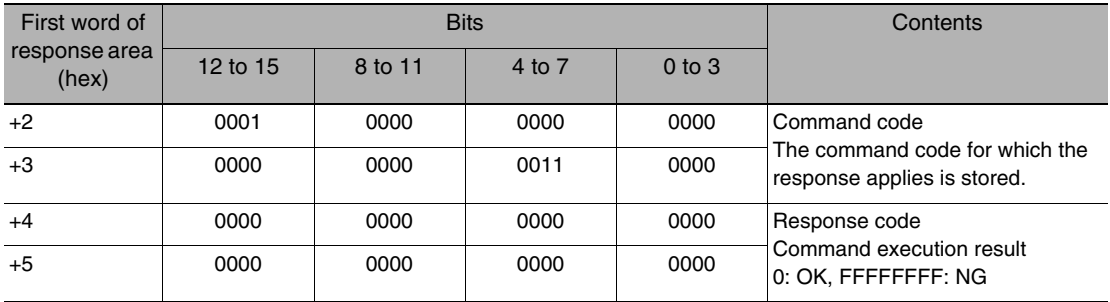

## <span id="page-286-0"></span>● Save Data in Sensor (Command Code: 3010 0010)

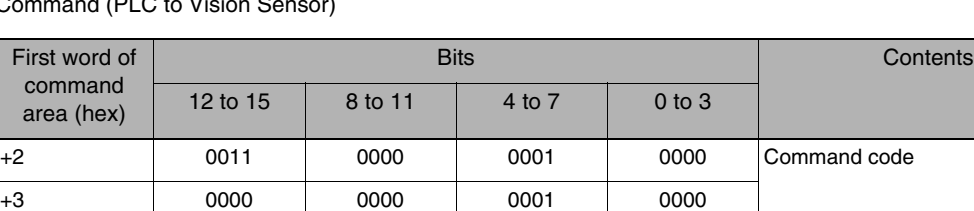

Command (PLC to Vision Sensor)

Response (Vision Sensor to PLC)

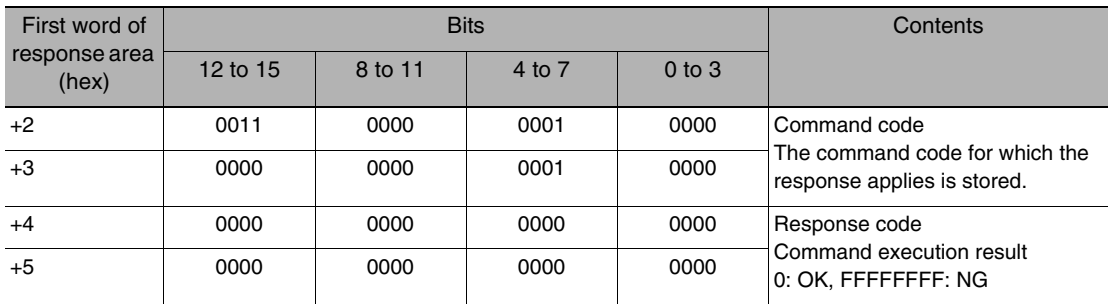

<span id="page-286-1"></span>● Reregister Model (Command Code: 4010 0010)

Command (PLC to Vision Sensor)

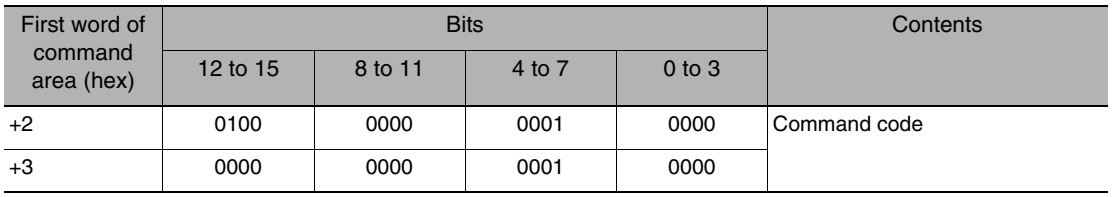

Response (Vision Sensor to PLC)

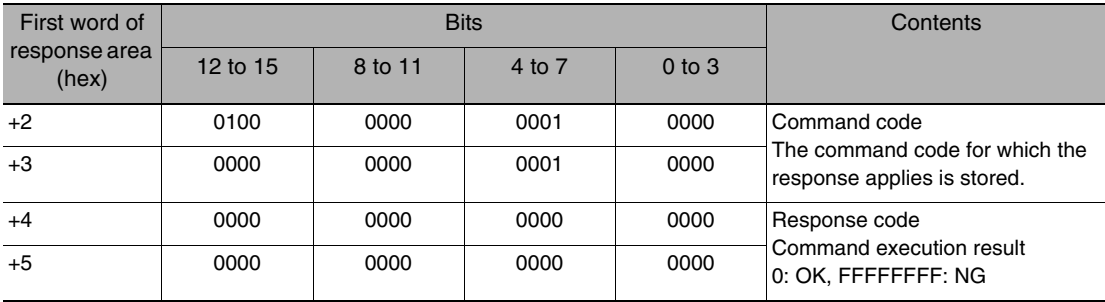

<span id="page-286-2"></span>● Reset Vision Sensor (Command Code: F010 0010)

Command (PLC to Vision Sensor)

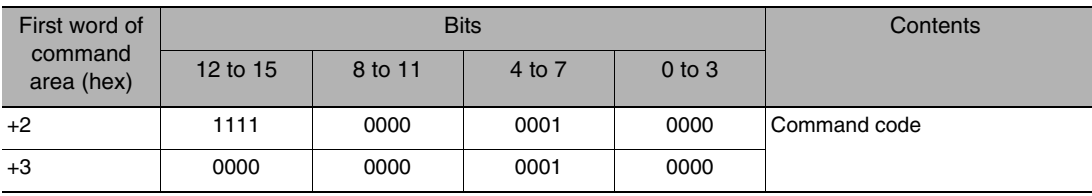

#### Response (Vision Sensor to PLC)

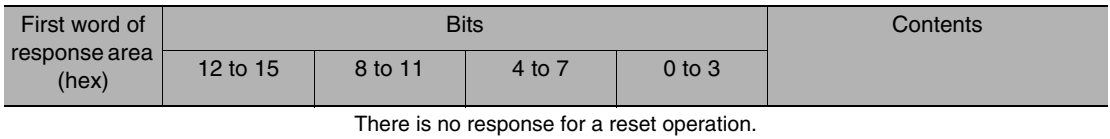

<span id="page-287-0"></span>● Get Latest Error Information (Command Code: 5000 0020)

Command (PLC to Vision Sensor)

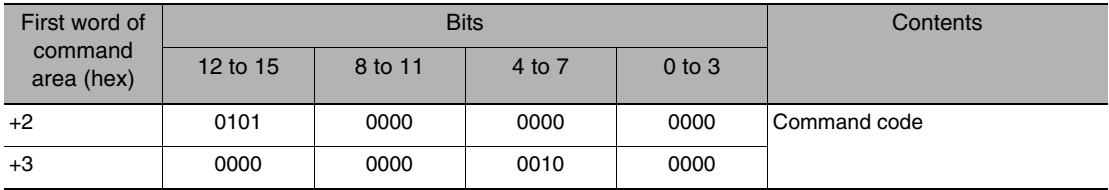

Response (Vision Sensor to PLC)

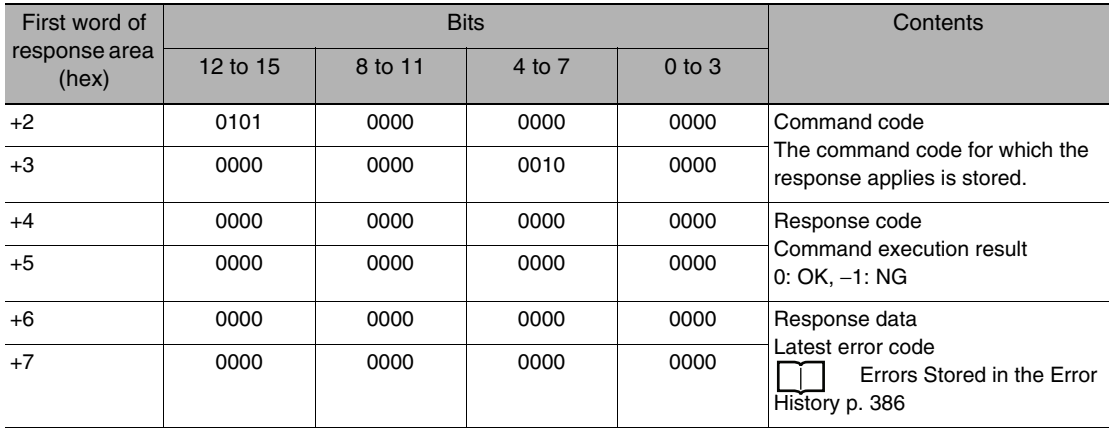

<span id="page-287-1"></span>● Get Scene Number (Command Code: 1000 0020)

Command (PLC to Vision Sensor)

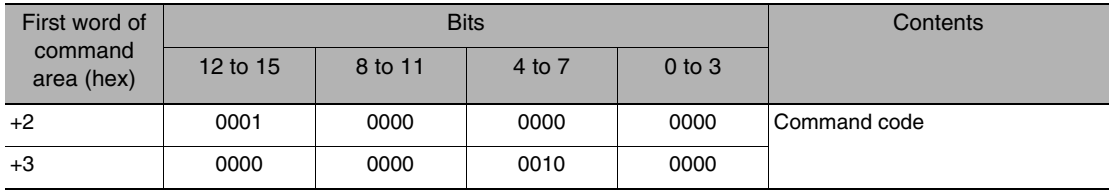
### Response (Vision Sensor to PLC)

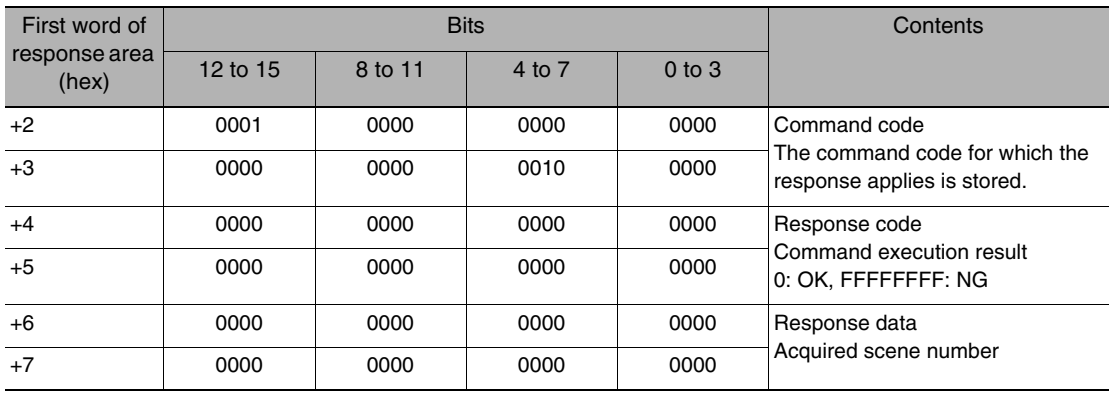

● Select Scene (Command Code: 1000 0030)

Command (PLC to Vision Sensor)

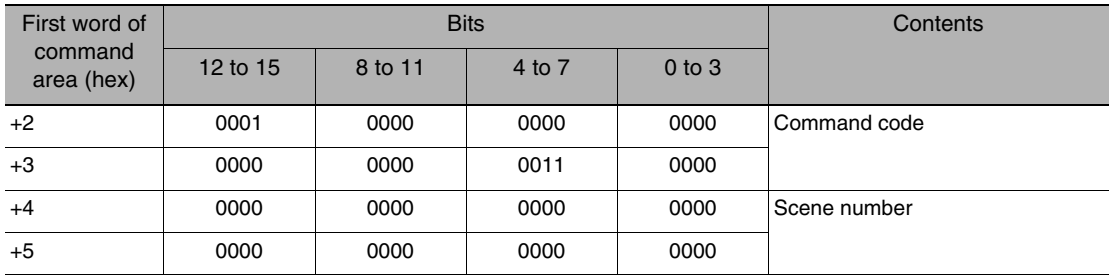

# Response (Vision Sensor to PLC)

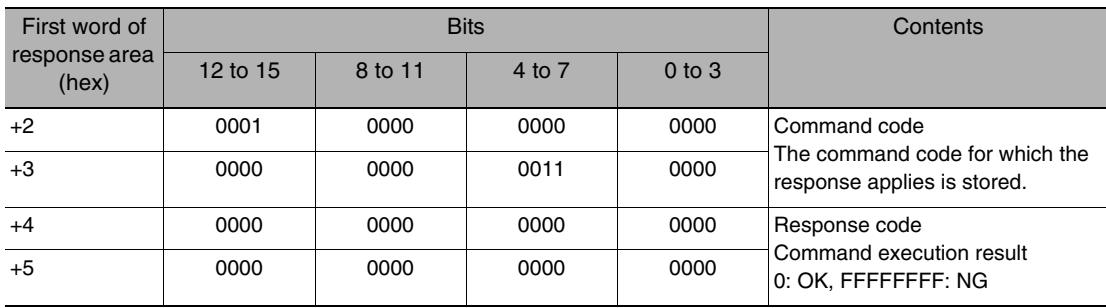

● Get Inspection Item Data (Command Code: 1020 0040)

Command (PLC to Vision Sensor)

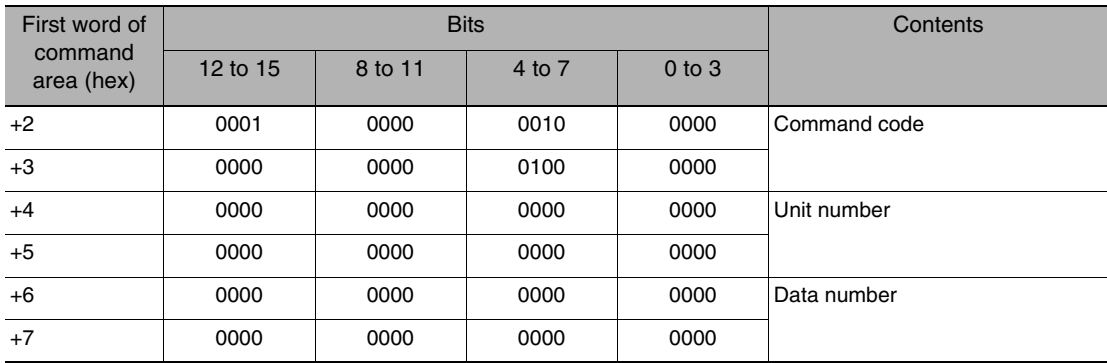

# Response (Vision Sensor to PLC)

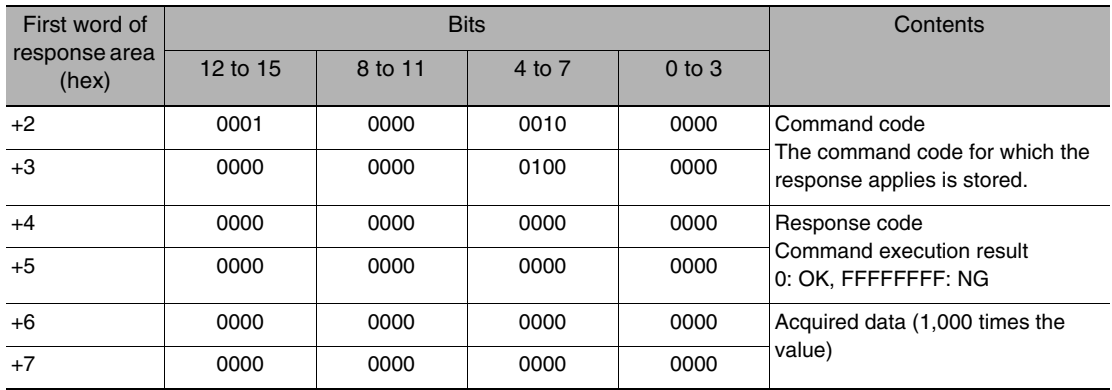

● Set Inspection Item Data (Command Code: 1020 0050)

Command (PLC to Vision Sensor)

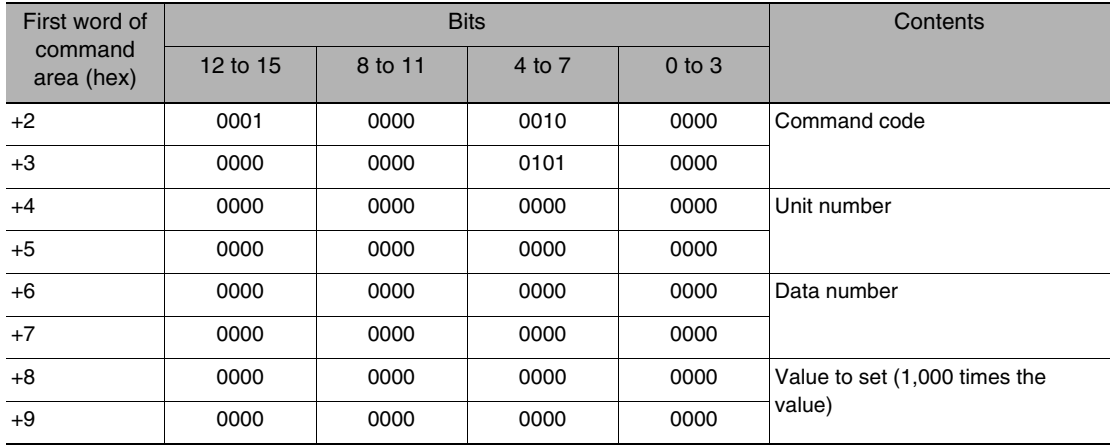

# Response (Vision Sensor to PLC)

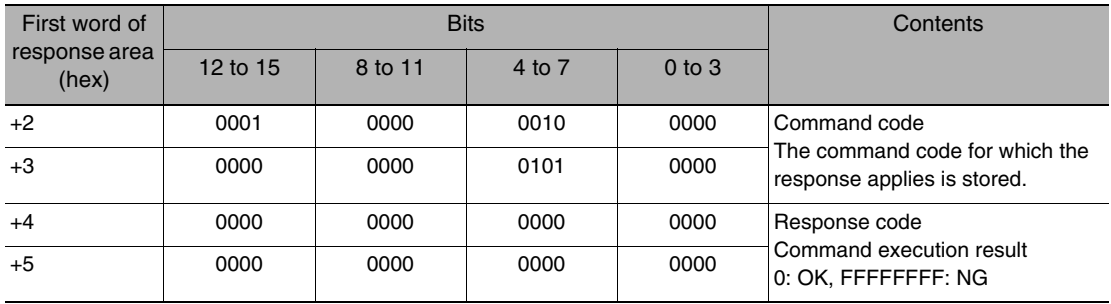

# ● Get Software Version Information (Command Code: 3000 0040)

# Command (PLC to Vision Sensor)

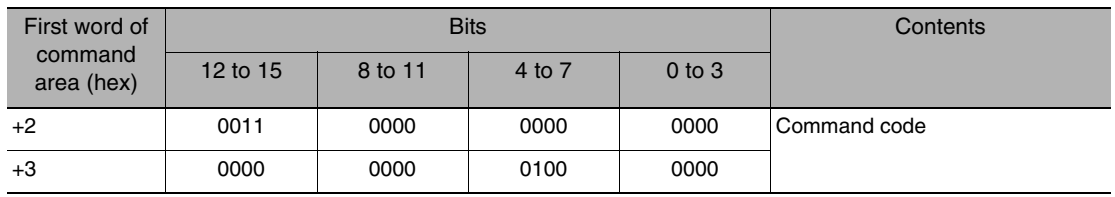

Response (Vision Sensor to PLC)

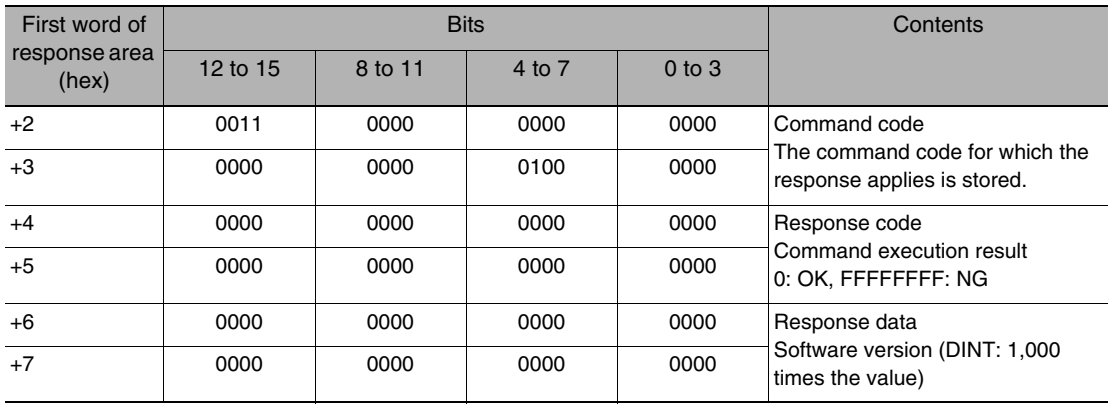

● Get Ring Counter (Command Code: 6000 0020)

Command (PLC to Vision Sensor)

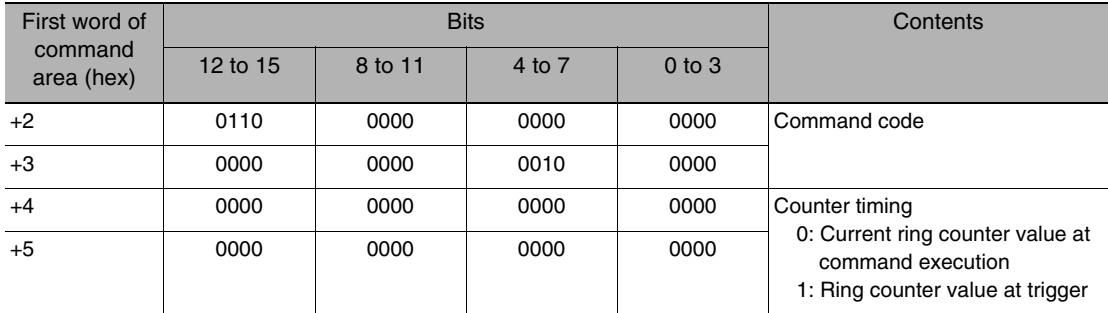

# Response (Vision Sensor to PLC)

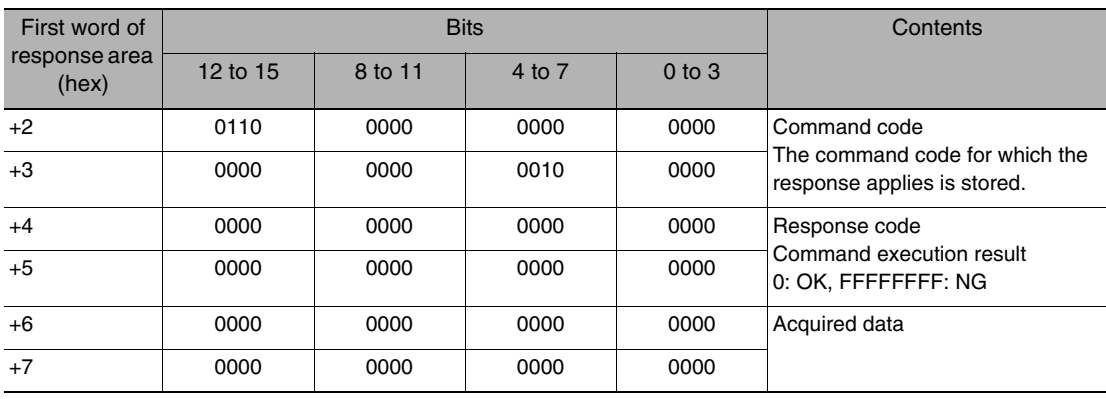

# ● Set Ring Counter (Command Code: 6000 0030)

# Command (PLC to Vision Sensor)

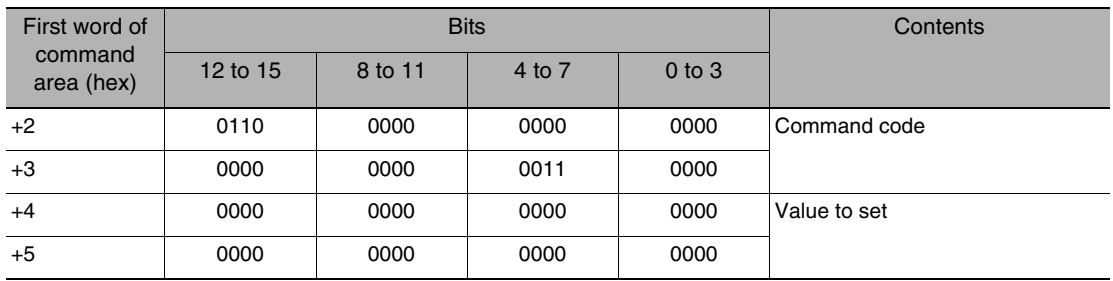

Response (Vision Sensor to PLC)

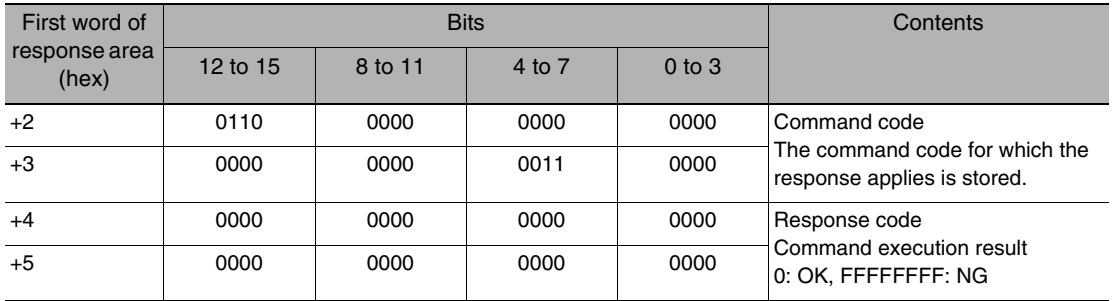

# **Timing Chart for PLC Link Communications**

#### ● Command/Response Communications

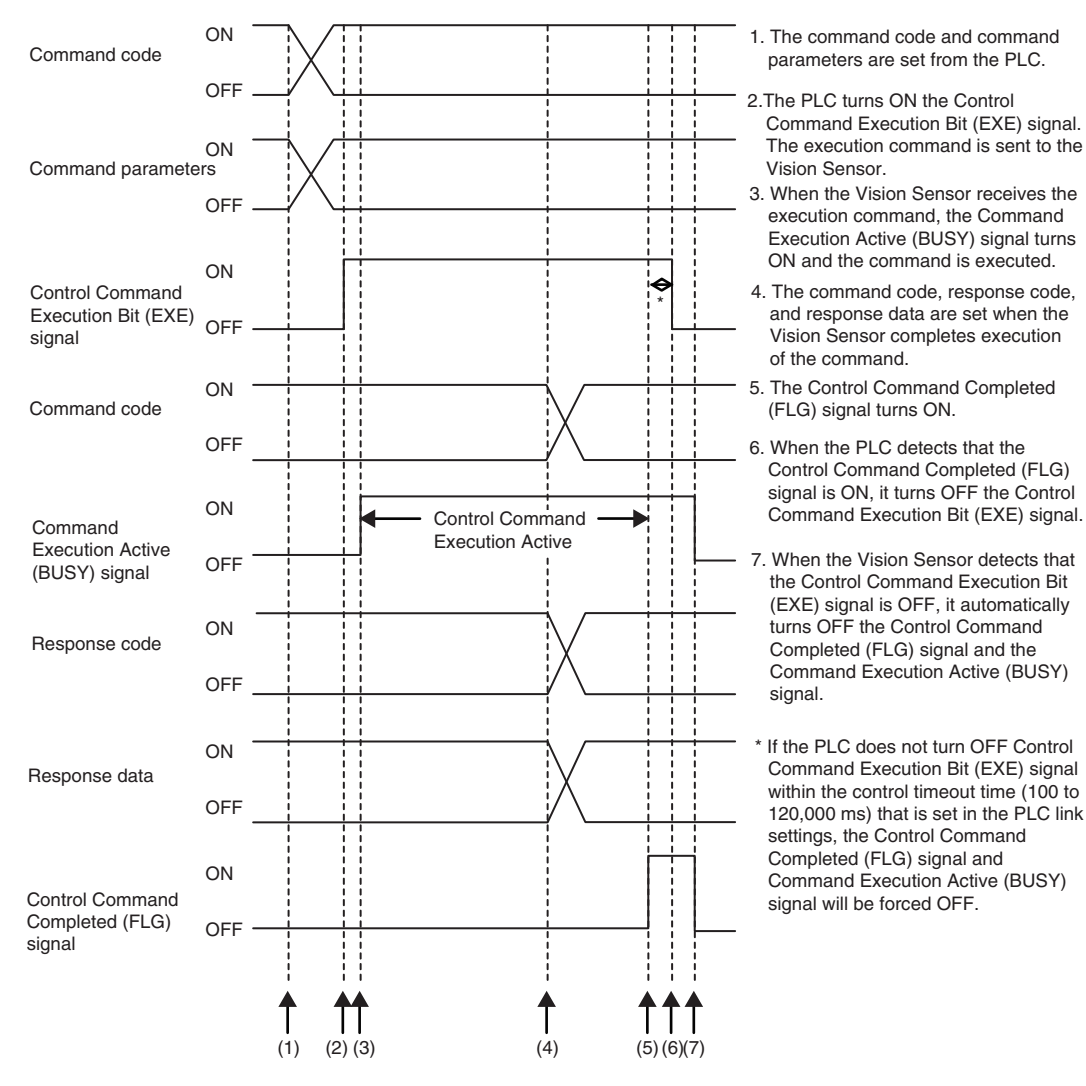

- 
- **FQ-M User's Manual PLC Link Connections <sup>291</sup>**

#### ● Data Output after Measurements When Handshaking Is Enabled

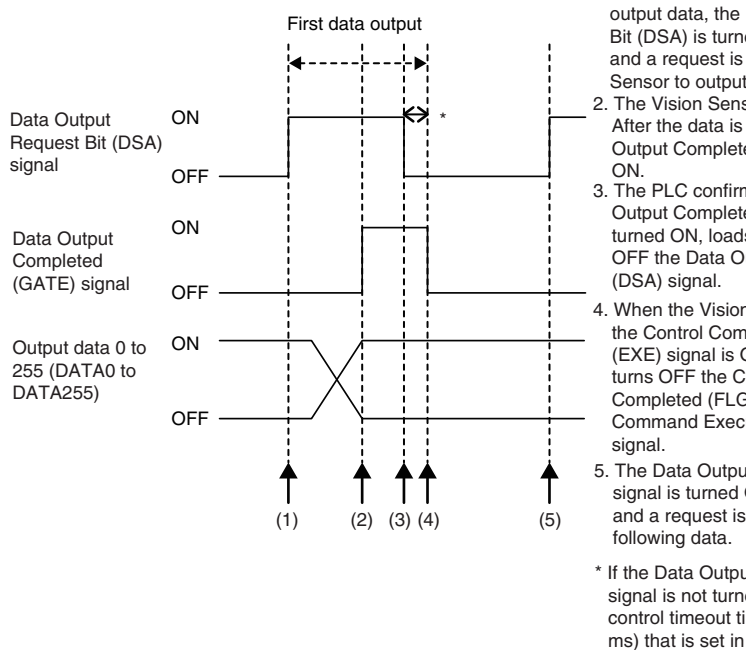

1. When the PLC is ready to received output data, the Data Output Request Bit (DSA) is turned ON from the PLC and a request is made to the Vision Sensor to output the data.

2. The Vision Sensor outputs the data. After the data is output, the Data Output Completed (GATE) signal turns

3. The PLC confirms that the Data Output Completed (GATE) signal has turned ON, loads the data, and turns OFF the Data Output Request Bit

4. When the Vision Sensor detects that the Control Command Execution Bit (EXE) signal is OFF, it automatically turns OFF the Control Command Completed (FLG) signal and the Command Execution Active (BUSY)

5. The Data Output Request Bit (DSA) signal is turned ON from the PLC and a request is made to output the

\* If the Data Output Request Bit (DSA) signal is not turned OFF within the control timeout time (100 to 120,000 ms) that is set in the PLC Link settings, the Data Output Completed (GATE) signal is forced OFF and data output is completed.

● Data Output after Measurements When Handshaking Is Disabled

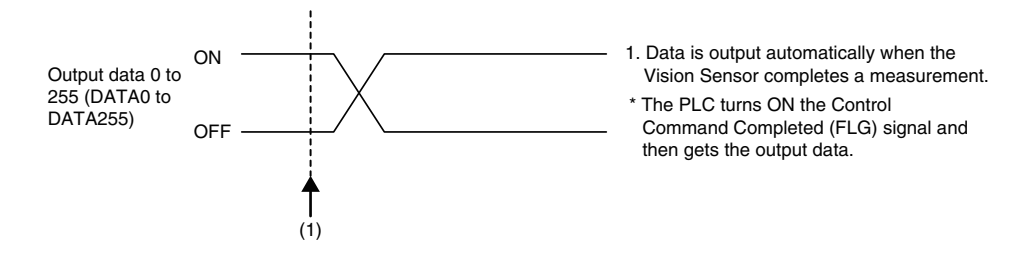

# **Sample Ladder Programming**

● Command/Response Communications

The following sample program is used to perform single measurements. The single measurements command (lower bytes: #1010, upper bytes: #0010) is sent to the Vision Sensor.

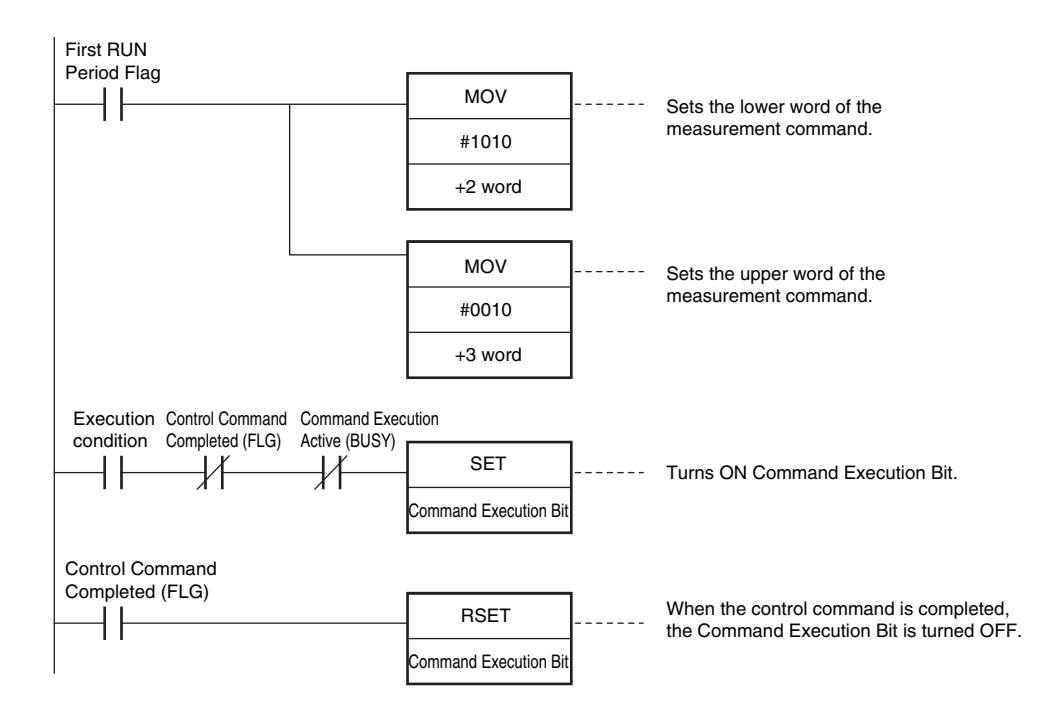

#### **Important**

Create the ladder program to control the TRIG signal so that it does not turn ON while the BUSY signal is ON. If not, a TRIG input error will occur and the ERROR signal will turn ON.

#### **Note**

PLC Link commands cannot be executed while the Command Execution Active (BUSY) parallel communications signal is ON during execution for the parallel measurement trigger input (TRIG signal). Execute PLC Link commands while the Command Execution Active (BUSY) parallel communications signal is OFF. You can also perform measurements with the measurement trigger input (TRIG signal) in parallel I/O and use PLC Link communications to output data.

### ● Data Output after Measurements When Handshaking Is Enabled

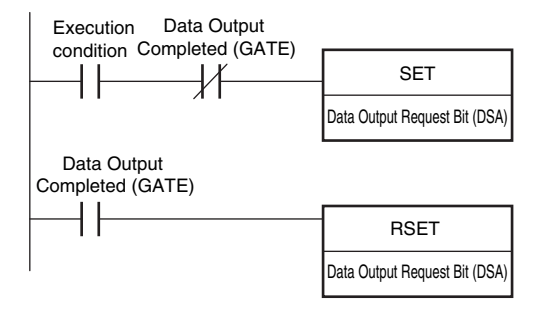

# **8-4 No-protocol Connections**

You can use no-protocol communications between an external device (such as a PLC) and the Vision Sensor to perform control from the external device via command/response communications or to output data after measurements. You can use these communications methods simultaneously.

#### ● Command/Response Communications

With no-protocol communications, the external device sends a control command to the Vision Sensor and receives a response back from the Vision Sensor. This allows you to control the operation of the Vision Sensor (e.g., perform single measurements or change the scene).

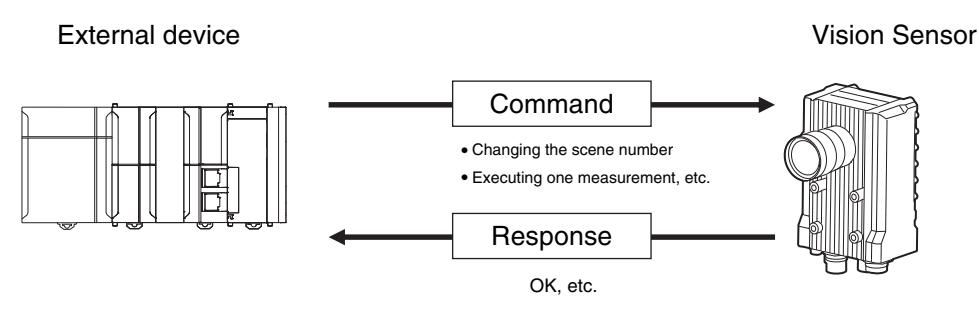

The external device sends a command as an ASCII string (e.g., "MEASURE" for a single measurement). The Vision Sensor then returns a response such as "OK", "NG", or some value.

● Data Output after Measurements

Immediately after a single or continuous measurement, the Vision Sensor will automatically output to an external device (e.g., a PLC) the data for measurements that are specified for output in advance. This enables you to easily transfer the measurement results data for inspection items to the external device.

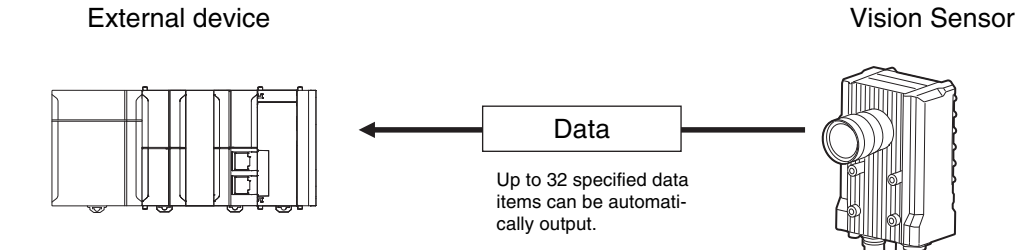

You must specify in advance the data to output (up to 32 items) after measurements. That data is sent to the external device in either ASCII or binary format through a continuous serial connection. There is no handshaking from the external device to confirm if it can receive the data.

# **Setting Up No-protocol Communications**

# **Setting Network Settings in the Sensor**

This section describes how to set the network settings in the Vision Sensor.

**Multiview Explorer: [Device group]** − **Sensor name** − **[System]** − **[System data] (Double-click)** ▲ → **Edit Pane: (Ethernet communication settings) Icon** − **[Ethernet settings]**

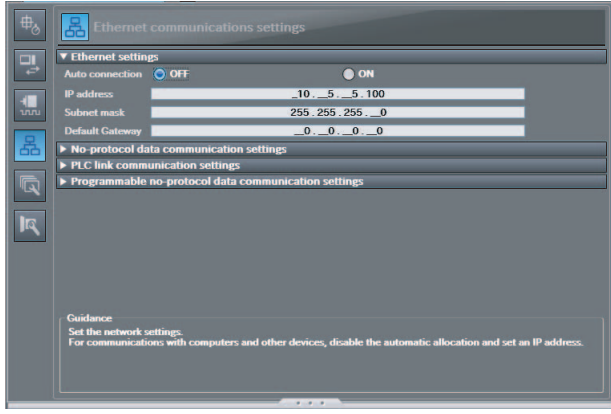

The following items can be set.

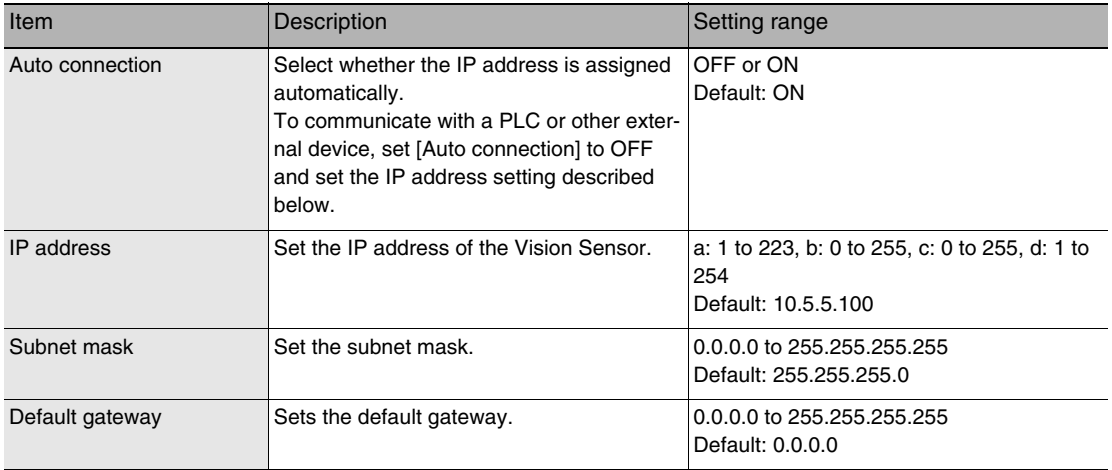

# • **Operation on the Touch Finder**

Use the following menu command to display the Setup Display on the Touch Finder.

◆ <del>△</del> (Setup Mode) − [Sensor settings] − [Network]

You must set the communications method, destination IP address, and I/O port number of the destination external device to perform no-protocol communications.

**Multiview Explorer: [Device group]** − **Sensor name** − **[System]** − **[System data] (Double-click)**  ▲ → **Edit Pane: (Ethernet communication settings) Icon** − **[No-Protocol data communication setting]**

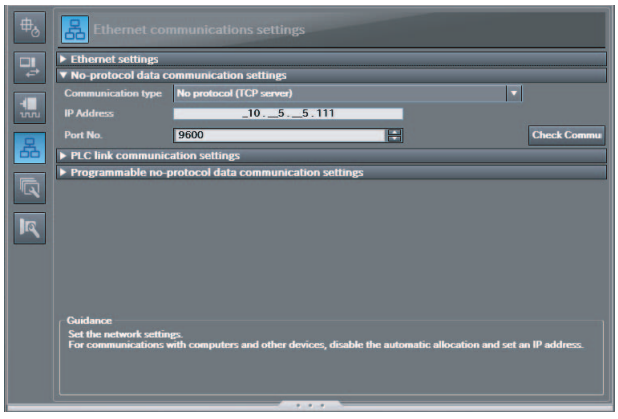

The following items can be set.

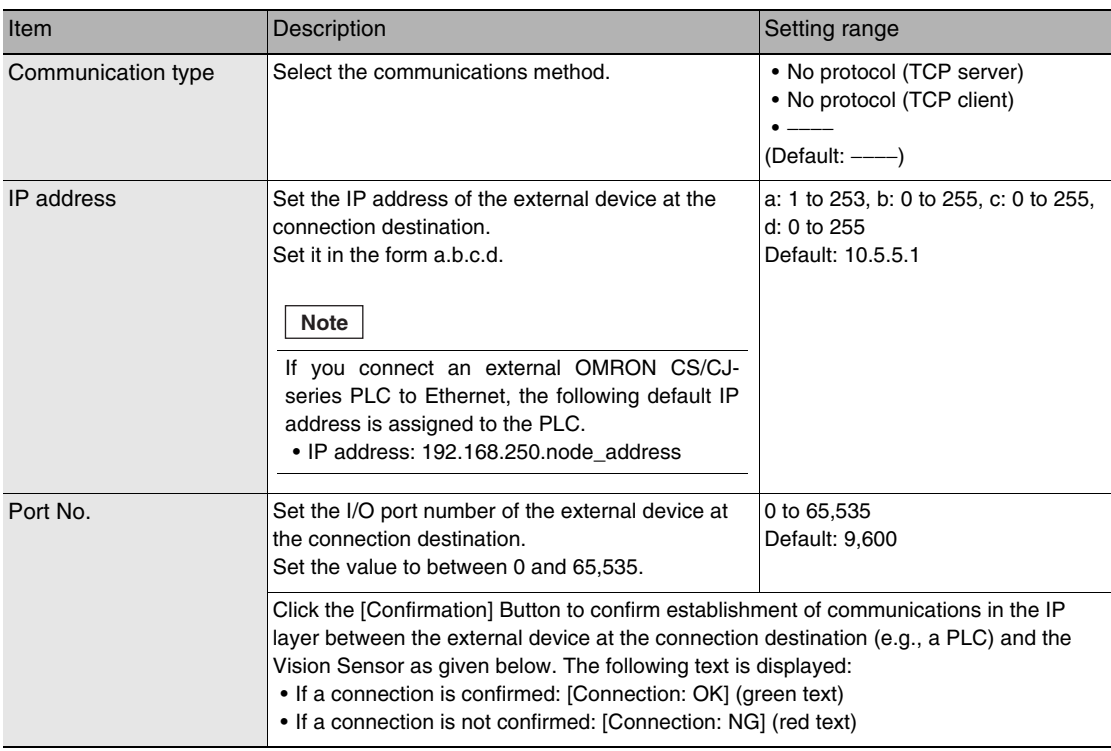

#### **Important**

When no-protocol communications (TCP server) is specified, the port number on the FQ-M Vision Sensor is always 9876.

# <span id="page-299-0"></span>**Setting the Data To Output Automatically after Measurements**

You can set the data to output automatically after measurements. (You can set up to 32 data items.)

# **Data That Can Be Output**

You can output up to 32 data items (data 0 to data 31).

The measurement data from inspection items that can be output and the calculation results from the expression settings can be output. For data that can be output, refer to the *Measurement Data That Can Be Used for External Outputs and Calculations* for each inspection item.

# **Checking No-protocol Communications Settings**

You can check the current no-protocol communications settings.

- **Multiview Explorer: [Device group]** − **Sensor name** − **[Scene]** − **Scene data number (Double-**▲**click)**
	- → **Edit Pane: (Output) Icon** − **[Communication settings]**

If you click the [Output] Button while setting up inspection items, the following Output Setting Main Window is display.

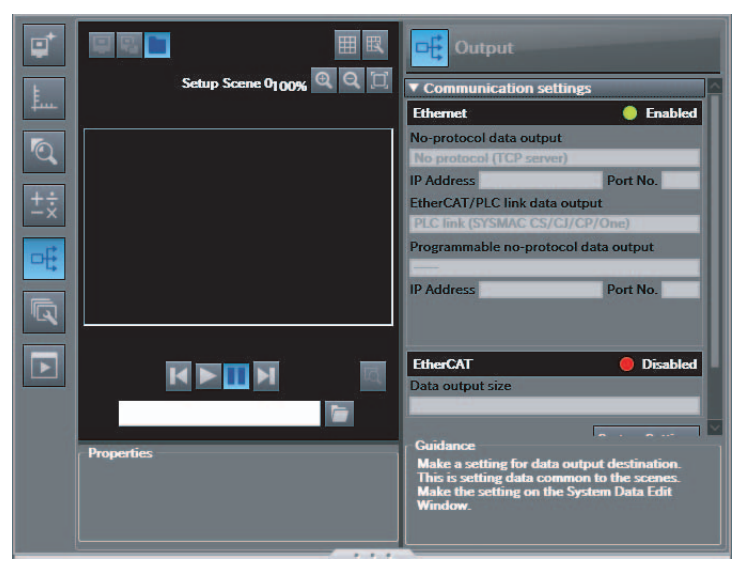

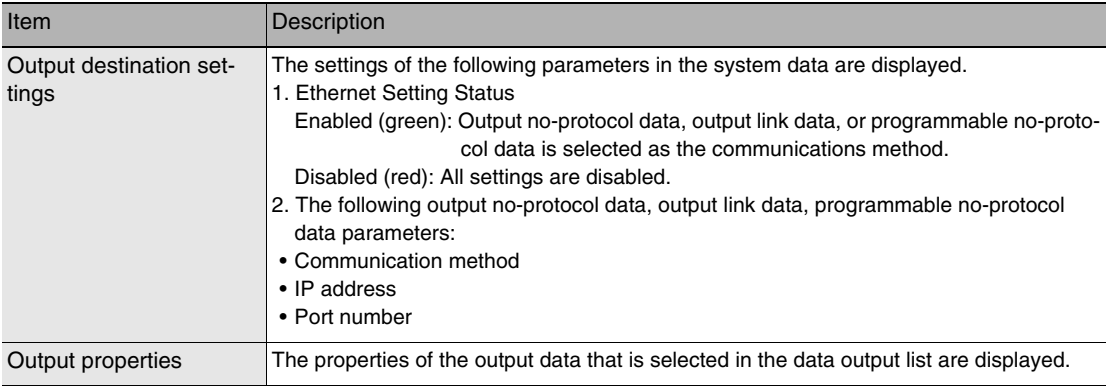

**Note**

If outputting no-protocol data is not set in the output destination settings, click the [Edit system data] Button and make the initial settings for no-protocol communications on the Ethernet Communication Dialog Box.

# **Allocating Output Data**

**Multiview Explorer: [Device group]** − **Sensor name** − **[Scene]** − **Scene data number (Double-**▲**click)**

→ **Edit Pane: [Output] Icon** − **[No-protocol data output]**

*1* **In the Output Settings Main Window, right-click the output data number to set in the output data list under [Output no-protocol data] and select [Edit].**

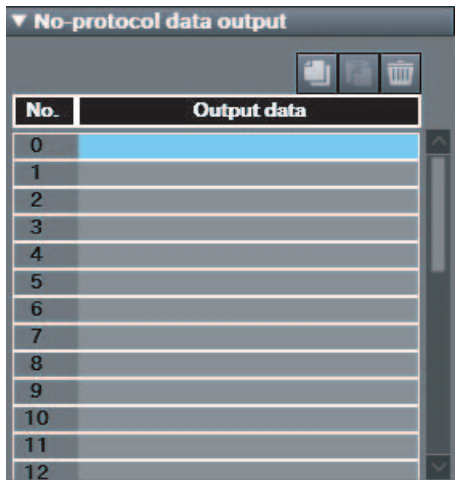

The following Output Dialog Box is displayed.

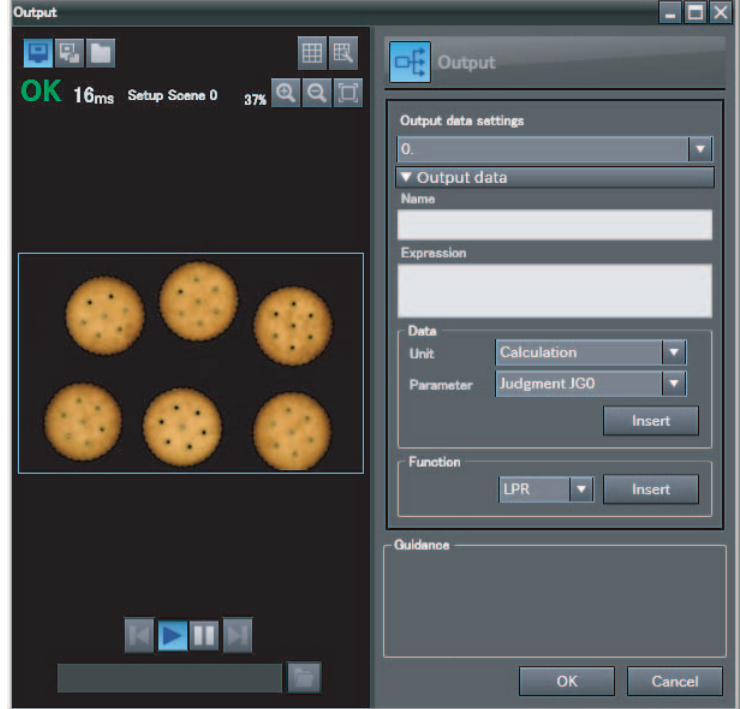

*2* **Set the data to output in the Output Dialog Box.**

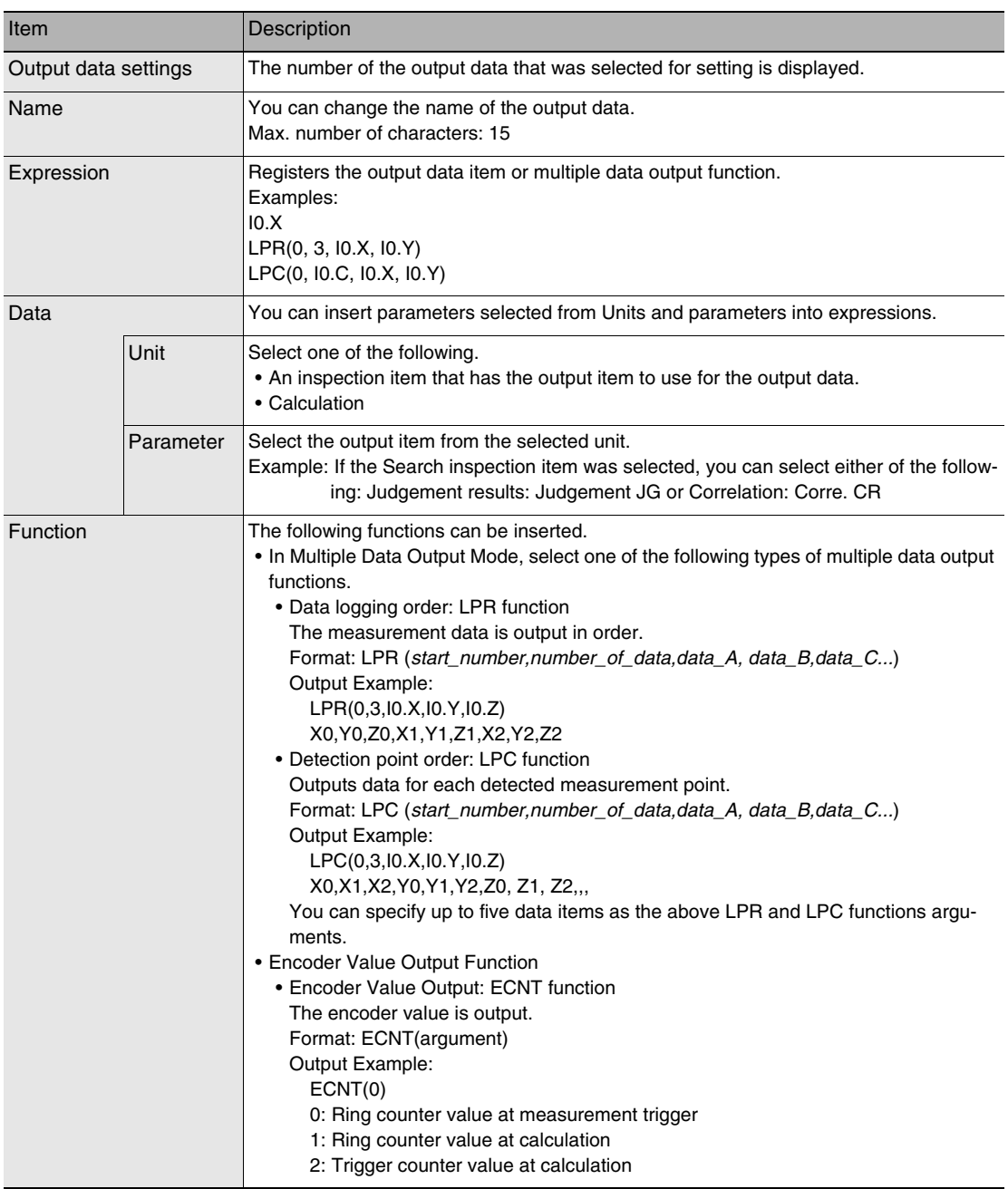

# *3* **Click the [OK] Button.**

# *4* **Set the output format.**

Set the output format for [Output format] under [No-protocol data output].

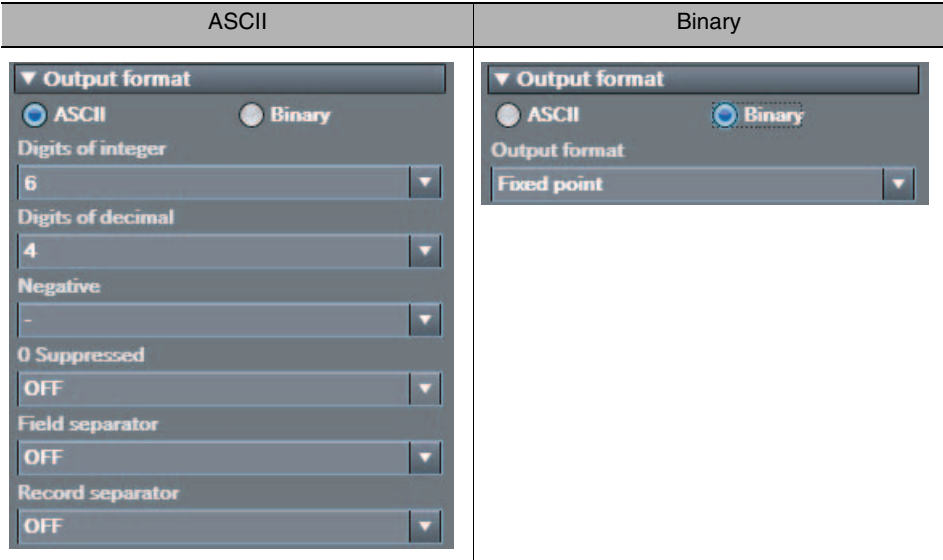

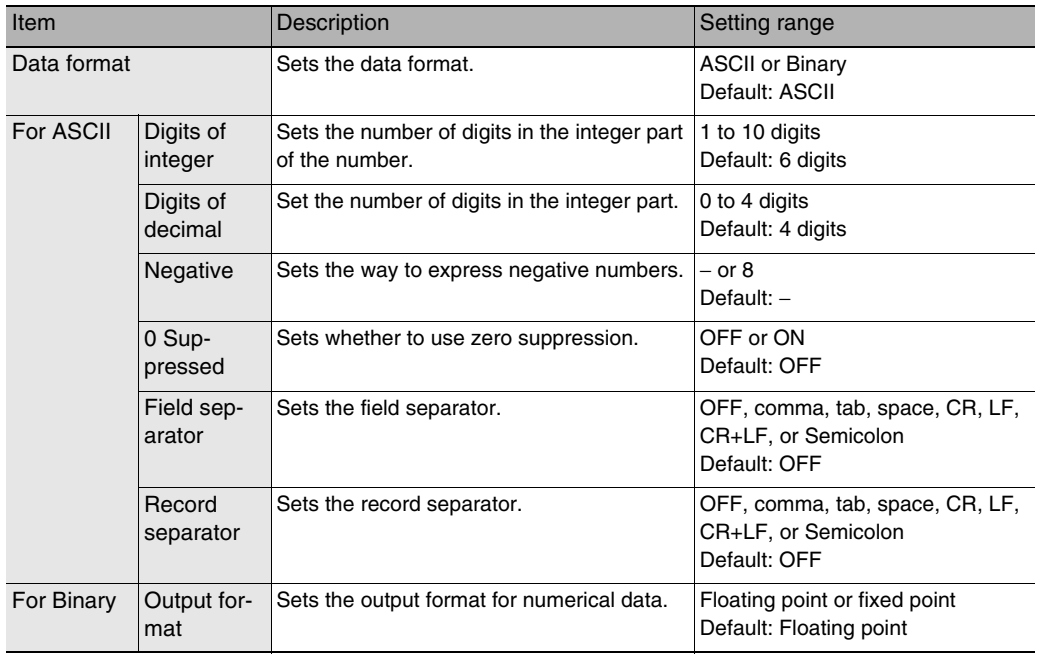

## • **When Output Format Is ASCII**

Set the parameters for integer digits, decimal digits, negative numbers, 0 suppression, the field separator, and the record separator.

#### • **Output Format**

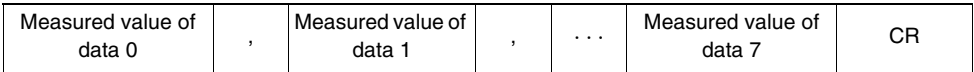

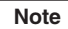

The data output method, digits, and data separators can be changed as needed.

Example: Integer digits: 5, decimal digits: 3, negative number expression:−, zero suppressed: none, field separator: comma, record separator: CR

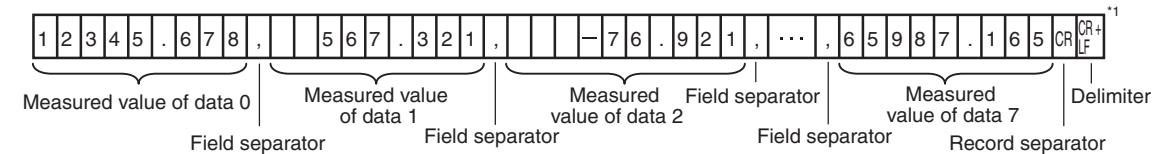

\*1 Because the record separator is set to CR, only one record is output for each measurement. A blank line (CR: delimiter) will therefore be entered after the record separator. If you do not want a blank line, set the record separator to None.

**Note**

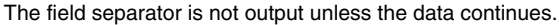

The following range of values can be output.

−999,999,999.9999 ≤ Measured value ≤ 999,999,999.9999

If the measured value is lower than −999,999,999.9999, then −999,999,999.9999 is output.

If the measured value is higher than 999,999,999.9999, then 999,999,999.9999 is output.

The following values are output if JG (Judge) is set.

OK: 0

NG: −1

**Note**

Data that is output after measurement is output until the last data even after the measurement is finished. Data output is not interrupted midway.

#### • **When Output Format Is Binary**

Set the numerical expression.

Select either fixed decimal or floating-point decimal.

#### • **Output Format**

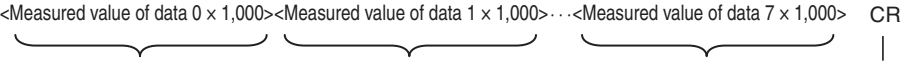

The measurement data multiplied by 1,000 is output continuously at 4 bytes per data. Negative numbers are output as two's complements. 4 bytes 4 bytes 4 bytes 4 bytes 4 bytes 4 and 4 bytes 4 bytes 4 bytes 4 bytes 4 bytes 4 bytes 4 bytes 4 bytes Delimiter

Example: When Data 0 Is 256.324 and Data 1 Is −1.000.

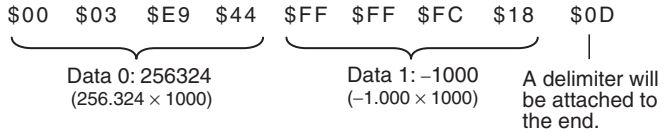

#### **Note**

Binary output does not use data separators, i.e., field separators or record separators. These separators are used only for ASCII output.

The following range of values can be output.

−2,147,483.648 ≤ Measured value ≤ 2,147,483.647

If the measured value is lower than −2,147,483.648, then −2,147,483.648 is output. If the measured value is higher than 2,147,483.648, then 2,147,483.648 is output. The following values are output if JG (Judge) is set. OK: 0 (0 × 1000)

NG: −1000 (−1 × 1000)

**Note**

Data that is output after measurement is output until the last data even after the measurement is finished. Data output is not interrupted midway.

# **Controlling the Sensor from an External Device (Procedure for No-protocol Command/Response Communications)**

# **Command Format**

This section describes the command format for no-protocol communications.

Commands defined in the command list can be used.

Set commands and parameters in ASCII.

If the command has an argument parameter, set the parameter after inserting a space  $(0\times20)$ .

If it has multiple parameters, insert a space before each parameter.

Place a delimiter at the end of the command. No space is required before the delimiter.

The delimiter is always CR.

<Command Format>

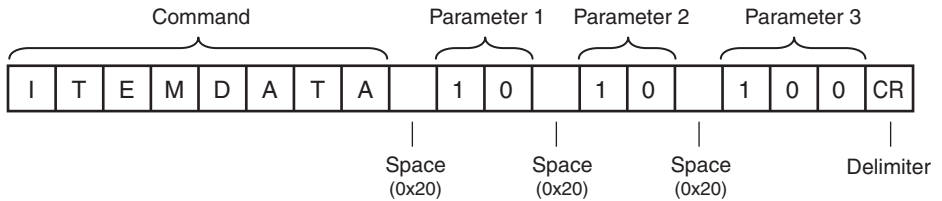

#### <Response Format>

If a parameter is attached, the parameter and delimiter are output when the command is processed normally, and the command execution result is OK. A delimiter is inserted at the end of the response. The delimiter is always CR.

#### Command Execution Result Parameter

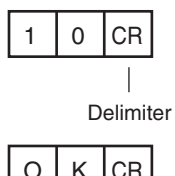

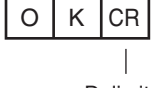

Delimiter

If the command is not processed normally, the command execution result is NG. Command Execution Result

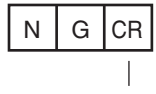

Delimiter

An error occurs in the following cases.

- A non-existent command was specified.
- The number of parameters is incorrect.
- The parameter range is incorrect.
- The parameter content is incorrect.
- Operation could not be performed normally for the operation command.

# **Command List**

The following table lists the no-protocol commands.

Commands that can be used in no-protocol Ethernet communications are listed below.

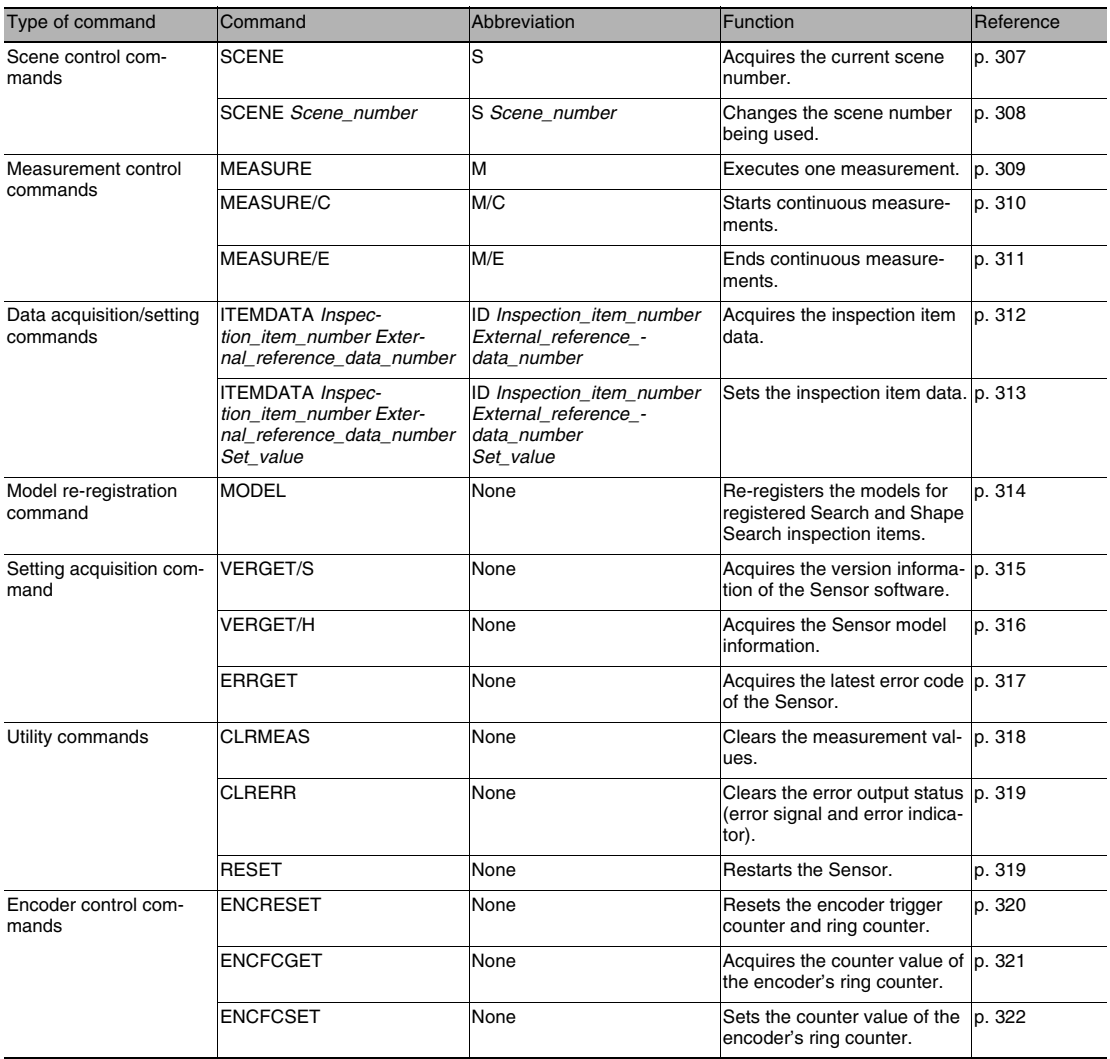

# **Command Details**

# **Scene Control Commands**

<span id="page-308-0"></span>● SCENE or S

#### Acquire Scene Number

This command acquires the scene number currently being used.

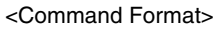

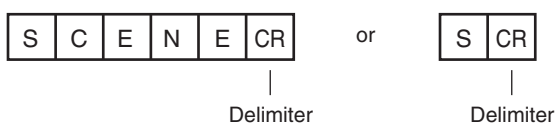

<Response Format>

When the Command Is Processed Normally

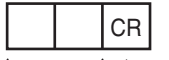

Delimiter Scene number (2 digits max.)

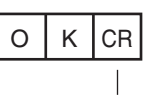

Delimiter

When the Command Is Not Processed Normally

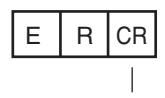

Delimiter

<Parameter Descriptions>

Scene number The acquired scene number (currently used scene number) is returned.

Example: When Scene 0 Is Being Used

#### <Command>

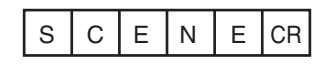

#### <Response>

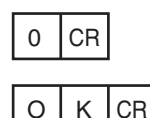

 $\infty$ 

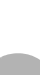

#### <span id="page-309-0"></span>Change Scene Number

This command changes the scene number to use.

<Command Format>

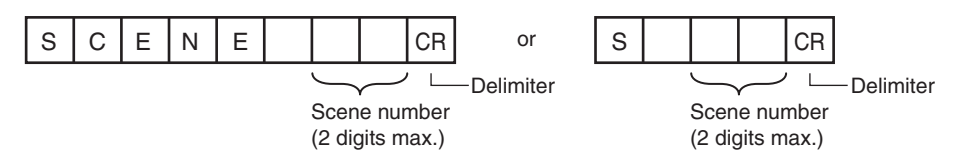

<Response Format> When the Command Is Processed Normally

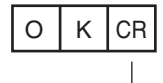

Delimiter

When the Command Is Not Processed Normally

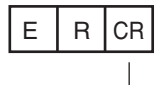

Delimiter

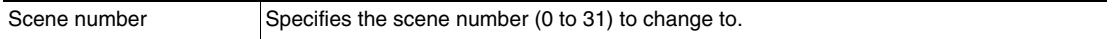

# **Measurement Control and Measurement Acquisition Commands**

<span id="page-310-0"></span>● MEASURE or M

Execute Measurement

This command executes one measurement.

If data output is not set, only the measurement is performed.

If data output is set, the measurement is performed and the result is returned as response data.

<Command Format>

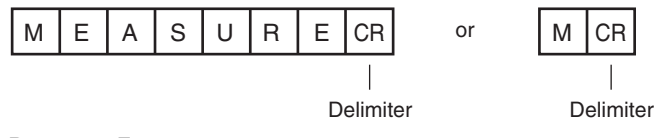

<Response Format>

When the Command Is Processed Normally

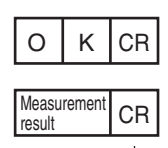

Delimiter

When the Command Is Not Processed Normally

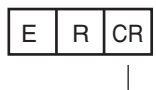

Delimiter

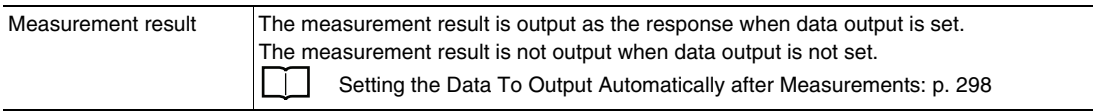

#### <span id="page-311-0"></span>**Start Continuous Measurements**

This command starts continuous measurements.

If data output is not set, only continuous measurement is performed.

If data output is set, continuous measurement is performed and the results corresponding to the number of measurements made are returned as response data.

<Command Format>

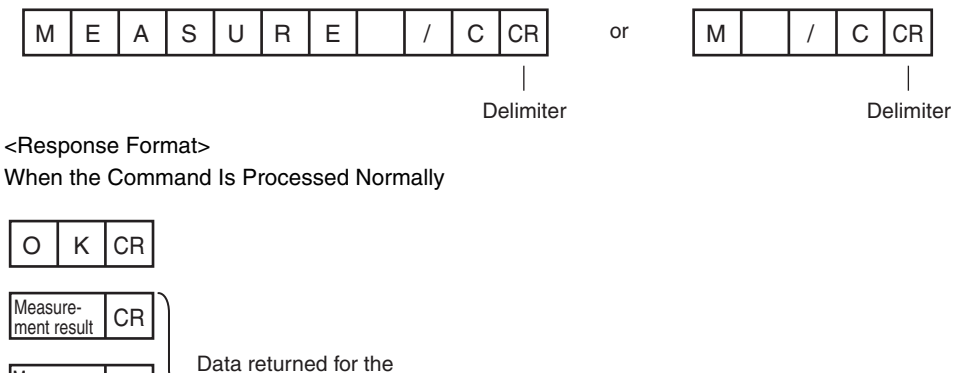

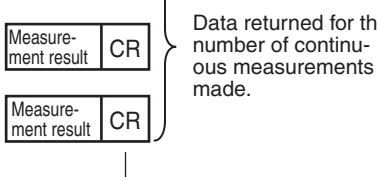

Delimiter

When the Command Is Not Processed Normally

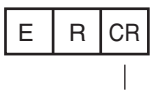

Delimiter

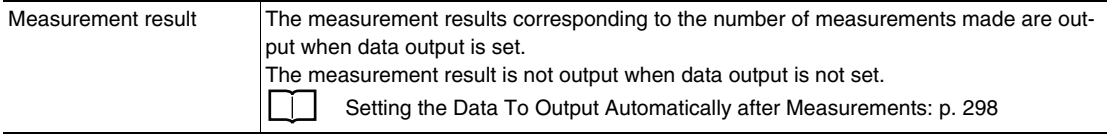

#### <span id="page-312-0"></span>End Continuous Measurements

The command ends continuous measurements.

<Command Format>

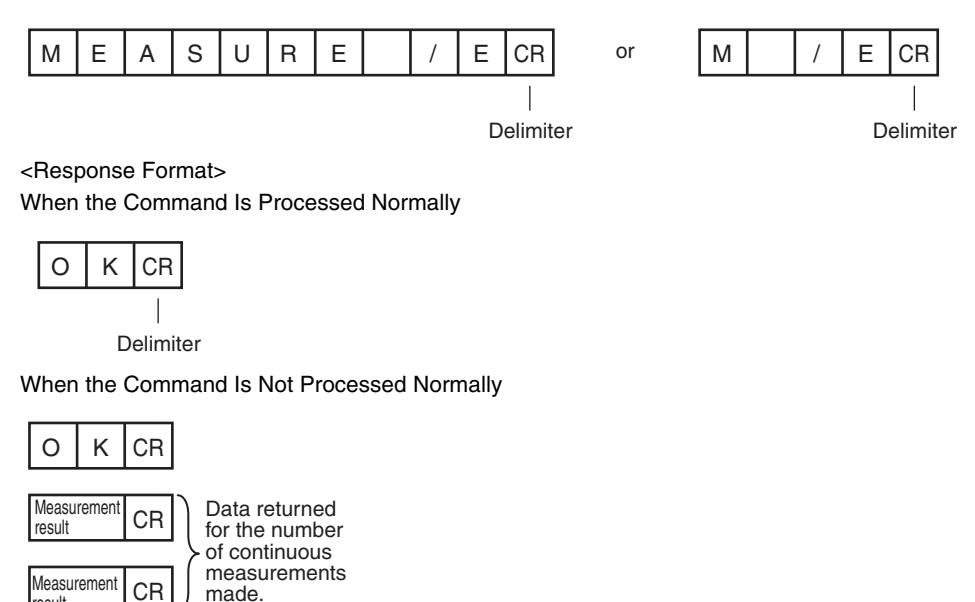

Delimiter

**Note**

result

Set the data output to output measurement results.

If data output is not set, only the command response is output.

Setting the Data To Output Automatically after Measurements: [p. 298](#page-299-0)

### **Data Acquisition/Setting Commands**

### ● ITEMDATA or ID

#### <span id="page-313-0"></span>Acquire Inspection Item Data

This command acquires the parameters and measurement values of the specified inspection item.

#### <Command Format>

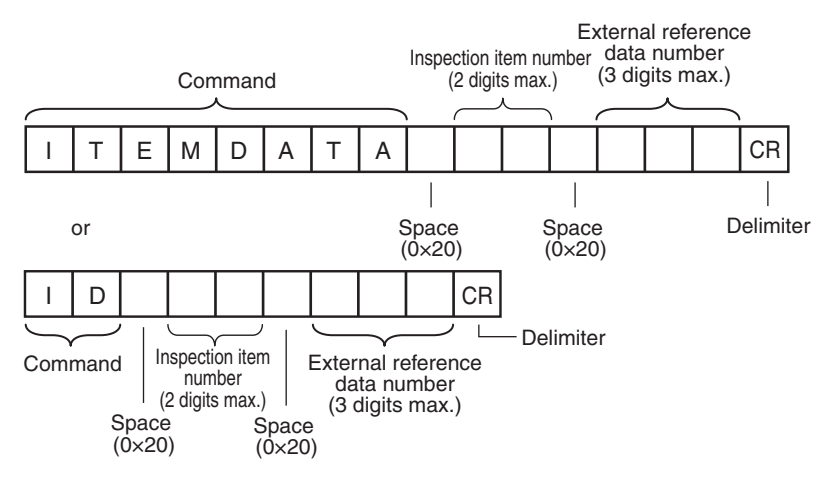

<Response Format> When the Command Is Processed Normally

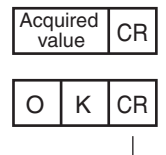

Delimiter

When the Command Is Not Processed Normally

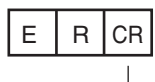

Delimiter

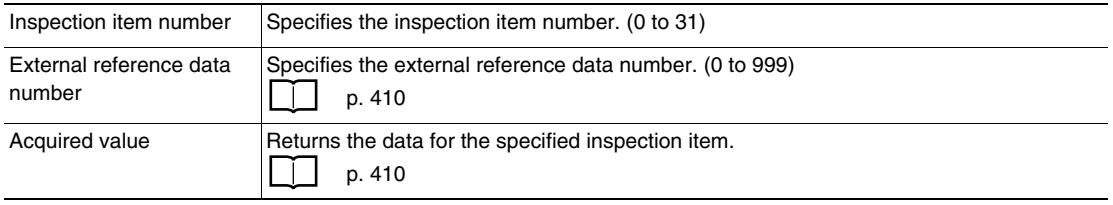

#### <span id="page-314-0"></span>**Set Inspection Item Data**

This command sets the parameters and measurement values of the specified inspection item.

<Command Format>

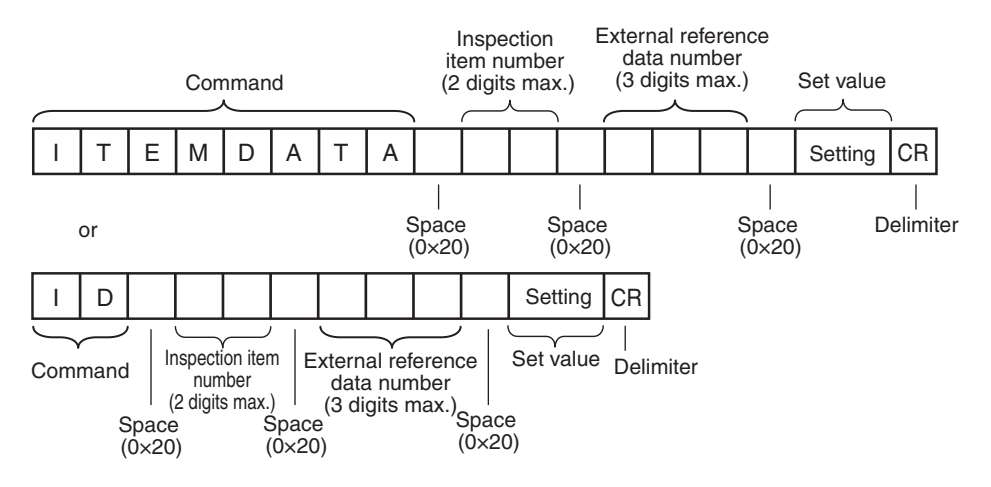

<Response Format> When the Command Is Processed Normally

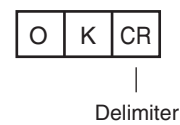

When the Command Is Not Processed Normally

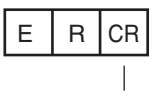

Delimiter

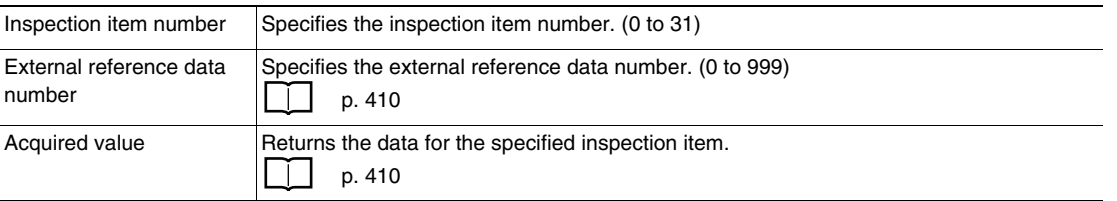

<span id="page-315-0"></span>● MODEL

#### Re-register Models

This command re-registers the models for registered Search inspection items.

<Command Format>

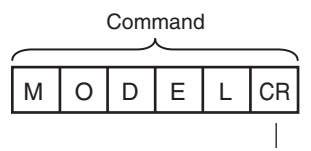

Delimiter

<Response Format> When the Command Is Processed Normally

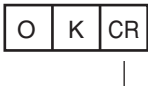

Delimiter

When the Command Is Not Processed Normally

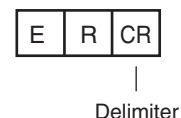

### <span id="page-316-0"></span>● VERGET

#### Acquire Software Version

This command acquires the version information of the Sensor software.

#### <Command Format>

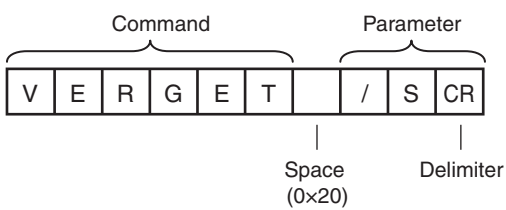

<Response Format>

When the Command Is Processed Normally

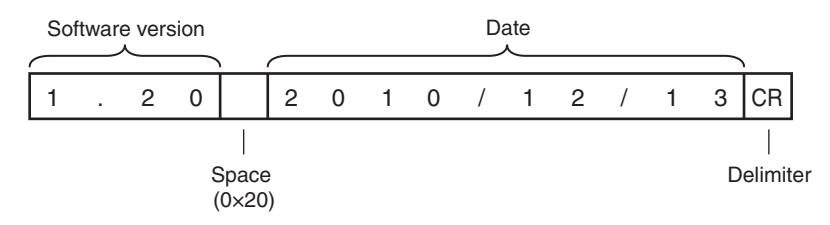

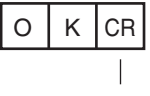

Delimiter

#### When the Command Is Not Processed Normally

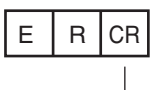

Delimiter

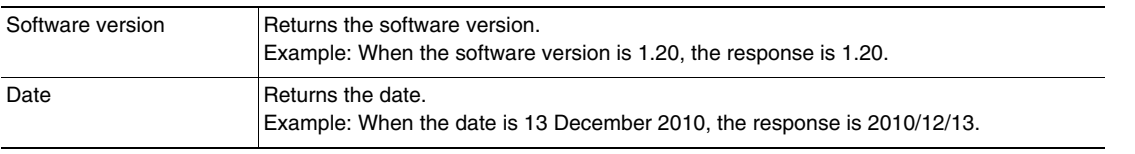

### <span id="page-317-0"></span>Acquire Sensor Model

This command acquires the Sensor model.

#### <Command Format>

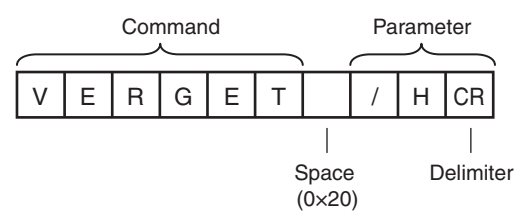

<Response Format>

When the Command Is Processed Normally

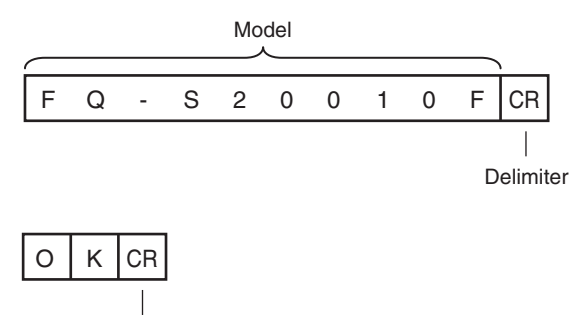

Delimiter

When the Command Is Not Processed Normally

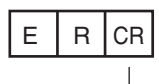

Delimiter

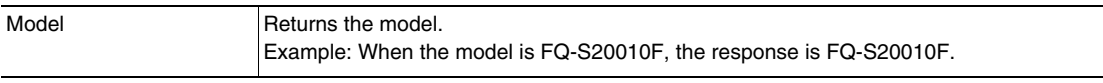

# <span id="page-318-0"></span>● ERRGET

#### Acquire Error Information

This command acquires the latest error code from the Sensor.

#### <Command Format>

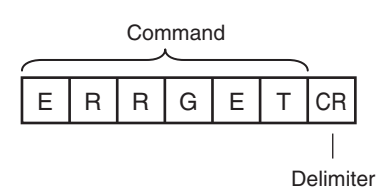

<Response Format>

When the Command Is Processed Normally

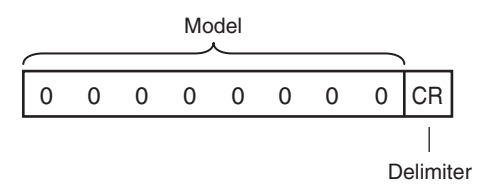

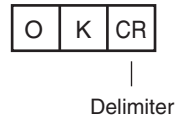

When the Command Is Not Processed Normally

$$
\begin{array}{|c|c|c|}\n\hline\n\text{E} & \text{R} & \text{CR} \\
\hline\n\end{array}
$$

<Parameter Descriptions> Delimiter

Error code **Returns the latest error code. If there is no error history, the response is 00000000.** Error List [p. 389](#page-390-0)

# <span id="page-319-0"></span>● CLRMEAS

Clear Measurement Values

This command clears the measurement values.

<Command Format>

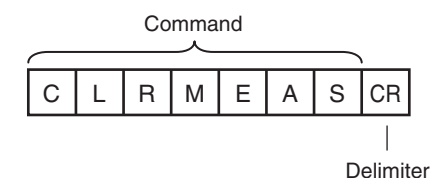

<Response Format>

When the Command Is Processed Normally

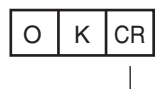

Delimiter

When the Command Is Not Processed Normally

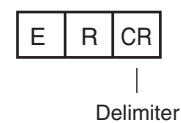

<span id="page-320-0"></span>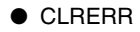

#### Clear Errors

This command clears the error output status (error output and error indicator).

<Command Format>

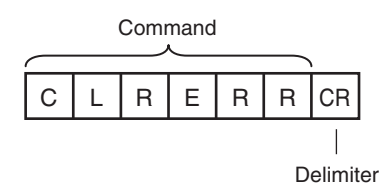

<Response Format>

When the Command Is Processed Normally

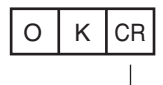

Delimiter

When the Command Is Not Processed Normally

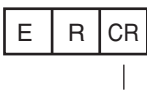

Delimiter

<span id="page-320-1"></span>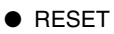

Resets the Sensor This command resets the Sensor.

<Command Format>

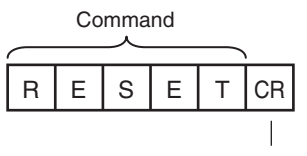

Delimiter

<Response Format> When the Command Is Processed Normally If process is completed normally, the Sensor is restarted. There is therefore no response.

When the Command Is Not Processed Normally

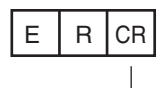

Delimiter

# <span id="page-321-0"></span>● ENCRESET

#### Reset Encoder Trigger Counter and Ring Counter

This command resets the encoder trigger counter and ring counter.

### <Command Format>

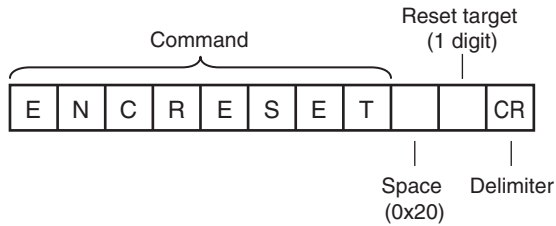

<Response Format>

When the Command Is Processed Normally

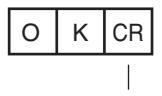

Delimiter

When the Command Is Not Processed Normally

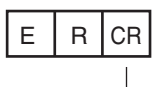

Delimiter

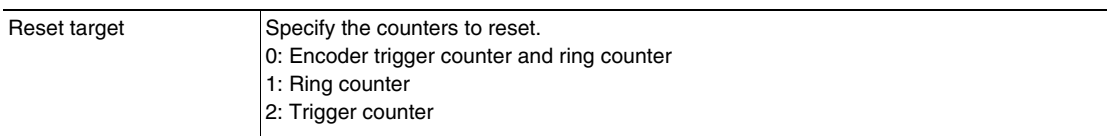

# <span id="page-322-0"></span>● ENCFCGET

#### Get Encoder Ring Counter Value

This command acquires the ring counter value of the encoder.

### <Command Format>

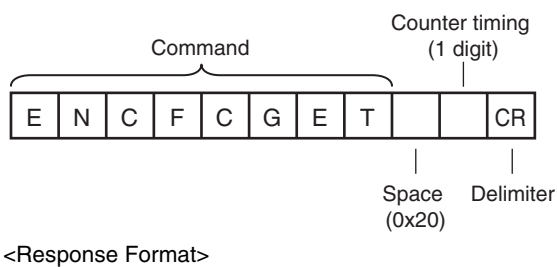

When the Command Is Processed Normally

Counter value

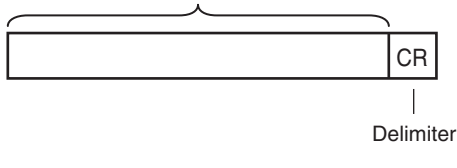

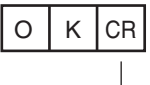

Delimiter

When the Command Is Not Processed Normally

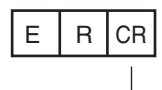

Delimiter

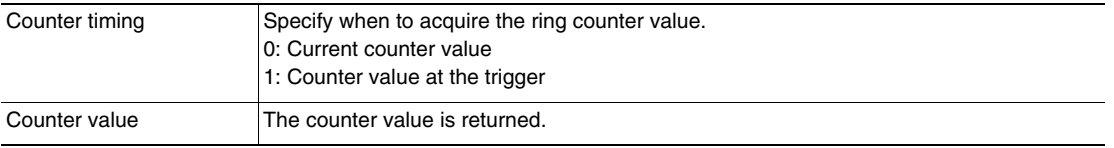

# <span id="page-323-0"></span>● ENCFCSET

#### Set Ring Counter Value

This command sets the ring counter value of the encoder.

#### <Command Format>

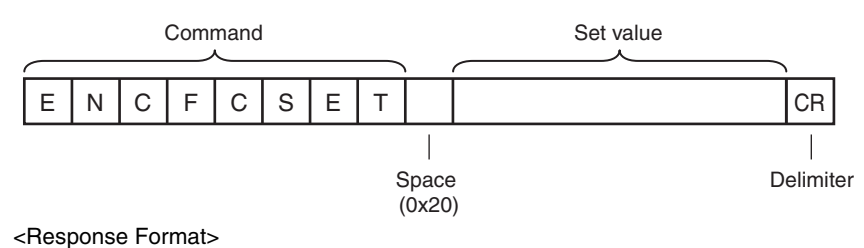

When the Command Is Processed Normally

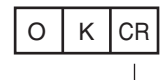

Delimiter

When the Command Is Not Processed Normally

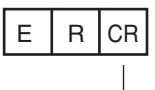

Delimiter

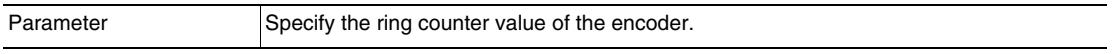
#### **Communications Example**

An example of the communications log when a computer is connected and communications is performed with a no-protocol command from a terminal application is shown below.

Example 1: Changing Scenes (Scene number 1 is specified.)

 $S_1$ OK

Example 2: Acquiring inspection item data (Acquires the judgement result for a search registered to inspection item 10.)

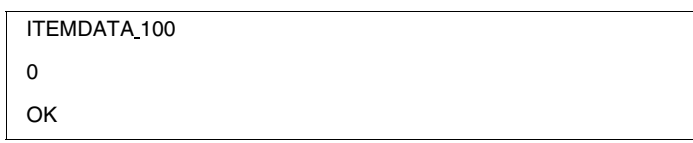

Example 3: Measurement when Data Output Is Not Set

M **OK** 

Example 4: Measurement when Data Output Is Set

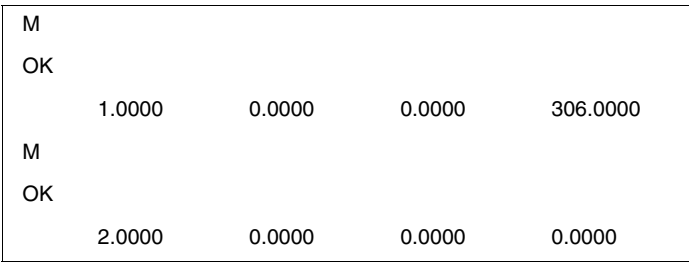

## **8-5 Connecting with the Programmable No-protocol Communications**

You can use programmable no-protocol communications to communicate between an external device and the Vision Sensor to output data in the specified format after measurements are completed.

#### ● Data Output after Measurements

Immediately after a single measurement or continuous measurements, the Vision Sensor will automatically output to an external device (e.g., a Robot Controller) data in the preset format. This enables you to transfer the measurement results data for inspection items to the Robot Controller.

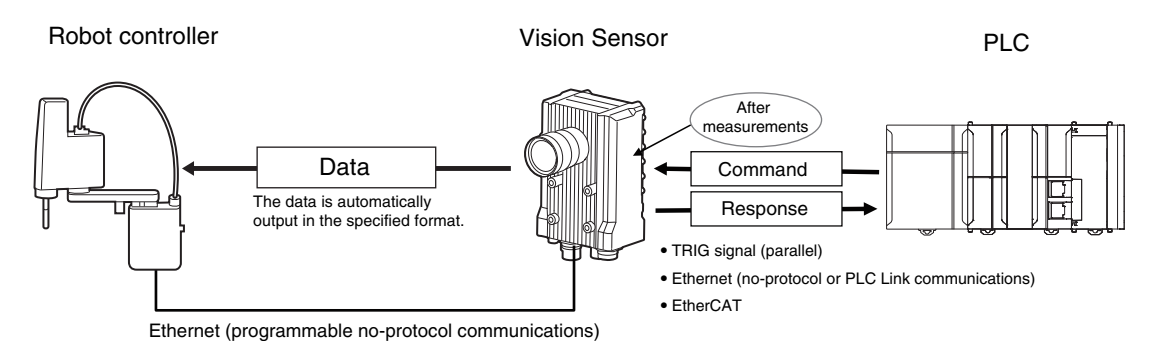

You can output commands to directly control a robot by combining text strings.

**Note**

Only ASCII data can be output. Binary data output is not supported.

## **Setting Up Programmable No-protocol Communications**

#### **Setting Network Settings in the Sensor**

This section describes how to set the network settings in the Vision Sensor.

- **Multiview Explorer: [Device group]** − **Sensor name** − **[System]** − **[System data] (Double-**▲ **click)**
	- → **Edit Pane: [Ethernet communications settings] Icon** − **[Ethernet settings]**

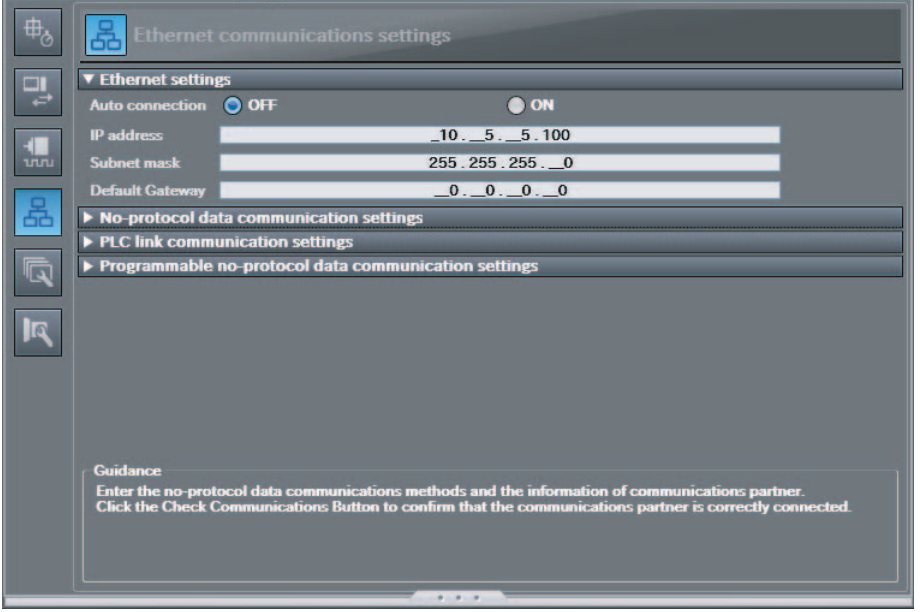

#### The following items can be set.

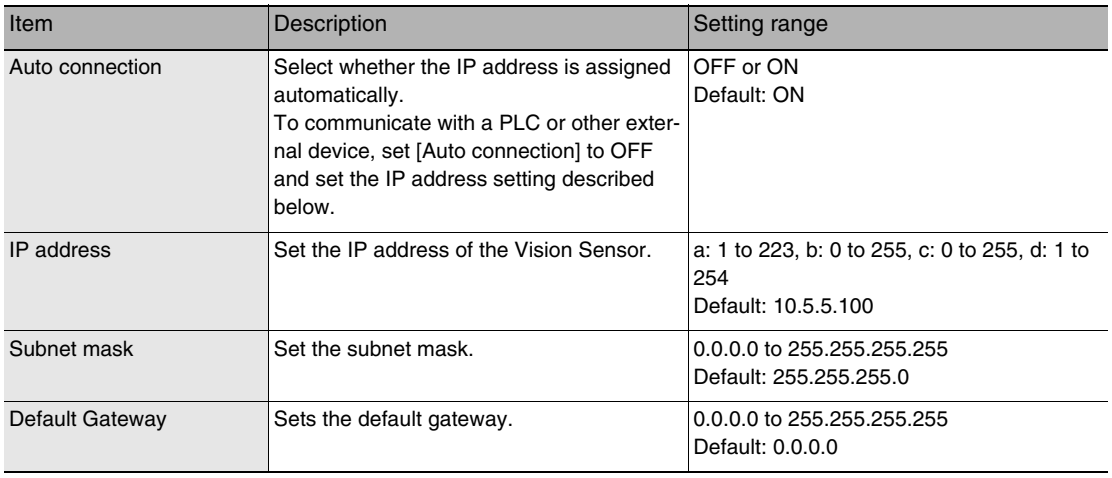

#### • **Operation on the Touch Finder**

Use the following menu command to display the Setup Display on the Touch Finder.

```
◆ <del>△</del> (Setup Mode) − [Sensor settings] − [Network]
```
#### **Initial Settings for the Programmable No-protocol**

You must set the communications method, IP address, and I/O port number for the destination external device (e.g., Robot Controller) to perform programmable no-protocol communications. You can output results to up to three external devices.

**Multiview Explorer: [Device group]** − **Sensor name** − **[System]** − **[System data] (Double-click)**  ▲ → **Edit Pane: [Ethernet communications settings] Icon** − **[Programmable no-protocol data communication settings]**

When the [communication type] is set to "TCP client"

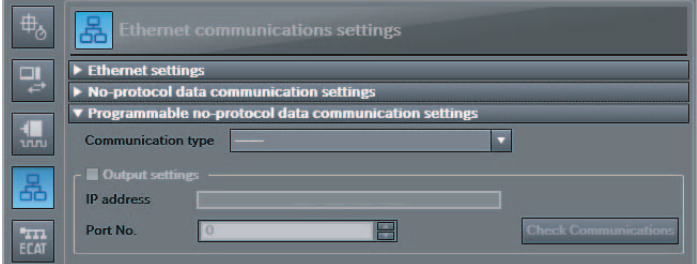

When the [communication type] is set to "TCP server"

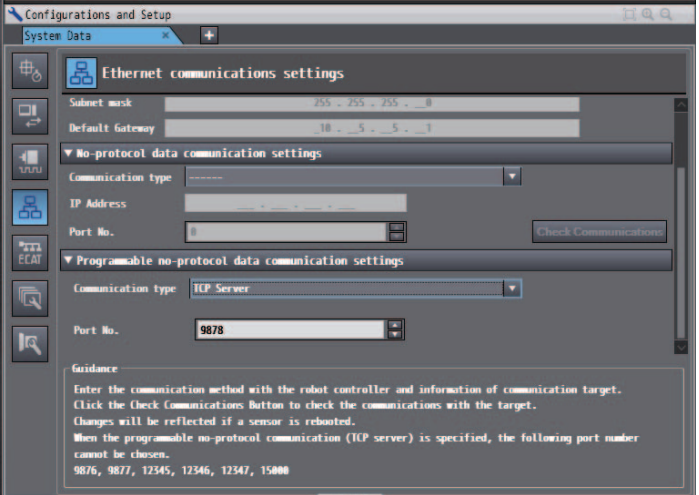

The following items can be set.

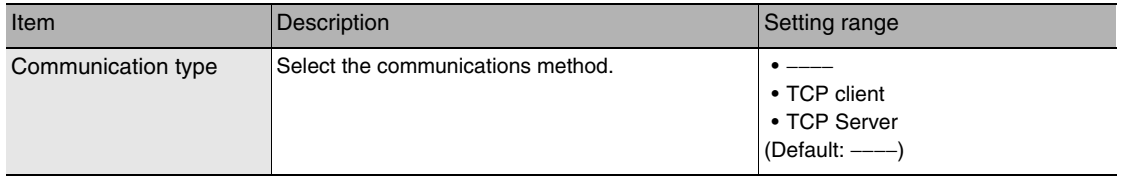

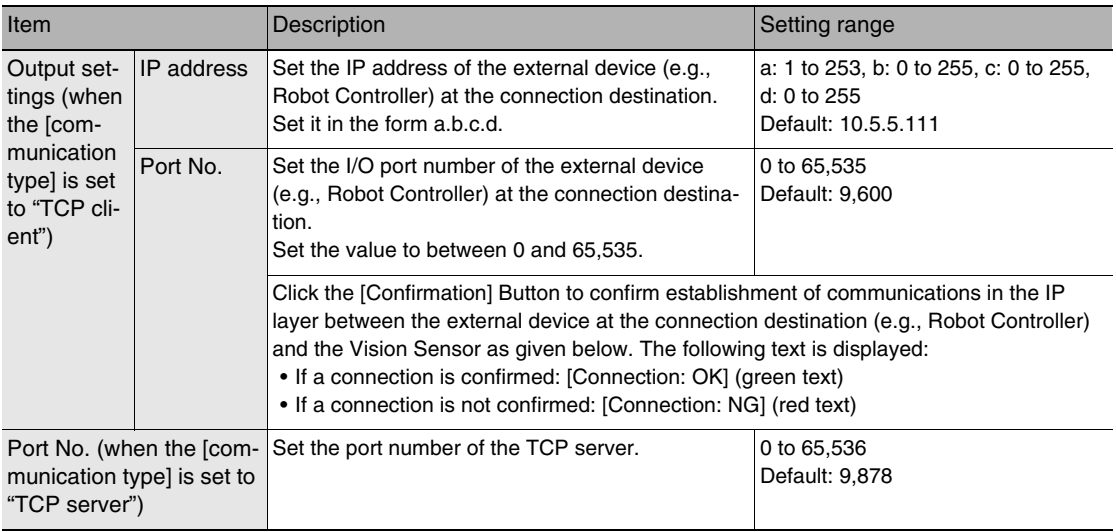

#### **Important**

• When the [communication type] is set to "TCP server," the following port numbers are reserved and cannot be used: 9876, 9877, 12345, 12346, 12347, and 15000

• The port number is initialized when you switch from TCP client to TCP server, or vice versa. Reset the port number whenever you switch the [communication type].

## **Setting the Data To Output Automatically after Measurements**

You can set the data to output automatically after measurements. (You can set up to 32 data items.)

### **Output Data**

#### ● Parameters

The following three parameters are output in programmable no-protocol communications.

- 1. Output format parameter
- 2. Argument parameter
- 3. Array parameter (optional)

Tags are added to these parameter. The format for each parameter is *Tag=XXX*. *XXX* is replaced with the specified parameter.

You must set in advance the format of the data to output after measurement is performed. The specified format is entered from the keyboard for the [Expression] in the [Output] area. After the measurements are completed, the data is sent to external device (e.g., Robot Controller) through a continuous serial connection.

Specification Format

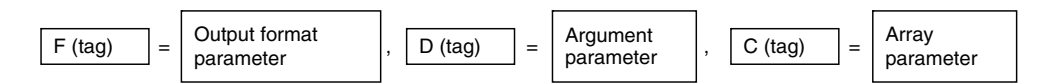

#### 1. Output Format Parameters

Tag: F

You can enable displaying the output results by defining formatted text strings as the output format with the argument parameters for tag D.

The format for the formatted text stings is as follows:

%[Flag][Minimum field width][.Precision]Conversion specifier

\* Items in square brackets can be omitted.

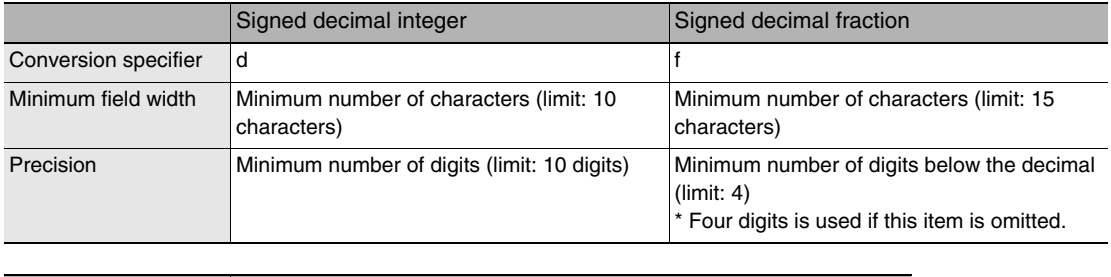

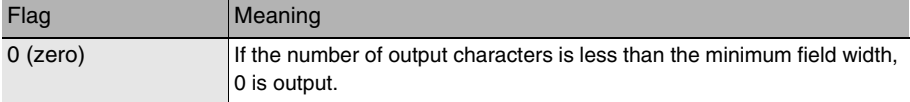

Any text string can be used for tag F.

2. Argument Parameters

Tag: D

Set the output format for the argument.

You can specify for arguments the results of inspection items that can be used in calculation expressions and the results of calculation expressions.

[12-2 External Reference Parameters p. 410](#page-411-0)

Multiple arguments are separated with commas.

To specify an array for a parameter that contains more than one result, place square brackets after the parameter. (Example: X[])

Specify an array index, place the index inside the brackets. (Example: X[1])

The following functions can be used for the arguments.

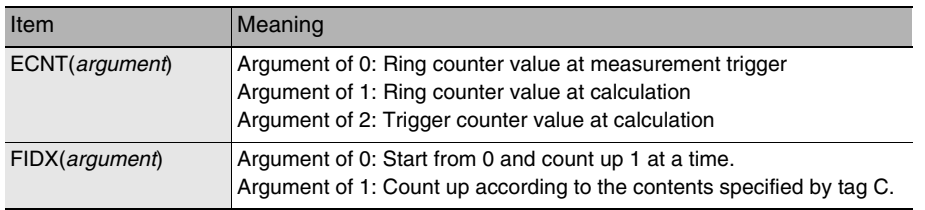

#### 3. Array parameter

Tag: C

To use the argument parameter for tag D as an array parameter, specify the array information. This tag can be omitted.

The parts of the array information are separated with a comma and consist of the following three items. Output start number, Number of steps, Number of outputs

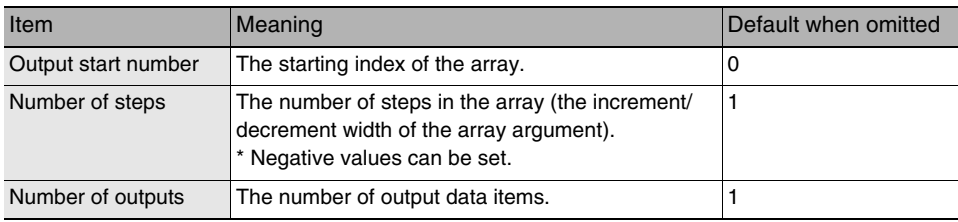

#### **Checking Programmable No-protocol Communications Settings**

You can check the current programmable no-protocol communications settings.

**Multiview Explorer: [Device group]** − **Sensor name** − **[Scene]** − **Scene data number (Double-**▲ **click)**

#### → **Edit Pane: (Output) Icon** − **[Communication settings]**

If you click the [Output] Button while setting up inspection items, the following Output Setting Main Window is display.

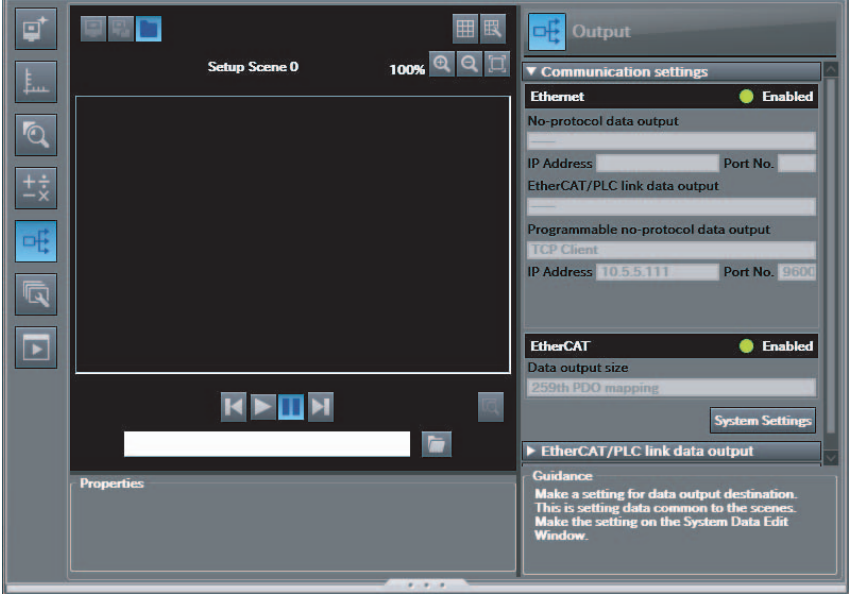

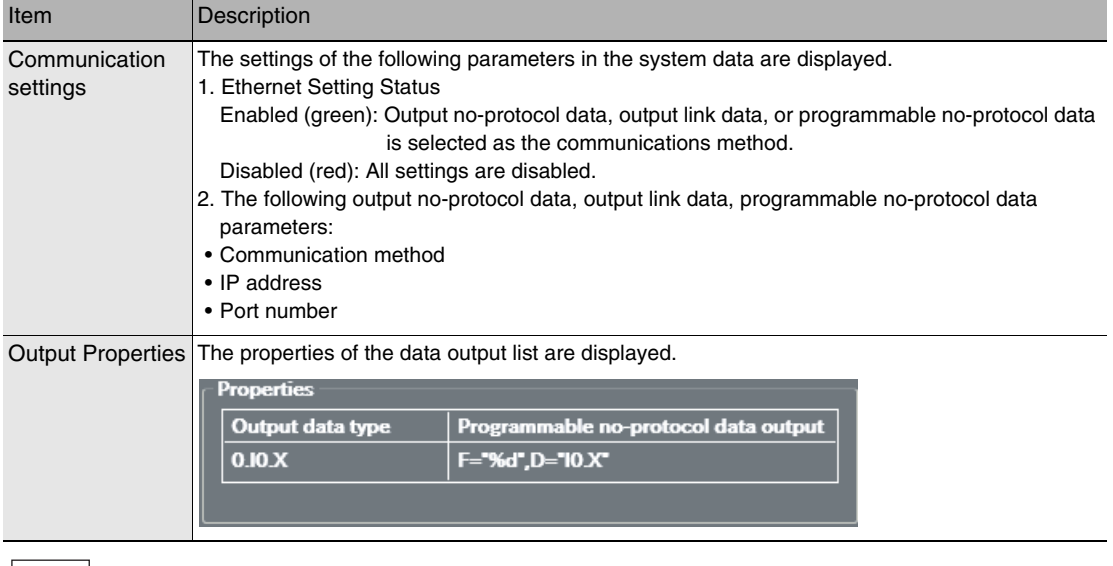

#### **Note**

If programmable no-protocol data is not set in the output destination settings, click the [Edit system data] Button and make the initial settings for programmable no-protocol communications in the Ethernet Communication Dialog Box.

<span id="page-332-0"></span>**Multiview Explorer: [Device group]** − **Sensor name** − **[Scene]** − **Scene data number (Double-**▲**click)**

- → **Edit Pane: [Output] Icon** − **[Programmable no-protocol data]**
- *1* **In the Output Settings Main Pane, right-click the output data number to set in the output data list under [Programmable no-protocol data] and select [Edit].**

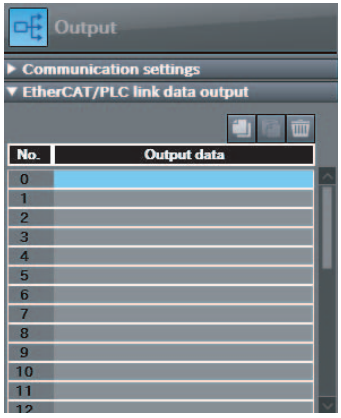

The following Output Dialog Box is displayed.

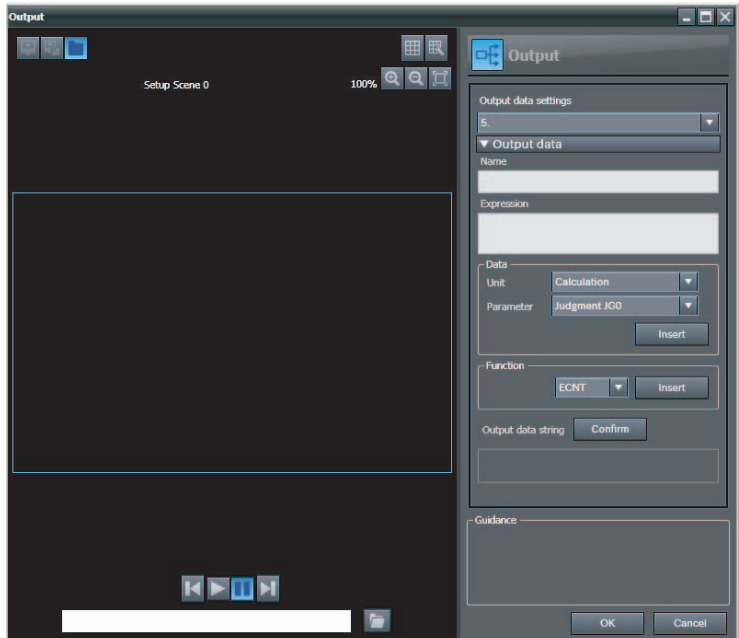

#### *2* **Set the data to output in the Output Dialog Box.**

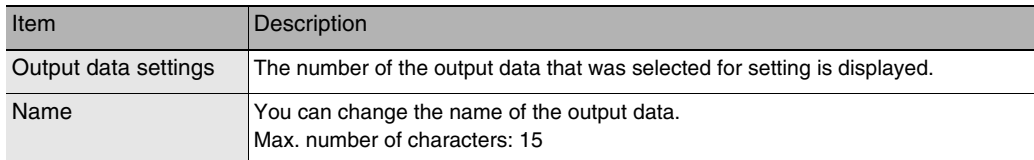

<span id="page-333-0"></span>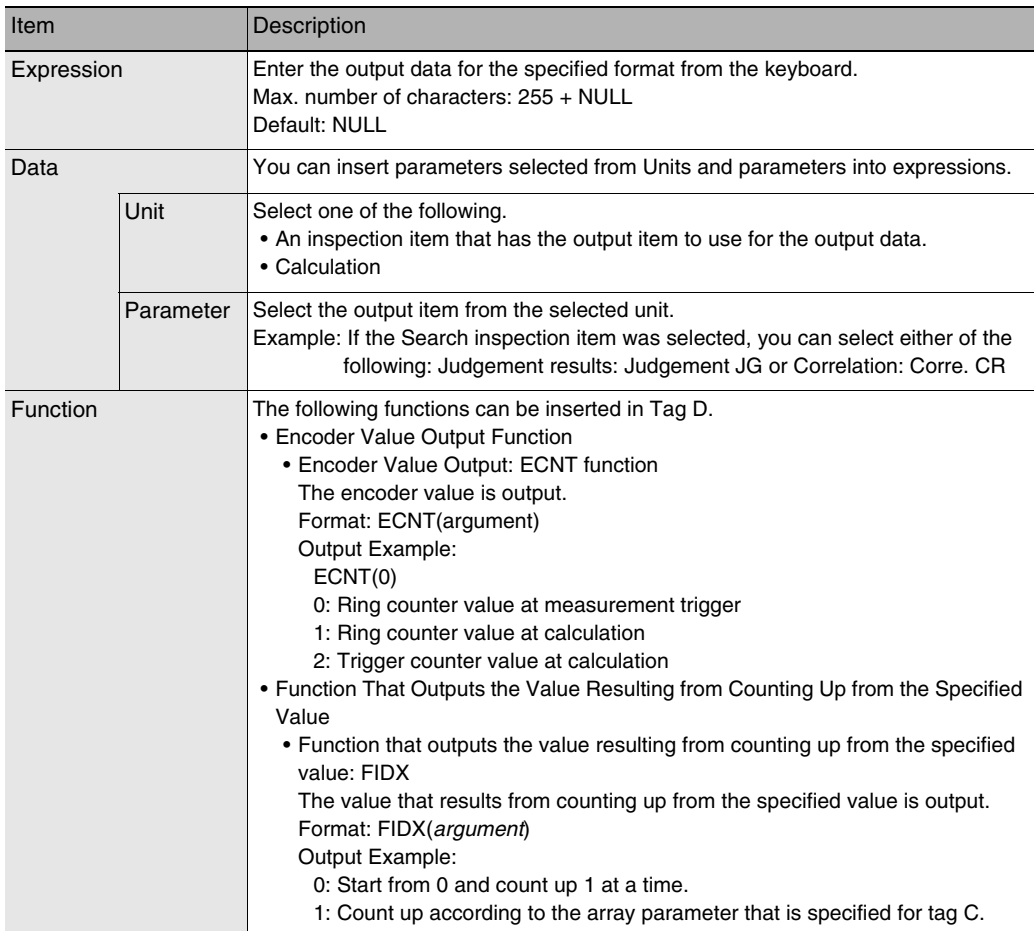

## *3* **Click the [Confirm] Button for the output data text string.**

The output data entered in the expression is displayed under the [Confirm] Button so that you can check it.

### *4* **Click the [OK] Button.**

## *5* **Set the output format.**

Set the output format in [Output format] under [Programmable no-protocol data].

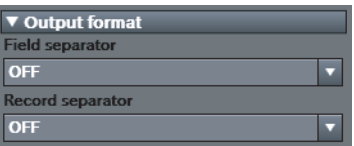

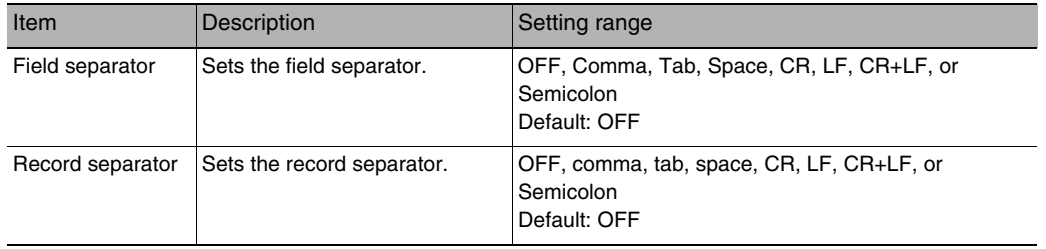

The record separator is inserted at the end of output data 2. A field separator is inserted between each output value if you have enabled multiple output within the output data.

Example: Integer digits: 5, decimal digits: 3, field separator: comma, record separator: CR

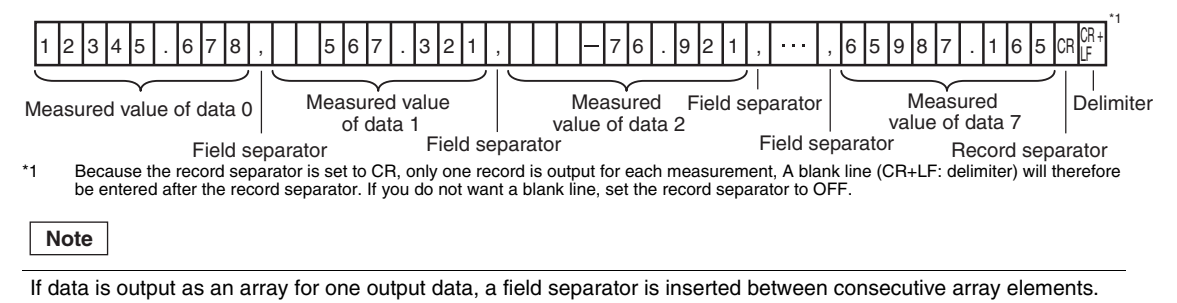

● Examples of Signed Decimal Integers

The following examples are for when inspection item 0 is set to the Search inspection item, the search X coordinate is −123.456 and the search Y coordinate is −456.789. The field and record separators are set to "OFF."

Example When the Minimum Field Width and Precision Are Not Used F=" %d" ,D=" I0.X" " −123" <CR+LF>

Examples When the Minimum Field Width (Minimum Number of Characters) Is Used F=" %5d" ,D=" I0.X" " \*−123" <CR+LF> Note: A space is added to make five characters. F=" %05d" ,D=" I0.X" " −0123" <CR+LF> Note: A zero is added instead of a space. F=" %2d" ,D=" I0.X" " −123" <CR+LF> Note: If two characters is insufficient, the required number of characters (three) is output. Examples When the Precision (Minimum Number of Digits) Is Used  $F = " %.6d", D = "IO.X" \Rightarrow " -000123" < CR + LF >$  Note: Six digits are output. Zeros are added if required to make six digits. F=" %.2d" ,D=" I0.X" " −123" <CR+LF> Note: If two digits is insufficient, the required number of digits (three) is output. Example When the Minimum Field Width and Precision Are Used F=" %10.6d" ,D=" I0.X" " \*\*\*−000123" <CR+LF> Note: If ten characters and six digits are specified, three spaces and three zeros are added. Example with Specified Text Strings F=" X is %d" ,D=" I0.X" " X is −123" <CR+LF> Note: The specified text string is output. Example of Rounding Off the Digits below the Decimal Point F=" %d" ,D=" I0.Y" " −457" <CR+LF> Note: The decimal portion of −456.789 is rounded off. Example of Outputting More Than One Value F=" X is %d, Y is %d", D=" I0.X, I0.Y"  $\Rightarrow$  " X is -123, Y is -457" < CR+LF >

● Examples of Signed Decimal Fractions

The following examples are for when inspection item 0 is set to the Search inspection item, the search X coordinate is −123.456 and the search Y coordinate is −456.789. The field and record separators are set to "OFF."

Example When the Minimum Field Width and Precision Are Not Used

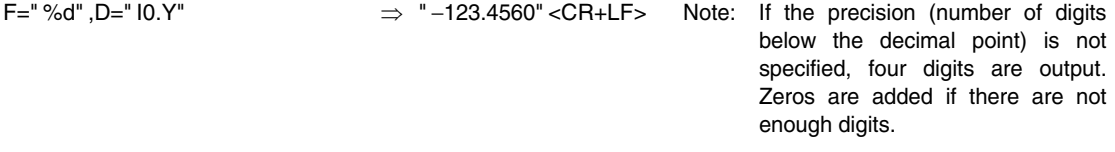

Examples When the Minimum Field Width (Minimum Number of Characters) Is Used

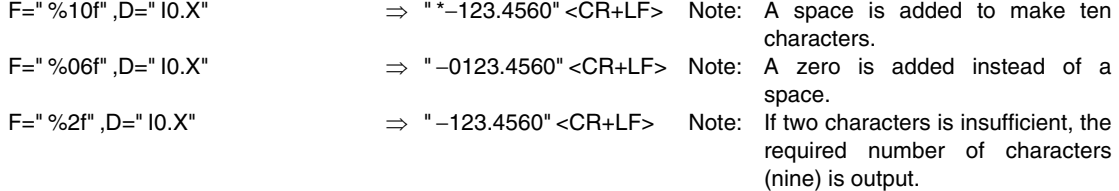

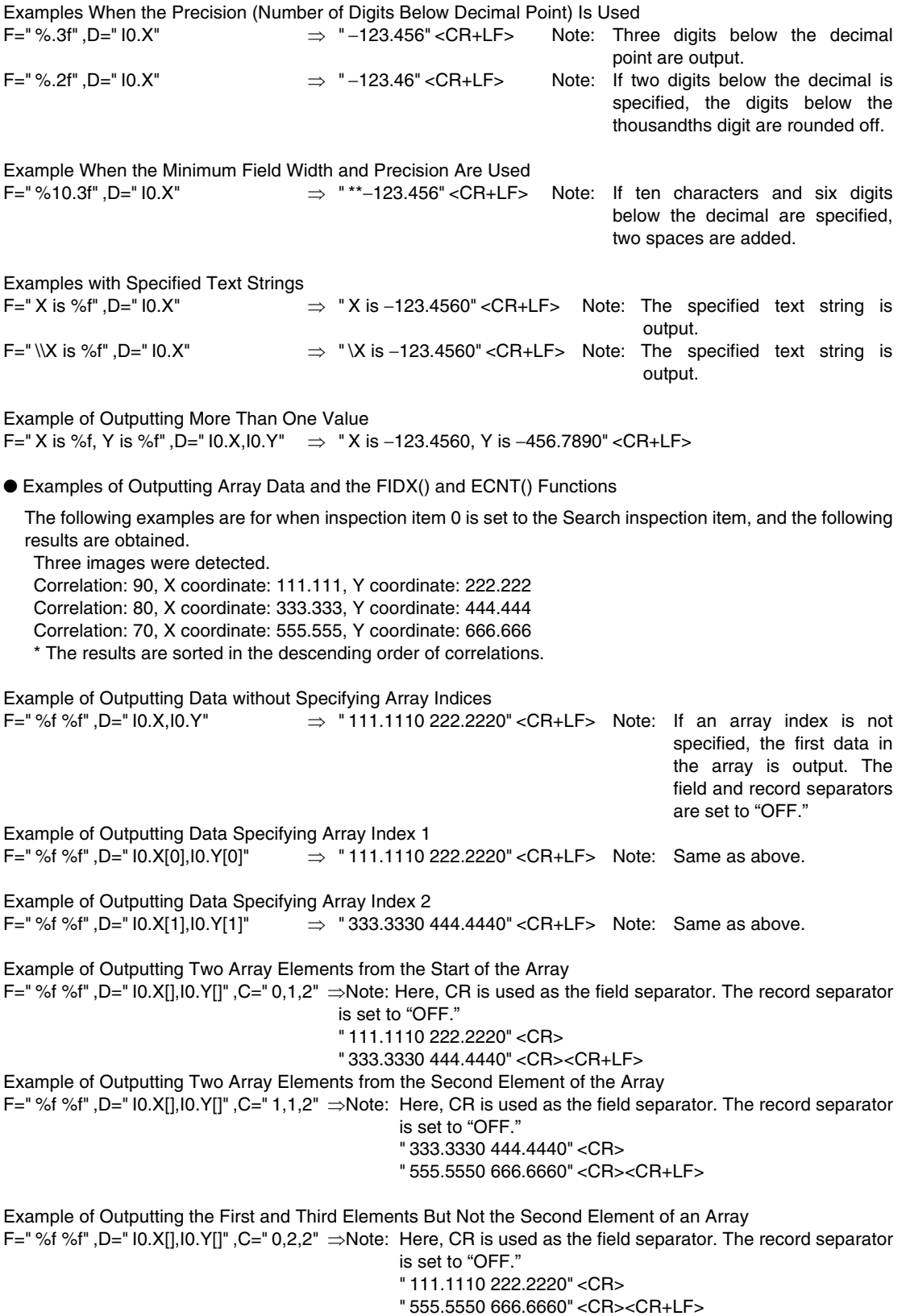

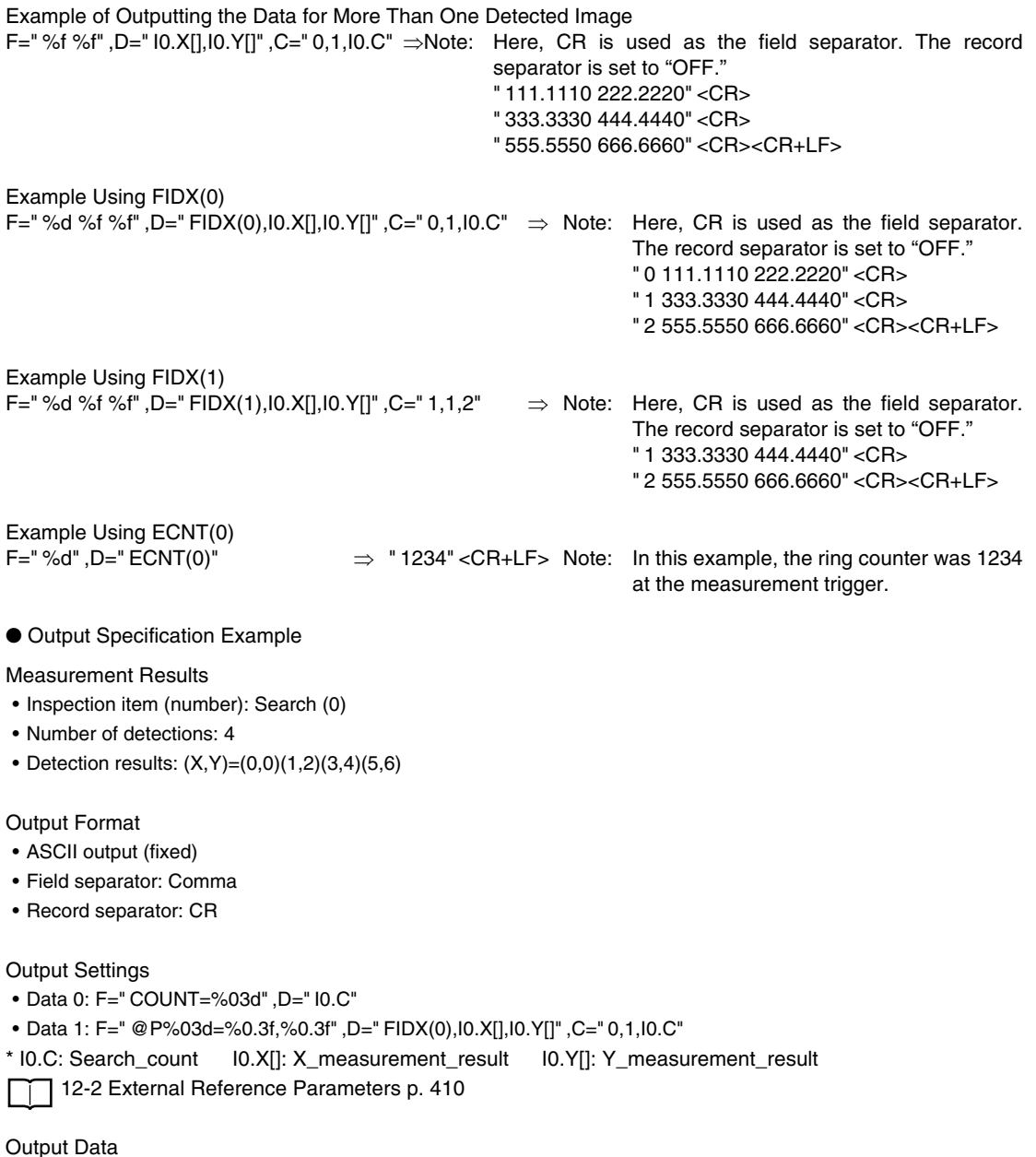

## Data 0 output COUNT = 0 0 4 , Data 1 output  $\begin{bmatrix} \circ \\ \circ \\ \circ \end{bmatrix}$  P 0 0 1 = 0 . 0 0 0 0 , 0 0 . 0 0 0 0 , @ | P | 0 | 0 | 2 | = | 1 | . | 0 | 0 | 0 | , | 2 | . | 0 | 0 | 0 | , @ | P | 0 | 0 | 3 | = | 3 | . | 0 | 0 | 0 | , | 4 | . | 0 | 0 | 0 | , @ | P | 0 | 0 | 4 | = | 5 | . | 0 | 0 | 0 | , | 6 | . | 0 | 0 | 0 | CR CR+LF

#### ● Restrictions

- There is a limit to the number of characters per field.
- Maximum number of characters per field: 2,048 characters
- If the string that is created for the output format exceeds the maximum number of characters, the portion of the string after 2,048 characters is not output.

## **8-6 Using the Encoder Input**

The Vision Sensor can accept an encoder input. You can use the encoder input to control the measurement timing and perform synchronized control with an external robot or other device. There are three primary patterns for controlling the measurement timing with an encoder.

#### **Pattern 1**

Workpieces are placed on a rotating table at specified rotation angles. In this case, the trigger is created after a specified angle of rotation and the counter is reset after a full rotation (phase Z).

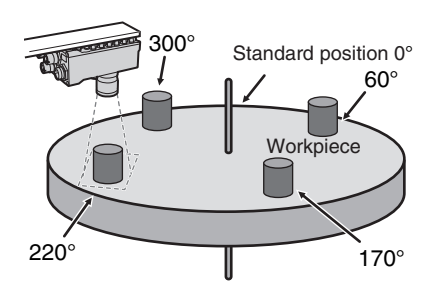

#### **Pattern 2**

A timing sensor is placed on a conveyor. This timing sensor takes an image of any workpiece that it detects. In this case, a trigger is created when the conveyor moves a certain distance after the timing sensor detects a workpiece. The counter is reset when the sensor detects a workpiece.

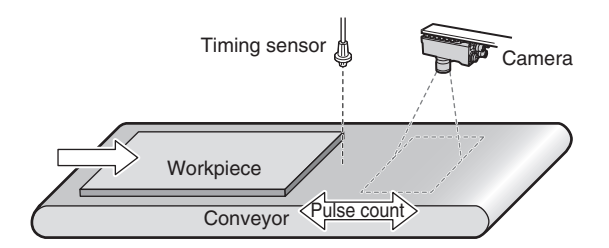

#### **Pattern 3**

Many workpieces are placed along a conveyor at different spacings. In this case, a trigger is created every time the conveyor moves a certain distance (e.g., 1/2 the field of vision). The counter is reset every time a trigger is created.

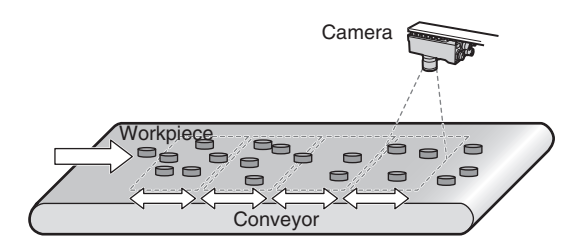

## **Controlling Measurement Timing with an Encoder Input**

The work flow for controlling measurement timing with the encoder input is described below.

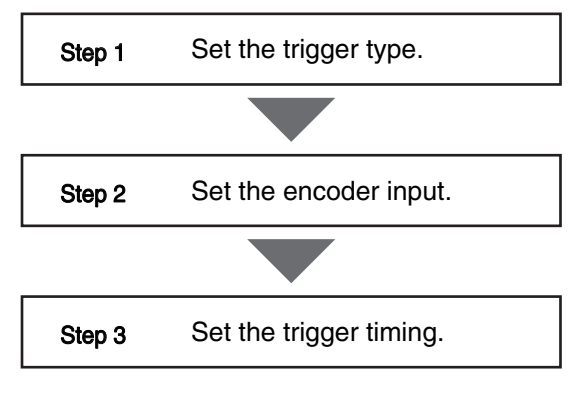

## **Step 1 Set the trigger type.**

- **Multiview Explorer: [System]** − **[System data] (Double-click)** ▲→ **Edit Pane: (Trigger settings) Icon**
	- *1* **Select [Encoder trigger] from the [Trigger type] list.**

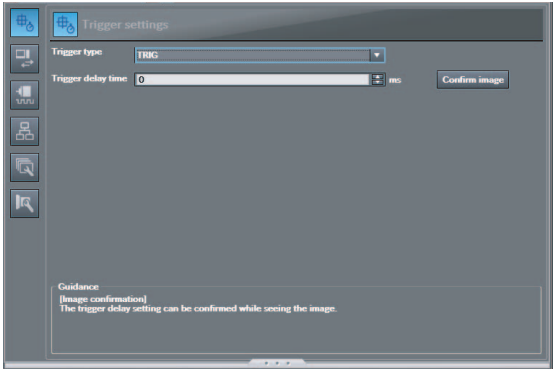

## **Step 2 Set the encoder input.**

 **Multiview Explorer: [System]** − **[System data] (double-click)**

→ **Edit Pane: (Encoder Settings) Icon** − **[Common encoder settings]**

- *1* **Select [Direction of rotation].**
- *2* **Select either OFF or ON for the [Reverseturn trigger detection].**
- *3* **Select the multiplier from the [Multiplication] list. This setting must be the same as the setting for the Robot Controller.**
- *4* **Set the [Hunting width].**
- *5* **Set the [Backlash width].**

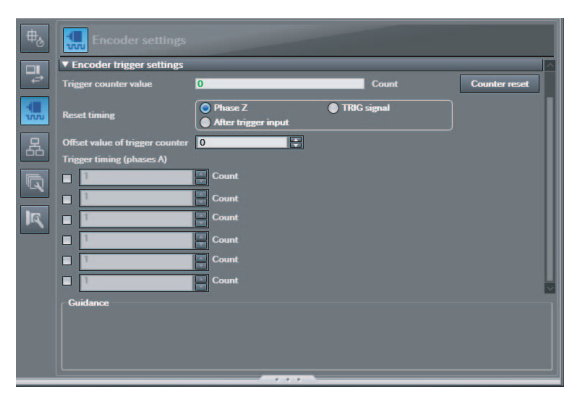

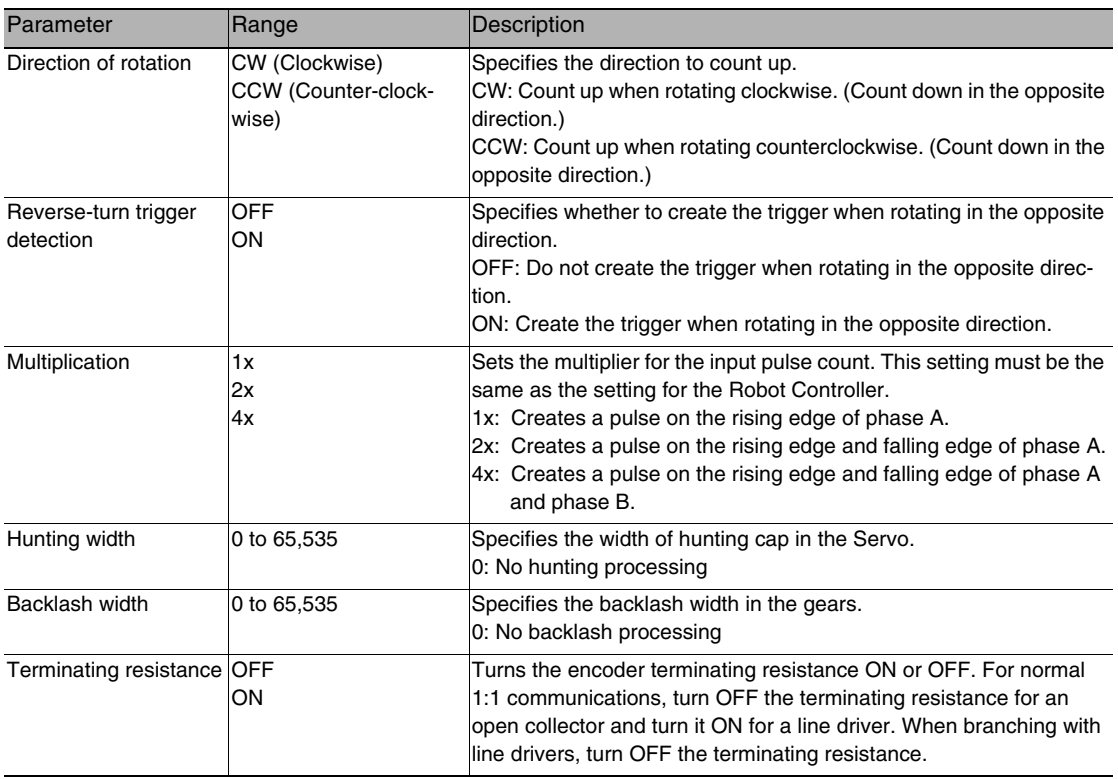

## **Step 3 Set the trigger timing.**

#### **Multiview Explorer: [System]** − **[System data] (double-click)**

→ **Edit Pane: (Encoder Settings) Icon** − **[Encoder trigger settings]**

- *1* **Select the reset timing for the counter in [Reset timing].**
- *2* **Set the offset in [Offset value of trigger counter].**
- *3* **Set the counter value at which to create a trigger in [Trigger timing (phases A)].**
- *4* **Click the [Counter reset] Button to reset the trigger counter.**

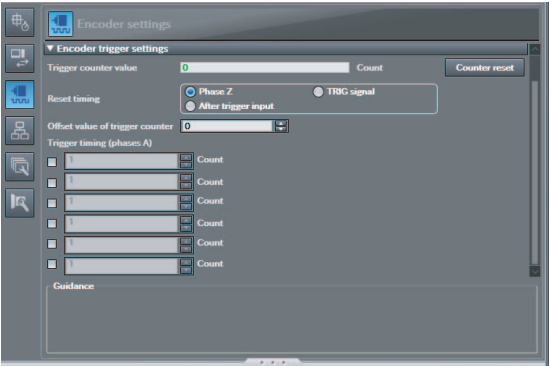

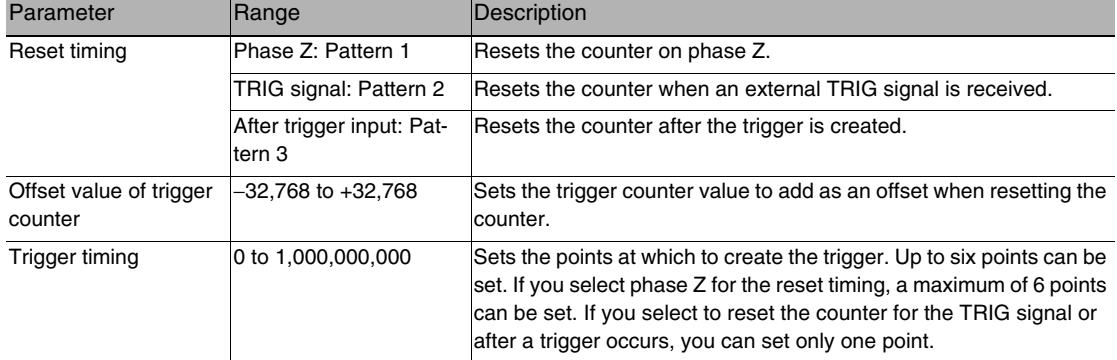

## **Enabling Synchronized Control by Outputting the Encoder Value**

You can synchronize the ring counter for the Vision Sensor with the counter of an external device (PLC, Robot Controller, etc.) that you need to synchronize with. This way, the Vision Sensor and the external device will have the same encoder counter value. This allows you to create synchronized information between the Sensor and the external device. The external device connected to the Vision Sensor can then use this information to perform synchronized control.

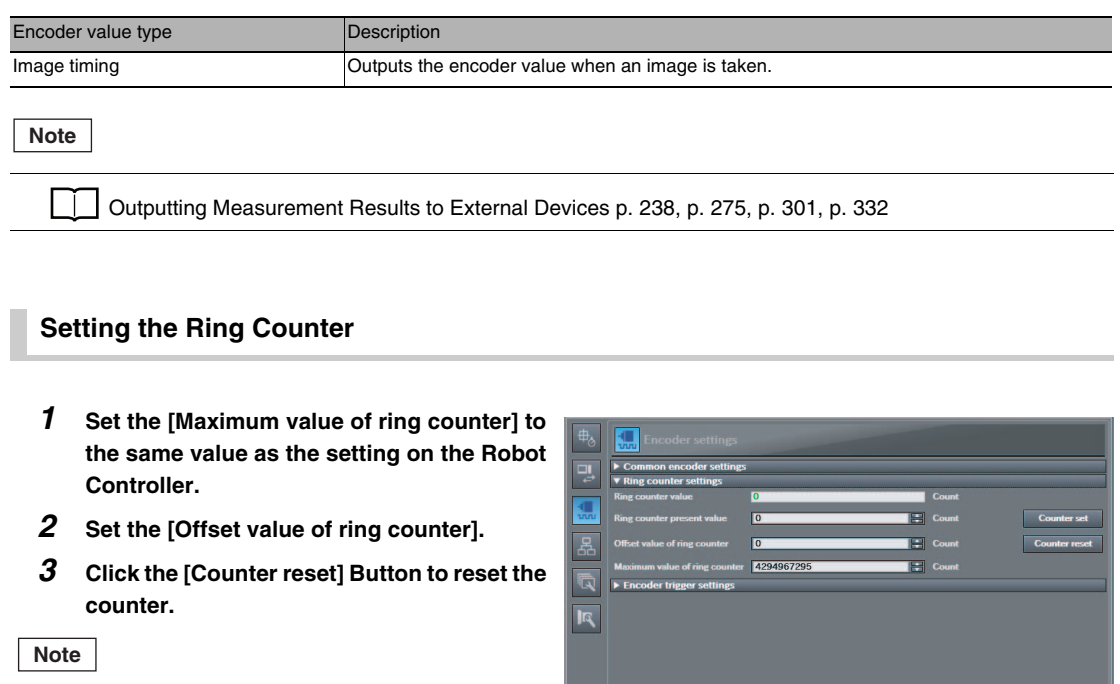

You can also input the ring counter value directly.

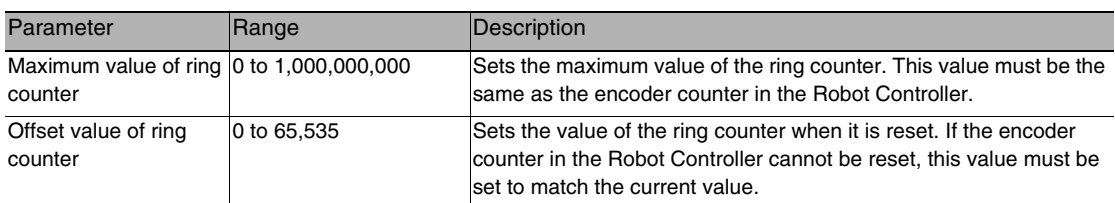

Guidance<br>Set ring counter parar

 $\infty$ 

MEMO

# **Calibration**

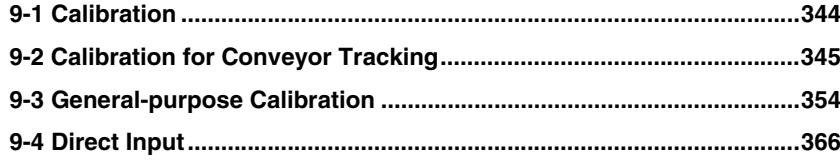

## <span id="page-345-0"></span>**9-1 Calibration**

Calibration is used to convert Camera coordinates into real coordinates. The Vision Sensor supports the following two types of calibration.

#### • **General-purpose Calibration**

This type of calibration converts the Camera coordinates of the Vision Sensor to real coordinates with the same origin. Therefore, you can then output the detected position in the actual coordinates.

#### • **Calibration for Conveyor Tracking**

This type of calibration uses an encoder to convert the Camera coordinates of the Vision Sensor to coordinates for the robot placed on the same conveyor as the Sensor. You can use this type of calibration to determine the position detected by the Vision Sensor in robot coordinates. Therefore, you can then output the detected position in robot coordinates.

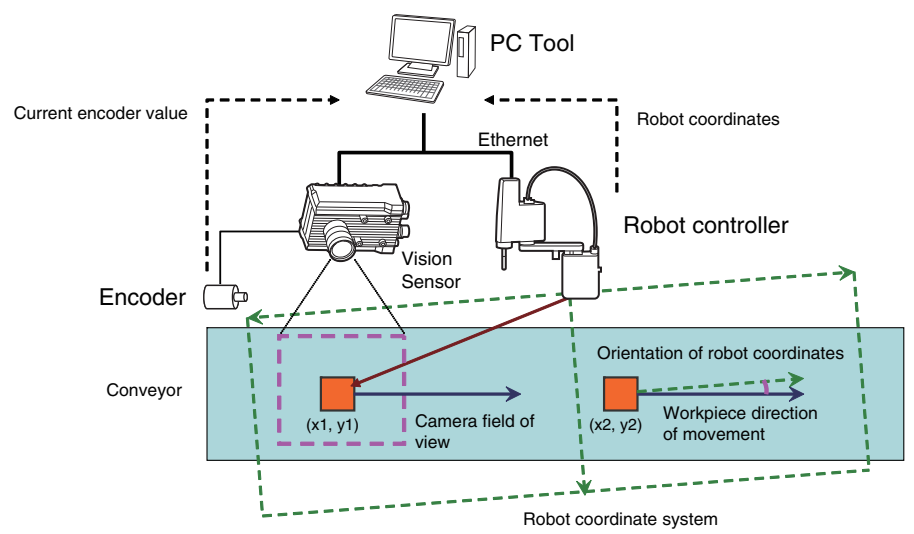

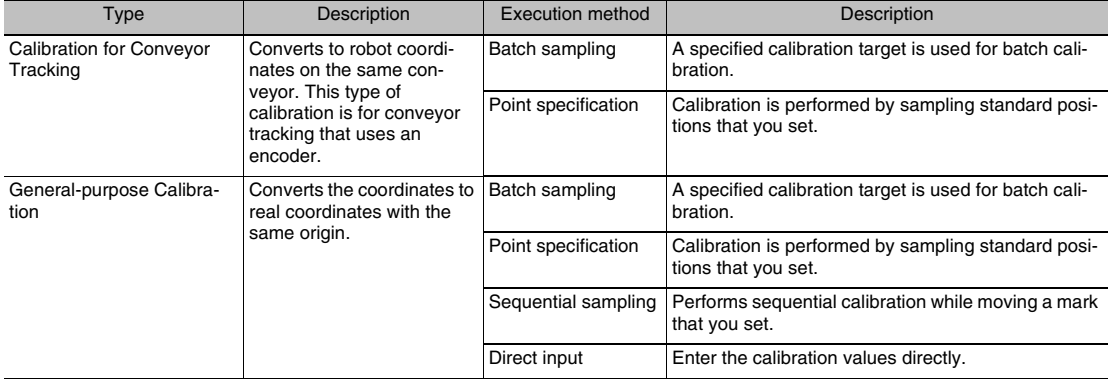

## <span id="page-346-0"></span>**9-2 Calibration for Conveyor Tracking**

Calibration for conveyor tracking uses an encoder connected to the Vision Sensor to convert Camera coordinates to robot coordinates.

You can perform calibration for conveyor tracking in the following two ways. The calibration flow for both methods are given below.

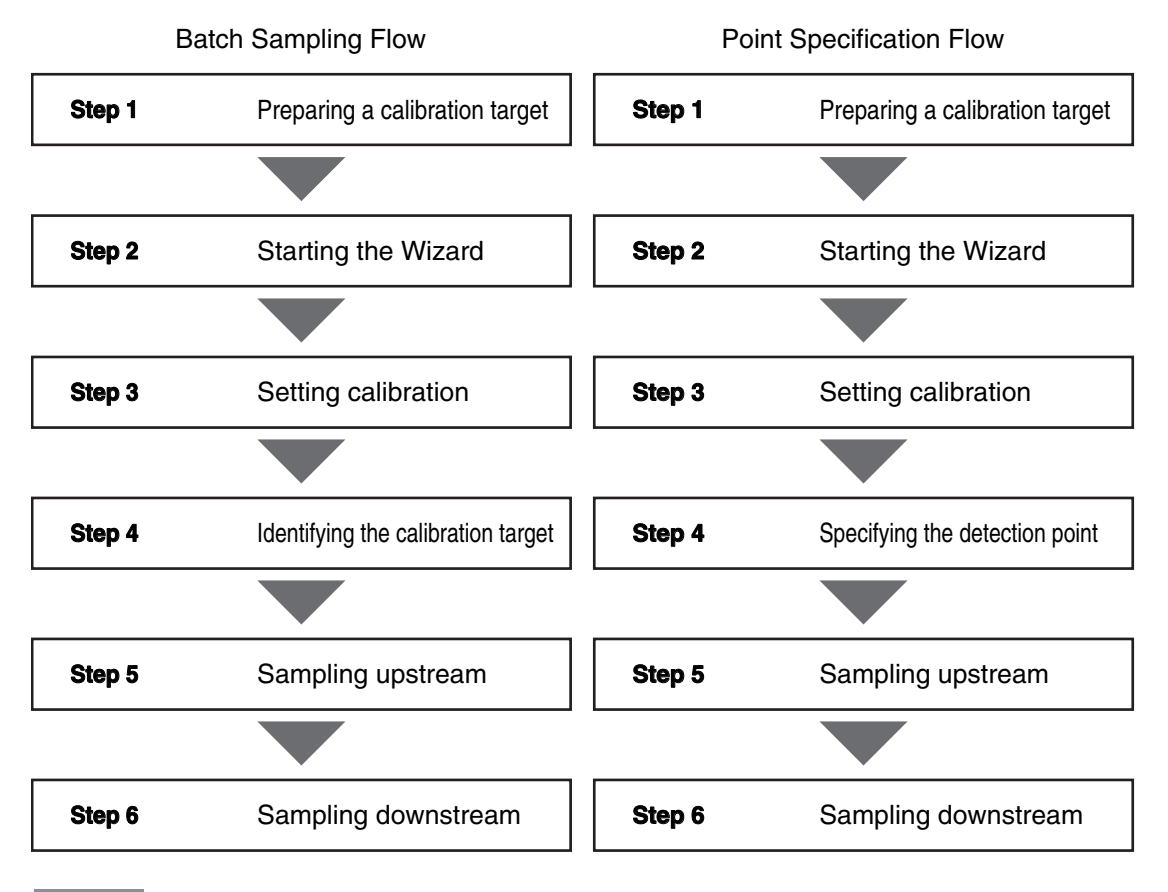

#### **Important**

Setting the Maximum Value of the Ring Counter

Before you start the Calibration Wizard, set the maximum value of the ring counter to the upper limit of 1,000,000,000. Otherwise, calibration will not be performed correctly. After you end or cancel the Calibration Wizard, return the setting of the maximum value of the ring counter to the original value. Otherwise, conveyor tracking will not operate correctly.

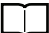

Setting the Maximum Value of the Ring Counter [p. 331](#page-332-0)

<u> 10</u>

## **Batch Sampling Calibration**

## <span id="page-347-1"></span>**Step 1 Preparing a Calibration Target**

- *1* **Print a calibration target that is the size of the field of view of the Camera.**
- *2* **Place the calibration target into the Camera's field of view.**

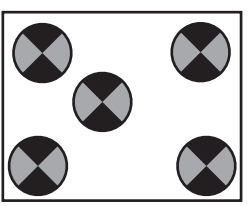

## <span id="page-347-0"></span>**Step 2 Starting the Wizard**

*1* **Select [New Calibration] from the [Calibration pattern] list to start the Calibration Wizard.**

#### **Important**

Before you start the Calibration Wizard, set the maximum value of the ring counter to the upper limit of 1,000,000,000.

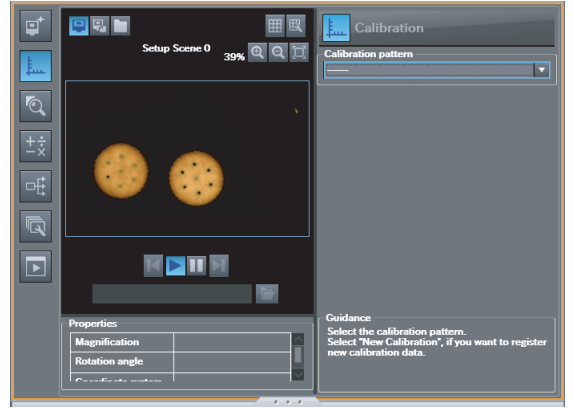

## **Step 3 Setting Calibration**

- *1* **Enter the name of the calibration in the [Name] field.**
- *2* **Click [Batch sampling] for Conveyor Tracking.**
- *3* **Click the [Next] Button.**

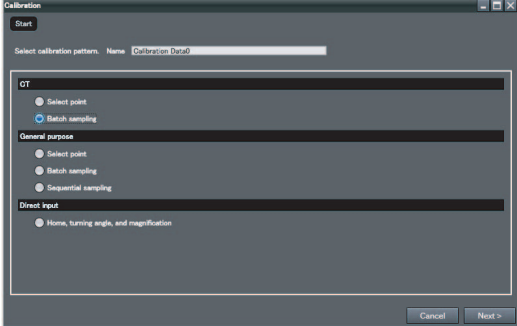

*4* **Click the number of sampling points to select it.**

In this example, we use 4 sampling points.

*5* **Specify the input method for robot coordinates.**

To enter a value with the keyboard, select the [Key input only] Option. Select the [Read the data via Ethernet] Option when inputting Robot Controller data via Ethernet. Enter the type, IP address, and port number of the Robot Controller. After you enter the IP address, click [Communications test] to confirm that communications are working properly.

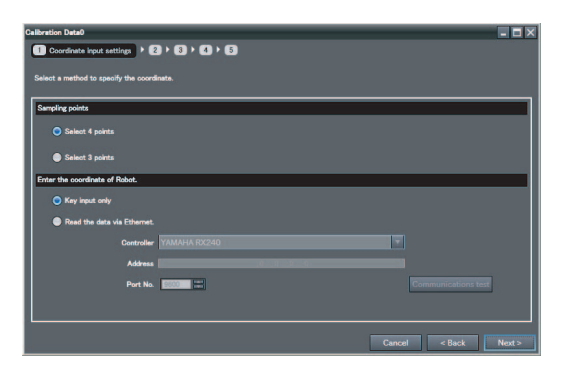

**Note**

If a YRC Robot Controller is connected, set the [Controller] Field to [Programmable no-protocol data output].

#### *6* **Click the [Next] Button.**

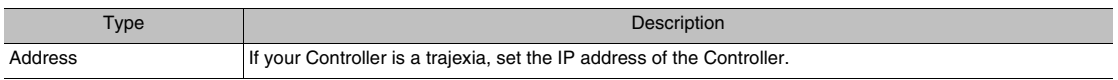

## **Step 4 Identifying the Calibration Target**

- *1* **Adjust the calibration target position so that**  $\mathbf{o} \cdot \mathbf{o}$  $\mathbf{a}$ ,  $\mathbf{a}$ ,  $\mathbf{a}$ **all five target marks are visible.** If necessary, adjust the Camera so that the calm Q Q 1 ibration targets are clearly visible.  $\overline{\mathbf{e}_{\alpha}}$ Ø *2* **Click the [Next] Button.** *3* **Make sure that all five marks can be detect-** $9.9.5$  $\mathbf{a}$  .  $\mathbf{a}$  . **ed.** Measurement If they cannot be properly detected, adjust the Camera.  $QQ$  $\overline{\mathbf{e_o}}$ **Note**You cannot click the [Next] Button in the Wizard if there are any problems with the settings.
	- *4* **Click the [Next] Button.**

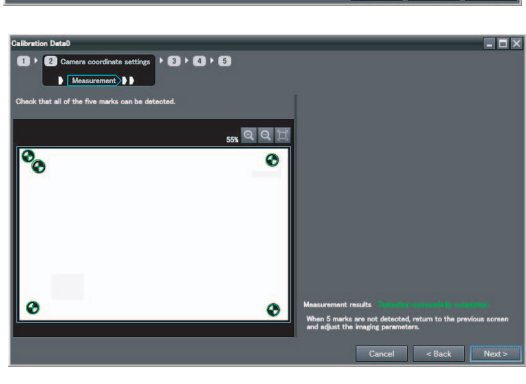

- *5* **Click the [Read] Button to acquire the encoder value.**
- *6* **Click the [Next] Button.**

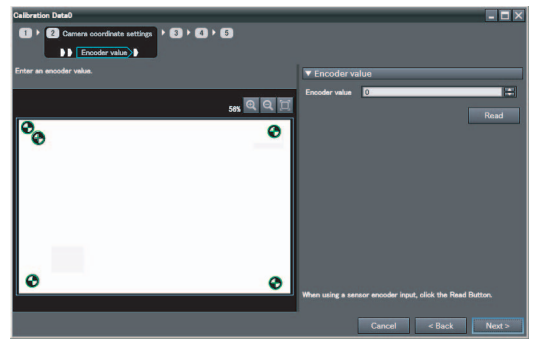

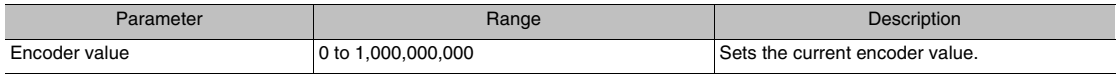

## <span id="page-349-0"></span>**Step 5 Sampling Upstream**

- *1* **Move the conveyor and place the calibration target so that it is at the start of the operating range of the robot on the conveyor.**
- *2* **Click the [Next] Button.**

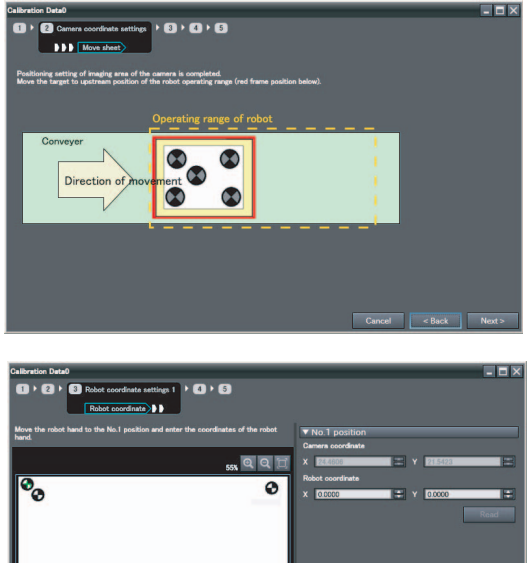

- *3* **Move the center of the robot hand to the center of the cross of the first mark on the calibration target.**
- *4* **Enter the X and Y coordinates of the robot in the [Robot coordinates] field.**

Read the coordinates of the robot from the robot's teaching pendant and enter them from the keyboard. To obtain the coordinates of the robot over the network, click the [Read] Button.

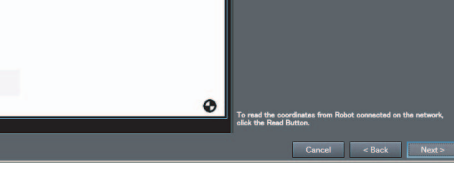

#### *5* **Click the [Next] Button.**

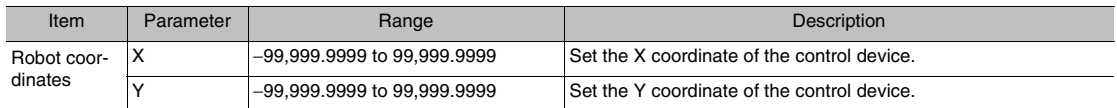

e

*6* **Repeat steps 3 and 4 for the number of marks specified in the [Sampling points] field.**

In this example we will perform these steps for marks 2 through 4.

- *7* **Click the [Read] Button to obtain the encoder value.**
- *8* **Click the [Next] Button.**

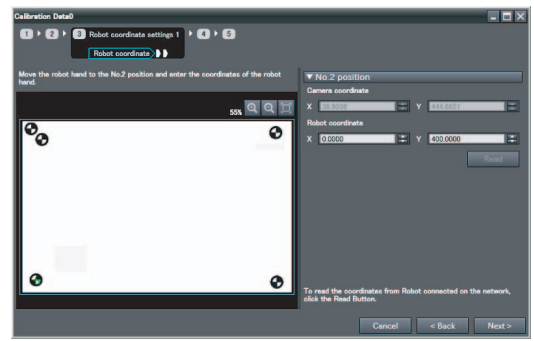

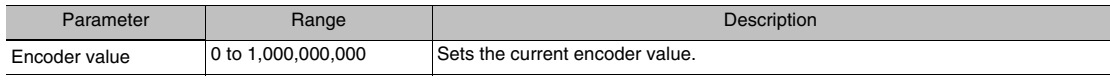

 $\mathbf{a}$  **B** Robot of

Direction

**I** Move sheet ting of the robot ope  $\mathbf{a} \cdot \mathbf{a}$ 

## <span id="page-350-0"></span>**Step 6 Sampling Downstream**

- *1* **Move the conveyor and place the calibration target so that it is at the end of the operating range of the robot on the conveyor.**
- *2* **Click the [Next] Button.**

#### **Note**

If you select [Input the value directly] and enter values for the [X Distance per 1 encoder pulse] and [Y Distance per 1 encoder pulse], steps 1 through 7 are not necessary.

- *3* **Move the center of the robot hand to the center of the cross of the first mark on the calibration target.**
- *4* **Enter the X and Y coordinates of the robot in the [Robot coordinates] field.**

Read the coordinates of the robot from the robot's teaching pendant and enter them from the keyboard. To obtain the coordinates of the robot over the network, click the [Read] Button.

*5* **Click the [Next] Button.**

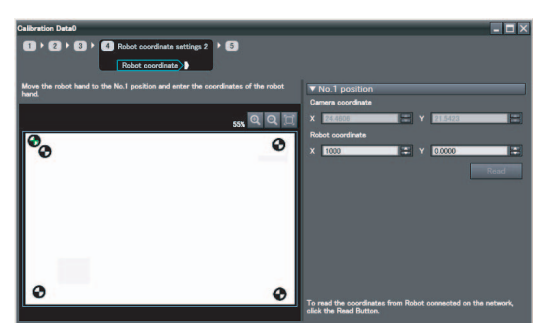

**Po**  $\bullet$ 

 $\bullet$ 

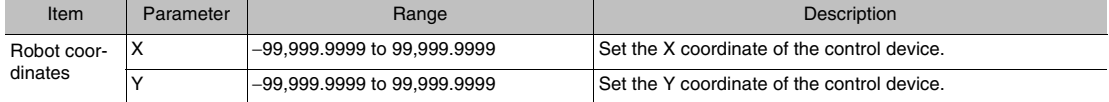

- *6* **Click the [Read] Button to obtain the encoder value.**
- *7* **Click the [Next] Button.**

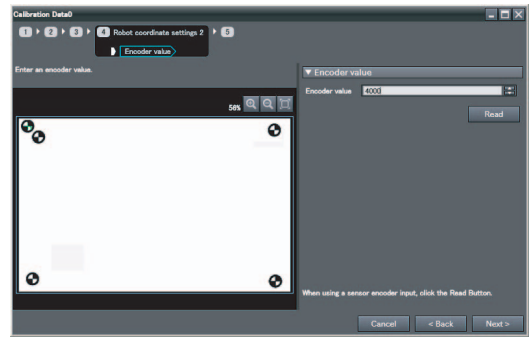

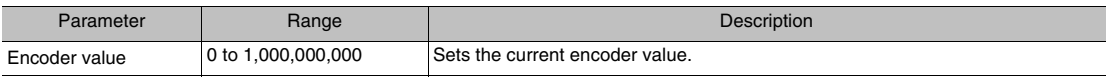

## *8* **Check the results of the calibration.**

### *9* **Click the [Exit] Button to close the Wizard.**

#### **Important**

- After you end or cancel the Calibration Wizard, return the setting of the maximum value of the ring counter to the original value.
- The error that is maintained for calibration is the average of the distance between the following two points.
	- The camera coordinates that were used to calculate calibration coefficients A to F converted to robot coordinates using calibration coefficients A to F
	- The robot coordinates that were used to calculate the calibration coefficients A to F

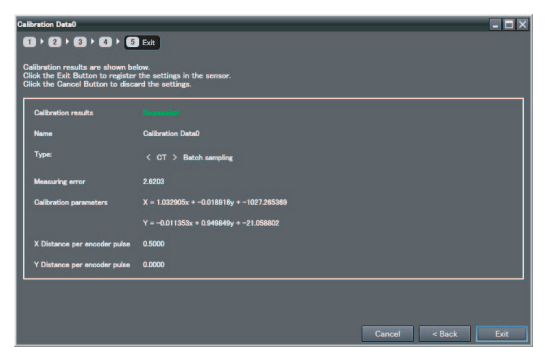

## **Point Specification Calibration**

In this type of calibration, the user specifies each target mark detection point used for calibration. For example, we will use a calibration target with four crosses as shown in the figure on the right. Then, we will specify the intersections of each cross A through D on top of the image and obtain the Camera coordinates of the target mark detection points. The method used to obtain robot coordinates is the same as that used for batch sampling.

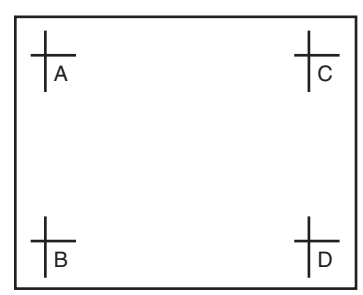

## **Step 1 Preparing a Calibration Target**

Prepare at least 3 calibration targets according to the size of the field of view.

## **Step 2 Starting the Wizard**

Start the Wizard in the PC Tool.

[Step 2 Starting the Wizard p. 346](#page-347-0)

#### **Important**

Before you start the Calibration Wizard, set the maximum value of the ring counter to the upper limit of 1,000,000,000.

## **Step 3 Setting Calibration**

Select [Select point] for Conveyor Tracking under the calibration settings.

- *1* **Enter the name of the calibration in the [Name] field.**
- *2* **Click [Select point] under Conveyor Tracking.**
- *3* **Click the [Next] Button.**

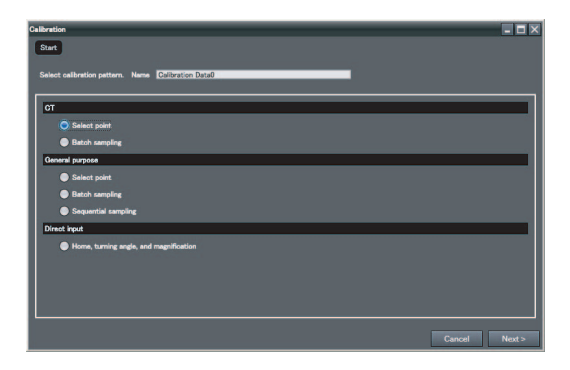

*4* **Click the number of sampling points to select it.**

In this example, we use 4 sampling points.

*5* **Specify the input method for robot coordinates.**

To enter a value with the keyboard, select the [Key input only] Option. Select the [Read the data via Ethernet] Option when inputting Robot Controller data via Ethernet. Enter the type, IP address, and port number of the Robot Controller. After you enter the IP address, click [Communications test] to confirm that communications are working properly.

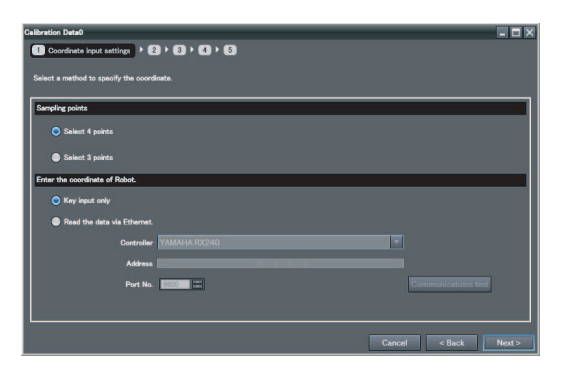

**Note**

If a YRC Robot Controller is connected, set the [Controller] Field to [Programmable no-protocol data output].

#### *6* **Click the [Next] Button.**

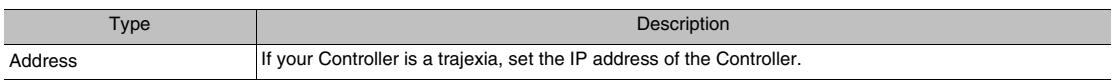

## **Step 4 Specifying the Detection Point**

Specify detection points A through D on the display and obtain the Camera coordinates for those detection points.

- *1* **Adjust the calibration target position so that the target marks are visible..** If necessary, adjust the Camera so that the calibration targets are clearly visible.
- *2* **Click the [Next] Button.**
- *3* **Click the position of the first mark on the image or enter the position in Camera coordinates (X, Y) directly.**
- *4* **Click the [Next] Button.**

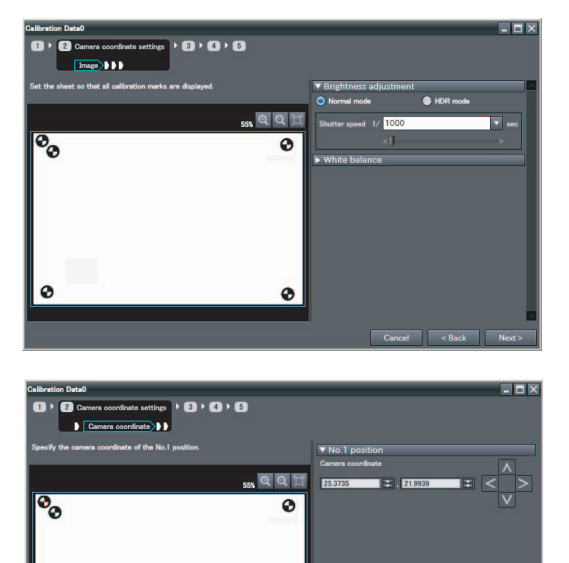

Ô

*5* **Repeat steps 3 and 4 for the number of marks specified in the [Sampling points] field.**

In this example we will perform these steps for marks 2 through 4.

- *6* **Click the [Read] Button to acquire the encoder value.**
- *7* **Click the [Next] Button.**

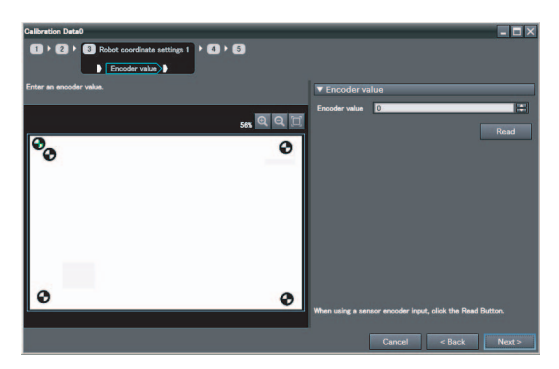

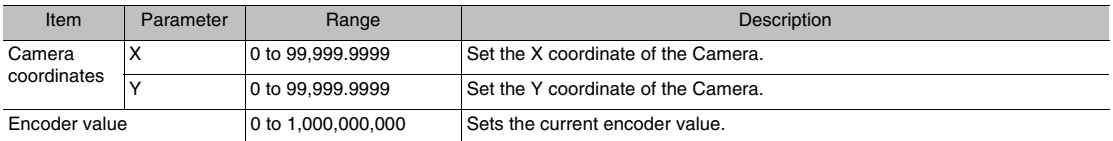

## **Step 5 Sampling Upstream**

Place the calibration target at the start of the operating range of the robot, specify the detection points of the target mark with the robot, and obtain the robot coordinates.

[Step 5 Sampling Upstream p. 348](#page-349-0)

## **Step 6 Sampling Downstream**

Place the calibration target at the end of the operating range of the robot, specify the detection points of the target mark with the robot, and obtain the robot coordinates.

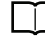

[Step 6 Sampling Downstream](#page-350-0) [p. 349](#page-350-0)

#### **Important**

After you end or cancel the Calibration Wizard, return the setting of the maximum value of the ring counter to the original value.

## <span id="page-355-0"></span>**9-3 General-purpose Calibration**

## **General-purpose Calibration**

Three calibration methods are supported.

The calibration flow for these methods are given below.

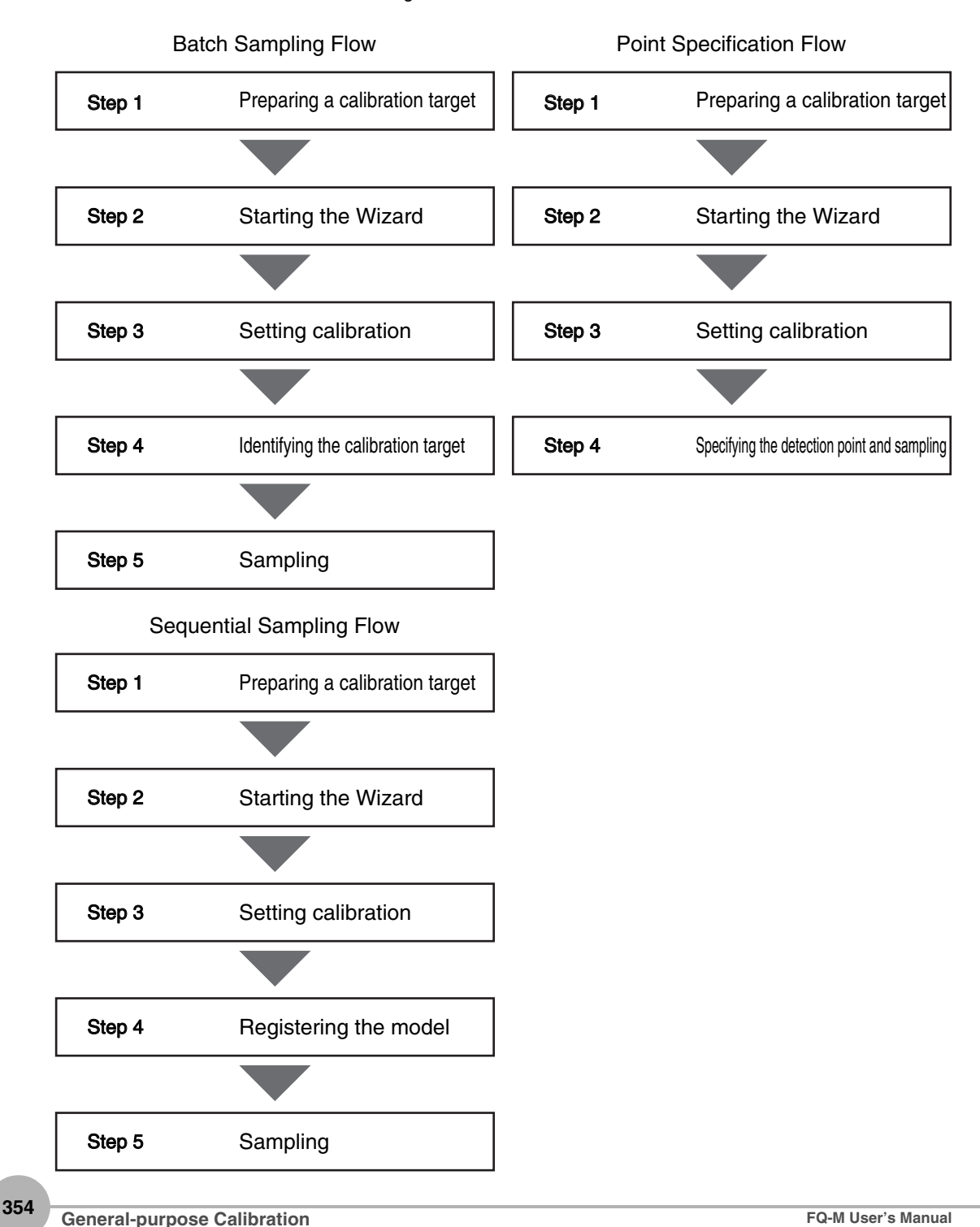

#### **Batch Sampling Calibration**

Calibration with batch sampling uses special target markers to calibrate in the same way as for batch sampling calibration for conveyor tracking. Unlike calibration for conveyor tracking, an encoder input is not used.

## **Step 1** Preparing a Calibration Target

Print out a special calibration target that is sufficient for the size of the field of view.

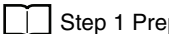

 [Step 1 Preparing a Calibration Target](#page-347-1) [p. 346](#page-347-1)

## **Step 2** Starting the Wizard

Start the Wizard in the PC Tool.

 [Step 2 Starting the Wizard p. 346](#page-347-0)

### **Step 3** Setting Calibration

Select [Batch sampling] in the calibration settings.

- *1* **Enter the name of the calibration in the [Name] field.**
- *2* **Select [Batch sampling] in the [General purpose] area.**
- *3* **Click the [Next] Button.**
- *4* **Select the number of sampling points. In this example, we use 4 sampling points.**
- *5* **Select the input method for coordinates after calibration.**

Select [Key input only] to enter the coordinates from the keyboard.

Select the [Read the data via Ethernet] Option when inputting Robot Controller data via Ethernet.

Enter the type, IP address, and port number of the Robot Controller.

After you enter the IP address, click [Communications test] to confirm that communications are working properly.

#### **Note**

If a YRC Robot Controller is connected, set the [Controller] Field to [Programmable no-protocol data output].

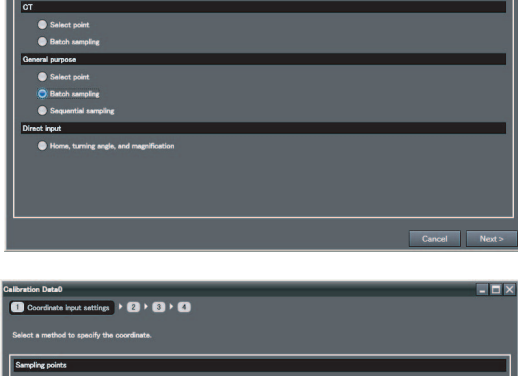

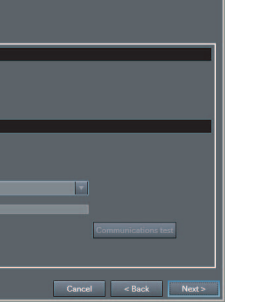

*6* **Click the [Next] Button.**

## **Step 4** Identifying the Calibration Target

The special calibration target is recognized and the coordinates of the detected points are obtained automatically.

*1* **Adjust the calibration target position so that all five target marks are visible.** If necessary, adjust the Camera so that the cal-

ibration targets are clearly visible.

*2* **Click the [Next] Button.**

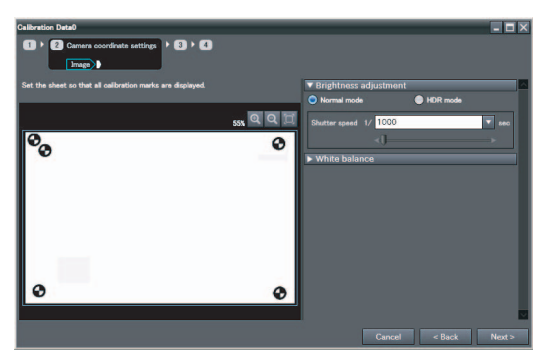

- *3* **Make sure that all five marks are detected.** If they cannot be properly detected, adjust the Camera.
- *4* **Click the [Next] Button.**

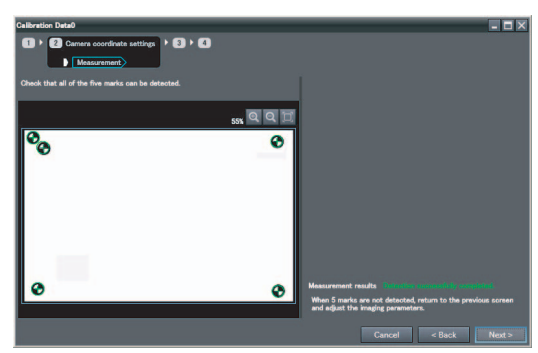

## **Step 5** Sampling

The coordinates of the detected points on the target marks after calibration are obtained.

*1* **Enter the X and Y coordinates after calibration in the [Coordinates of control device] fields.**

To obtain the coordinates after calibration over the network, click the [Read] Button.

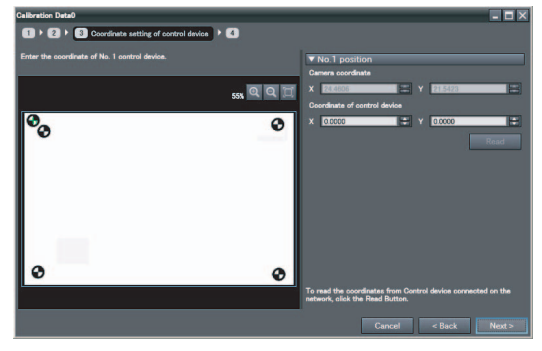

### *2* **Click the [Next] Button.**

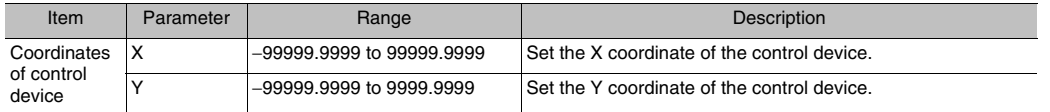

*3* **Repeat steps 3 and 4 for the number of marks specified in the [Sampling points] field.**

In this example, we perform these steps for marks 2 through 4.

*4* **Click the [Next] Button.**

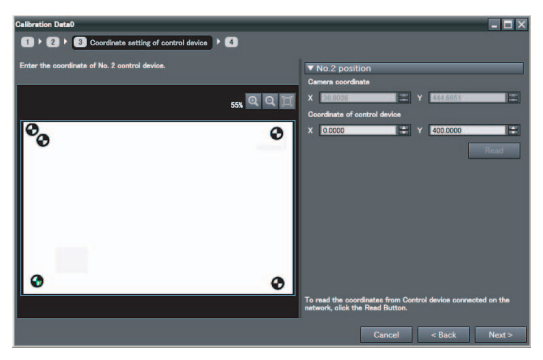

- *5* **Check the results of the calibration.**
- *6* **Click the [Exit] Button to close the Wizard.**

#### **Important**

- The error that is maintained for calibration is the average of the distance between the following two points.
	- The camera coordinates that were used to calculate calibration coefficients A to F converted to robot coordinates using calibration coefficients A to F
	- The robot coordinates that were used to calculate the calibration coefficients A to F

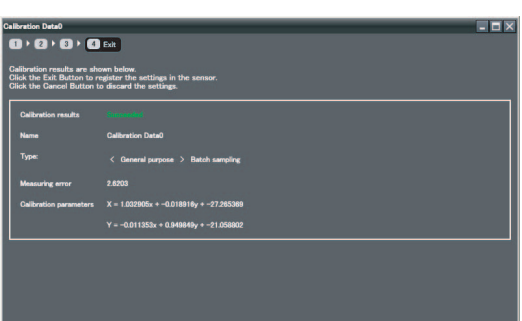

#### **Point Specification Calibration**

Calibration with point specification uses special target markers prepared by the user to calibrate in the same way as for point specification calibration for conveyor tracking. Unlike calibration for conveyor tracking, an encoder input is not used.

## **Step 1** Preparing a Calibration Target

Prepare at least 3 calibration targets that are sufficient for the size of the field of view.

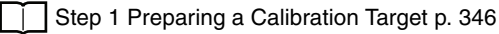

## **Step 2** Starting the Wizard

Start the Wizard in the PC Tool.

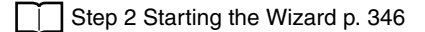

## **Step 3** Setting Calibration

Select [Select point] in the calibration settings as follows:

- *1* **Enter the name of the calibration in the [Name] field.**
- *2* **Select [Select point] in the [General purpose] area.**
- *3* **Click the [Next] Button.**

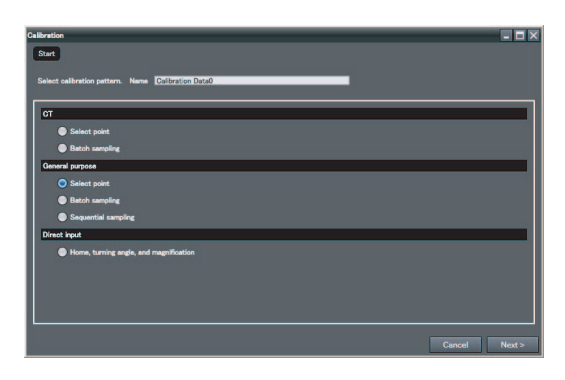
*4* **Change the [Sampling points] with the slider.**

In this example, we use 4 sampling points.

*5* **Select the input method for coordinates after calibration.**

Select [Key input only] to enter the coordinates from the keyboard.

Select the [Read the data via Ethernet] Option when inputting Robot Controller data via Ethernet.

Enter the type, IP address, and port number of the Robot Controller.

After you enter the IP address, click [Communications test] to confirm that communications are working properly.

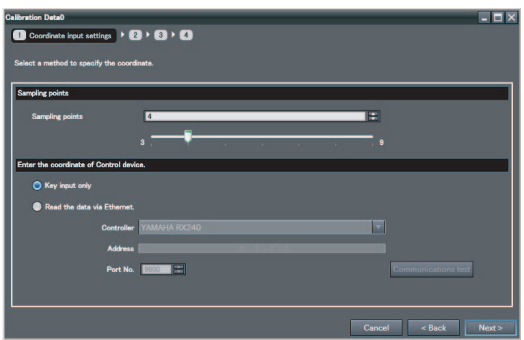

**Note**

If a YRC Robot Controller is connected, set the [Controller] Field to [Programmable no-protocol data output].

*6* **Click the [Next] Button.**

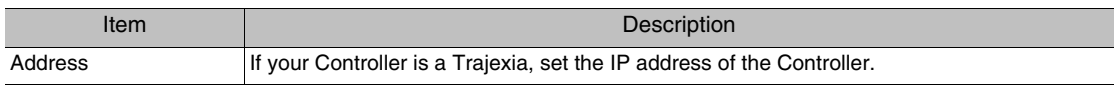

### **Step 4** Specifying the Detection Point and Sampling

- 1. Specify the detected points on the target marks on the display to obtain the Camera coordinates.
- 2. Specify the detected points on the target marks after calibration.
- 3. Repeat the above two steps for all of the target marks on the calibration target.
	- *1* **Adjust the calibration target position so that the target marks are visible.**

If necessary, adjust the Camera so that the calibration targets are clearly visible.

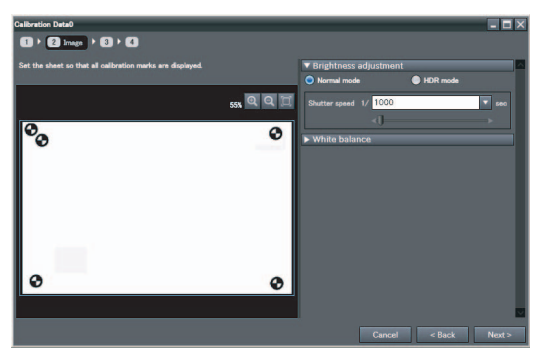

- *3* **Click the position of the first mark on the image or enter the position in Camera coordinates (X, Y) directly.**
- *4* **Click the [Next] Button.**

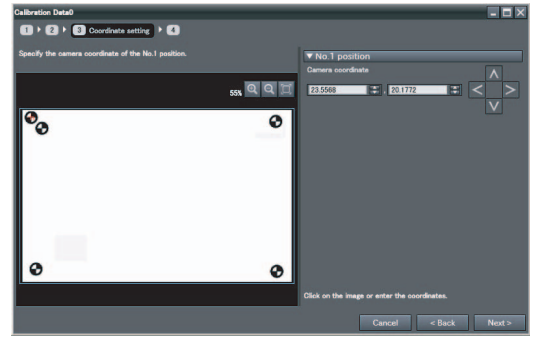

*5* **Enter the X and Y coordinates after calibration in the [Coordinates of control device] fields.**

To obtain the coordinates after calibration over the network, click the [Read] Button.

*6* **Click the [Next] Button.**

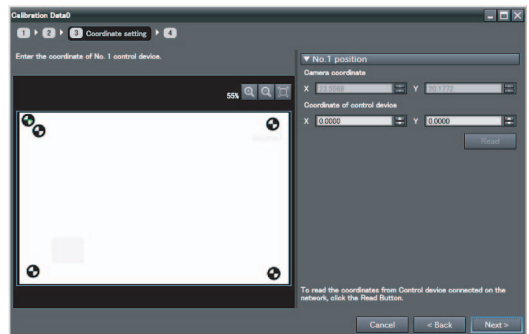

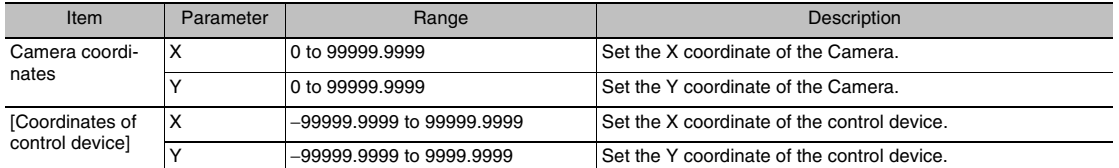

- *7* **Repeat steps 3 to 6 for the number of marks specified in the [Sampling points] field.** In this example, we perform these steps for marks 2 through 4.
- *8* **Click the [Next] Button.**

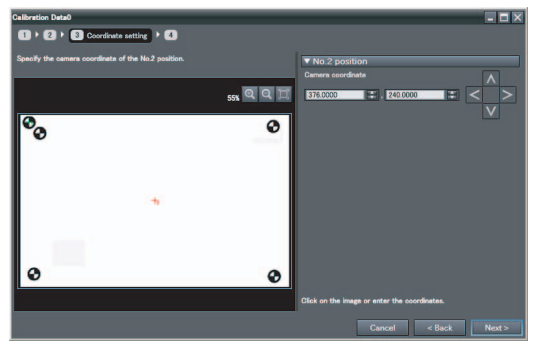

#### *9* **Check the results of the calibration.**

#### *10* **Click the [Exit] Button to close the Wizard.**

#### **Important**

- The error that is maintained for calibration is the average of the distance between the following two points.
	- The camera coordinates that were used to calculate calibration coefficients A to F converted to robot coordinates using calibration coefficients A to F
	- The robot coordinates that were used to calculate the calibration coefficients A to F

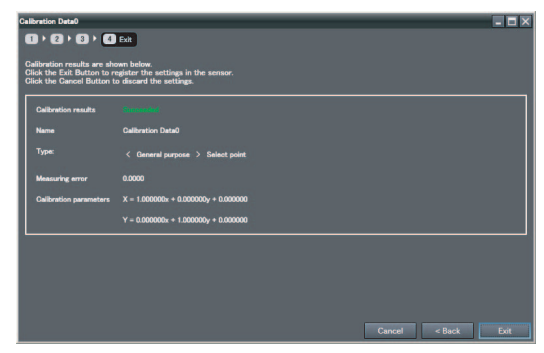

#### **Sequential Sampling Calibration**

With sequential sampling, a sample workpiece prepared by the user, such as an actual workpiece, is used for calibration. Anything can be used as long as the workpiece image can be registered as a model and searching is possible. Sampling is performed for one workpiece in various locations in the field of view, and the Camera coordinate and robot coordinates are obtained to calibrate the system.

### **Step 1** Preparing a Calibration Target

Prepare one calibration target, such as a workpiece or mark.

[Step 1 Preparing a Calibration Target p. 346](#page-347-0)

**Note**

Sequential sampling allows you to set any model as a calibration target.

### **Step 2** Starting the Wizard

Start the Wizard in the PC Tool.

[Step 2 Starting the Wizard](#page-347-1) [p. 346](#page-347-1)

### **Step 3** Setting Calibration

Select [Sequential sampling] in the calibration settings.

- *1* **Enter the name of the calibration in the [Name] field.**
- *2* **Select [Sequential sampling] in the [General purpose] area.**
- *3* **Click the [Next] Button.**

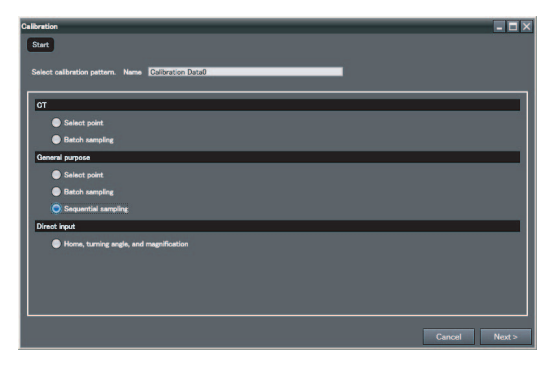

*4* **Change the [Sampling points] with the slider.**

In this example, we use 4 sampling points.

*5* **Select the input method for coordinates after calibration.**

Select [Key input only] to enter the coordinates from the keyboard.

Select the [Read the data via Ethernet] Option when inputting Robot Controller data via Ethernet.

Enter the type, IP address, and port number of the Robot Controller.

After you enter the IP address, click [Communications test] to confirm that communications are working properly.

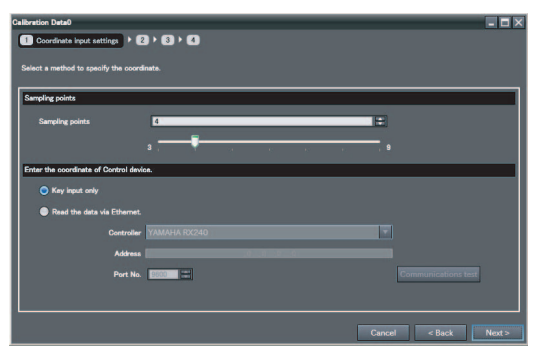

#### **Note**

If a YRC Robot Controller is connected, set the [Controller] Field to [Programmable no-protocol data output].

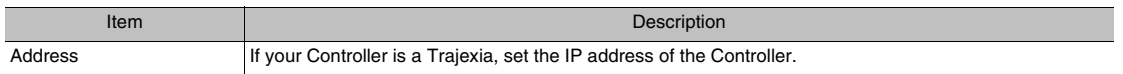

### **Step 4** Registering the Model

Register a target model from a workpiece or mark, and then set the detection points.

- *1* **Adjust the calibration target position so that the target marks are visible.** If necessary, adjust the Camera so that the calibration targets are clearly visible.
- *2* **Click the [Next] Button.**

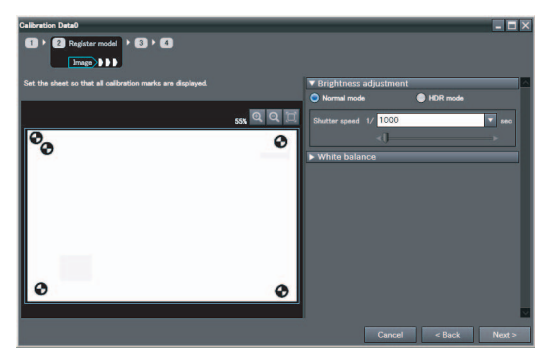

*3* **Register the target marks as a model image using teaching.**

#### **Note**

The setting methods for teaching are the same as for the Search inspection item.

Teaching [p. 89](#page-90-0)

- *4* **Click the [Next] Button.**
- *5* **Register the Camera coordinates of the sample workpiece (i.e., target marks or any workpiece) as the detection points.**
- *6* **Click the [Next] Button.**

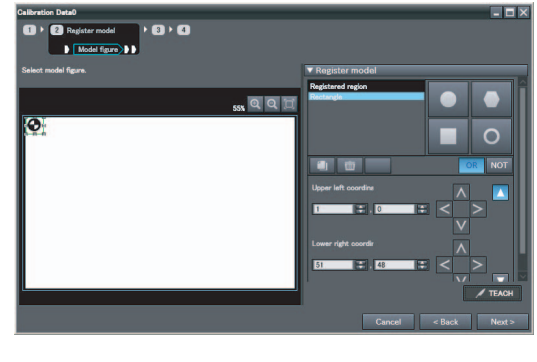

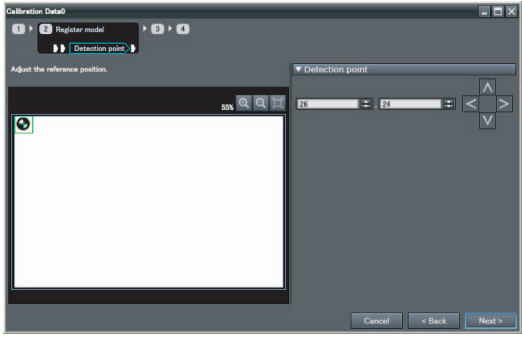

*7* **Make sure that the sample marks are detected.**

If they are not detected correctly, adjust the candidate level or register the model again.

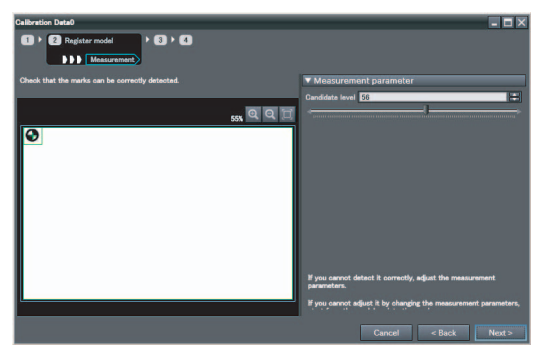

### **Step 5** Sampling

- 1. Place the target on one point in the field of view.
- 2. Obtain the Camera coordinates of the target mark (obtained automatically by the Search inspection item).
- 3. Obtain the coordinates of the detected points on the target marks after calibration.
- 4. Perform the above three steps for all of the sampling points in the field of view (four in this example).
	- *1* **Register the Camera coordinates (X, Y) for the first point.**

To automatically obtain the Camera coordinates from the displayed image, click the [Measurement] Button.

*2* **Click the [Next] Button.**

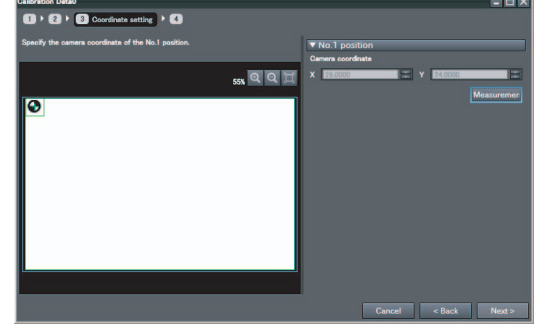

*3* **Enter the X and Y coordinates after calibration in the [Coordinates of control device] fields.**

To obtain the coordinates after calibration over the network, click the [Read] Button.

*4* **Click the [Next] Button.**

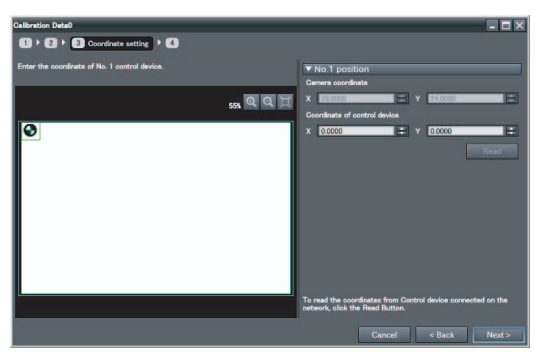

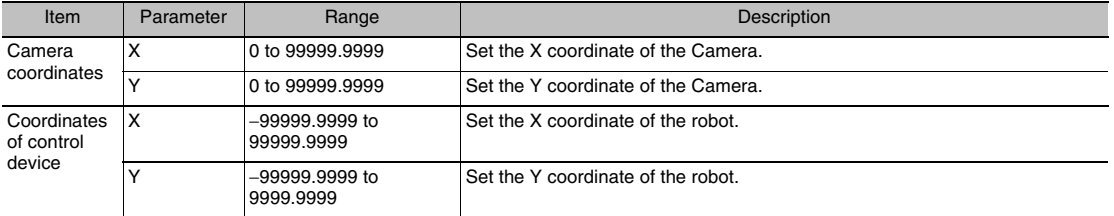

*5* **Repeat the above four steps for marks 2 to 4.**

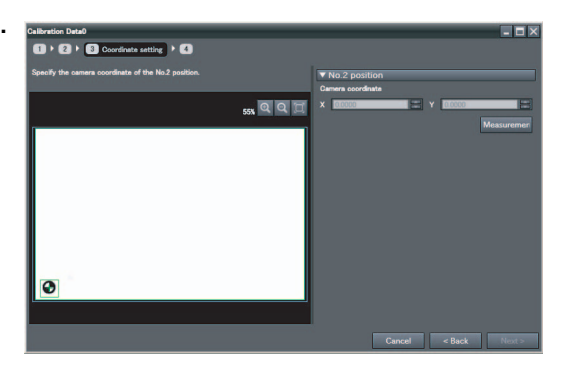

#### *7* **Check the results of the calibration.**

## *8* **Click the [Exit] Button to close the Wizard.**

#### **Important**

- The error that is maintained for calibration is the average of the distance between the following two points.
	- The camera coordinates that were used to calculate calibration coefficients A to F converted to robot coordinates using calibration coefficients A to F
	- The robot coordinates that were used to calculate the calibration coefficients A to F

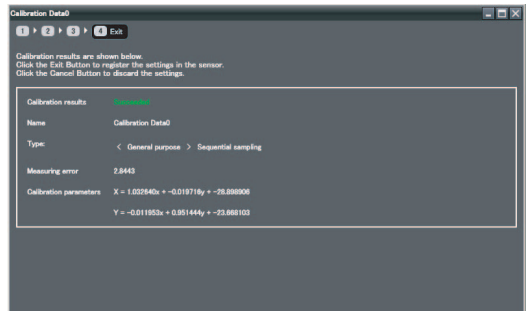

# **9-4 Direct Input**

Specify the calibration coordinates for the robot and the Camera directly from the position of the origin, the coordinate magnification, and the coordinate rotation angle. The flow for direct input is given below.

### **Step 1 Starting the Wizard**

[Step 2 Starting the Wizard p. 346](#page-347-1)

**Step 2 Setting Calibration**

Г

- *1* **Enter the name of the calibration in the [Name] field.**
- *2* **Click [Home, turning angle, and magnification] for direct entry.**
- *3* **Click the [Next] Button.**

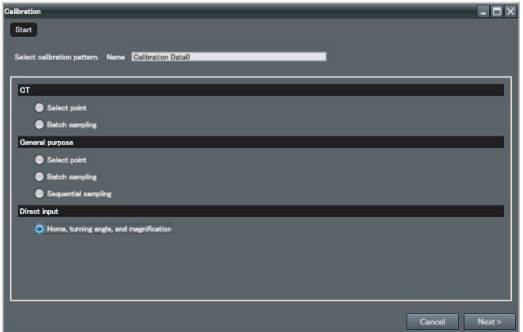

### **Step 3 Enter the Calibration Information**

*1* **Enter the Camera coordinates and the coordinates after calibration.**

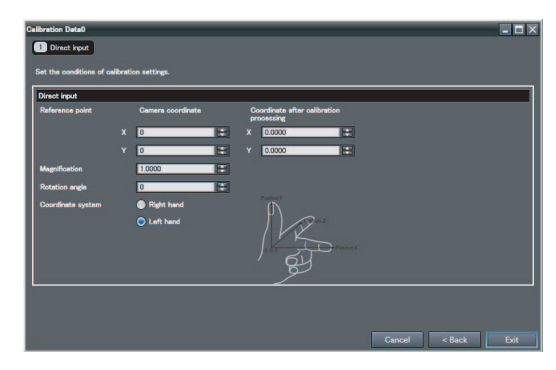

The settings parameters are listed in the following table.

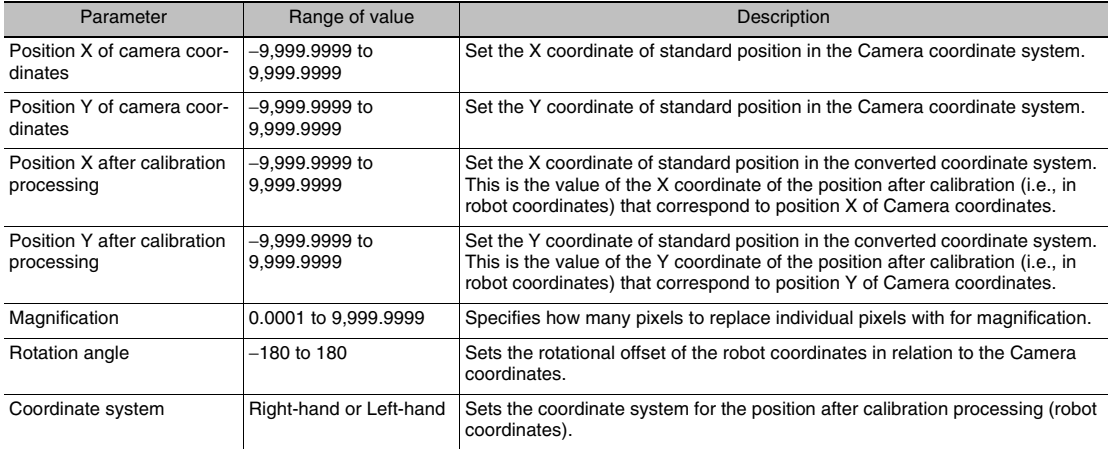

MEMO

# **Offline Settings**

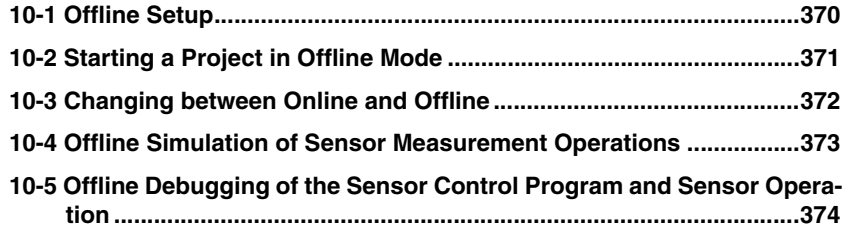

# <span id="page-371-0"></span>**10-1 Offline Setup**

With the PC Tool, you can change settings offline without connecting to the Vision Sensor. Parameters set offline can be saved as project data, just like online settings, and conditions set offline can be transferred to any specified Sensor.

When you change settings offline, you must use image files stored on your computer. You can perform basically any settings that you can when online. However, the following parameters modify the displayed image when you are online, but they will not modify the displayed image when you are offline.

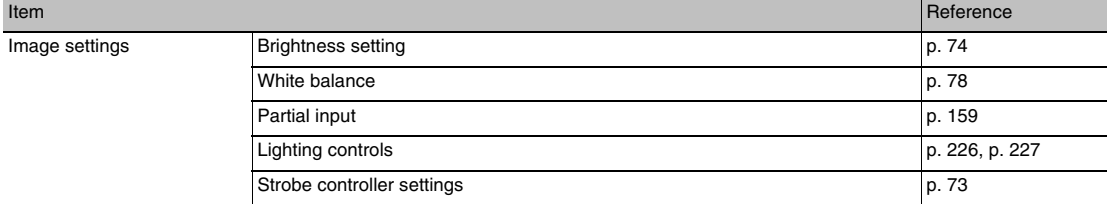

The following functions are disabled during offline setup.

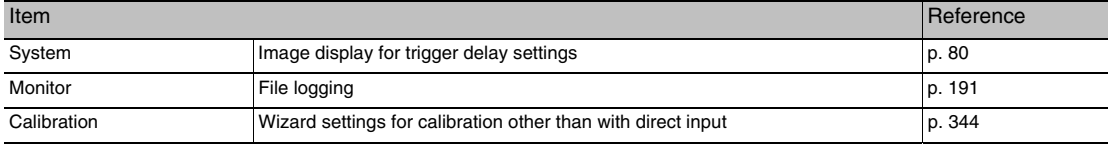

# <span id="page-372-1"></span><span id="page-372-0"></span>**10-2 Starting a Project in Offline Mode**

To start a project in Offline Mode, select [Enter the type] on the Select Sensor Dialog Box after you create a project, then select the sensor type and version.

You cannot change the sensor type and version after you select them.

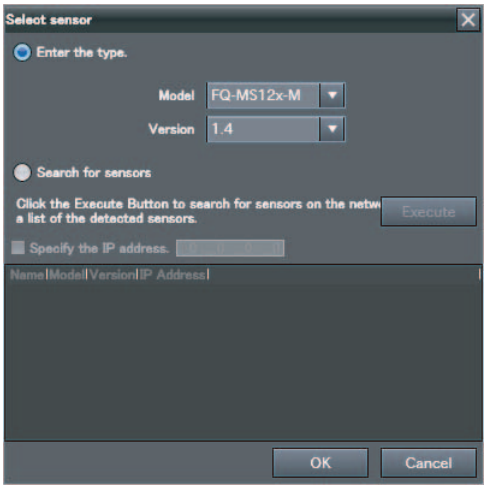

# <span id="page-373-1"></span><span id="page-373-0"></span>**10-3 Changing between Online and Offline**

Before you go offline, save all settings and parameter changes to the Sensor's internal memory. Saving your project does not save the data in the Sensor.

You can use the following two methods to change between offline and online.

**Multiview Explorer: Right-click the Sensor model** − **[Offline/Disconnect] or [Online/Connect]** ▲

 $\blacktriangleright$ 

**Multiview Explorer: [Device group]** − **Sensor model** → **Edit Pane: (Online) Icon** − **[Sensor connection]** − **[Connect] or [Disconnect]**

*1* **To go offline, select [Disconnect]. To go online, select [Connect].**

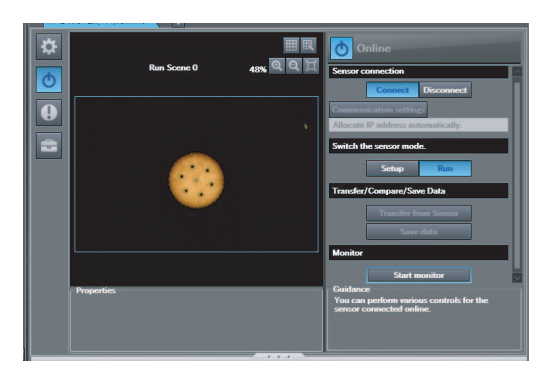

- *2* **When you select [Connect], the Connect to Sensor Dialog Box is displayed.**
- *3* **When you select [Connect], you must synchronize the data between the Sensor and the project.**

Follow the guidance and synchronize the data.

**Note**

Saving Settings in the Sensor [p. 161](#page-162-0) [Saving a Project p. 59](#page-60-0)

# <span id="page-374-0"></span>**10-4 Offline Simulation of Sensor Measurement Operations**

You can simulate measurements offline without connecting to the Vision Sensor. You can use external image files and perform measurements under the conditions set in the offline settings, then display the results of those measurements. You can use the following procedure to select the image data for measurement.

- *1* **Click the file folder icon below the image display and select an image file.**
- *2* **Measurement is performed on the displayed image. You can click the file button and select another image file in the same folder to change to that image file.**

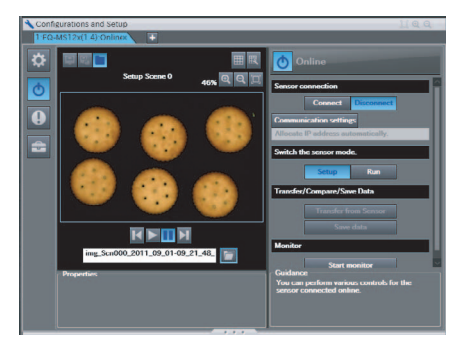

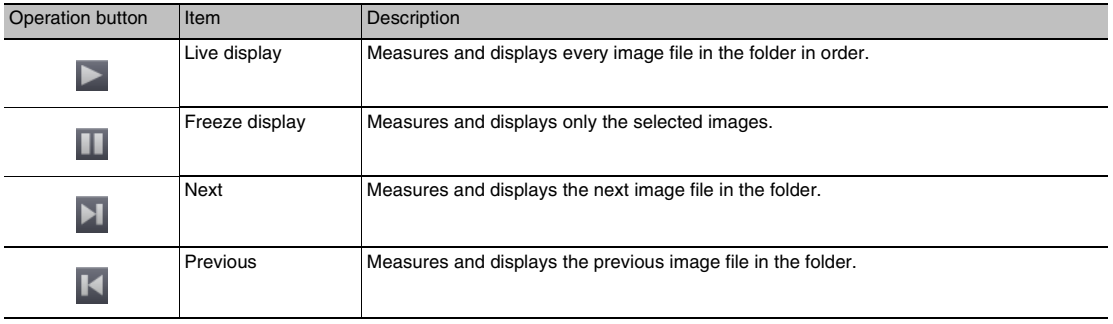

#### **Note**

The processing time for offline measurements is not the same as the processing time for the Sensor. If you want to check the processing time, you must perform the measurements online.

# <span id="page-375-0"></span>**10-5 Offline Debugging of the Sensor Control Program and Sensor Operation**

If an EtherCAT system is configured, you can perform a linked simulation between the sequence control of an NJ-series Controller and the operation of an FQ-M Sensor.

This allows you to debug operation offline from when measurements and other processing is performed for control signals, such as measurement triggers, through the output of processing results.

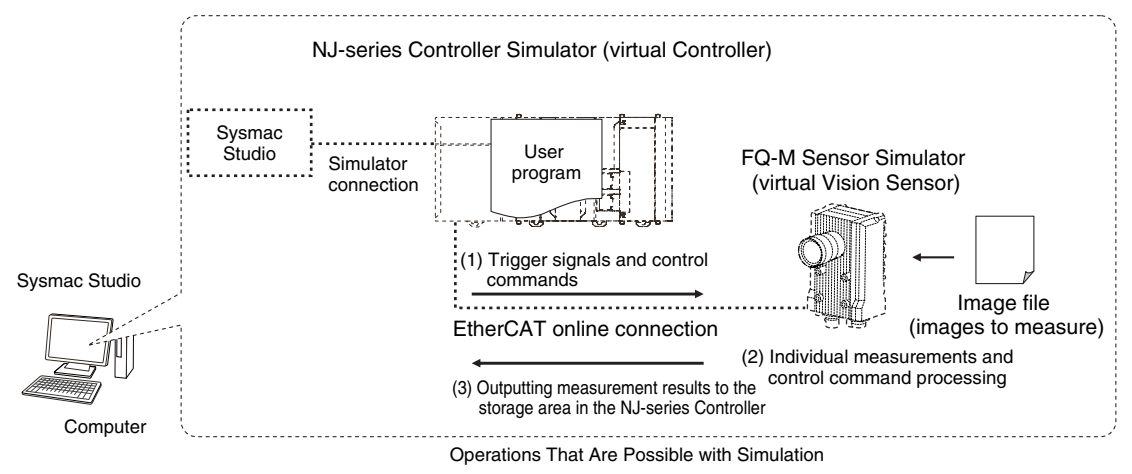

The following table shows the items in the PDO mapping that you can debug offline.

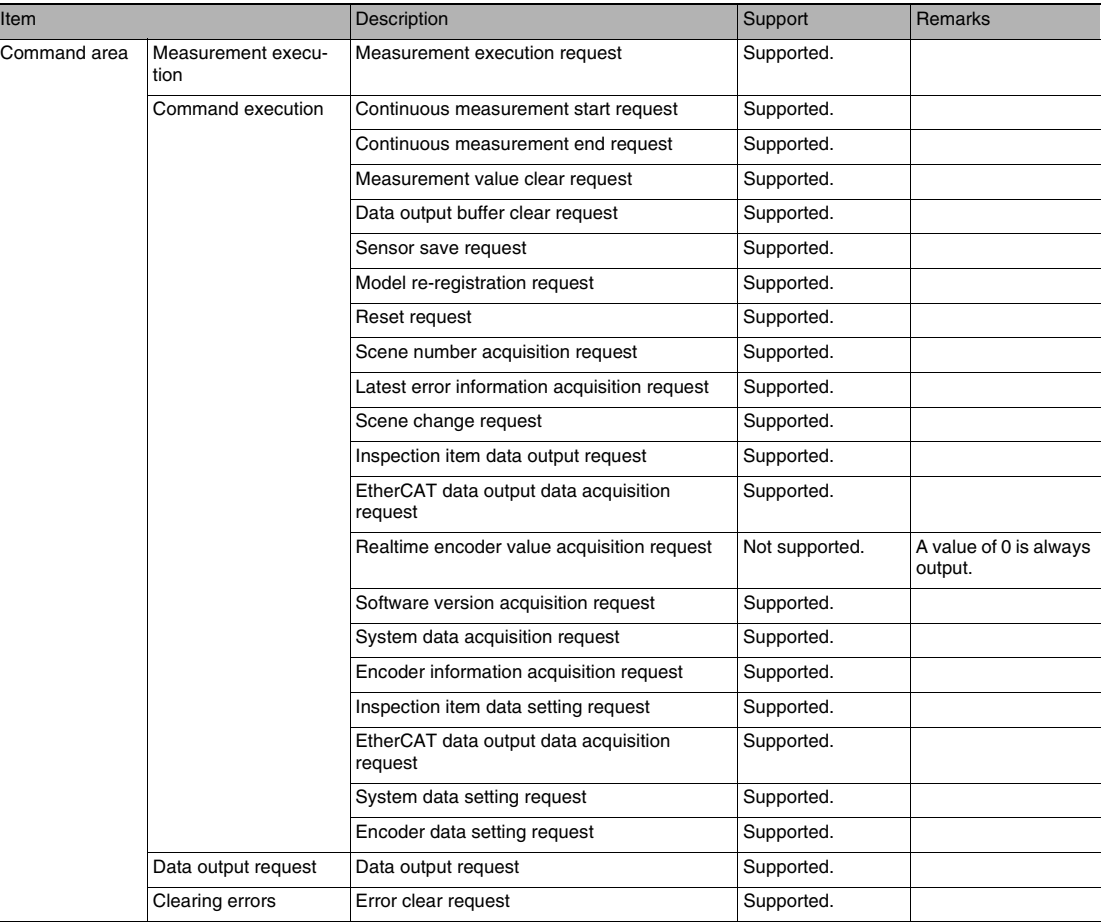

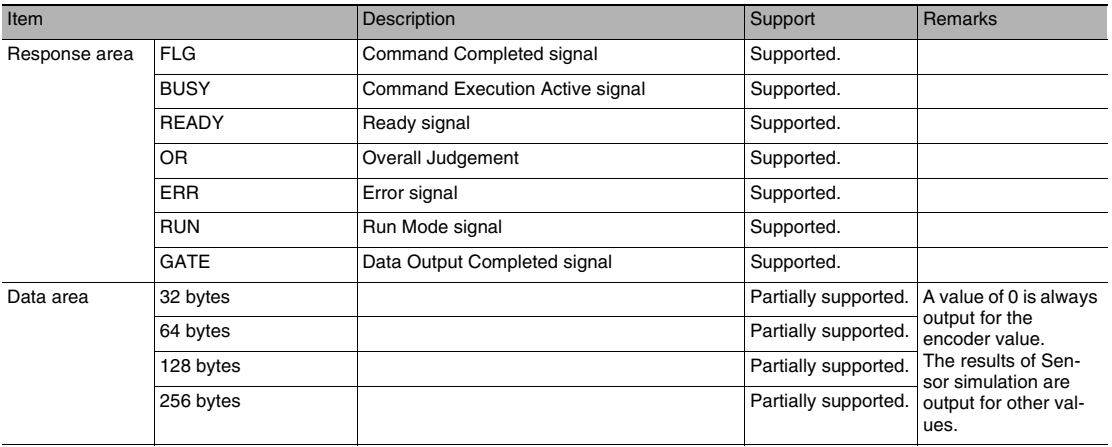

#### **Note**

#### Logging is not supported offline.

#### **Note**

Simulation of Sensor measurement operations and other processing is performed for image files that are prepared in advance.

#### Selecting the Image File to Measure [p.376](#page-377-0)

#### **Important**

Simulation is possible only on the Standard Edition of the Sysmac Studio.

#### **Registering the FQ-M as an EtherCAT Slave**

You use the Sysmac Studio (Standard Edition) to add the FQ-M to the EtherCAT slave configuration. Refer to the *Sysmac Studio Version 1 Operation Manual* (Cat. No. W504) for details on registering slaves. Only simplified procedures are provided here.

**• Opening the Edit EtherCAT Configuration Tab Page**

◆ Multiview Explorer: [Configurations and Setup] – [EtherCAT] (Double-click)

#### **• Registering a Slave Offline (Building the Network Configuration)**

*1* **Use either of the following methods to add an FQ-M slave to the master.**

- Drag [FQ-MSOOD-ECT] or [FQ-MSOOD-M-ECT] from the [Toolbox] to the master in the Edit Network Configuration Tab Page.
- Select the master in the Edit Network Configuration Dialog Box and then double-click [FQ-MSOD ECT] or [FQ-MS@@@-M-ECT] in the [Toolbox].

*2* **Select the FQ-M that was added to the Edit Network Configuration Tab Page and change the node address of the FQ-M to the node address that is set on the FQ-M hardware switches.**

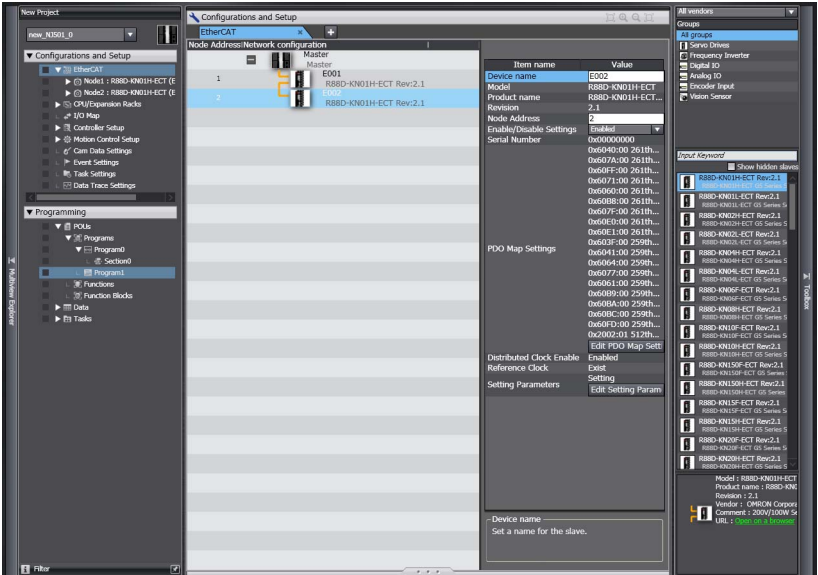

#### <span id="page-377-1"></span>**Setting Up the FQ-M**

Set up the inspections in the FQ-M, e.g., set the inspection items.

*1* **Double-click the FQ-M that was added to the Edit Network Configuration Tab Page.** The FQ-M Setup Pane is displayed for the Edit Pane. Make all of the required settings.

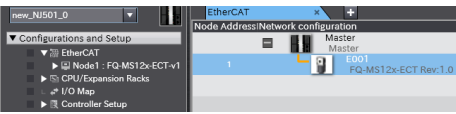

#### <span id="page-377-0"></span>**Executing the Simulation**

- *1* **Write and build the user program that will operate the machine.** Refer to the *Sysmac Studio Version 1 Operation Manual* (Cat. No. W504) for details on programming.
- *2* **Change to Run Mode**

Right-click [FQ-MS12x...] in the Edit Network Configuration Tab Page and change to Run Mode.

#### *3* **Start the monitor.**

Right-click [FQ-MS12x...] in the Edit Network Configuration Tab Page and select [Start monitor].

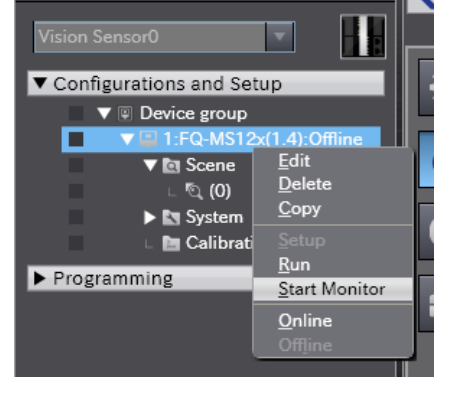

img\_Scn000\_2011\_09\_01-09\_21\_48\_

- *4* **Set the FQ-M and then specify the measurement image to use for offline debugging.** Click the image file selection icon and select an image.
- *5* **Select [Simulation]** − **[Execute].** The simulation will start.

After the Simulator is connected, the NJ-series Controller and FQ-M Simulator will be internally connected online via EtherCAT and the NJ-series Controller will enter RUN mode.

Refer to the *Sysmac Studio Version 1 Operation Manual* (Cat. No. W504) for the operating procedures for the Simulator.

*6* **When control bits are manipulated from the sequence controls to execute measurements, the measurement results are displayed in the [Monitoring] area so that you can check them.**

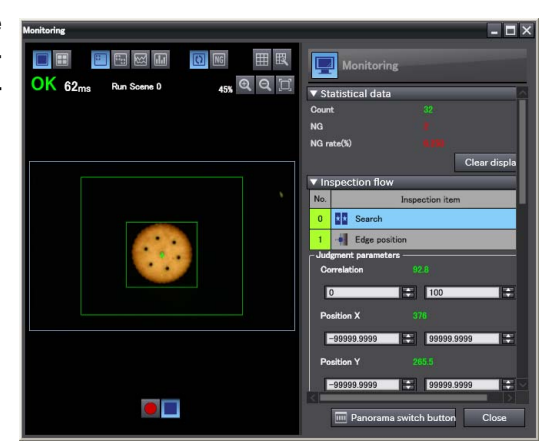

MEMO

# **Troubleshooting**

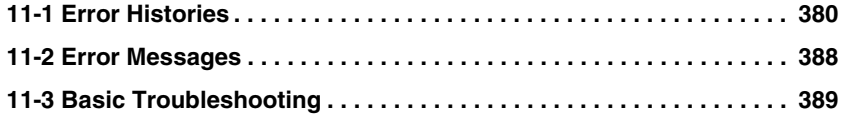

# <span id="page-381-0"></span>**11-1 Error Histories**

Error histories are stored with the PC Tool and in the Sensor and in the Touch Finder.

Up to 100 errors will be stored in the error history in the Sensor or Touch Finder.

The method for checking the error history in the Sensor depends on how the Sensor is connected.

### **EtherCAT Connection (Sysmac Error Status)**

The Sysmac Studio Standard Version displays errors that occur in the EtherCAT system (including Sensor errors) as Sysmac error status.

### **Sysmac Error Status Table**

This section provides a table of Sysmac error status that is related to the Sensor and describes the event codes. Refer to the *NJ-series Troubleshooting Manual* (Cat. No. W503) for details on event codes.

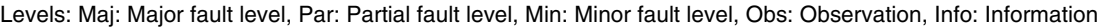

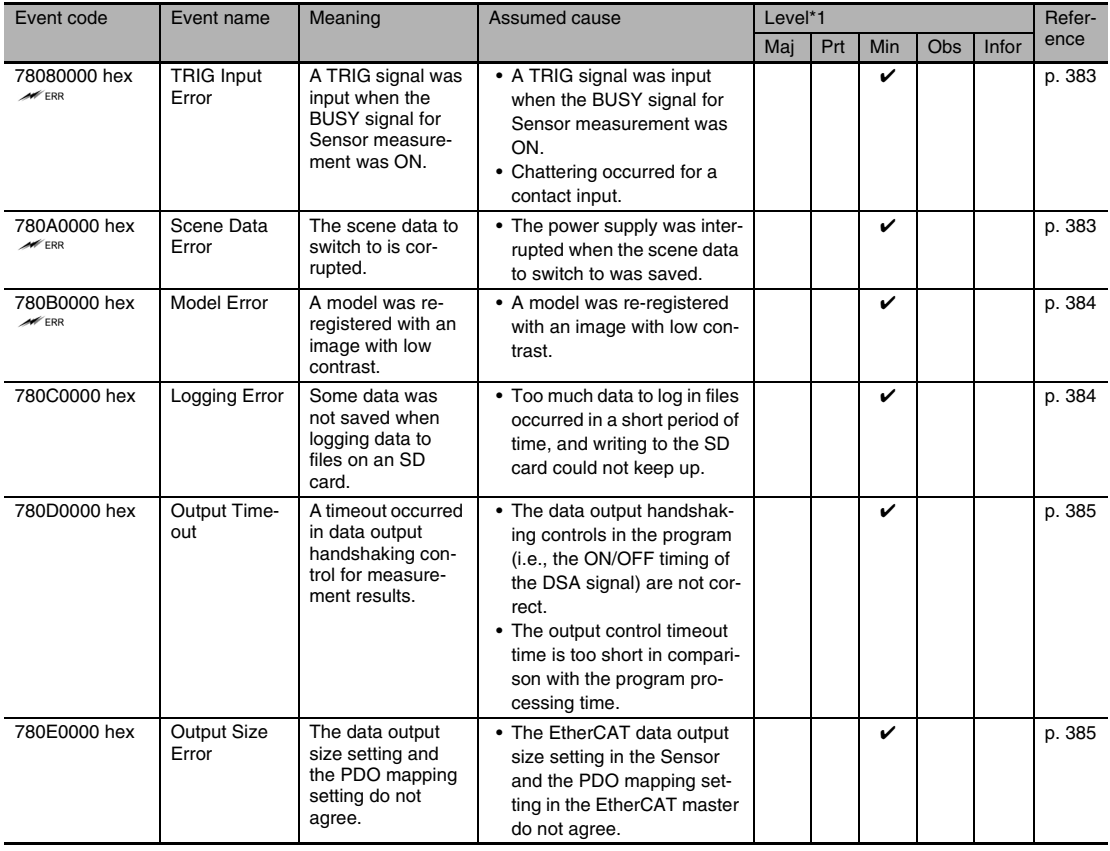

Note:  $\ll_{\text{ER}}$  If an error with this mark occurs, the ERROR operation indicator will light and the ERROR signal will turn ON.

\*1: Major Fault Level

• These errors prevent control operations for the entire Controller. If a major fault level error is detected, user program execution is stopped immediately and the loads for all slaves (including remote I/O) are turned OFF. You cannot reset major fault level errors from the user program, the Sysmac Studio, or an NS-series PT. To recover from a major fault level error, remove the cause of the error, and either cycle the power supply to the Controller or reset the Controller from the Sysmac Studio.

• Partial Fault Level

These errors prevent control operations in a certain function module in the Controller. The NJ-series CPU Unit continues to execute the user program even after a partial fault level error occurs. After you remove the cause of the error, execute one of the following to return to normal status.

• Reset the error from the user program, the Sysmac Studio, or an NS-series PT.

- Cycle the power supply to the Controller.
- Reset the Controller from the Sysmac Studio.
- Minor Fault Level

These errors prevent part of the control operations in a certain function module in the Controller. The troubleshooting for minor fault level errors is the same as the processing for partial fault level errors.

• Observations

These errors do not affect the control operations of the Controller. Observations serve as warnings to the user so that the error does not develop into an error at a higher level.

• Information Events that are classified as information do not indicate errors.

#### <span id="page-382-0"></span>**Checking Sysmac Error Status**

You can use the troubleshooting functions of the Sysmac Studio Standard Version to check the Sysmac error status. Refer to the *NJ-series Troubleshooting Manual* (Cat. No. W503) for information on troubleshooting functions.

*1* **Select [Troubleshooting] from the Tools Menu while online. You can also click the [Troubleshooting] Button in the toolbar.**

The following Troubleshooting Dialog Box is displayed.

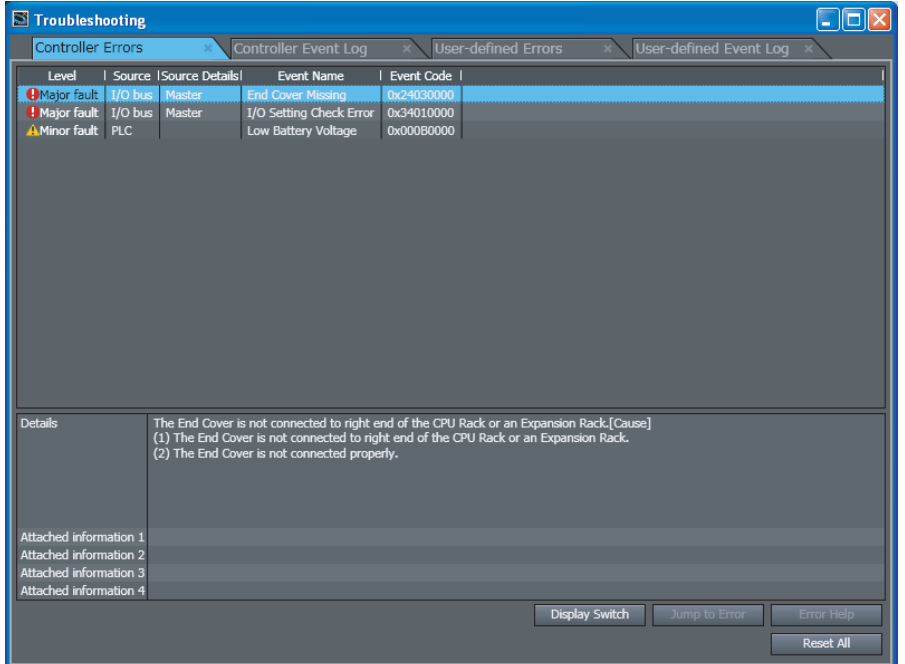

#### *2* **Click the [Controller Errors] Tab.**

A list of the current Sysmac error status and corresponding event codes will be displayed.

#### <span id="page-382-1"></span>**Clearing the Sysmac Error Status**

Remove the cause of the error and then click the [Reset All] Button on the [Controller Errors] Tab Page of the [Troubleshooting] Pane.

#### **Note**

Even if you reset the Sysmac error status, the errors will remain on the [Controller Event Log] Tab Page.

#### **Error Descriptions**

The items that are used to describe individual errors (events) are described in the following copy of an error table.

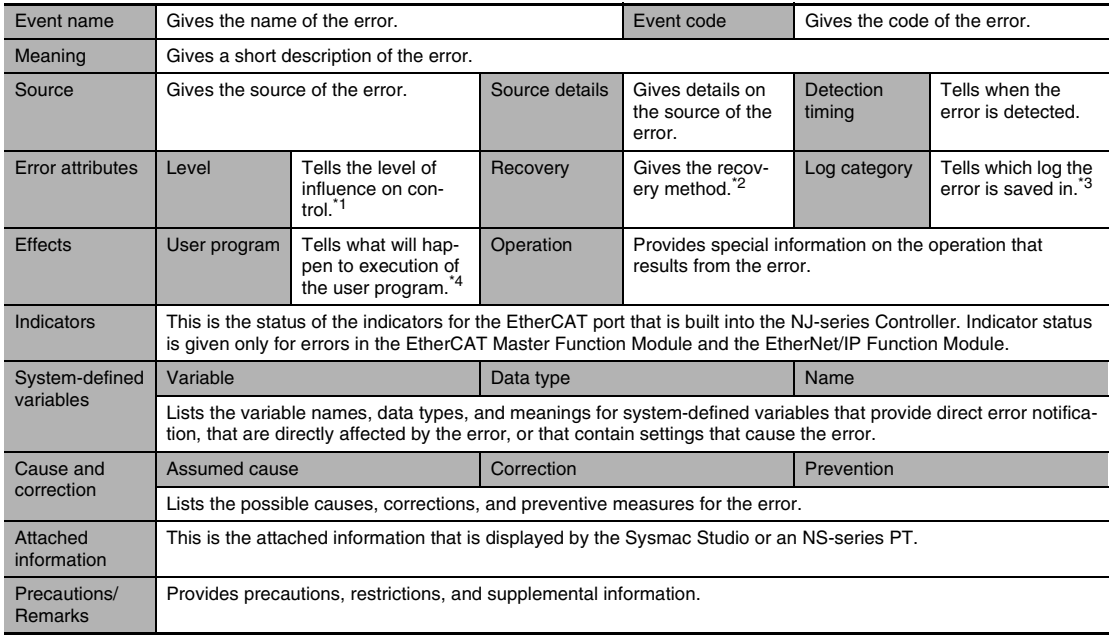

\*1 One of the following:

Major fault: Major fault level Partial fault: Partial fault level Minor fault: Minor fault level **Observation** Information

\*2 One of the following:

Automatic recovery: Normal status is restored automatically when the cause of the error is removed. Error reset: Normal status is restored when the error is reset after the cause of the error is removed. Cycle the power supply: Normal status is restored when the power supply to the Controller is turned OFF and then back ON after the cause of the error is removed. Controller reset: Normal status is restored when the Controller is reset after the cause of the error is removed. Depends on cause: The recovery method depends on the cause of the error.

\*3 One of the following: System: System event log Access: Access event log

#### \*4 One of the following:

Continues: Execution of the user program will continue. Stops: Execution of the user program stops. Starts: Execution of the user program starts.

<span id="page-384-0"></span>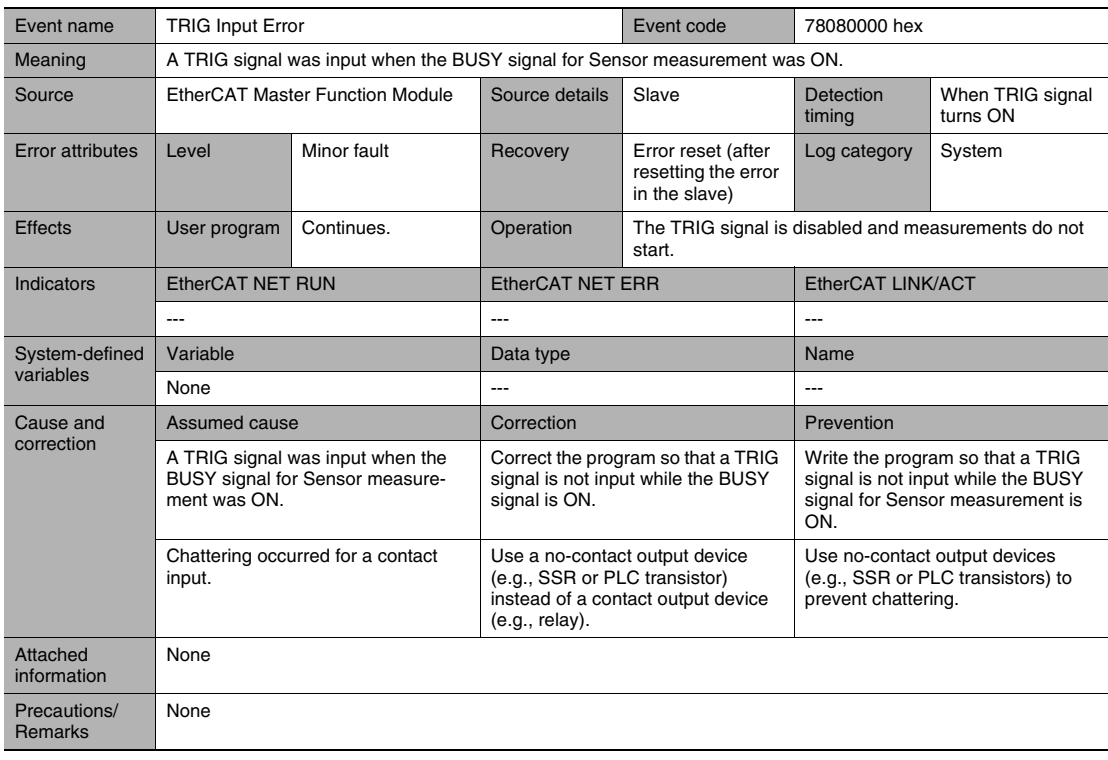

<span id="page-384-1"></span>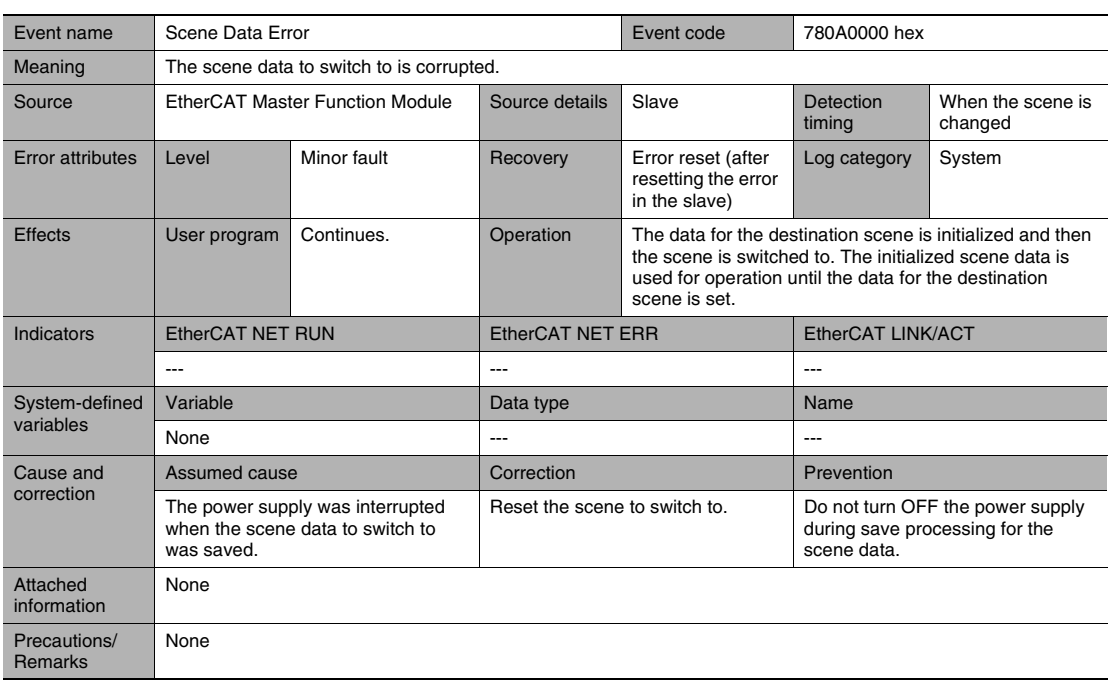

<span id="page-385-0"></span>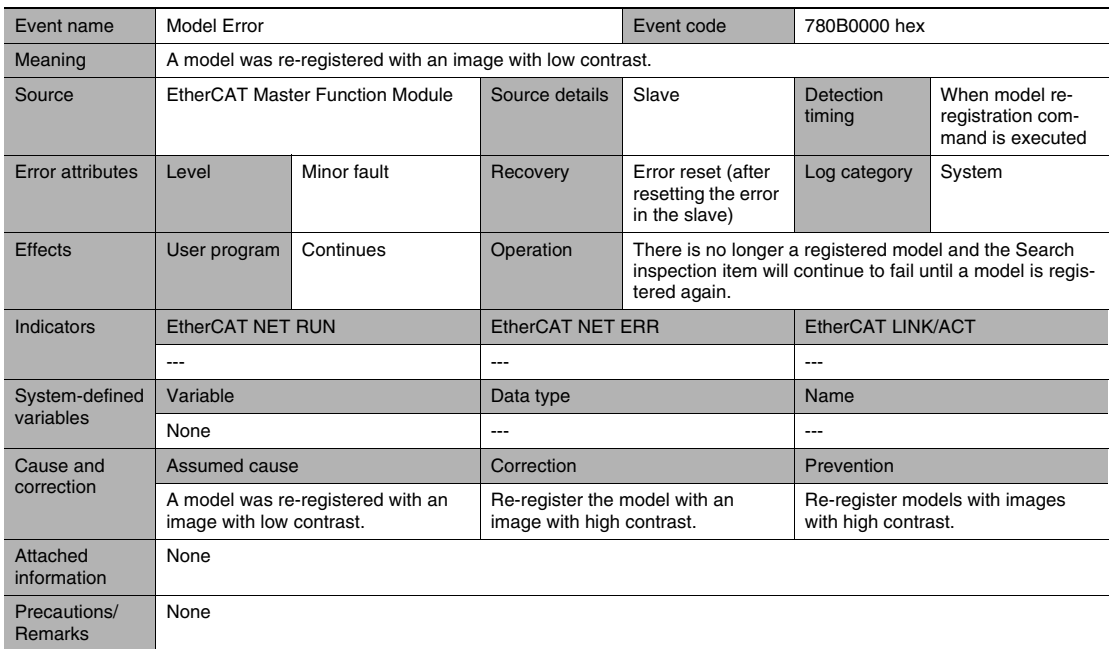

<span id="page-385-1"></span>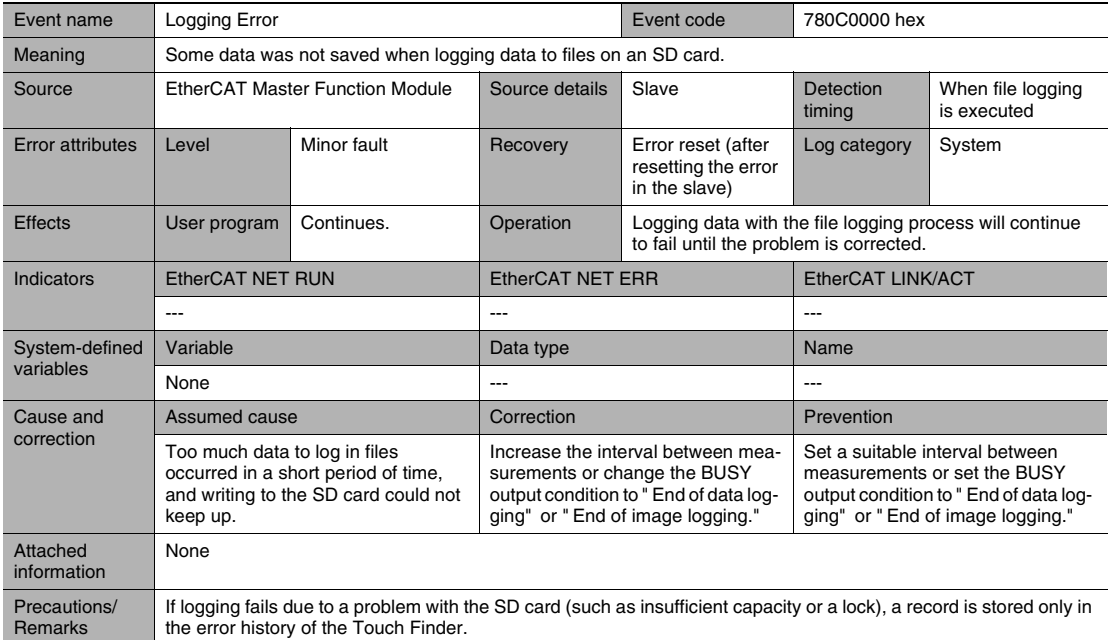

<span id="page-386-0"></span>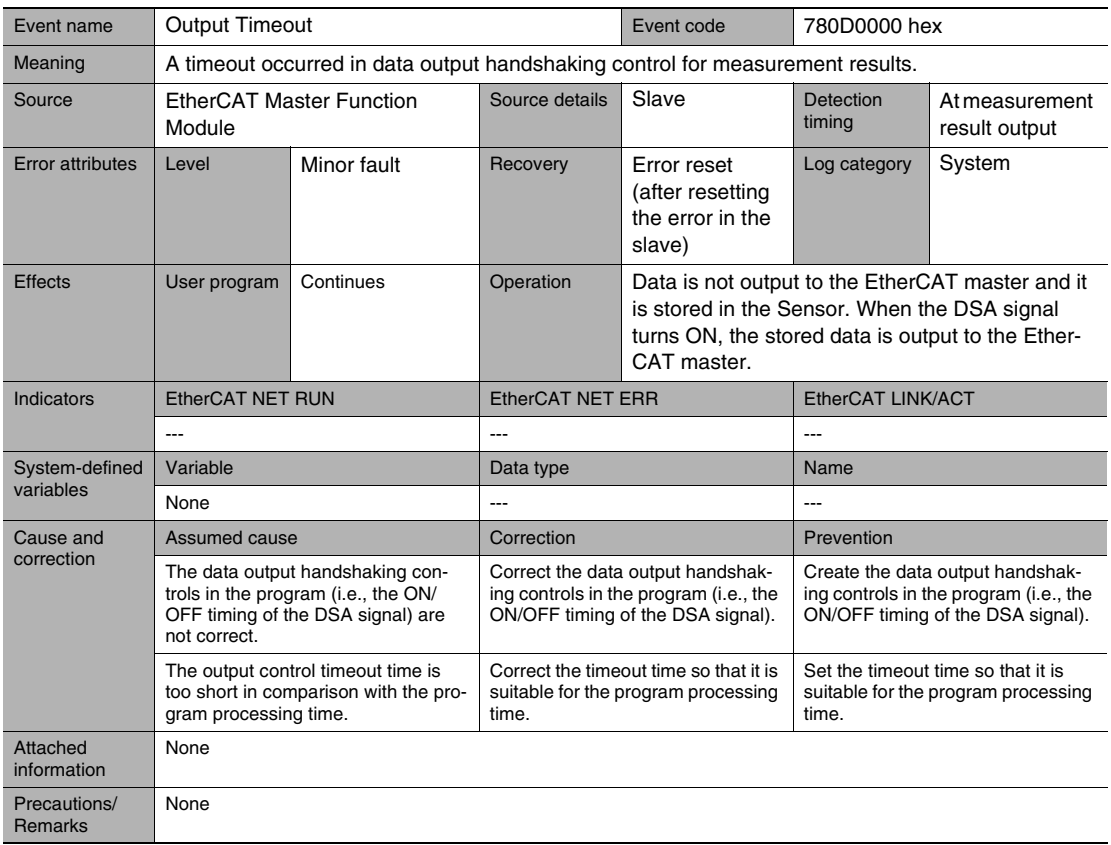

<span id="page-386-1"></span>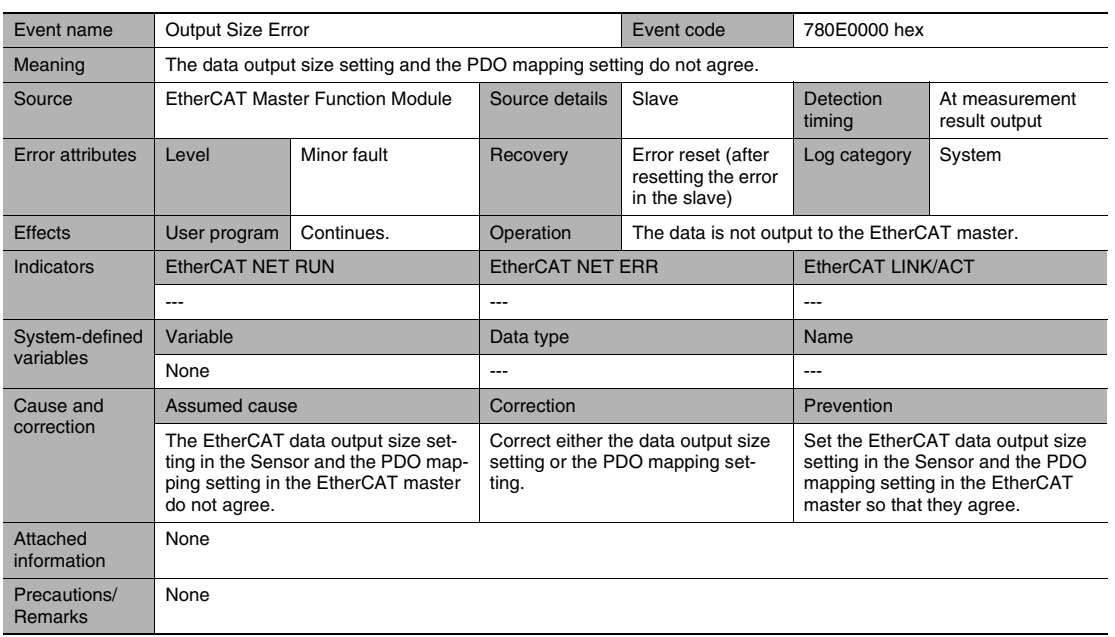

## **Errors for Ethernet (No-protocol or PLC Link) Connections**

The following table lists the Sensor errors that are saved in the Sensor or Touch Finder.

#### **Errors Stored in the Error History**

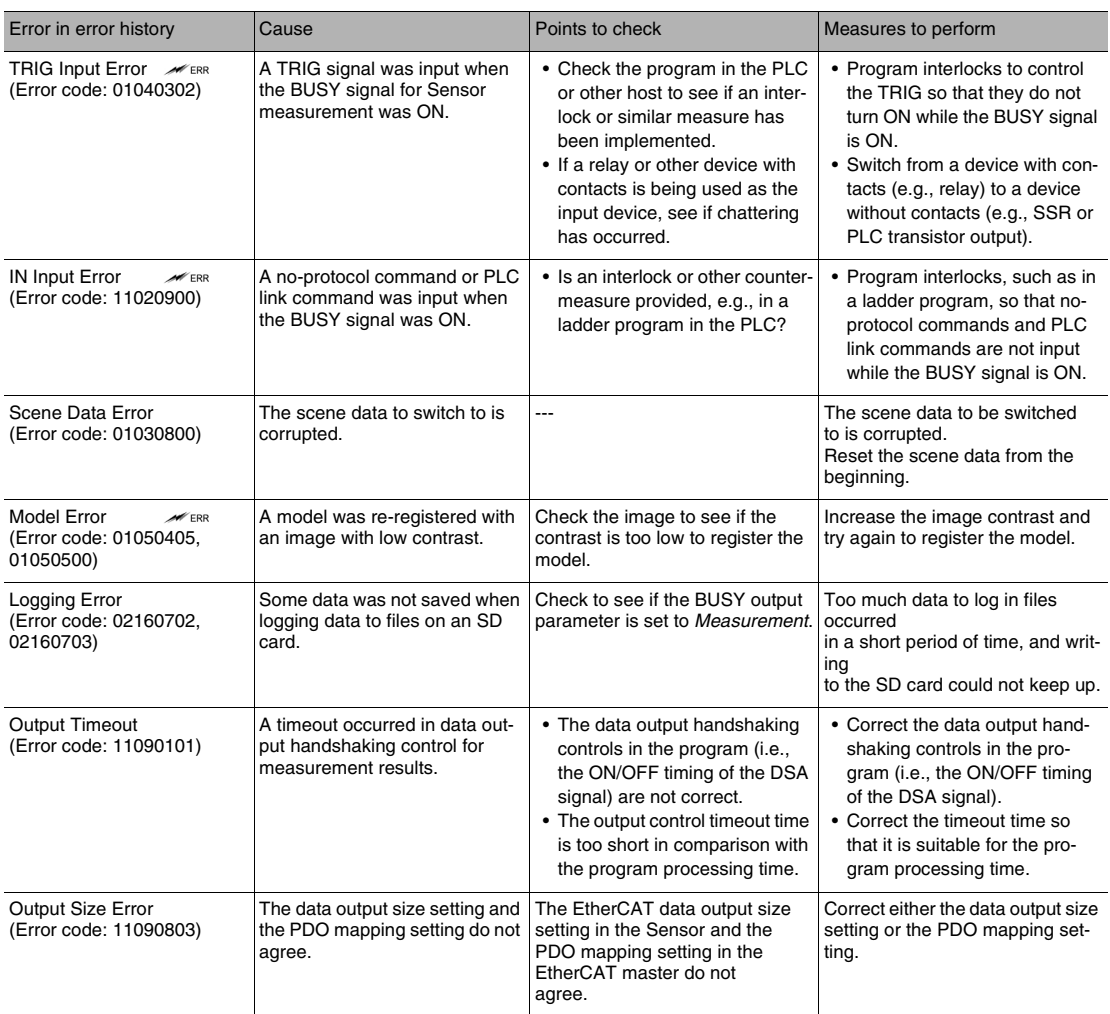

Note: WERR If an error that is indicated by this icon occurs, the ERROR operation indicator will light and the ERROR signal will turn ON.

#### **Note**

You cannot check the error codes from the Touch Finder. Use the command to acquire the most recent error information for the connection method.

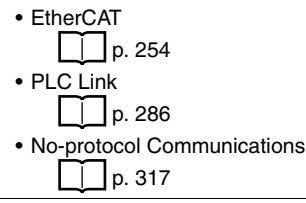

#### **Using the PC Tool**

 **Multiview Explorer: [Device Group]** − **Sensor name (Double-click)**

→ **Edit Pane: [Error history]**

#### **Using the Touch Finder**

On the Touch Finder, you can check the history of errors detected by the Sensor and those detected by the Touch Finder.

#### • **Checking the History of Errors That Have Occurred in the Sensor**

 **(Setup Mode)** − **[Sensor settings]** − **[Error history]** − **[View history]**

Errors will be displayed in order with the most recent ones on top.

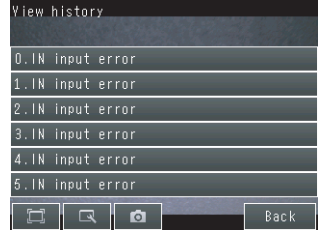

• **Checking the Log of Errors That Have Occurred in the Touch Finder**

 **(Setup Mode or Run Mode)** − **[TF settings]** − **[Error history]** − **[View history]**

#### **Clearing the Error Histories**

#### **Using the PC Tool**

```
 Multiview Explorer: [Device Group] − Sensor name (Double-click)
→ Edit Pane: [Error history] − [Clear]
```
#### **Using the Touch Finder**

On the Touch Finder, you can clear the history of errors detected by the Sensor and those detected by the Touch Finder.

• **Deleting the History of Errors That Were Detected in the Sensor**

 **(Setup Mode)** − **[Sensor settings]** − **[Error history]** − **[Delete history]**

• **Deleting the History of Errors That Were Detected in the Touch Finder**

 **(Setup Mode or Run Mode)** − **[TF settings]** − **[Error history]** − **[Delete history]**

# <span id="page-389-0"></span>**11-2 Error Messages**

If an error occurs while making settings on the Touch Finder, an error message will appear on the display. For these errors, the ERR indicator on the Sensor will not light, the ERROR signal will not be output, and the error will not be recorded in the error history.

Follow the instructions that are given in the error message.

If the following messages appear, the hardware may be faulty.

Contact your OMRON representative.

- System error.
- Application system error. Please reboot.
- Failed to startup.

# <span id="page-390-0"></span>**11-3 Basic Troubleshooting**

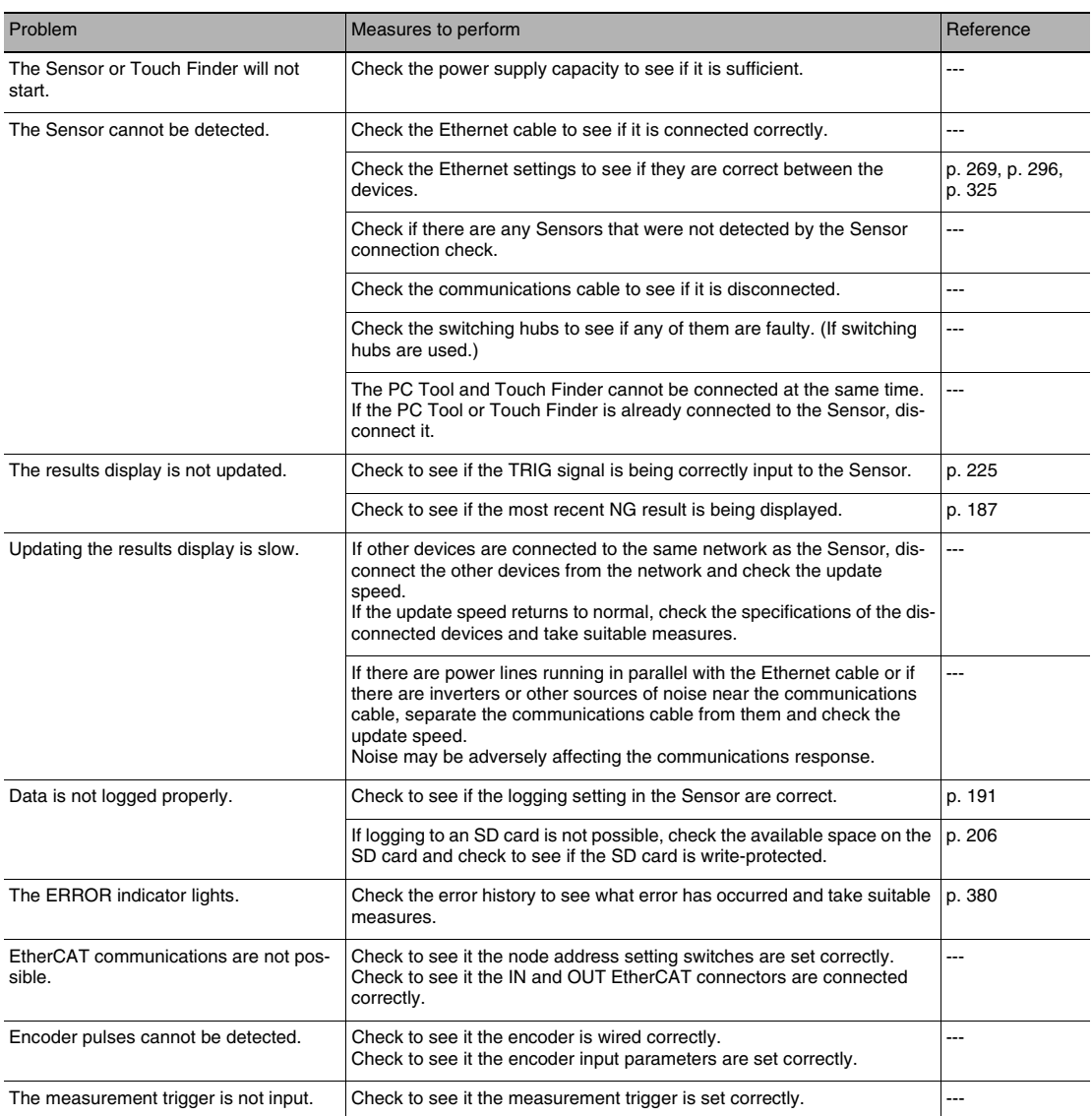

MEMO

# **Appendices**

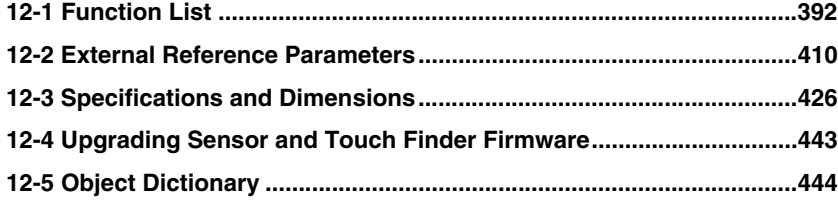

# <span id="page-393-0"></span>**12-1 Function List**

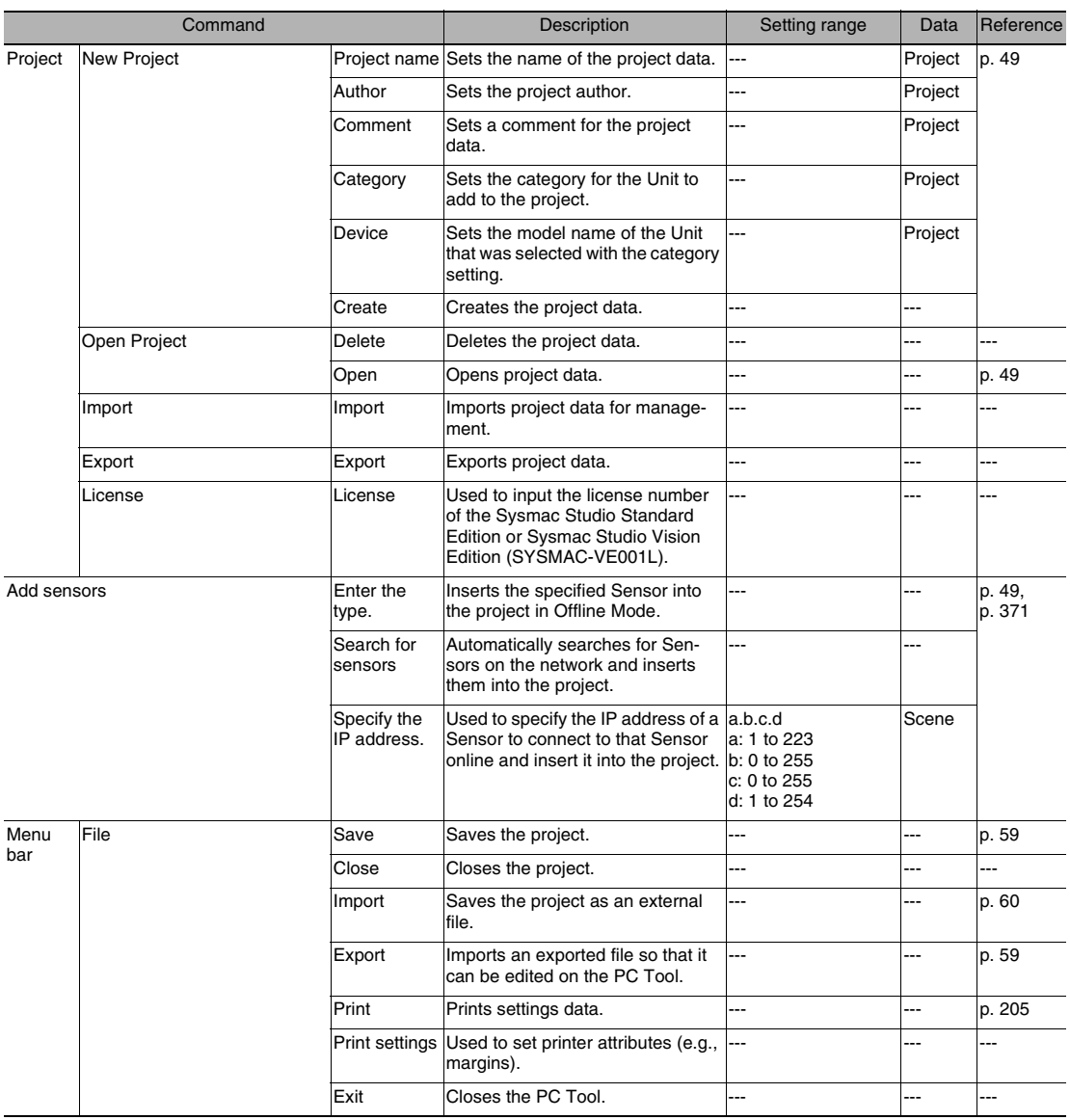

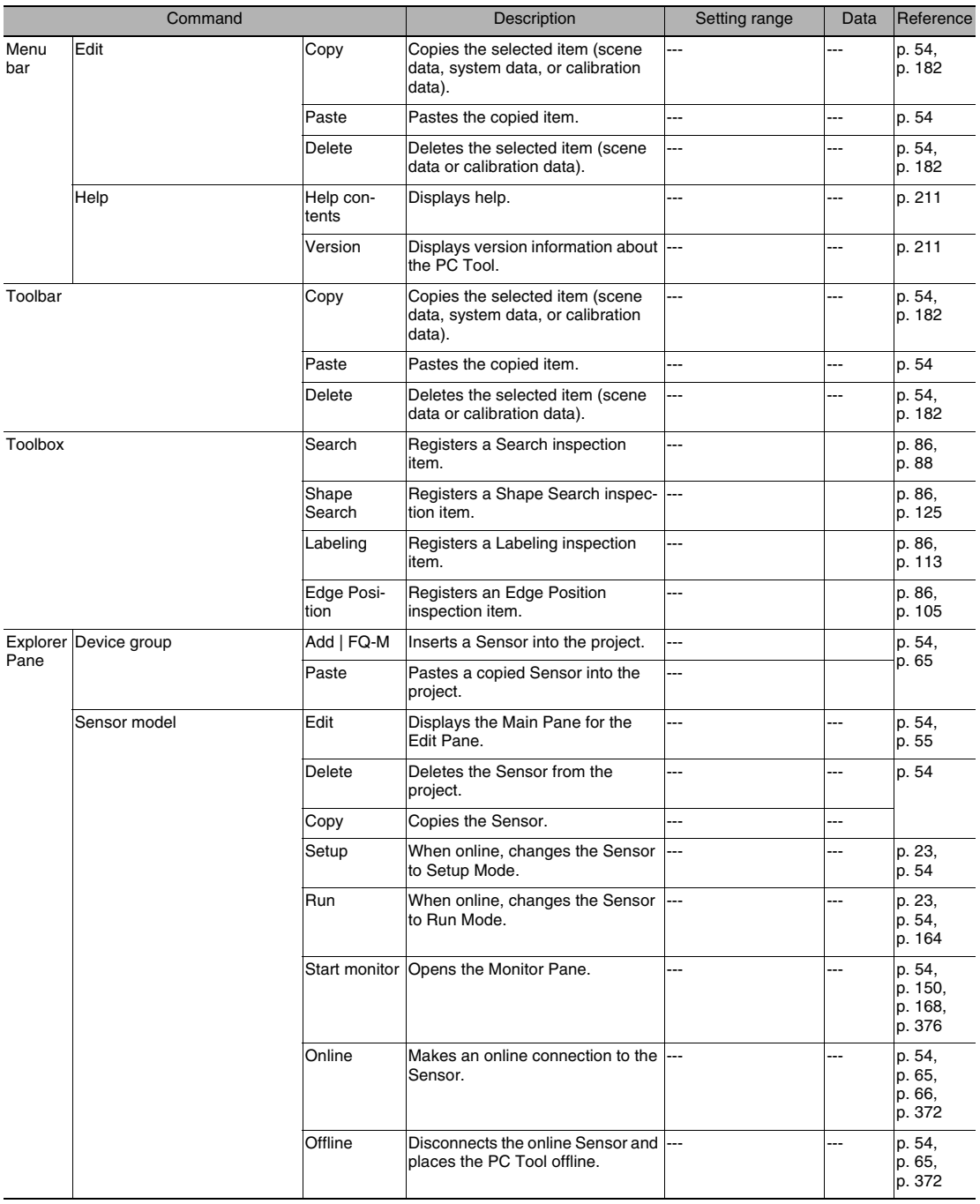

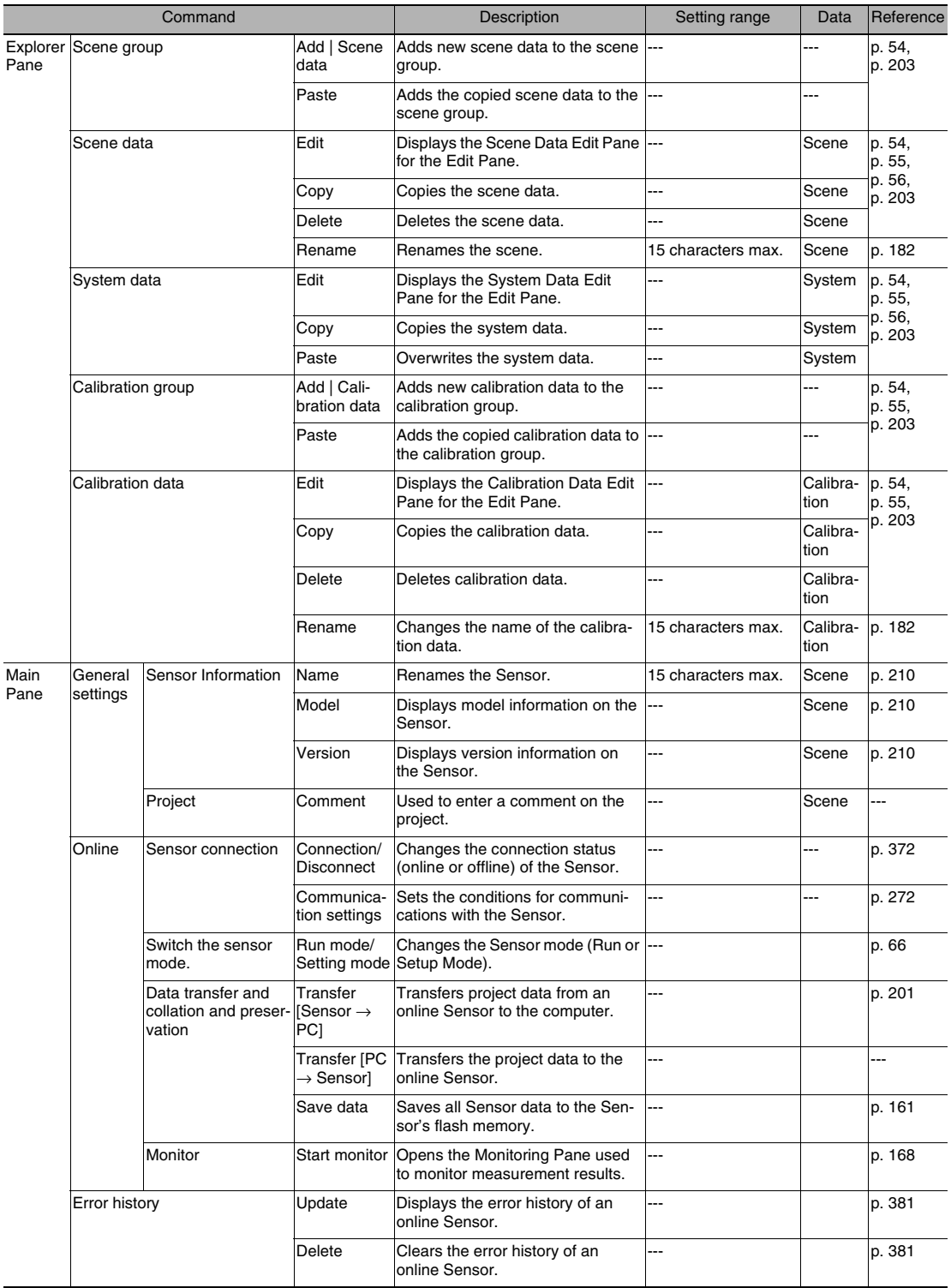
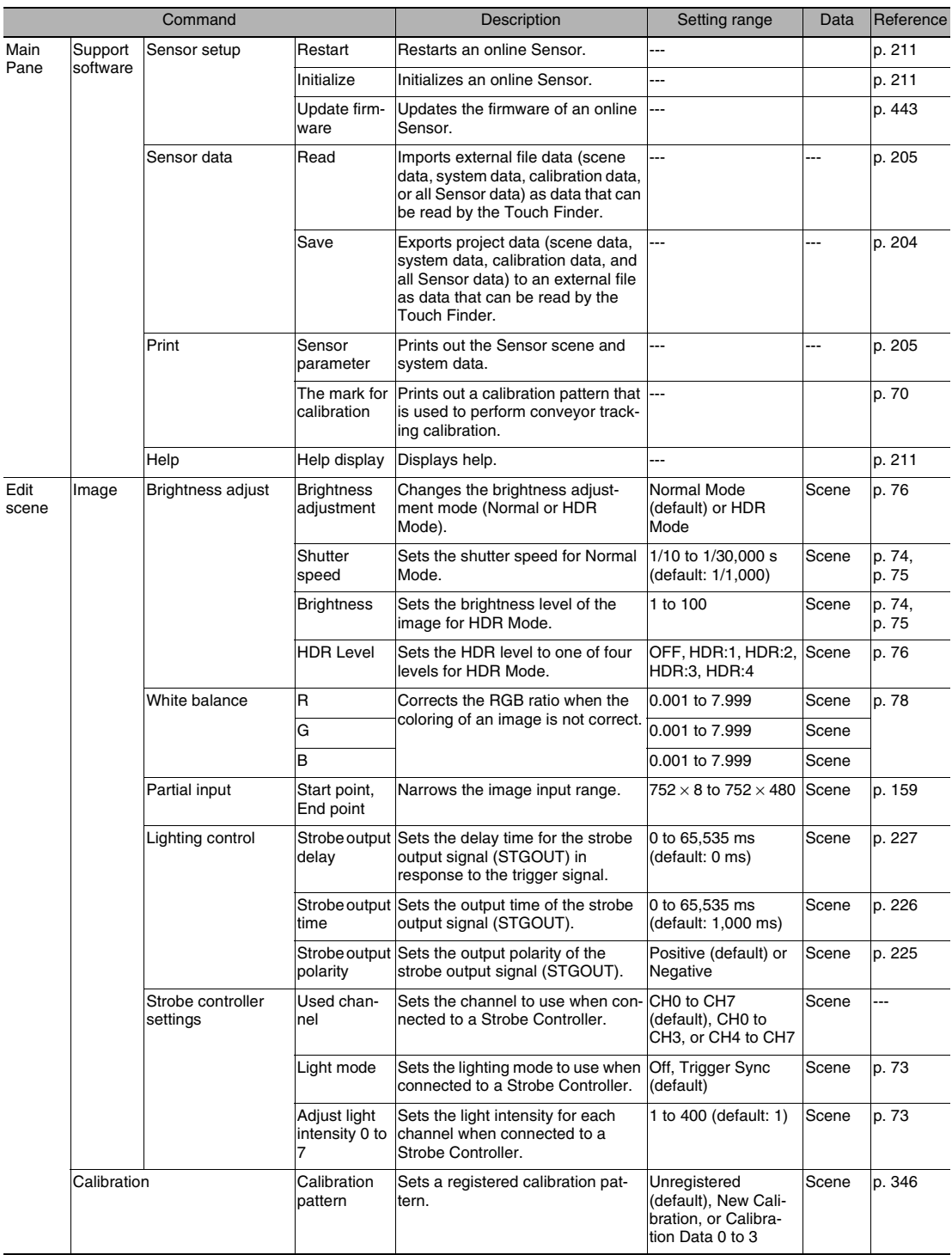

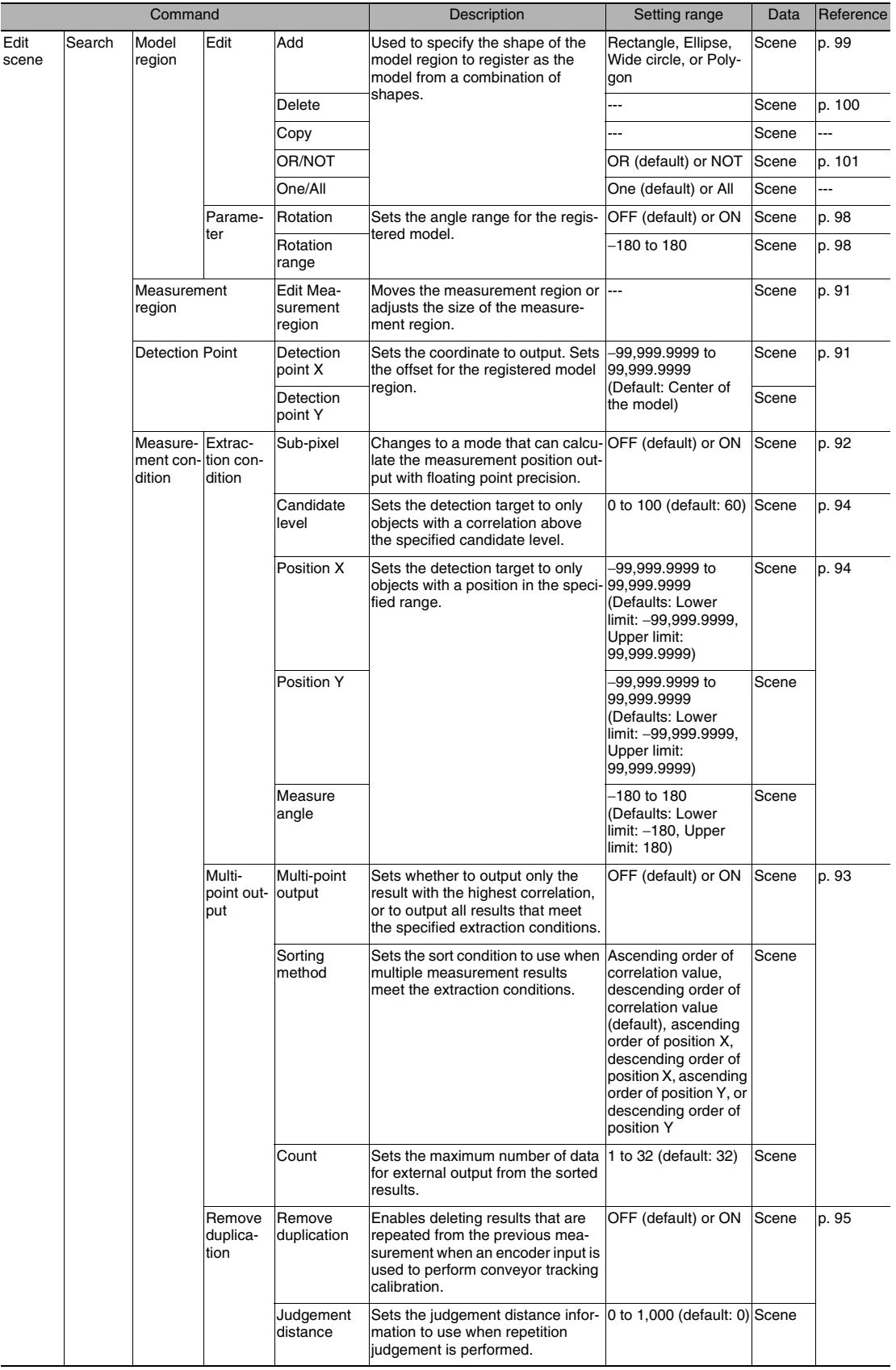

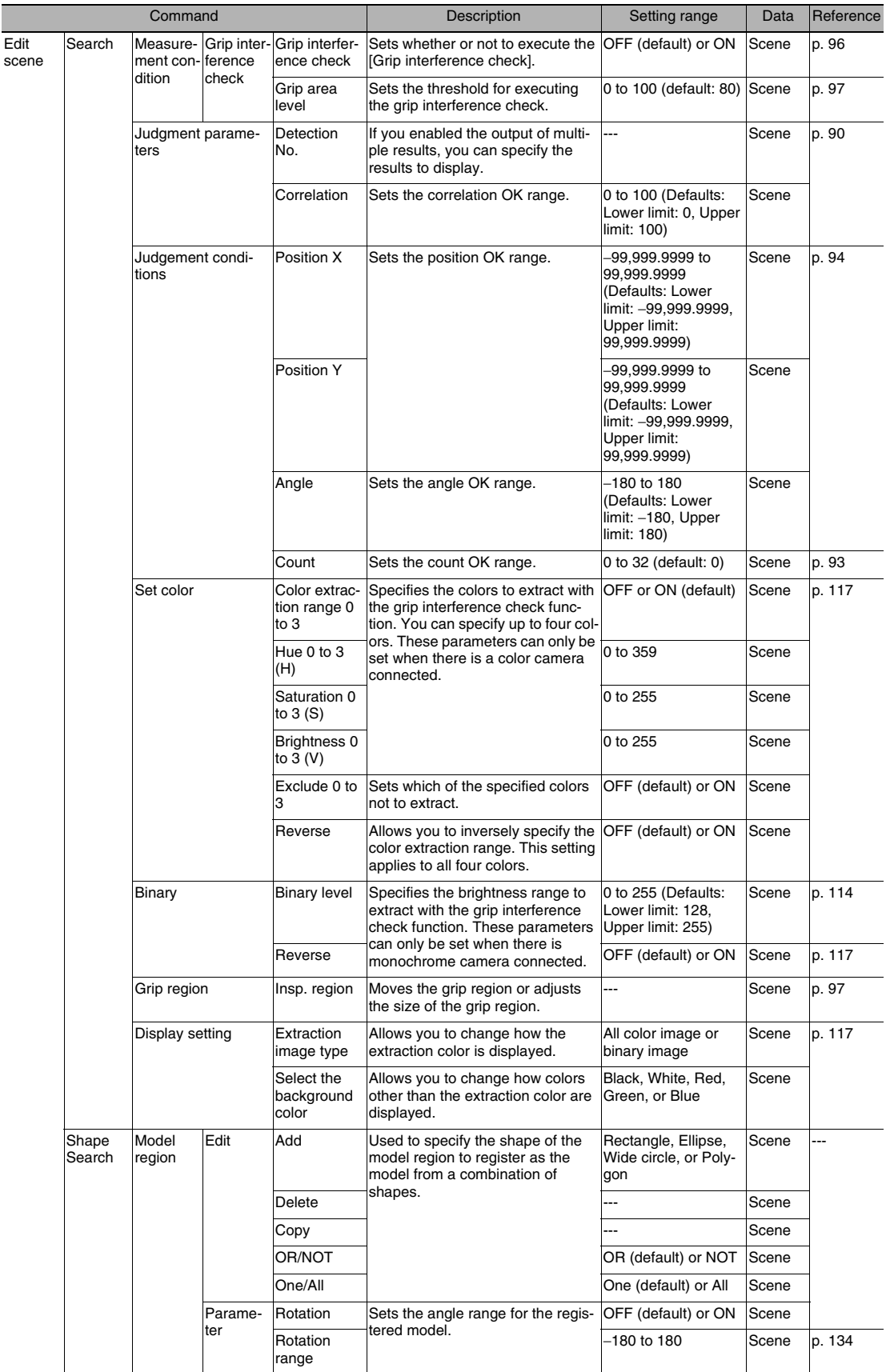

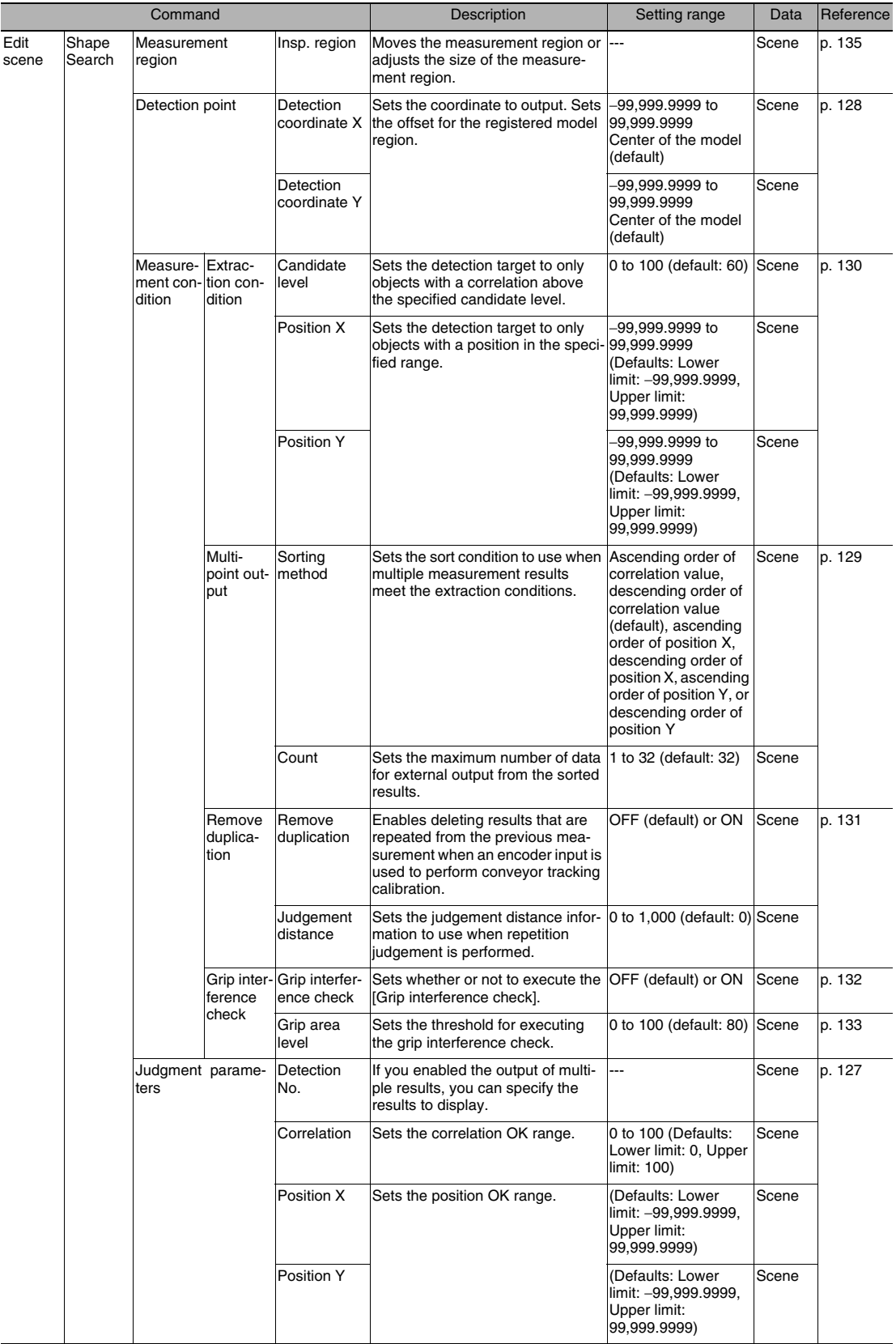

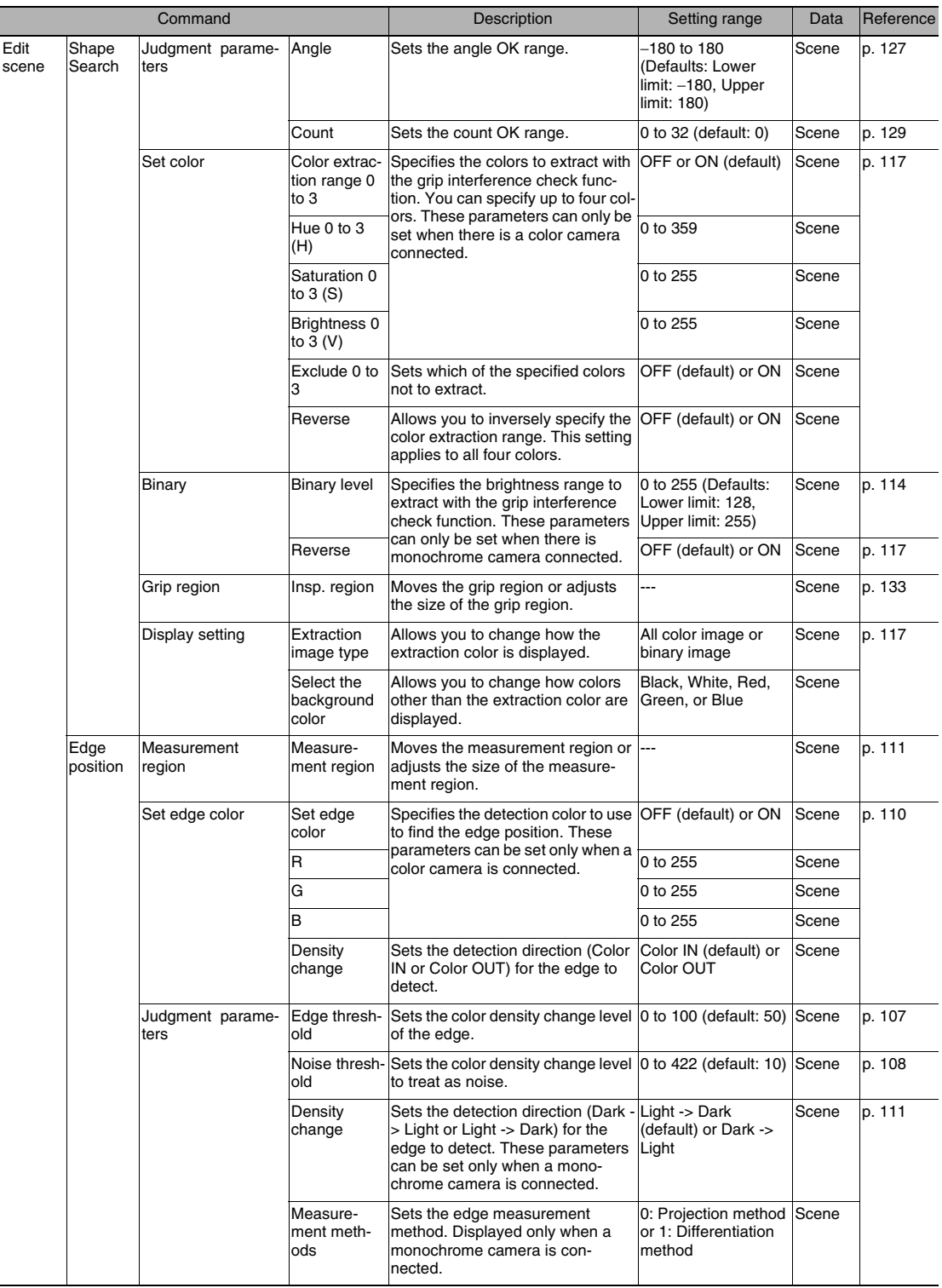

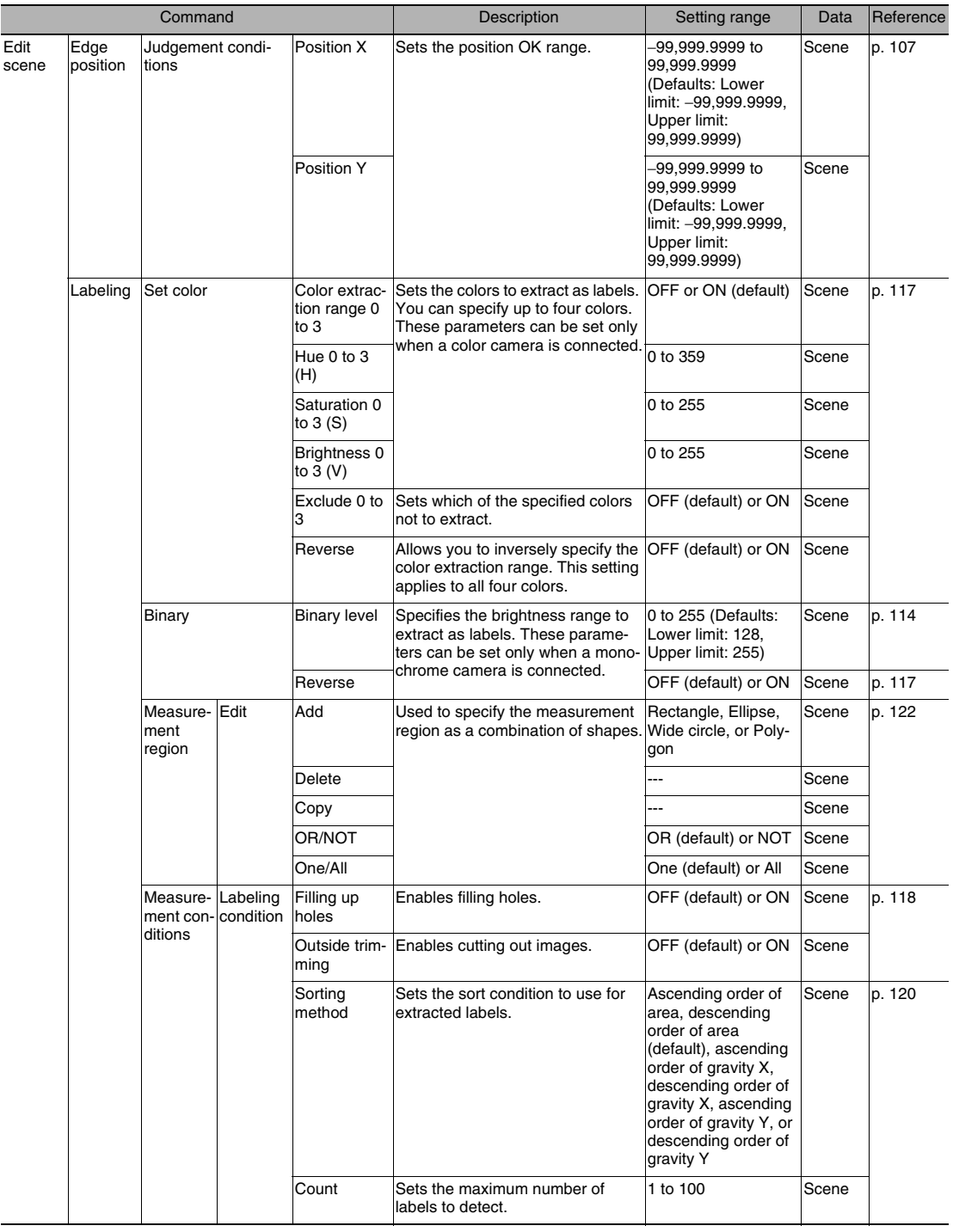

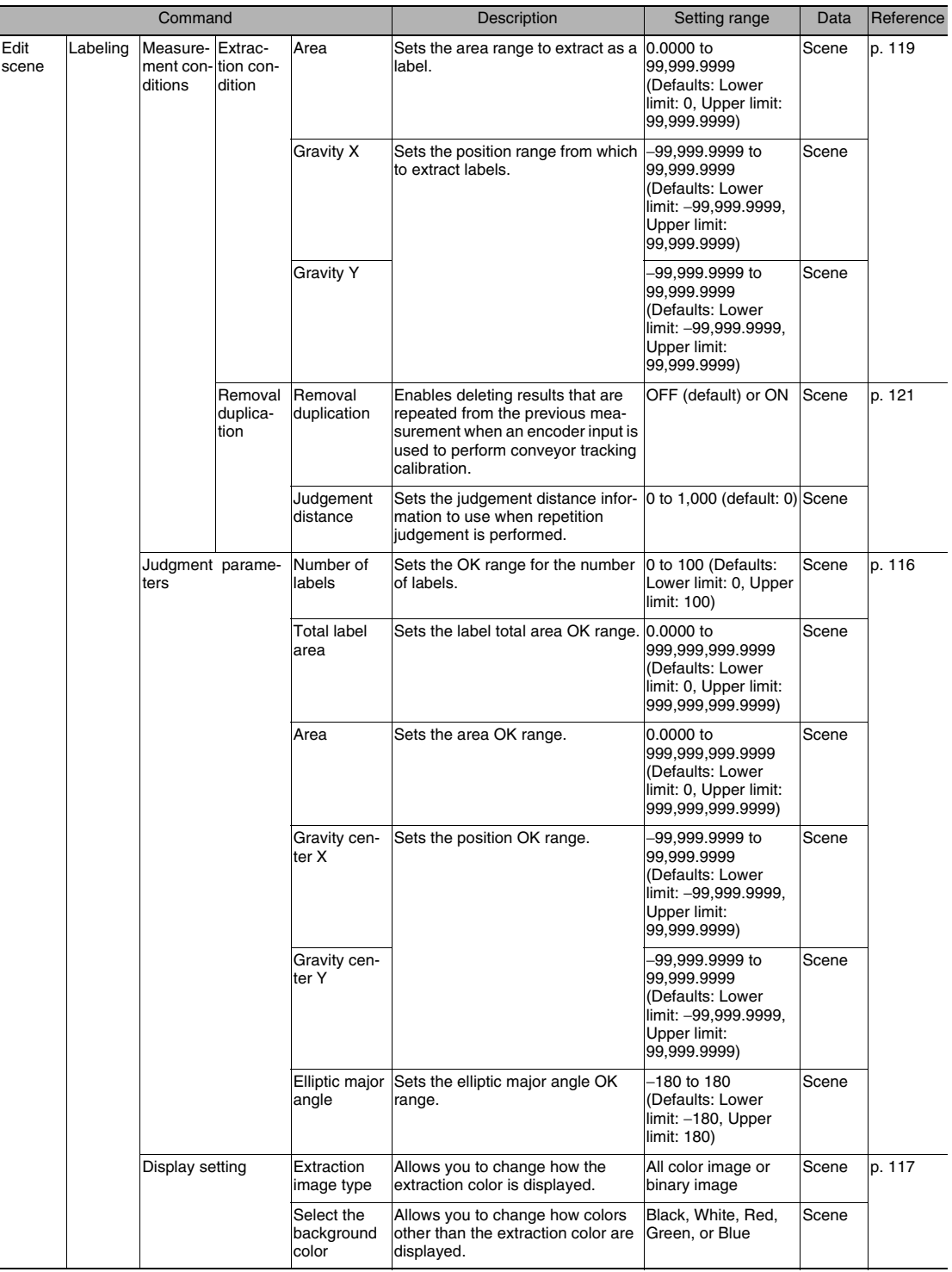

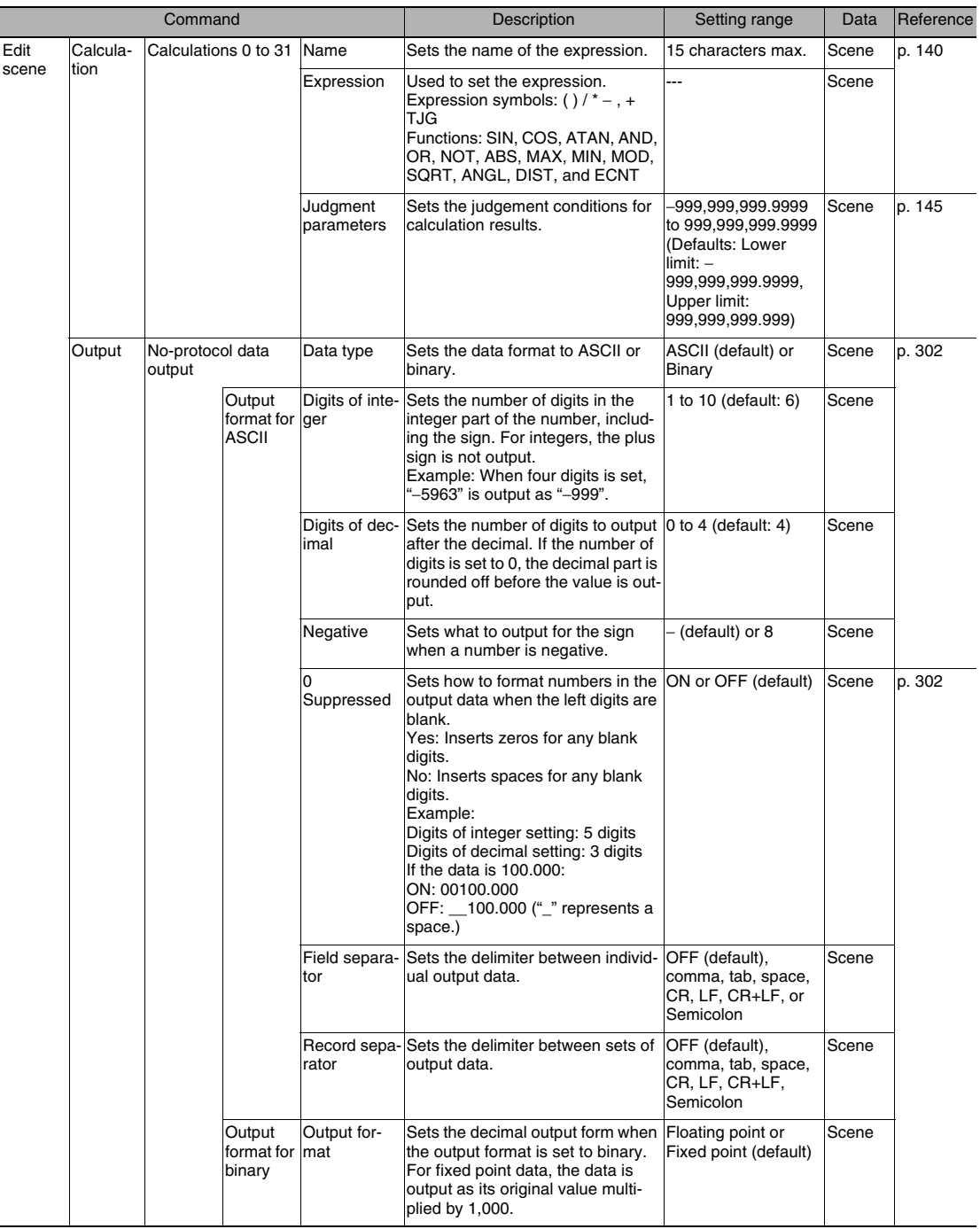

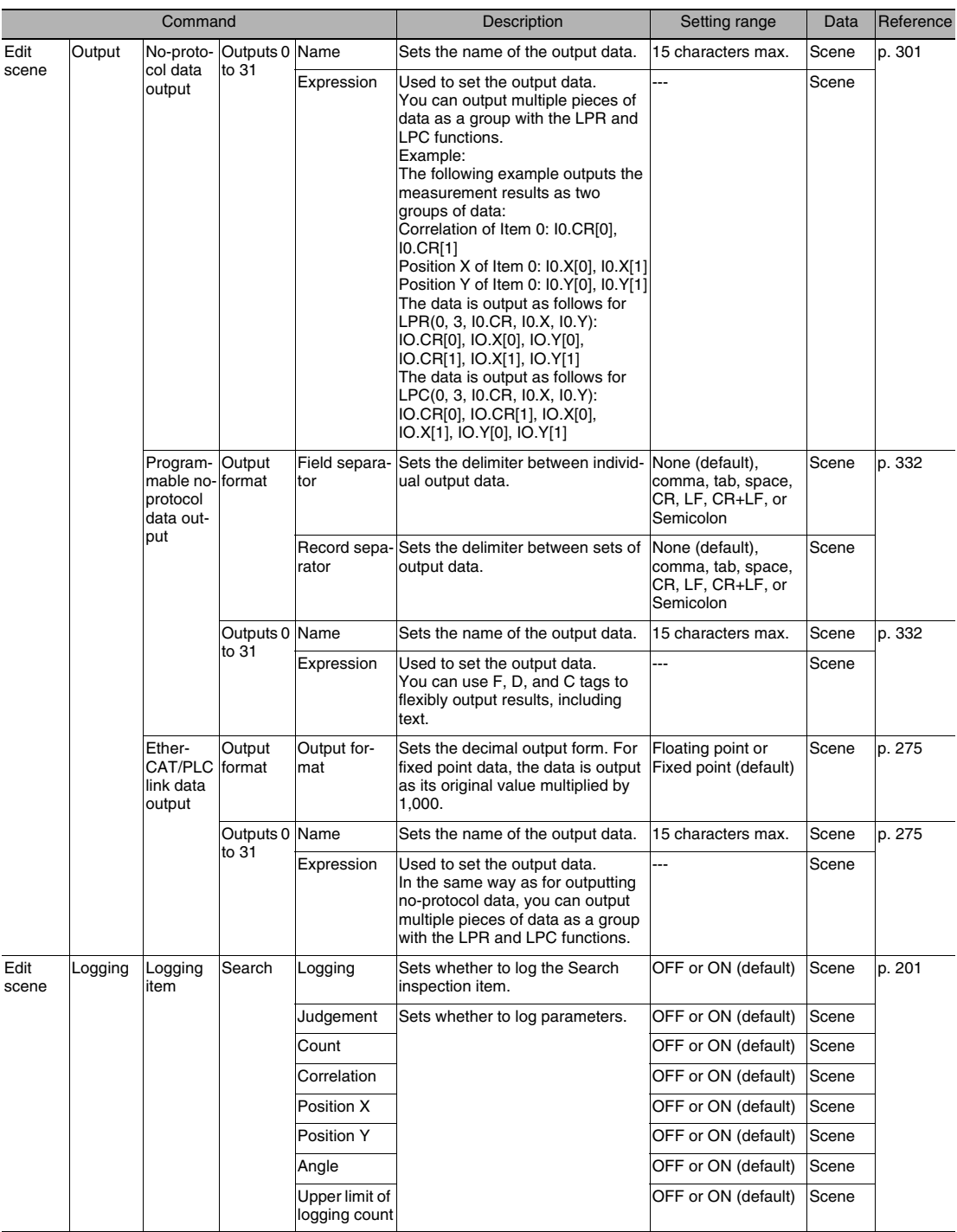

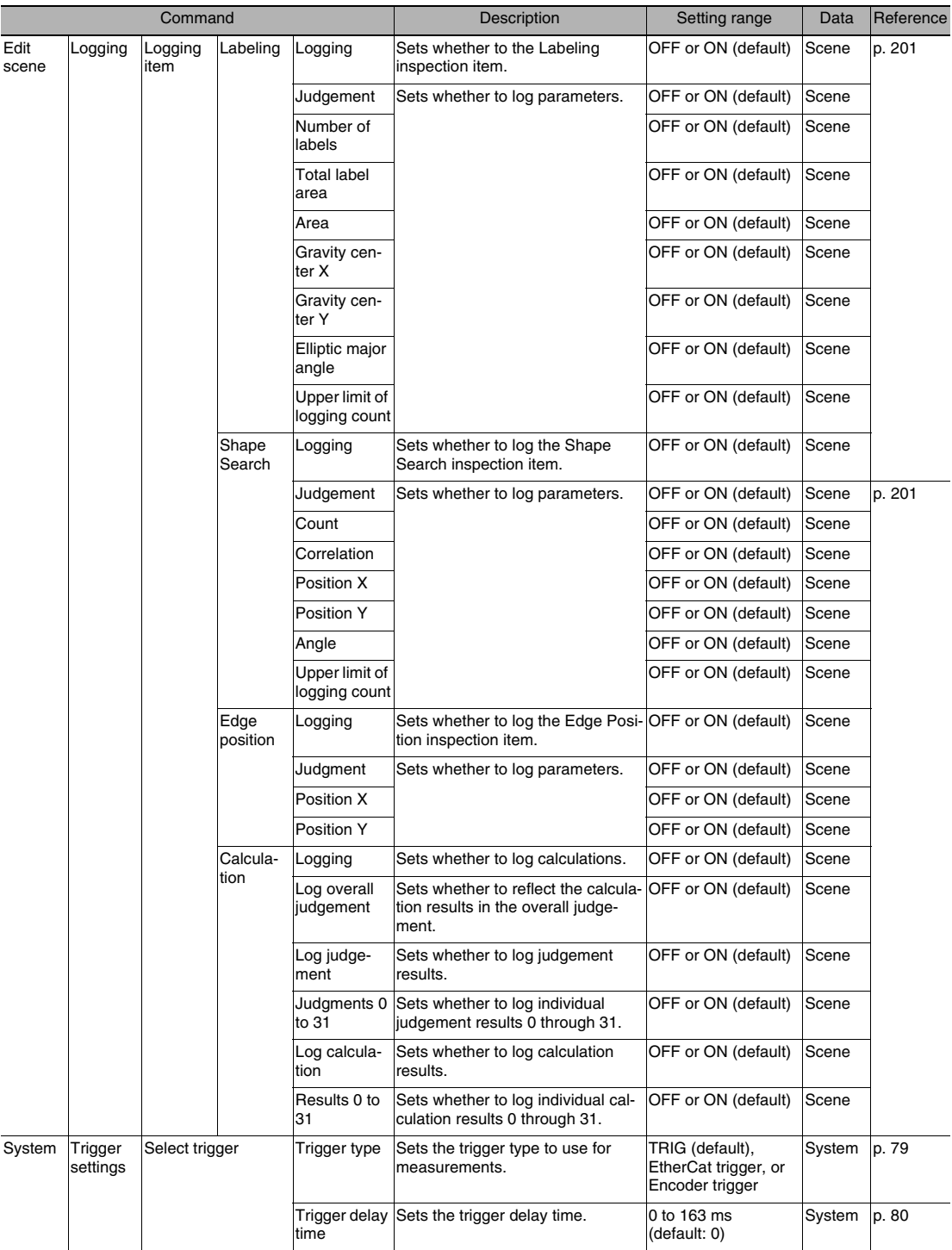

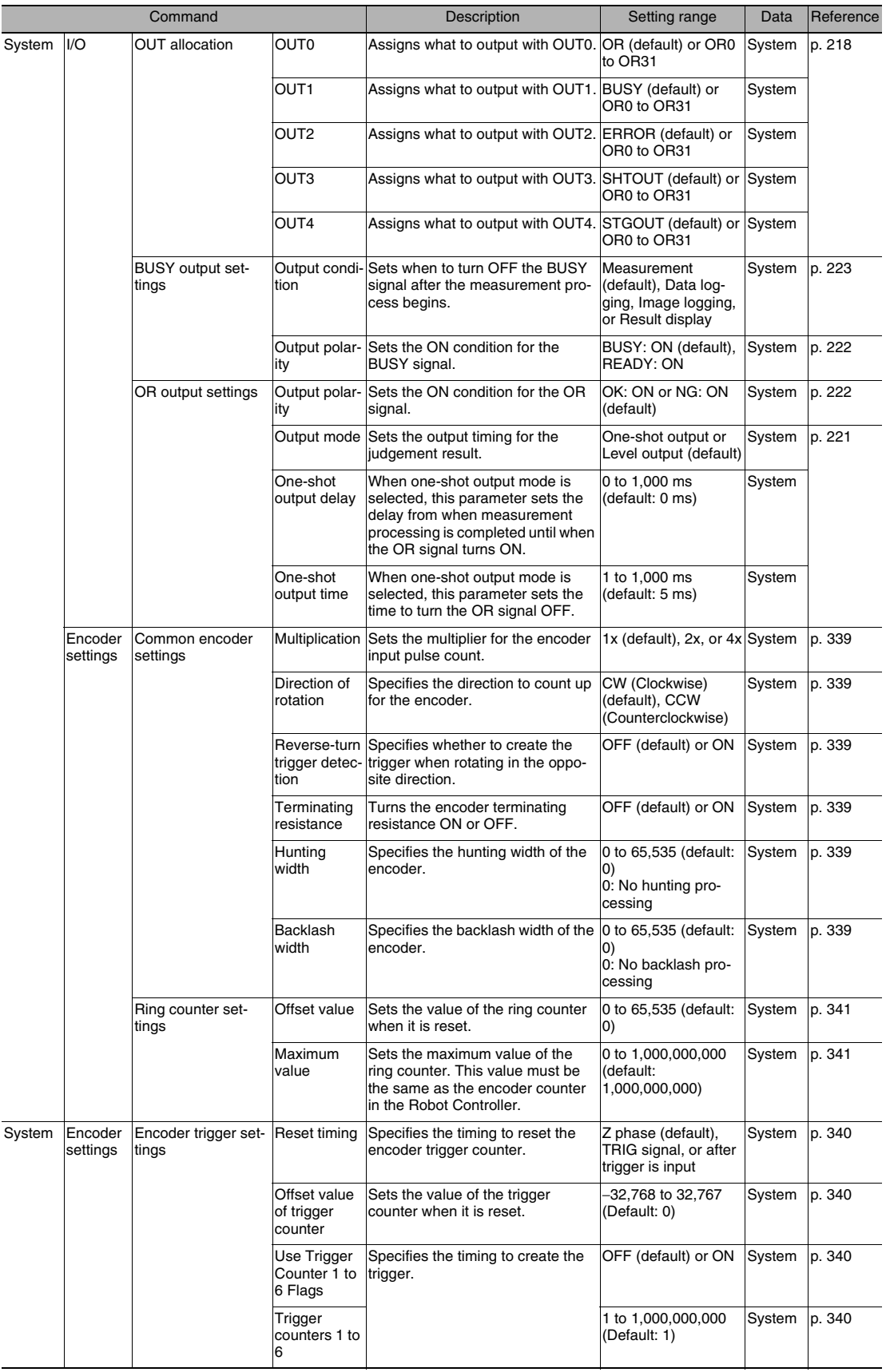

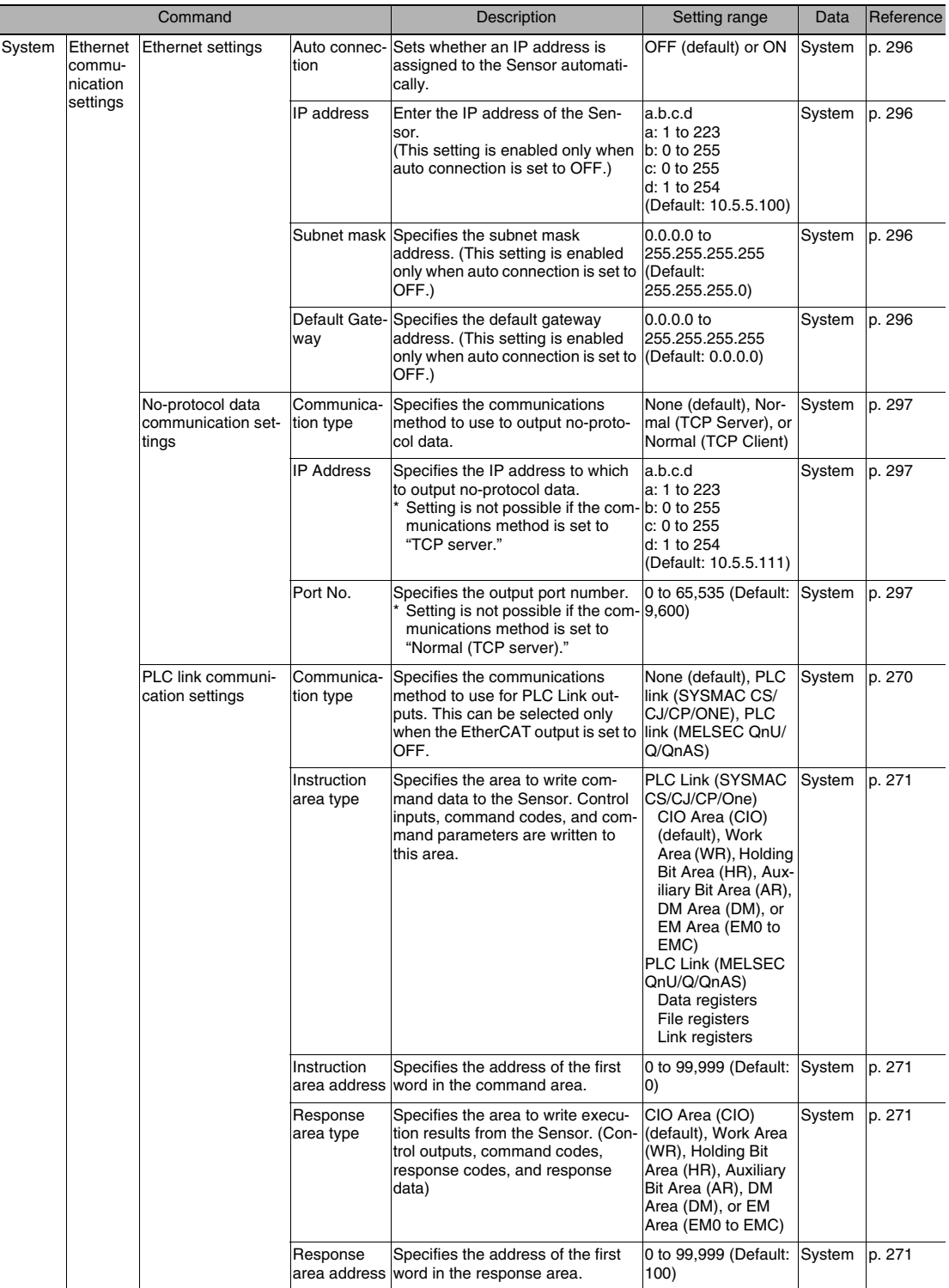

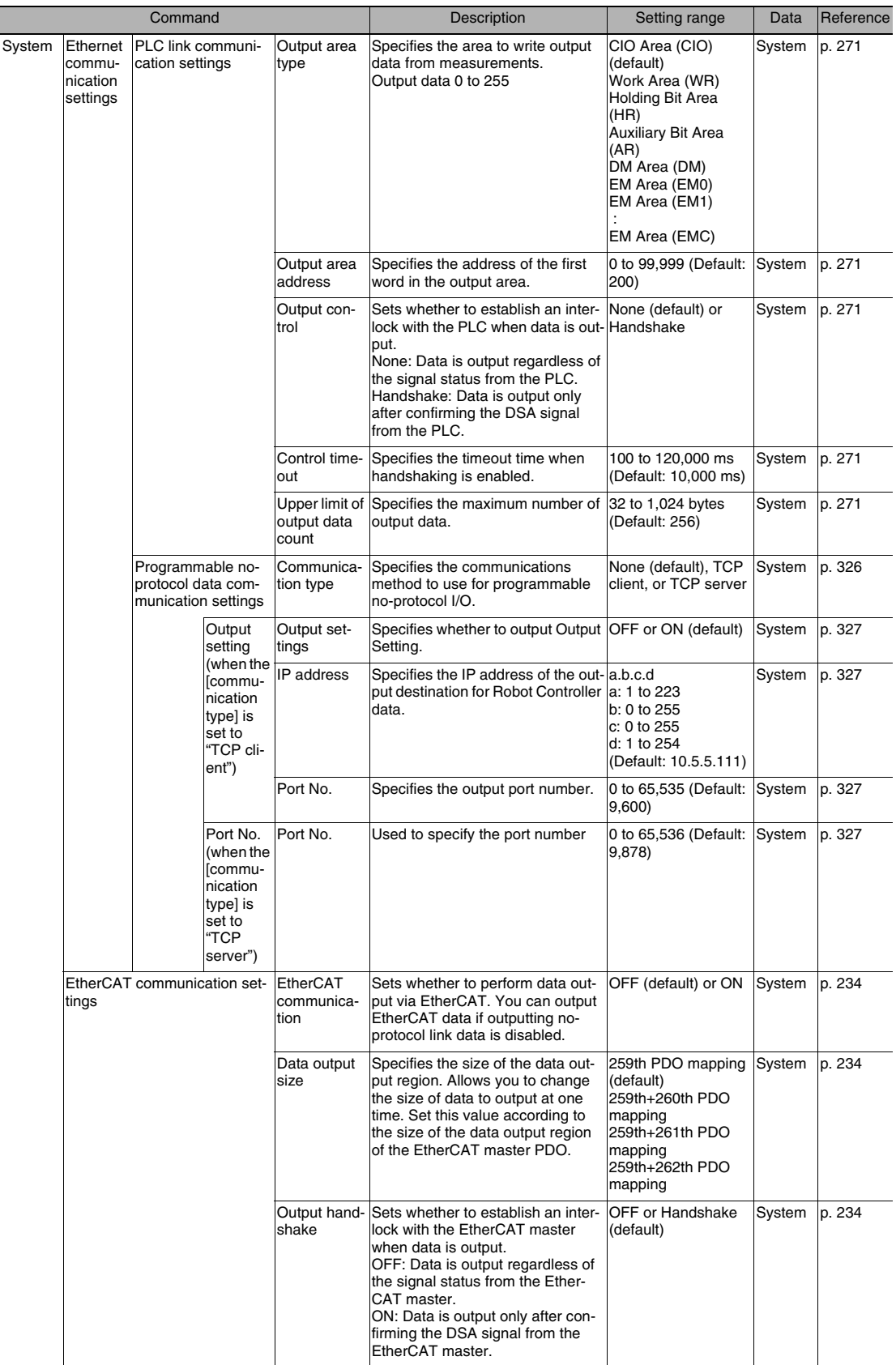

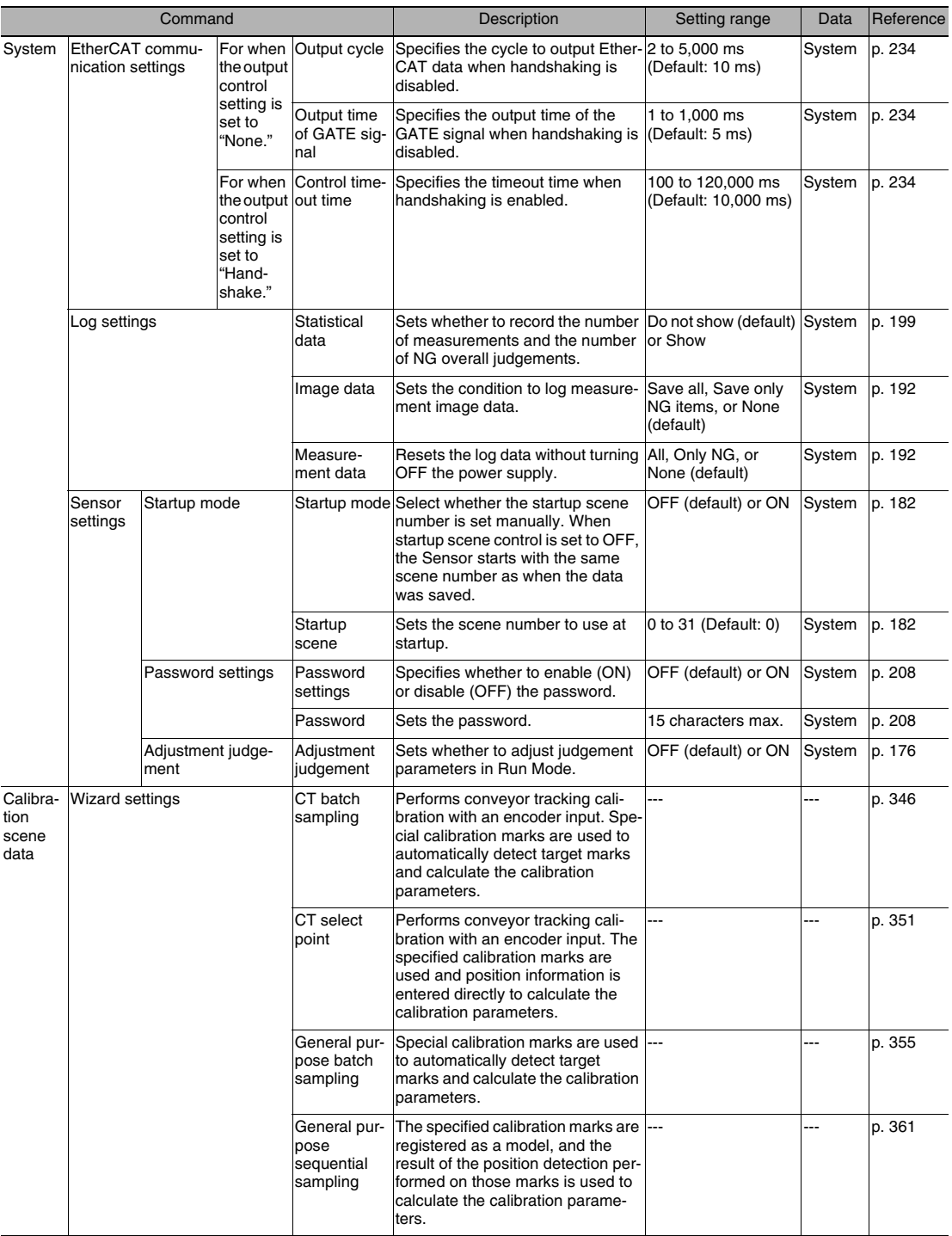

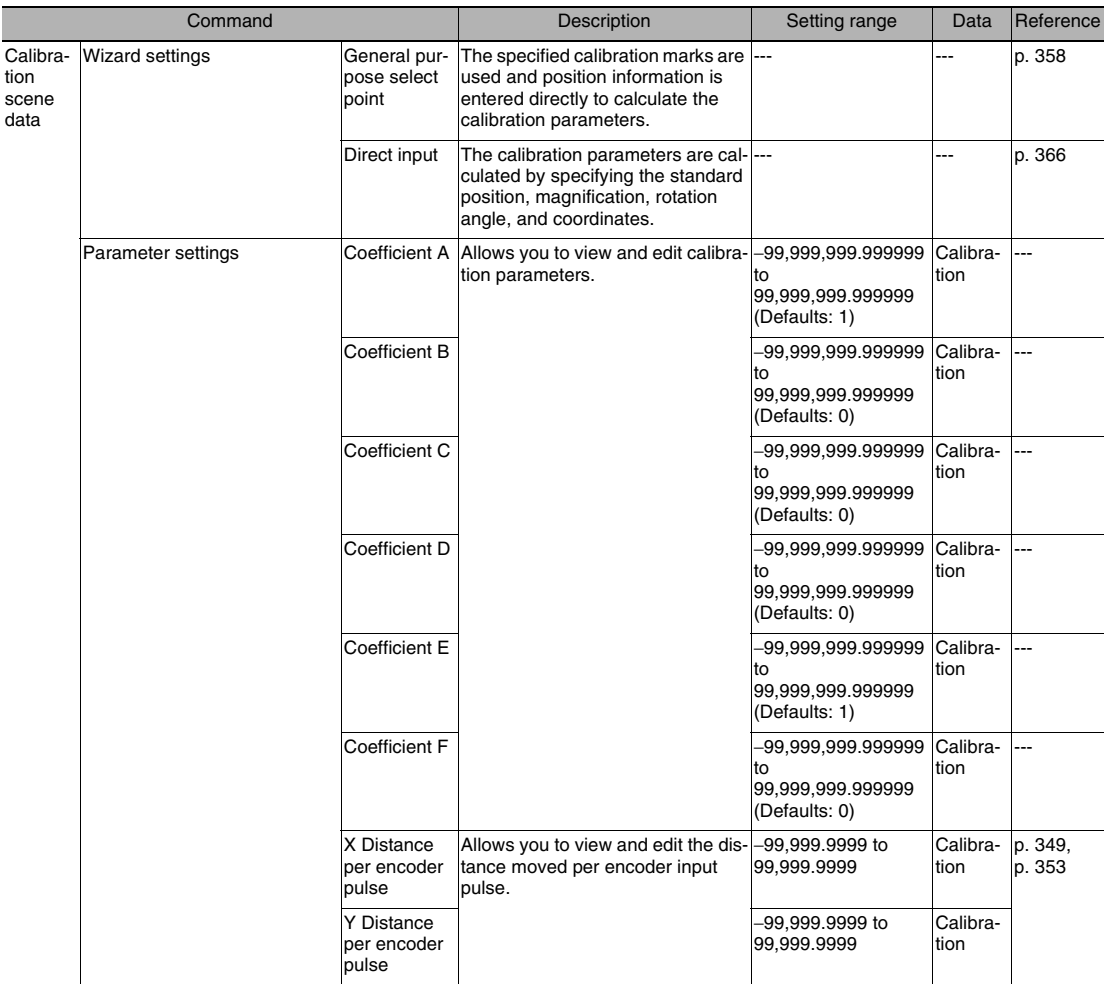

## **12-2 External Reference Parameters**

### **Search**

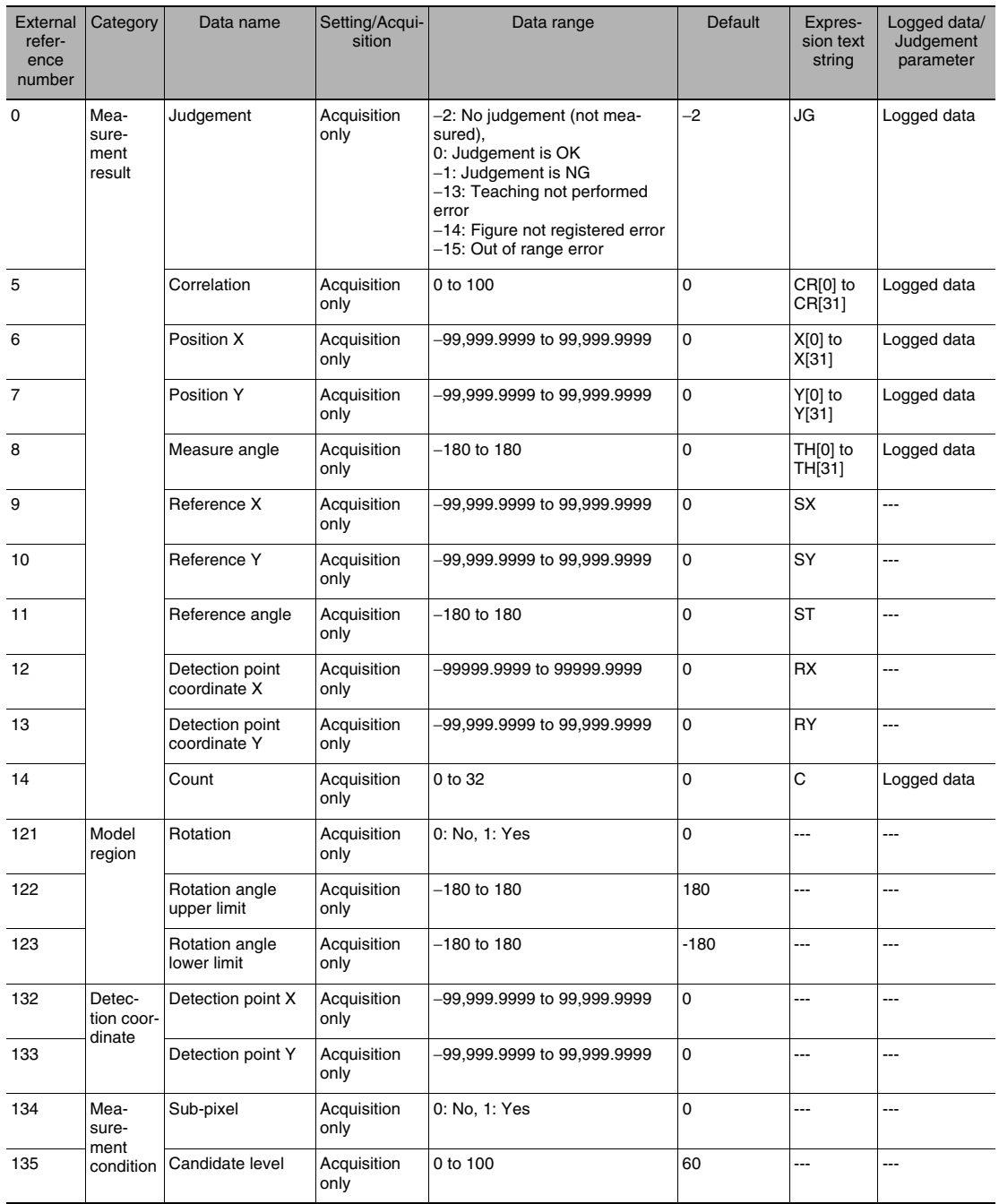

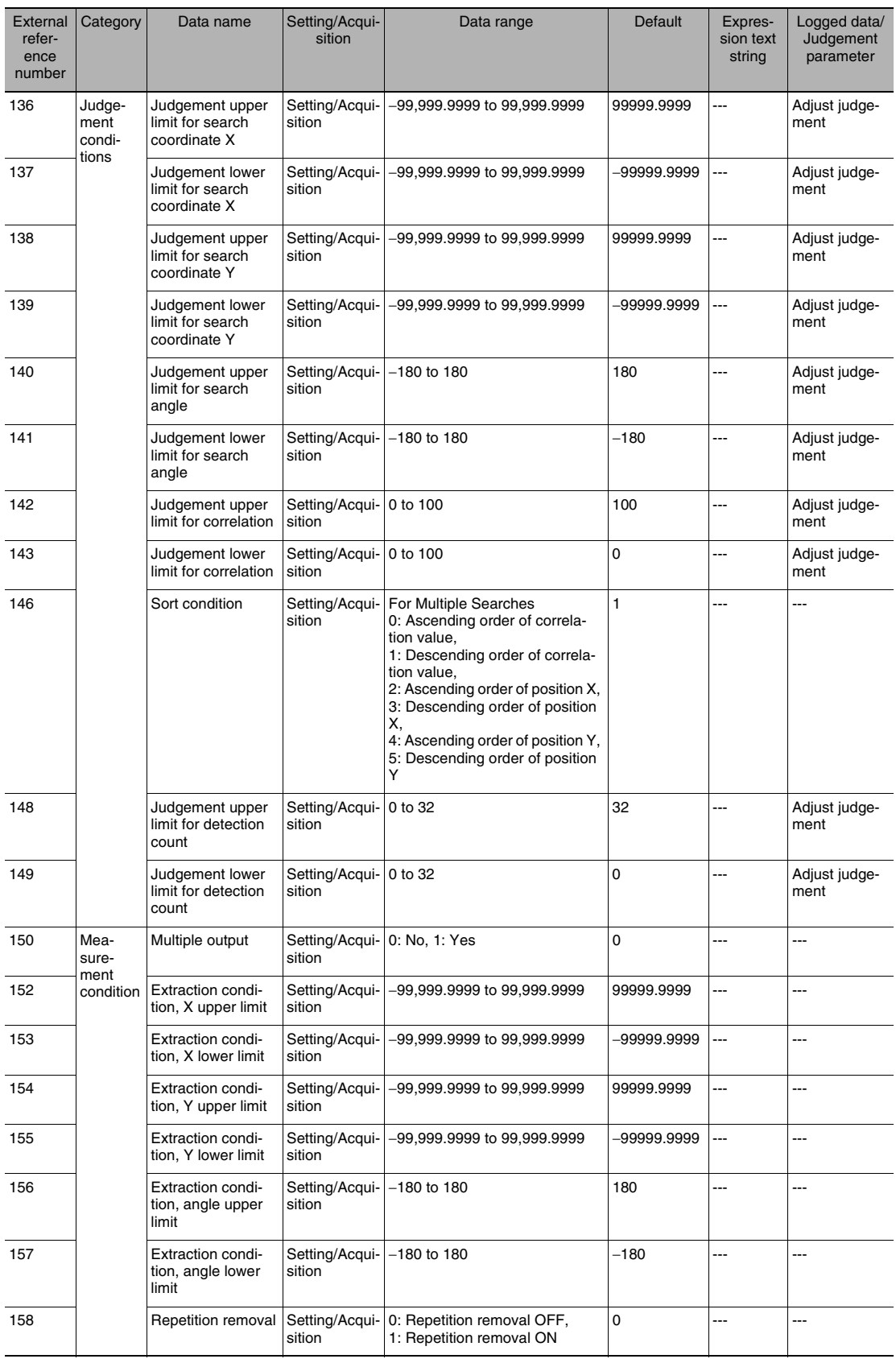

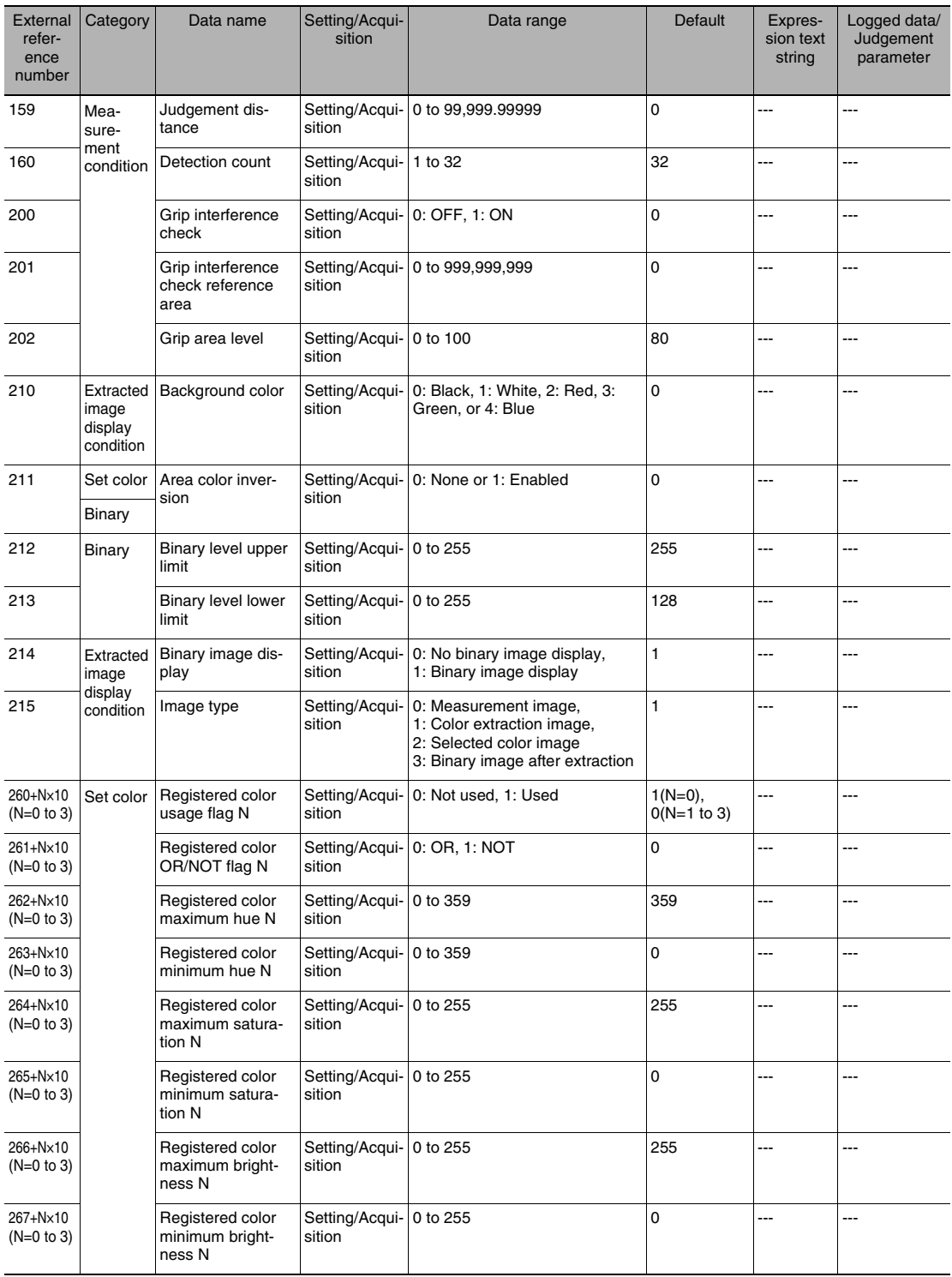

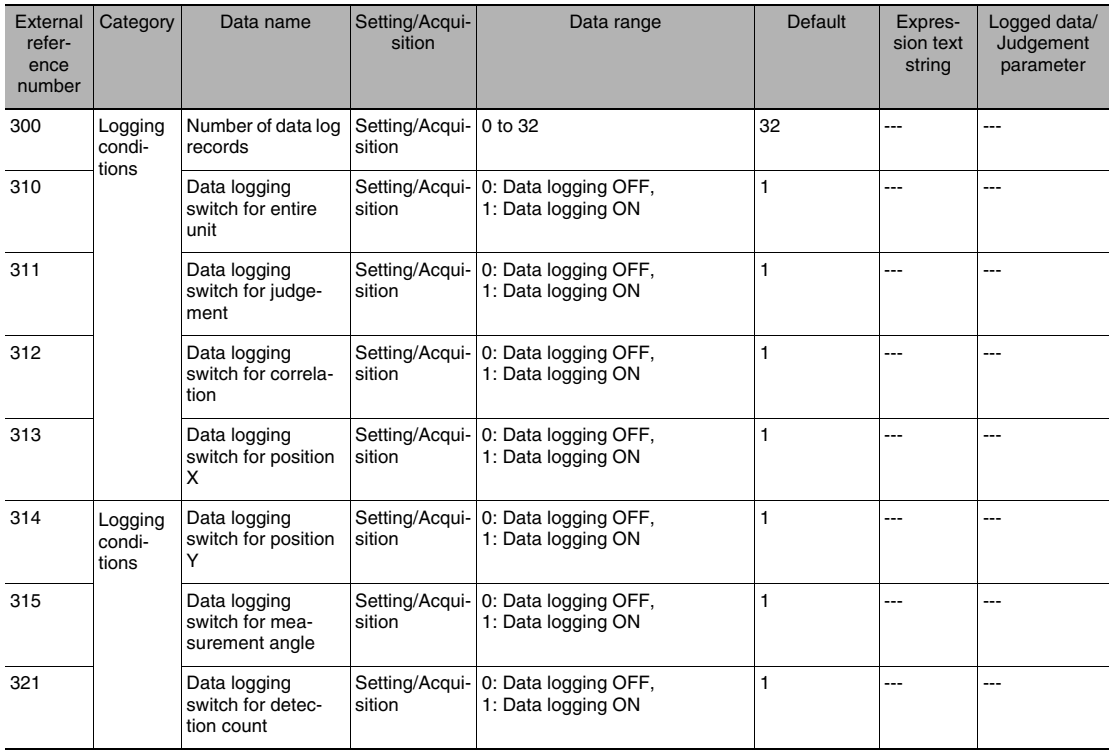

## **Edge Position**

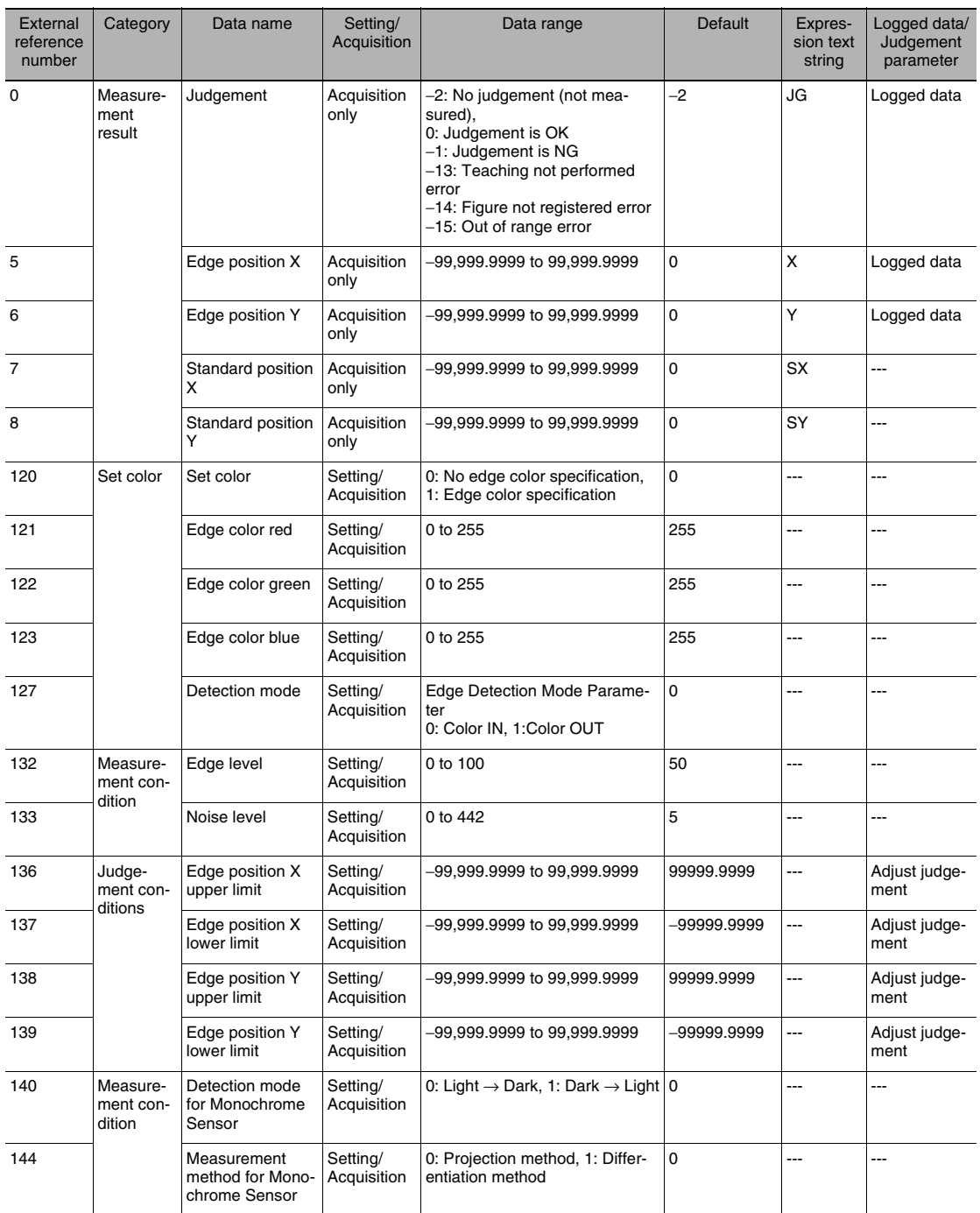

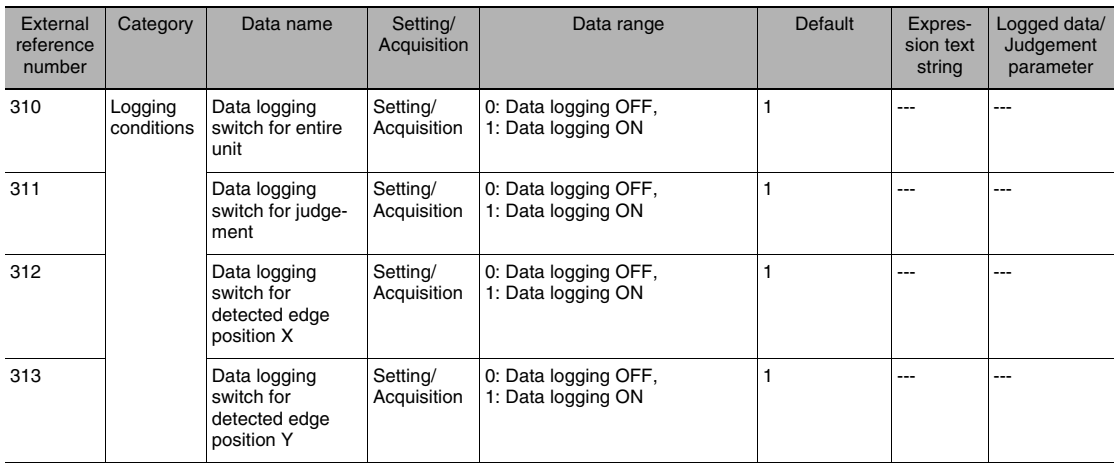

### **Labeling**

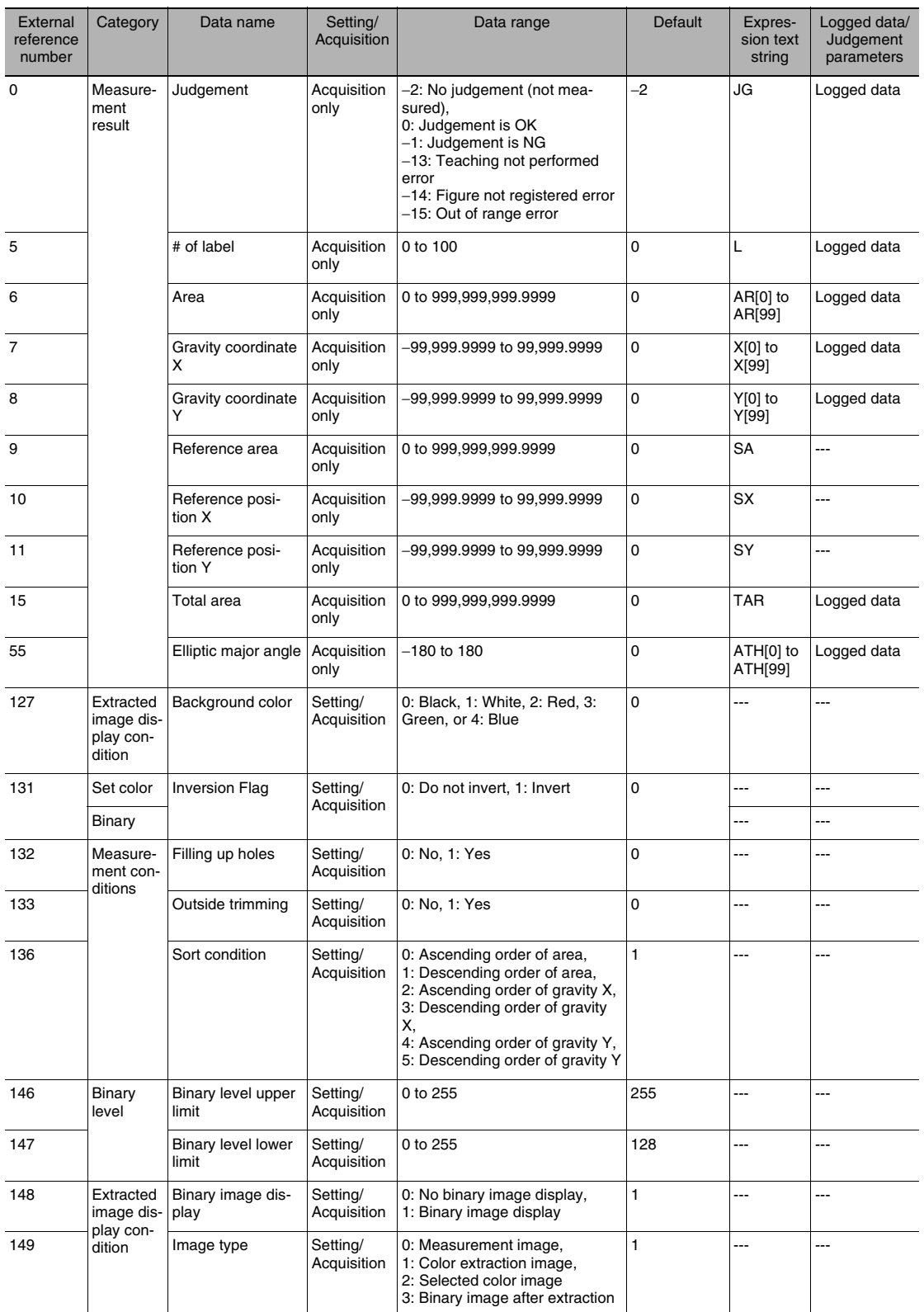

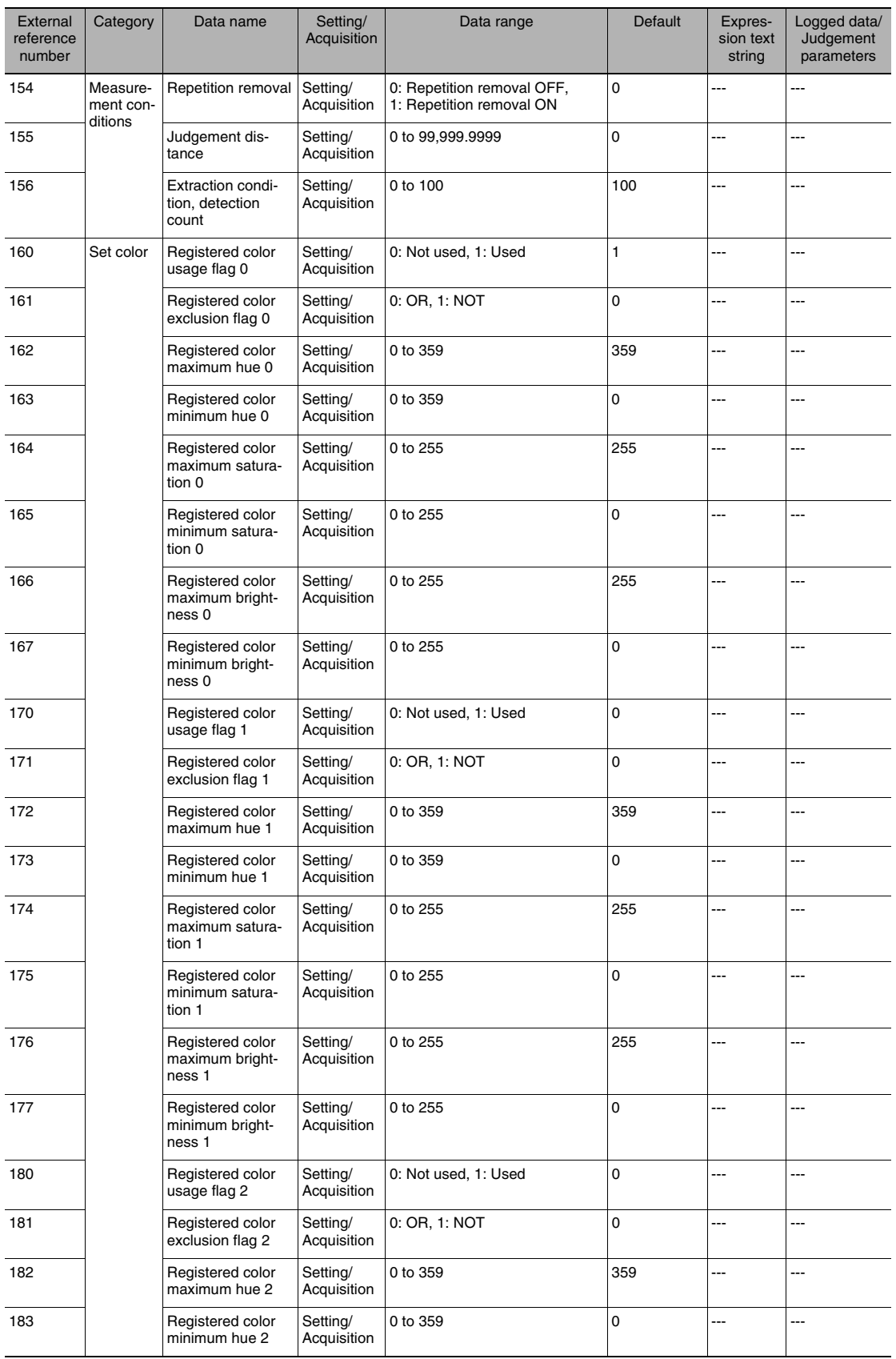

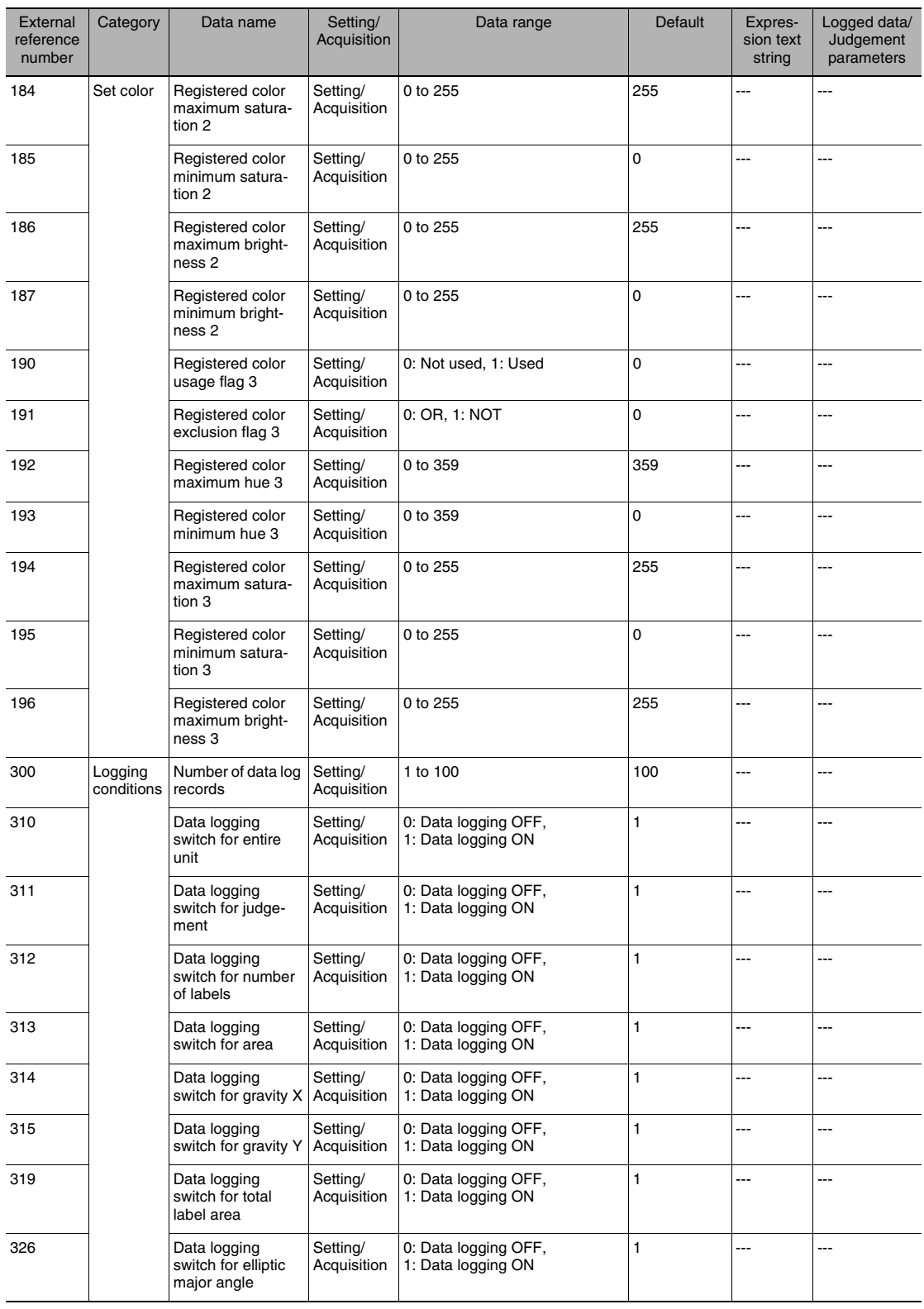

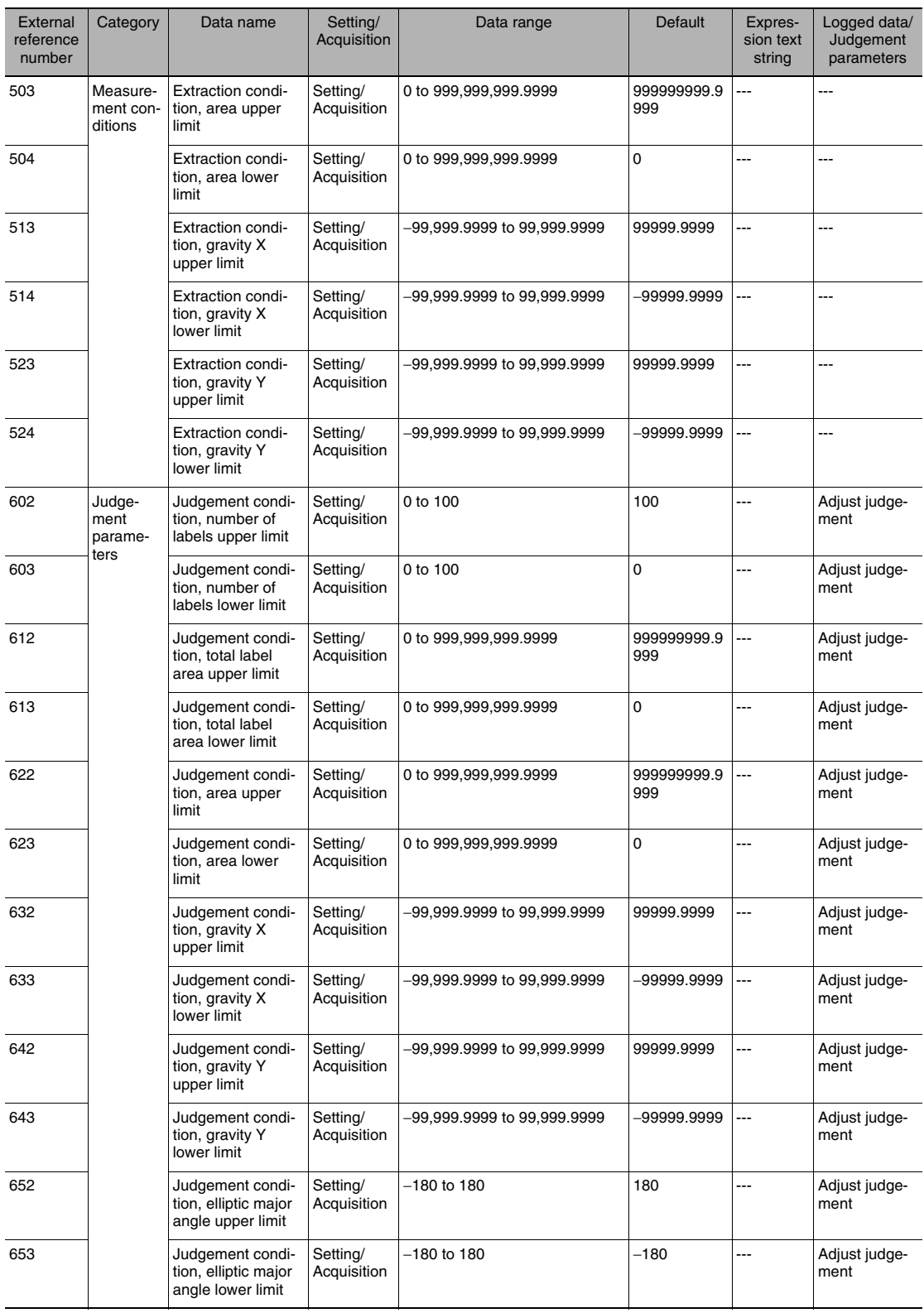

### **Shape Search**

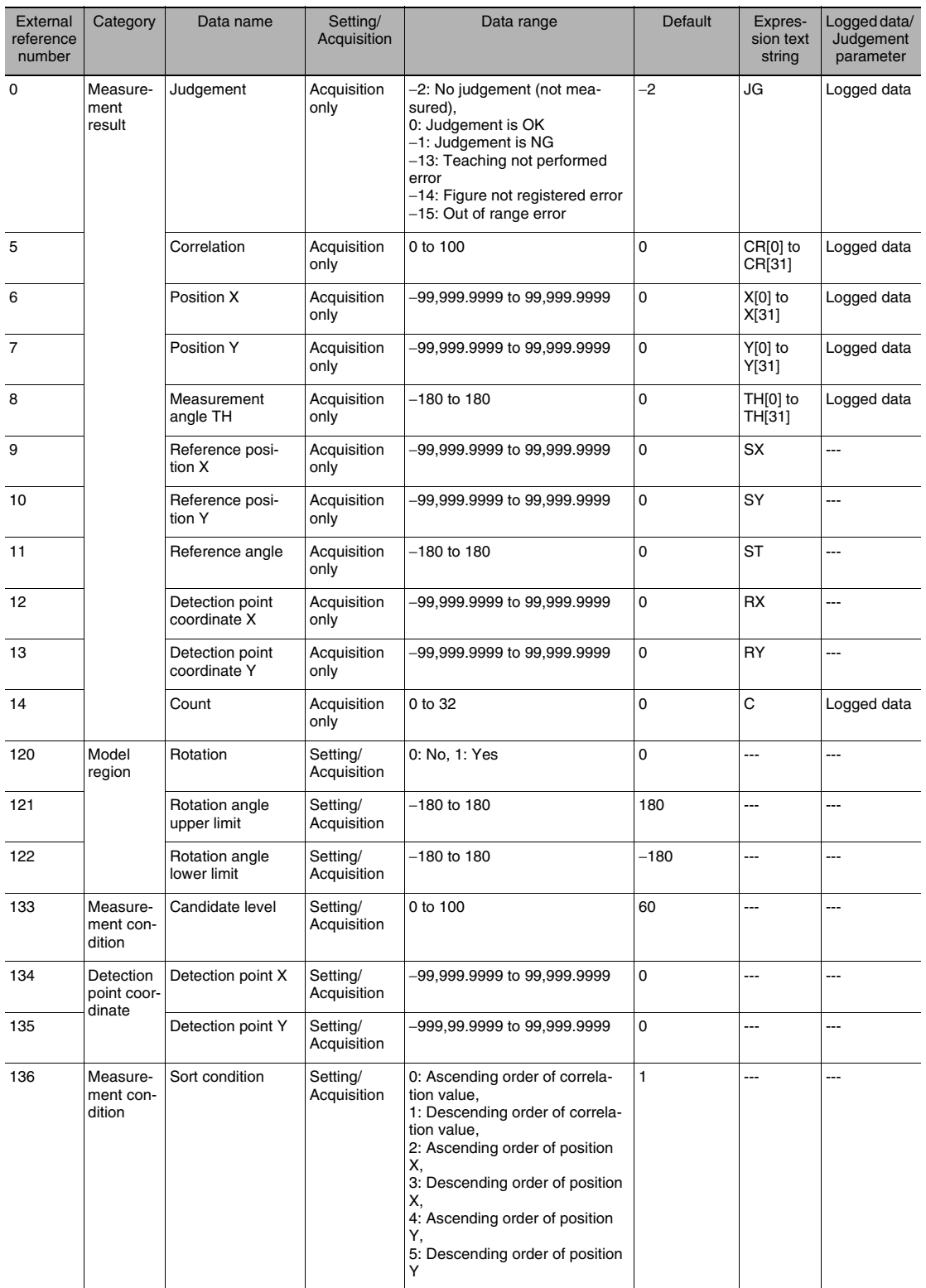

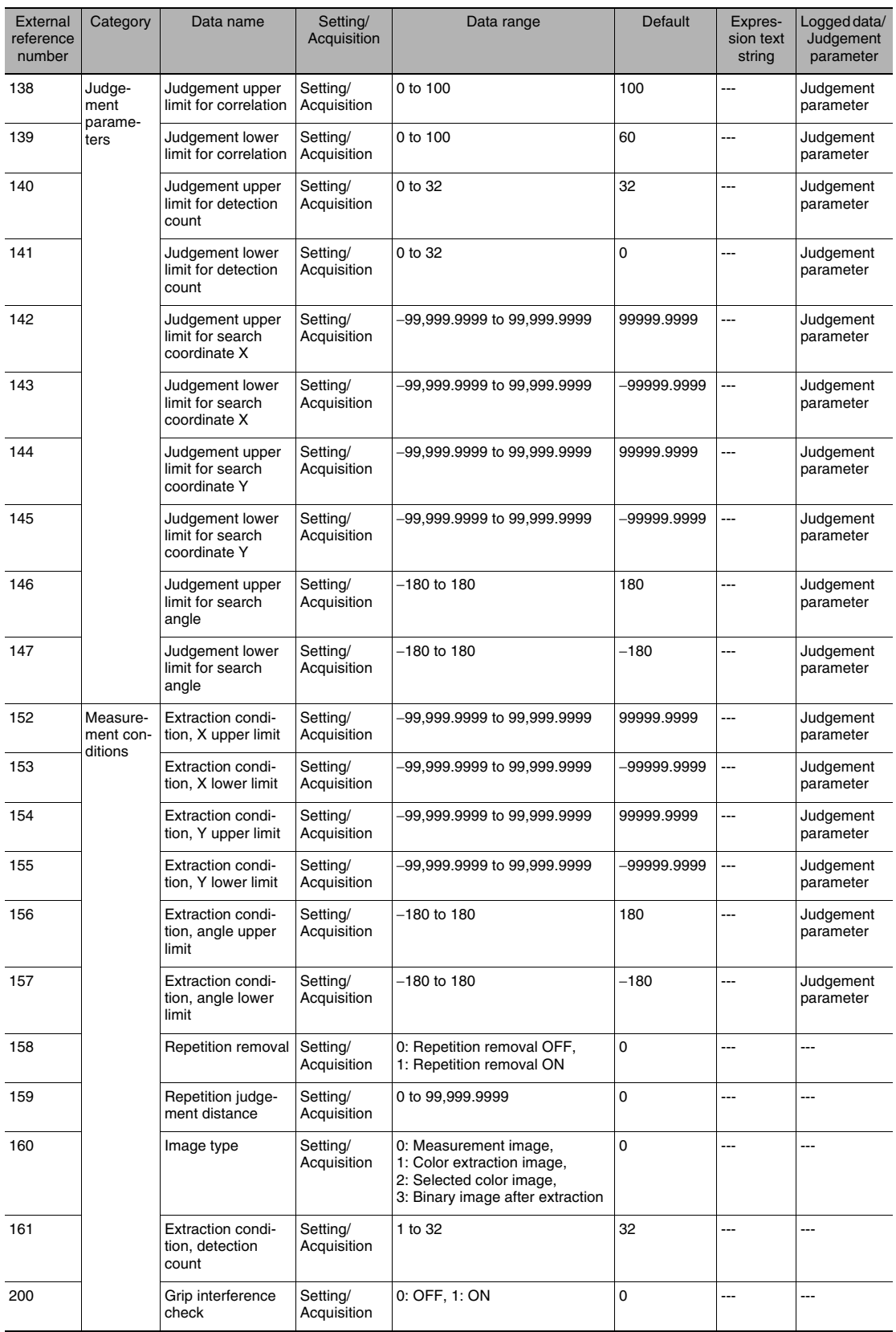

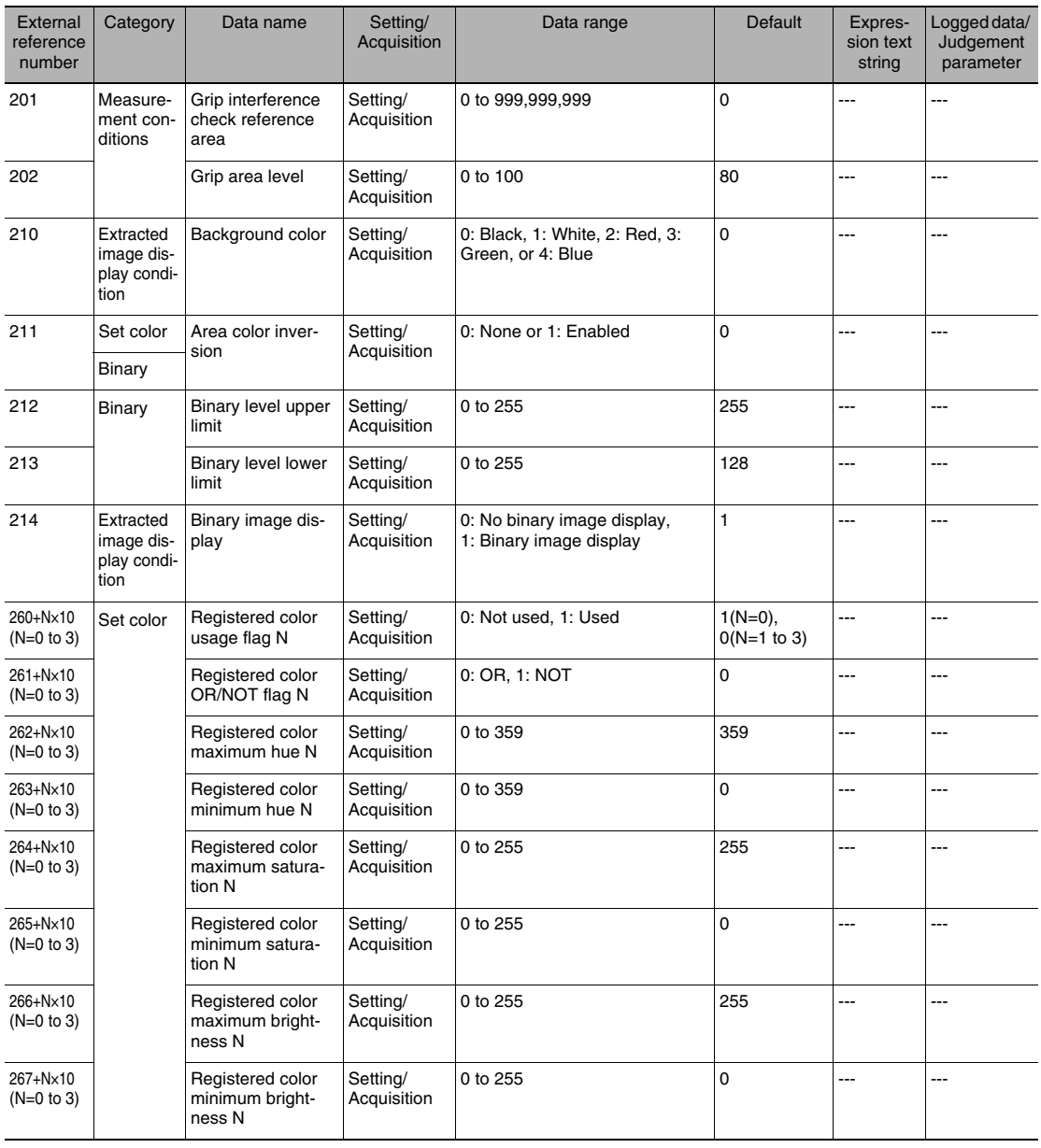

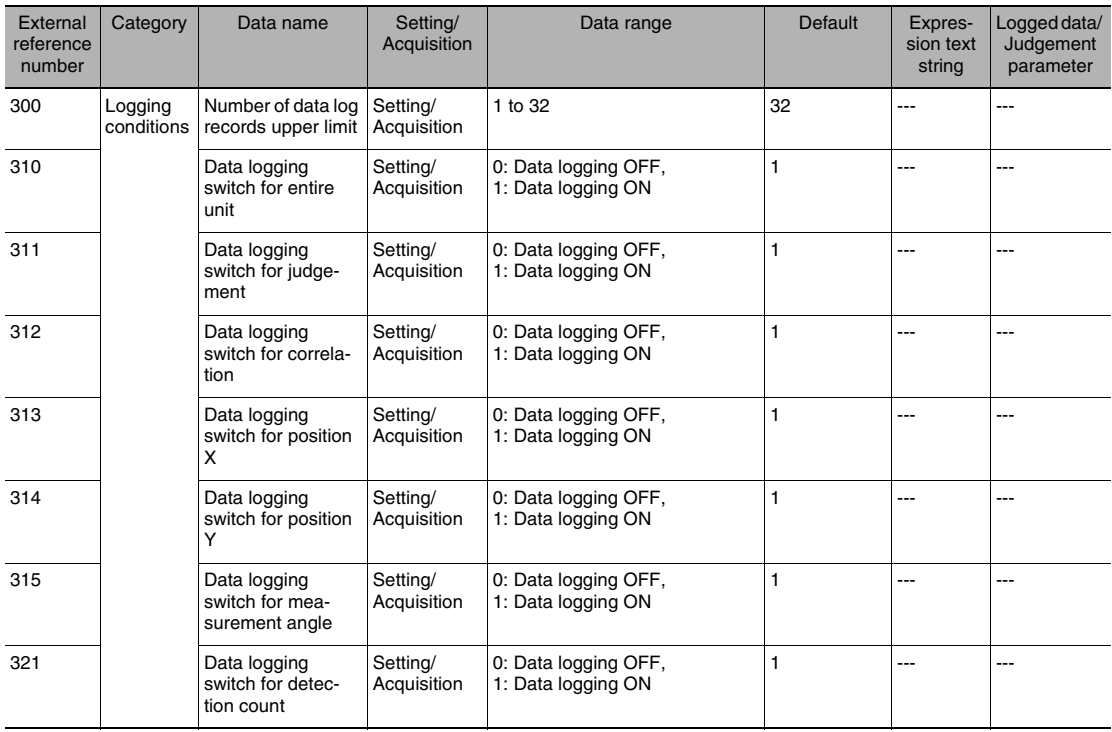

## **Calculations**

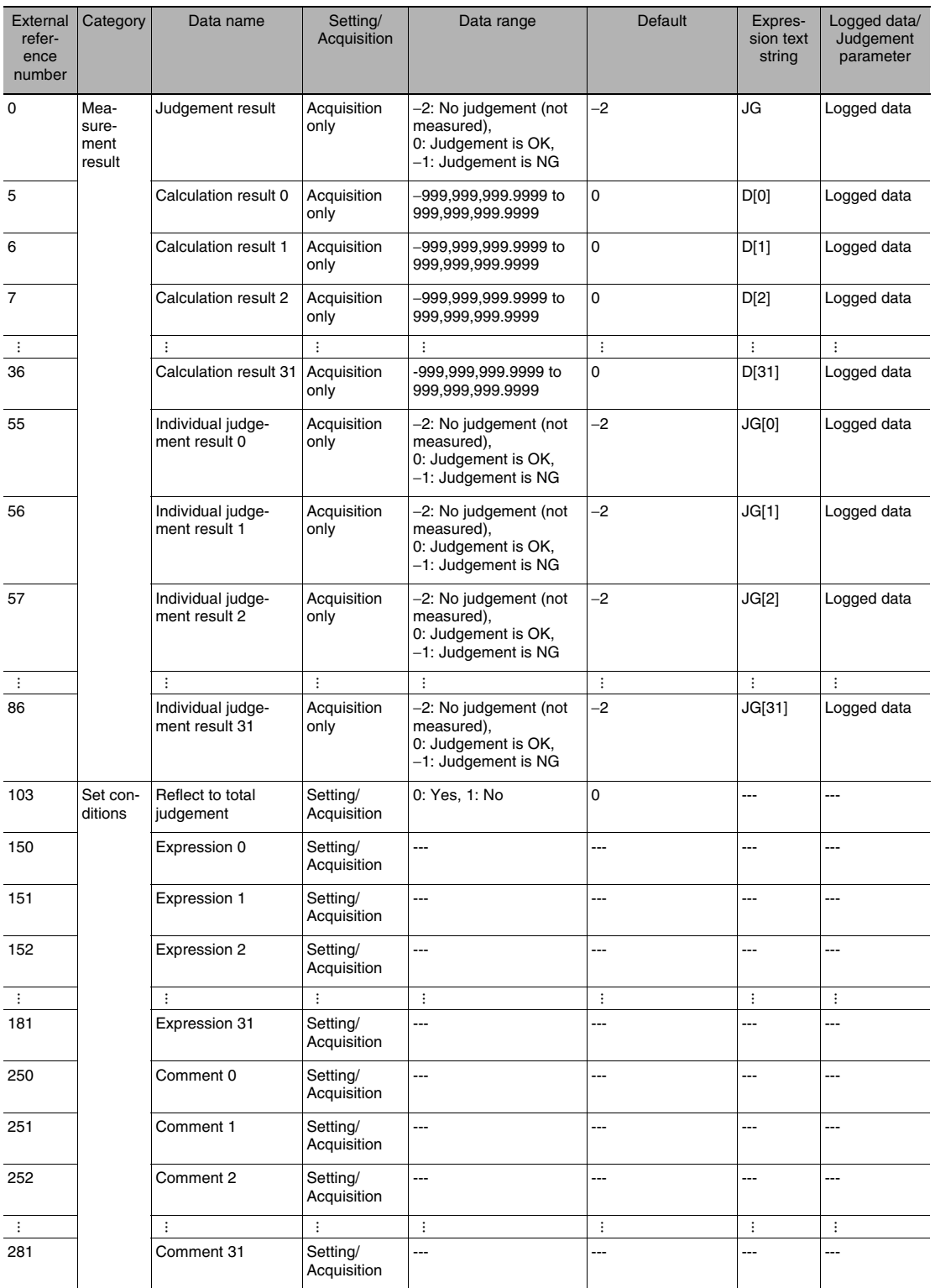

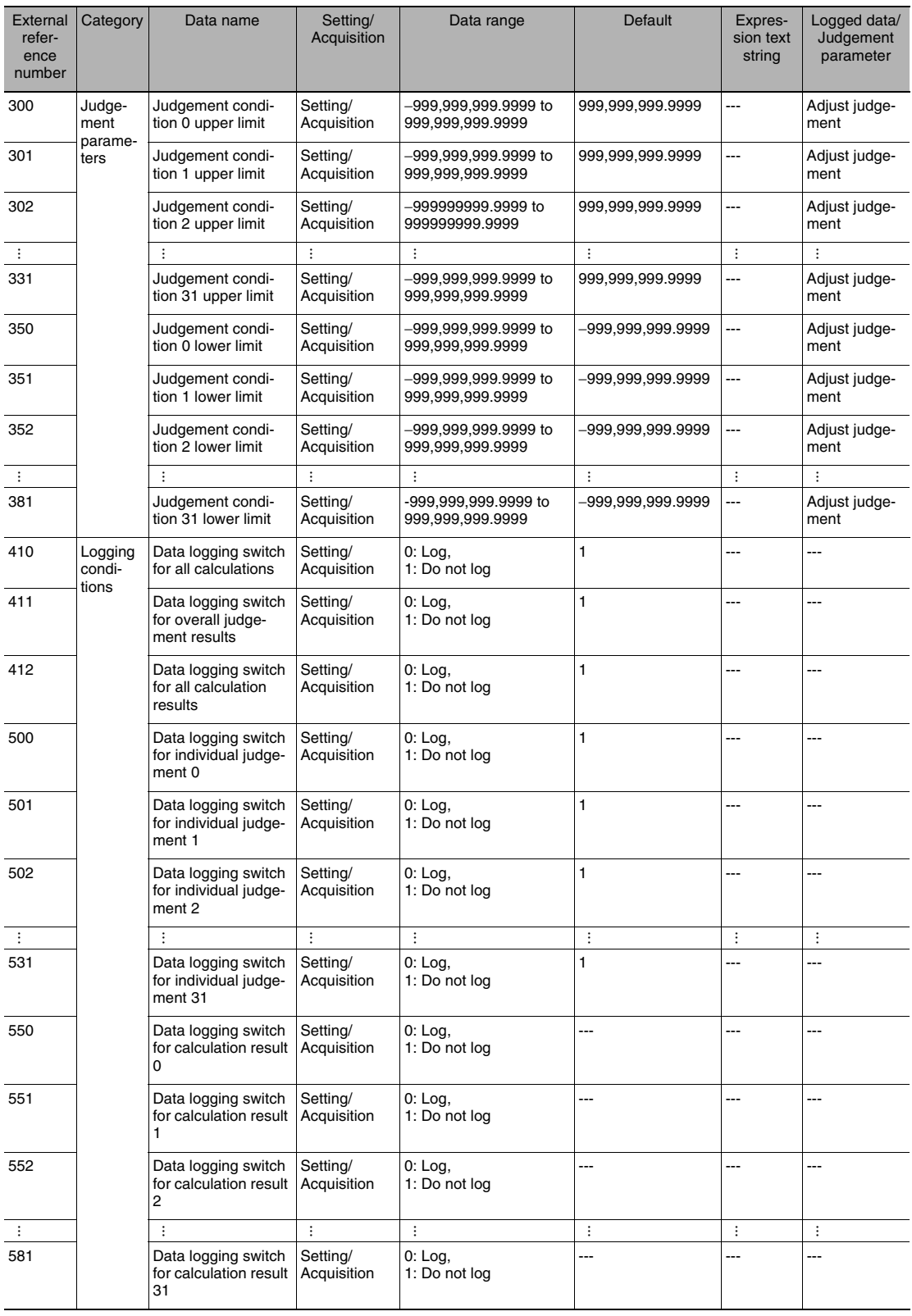

# **12-3 Specifications and Dimensions**

### **Vision Sensors**

### **Specifications**

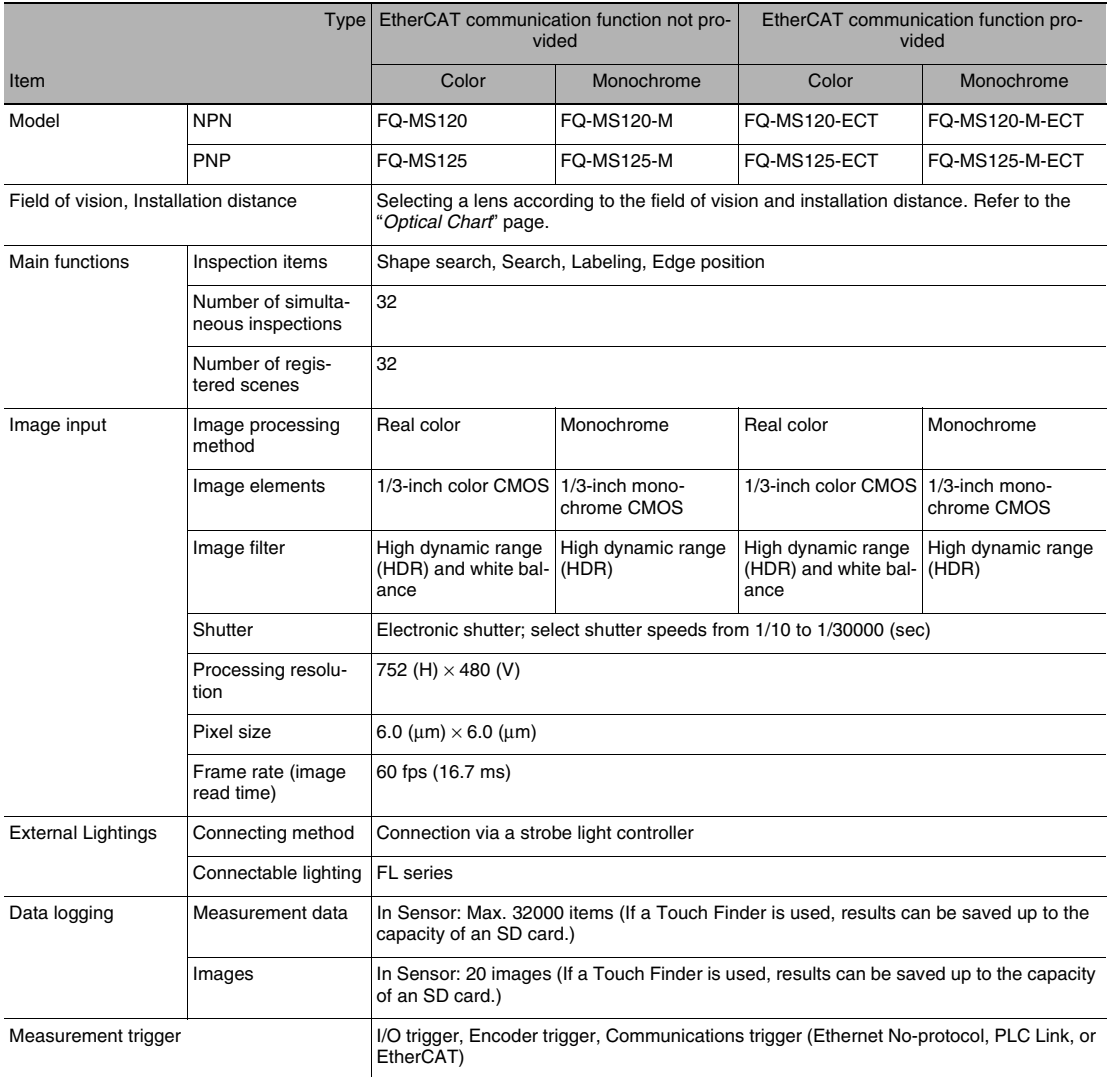

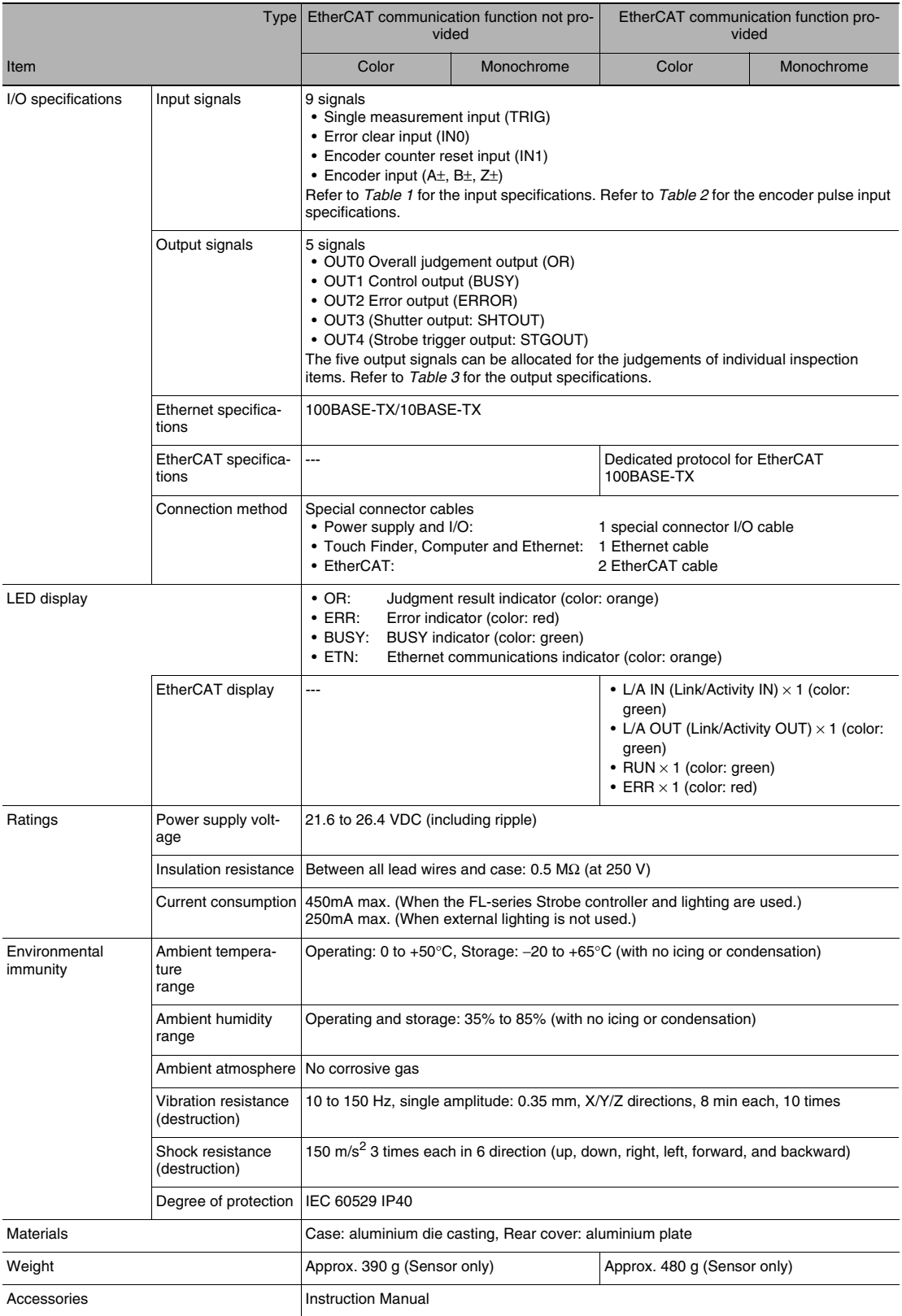

#### **Table 1: I/O Specifications**

Input Specifications

#### TRIG, ERROR CLR, and EFC RST Signals

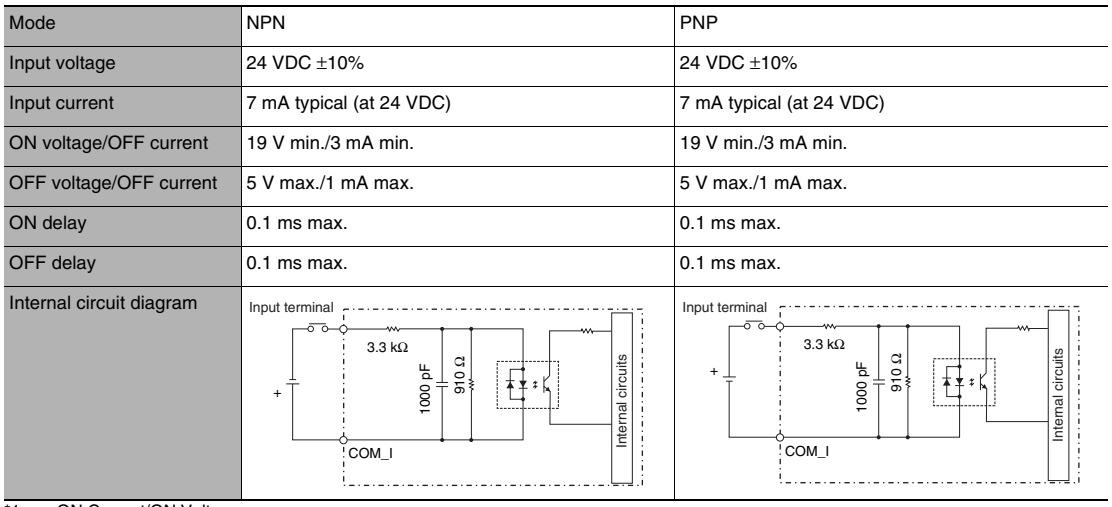

\*1 ON Current/ON Voltage The voltage or current at which the signal changes from OFF to ON. The ON voltage applies to the electrical potential between COM\_I and each input terminal.

\*2 OFF Current/OFF Voltage The voltage or current at which the signal changes from ON to OFF. The OFF voltage applies to the electrical potential between COM\_I and each input terminal.

#### **Table 2: Encoder Input Specifications**

Encoder with Open-collector Output

#### Pulse Input Specifications

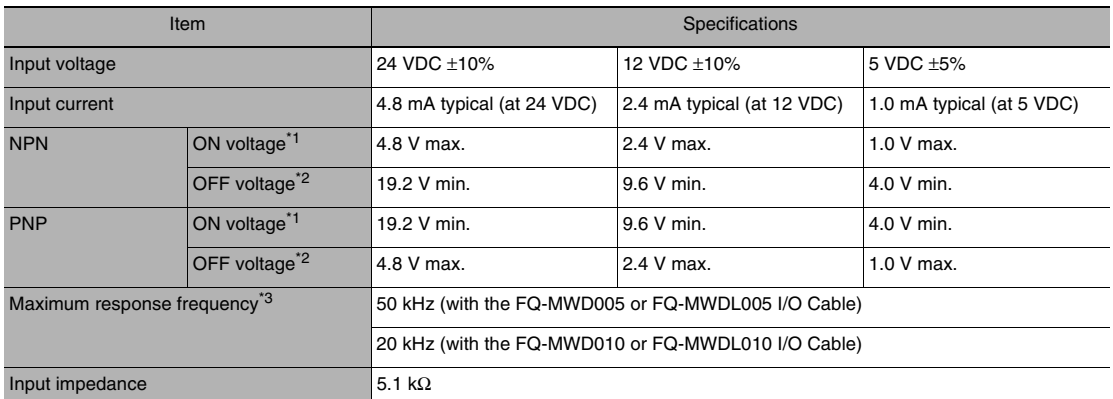

\*1: ON voltage: The voltage at which the signal changes from OFF to ON. The ON voltage applies to the electrical potential between the<br>power supply ground terminal of the encoder and each input terminal.<br>\*2: OFF voltage: T

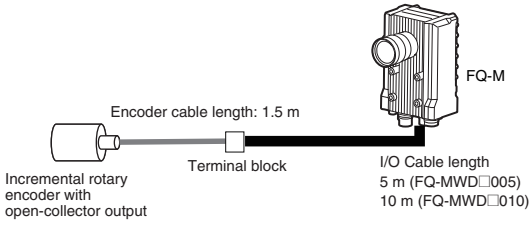

#### Pulse Input Timing Specifications

#### Encoder Phases A, B, and Z Input Pulse Duty: 50% Encoder (A, B, and Z) inputs GND\_ENCODER voltage VDD\_ENCODER voltage V1 .<br>V2 ON voltage OFF voltage A 'A  $B \cup B$ C

\* The graph shows the input waveform for a PNP encoder.<br>\* The V1 voltage is VDD\_ENCODER × 0.9.<br>\* The V2 voltage is VDD\_ENCODER × 0.1.<br>\* A is the signal rise/fall time.<br>\* B is the input ON/OFF time.

- 
- 
- 

Encoder Phases A and B Input Phase Difference

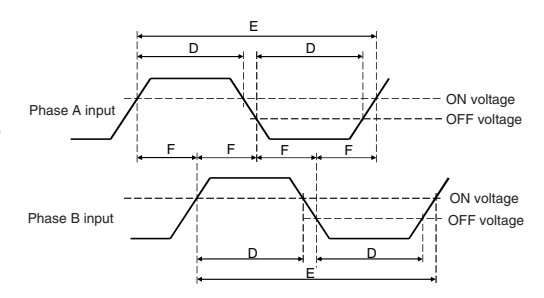

\* The graph shows the input waveform for a PNP encoder.<br>\* C is the input pulse cycle time.<br>\* E is the input pulse cycle time.<br>\* E is the phase lag time.<br>\* F is the phase lag time.

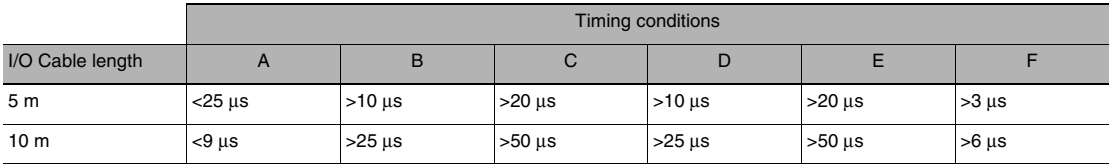

#### Encoder with Line-driver Output

#### Pulse Input Specifications

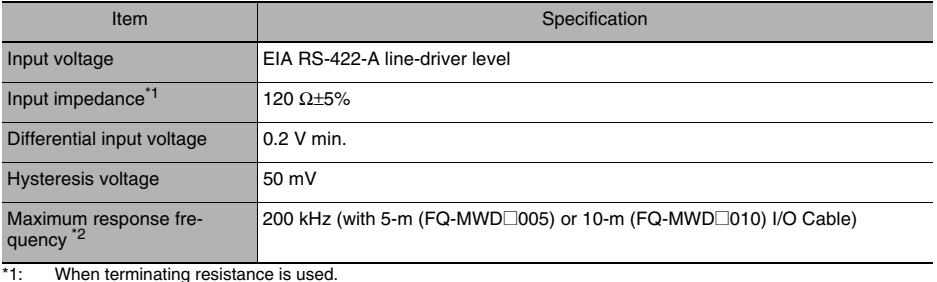

\*1: When terminating resistance is used. \*2: The measurement conditions are shown below.

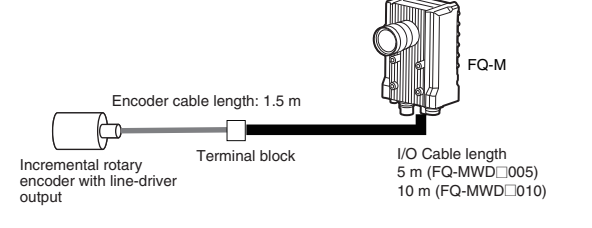

Encoder Phases A, B, and Z Input Pulse Duty: 50%

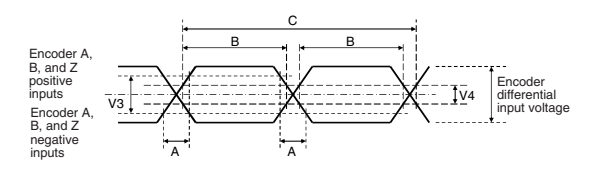

 $*$  The V3 voltage is encoder differential input voltage  $\times$  0.6.

- \* The V4 voltage is hysteresis voltage (50 mV). \* A is the signal rise/fall time. \* B is the input ON/OFF time. \* C is the input pulse cycle time.
- 
- 
- 

Encoder Phases A and B Input Phase Difference

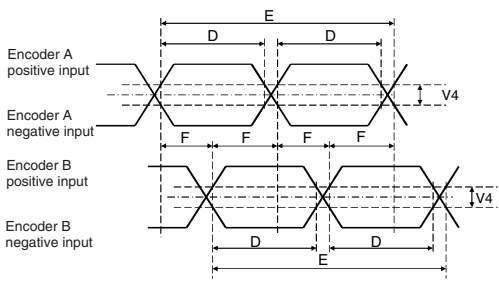

\* The V4 voltage is hysteresis voltage (50 mV). \* D is the input ON/OFF time. \* E is the input pulse cycle time. \* F is the phase lag time.

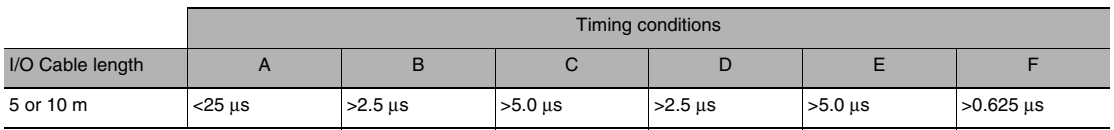

### **Table 3: Output Specifications**

OR, BUSY, ERROR, SHTOUT, and STGOUT Signals

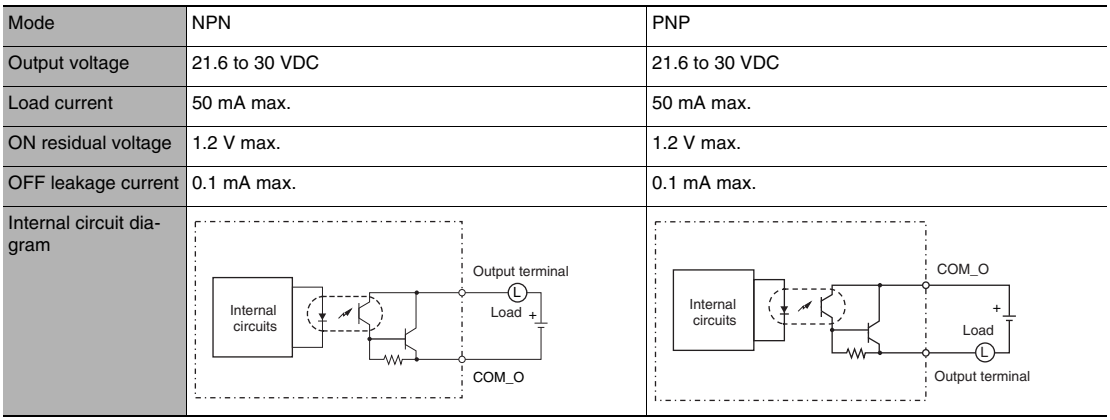

#### **Important**

Connect loads that match the output specifications. The Sensor will fail if the output terminals are shortcircuited.
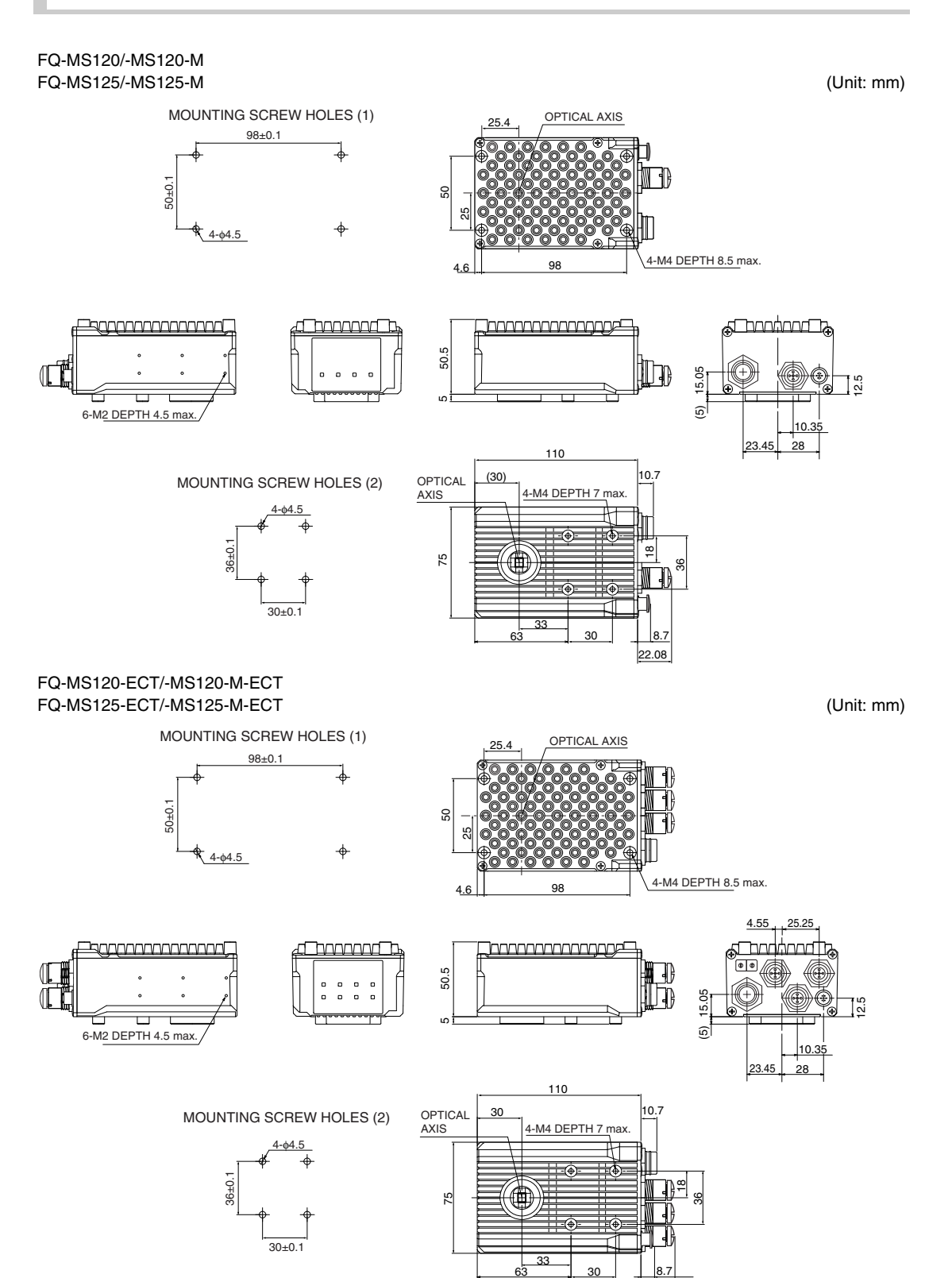

2.08

## **EtherCAT Communications Specifications**

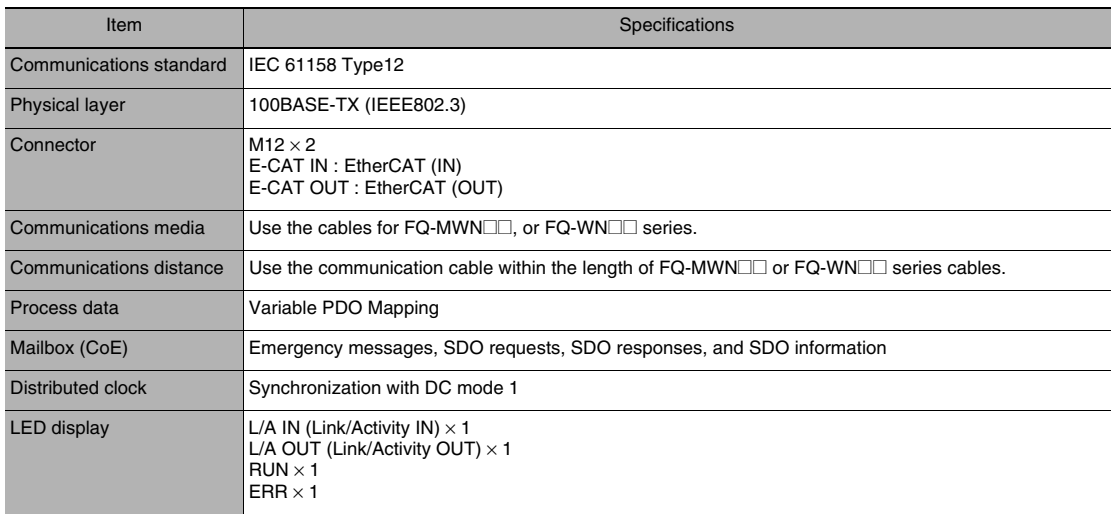

## **Touch Finders**

## **Specifications**

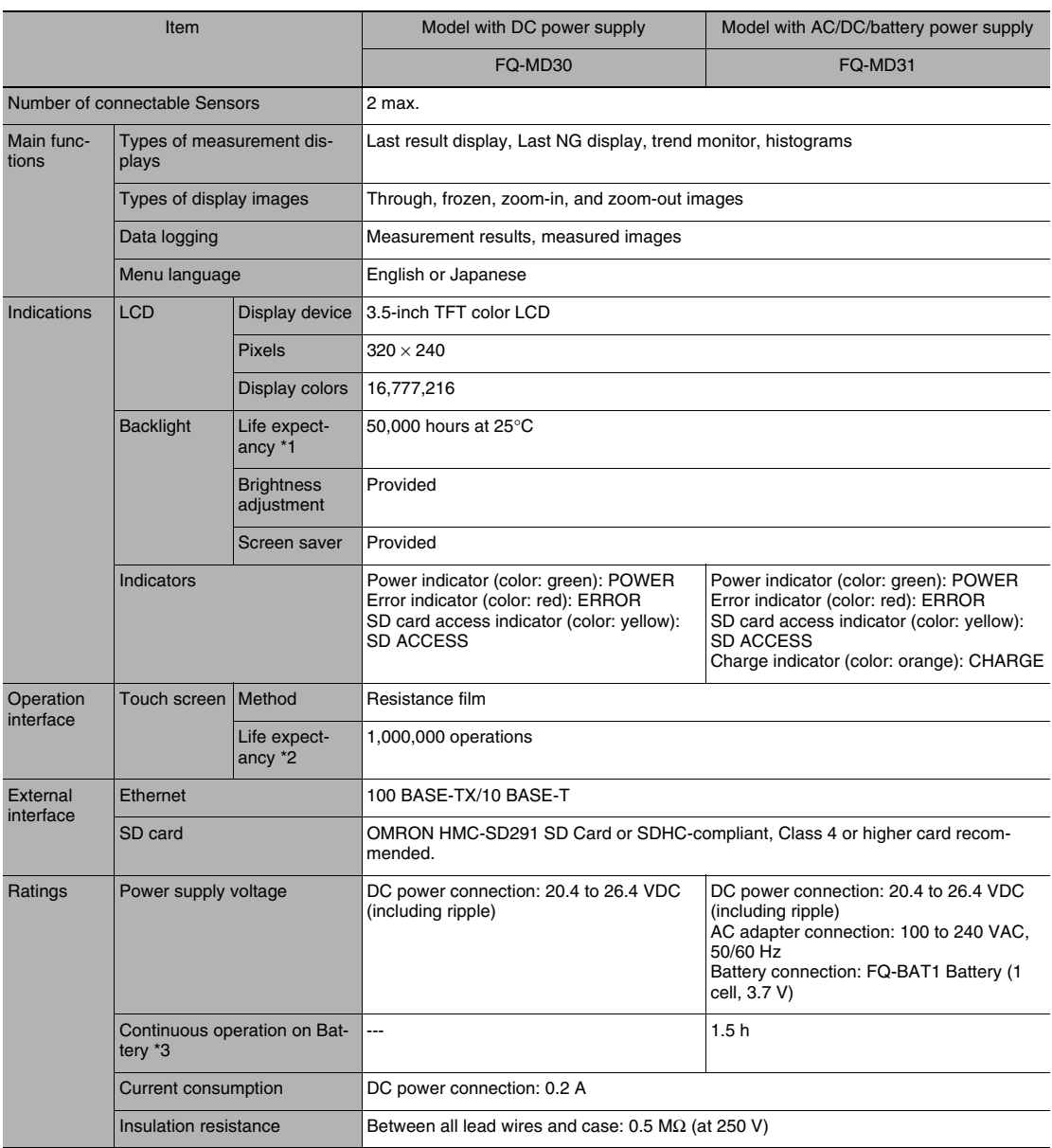

### **Important**

The FQ-MD30 are FQ-MD31 are used exclusively for FQ-M-series Sensors. You cannot connect them to FQ-S-series Sensors.

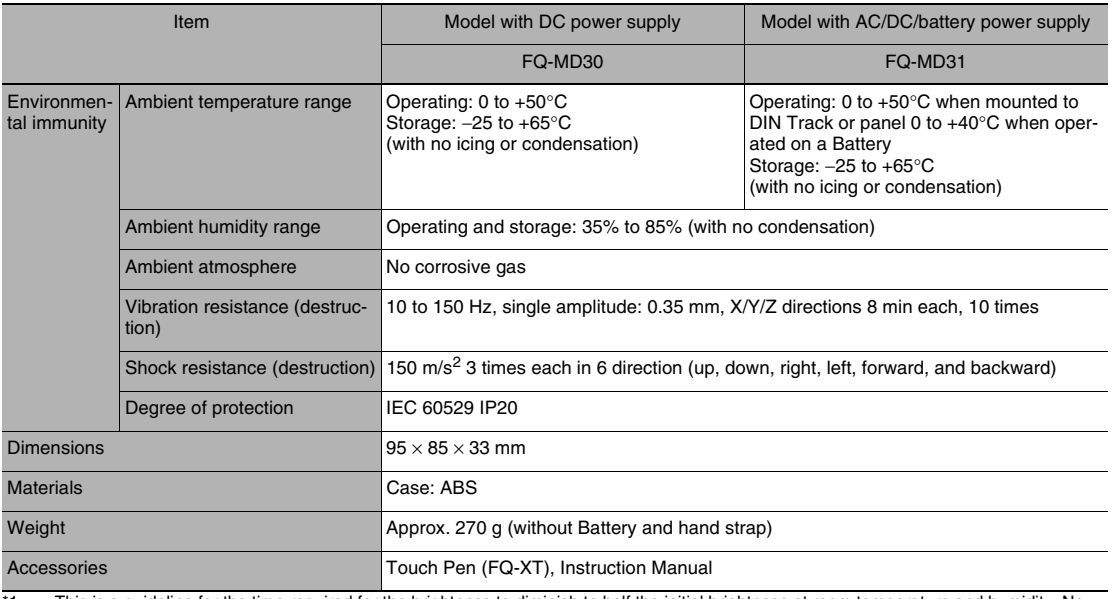

\*1 This is a guideline for the time required for the brightness to diminish to half the initial brightness at room temperature and humidity. No<br>guarantee is implied. The life of the backlight is greatly affected by the amb

\*2 This value is only a guideline. No guarantee is implied. The value will be affected by operating conditions.<br>\*3 This value is only a guideline. No guarantee is implied. The value will be affected by the operating envi

### **• Battery Specifications**

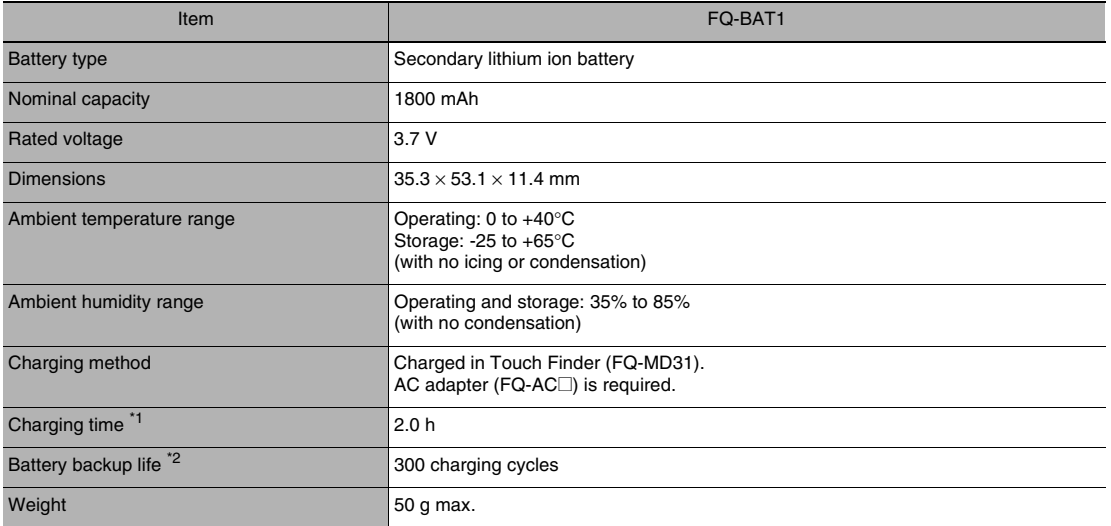

\*1 This value is only a guideline. No guarantee is implied. The value will be affected by operating conditions.<br>\*2 This is a guideline for the time required for the capacity of the Battery to be reduced to 60% of the initi \*2 This is a guideline for the time required for the capacity of the Battery to be reduced to 60% of the initial capacity. No guarantee is<br>implied.The value will be affected by the operating environment and operating condi

### **• FQ-MD30/-MD31**

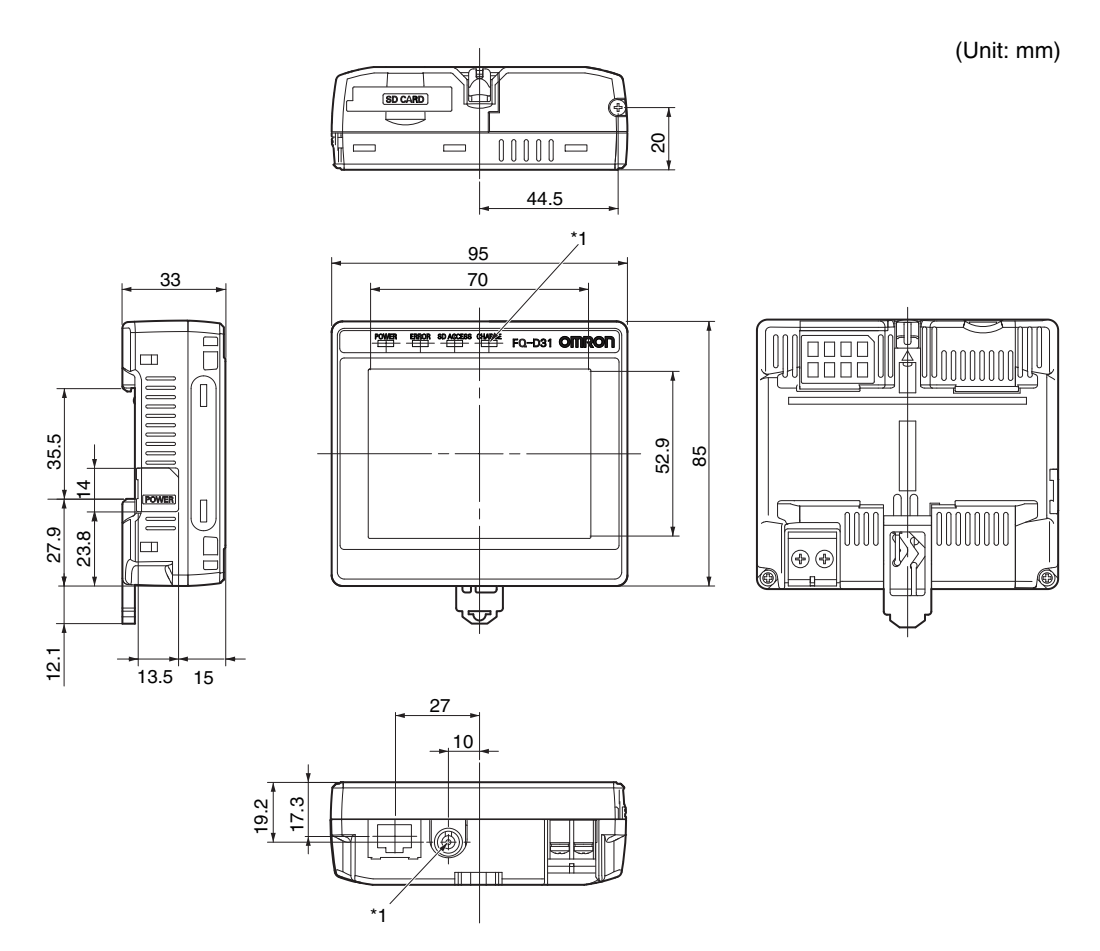

\*1: Provided on the FQ-MD31 only.

<span id="page-437-0"></span>**• Panel Mounting Adapter (FQ-XPM)**

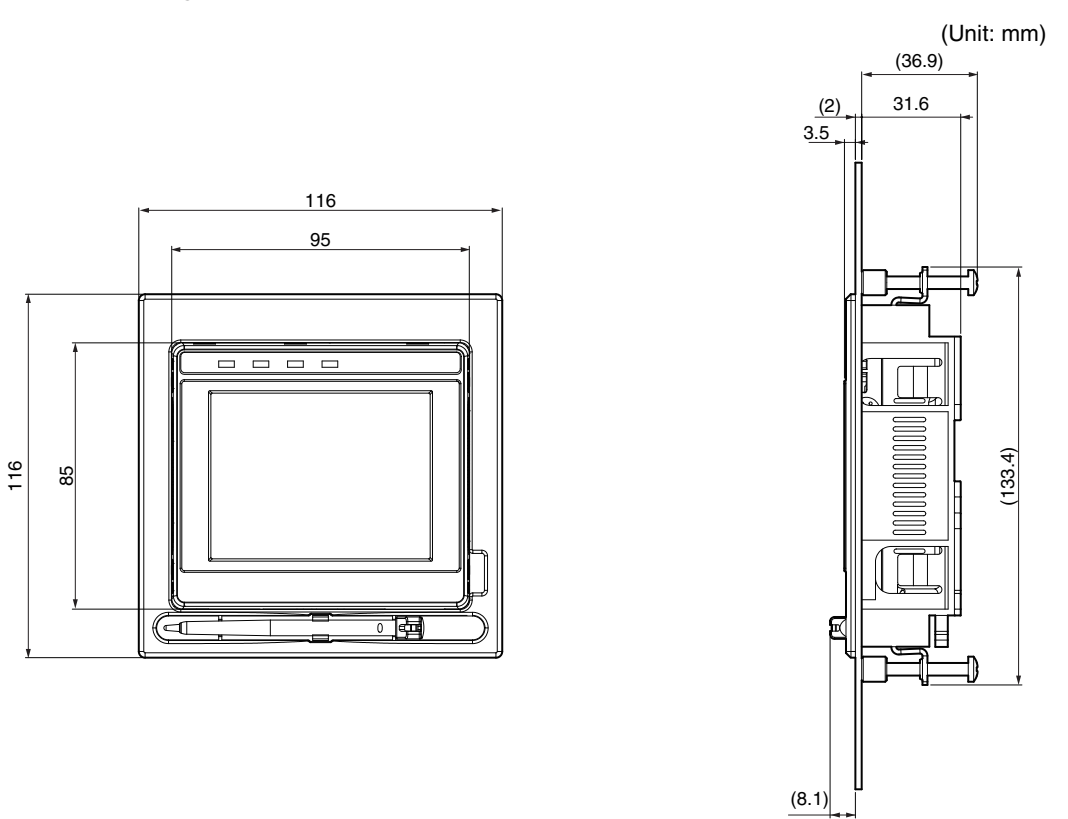

### **• Panel cutout dimensions**

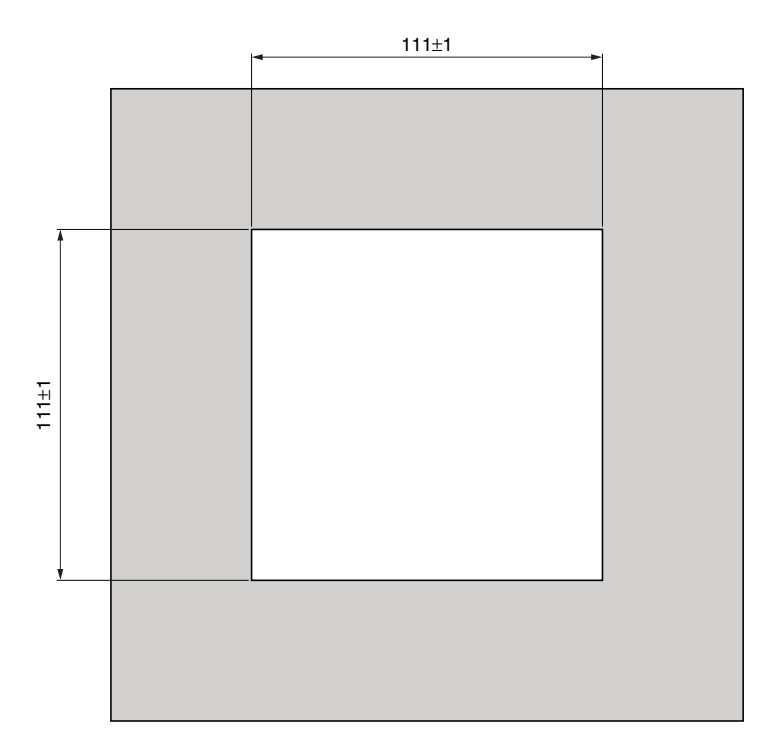

## **Sysmac Studio**

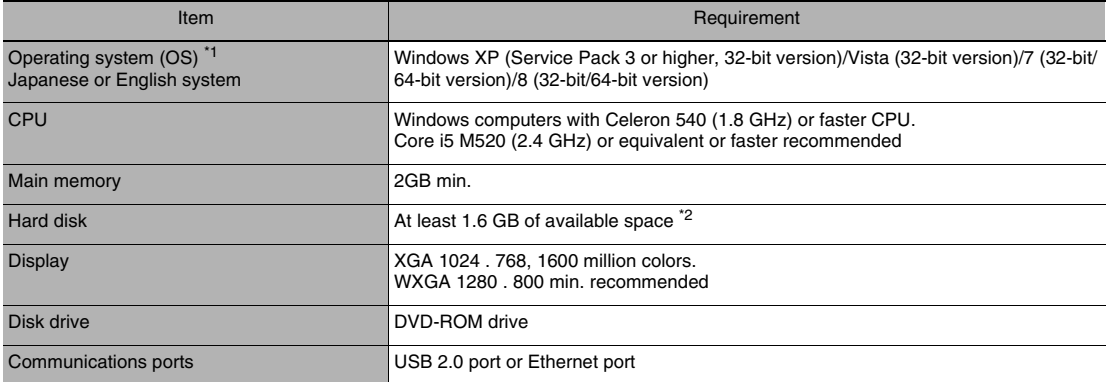

\*1 Sysmac Studio Operating System Precaution: System requirements and hard disk space may vary with the system environment. \*2 To use the file logging function, additional memory area to save the logging data is necessary.

## **Options**

### **Specifications**

### **• Straight Ethernet/EtherCAT Cables (M12/RJ45)**

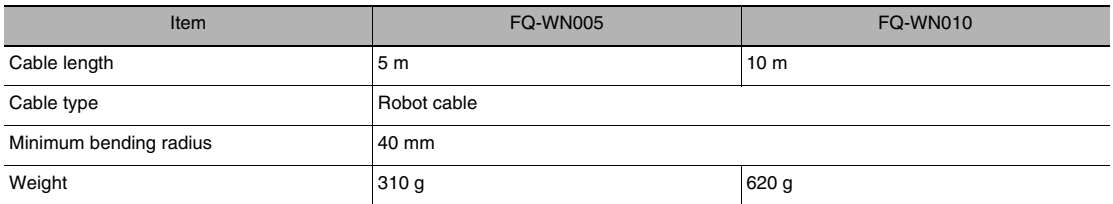

### **• Angled Ethernet/EtherCAT Cables (M12/RJ45)**

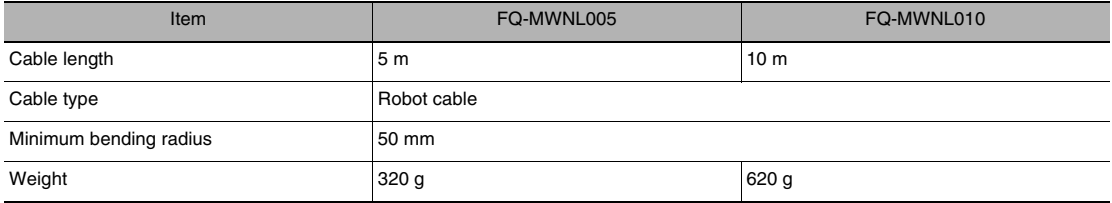

### **• Straight EtherCAT Cables (M12/M12)**

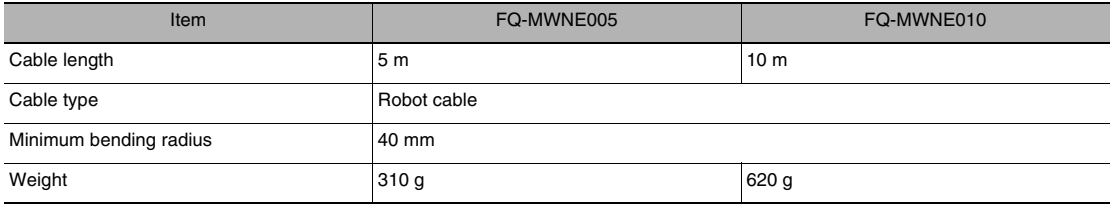

### **• Angled EtherCAT Cables (M12/M12)**

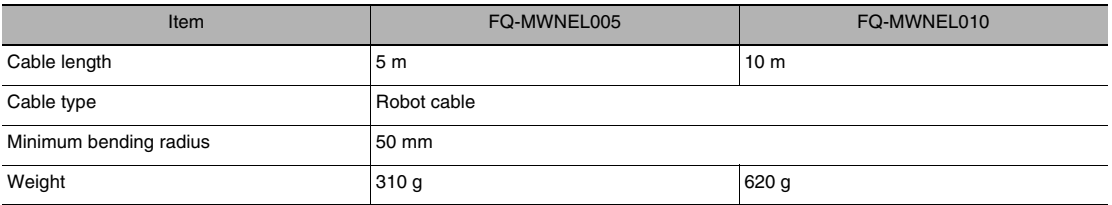

### **• Straight I/O Cables**

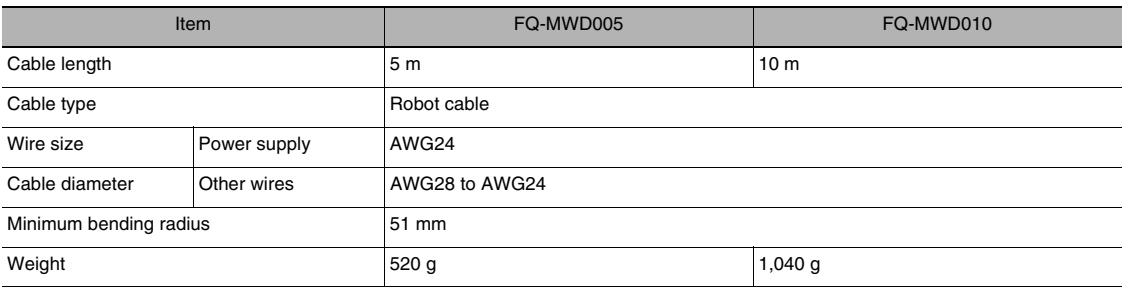

## **• Angled I/O Cables**

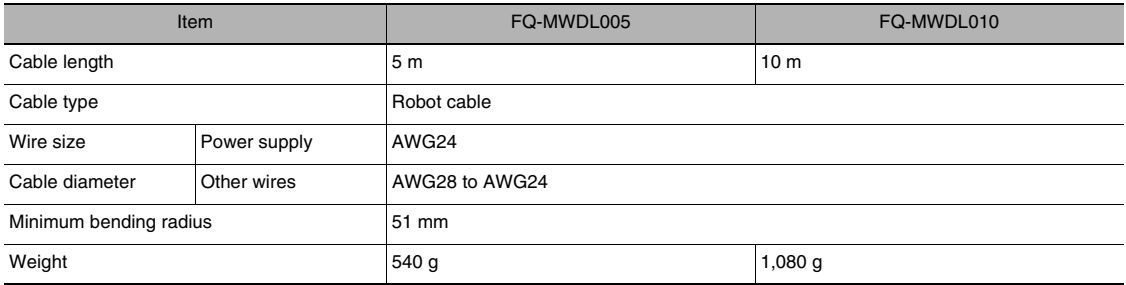

### <span id="page-441-0"></span>**• AC Adapter**

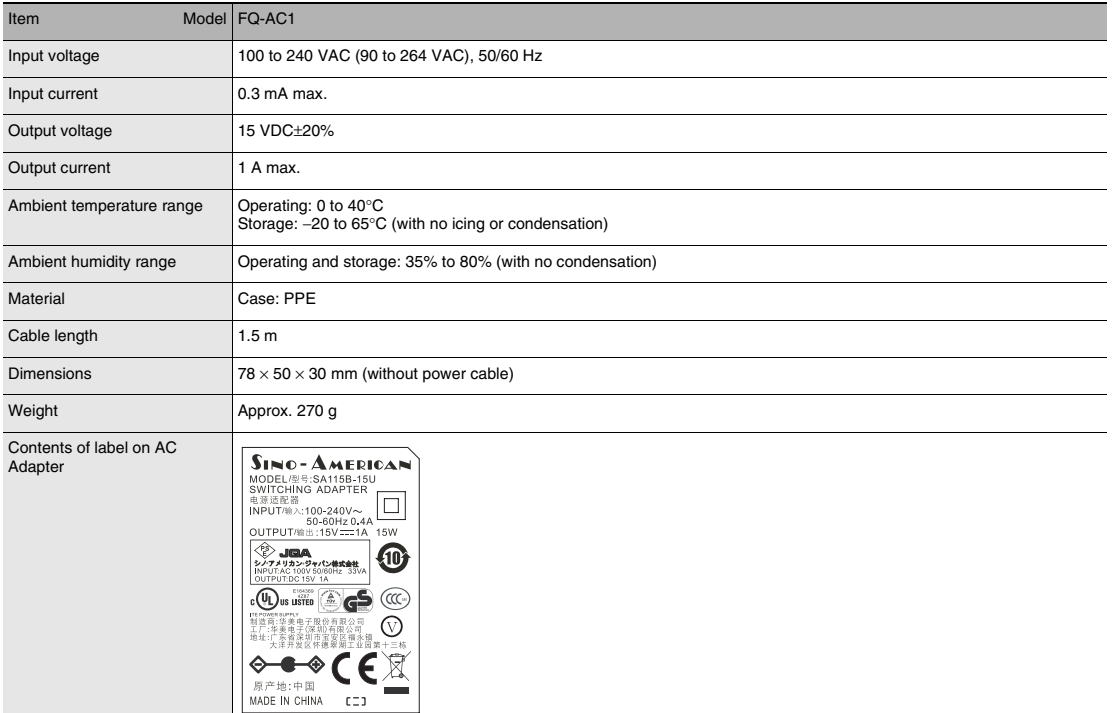

### **Dimensions**

### **• For EtherCAT and Ethernet Cable**

**Straight type (M12/RJ45)**

### **FQ-WN005/010**

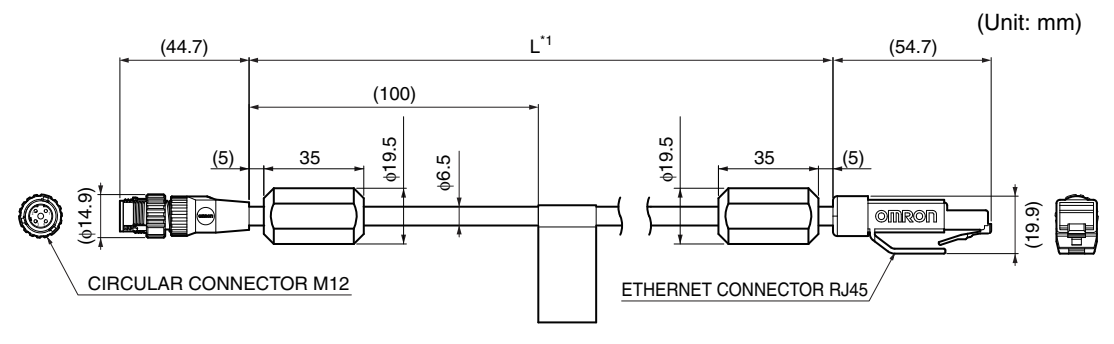

\*1: The cable length is given in the following table.

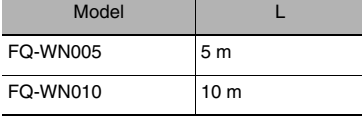

### **Angle: M12/Straight: RJ45 FQ-MWNL005/010**

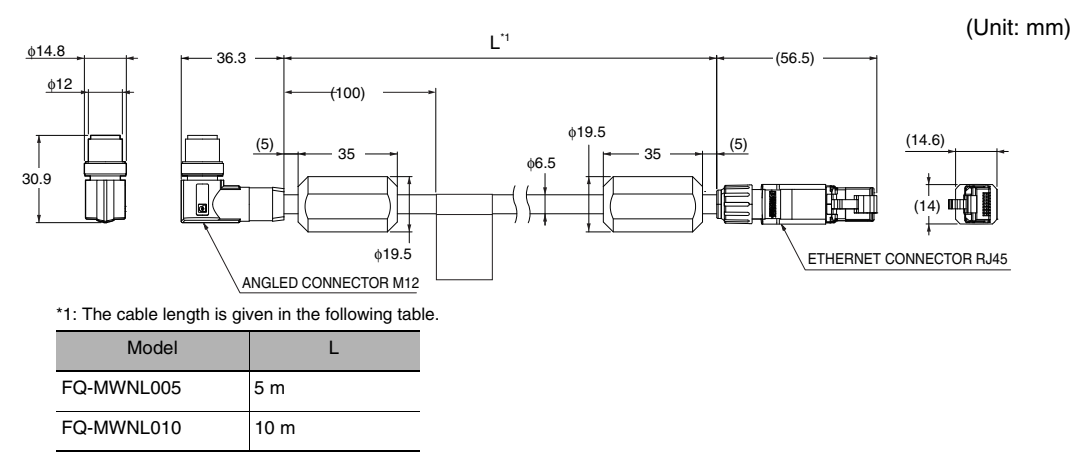

### **• For EtherCAT Cable**

### **Straight type (M12/M12) FQ-MWNE005/010**

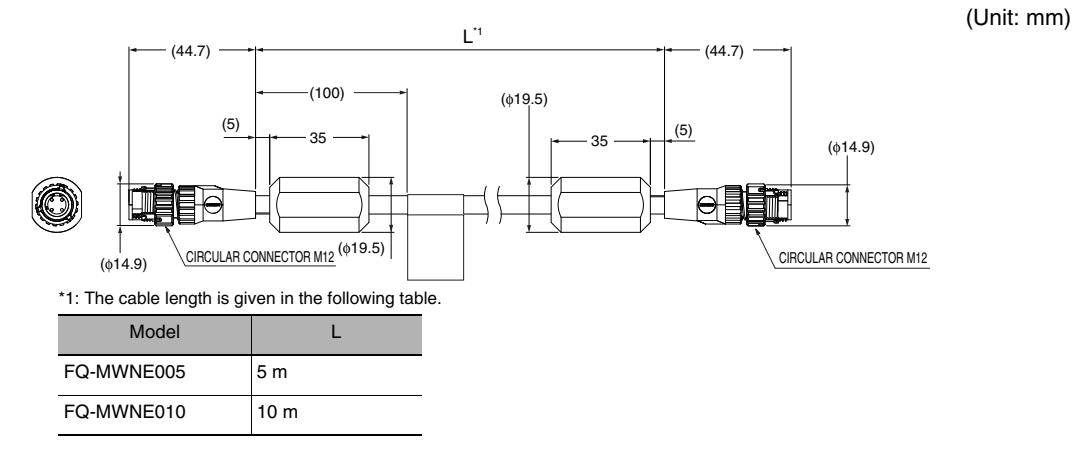

### **Angle type (M12/M12) FQ-MWNEL005/010**

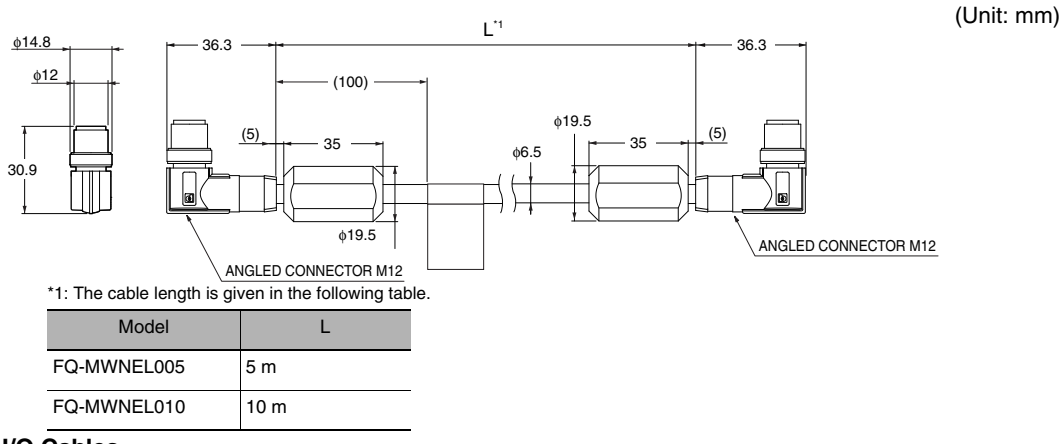

### **Straight type FQ-MWD005/010**

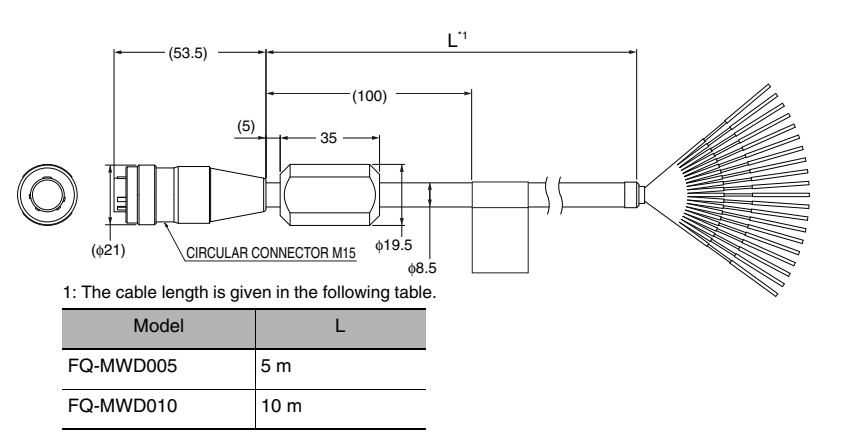

### **Angle type (M12/M12) FQ-MWDL005/010**

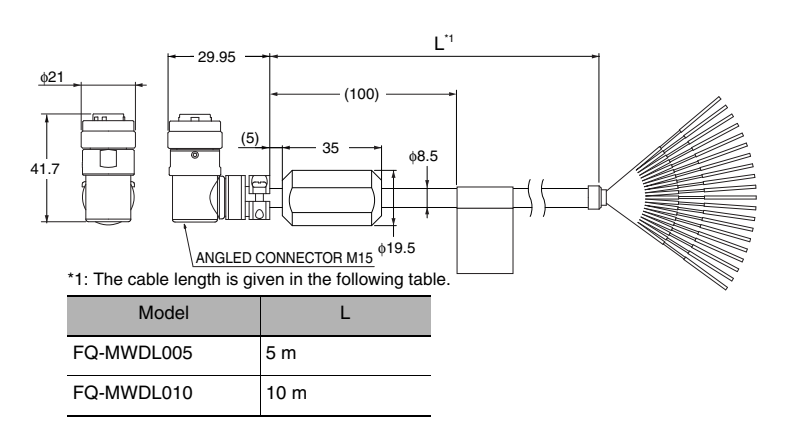

### **• AC Adapter**

FQ-AC1

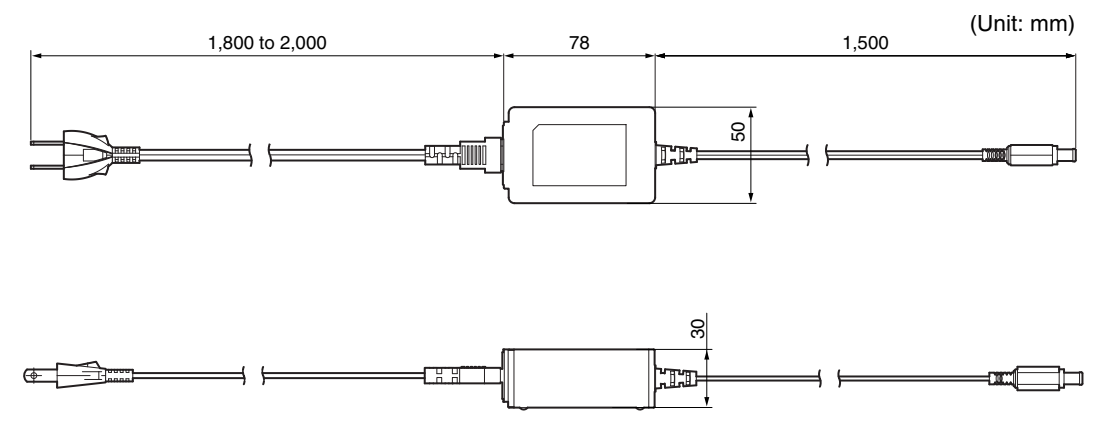

(Unit: mm)

(Unit: mm)

## <span id="page-444-0"></span>**12-4 Upgrading Sensor and Touch Finder Firmware**

Ask your OMRON representative for information on obtaining the most recent firmware versions. After you obtain the more recent firmware, use the following procedure to update the firmware you are using.

### **• Updating from the Sysmac Studio**

- **Multiview Explorer: Double-click the Sensor model.** 
	- → **Edit Pane: [Tool]** − **[Update firmware]**
	- *1* **Select the folder that contains the firmware data.**
- **Updating from the Touch Finder**
	- *1* **Place the update file that you obtained directly in the root folder of the SD card.**
	- *2* **Insert an SD card into the Touch Finder.**
	- **3** To update the software in the Sensor, press **[10]** (Setup Mode) [Sensor settings] [Update].
	- **4** To update the software in the Touch Finder, press **Follo** (Setup Mode) [TF settings] [Update].

The software will be updated automatically.

### **Important**

Do not turn OFF the power supply until updating the software has been completed. The Sensor or Touch Finder may not start normally if power is turned OFF during the update.

# <span id="page-445-0"></span>**12-5 Object Dictionary**

## **Object Dictionary Area**

The CAN application protocol over EtherCAT (CoE) protocol uses the object dictionary of CAN application protocol as its base. Each object is assigned with an index of four-digit hexadecimal value. The indexes are configured in the areas below.

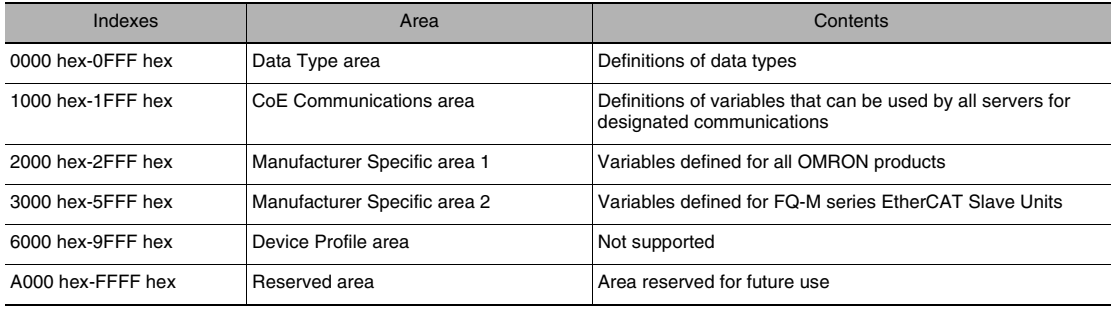

## **Data Types**

This profile uses the following data types.

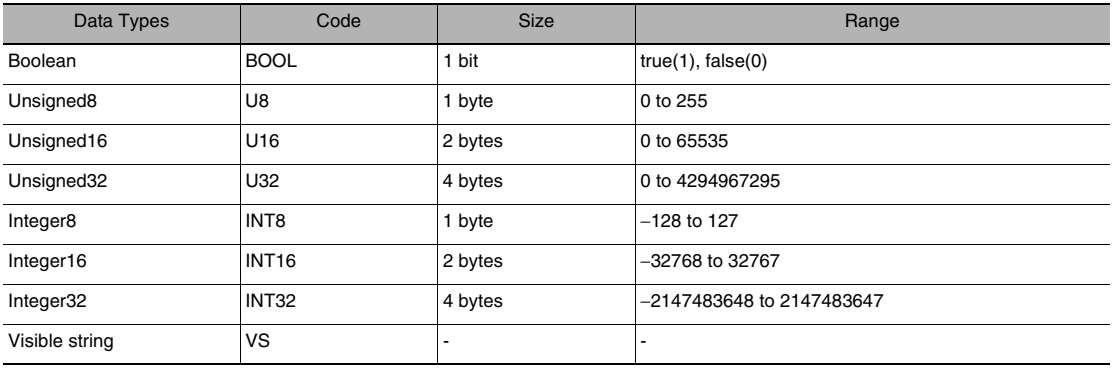

## **Object Description Format**

In this manual, objects are described in the following format.

## **Object description format**

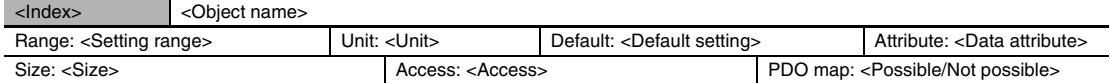

### **Object description format with sub-indexes**

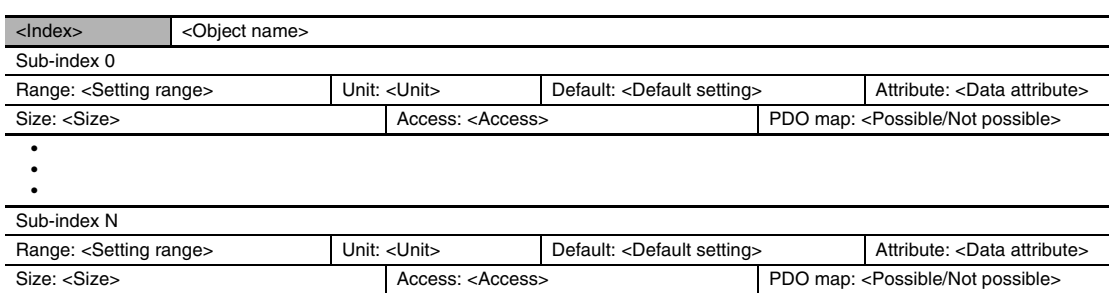

The following values are indicated within the pointed brackets <>.

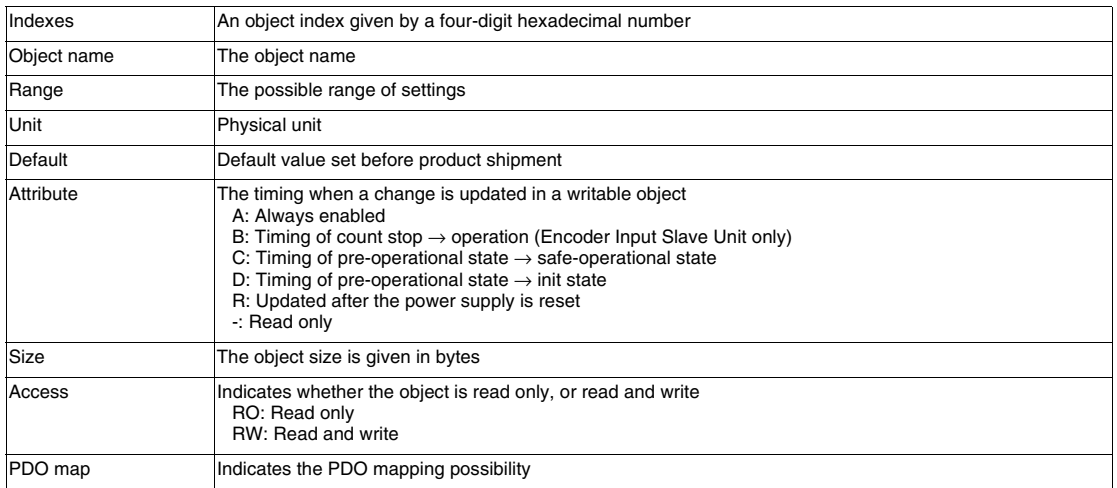

## **Communication Objects**

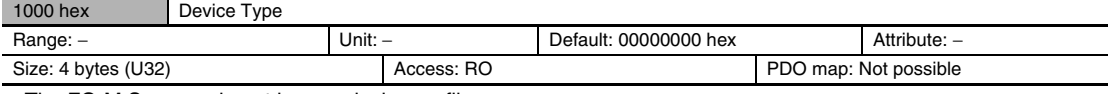

• The FQ-M Sensors do not have a device profile.

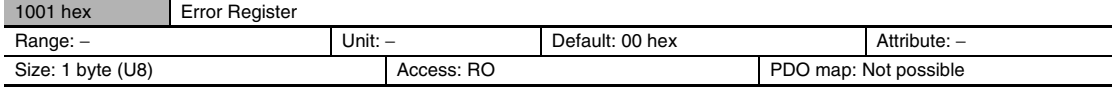

• Indicates the error type that occurs in a Slave Unit.

• The error kind is allocated in each bit as follows.

It becomes " 0:There is no error" and " 1:The error is occurring" .

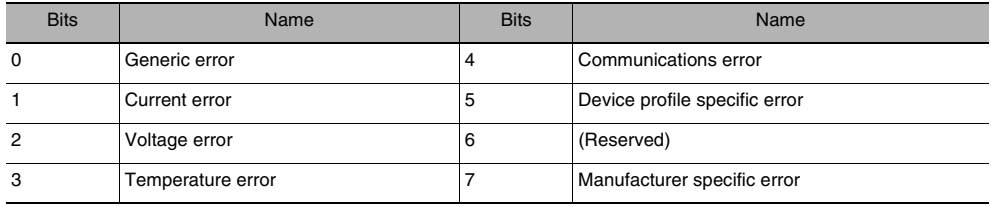

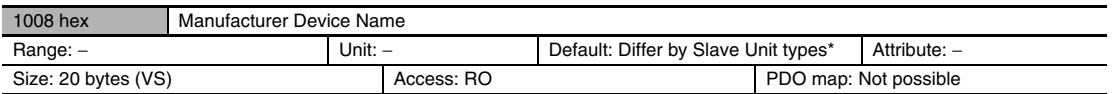

• Indicates the Slave Unit model number.

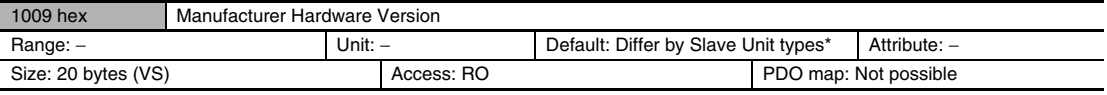

• Indicates the version of the Slave Unit hardware.

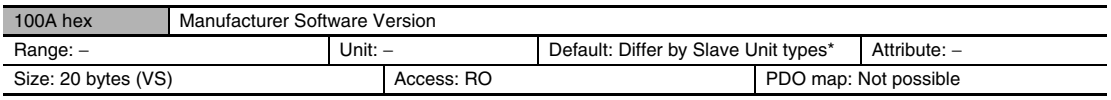

• Indicates the version of the Slave Unit software.

\* The default settings of device type, device name, hardware version, and software version vary by the Slave Unit Types.

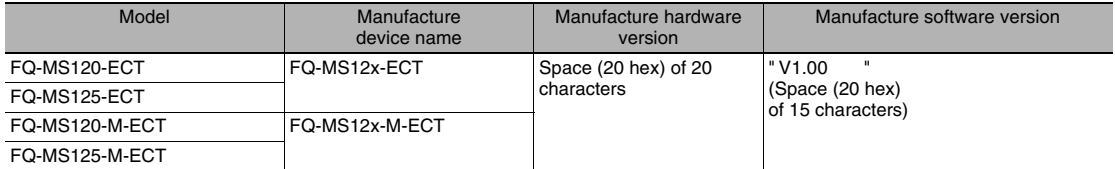

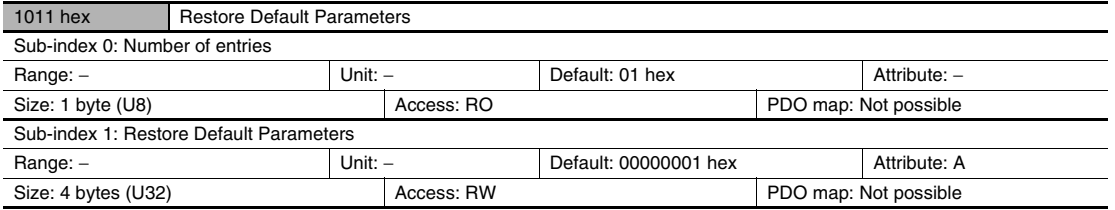

• Resets the parameters to their default values.

• The parameter is reset only when a specific value is written to sub-index 1. This prevents parameter values from being accidentally overwritten.

• The specific value is " load" .

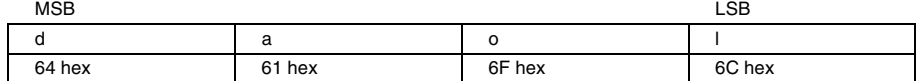

• The ABORT code is displayed if a value other than the specific is written.

• A value 0000 0001 hex (command valid) is indicated when reading.

• The FQ-M Sensors do not support this parameter.

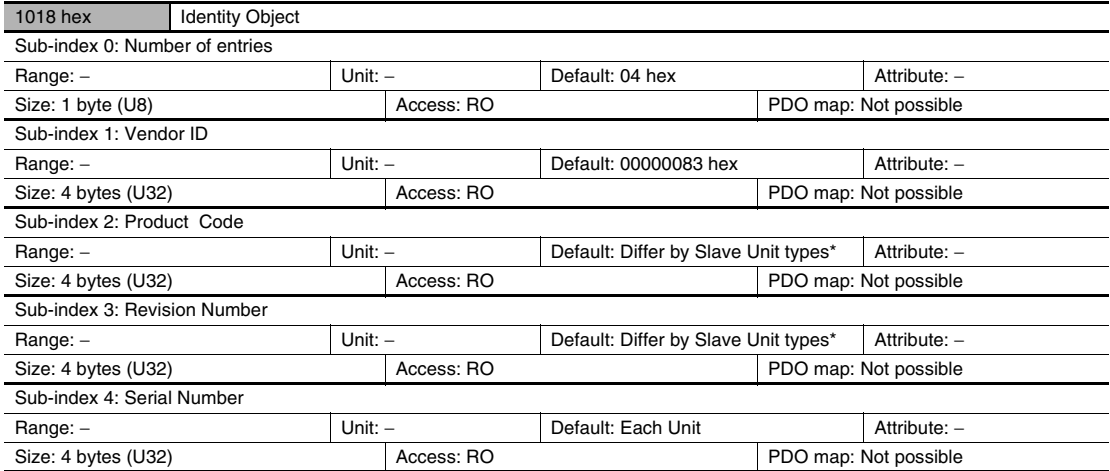

• Indicates the device information.

• Sub-index 1(Vendor ID) gives the manufacturer identifier.

• Sub-index 2 (Product Code) gives the value assigned to each Slave Unit type.

• Sub-index 3 (Revision Number) gives the Unit revision number.

Bits 0 to 15: Minor revision number of the device

Bits 16 to 31: Major revision number of the device

• Sub-index 4 (Serial Number) gives a serial number for each product.

• For unit version 1.0, the serial number is always shown as 00000000 hex.

\* The table below shows the identity object values by Slave Unit types.

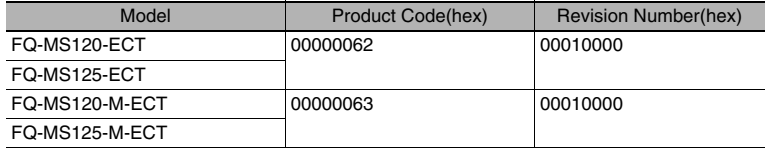

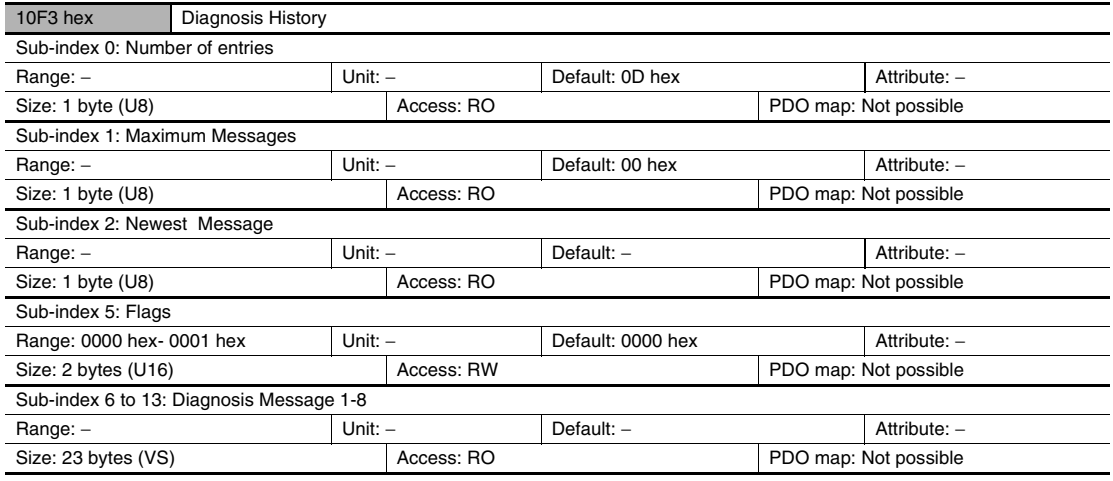

• This object indicates up to 8 diagnosis histories. It also sets whether to notify emergency messages or not.

• Sub-index 1 (Maximum Messages) gives the number of error messages.

• Sub-index 2 (Newest Messages) gives the sub-index number the latest message in the diagnosis history.

- Sub-index 5 (Flags) is the control flag of diagnosis history. It specifies whether or not to notify error messages via emergency messages. Setting 0001 hex means to notify. It is set to 0001 hex (Emergency notify) when power is turned ON. At startup, the setting is 0000 hex (no emergency notification).
- Sub-indexes 6 to 13 (Diagnosis messages 1 to 8) indicate the diagnosis history. From sub-index 6 (Diagnosis message 1) to sub-index 13 (Diagnosis message 8) are stored 8 errors. The 9th error and onward are stored from the sub-index 6 (Diagnosis message 1) again.
- The FQ-M Sensors support only the flags.

## **PDO Mapping Object**

Indexes 1600 hex to 17FF hex are used for Receive PDO mapping, and indexes 1A00 hex to 1BFF hex are used for Transmit PDO mapping. Sub-indexes after sub-index 1 provide information about the application object being mapped.

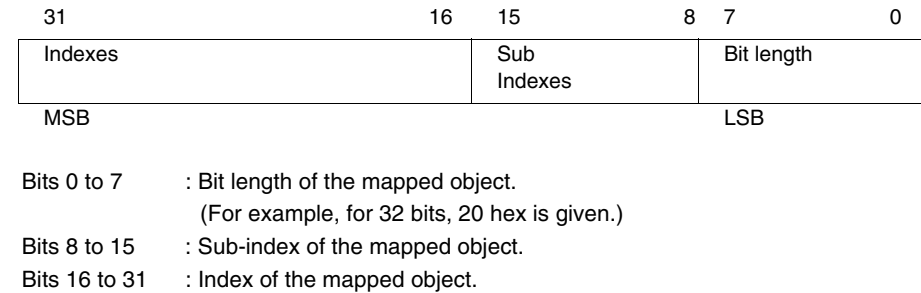

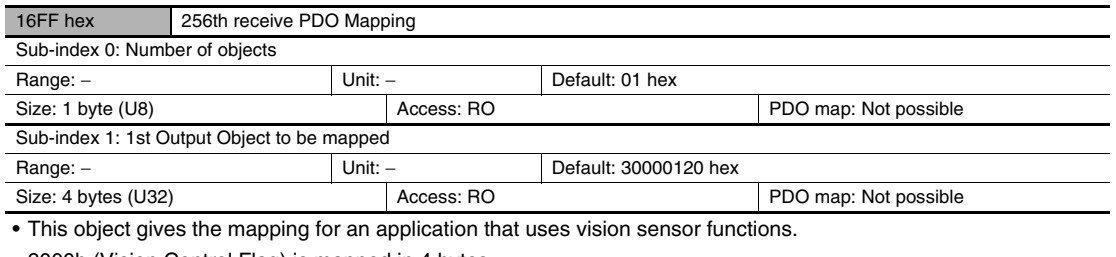

• 3000h (Vision Control Flag) is mapped in 4 bytes.

• This object is excluded by 1700h (257th receive PDO Mapping)

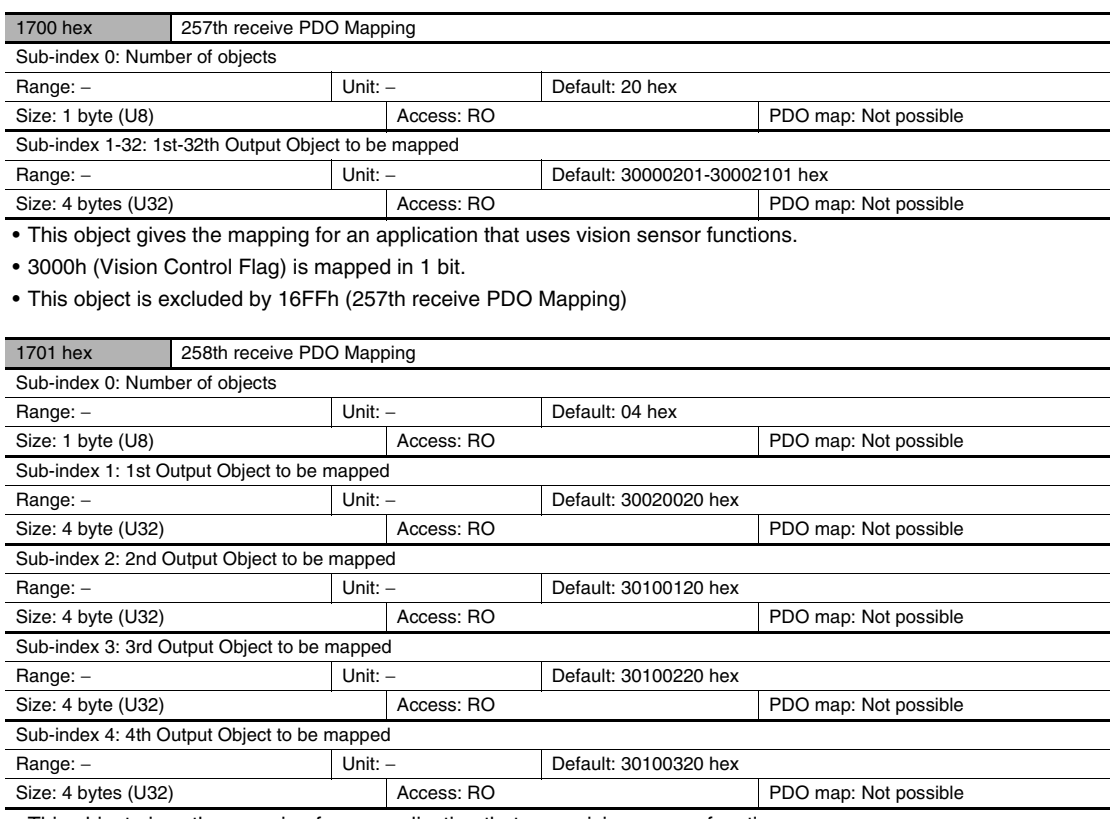

• This object gives the mapping for an application that uses vision sensor functions.

• 3002h (Vision Command)

• 3010h (Vision Command Parameter1-3)

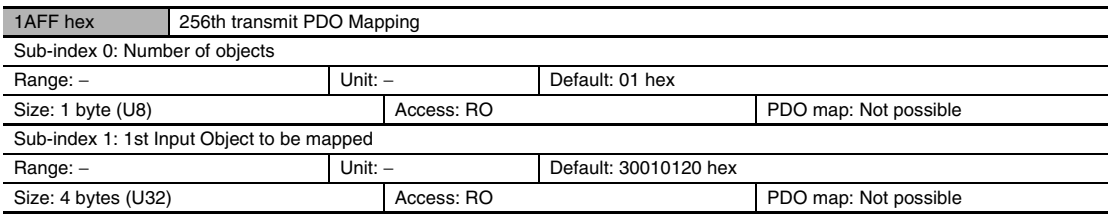

• This object gives the mapping for an application that uses vision sensor functions.

• 3001h (Vision Status Flag) is mapped in 4 bytes.

• This object is excluded by 1B700h (257th transmit PDO Mapping)

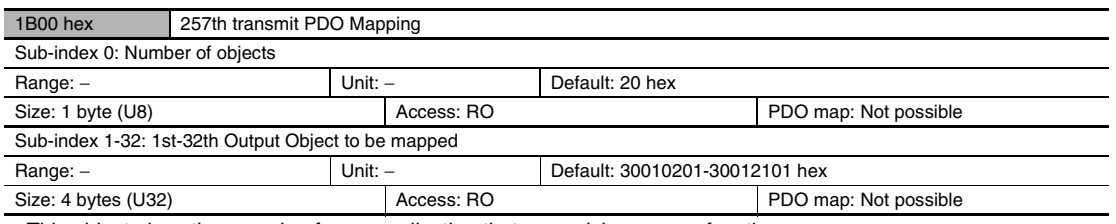

• This object gives the mapping for an application that uses vision sensor functions.

• 3001h (Vision Status Flag) is mapped in 1 bit.

• This object is excluded by 1AFFh (256th transmit PDO Mapping)

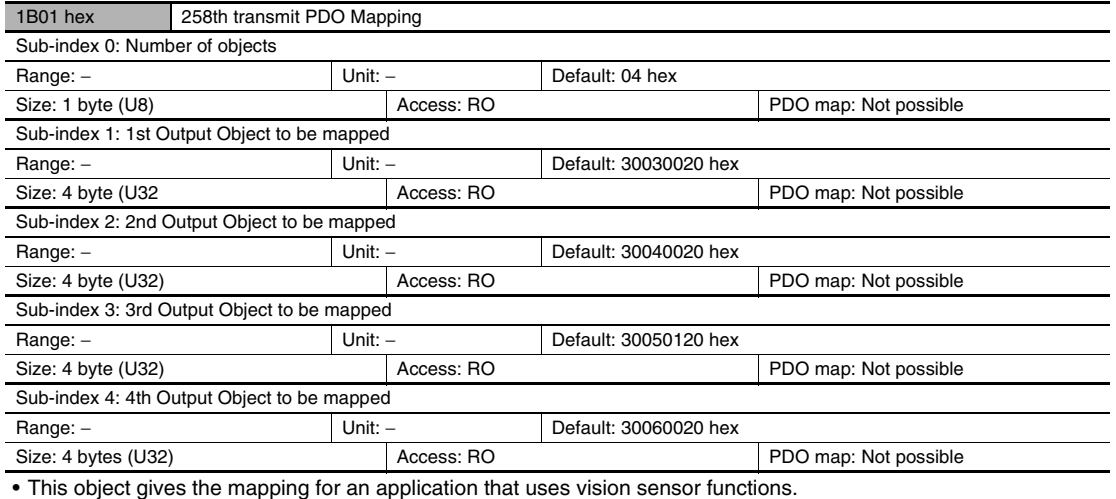

• 3003h (Vision Response)

• 3004h (Vision Response Code)

• 3005h (Vision Response Data1)

• 3006h(Vision Extended Data)

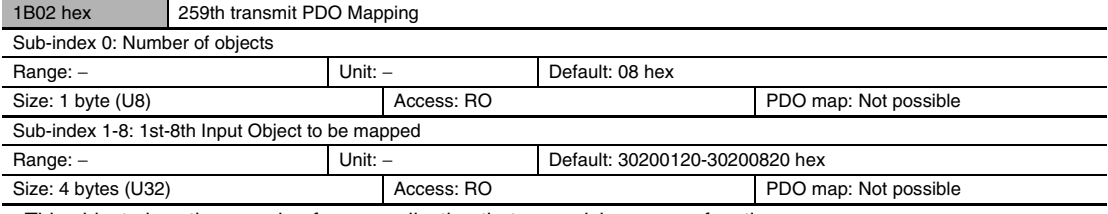

• This object gives the mapping for an application that uses vision sensor functions.

• 3020h (Vision Data Output1-8)

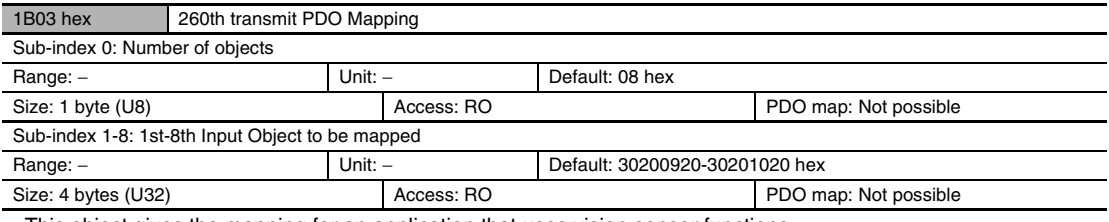

• This object gives the mapping for an application that uses vision sensor functions.

• 3020h (Vision Data Output9-16)

• This object is excluded by 1B04h (261th transmit PDO Mapping) and 1B05h (262th transmit PDO Mapping)

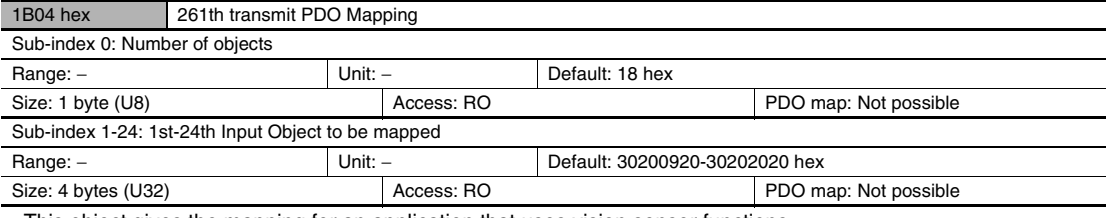

• This object gives the mapping for an application that uses vision sensor functions.

• 3020h (Vision Data Output9-32)

• This object is excluded by 1B03h (260th transmit PDO Mapping) and 1B05h (262th transmit PDO Mapping)

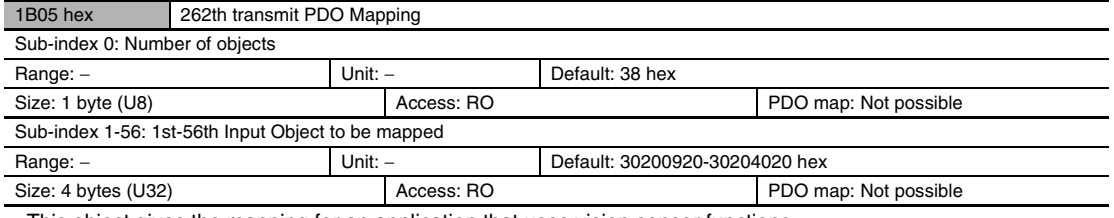

• This object gives the mapping for an application that uses vision sensor functions.

• 3020h (Vision Data Output9-64)

• This object is excluded by 1B03h (260th transmit PDO Mapping) and 1B04h (261th transmit PDO Mapping)

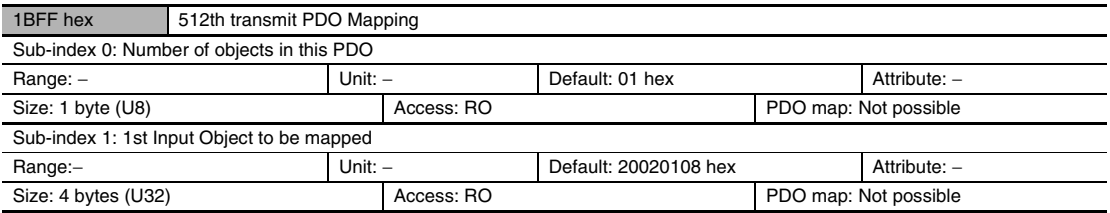

• This object gives the mapping for notification of errors that are detected in the Slave Unit.

- The mapping includes 2002 hex-01 hex (Sysmac Error Status).
- When connected to an NJ-series Machine Automation Controller, 1C13 hex (Sync manager 3 PDO assignment) is assigned to this object.

This object is automatically assigned in the default settings of the Sysmac Studio.

## **Sync Manager Communication Object**

The communication memory of EtherCAT is set by the objects from 1C00 hex to 1C13 hex.

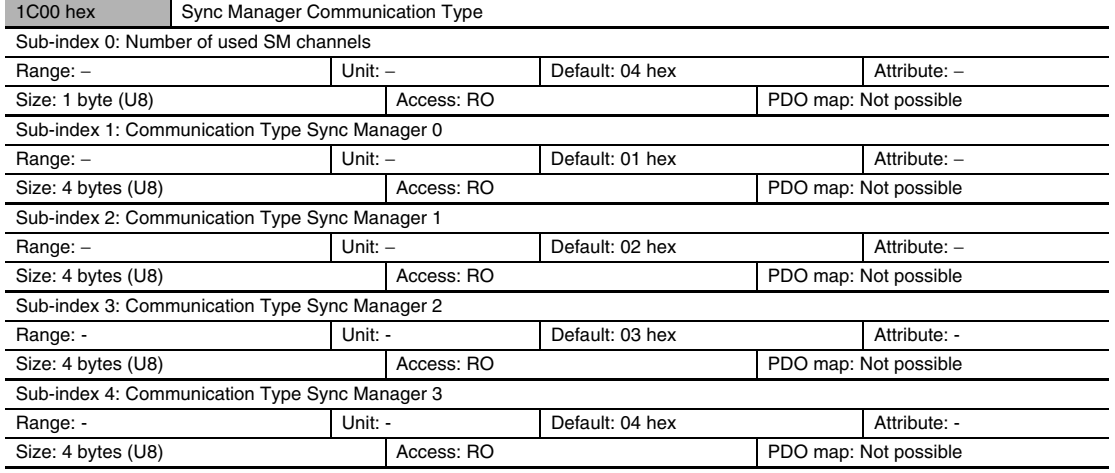

• The sync manager has the following settings.

• SM0: Mailbox receive (EtherCAT Master Unit to Slave Unit)

- SM1: Mailbox transmit (EtherCAT Slave Unit to Master Unit)
- SM2: Process data output (EtherCAT Master Unit to Slave Unit)
- SM3: Process data input (EtherCAT Slave Unit to Master Unit)

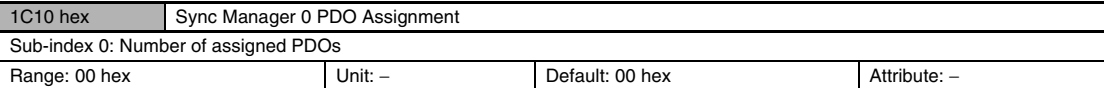

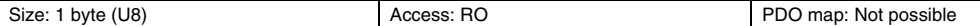

• It indicates the number of PDO mappings used by this sync manager.

• Mailbox reception sync manager does not have PDOs.

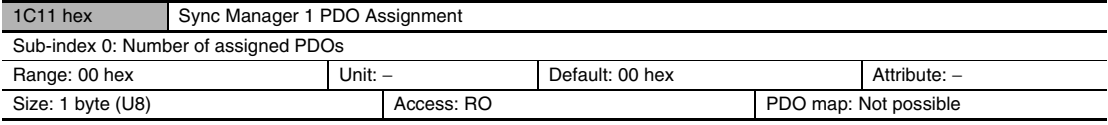

• It indicates the number of PDO mappings used by this sync manager.

• Mailbox transmit sync manager does not have PDOs.

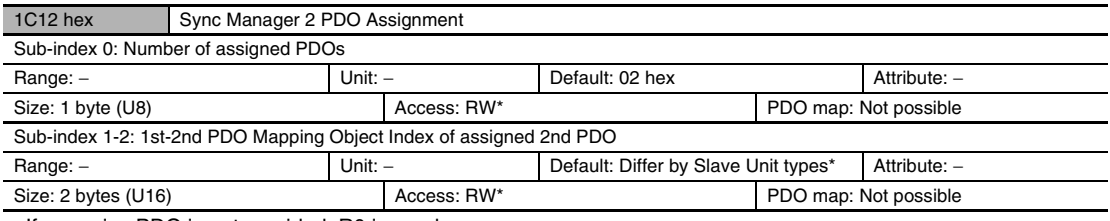

• If a receive PDO is not provided, R0 is used.

• It indicates the RxPDOs used by this sync manager.

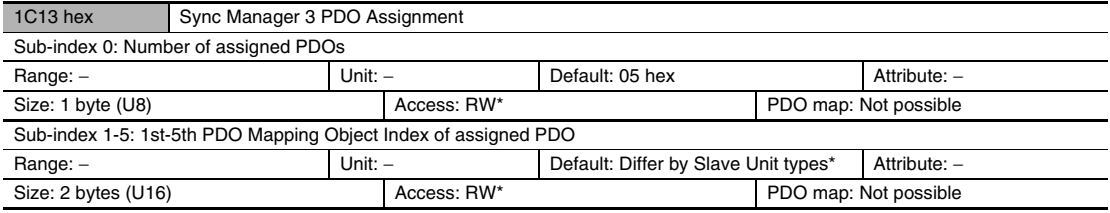

\* " RO" is set if there is no TxPDO.

• It indicates the TxPDOs used by this sync manager.

\* The default settings for Sync Manager 2 PDO Assignment and Sync Manager 3 PDO Assignment are different for OMRON software and software from other companies. The default settings are given in the following table.

#### **• Default Settings for Sysmac Studio (NJ Series)**

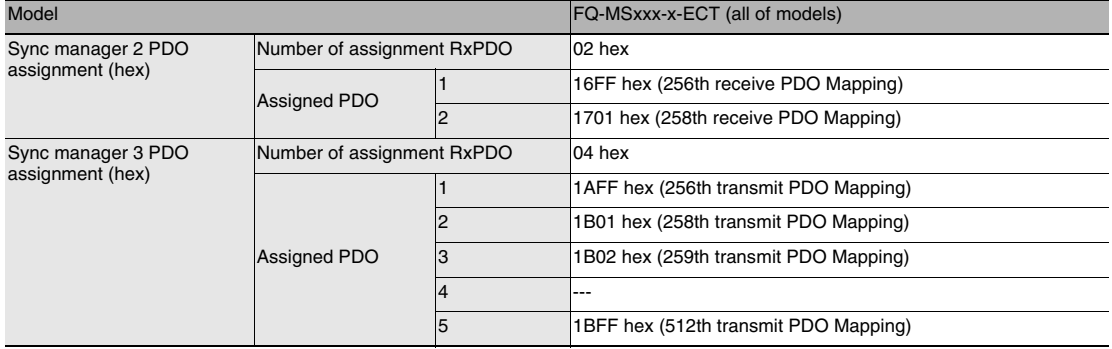

There is normally no reason to change the default settings.

To transfer more than 32 bytes of data (4 bytes  $\times$  8 data items) at the same time from the FQ-M Sensor to an NJ-series Controller, change the following PDO mapping settings.

(The default setting can be used to separate the data and transfer it in more than one transfer operation from the FQ-M to the NJ-series Controller using handshaking.)

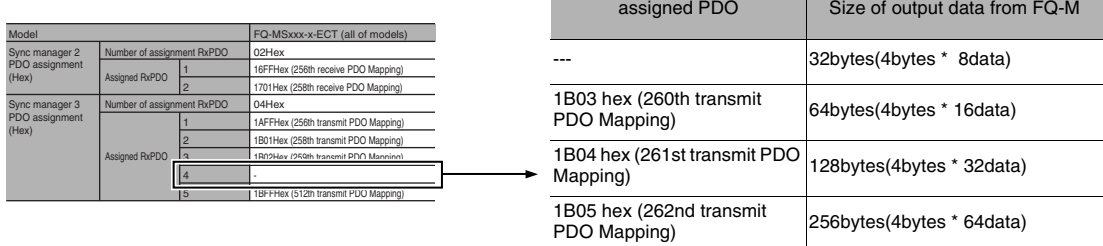

### **• Default Settings for CX-Programmer (CJ Series with Position Control Unit (NC8@@)**

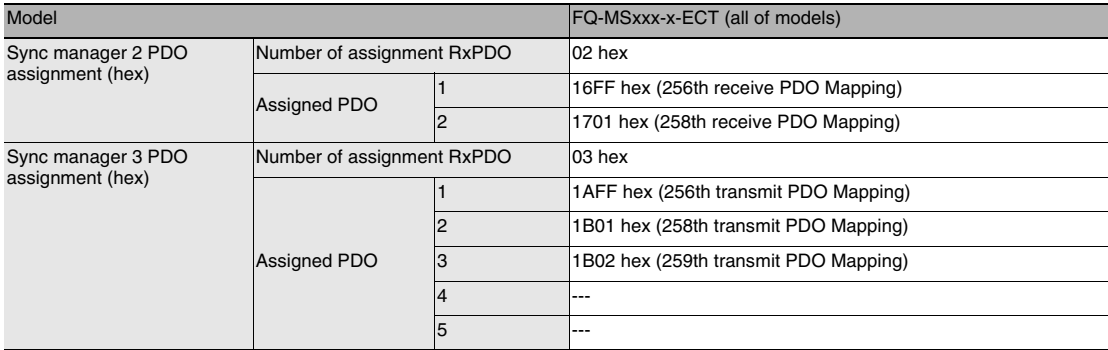

The default settings cannot be changed with the CX-Programmer.

To transfer more than 32 bytes of data (4 bytes  $\times$  8 data items) from the FQ-M Sensor to an CJ-series Controller, separate the data and transfer it in more than one transfer operation by using handshaking.

### **• Software from Other Companies**

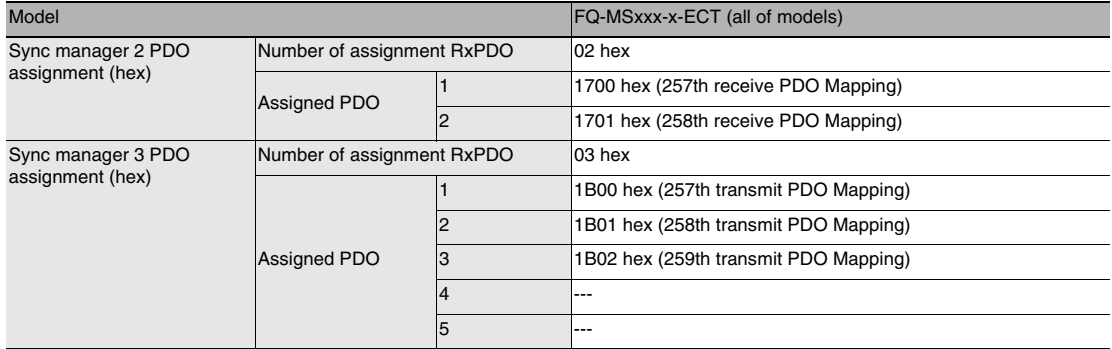

To transfer more than 32 bytes of data (4 bytes  $\times$  8 data items) from the FQ-M Sensor to an EtherCAT master, separate the data and transfer it in more than one transfer operation by using handshaking.

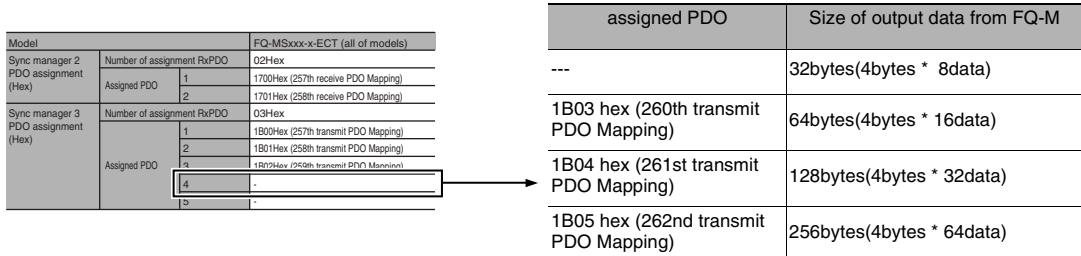

## **Manufacturer Specific Objects**

This section explains the CiA401 generic I/O module device profile implemented in FQ-M-series EtherCAT Slave Units and the objects specially mounted in FQ-M-series EtherCAT Slave Units.

### **Common Objects for Sysmac Devices**

### **• Manufacturer Specific area 1**

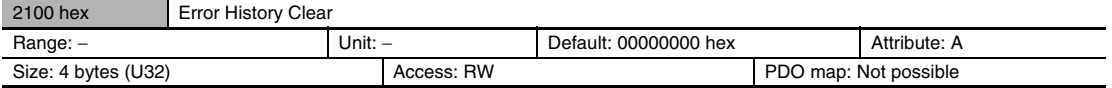

• This object clears diagnosis history of 10F3 hex (Diagnosis History).

• It clears the history only when specific values are written. The specific value is " elcl" .

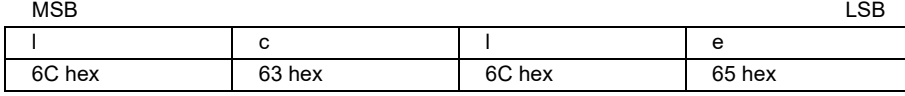

Writing values other than this is invalid.

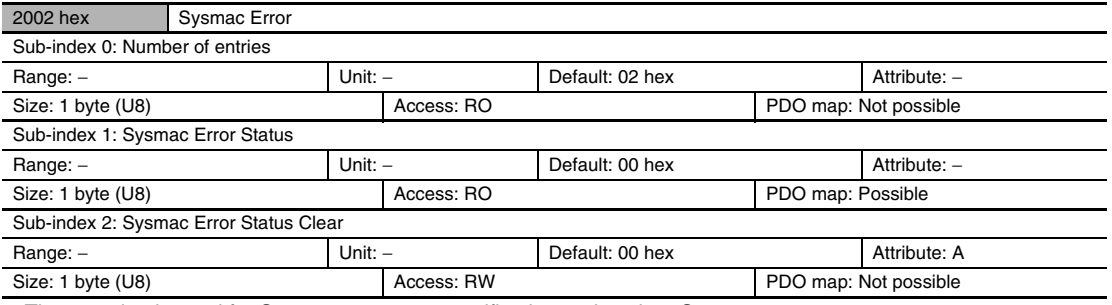

• The mapping is used for Sysmac error status notification and to clear Sysmac error status.

• Sub-index 1: Sysmac Error Status

- This object is for notification of errors that are detected in the Slave Unit.
- When connected to an NJ-series Machine Automation Controller, map this object to a PDO.
- Sub-index 2: Sysmac Error Status Clear
	- This object is used by the Controller (a Sysmac device) to reset errors that occur in Slave Units.

**Note**

In the default Sysmac Studio settings, sub-index 1 (Sysmac Error Status) is automatically mapped to a PDO because 1BFF hex (512th transmit PDO Mapping) is assigned.

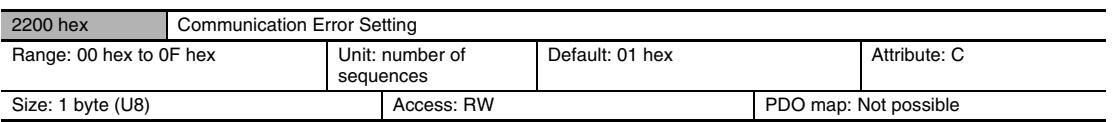

• Object mounted only on Slave Units operating in the DC mode.

• The number of sequences for detecting communications errors is set with this object.

- The setting range is from 00 to 0F hex and the number of detections is " the set number of times + 1."
- Rewriting value is possible at operation in the DC mode, but the operation is performed with the value set when shifting from the pre-operational state to safe-operational state. Note that at this point, the rewritten value is read.

With the default setting of 01 hex, an error is detected if communications errors occur twice in a row.

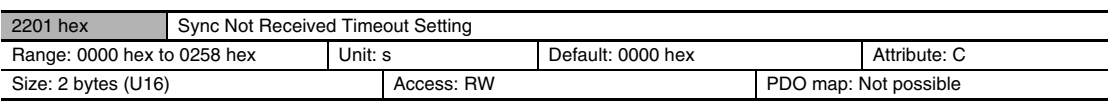

• Object mounted only on Slave Units operating in the DC mode.

- This object is used to set the standby time until the first synchronization interrupt signal (SYNC0) is input after shifting to the safe-operational state (state where a DC mode is confirmed).
- If the first interrupt signal (SYNC0) is not input at all within this setting time, a synchronization error occurs.
- The setting range is from 0000 hex to 0258 hex (600s) and operation is performed at 120s when 0000 hex is set.
- Rewriting value is possible at operation in the DC mode, but the operation is performed with the value set when shifting from the pre-operational state to safe-operational state. Note that at this point, the rewritten value is read.

### **Vision Sensor Specific Objects**

#### **• Manufacturer Specific area 2**

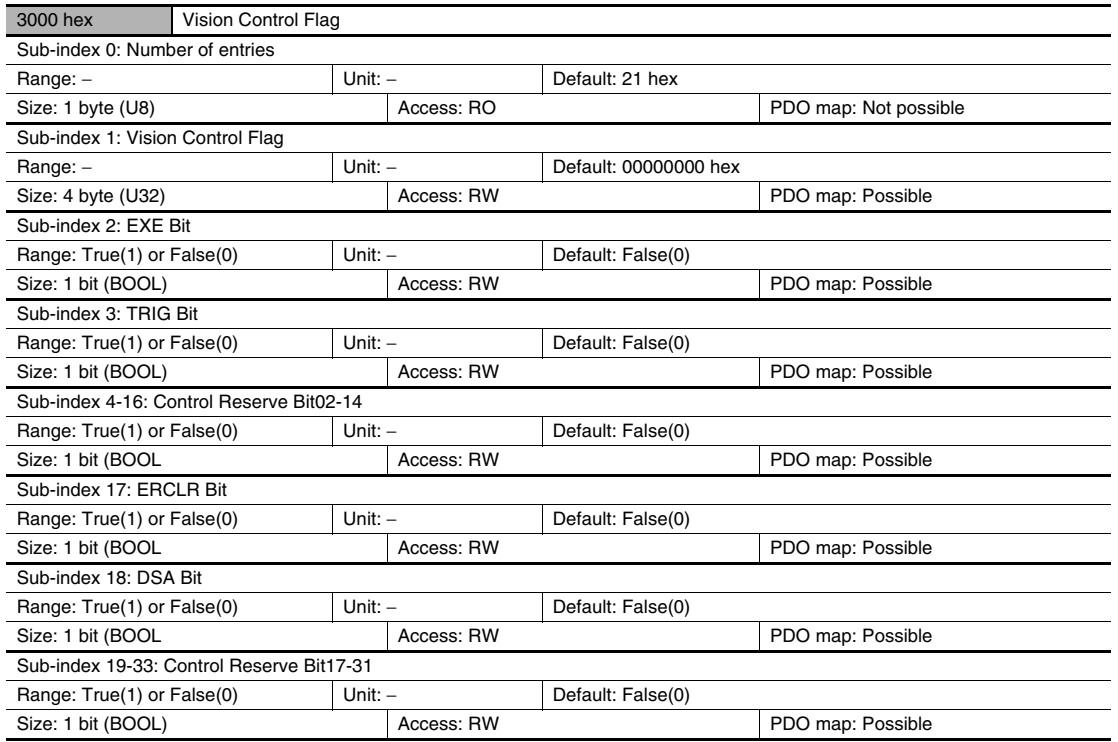

• This object gives the control for vision sensor functions.

• EXE bit: Turn this on to execute the commands.

• TRIG bit: Turn this on to execute the measurement.

• ERCLR bit: Turn this on to clear the ERR bit (3001h Sub-index17).

• DSA bit: Turn this on to request the output data.

• If the Sysmac Studio or CX-Programmer is used, a subindex of 1 is mapped, including all bits of EXE, TRIG, ERCLR, and DSA.

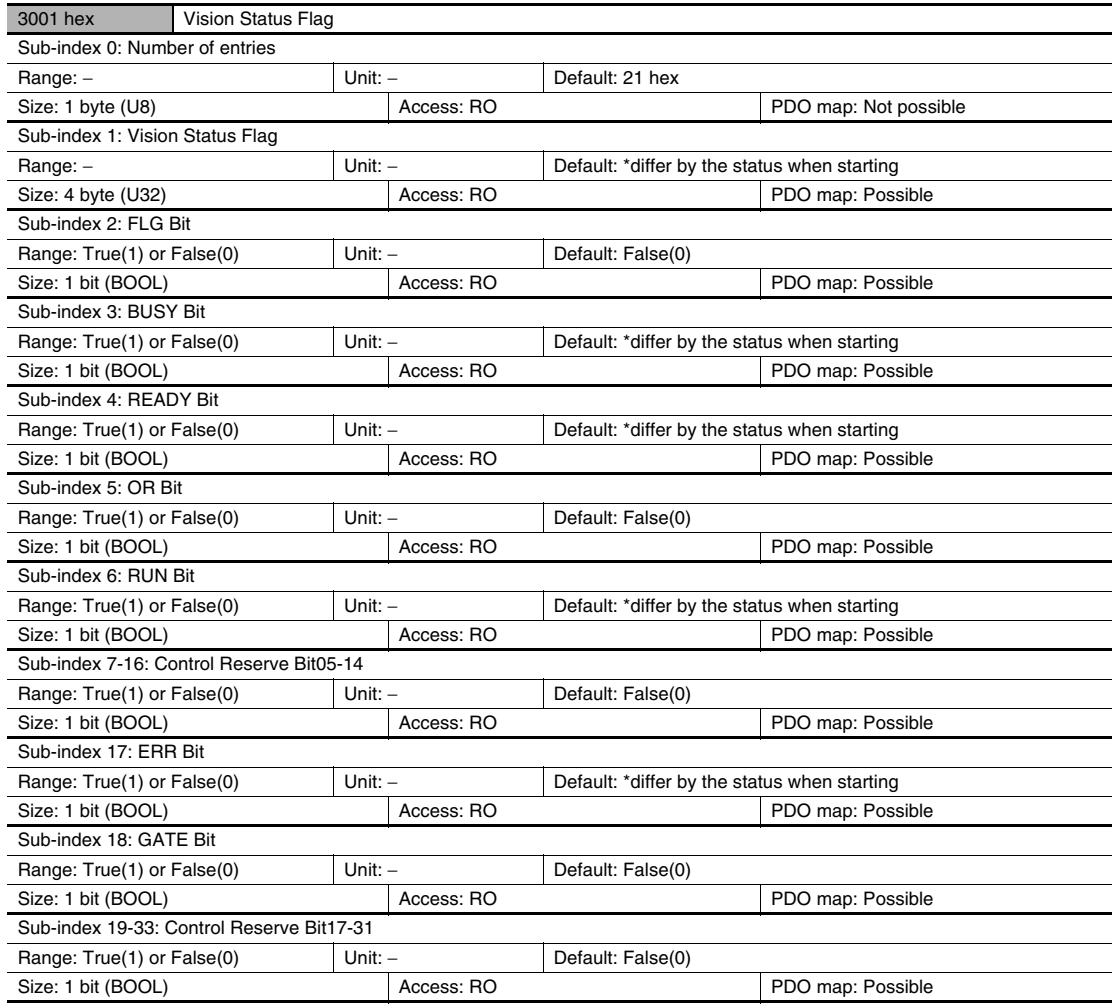

• This object gives the status for vision sensor functions.

• FLG bit: This is turned on when the command is completed.

• BUSY bit: This is turned on when the controller is measuring or the command is executed.

• READY bit: This is turned on when the TRIG signal can be input.

• OR bit: This is turned on when the overall judgment result is NG.

• RUN bit: This is turned on when the controller is RUN mode.

• ERR bit: This is turned on when the controller error is detected.

• GATE bit: This is turned on when the data output is completed.

• If the Sysmac Studio or CX-Programmer is used, a subindex of 1 is mapped, including all bits of FLG, BUSY, READY, OR, RUN, ERR, and GATE.

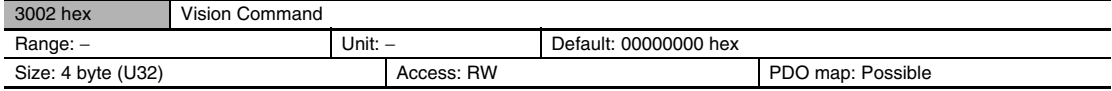

• Stores the command code such as " Change scene" .

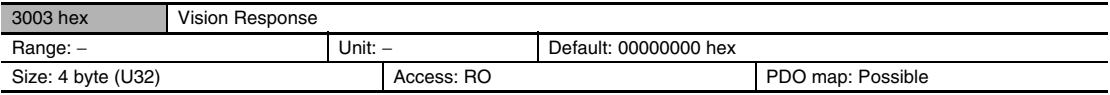

• The executed command code is stored.

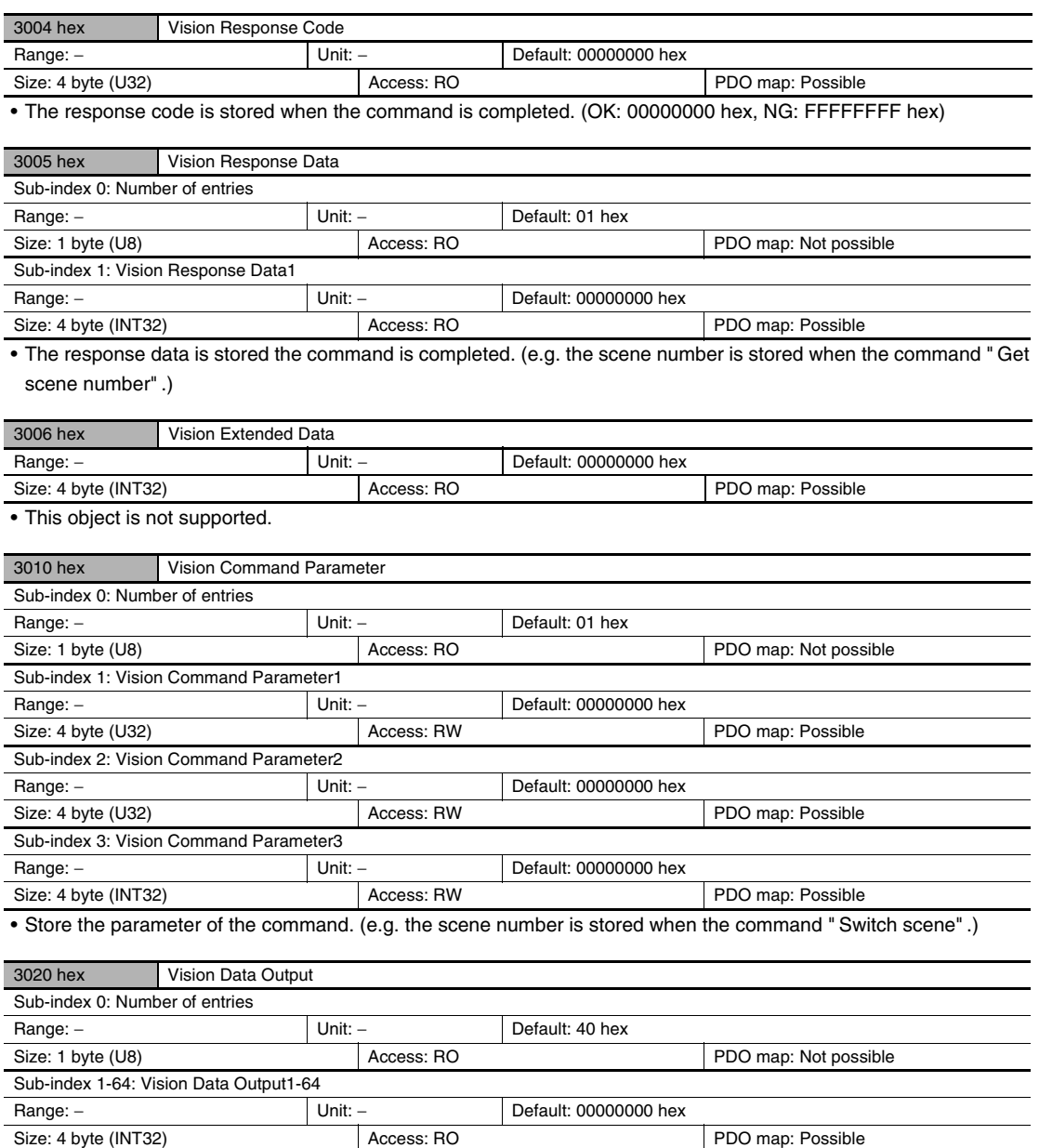

• The output data are stored.

## **Index**

## A

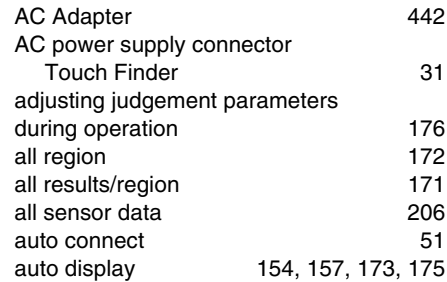

### B

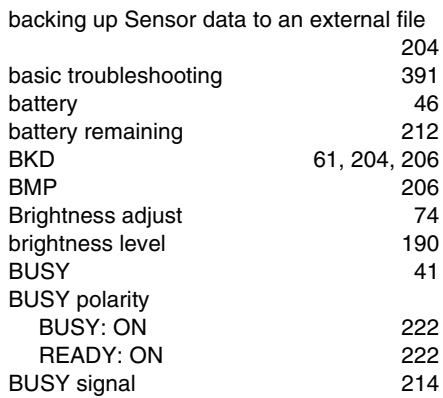

### $\overline{\texttt{C}}$

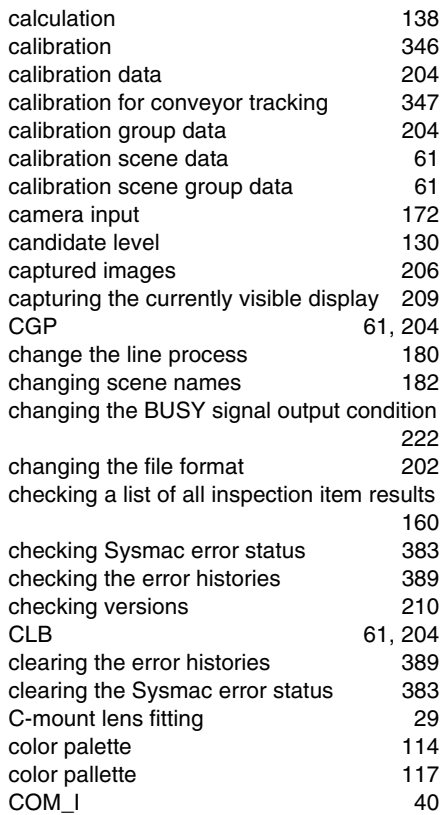

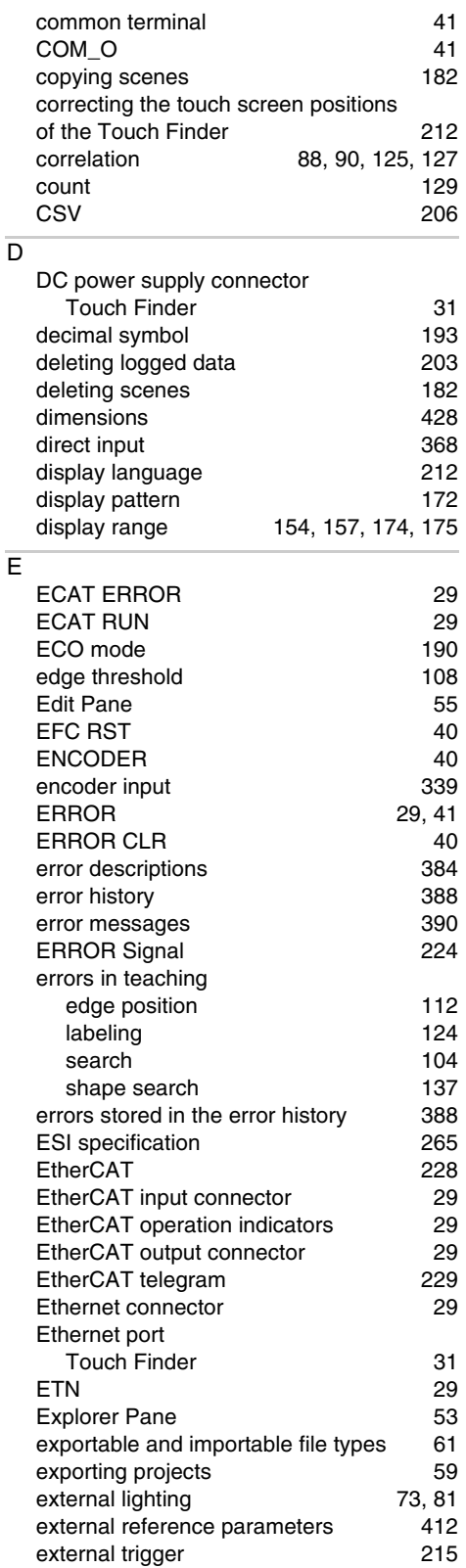

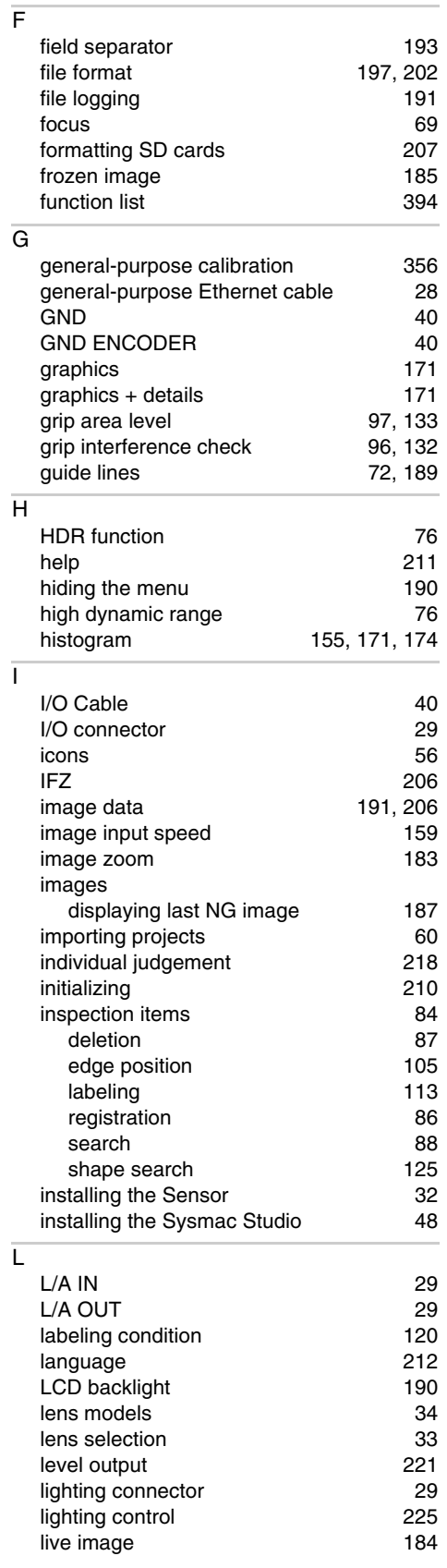

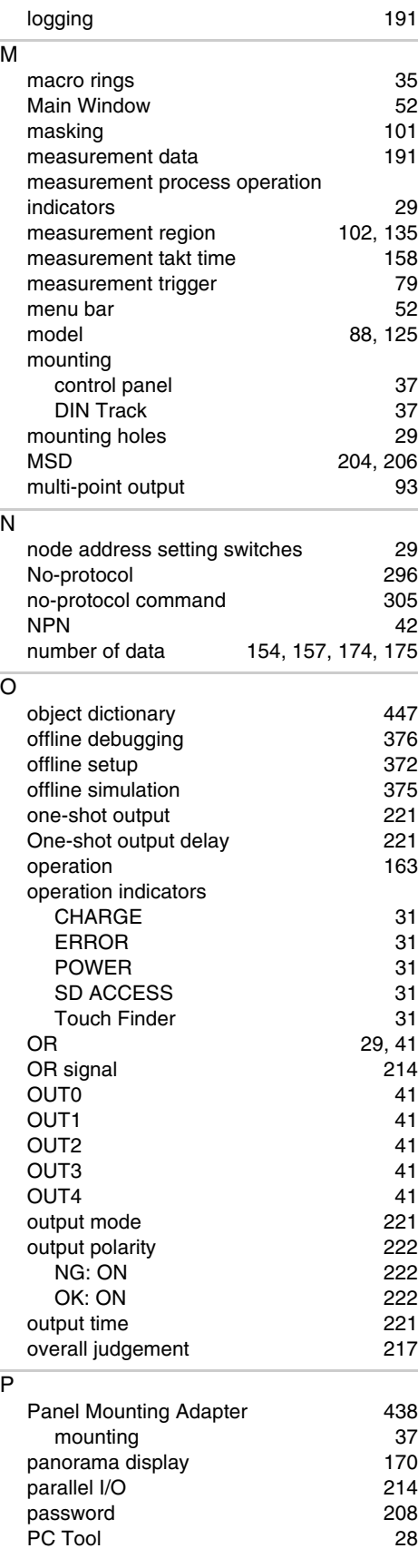

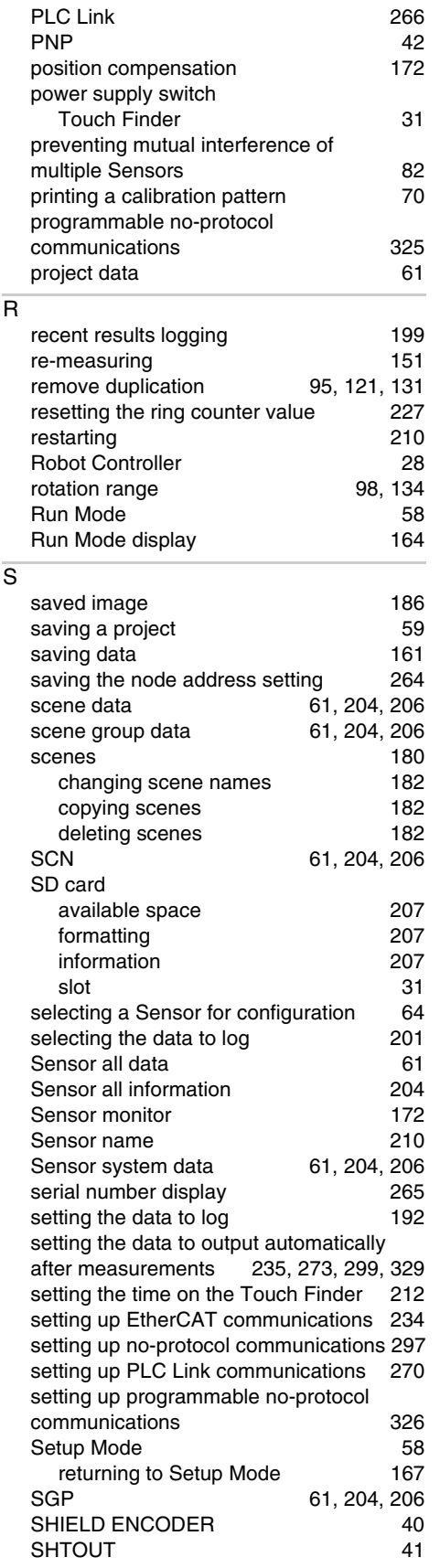

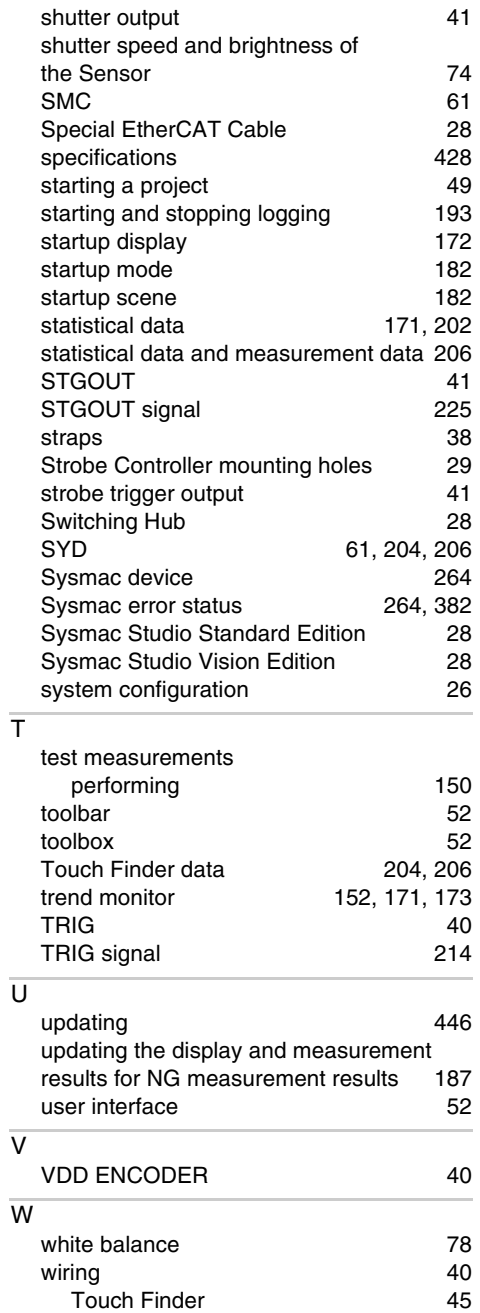

# **Revision History**

A manual revision code appears as a suffix to the catalog number at the bottom of the front and back covers of this manual.

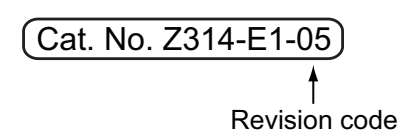

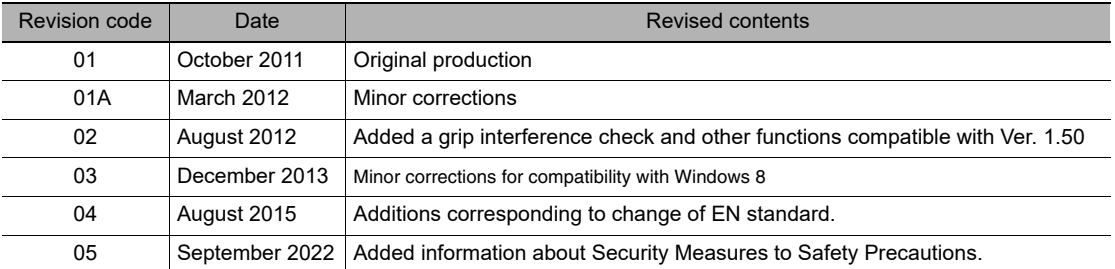

MEMO

### **OMRON Corporation Industrial Automation Company**

### **Kyoto, JAPAN Contact : www.ia.omron.com**

#### *Regional Headquarters*

**OMRON EUROPE B.V.** Wegalaan 67-69, 2132 JD Hoofddorp The Netherlands Tel: (31) 2356-81-300 Fax: (31) 2356-81-388

**OMRON ASIA PACIFIC PTE. LTD.** 438B Alexandra Road, #08-01/02 Alexandra Technopark, Singapore 119968 Tel: (65) 6835-3011 Fax: (65) 6835-2711

**OMRON ELECTRONICS LLC** 2895 Greenspoint Parkway, Suite 200 Hoffman Estates, IL 60169 U.S.A. Tel: (1) 847-843-7900 Fax: (1) 847-843-7787

**OMRON (CHINA) CO., LTD.** Room 2211, Bank of China Tower, 200 Yin Cheng Zhong Road, PuDong New Area, Shanghai, 200120, China Tel: (86) 21-5037-2222 Fax: (86) 21-5037-2200 **Authorized Distributor:**

©OMRON Corporation 2011-2022 All Rights Reserved. In the interest of product improvement, specifications are subject to change without notice.

**Cat. No. Z314-E1-05** 0922